## Canon

# **EOS-LDX**

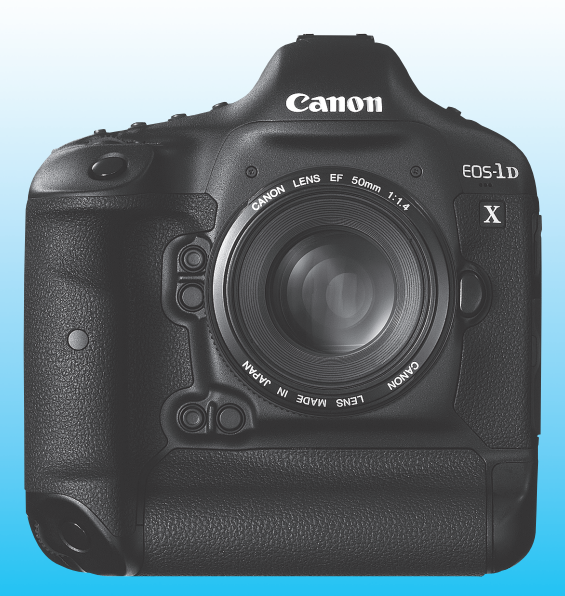

- Tento návod je určený pre model EOS-1D X, v ktorom je nainštalovaný firmvér verzie 2.0.0 alebo vyššej.
- Na konci tohto návodu sa nachádza "Úvodná príručka k softvéru".

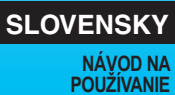

## **Úvod**

Fotoaparát EOS-1D X je špičková digitálna zrkadlovka radu EOS so snímačom CMOS veľkosti kinofilmového políčka (približne 36 x 24 mm) s efektívnym rozlíšením približne 18,1 megapixelov, procesorom Dual DIGIC 5+, štandardným rozsahom citlivosti ISO 100 – 51200, hľadáčikom s približne 100 % pokrytím, presným a rýchlym 61-bodovým automatickým zaostrovaním, sériovým snímaním s vysokou rýchlosťou približne 12 snímok/s, snímačom merania RGB, 8,1 cm (3,2 palca) obrazovkou LCD, fotografovaním so živým náhľadom Live View a snímaním videozáznamov v úplnom vysokom rozlíšení (Full HD). Fotoaparát veľmi pohotovo reaguje na každú situáciu pri fotografovaní, je vybavený mnohými funkciami na snímanie náročných záberov, je veľmi spoľahlivý aj v náročných podmienkach a kompatibilný so širokou škálou príslušenstva, ktoré rozširuje možnosti fotografovania.

#### **Pri používaní fotoaparátu si preštudujte tento návod, aby ste sa s fotoaparátom lepšie oboznámili**

Pri používaní digitálneho fotoaparátu si môžete obrázky, ktoré ste zachytili, okamžite prezrieť. Pri čítaní tohto návodu urobte niekoľko skúšobných záberov a pozrite si nasnímané obrázky. Pomôže vám to lepšie porozumieť fotoaparátu. Aby ste sa vyhli nekvalitným obrázkom a nechceným nehodám, prečítajte si najskôr časti "Bezpečnostné varovania" (str. 413, 414) a "Bezpečnostné upozornenia pri manipulácii" (str. 14, 15).

#### **Vyskúšanie fotoaparátu pred používaním a záruka**

Po nasnímaní obrázky prehrajte a skontrolujte, či sa zaznamenali správne. Ak je fotoaparát alebo pamäťová karta chybná a obrázky nemožno zaznamenať ani prevziať do počítača, spoločnosť Canon nepreberá žiadnu zodpovednosť za vzniknuté škody ani nepríjemnosti.

#### **Autorské práva**

Autorské práva vo vašej krajine môžu zakazovať použitie zaznamenaných fotografií osôb a určitých objektov na iné ako osobné účely. Majte tiež na pamäti, že na niektorých verejných vystúpeniach, výstavách a pod. môže byť aj fotografovanie na osobné účely zakázané.

#### **Karta CF**

V tomto návode sa slovom "karta" označuje karta CF. **Karta CF** (na zaznamenávanie obrázkov) **sa s fotoaparátom nedodáva.** Je potrebné ju zakúpiť zvlášť.

## **Kontrolný zoznam položiek**

Pred začatím skontrolujte, či ste s fotoaparátom dostali všetky nasledujúce položky. Ak niektorá z nich chýba, obráťte sa na predajcu.

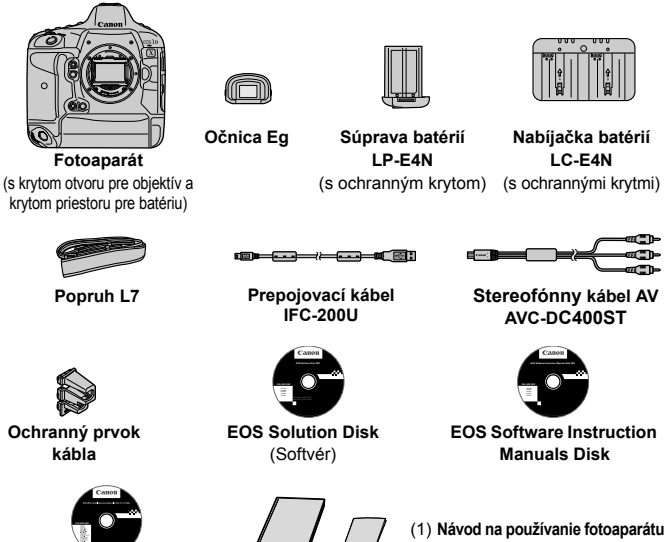

**EOS Wired LAN Instruction Manuals Disk**

(tento návod) (2) **Vrecková príručka**

- \* Pripevnite očnicu Eg k okuláru hľadáčika.
- \* Dajte pozor, aby ste žiadnu z vyššie uvedených položiek nestratili.

 $(1)$ 

#### **Káblová sieť LAN**

Informácie o nastavení káblového pripojenia LAN pomocou konektora Ethernet RJ-45 (str. 21) nájdete v samostatnej príručke "Návod na používanie káblovej siete LAN" na disku EOS Wired LAN Instruction Manuals Disk.

#### **EOS Software Instruction Manuals Disk**

Návody na používanie softvéru sú uložené na disku CD-ROM ako súbory PDF. Pokyny na používanie disku EOS Software Instruction Manuals Disk nájdete na strane 417.

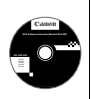

## **Konvencie použité v tomto návode**

#### **Ikony v tomto návode**

- <<br />
<br />
: Označuje hlavný volič. <5> : Označuje volič rýchleho ovládania. <∰>> : Označuje združený ovládací prvok. <0> : Označuje nastavovacie tlačidlo. 0, 9, 7, 8 : Označuje, že príslušná funkcia zostane aktívna po dobu 4 s, 6 s, 10 s alebo 16 s po uvoľnení tlačidla.
- \* Ikony a značky označujúce tlačidlá, otočné voliče a nastavenia fotoaparátu použité v tomto návode na používanie zodpovedajú ikonám a značkám na fotoaparáte a na obrazovke LCD.
- **MENU**: Označuje funkciu, ktorú je možné zmeniť stlačením tlačidla <MFNU> a zmenou nastavenia
- (str. \*\*) : Čísla referenčných strán s ďalšími informáciami.
- $\mathbf{a}$ : Varovanie na zabránenie možným problémom pri fotografovaní.
- $\overline{R}$ : Doplňujúce informácie.
- $\frac{1}{2} \sum_{i=1}^{N} \frac{1}{i}$ : Tipy alebo rady pre lepšie fotografovanie.
- $\overline{ }$ : Rada pre vyriešenie problému.

## **Základné predpoklady**

- Všetky operácie vysvetlené v tomto návode na používanie predpokladajú, že vypínač je už prepnutý do polohy < ON > (str. 38).
- Predpokladá sa, že všetky nastavenia ponuky a užívateľské funkcie sú nastavené na predvolené hodnoty.
- Na obrázkoch v tomto návode je zobrazený fotoaparát s nasadeným objektívom EF50mm f/1.4 USM.

## **Kapitoly**

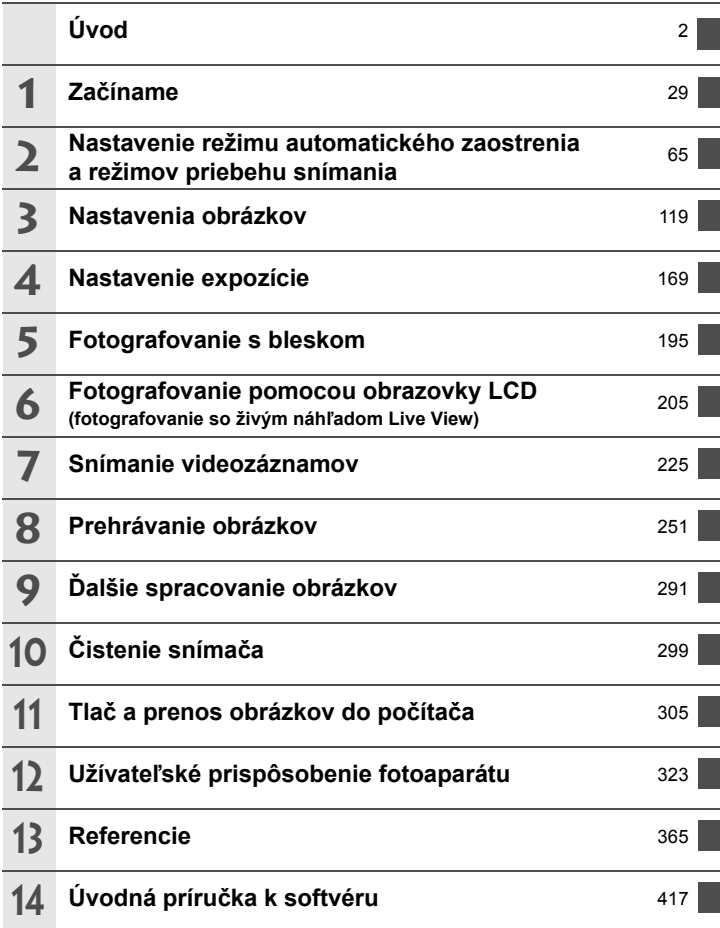

## **Obsah**

## **Úvod 2** Kontrolný zoznam položiek ............................................................. 3 Konvencie použité v tomto návode ................................................. 4

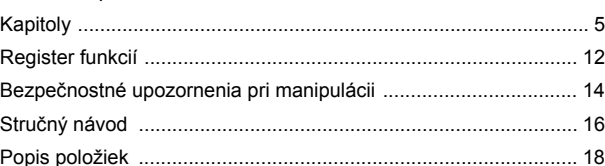

#### $Za\check{c}$ *f***name**

**1**

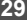

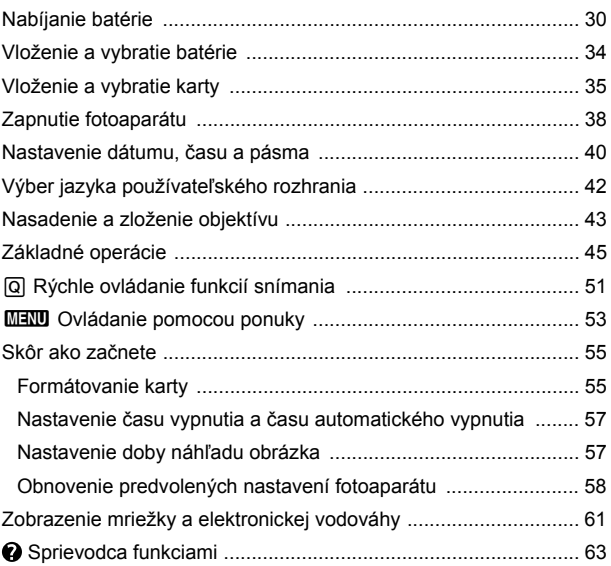

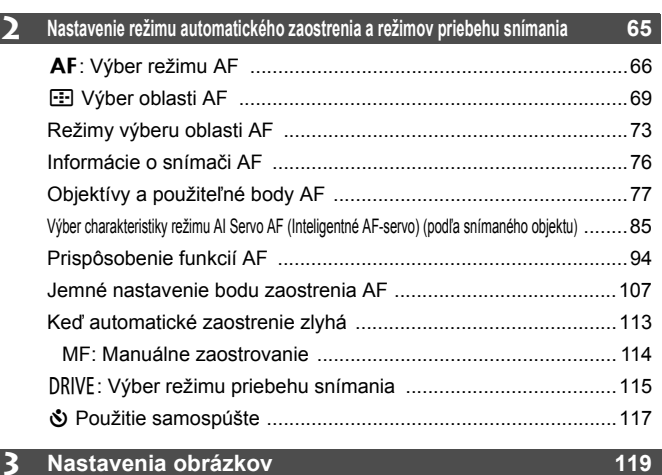

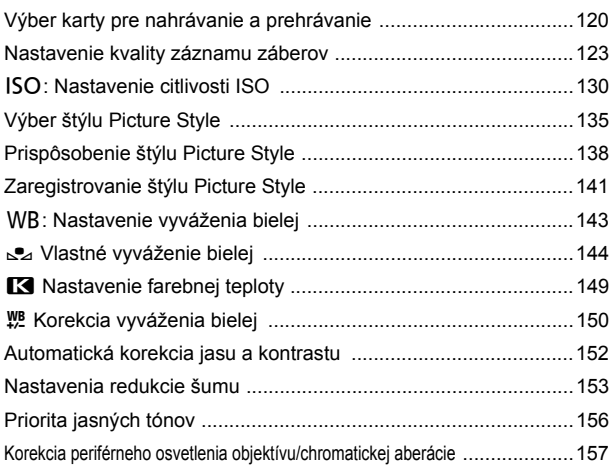

 $\overline{\phantom{a}}$ 

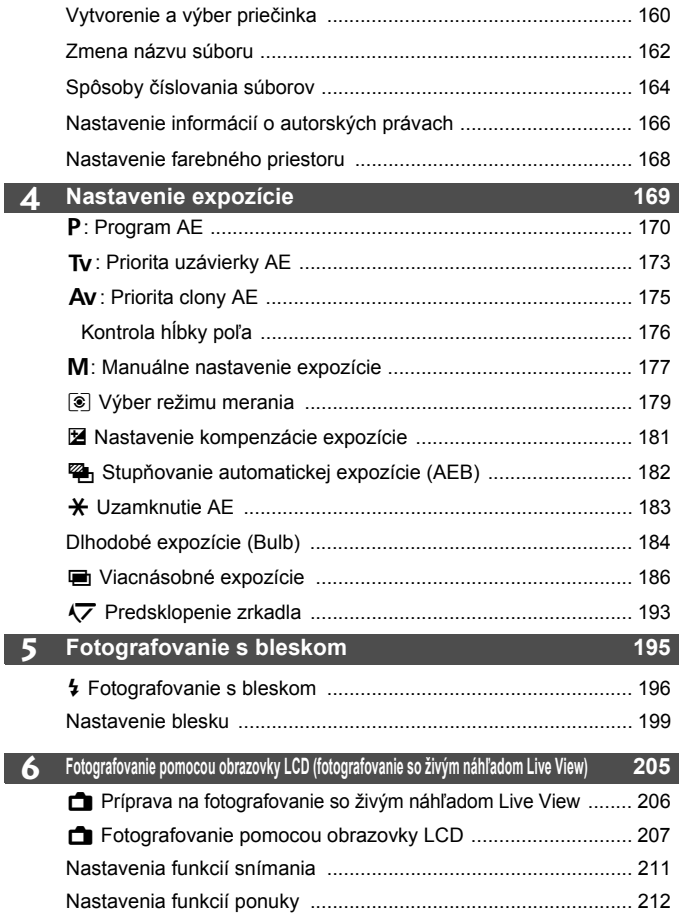

 $\overline{\phantom{a}}$ 

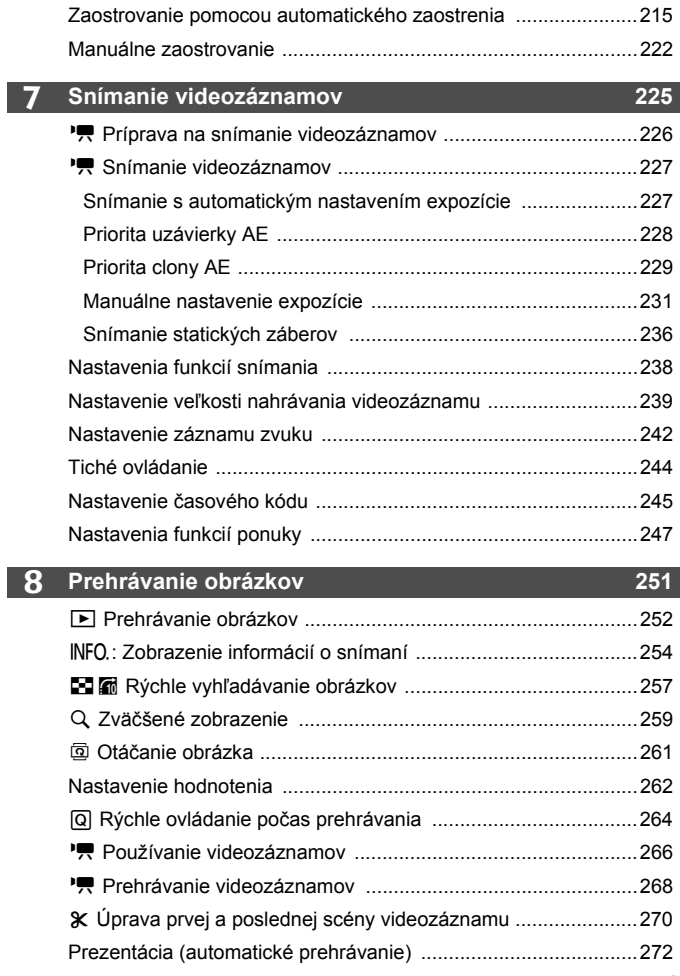

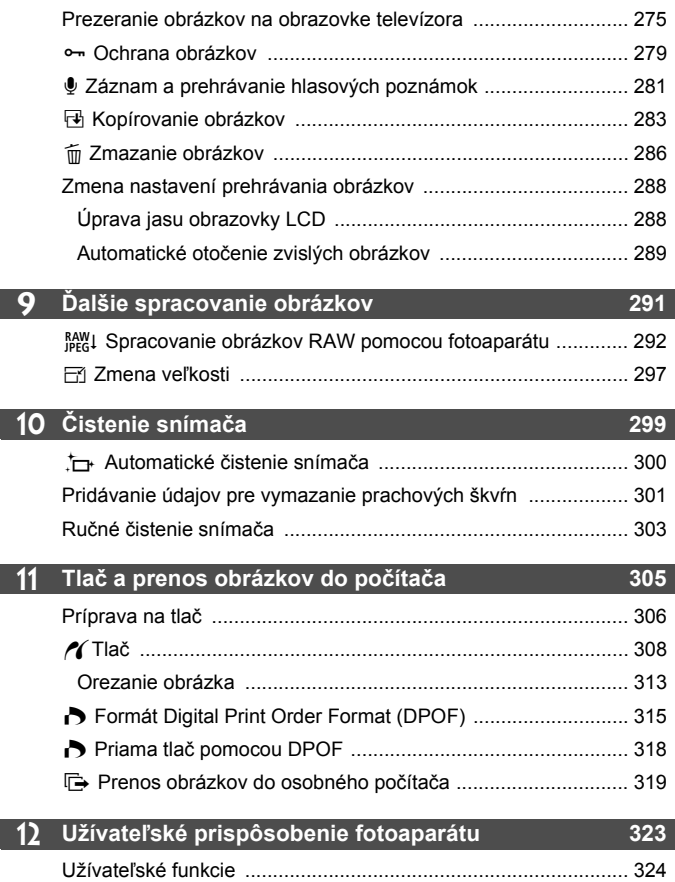

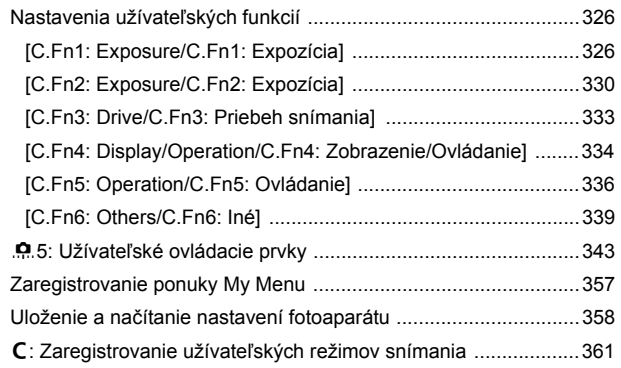

#### **13 Referencie 365**

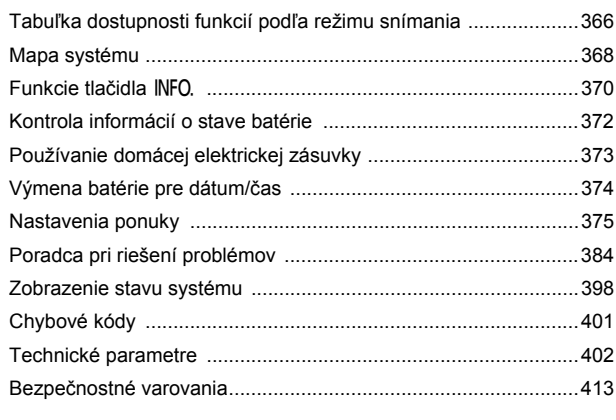

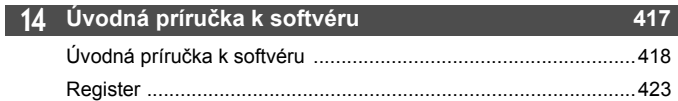

## **Register funkcií**

#### **Napájanie**

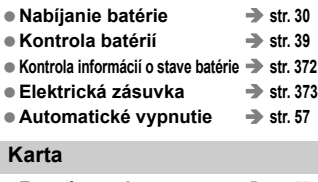

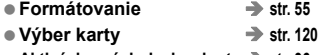

**Aktivácia uzávierky bez karty**  $\rightarrow$  **str. 36** 

#### **Objektív**

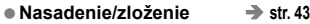

#### **Základné nastavenia**

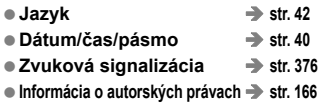

 $\bullet$  Zrušenie všetkých nastavení fotoaparátu  $\bullet$  str. 58

#### **Hľadáčik**

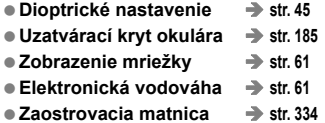

#### **Obrazovka LCD**

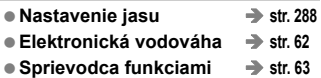

#### **AF**

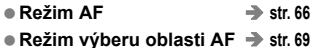

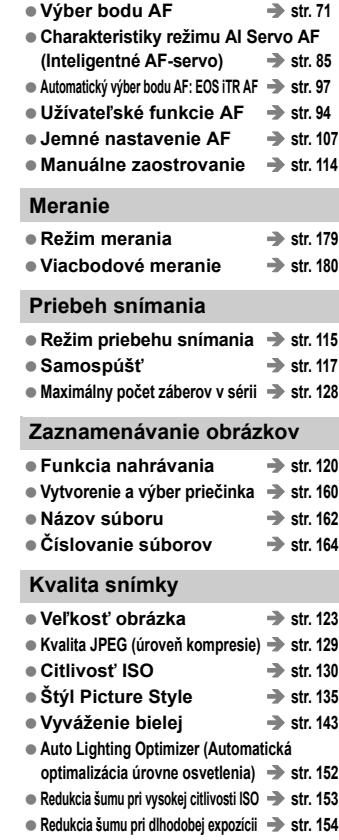

- **Priorita jasných tónov**  $\rightarrow$  **str. 156**
- **Korekcia periférneho osvetlenia**  $\rightarrow$  str. 157
- **Korekcia chromatickej aberácie**  $\rightarrow$  **str. 158**
- **Farebný priestor**  $\rightarrow$  str. 168

#### **Snímanie**

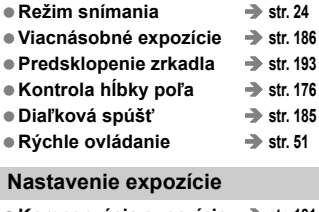

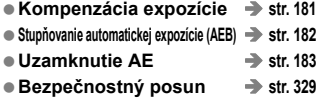

#### **Blesk**

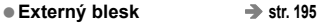

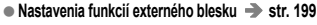

 **Užívateľské funkcie externého blesku Speedlite**  $\rightarrow$  **str. 204** 

**Fotografovanie so živým náhľadom Live View**

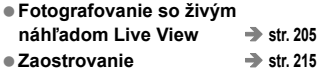

#### **Snímanie videozáznamov**

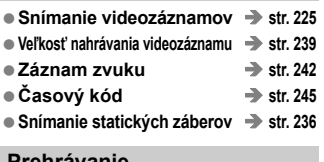

#### **Prehrávanie**

- **Doba náhľadu obrázka** → str. 57
- **Zobrazenie jednotlivých obrázkov → str. 252**
- Zobrazenie informácií o snímaní → str. 254
- Zobrazenie registra → str. 257

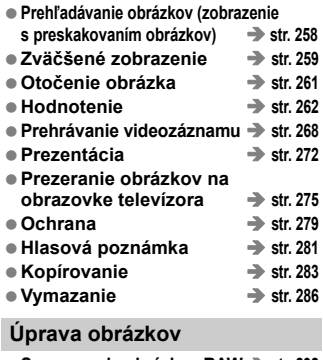

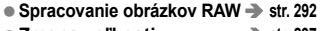

● Zmena veľkosti <del>→</del> str. 297

**Tlač a prenos obrázkov**

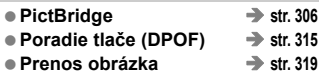

#### **Káblová sieť LAN**

**Káblová sieť LAN**Î **Disk CD-ROM ku káblovej sieti LAN**

#### **Užívateľské prispôsobenie**

- **Užívateľské funkcie (C.Fn)** → str. 324
- **Užívateľské ovládacie prvky → str. 343**
- **Ponuka My Menu (Moja ponuka)**  $\rightarrow$  str. 357
- $\bullet$  **Uloženie nastavení fotoaparátu**  $\rightarrow$  str. 358
- **Užívateľský režim snímania → str. 361**

#### **Čistenie snímača a potlačenie prachových škvŕn**

- $\bullet$  Čistenie snímača → str. 300
- **Pridávanie údajov pre vymazanie prachových škvŕn → str. 301**

**Chybové správy a upozornenia**

● Zobrazenie stavu systému → str. 398

## **Bezpečnostné upozornenia pri manipulácii**

#### **Starostlivosť o fotoaparát**

- Tento fotoaparát je veľmi jemné zariadenie. Preto by vám nesmie spadnúť, ani by ste ho nemali vystavovať nárazom.
- Prístroj nie je vodotesný a nemožno ho používať pod vodou. Ak vám spadne do vody, obráťte sa čo najskôr na najbližšie servisné stredisko spoločnosti Canon. Prípadné vodné kvapky utrite suchou tkaninou. Fotoaparát, ktorý bol vystavený slanému vzduchu, utrite navlhčenou, dobre vyžmýkanou tkaninou.
- Nikdy nenechávajte fotoaparát v blízkosti zariadení, ktoré generujú silné magnetické polia, napr. magnety alebo elektromotory. Vyvarujte sa tiež používaniu alebo umiestnenia fotoaparátu blízko zariadení emitujúcich silné rádiové žiarenie, ako napríklad veľkých antén. Silné magnetické polia môžu spôsobiť chybnú funkciu fotoaparátu alebo zničiť obrazové dáta.
- Fotoaparát nenechávajte na miestach s nadmernou teplotou, napr. v aute na priamom slnku. Nadmerné teploty môžu spôsobiť chybnú funkciu fotoaparátu.
- Fotoaparát obsahuje presné elektronické obvody. V žiadnom prípade sa nesnažte prístroj vlastnými silami rozoberať.
- Neblokujte činnosť zrkadla prstom a pod. Mohlo by to spôsobiť poruchu.
- Prach na objektíve, hľadáčiku, zrkadle a zaostrovacej matnici odstráňte optickým štetcom s balónikom. Telo alebo objektív fotoaparátu zásadne nečistite prostriedkami obsahujúcimi organické rozpúšťadlá. V prípade silnejšieho znečistenia sa obráťte na najbližšie servisné stredisko spoločnosti Canon.
- Nedotýkajte sa prstami elektrických kontaktov fotoaparátu. Zabránite tak ich korózii. Skorodované kontakty môžu byť príčinou chybnej činnosti fotoaparátu.
- Ak fotoaparát náhle prenesiete z chladného prostredia do teplého, môže na fotoaparáte a jeho vnútorných častiach dôjsť ku kondenzácii vodných pár. Aby ste zabránili kondenzácii, umiestnite fotoaparát do uzatvárateľného plastového vrecka a kým ho z vrecka vyberiete, nechajte ho v ňom prispôsobiť sa vyššej teplote.
- Ak na fotoaparáte dôjde ku kondenzácii, nepoužívajte ho. Predídete tak jeho poškodeniu. Ak ku kondenzácii vodných pár dôjde, zložte objektív, vyberte z prístroja pamäťovú kartu a batériu a počkajte, kým sa neodparí všetok kondenzát.
- Ak nebudete fotoaparát dlhšiu dobu používať, vyberte z neho batériu a uložte ho na chladnom, suchom a dobre vetranom mieste. Aj uskladnený fotoaparát občas vyskúšajte stlačením spúšte, aby ste skontrolovali, či je funkčný.
- Fotoaparát neskladujte na miestach s korozívnymi chemikáliami, napr. v tmavej komore alebo v chemickom laboratóriu.
- Ak sa fotoaparát dlhý čas nepoužíval, pred opätovným použitím vyskúšajte všetky funkcie. Ak ste fotoaparát určitý čas nepoužívali alebo ho onedlho plánujete použiť na veľmi dôležité fotografovanie, nechajte prístroj skontrolovať u predajcu spoločnosti Canon alebo si ho skontrolujte sami, aby ste mali istotu, že je plne funkčný.

#### **Panel LCD a obrazovka LCD**

- Aj keď je obrazovka LCD vyrobená technológiou s veľmi vysokou presnosťou, ktorá zabezpečuje viac ako 99,99 % efektívnych pixelov, zo zvyšných 0,01 % alebo menej pixelov môže byť niekoľko pixelov nefunkčných. Nefunkčné pixely, ktoré zobrazujú len čiernu, červenú alebo inú farbu, neznamenajú chybnú funkciu prístroja. V žiadnom prípade neovplyvňujú zaznamenávaný obraz.
- Ak ponecháte obrazovku LCD zapnutú dlhší čas, môžu na nej zostať pozostatky predtým zobrazovaného obrazu. Tento jav je však len dočasný a po niekoľkých dňoch nepoužívania fotoaparátu sa stratí.
- Pri nízkej alebo vysokej okolitej teplote môže mať obrazovka LCD pomalé reakcie alebo môže stmavnúť. Pri izbovej teplote sa vráti do normálu.

#### **Pamäťové karty**

Zapamätajte si nasledujúce zásady ochrany karty a zaznamenaných údajov:

- Kartu nenechajte spadnúť, neohýnajte ju a nevystavujte vlhkosti. Kartu nevystavujte pôsobeniu nadmernej sily, nárazom ani vibráciám.
- Neukladajte ani nepoužívajte pamäťové karty v blízkosti predmetov, ktoré vyžarujú silné magnetické pole, napríklad televízor, reproduktory alebo magnet. Taktiež sa vyhnite miestam, na ktorých sa môže vyskytovať statická elektrina.
- Nenechávajte kartu na priamom slnku ani v blízkosti tepelných zdrojov.
- Kartu uskladňujte v obale.
- Neskladujte kartu na horúcich, prašných alebo vlhkých miestach.

#### **Objektív**

Na objektív zložený z fotoaparátu nasaďte kryt objektívu a postavte ho zadnou stranou nahor. Zabránite tým poškriabaniu povrchu šošovky alebo poškodeniu elektrických kontaktov.

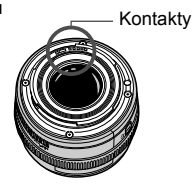

#### **Upozornenia pri dlhodobejšom používaní**

V prípade dlhodobého sériového snímania, fotografovania so živým náhľadom Live View alebo snímania videozáznamov sa môže fotoaparát zahriať. Hoci to neznamená chybnú funkciu fotoaparátu, držanie horúceho fotoaparátu dlhší čas môže spôsobiť mierne popálenie pokožky.

## **Stručný návod**

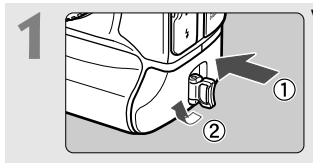

**1 Vložte batériu** (str. 34)**.** Informácie o nabíjaní batérie nájdete na str. 30.

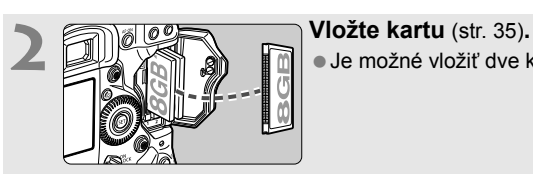

Je možné vložiť dve karty.

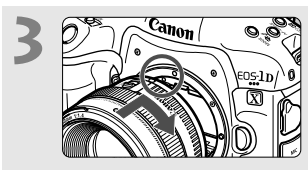

**3 Nasaďte objektív** (str. 43)**.** Zarovnajte ho s červenou značkou.

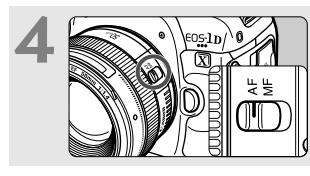

**4 Prepínač režimov zaostrenia na objektíve prepnite do polohy <**f**>** (str. 43)**.**

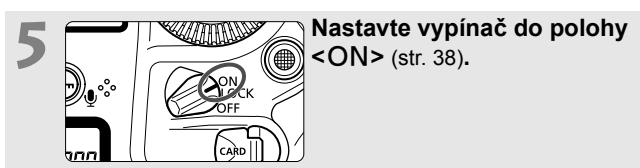

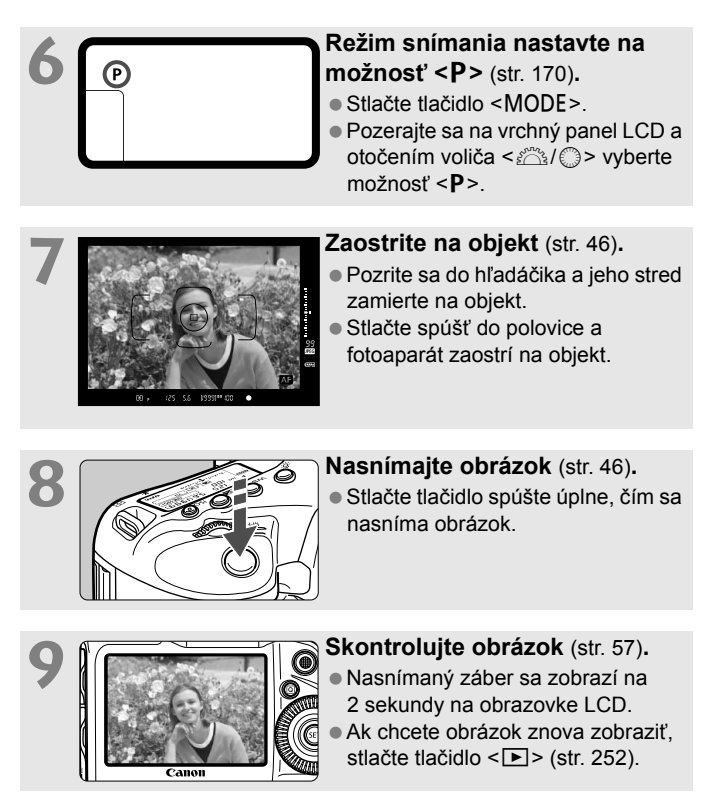

- Informácie o snímaní počas sledovania obrazovky LCD nájdete v časti "Fotografovanie so živým náhľadom Live View" (str. 205).
- Ak chcete zobraziť doteraz nasnímané obrázky, pozrite si časť "Prehrávanie obrázkov" (str. 252).
- Ak chcete obrázok odstrániť, pozrite si časť "Zmazanie obrázkov" (str. 286).

## **Popis položiek**

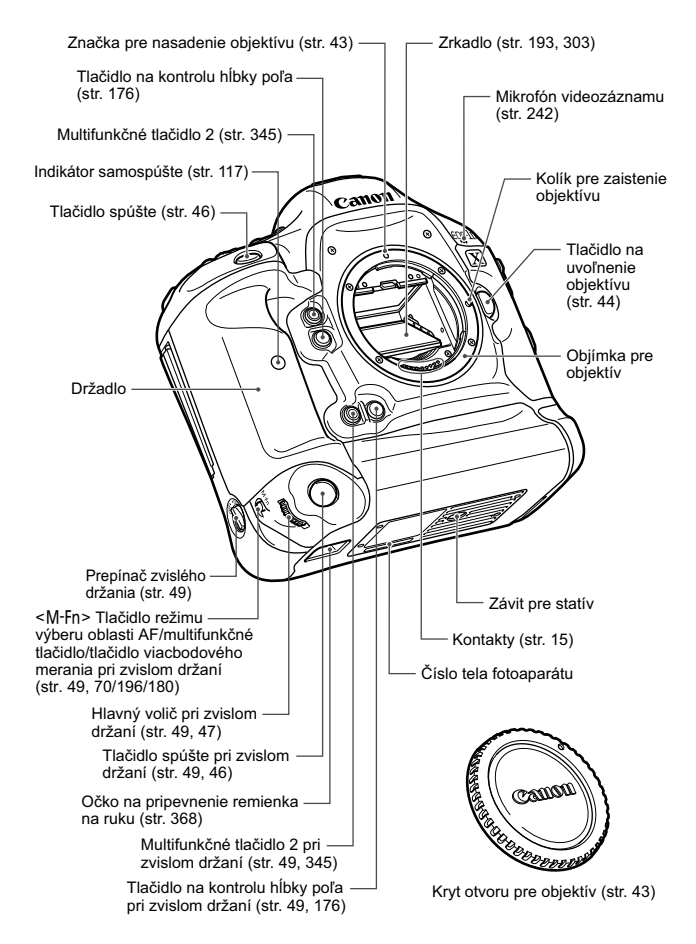

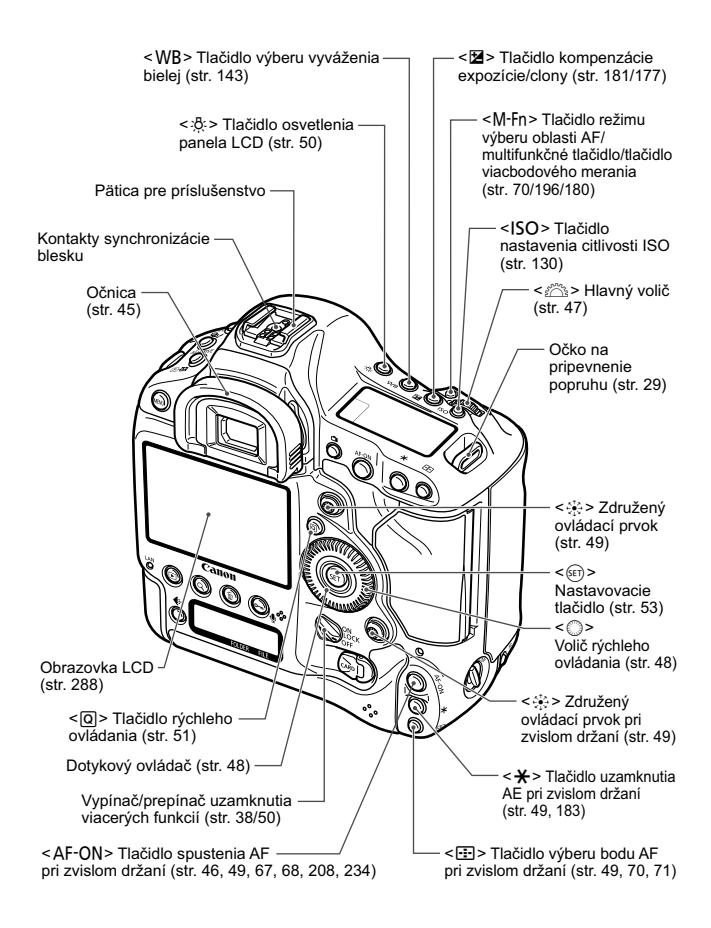

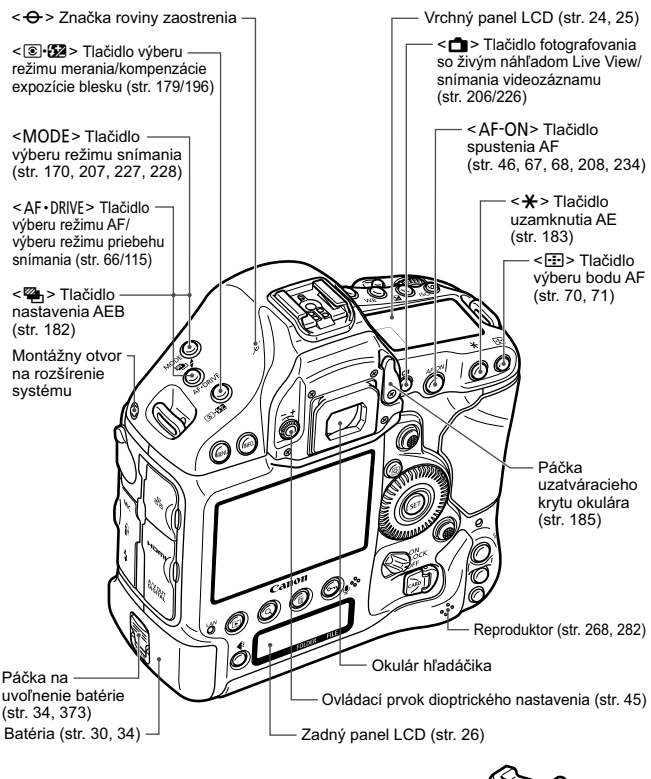

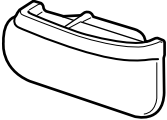

Kryt priestoru pre batériu (str. 34)

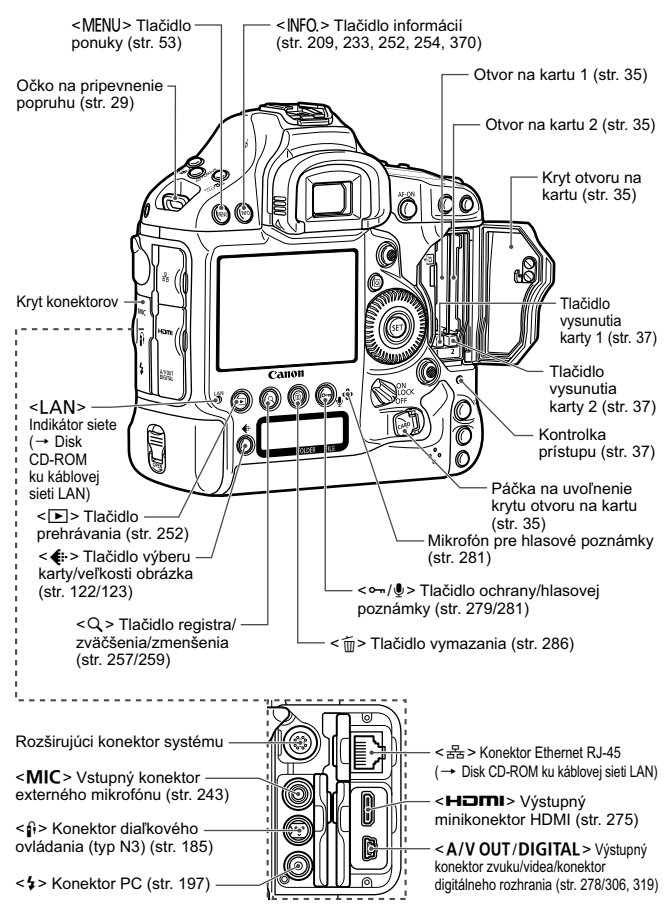

\* Pokyny na používanie ochranného prvku kábla nájdete na strane 365.

#### **Informácie v hľadáčiku**

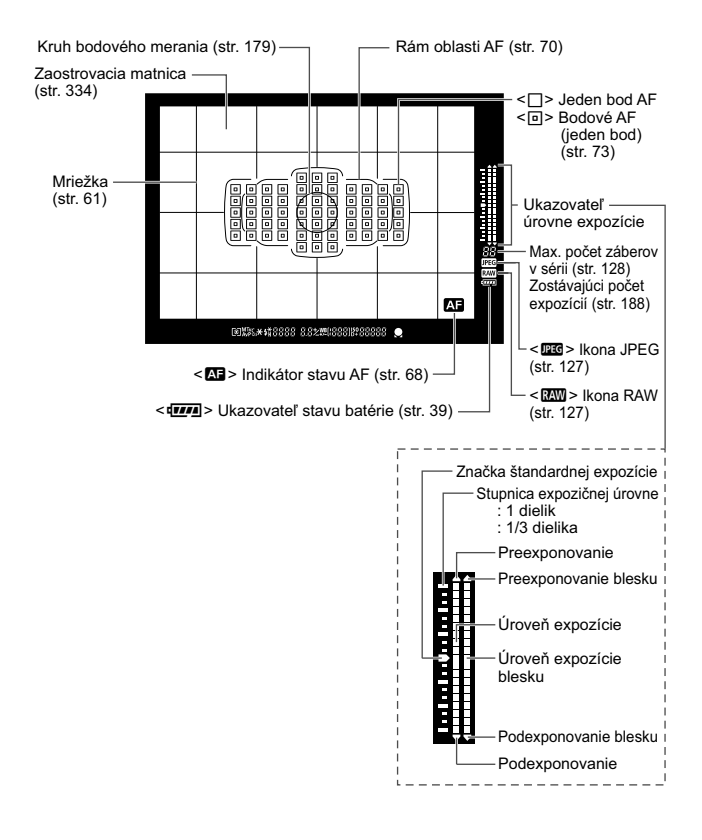

Na displeji sa zobrazujú iba nastavenia, ktoré sú práve použité.

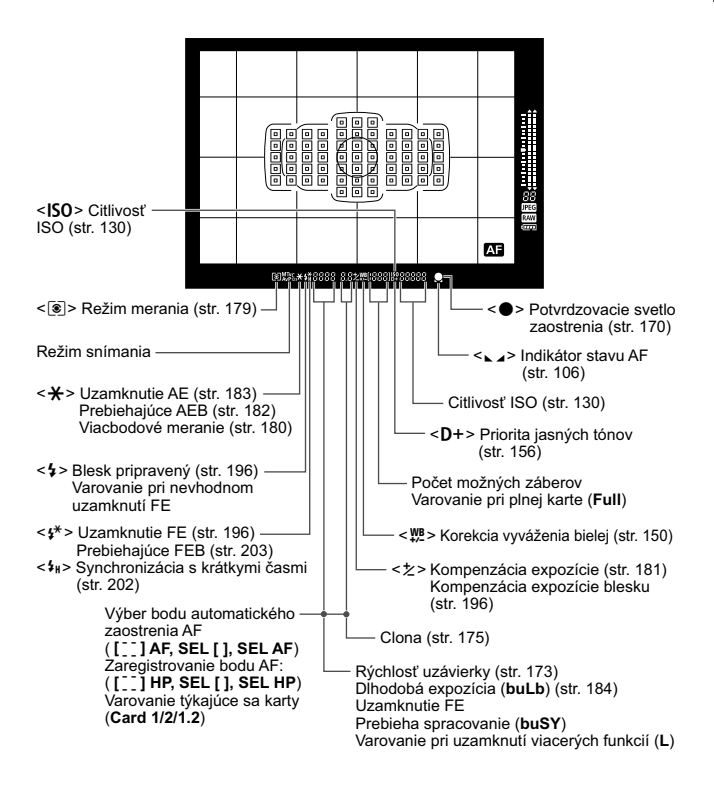

#### **Vrchný panel LCD**

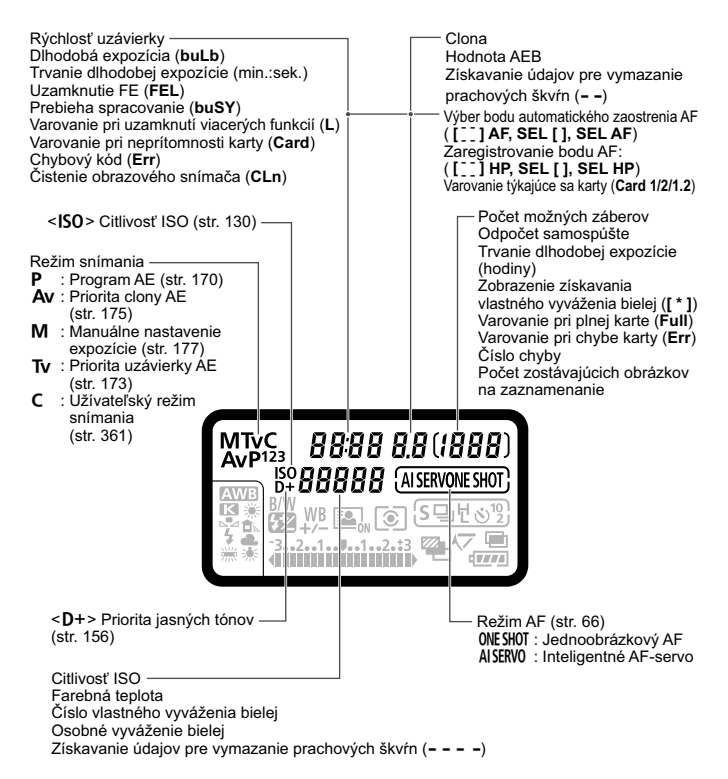

Na displeji sa zobrazujú iba nastavenia, ktoré sú práve použité.

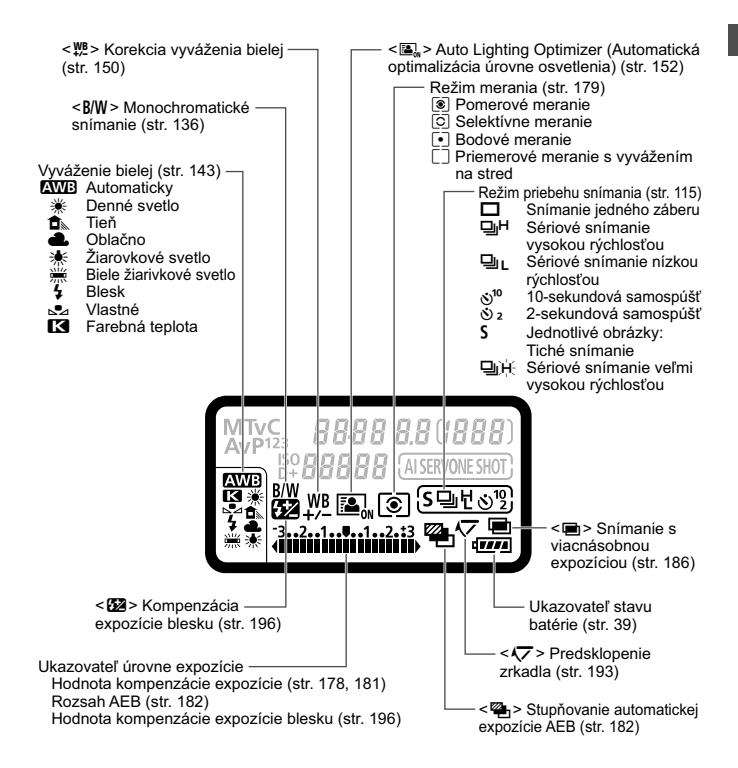

#### **Zadný panel LCD**

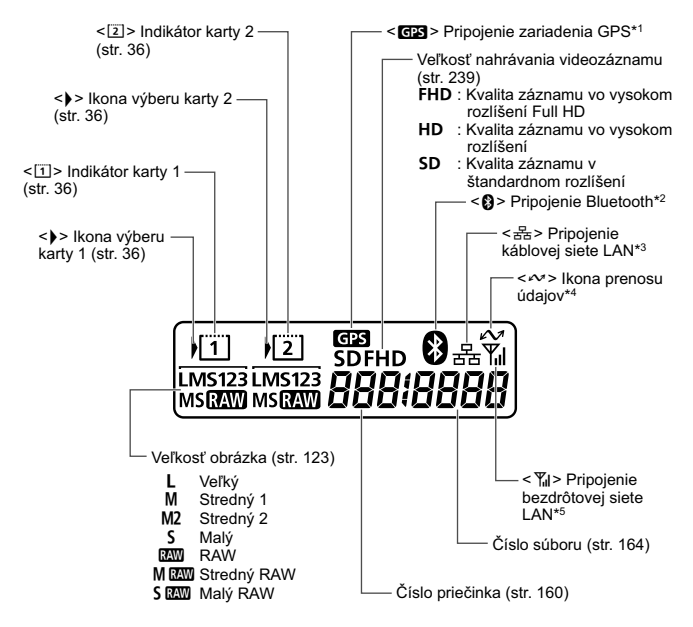

- \*1 : Zobrazuje sa, keď je k fotoaparátu pripojený prijímač GPS GP-E1/GP-E2 alebo keď je k zariadeniu na bezdrôtový prenos súborov WFT-E6 pripojené komerčne dostupné zariadenie GPS s rozhraním Bluetooth.
- \*2 : Zobrazuje sa, keď je k zariadeniu na bezdrôtový prenos súborov WFT-E6 pripojené komerčne dostupné zariadenie GPS s rozhraním Bluetooth.
- \*3 : Zobrazuje sa, keď je fotoaparát pripojený ku káblovej sieti LAN.
- \*4 : Zobrazuje sa, keď je fotoaparát pripojený k osobnému počítaču alebo tlačiarni PictBridge.
- \*5 : Zobrazuje sa, keď je fotoaparát pripojený ku káblovej sieti LAN pomocou zariadenia na bezdrôtový prenos súborov WFT-E6.

Na displeji sa zobrazujú iba nastavenia, ktoré sú práve použité.

#### **Súprava batérií LP-E4N**

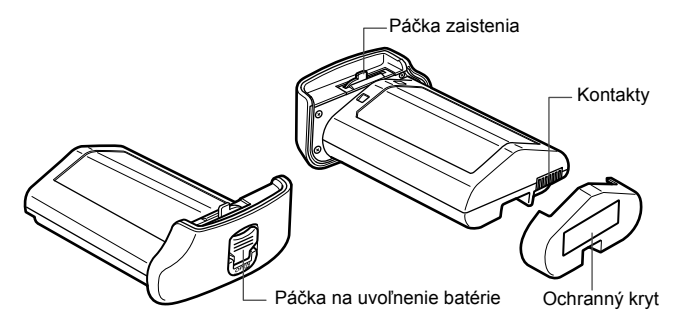

#### **Nabíjačka batérií LC-E4N**

Nabíjačka pre súpravu batérií LP-E4N (str. 30).

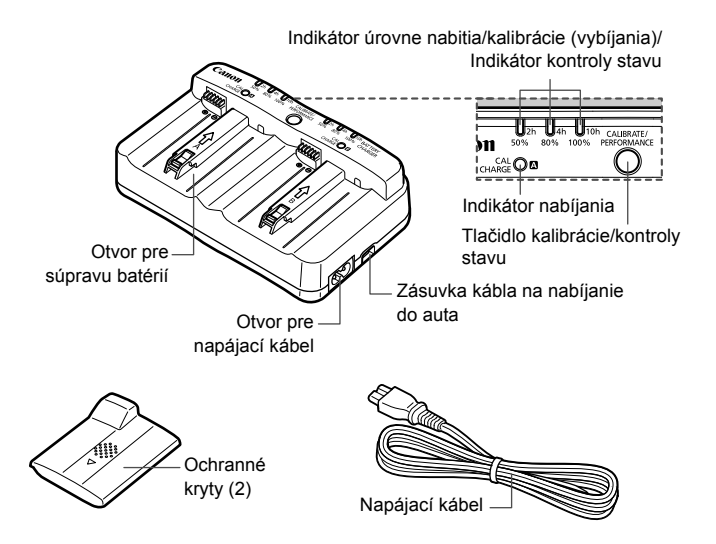

Pomocou nabíjačky možno nabíjať aj súpravu batérií LP-E4.

# **Začíname**

**1**

V tejto kapitole sa vysvetľujú úvodné kroky pred začiatkom fotografovania a základná obsluhu fotoaparátu.

#### **Pripevnenie popruhu**

Koniec popruhu prevlečte zospodu očkom pre jeho pripevnenie na fotoaparáte. Potom ho prevlečte sponou, ako je zobrazené na obrázku. Zatiahnite popruh, aby ste odstránili všetky previsy, a ubezpečte sa, že sa zo spony neuvoľní.

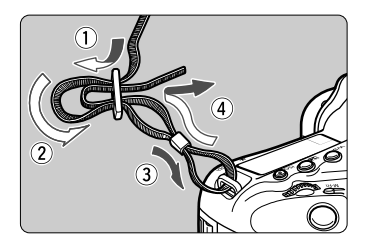

## **Nabíjanie batérie**

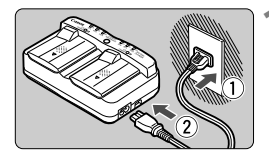

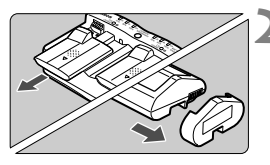

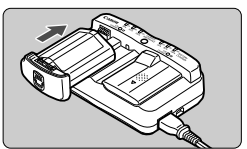

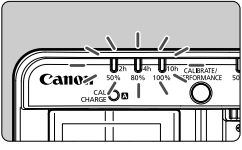

#### **1 Zapojte nabíjačku do elektrickej zásuvky.**

- Zapojte zástrčku do elektrickej zásuvky a pripojte napájací kábel k nabíjačke.
- Keď nie je pripojená žiadna batéria, všetky indikátory budú vypnuté.

#### **2 Zložte ochranné kryty.**

 Podľa znázornenia na obrázku zložte ochranný kryt nabíjačky (súčasť dodávky) a ochranný kryt batérie (súčasť dodávky).

### **3 Nabite batériu.**

- Zasuňte batériu do zásuvky nabíjačky v smere šípky a skontrolujte, či je bezpečne umiestnená.
- Batériu môžete pripojiť k zásuvke A alebo B.
- ▶ Batéria sa začne nabíjať a zelený indikátor stavu bude blikať.
- $\blacktriangleright$  Keď je batéria úplne nabitá, rozsvietia sa všetky tri indikátory úrovne nabitia (50 %/80 %/100 %).
- **Nabíjanie úplne vybitej batérie trvá približne 130 min. pri súprave batérií LP-E4N a približne 120 min. pri súprave batérií LP-E4 pri teplote 23 °C.**
- **Čas potrebný na nabitie batérie sa výrazne líši v závislosti od danej teploty okolitého prostredia a zvyšnej kapacity batérie.**
- Pomocou nabíjačky LC-E4N nemožno nabíjať iné batérie než súpravu batérií LP-F4N/LP-F4
	- V závislosti od stavu batérie nemusí úroveň nabitia dosiahnuť 100 %.

#### **Tipy pri používaní batérie a nabíjačky batérií**

- **Batéria pri zakúpení nie je úplne nabitá.** Pred použitím batériu nabite.
- **Batériu nabíjajte deň pred alebo v deň, kedy ju plánujete použiť.** Aj počas skladovania sa nabitá batéria postupne vybíja a po čase stratí svoju kapacitu.
- **Po nabití batériu vyberte a odpojte nabíjačku od elektrickej zásuvky.** Keď batériu a nabíjačku nepoužívate, nasaďte na ne dodané ochranné kryty.
- **Batériu používajte v rozsahu okolitej teploty 0 °C 45 °C.** Na dosiahnutie optimálneho výkonu batérie sa odporúča okolitá teplota v rozsahu 10 °C – 30 °C. V chladnom prostredí, napríklad na miestach so snehom, môže dôjsť k dočasnému poklesu výkonu batérie a času prevádzky.
- **Ak fotoaparát nepoužívate, batériu z neho vyberte.** Ak nepoužívate fotoaparát dlhú dobu a necháte v ňom batériu, v dôsledku nepatrného vybíjacieho prúdu môže za dlhú dobu dôjsť k jej prílišnému vybitiu a tým k zníženiu jej výdrže. Batériu skladujte s nasadeným ochranným krytom. Uskladnenie úplne nabitej batérie môže znížiť jej výkon.
- **Nabíjačku batérií je tiež možné používať v iných krajinách.** Nabíjačka batérií je kompatibilná so zdrojom napätia 100 V až 240 V striedavého prúdu AC 50/60 Hz. V prípade potreby použite komerčne dostupný adaptér na pripojenie do elektrickej siete v príslušnej krajine alebo oblasti. K nabíjačke batérií nepripájajte žiadne prenosné meniče napätia. Mohlo by dôjsť k poškodeniu nabíjačky batérií.
- **Skontrolujte výkon batérie.** Počas nabíjania batérie stlačením tlačidla <**PERFORMANCE**> na nabíjačke skontrolujte stav batérie, ktorú signalizuje indikátor úrovne nabitia. (Zelený): Stav dobíjania batérie je dobrý. **II**I (Zelený): Stav dobíjania batérie je mierne zhoršený. ■ □ □ (Červený): Odporúča sa zakúpiť novú batériu.
- **Ak sa batéria aj po úplnom nabití rýchlo vybije, dosiahla koniec svojej životnosti.**

Skontrolujte stav dobíjania batérie (str. 372) a zakúpte si novú batériu.

#### **Použitie zásuvky zapaľovača v automobile na nabíjanie batérie**

Pomocou kábla na nabíjanie do auta CB-570 (predáva sa samostatne) môžete pripojiť zásuvku kábla na nabíjanie do auta (konektor <**DC IN**>) na nabíjačke k zásuvke zapaľovača v automobile.

- Pri takomto nabíjaní batérie musí byť motor automobilu naštartovaný. Kábel na nabíjanie do auta odpojte zo zásuvky zapaľovača, keď je motor automobilu vypnutý. Ak zostane kábel na nabíjanie do auta pripojený do zásuvky zapaľovača, môže sa vybiť akumulátor automobilu.
- S nabíjačkou batérií nepoužívajte menič napätia do automobilu.
- Nabíjanie batérie z akumulátora automobilu je možné len v prípade použitia akumulátora automobilu s napätím 12 V js. alebo 24 V js. a s uzemneným záporným pólom. Tvar alebo rozmery zásuvky zapaľovača v niektorých automobiloch nemusia byť kompatibilné s káblom na nabíjanie do auta.

#### $\overline{P}$ **Indikátor <CAL/CHARGE> bliká na červeno**

- Znamená to, že by ste mali vykonať kalibráciu batérie, aby sa zistila správna úroveň batérie a aby indikátor kapacity batérie mohol zobrazovať jej správnu úroveň. Kalibrácia nie je povinná operácia. Ak chcete iba nabiť batériu, môžete počkať, kým sa nabíjanie batérie spustí automaticky približne po 10 sekundách. Ak chcete vykonať kalibráciu, stlačte tlačidlo <**CALIBRATE**>, kým indikátor <**CAL/ CHARGE**> bliká na červeno. Indikátor úrovne nabitia začne blikať na červeno a spustí sa kalibrácia (vybíjanie).
- Po dokončení kalibrácie sa batéria začne automaticky opäť nabíjať. Čím menej je batéria vybitá, tým dlhšie bude kalibrácia trvať. Údaje <**2h**>, <**4h**> a <**10h**> na boku indikátora úrovne nabitia uvádzajú približný čas do dokončenia kalibrácie (vybíjania). Ak na červeno bliká indikátor <**10h**>, proces bude trvať približne 10 hodín.
- Po dokončení kalibrácie, keď je batéria úplne vybitá, bude jej úplné nabitie trvať ďalšie 2 hodiny. Ak chcete zastaviť kalibráciu pred jej dokončením a začať nabíjanie batérie, vyberte batériu z nabíjačky a znova ju do nej vložte.

#### **Nerozsvieti sa žiadny indikátor stavu nabíjačky**

 Ak sa rozsvieti indikátor <**CAL/CHARGE**>, ale nerozsvieti sa žiadny z indikátorov stavu, vnútorná teplota batérie nie je v požadovanom rozsahu 0 °C – 40 °C. Batéria sa začne nabíjať, keď bude vnútorná teplota v rozsahu 0 °C – 40 °C.

#### **Všetky tri indikátory úrovne nabitia blikajú**

- Ak nastane niektorý z nasledujúcich stavov, vyberte batériu z nabíjačky a poraďte sa s predajcom alebo najbližším servisným strediskom spoločnosti Canon: Všetky indikátory úrovne nabitia blikajú na zeleno, všetky indikátory kalibrácie (vybíjania) blikajú na červeno alebo indikátory blikajú striedavo na červeno a na zeleno (vrátane indikátora <**CAL/CHARGE**>).
- Aj v prípade, že je k nabíjačke pripojená iná batéria ako súprava batérií LP-E4N/LP-E4, indikátory budú blikať na červeno a na zeleno (vrátane indikátora <**CAL/CHARGE**>) a batériu nemožno nabíjať.

Pomocou nabíjačky nemožno nabíjať iné batérie než súpravu batérií LP-E4N/LP-E4.

- n. Keď sú k nabíjačke pripojené dve súpravy batérií, najskôr sa nabije batéria pripojená ako prvá, a až po nej sa bude nabíjať druhá batéria. Je možné súčasne nabíjať jednu batériu a kalibrovať druhú batériu, nemožno však nabíjať alebo kalibrovať obe batérie súčasne.
	- $\bullet$  Kalibráciu batérie je najvhodnejšie vykonávať, keď je batéria takmer vybitá. Ak sa pokúsite vykonať kalibráciu batérie, keď je úplne nabitá, kalibrácia a následné úplné nabitie batérie môže trvať až približne 15 hodín.

## **Vloženie a vybratie batérie**

Do fotoaparátu vložte úplne nabitú súpravu batérií LP-E4N/LP-E4. **Hľadáčik fotoaparátu zjasnie pri vložení batérie a stmavne pri jej vybratí.**

### **Vloženie batérie**

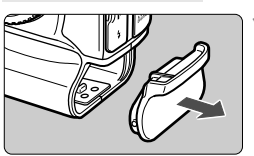

**1 Odstráňte kryt priestoru pre batériu.**

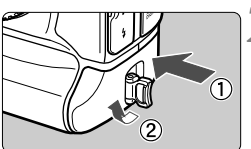

#### **2 Vložte batériu.**

 Vložte batériu až na doraz a otočte páčkou na uvoľnenie v smere šípky.

#### **Vybratie batérie**

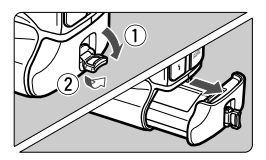

#### **Otočte páčku na uvoľnenie batérie a vyberte batériu.**

- Skontrolujte, či je vypínač nastavený do polohy  $\leq$  OFF $\geq$  (str. 38).
- Páčku na uvoľnenie batérie vyklopte, otočte v smere šípky a potiahnite.
- Nezabudnite na batériu nasadiť ochranný kryt (súčasť balenia, str. 27). Zabránite tým skratu kontaktov batérie.
- Ak fotoaparát nepoužívate, nasaďte kryt priestoru pre batériu (str. 20).

Možno použiť len súpravu batérií LP-E4N/LP-E4.

 $\Box$  Ak je gumová obruba batérie (na odpudzovanie vody) znečistená, poutierajte ju navlhčeným vatovým tampónom.

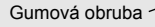

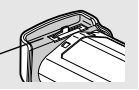

## **Vloženie a vybratie karty**

Vložiť môžete až dve karty. **Obrázky možno zaznamenávať, ak je vložená aspoň jedna karta v ľubovoľnej zo zásuviek.**

Ak vložíte dve karty, môžete si vybrať, na ktorú kartu sa budú obrázky zaznamenávať, alebo môžete zaznamenávať obrázky súčasne na obe karty (str. 120, 122).

#### **Vloženie karty**

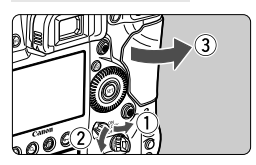

**Karta 1**

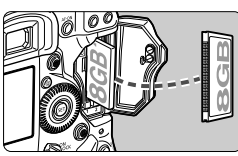

**Karta 2**

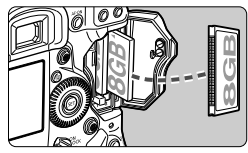

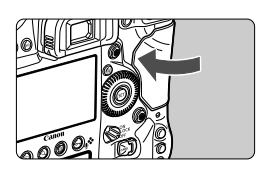

### **1 Otvorte kryt.**

 Vyklopte a otočte páčku na uvoľnenie krytu a otvorte kryt v smere šípok.

#### **2 Vložte kartu.**

- Karta vložená do ľavej zásuvky bude mať označenie [1] a karta vložená do pravej zásuvky bude mať označenie [2]
- **Podľa znázornenia na obrázku otočte stranu so štítkom smerom k sebe a koniec s malými otvormi vložte do fotoaparátu. Ak kartu vložíte s nesprávnou**

**orientáciou, fotoaparát sa môže poškodiť.**

Tlačidlo vysunutia karty sa vysunie.

#### **3 Zatvorte kryt.**

 Zatlačte na kryt, aby zaskočil a zaistil sa.

Počet možných záberov (1999 **ISO ONE SHOT AWE** ᆷ வே 3..2..1..<mark>.</mark>..1..2.:3 Ikona výberu karty

#### Indikátor karty 2 馗  $\overline{12}$ 100 0001

#### **4 Nastavte vypínač do polohy <**1**> (str. 38).**

- ▶ Počet možných záberov sa zobrazí na vrchnom paneli LCD a v hľadáčiku.
- $\triangleright$  Na zadnom paneli LCD sa zobrazí, aká karta (karty) bola vložená. **Obrázky sa zaznamenajú na kartu, ktorej indikátor má pri sebe zobrazenú ikonu kladála (Indikátor karty 1 kladála kladála k**<br>**zobrazenú ikonu < b/> zobrazenú ikonu < b**

S fotoaparátom nemožno použiť karty typu pevného disku.

- ħ Aj keď dva typy kariet CF (CompactFlash) majú rôznu hrúbku, do fotoaparátu možno vložiť oba typy.
	- S fotoaparátom možno použiť aj karty CF typu Ultra DMA (UDMA). Karty CF typu UDMA umožňujú rýchlejší zápis údajov.
	- Počet zhotoviteľných záberov závisí od zostávajúcej kapacity karty, kvality záznamu záberov, citlivosti ISO a pod.
	- Ak pre položku [**□ 3: Release shutter without card/□ 3:Aktivácia uzávierky bez karty**] nastavíte možnosť [**Disable/Zakázať**], zabránite tomu, aby ste zabudli vložiť kartu (str. 376).
### **Vybratie karty**

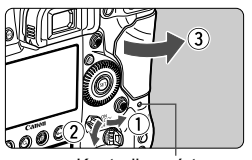

Kontrolka prístupu

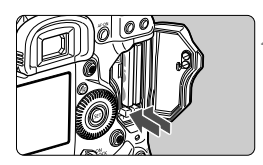

#### **1 Otvorte kryt.**

- Vypínač prepnite do polohy  $\leq$  OFF $\geq$ .
- **Uistite sa, že kontrolka prístupu nesvieti, a potom otvorte kryt.**
- Ak sa zobrazuje položka [**Recording.../Záznam...**], zatvorte kryt.

#### **2 Vyberte kartu.**

- **Stlačením tlačidla vysunutia vysuňte** kartu.
- Vytiahnite kartu a zatvorte kryt.

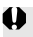

 **Ak kontrolka prístupu svieti alebo bliká, znamená to, že obrázky sa zapisujú, načítavajú alebo vymazávajú z karty, prípadne sa prenášajú údaje. Počas tejto doby neotvárajte otvor na kartu. Keď kontrolka prístupu svieti alebo bliká, nikdy nerobte žiadnu z nasledujúcich činností. V opačnom prípade môže dôjsť k poškodeniu obrazových údajov, karty alebo fotoaparátu.**

- **Vyberanie karty.**
- **Vyberanie batérie.**
- **Trasenie alebo mávanie fotoaparátom.**
- Ak karta už obsahuje zaznamenané obrázky, číslovanie obrázkov nemusí začínať od 0001 (str. 164).
- Ak sa na obrazovke LCD zobrazí chybová správa týkajúca sa karty, kartu vyberte a znovu zasuňte. Ak chyba pretrváva, použite inú kartu. V prípade, že je možné preniesť obrázky z karty do počítača, preneste všetky obrázky a potom kartu naformátujte pomocou fotoaparátu (str. 55). Karta by sa mala vrátiť do normálneho stavu.

# **Zapnutie fotoaparátu**

**Ak sa pri zapnutí vypínača zobrazí obrazovka nastavenia dátumu/času/ pásma, pozrite si informácie o nastavení dátumu/času/pásma na strane 40.**

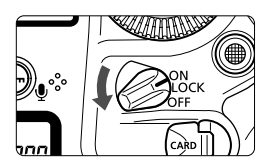

- <0N> : Fotoaparát sa zapne.
- <LOCK >: Fotoaparát sa zapne. Aktivuje sa uzamknutie viacerých funkcií (str. 50).
- < OFF > : Fotoaparát je vypnutý a nepracuje. Nastavte do tejto polohy, keď fotoaparát nepoužívate.

#### **Informácie o snímači s funkciou automatického samočistenia**

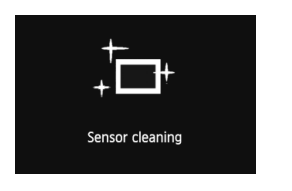

- Vždy, keď prepnete vypínač do polohy <ON/LOCK > alebo <OFF>. automaticky sa spustí čistenie snímača. (Môže byť počuť tichý zvuk.) Počas čistenia snímača sa na obrazovke LCD zobrazí symbol < $\tau$  >.
- Aj počas čistenia snímača môžete stlačením tlačidla spúšte do polovice (str. 46) čistenie prerušiť a nasnímať obrázok.
- Pri opakovanom prepnutí vypínača <ON/LOCK>/<OFF> krátko po sebe sa ikona < http://www.si zobraziť. Takáto funkcia je normálna a nepredstavuje problém.

#### **MENU** Informácie o automatickom vypnutí

- Kvôli úspore energie batérie sa fotoaparát automaticky vypne po 1 minúte nečinnosti. Ak chcete fotoaparát znovu zapnúť, stačí stlačiť tlačidlo spúšte do polovice (str. 46).
- Dobu, po ktorej sa fotoaparát automaticky vypne, môžete meniť pomocou nastavenia [5**2: Auto power off**/5**2: Automatické vypnutie**] (str. 57).

 $\overline{a}$  Ak prepnete vypínač do polohy < OFF> vo chvíli, keď sa obrázky zaznamenávajú na kartu, zobrazí sa hlásenie [**Recording.../Záznam...**] a fotoaparát sa vypne až po dokončení zaznamenávania obrázkov na kartu.

#### z **Kontrola úrovne nabitia batérie**

Ak je vypínač v polohe <ON>, kapacita batérie bude signalizovaná jednou zo šiestich úrovní.

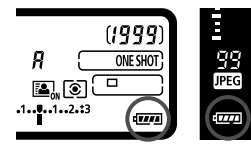

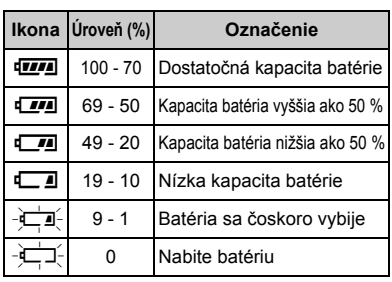

#### **Výdrž batérie**

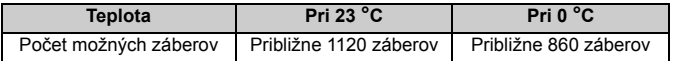

- Vyššie uvedené údaje platia pre úplne nabitú súpravu batérií LP-E4N bez fotografovania so živým náhľadom Live View a pri štandardných testovacích podmienkach podľa asociácie CIPA (Camera & Imaging Products Association).
- $\overline{\mathbf{A}}$  Počet možných záberov sa zníži v prípade ktorejkoľvek z nasledujúcich operácií:
	- Dlhšie stlačenie tlačidla spúšte do polovice.
	- Časté aktivovanie automatického zaostrenia bez nasnímania záberu.
	- Používanie funkcie objektívu Image Stabilizer (Stabilizátor obrazu).
	- Časté používanie obrazovky LCD.
	- V závislosti od skutočných podmienok snímania sa počet zhotoviteľných záberov môže znížiť.
	- Prevádzka objektívu je napájaná batériou fotoaparátu. V závislosti od použitého objektívu môže byť počet zhotoviteľných záberov nižší.
	- Informácie o počte možných záberov počas fotografovania so živým náhľadom Live View nájdete na strane 208.
	- V ponuke [5**3: Battery info.**/5**3: Informácie o stave batérie**] môžete podrobnejšie skontrolovať stav batérie (str. 372).

# 3 **Nastavenie dátumu, času a pásma**

Keď zapnete vypínač po prvýkrát alebo ak bol dátum a čas vynulovaný, zobrazí sa obrazovka nastavenia dátumu, času a pásma. Pri nastavení aktuálneho dátumu, času a pásma vykonajte kroky 3 až 6.

#### **Upozorňujeme, že dátum a čas zaznamenaných obrázkov bude vychádzať z tohto nastavenia dátumu a času. Nastavte preto správny dátum a čas.**

Nastaviť môžete aj časové pásmo pre vašu aktuálnu adresu. V prípade, že odcestujete do iného časového pásma, môžete jednoducho nastaviť časové pásmo miesta, na ktorom sa nachádzate, takže sa zaznamená správny dátum a čas.

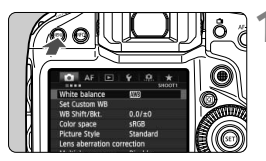

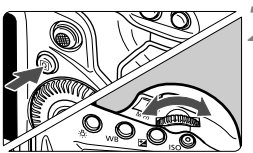

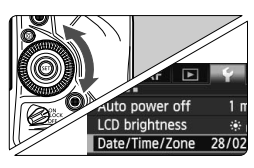

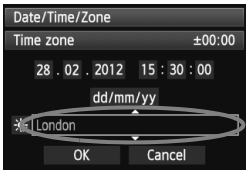

#### **1 Zobrazte obrazovku ponuky.**

 $\blacksquare$  Stlačením tlačidla <MFNU> zobrazte obrazovku ponuky.

#### **2 Na karte [**5**2] vyberte položku [Date/Time/Zone/Dátum/Čas/ Pásmo].**

- $\bullet$  Stlačte tlačidlo < $\overline{Q}$  > a vyberte kartu [4].
- $\bullet$  Otočením voliča < $s^{\text{max}}$ > vyberte kartu [5**2**].
- $\bullet$  Otočením voliča < $\circ$ > vyberte položku [**Date/Time/Zone/Dátum/ Čas/Pásmo**], potom stlačte tlačidlo  $<$  (SET) >.

#### **3 Nastavte časové pásmo.**

- **Predvolené nastavenie je [London/ Londýn].**
- $\bullet$  Otočením voliča < $\circledS$  > vyberte položku [**Time zone/Časové pásmo**].
- Stlačte tlačidlo < $(F)$ >, čím sa zobrazí položka < $\Rightarrow$ .
- $\bullet$  Otočením voliča < $\circ$  > vyberte časové pásmo a stlačte tlačidlo  $\leq$   $\sqrt{\epsilon}$ ) >.

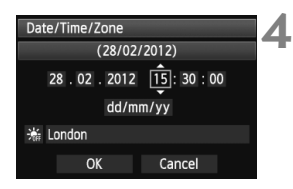

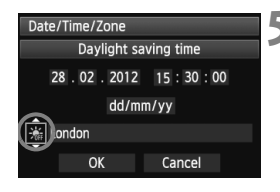

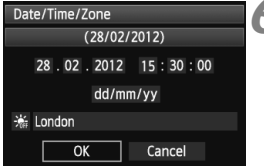

#### **4 Nastavte dátum a čas.**

- $\bullet$  Číslo vyberte otáčaním voliča < $\textcircled{\scriptsize{3}}$ >.
- Stlačte tlačidlo < $(s_{F})$ >, čím sa zobrazí položka < $\Rightarrow$ .
- $\bullet$  Otočením tlačidla < $\circ$  > vyberte požadované nastavenie, potom stlačte tlačidlo < $(F)$  > (návrat na rámček < $\square$ >).

#### **5 Nastavte letný čas.**

- Nastavte túto možnosť v prípade potreby.
- Otočením voliča < $\textcircled{\tiny{}}$  > vyberte položku [ $\frac{1}{2}$ .].
- Stlačte tlačidlo < $(s_{\text{F}})$ >, čím sa zobrazí položka < $\Rightarrow$ .
- Otočením voliča < s> vyberte položku [ $\frac{1}{2}$ ], potom stlačte tlačidlo < $\varepsilon$ er)>.
- Keď je letný čas nastavený na možnosť  $[\frac{1}{2},]$ , čas nastavený v kroku 4 sa posunie dopredu o 1 hodinu. Ak je nastavená možnosť [ $\frac{1}{2}$ ], letný čas sa zruší a čas sa posunie späť o 1 hodinu.

#### **6 Ukončite nastavenie.**

- $\bullet$  Otočením voliča < $\circ$ > vyberte položku [**OK**], potom stlačte tlačidlo  $<$   $(SET)$   $>$ .
- ▶ Nastaví sa dátum/čas/pásmo a znovu sa zobrazí ponuka.
- **Postup nastavenia ponuky je vysvetlený na stranách 53 54.** 
	- Nastavený dátum a čas sa spustí od momentu stlačenia tlačidla < $\langle \epsilon \bar{r} \rangle$ > v kroku 6.
	- V kroku 3, čas zobrazený v pravom hornom rohu predstavuje časový rozdiel oproti Koordinovanému svetovému času (UTC). Ak nevidíte svoje časové pásmo, nastavte časové pásmo na základe rozdielu oproti času UTC.
	- Na synchronizáciu času medzi dvoma fotoaparátmi pomocou položky [**Sync time between cameras/Synchronizovať čas medzi fotoaparátmi**] (funkcia synchronizácie času medzi viacerými fotoaparátmi) použite ponuku [**Communication settings/Nastavenie komunikácie**]. Podrobnosti nájdete v samostatnom návode na používanie káblovej siete LAN na disku EOS Wired LAN Instruction Manuals Disk.

## 3**Výber jazyka používateľského rozhrania**

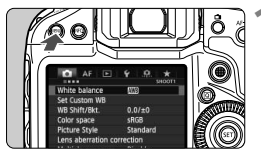

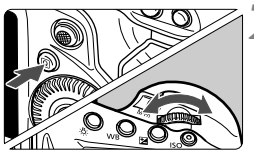

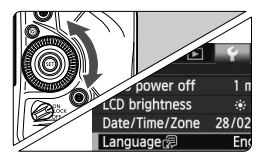

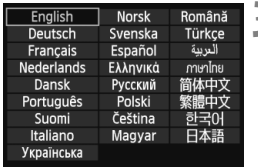

#### **1 Zobrazte obrazovku ponuky.**

Stlačením tlačidla <MENU> zobrazte obrazovku ponuky.

#### **2 Na karte [**5**2] vyberte položku [Language**K**/Jazyk**K**].**

- $\bullet$  Stlačte tlačidlo < $\overline{Q}$  > a vyberte kartu  $[\mathbf{\Psi}]$ .
- Otočením voliča <6> vyberte kartu [5**2**].
- Otočením voliča < 
se vyberte položku [**Language**图/**Jazyk**图] (štvrtá položka zvrchu) a potom stlačte tlačidlo  $\leq$  $(F)$ >.

### **3 Nastavte požadovaný jazyk.**

- $\bullet$  Jazyk vyberte otočením voliča < $\textcircled{\scriptsize\textsf{F}}$ >, potom stlačte tlačidlo < $(F)$ >.
- $\blacktriangleright$  Jazyk rozhrania sa zmení.

# **Nasadenie a zloženie objektívu**

Fotoaparát je kompatibilný so všetkými objektívmi EF spoločnosti Canon. **Fotoaparát nemožno používať s objektívmi EF-S ani EF-M.**

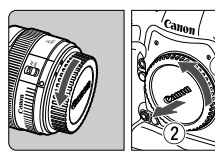

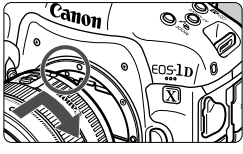

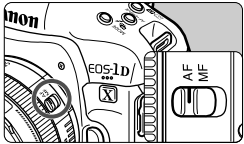

#### **1 Zložte kryty.**

 Zložte zadný kryt objektívu aj kryt otvoru pre objektív ich otočením v smere šípok, ako je znázornené na obrázku.

#### **2 Nasaďte objektív.**

**EXarovnajte červené body na objektíve** a fotoaparáte a otočte objektívom v smere šípky, až kým s cvaknutím nezaskočí na svoje miesto.

#### **3 Prepínač režimov zaostrenia na objektíve prepnite do polohy <AF>.**

- Skratka <**AF**> znamená automatické zaostrenie (z angl. Auto Focus).
- Ak je nastavený do polohy <**MF**> (ručné zaostrovanie), automatické zaostrovanie nebude fungovať.

**4 Snímte predný kryt objektívu.**

- Nepozerajte sa priamo do slnka cez žiaden objektív. Mohlo by dôjsť k poškodeniu zraku.
	- Ak sa počas automatického zaostrovania otáča predná časť objektívu (zaostrovací prstenec), nedotýkajte sa otáčajúcej sa časti.

#### **Minimalizovanie usadzovania prachu**

- Výmenu objektívu vykonávajte čo najrýchlejšie a na mieste, kde sa nachádza čo najmenej prachu.
- Ak fotoaparát skladujete bez nasadeného objektívu, nezabudnite naň nasadiť kryt otvoru pre objektív.
- Pred nasadením odstráňte z krytu otvoru pre objektív prach.

#### **Zloženie objektívu**

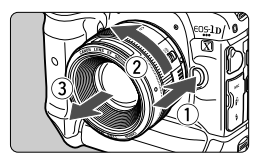

#### **Podržte stlačené tlačidlo uvoľnenia objektívu a zároveň otočte objektívom v smere šípky.**

- Otočte ho až na doraz a potom ho zložte.
- Na zložený objektív nasaďte zadný kryt objektívu.

# **Základné operácie**

#### **Nastavenie ostrosti obrazu v hľadáčiku**

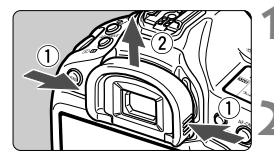

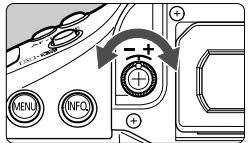

#### **1 Odoberte z fotoaparátu očnicu.**

**Uchopte obe strany očnice a vysuňte** ju smerom nahor.

#### **2 Vykonajte nastavenie.**

- Otáčajte ovládacím prvkom doľava alebo doprava tak, aby sa body AF v hľadáčiku zobrazovali ostro.
- Nasaďte očnicu.

Ak dioptrické nastavenie fotoaparátu stále neponúka ostrý obraz v hľadáčiku, odporúča sa použiť korekčné dioptrické šošovky série Eg (predávajú sa samostatne).

#### **Držanie fotoaparátu**

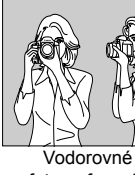

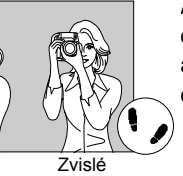

Ak chcete dosiahnuť ostré obrázky, držte fotoaparát pevne, aby ste minimalizovali riziko otrasov.

fotografovanie

fotografovanie

- 1. Pravou rukou pevne uchopte fotoaparát za držadlo.
- 2. Ľavou rukou pridržujte objektív zospodu.
- 3. Ukazovák pravej ruky zľahka položte na tlačidlo spúšte.
- 4. Ramená a lakte tlačte mierne dopredu.
- 5. Stabilnejší postoj dosiahnete, ak jednou nohou mierne predkročíte.
- 6. Fotoaparát si priložte k tvári a pozerajte sa cez hľadáčik.

Informácie o snímaní počas sledovania obrazovky LCD nájdete na strane 205.

#### **Tlačidlo spúšte**

Tlačidlo spúšte pracuje v dvoch krokoch. Tlačidlo spúšte môžete stlačiť do polovice. Potom ho ďalším pritlačením môžete stlačiť úplne.

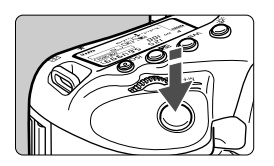

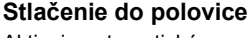

Aktivuje automatické zaostrovanie a systém automatického nastavenia expozície, ktorý nastaví rýchlosť uzávierky a clonu.

Nastavenie expozície (rýchlosť uzávierky a clona) sa zobrazí v hľadáčiku a na vrchnom paneli LCD ( $\delta$ 6).

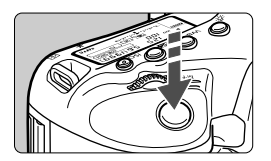

#### **Úplné stlačenie**

Uvoľní uzávierku a nasníma sa obrázok.

#### **Prechádzanie otrasom fotoaparátu**

Pohyby fotoaparátu, ku ktorým dochádza počas jeho držania v ruke v okamihu expozície, sa označujú ako otrasy fotoaparátu. Môžu spôsobiť neostré zábery. Ak chcete predísť otrasom fotoaparátu, zapamätajte si nasledovné informácie:

- Držte fotoaparát pevne podľa znázornenia na predchádzajúcej strane.
- Stlačte tlačidlo spúšte do polovice, čím sa vykoná automatické zaostrenie, a potom pomaly stlačte tlačidlo spúšte úplne.
- $\boxed{5}$   $\bullet$  Stlačením tlačidla <AF-ON> sa vykoná rovnaká operácia ako stlačením tlačidla spúšte do polovice.
	- Ak okamžite stlačíte tlačidlo spúšte úplne bez toho, aby ste ju najskôr stlačili do polovice, alebo ak ju stlačíte do polovice a okamžite stlačíte úplne, fotoaparátu bude chvíľku trvať, kým nasníma obrázok.
	- Aj pri zobrazenej ponuke, prehrávaní obrázkov alebo zázname obrázkov sa môžete okamžite vrátiť k fotografovaniu stlačením tlačidla spúšte do polovice.

#### 6 **Hlavný volič**

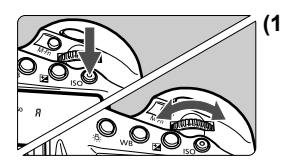

#### **(1) Po stlačení tlačidla otočte volič <**6**>.**

Po stlačení tlačidla, napríklad <MODE>,  $\leq$ AF • DRIVE >,  $\leq$  ® • 22 > alebo  $\leq$ ISO > zostane príslušná funkcia vybratá po dobu 6 sekúnd (⑦6). Počas tejto doby môžete otočením voliča < $\frac{1}{6}$ > nastaviť požadované nastavenie.

Po uplynutí časovača výberu funkcie alebo po stlačení tlačidla spúšte do polovice bude fotoaparát pripravený na fotografovanie.

 Pomocou tohto voliča vyberte alebo nastavte režim snímania, režim AF, režim merania, bod AF, citlivosť ISO, kompenzáciu expozície (pri stlačení tlačidla < $\Sigma$ >), kartu a pod.

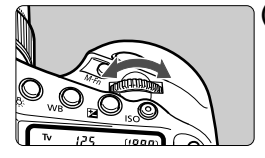

## **(2) Otočte len volič <**6**>.**

Pozerajte sa do hľadáčika alebo na vrchný panel LCD a otočením voliča <<br />
smastavte požadované nastavenie.

 Pomocou tohto voliča sa nastavuje rýchlosť uzávierky, clona atď.

**Postupy v bode (1) sú možné, aj keď je vypínač prepnutý na možnosť** <LOCK > (uzamknutie viacerých funkcií, str. 50).

#### 5 **Volič rýchleho ovládania**

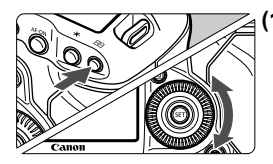

**(1) Po stlačení tlačidla otočte volič <**5**>.**

Po stlačení tlačidla, napríklad <MODE>,  $\leq$ AF • DRIVE >  $\leq$   $\odot$  •  $\ddot{\mathbf{z}}$  > alebo  $\leq$  ISO > zostane príslušná funkcia vybratá po dobu 6 sekúnd (⑦6). Počas tejto doby môžete otočením voliča < se > nastaviť požadované nastavenie. Po uplynutí časovača výberu funkcie

alebo po stlačení tlačidla spúšte do polovice bude fotoaparát pripravený na fotografovanie.

● Pomocou tohto voliča vyberte alebo nastavte režim snímania, režim priebehu snímania, kompenzáciu expozície blesku, bod AF, citlivosť ISO, kompenzáciu expozície (pri stlačení tlačidla <**2**>), vyváženie bielej, veľkosť obrázka a pod.

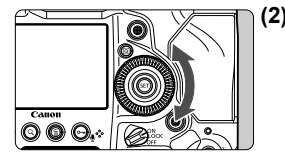

**(2) Otočte len volič <**5**>.**

Pozerajte sa do hľadáčika alebo na vrchný panel LCD a otočením voliča <5> nastavte požadované nastavenie.

 Tento volič sa používa na nastavenie hodnoty kompenzácie expozície, hodnoty clonového čísla pri manuálnom nastavení expozície atď.

**Postupy v bode (1) sú možné, aj keď je vypínač prepnutý na možnosť** <LOCK > (uzamknutie viacerých funkcií, str. 50).

#### h **Dotykový ovládač**

Počas snímania videozáznamu možno pomocou dotykového ovládača tichým spôsobom upraviť rýchlosť uzávierky, clonu, citlivosť ISO, kompenzáciu expozície a úroveň záznamu zvuku (str. 244). Táto funkcia je aktívna, ak je položka [z**5: Silent Control**/z**5: Tiché ovládanie**] nastavená na možnosť [Enable  $\bigcirc$  /Povolit'  $\bigcirc$ ].

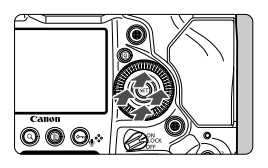

**Po stlačení tlačidla <**Q**> ťuknite na hornú, dolnú, ľavú alebo pravú časť vnútorného prstenca ovládača <**5**>.**

#### 9 **Združený ovládací prvok**

Ovládací prvok < $\langle \hat{\psi} \rangle$  > sa skladá z osemsmerového tlačidla a stredového tlačidla.

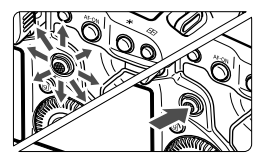

- Používa sa na výber bodu AF, korekciu vyváženia bielej, posun bodu AF alebo rámika zväčšenia počas fotografovania so živým náhľadom Live View, posúvanie po zväčšenom obrázku počas prehrávania, ovládanie obrazovky rýchleho ovládania atď.
- Možno pomocou neho vybrať alebo nastaviť možnosti ponuky (okrem položiek [3**1: Erase images**/3**1: Zmazať obrázky**] a [5**1: Format card/**5**1: Formátovať kartu**]).
- V ponukách a na obrazovke rýchleho ovládania pracuje združený ovládací prvok len vo vertikálnom a horizontálnom smere. Nepracuje v diagonálnom smere.

#### **Zvislé fotografovanie**

Na spodnej strane fotoaparátu sa nachádzajú tlačidlá a volič pre zvislé držanie (str. 18, 19).

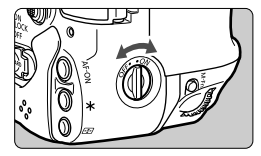

- Pred používaním tlačidiel a voliča pre zvislé držanie nastavte prepínač zvislého držania do polohy < ON>.
- Keď sa nepoužívajú ovládacie prvky pre zvislé fotografovanie, nastavte prepínač do polohy < OFF >, aby sa predišlo ich náhodnému použitiu.

Multifunkčné tlačidlo 2 a tlačidlo na kontrolu hĺbky poľa (str. 18) určené na zvislé držanie budú funkčné, aj keď je prepínač zvislého držania nastavený do polohy < OFF>.

#### R**: Uzamknutie viacerých funkcií**

Ak je nastavená položka [8**5: Multi function lock/**8**5: Uzamknutie viacerých funkcií**] (str. 337) a vypínač je nastavený do polohy <LOCK>, môžete predísť zmene aktuálnych nastavení náhodným pohybom hlavného voliča, voliča rýchleho ovládania a združeného ovládacieho prvku.

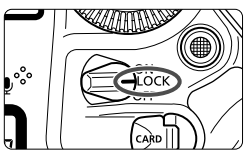

Ak ie vypínač prepnutý do polohy <LOCK > a pokúsite sa použiť niektorý z uzamknutých ovládacích prvkov fotoaparátu, v hľadáčiku a na vrchnom paneli LCD sa zobrazí ikona <**L**>. Na obrazovke nastavenia funkcií snímania sa zároveň zobrazí položka [**LOCK**].

#### U **Osvetlenie panela LCD**

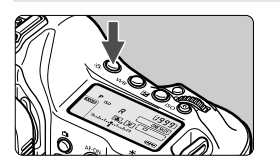

Stlačením tlačidla < $\frac{1}{2}$  > zapnete ( $\frac{1}{2}$ 6) alebo vypnete osvetlenie vrchného a zadného panela LCD. Úplným stlačením tlačidla spúšte počas dlhodobej expozície (bulb) sa osvetlenie panela LCD vypne.

#### **Zobrazenie nastavení snímania**

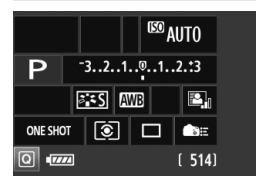

Pri viacnásobnom stlačením tlačidla <INFO > sa zobrazia nastavenia snímania.

Stlačením tlačidla < Q > povolíte rýchle ovládanie nastavení snímania (str. 51). Opätovným tlačením tlačidla <INFO > toto zobrazenie vypnete.

# Q **Rýchle ovládanie funkcií snímania**

Môžete priamo vybrať a nastaviť funkcie snímania zobrazené na obrazovke LCD. Táto obrazovka sa nazýva obrazovka rýchleho ovládania.

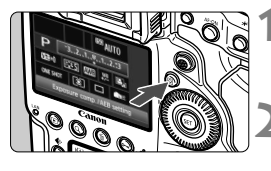

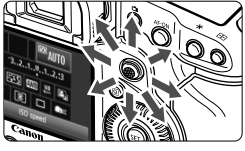

### **1 Stlačte tlačidlo <**Q**>.**

▶ Zobrazí sa obrazovka rýchleho ovládania (310).

#### **2 Nastavte požadovanú funkciu.**

- Na výber funkcie použite ovládací  $prvok < \frac{1}{2}$
- X V spodnej časti sa zobrazí nastavenie vybratej funkcie.
- X Otočením voliča <5> alebo <6> zmeňte nastavenie.

#### **3 Nasnímajte obrázok.**

- Stlačte tlačidlo spúšte úplne, čím sa nasníma obrázok.
- $\triangleright$  Zobrazí sa nasnímaný obrázok.

#### **Obrazovka nastavenia funkcie**

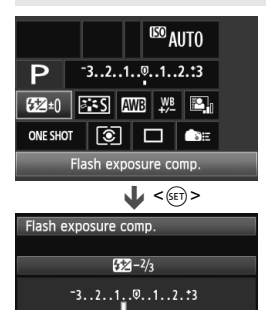

- Vyberte požadovanú funkciu a stlačte tlačidlo < (ET) >. Zobrazí sa obrazovka nastavenia danej funkcie.
- Otočením voliča < salebo << salebo < zmeňte nastavenie. Niektoré funkcie sa nastavujú aj stlačením tlačidla  $<$  INFO.  $>$ .
- $\bullet$  Stlačením tlačidla < $(F)$ > ukončíte nastavenie a vrátite sa na obrazovku rýchleho ovládania.
- Keď vyberiete možnosť < (užívateľské ovládacie prvky, str. 343) a stlačíte tlačidlo <MENU>, znova sa objaví zobrazenie nastavení snímania.

#### **Funkcie, ktoré možno nastaviť pomocou obrazovky rýchleho ovládania**

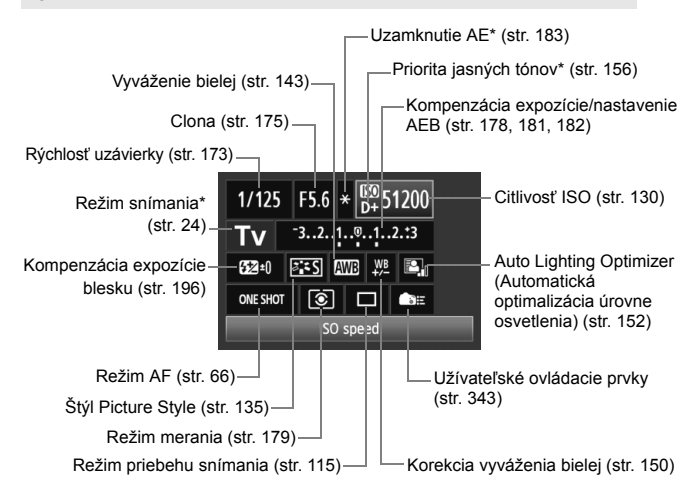

Funkcie označené hviezdičkou nemožno nastaviť na obrazovke rýchleho ovládania.

# 3 **Ovládanie pomocou ponuky**

Pomocou ponúk môžete nastaviť rôzne funkcie, napr. zvukovú signalizáciu, dátum a čas atď. Sledujte obrazovku LCD a na ovládanie používajte tlačidlá <MENU> a < $\overline{Q}$  na zadnej strane fotoaparátu a voliče  $\langle \hat{\mathcal{E}} \rangle > \langle \hat{\mathcal{E}} \rangle$ 

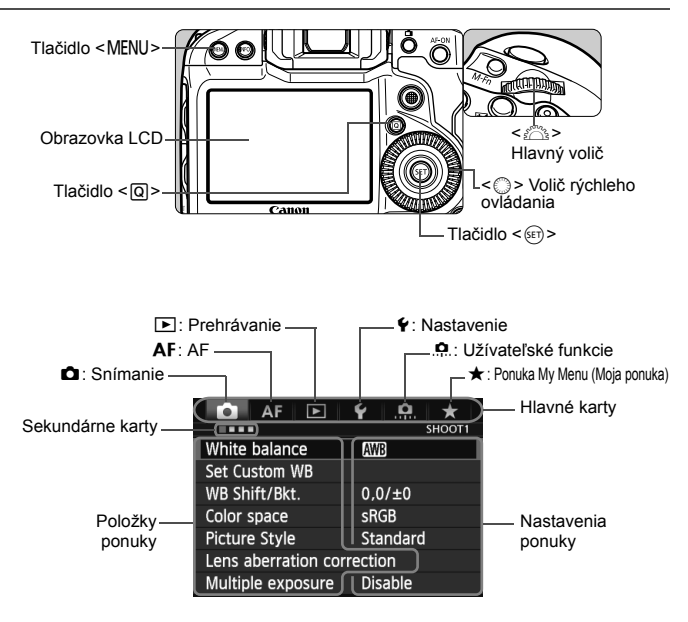

#### **Postup nastavovania ponuky**

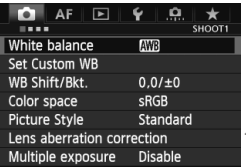

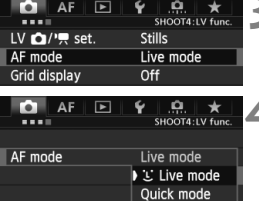

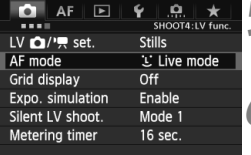

#### **1 Zobrazte obrazovku ponuky.**

 $\blacksquare$  Stlačením tlačidla <MFNU> zobrazte obrazovku ponuky.

# **2 Vyberte kartu.**

- Každým stlačením tlačidla < $\overline{Q}$  > sa prepne hlavná karta.
- Sekundárnu kartu vyberte otočením voliča < $\frac{1}{6}$ >.
- **Karta [124] napríklad označuje obrazovku,** ktorá sa zobrazí pri výbere štvrtého bodu zľava na karte **O** (Snímanie).

#### **3 Vyberte požadovanú položku.**

 Položku vyberte otočením voliča < set) >, potom stlačte tlačidlo < set) >.

#### **4 Vyberte nastavenie.**

- Požadované nastavenie vyberte otočením voliča  $\leq \mathbb{S}$  >.
- Aktuálne nastavenie je označené modrou farbou.

#### **5 Vykonajte požadované nastavenie.**

 Požadované nastavenie aktivujte stlačením tlačidla  $\leq$   $(n)$  >.

#### **6 Ukončite nastavenie.**

- $\bullet$  Stlačením tlačidla <MENU > sa ukončí ponuka a fotoaparát bude opäť pripravený na fotografovanie.
- Vysvetlenia funkcií ponuky uvedené v nasledujúcich častiach tohto dokumentu predpokladajú, že ste stlačením tlačidla <MENU> vyvolali obrazovku ponuky.
	- $\bullet$  Na nastavenie funkcií v ponuke možno použiť aj ovládací prvok < $\langle \phi \rangle$ >. (Okrem položiek [3**1: Erase images**/3**1:Zmazať obrázky**] a [5**1: Format card**/5**1: Formátovať kartu**]).
	- Funkciu zrušte stlačením tlačidla <MENU>.
	- Podrobnejšie informácie o jednotlivých položkách ponuky nájdete na strane 375.

# **Skôr ako začnete**

#### **MENU Formátovanie karty**

Ak je karta nová alebo bola predtým naformátovaná iným fotoaparátom alebo osobným počítačom, naformátujte ju v tomto fotoaparáte.

**Pri formátovaní karty sa vymažú všetky obrázky a údaje. Odstránia sa aj chránené obrázky, preto sa uistite, že neobsahuje žiadne údaje, ktoré si chcete ponechať. V prípade potreby pred formátovaním karty obrázky preneste do osobného počítača a pod.**

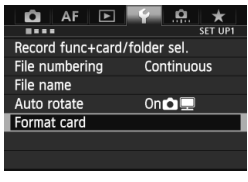

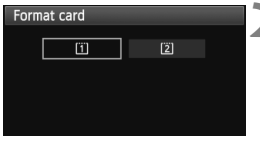

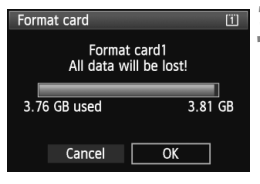

#### **1 Vyberte možnosť [Format card/ Formátovať kartu].**

 Na karte [5**1**] vyberte položku [**Format card/Formátovať kartu**] a stlačte tlačidlo  $\leq$   $(n)$  >.

#### **2 Vyberte kartu.**

- Položka [f] predstavuje kartu 1 a položka [[2]] kartu 2.
- Kartu vyberte otočením voliča < $\textcircled{\textsf{s}}$ >, potom stlačte tlačidlo < $(s_{ET})$  >.

#### **3 Vyberte možnosť [OK].**

- $\bullet$  Vyberte [OK] a stlačte tlačidlo < $(F)$  >.
- $\blacktriangleright$  Karta sa naformátuje.
- ▶ Po dokončení formátovania sa opäť zobrazí ponuka.

**Kartu naformátujte v nasledujúcich prípadoch:**

- **Karta je nová.**
- **Karta bola naformátovaná iným fotoaparátom alebo počítačom.**
- **Karta je zaplnená obrázkami alebo údajmi.**
- **Zobrazuje sa chyba týkajúca sa karty** (str. 401)**.**

- $\bigoplus$  **Karty s kapacitou 128 GB alebo nižšou sa naformátujú vo formáte FAT.** Karty s kapacitou vyššou ako 128 GB sa naformátujú vo formáte exFAT. Ak formátujete kartu s kapacitou vyššou ako 128 GB pomocou tohto fotoaparátu a potom ju vložíte do iného fotoaparátu, môže sa zobraziť chyba a kartu nebude možné používať. V závislosti od operačného systému počítača alebo čítačky kariet sa nemusí rozpoznať kartu naformátovaná vo formáte exFAT.
	- Pri formátovaní karty alebo vymazaní údajov sa menia iba údaje o správe súborov. Konkrétne údaje sa nevymažú úplne. Majte to na pamäti pri predaji alebo likvidácii karty. Pri likvidácii kartu fyzicky zničte, aby sa predišlo úniku osobných údajov.
- 围 Kapacita karty zobrazená na obrazovke formátovania karty môže byť menšia ako kapacita uvedená na karte.
	- Toto zariadenia obsahuje technológiu exFAT na základe licencie od spoločnosti Microsoft.

#### 3**Nastavenie času vypnutia a času automatického vypnutia**

Kvôli úspore energie batérie sa fotoaparát automaticky vypne po uplynutí nastaveného času nečinnosti. Ak nechcete, aby sa fotoaparát automaticky vypínal, nastavte pre túto položku možnosť [**Disable/Zakázať**]. Po vypnutí napájania môžete fotoaparát znovu zapnúť stlačením tlačidla spúšte alebo iných tlačidiel.

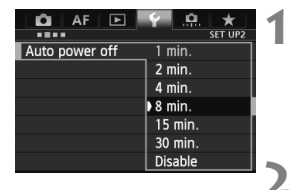

#### **1 Vyberte položku [Auto power off/ Automatické vypnutie].**

 Na karte [5**2**] vyberte položku [**Auto power off/Automatické vypnutie**] a stlačte tlačidlo  $\leq$  $(F)$ >.

### **2 Nastavte požadovaný čas.**

 Vyberte požadované nastavenie a potom stlačte tlačidlo  $\leq$  $(F)$ >.

Aj keď je nastavená možnosť [**Disable/Zakázať**], obrazovka LCD sa automaticky vypne po 30 minútach, aby sa šetrila energia. (Napájanie fotoaparátu sa nevypne.)

#### 3 **Nastavenie doby náhľadu obrázka**

Môžete nastaviť dobu zobrazovania obrázka na obrazovke LCD bezprostredne po jeho nasnímaní. Ak chcete, aby sa obrázok neprestal zobrazovať, nastavte položku [**Hold/ Podržať**]. Ak nechcete, aby sa obrázok zobrazoval, nastavte položku [**Off/Vyp.**].

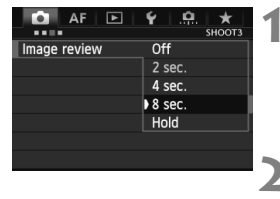

- **1 Vyberte položku [Image review/ Náhľad obrázka].**
	- Na karte [**□3**] vyberte položku [**Image review/Náhľad obrázka**] a stlačte tlačidlo  $\leq$   $\sqrt{\sin 2}$ .

#### **2 Nastavte požadovaný čas.**

 Vyberte požadované nastavenie a potom stlačte tlačidlo  $\leq$   $(5r)$  >.

Ak je nastavená možnosť [**Hold/Podržať**], obrázok sa bude zobrazovať, až kým neuplynie doba automatického vypnutia.

#### 3 **Obnovenie predvolených nastavení fotoaparátu**

Je možné obnoviť predvolené nastavenia snímania a nastavenia ponuky fotoaparátu.

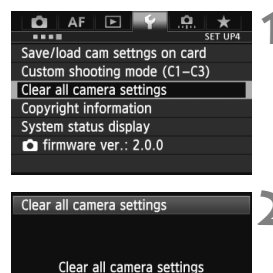

OK

Cancel

- **1 Vyberte položku [Clear all camera settings/ Zrušiť všetky nastavenia fotoaparátu].**
- Na karte [14] vyberte položku [Clear all **camera settings/Zrušiť všetky nastavenia**  fotoaparátu] a stlačte tlačidlo < $(F)$ >.

#### **2 Vyberte možnosť [OK].**

- $\bullet$  Vyberte [OK] a stlačte tlačidlo < $(F)$  >.
- X Nastavením položky [**Clear all camera settings/Zrušiť všetky nastavenia fotoaparátu**] sa obnovia predvolené nastavenia fotoaparátu:

#### **Nastavenia snímania**

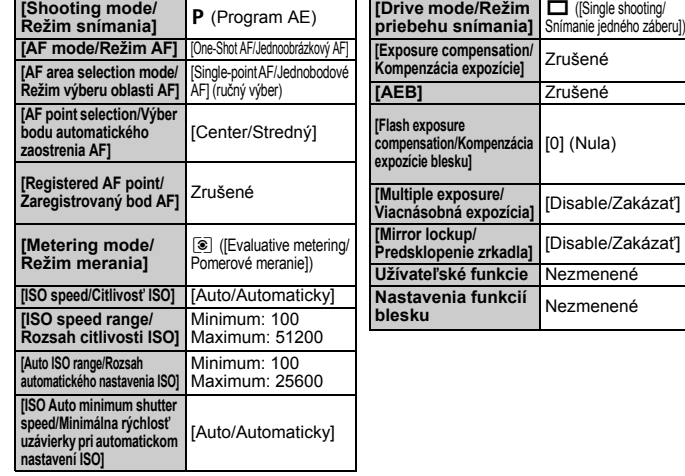

#### **Nastavenia záznamu záberov Nastavenia AF**

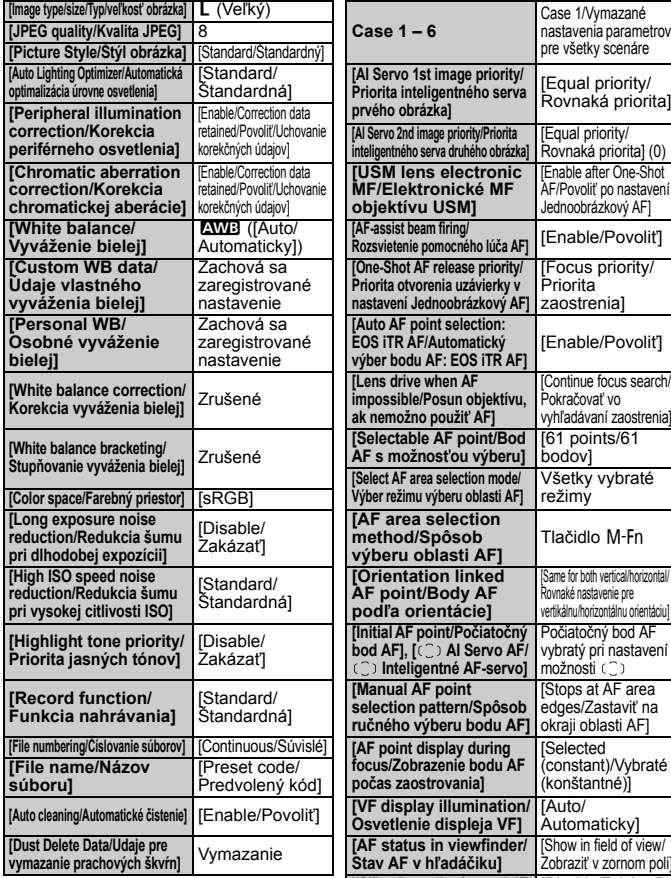

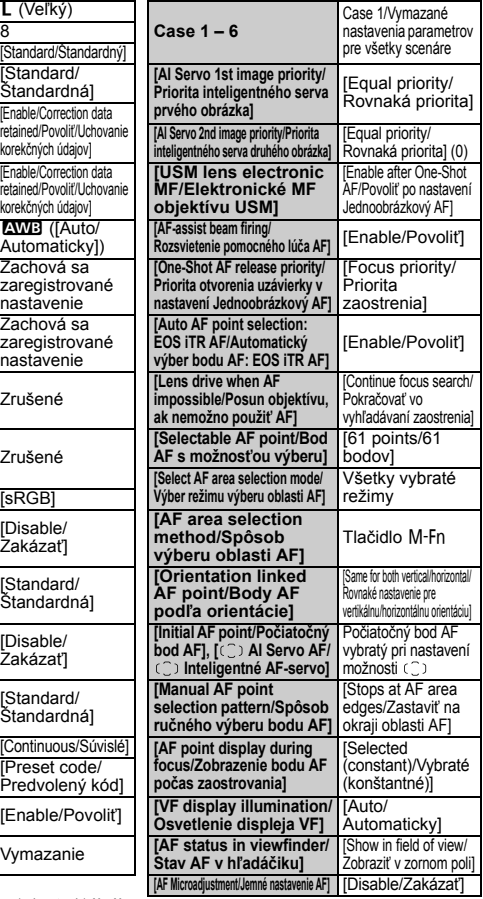

\* Predvolené nastavenia pre scenár 1 – 6 sú uvedené na stranách 86 – 89.

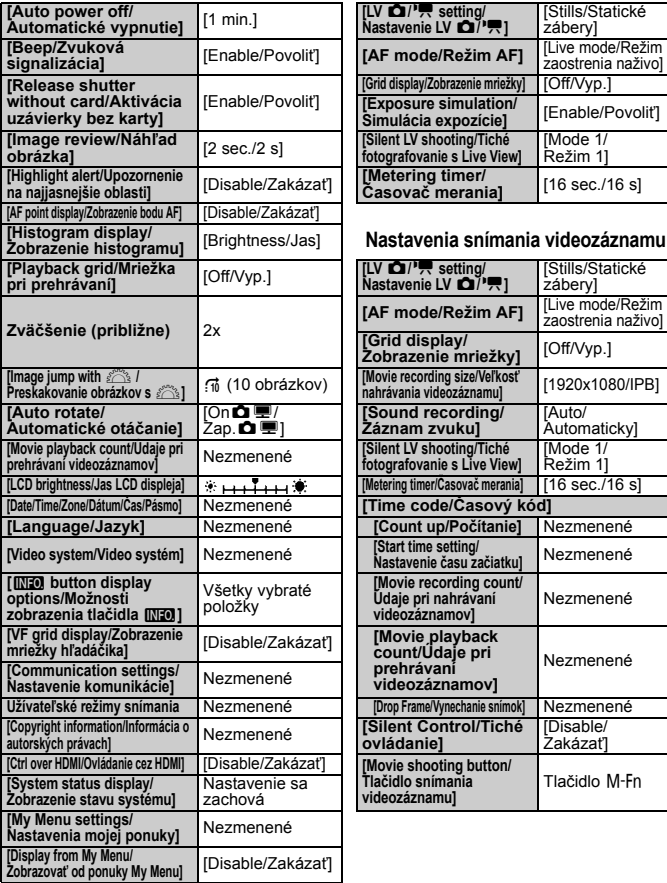

#### **Nastavenia fotoaparátu Nastavenia fotografovania so živým náhľadom Live View**

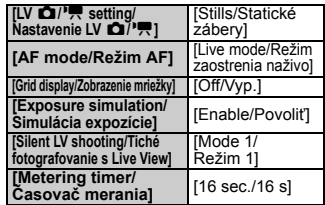

#### **Zobrazenie histogramu]** [Brightness/Jas] **Nastavenia snímania videozáznamu**

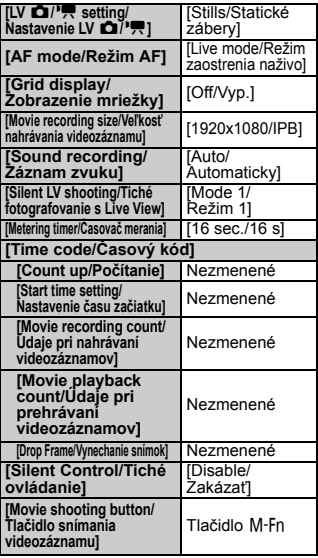

Nastavenia zariadení WFT a GPS nájdete v návode na používanie k príslušnému zariadeniu.

# **Zobrazenie mriežky a elektronickej vodováhy**

V hľadáčiku a na obrazovke LCD môžete zobraziť mriežku a elektronickú vodováhu na vyrovnanie naklonenia fotoaparátu.

#### **Zobrazenie mriežky v hľadáčiku**

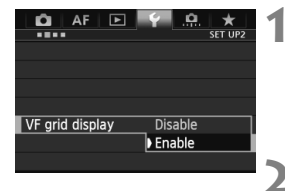

#### **1 Vyberte položku [VF grid display/ Zobrazenie mriežky hľadáčika].**

 Na karte [5**2**] vyberte položku [**VF grid display/Zobrazenie mriežky hľadáčika**] a stlačte tlačidlo < $(F)$ >.

#### **2 Vyberte možnosť [Enable/ Povoliť].**

- $\bullet$  Otočením voliča < $\circ$ > vyberte položku [**Enable/Povoliť**], potom stlačte tlačidlo  $\leq$  $(F)$ >.
- Mriežka sa zobrazí v hľadáčiku.

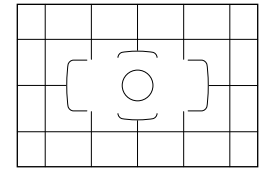

#### **Zobrazenie elektronickej vodováhy v hľadáčiku**

V hľadáčiku možno zobraziť elektronickú vodováhu pomocou bodov AF. Podrobnosti nájdete v časti Užívateľské ovládacie prvky (str. 343).

#### **Zobrazenie elektronickej vodováhy na obrazovke LCD**

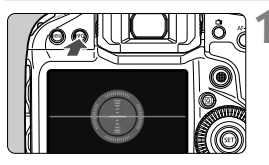

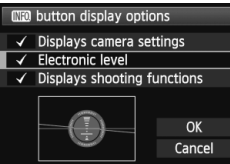

 $\overline{u}$ 

#### **1 Stlačte tlačidlo <**B**>.**

- $\bullet$  Každým stlačením tlačidla <INFO > sa zobrazenie na obrazovke zmení.
- Zobrazte elektronickú vodováhu.
- Ak sa elektronická vodováha nezobrazí, nastavte jej zobrazenie v položke [5**2:**z**button display options**/5**2: Možnosti zobrazenia tlačidla**z] (str. 370).

## **2 Skontrolujte náklon fotoaparátu.**

 Horizontálny a vertikálny náklon sa zobrazuje v jednotkách po 1°.

 Zmena červenej čiary na zelenú signalizuje, že naklonenie bolo úspešne opravené.

 Aj po odstránení naklonenia môže byť odchýlka ±1°.  $\bullet$  Ak je fotoaparát výrazne naklonený, odchýlka elektronickej vodováhy bude väčšia.

**Pomocou vyššie uvedeného postupu môžete zobraziť elektronickú** vodováhu počas fotografovania so živým náhľadom Live View a pred snímaním videozáznamu (str. 209, 233). Elektronickú vodováhu nemožno zobraziť počas snímania videozáznamu. (Elektronická vodováha sa prestane zobrazovať, keď začnete snímať videozáznam.)

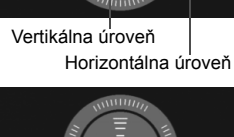

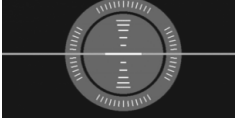

# **<sup>2</sup>** Sprievodca funkciami

Keď sa v spodnej časti obrazovky ponuky zobrazuje položka **[***INFO* Help/*INFO* Pomocník], možno zobraziť sprievodcu funkciami s vysvetlením možností ponuky. Sprievodca funkciami sa zobrazuje, kým držíte tlačidlo <INFO >. Ak zaberá dve alebo viac strán na obrazovke, na pravom okraji sa zobrazí posúvač. Ak sa chcete posúvať, podržte tlačidlo <INFO > a otáčajte voličom < $\textcircled{>}$  >.

Príklad: Karta [2**1**] [**Case 2**]

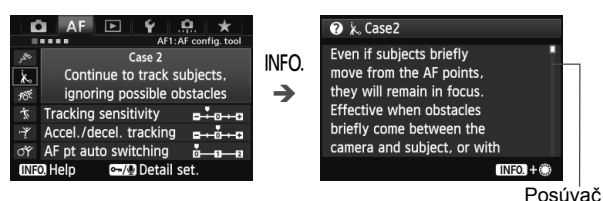

 Príklad: Karta [2**3**] [**AF-assist beam firing/Rozsvietenie pomocného lúča AF**]

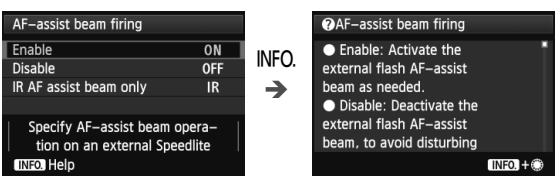

 Príklad: Karta [8**5**] [**Multi function lock/Uzamknutie viacerých funkcií**]

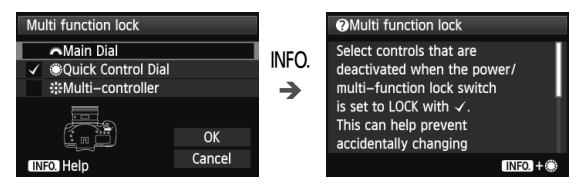

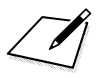

# **Nastavenie režimu automatického zaostrenia a režimov priebehu snímania**

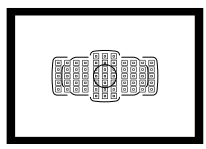

61 bodov AF v hľadáčiku umožňuje pomocou automatického zaostrenia snímať rozličné objekty a scény.

**2**

Môžete tiež vybrať režim automatického zaostrenia (AF) a režim priebehu snímania, ktoré najlepšie vyhovujú podmienkam a objektu snímania.

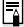

Skratka <**AF**> znamená automatické zaostrenie (z angl. Auto Focus). Skratka <**MF**> znamená manuálne zaostrenie (z angl. Manual Focus).

# 2**: Výber režimu AF**

Môžete vybrať režim AF, ktorý vyhovuje daným podmienkam alebo objektu snímania.

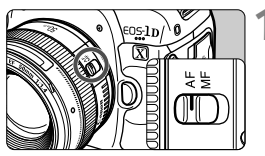

**1 Prepínač režimov zaostrenia na objektíve prepnite do polohy <AF> (automatické zaostrovanie).**

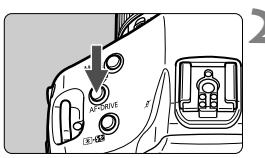

**22 Stlačte tlačidlo <AF · DRIVE>.** ( $\Phi$ 6)

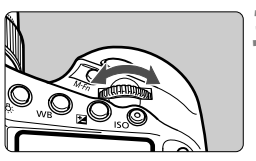

# **AI SFRVO**

### **3 Vyberte režim AF.**

- Pozerajte sa na vrchný panel LCD a otáčajte voličom <*š*‴š>. ONE SHOT : [One-Shot AF/
	- Jednoobrázkový AF]
	- AISERVO : [AI Servo AF/Inteligentné AF-servo]

Ak je režim výberu oblasti AF nastavený na 61-bodový automatický výber AF (str. 75) alebo zónové AF (str. 74), automatické zaostrenie je možné s použitím informácií o farbe alebo detekcii tváre snímaného objektu (str. 97).

#### **Režim [One-Shot AF/Jednoobrázkový AF] pre statické objekty**

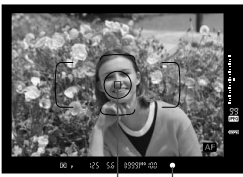

Potvrdzovacie svetlo zaostrenia Bod AF

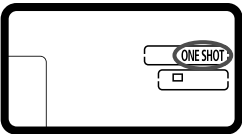

**Vhodný pre statické objekty. Stlačením tlačidla spúšte do polovice fotoaparát zaostrí iba raz.**

- Keď sa zaostrí, zobrazí sa bod AF, ktorý dosiahol zaostrenie, a v hľadáčiku sa zároveň rozsvieti potvrdzovacie svetlo zaostrenia  $\langle \bullet \rangle$
- V prípade pomerového merania sa zároveň so zaostrením nastavia hodnoty expozície.
- Kým budete držať tlačidlo spúšte stlačené do polovice, zaostrenie zostane uzamknuté. V prípade potreby môžete zmeniť kompozíciu záberu.
- Automatické zaostrenie možno vykonať aj stlačením tlačidla  $<$  AF-ON $>$ .
- $\boxed{5}$  Ak nebude možné dosiahnuť zaostrenie, potvrdzovacie svetlo zaostrenia <● > v hľadáčiku bude blikať. V takom prípade sa obrázok nebude dať odfotografovať ani úplným stlačením tlačidla spúšte. Zmeňte kompozíciu obrázka a skúste zaostriť znovu. Alebo si pozrite časť "Keď automatické zaostrenie zlyhá" (str. 113).
	- **Ak je položka [立3: Beep/立3: Zvuková signalizácia]** nastavená na možnosť [**Disable/Zakázať**], po dosiahnutí zaostrenia nezaznie zvuková signalizácia.

#### **Uzamknutie zaostrenia**

Po dosiahnutí zaostrenia v režime [One-Shot AF/Jednoobrázkový AF] môžete uzamknúť zaostrenie na snímaný objekt a zmeniť kompozíciu záberu. Táto funkcia sa nazýva "uzamknutie zaostrenia". Je praktická, ak chcete zaostriť na objekt, ktorý nie je pokrytý rámom oblasti AF.

#### **Režim [AI Servo AF/Inteligentné AF-servo] pre pohybujúce sa objekty**

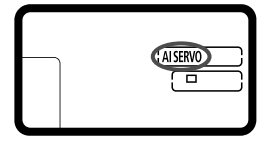

**Tento režim AF je vhodný pre pohybujúce sa objekty, keď sa vzdialenosť zaostrenia mení. Kým držíte tlačidlo spúšte stlačené do polovice, objekt sa priebežne zameriava.**

- Expozícia sa nastaví v momente nasnímania obrázka.
- Automatické zaostrenie možno vykonať aj stlačením tlačidla < AF-ON>.

#### **Sledovanie zaostrenia v režime [AI Servo AF/Inteligentné AF-servo]**

Ak sa snímaný objekt približuje k fotoaparátu alebo sa od neho vzďaľuje rovnomerným tempom, fotoaparát sleduje objekt a odhaduje zaostrovaciu vzdialenosť bezprostredne pred nasnímaním obrázka. Táto funkcia slúži na dosiahnutie správneho zaostrenia v danom okamihu expozície.

 Ak je režim výberu oblasti AF nastavený na 61-bodový automatický výber (str. 69), fotoaparát na zaostrenie najprv použije ručne vybratý bod AF. Ak sa objekt počas automatického zaostrovania vzdiali od ručne vybratého bodu AF, sledovanie objektu zaostrenia pokračuje, pokým je objekt v dosahu rámu oblasti AF.

V režime [AI Servo AF/Inteligentné AF-servo] zvuková signalizácia nezaznie ani po dosiahnutí zaostrenia. Nerozsvieti sa ani potvrdzovacie svetlo zaostrenia <  $\bullet$  > v hľadáčiku.

#### **Indikátor stavu AF**

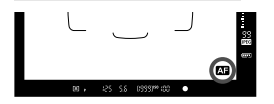

Keď stlačíte tlačidlo spúšte do polovice a fotoaparát zaostruje pomocou funkcie AF, v pravom dolnom rohu hľadáčika sa zobrazí ikona < $\blacksquare$ 

V režime [One-Shot AF/Jednoobrázkový AF] sa táto ikona zobrazí aj po dosiahnutí zaostrenia pri stlačení tlačidla spúšte do polovice.

Indikátor stavu AF možno zobraziť mimo oblasti obrázka v hľadáčiku (str. 106).

# **ED** Výber oblasti AF

Pre automatické zaostrovanie je k dispozícii 61 bodov AF. Môžete vybrať bod alebo body AF, ktoré vyhovujú daným podmienkam scény alebo objektu snímania.

**V závislosti od objektívu nasadeného na fotoaparáte sa počet použiteľných bodov AF a usporiadaní bodov AF bude líšiť. Podrobnosti sú uvedené v časti "Objektívy a použiteľné body AF" na strane 77.**

#### **Režim výberu oblasti AF**

Môžete vybrať jeden zo šiestich režimov výberu oblasti AF. Postup výberu je uvedený na nasledujúcej strane.

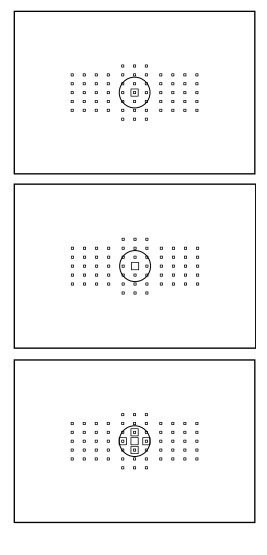

**[Single-point Spot AF/Presné jednobodové AF] (ručný výber)** Pre presné zaostrenie.

#### **[Single-point AF/Jednobodové AF] (ručný výber)**

Na zaostrenie vyberte jeden bod AF.

#### **[AF point expansion/Rozšírenie bodov AF] (ručný výber )**

Na zaostrenie sa používa ručne vybratý bod AF < $\square$ > a okolité body AF < $\square$ > (nad, pod, vľavo a vpravo).

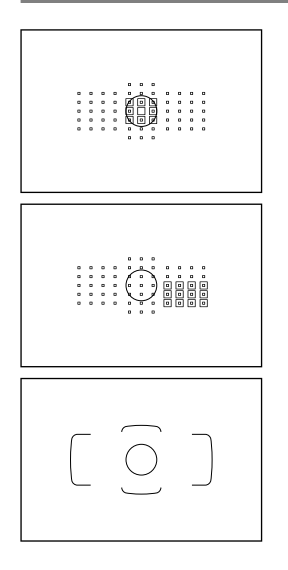

#### **[AF point expansion/Rozšírenie bodov AF] (ručný výber, okolité body)**

Na zaostrenie sa používa ručne vybratý bod AF < $\square$ > a okolité body AF < $\square$ >.

#### **[Zone AF/Zónové AF] (ručný výber zóny)**

61 bodov AF je na účely zaostrenia rozdelených do deviatich zón.

#### **[61-point automatic selection AF/ 61-bodový automatický výber AF]**

Na zaostrovanie sa používajú všetky body AF.

#### **Výber režimu výberu oblasti AF**

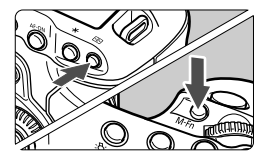

#### **Vyberte režim výberu oblasti AF.**

- $Stlačte$  tlačidlo  $\leq$  $F\geq$
- Pozerajte sa cez hľadáčik a stlačte tlačidlo <M-Fn>
- $\triangleright$  Stlačením tlačidla <M-Fn> prepnite režim výberu oblasti AF.
- h Pomocou položky [AF4: Select AF area selec. mode/AF4: Výber **režimu výberu oblasti AF**] môžete obmedziť režimy výberu oblasti AF, ktoré možno vybrať (str. 100).
	- **Ak ste nastavili položku [AF4: AF area selection method/AF4: Spôsob výberu oblasti AF**1 na možnosť i国→Main Dial/国→Hlavný **volič**], spôsob výberu oblasti AF môžete vybrať stlačením tlačidla <**E**D> a otočením voliča < $\frac{2}{3}$  > (str. 101).

#### **Ručný výber bodu AF**

Bod alebo zónu AF môžete vybrať ručne. Pri nastavení 61-bodového automatického výberu AF a režimu Inteligentné AF-servo môžete nastaviť počiatočný bod AF pre režim Inteligentné AF-servo.

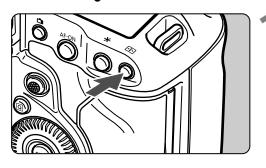

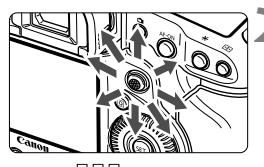

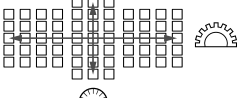

#### **1 Stlačte tlačidlo <**S**>.**

- ▶ V hľadáčiku sa zobrazia body AF.
- V režimoch rozšírenia bodov AF sa zobrazia aj aktívne susediace body AF.
- V režime [Zone AF/Zónové AF] sa zobrazí vybratá zóna.

#### **2 Vyberte bod AF.**

- Výber bodu AF sa zmení v smere naklonenia ovládacieho prvku <  $\frac{2}{3}$  >. Ak stlačíte ovládací prvok < $\langle \frac{1}{2} \rangle$  > priamo nadol, vyberie sa stredný bod AF (alebo stredná zóna).
- Môžete vybrať aj body AF vo vertikálnom smere pomocou voliča < $\frac{1}{6}$  > a v horizontálnom smere pomocou voliča  $\leq \mathbb{S}$ >.
- V režime [Zone AF/Zónové AF] sa otočením voliča < $\mathcal{E}^*$ > alebo <1>> bude meniť zóna v cyklickej postupnosti.

Keď stlačíte tlačidlo <<a>, na vrchnom paneli LCD sa zobrazia nasledujúce položky:

- [61-point automatic selection AF/61-bodový automatický výber AF] a [Zone AF/Zónové AF] (ručný výber zóny): **AF**
- [Single-point Spot AF/Presné jednobodové AF], [Single-point AF/ Jednobodové AF] a [AF point expansion/Rozšírenie bodov AF]: **SEL** (stred)/**SEL AF** (mimo stredu)

#### **Signalizácia zobrazenia bodov AF**

Stlačením tlačidla <<br/>E> sa rozsvietia body AF krížového typu pre automatické zaostrovanie s vysokou presnosťou. Blikajúce body AF sú citlivé vo vodorovnom smere. Bližšie informácie nájdete na strane 76.

#### **Počiatočná pozícia v režime Inteligentné AF-servo**

Ak je režim výberu oblasti AF nastavený na 61-bodový automatický výber AF, môžete ručne vybrať bod AF, od ktorého začne pracovať režim Inteligentné AF-servo (str.103).

Ak je položka [**AF4: Initial AF pt, AI Servo AF/AF4: Počiatočný bod AF, Inteligentné AF-servo**] nastavená na možnosť [**Manual**   $\Box$  $\Box$  $\phi$ **<sup>2</sup><sub>2</sub><sup>2</sup><sub>2</sub><sup>2</sup></sup><sub>2</sub><sup>2</sup><sub>2</sub><sup>2</sup><sup>2</sup><sub>2</sub><sup>2</sup><sup>2</sup><sub>2</sub><sup>2</sup><sup>2</sup><sub>2</sub><sup>2</sup><sup>2</sup><sub>2</sub><sup>2</sup><sup>2</sup><sub>2</sub><sup>2</sup><sup>2</sup><sub>2</sub><sup>2</sup><sup>2</sup><sub>2</sub><sup>2</sup><sup>2</sup>** spustení režimu Inteligentné AF-servo použiť bod AF, ktorý bol vybratý pred prepnutím režimu výberu oblasti AF na 61-bodový automatický výber AF.

V položke [2**5: Manual AF pt. selec. pattern**/2**5: Spôsob ručného výberu bodu AF**] môžete vybrať možnosť [**Stops at AF area edges/ Zastaviť na okrajoch oblasti AF**] alebo [**Continuous/Súvislé**] (str. 104).
# **Režimy výberu oblasti AF**

# **[Single-point Spot AF/Presné jednobodové AF] (ručný výber)**

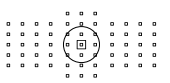

Rovnaký režim ako [Single-point AF/Jednobodové AF] (ručný výber), avšak vybratý bod AF < $\square$ pokrýva menšiu oblasť na zaostrenie. Účinné na presné zaostrenie prekrývajúcich sa objektov, napríklad zvieraťa v klietke. Keďže režim [Single-point Spot AF/Presné jednobodové AF] (ručný výber) pokrýva veľmi malú oblasť, pri snímaní bez statívu alebo pri snímaní pohybujúcich sa objektov môže byť zaostrenie náročné.

# **[Single-point AF/Jednobodové AF] (ručný výber)**

Vyberte jeden bod AF <□>, ktorý sa použije na zaostrenie.

## **[AF point expansion/Rozšírenie bodov AF] (ručný výber )**

Na zaostrenia sa používa ručne vybratý bod AF < $\square$ > a susediace body AF <= > (nad, pod, vľavo a vpravo). Účinné v prípadoch, keď je náročné sledovať pohybujúci sa objekt len s jedným bodom AF.

Pri režime [AI Servo AF/Inteligentné AF-servo] musí ručne vybratý bod AF <□> pri zaostrovaní najskôr sledovať snímaný objekt. Zaostrenie cieľového objektu je však jednoduchšie než pomocou režimu [Zone AF/ Zónové AF].

Keď sa v režime [One-Shot AF/Jednoobrázkový AF] dosiahne zaostrenie s rozšíreným bodom AF, rozšírený bod AF  $\leq$   $\Box$ > sa zobrazí spolu s ručne vybratým bodom AF  $\leq$   $\Box$ >.

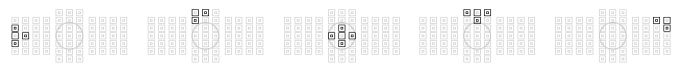

# **[AF point expansion/Rozšírenie bodov AF] (ručný výber, okolité body)**

Na zaostrenia sa používa ručne vybratý bod AF < $\square$ > a susediace body AF <= >. Rozšírenie bodov AF je väčšie než pri nastavení [AF point expansion/Rozšírenie bodov AF] (ručný výber · de ), takže zaostrovanie sa vykonáva na väčšej oblasti. Účinné v prípadoch, keď je náročné sledovať pohybujúci sa objekt len s jedným bodom AF. Režimy [AI Servo AF/Inteligentné AF-servo] a [One-Shot AF/ Jednoobrázkový AF] pracujú rovnakým spôsobom ako režim [AF point expansion/Rozšírenie bodov AF] (ručný výber · - i ) (str. 73).

o 88 888

# **[Zone AF/Zónové AF] (ručný výber zóny)**

61 bodov AF je na účely zaostrenia rozdelených do deviatich zón. Všetky body AF vo vybratej zóne sa použijú na automatický výber bodu zaostrenia. Zaostrenie je preto jednoduchšie než pomocou režimu [Single-point AF/Jednobodové AF] alebo [AF point expansion/ Rozšírenie bodov AF] a je účinné pri pohybujúcich sa objektoch. Má však tendenciu zaostrovať na najbližší objekt, zaostrenie konkrétneho cieľa je preto náročnejšie než pomocou režimu [Singlepoint AF/Jednobodové AF] alebo [AF point expansion/Rozšírenie bodov AF].

Body AF, ktoré dosiahli zaostrenie, sa zobrazia ako  $\leq$  >.

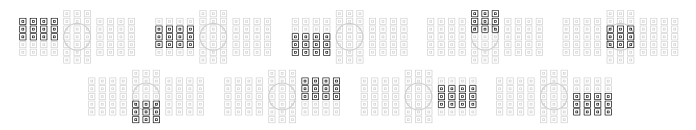

#### **[61-point automatic selection AF/61-bodový automatický výber AF]**

Na zaostrovanie sa používajú všetky body AF.

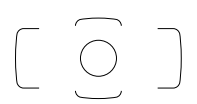

Pri režime [One-Shot AF/Jednoobrázkový AF] sa pri stlačení tlačidla spúšte do polovice zobrazí bod (body) AF  $\leq$   $\Box$ >, ktorý dosiahol zaostrenie. Ak sa zobrazí viacero bodov AF, znamená to, že zaostrenie sa dosiahlo pri všetkých týchto bodoch. Tento režim má tendenciu zaostrovať na najbližší objekt.

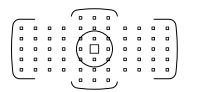

Pri režime [AI Servo AF/Inteligentné AF-servo] sa ručne vybratý (str. 71) bod AF < $\square$ > použije ako prvý na dosiahnutie zaostrenia. Body AF, ktoré dosiahli zaostrenie, sa zobrazia ako  $\leq$  >.

- Pri režime [61-point automatic selection AF/61-bodový automatický výber AF] a [Zone AF/Zónové AF] sa aktívny bod AF < $\square$ > bude prepínať pri sledovaní objektu v režime [AI Servo AF/Inteligentné AF-servo]. Pri určitých podmienkach snímania (napríklad ak je snímaný objekt malý) však sledovanie objektu nemusí byť úspešné. Reakcia sledovania je takisto pomalšia pri nízkych teplotách.
	- Pri režime [Single-point Spot AF/Presné jednobodové AF] môže byť náročné zaostriť pri použití pomocného lúča AF blesku Speedlite.
	- Ak používate okrajový bod AF alebo širokouhlý objektív, dosiahnutie zaostrenia s pomocným lúčom AF blesku Speedlite určeného pre fotoaparáty EOS môže byť náročné. V takom prípade vyberte bod AF blízko stredu.
	- Keď sa rozsvieti bod (body) AF, časť hľadáčika alebo celý hľadáčik sa môže rozsvietiť na červeno. Je to charakteristický znak zobrazenia bodov AF (pomocou displeja z tekutých kryštálov).
	- Pri nízkych teplotách môže byť blikanie bodu AF (str. 72) ťažšie viditeľné. Je to charakteristický znak zobrazenia bodov AF (pomocou displeja z tekutých kryštálov).
- 6 V položke [2**4: Orientation linked AF point/**2**4: Body AF podľa orientácie**] môžete nastaviť režim výberu oblasti AF a bod AF (alebo len bod AF) samostatne pre vertikálnu a horizontálnu orientáciu (str. 101).
	- Pomocou položky [2**4: Selectable AF point**/2**4: Bod AF s možnosťou výberu**] môžete zmeniť počet bodov AF, ktoré možno vybrať ručne (str. 99).

# **Informácie o snímači AF**

Snímač AF fotoaparátu obsahuje 61 bodov AF. Nasledujúci obrázok znázorňuje rozloženie snímača AF zodpovedajúce jednotlivým bodom AF. Pri objektívoch s maximálnou clonou f/2.8 alebo väčšou je presné automatické zaostrenie možné v strede hľadáčika.

**V závislosti od objektívu nasadeného na fotoaparáte sa počet použiteľných bodov AF a usporiadanie bodov AF bude líšiť. Podrobné informácie nájdete na stranách 77 – 84.**

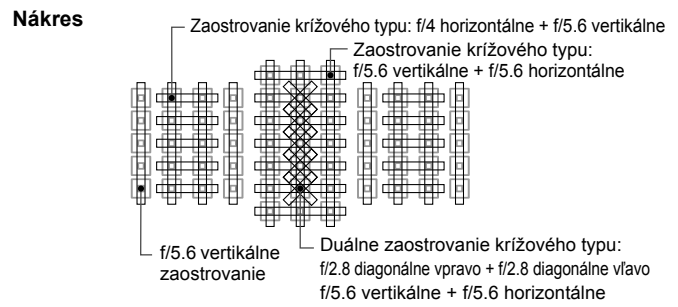

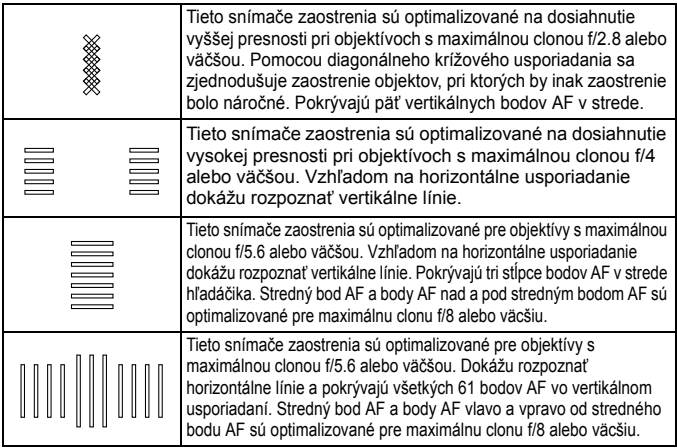

# **Objektívy a použiteľné body AF**

- Hoci má fotoaparát 61 bodov AF, **počet použiteľných bodov AF a usporiadaní zaostrenia sa bude líšiť v závislosti od objektívu. Objektívy sú preto rozdelené do deviatich skupín od A po I. Zistite, do ktorej skupiny patrí váš objektív.**
	- **Pri použití objektívov zo skupiny F až H bude možné použiť menej bodov AF.**
- $\Box$ Keď stlačíte tlačidlo < $\Xi$ >, body AF označené značkou  $\Box$  budú blikať. (Body AF *| | | | | | zostanú svietiť.*)
	- Možnosti "Extender EF1.4x" a "Extender EF2x" sa vzťahujú na všetky modely I/II/III.
	- V prípade nových objektívov, ktoré prídu na trh po uvedení fotoaparátu EOS-1D X, si na webovej lokalite spoločnosti Canon overte, do ktorej skupiny patria.
	- Niektoré objektívy nemusia byť v určitých krajinách alebo oblastiach dostupné.

# **Skupina A**

Je možné automatické zaostrenie pomocou 61 bodov. Je možné vybrať všetky režimy výberu oblasti AF.

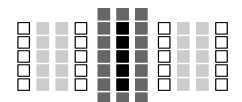

- ■: Duálny bod AF krížového typu. Sledovanie objektu je vynikajúce a presnosť zaostrenia je vyššia než pri ostatných bodoch AF.
- **E: Bod AF krížového typu. Sledovanie** objektu je vynikajúce a dosahuje sa vysoká presnosť zaostrenia.

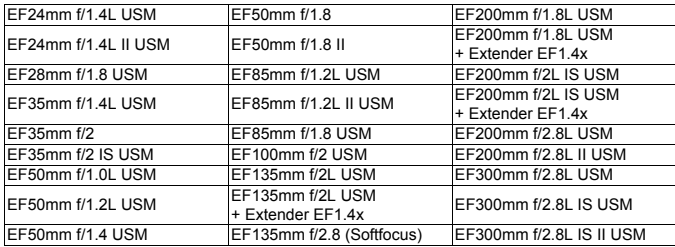

□: Body AF citlivé na horizontálne línie.

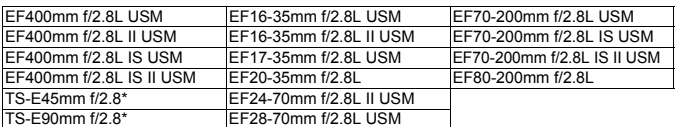

\* Manuálne zaostrenie bez naklonenia/posunu.

# **Skupina B**

Je možné automatické zaostrenie pomocou 61 bodov. Je možné vybrať všetky režimy výberu oblasti AF.

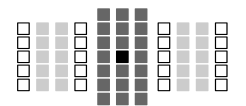

- ■: Duálny bod AF krížového typu. Sledovanie objektu je vynikajúce a presnosť zaostrenia je vyššia než pri ostatných bodoch AF.
- **E:** Bod AF krížového typu. Sledovanie
	- objektu je vynikajúce a dosahuje sa vysoká presnosť zaostrenia.
- : Body AF citlivé na horizontálne línie.

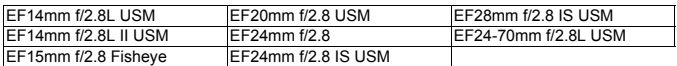

# **Skupina C**

Je možné automatické zaostrenie pomocou 61 bodov. Je možné vybrať všetky režimy výberu oblasti AF.

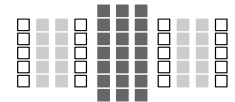

- **E: Bod AF krížového typu. Sledovanie** 
	- objektu je vynikajúce a dosahuje sa vysoká presnosť zaostrenia.
- : Body AF citlivé na horizontálne línie.

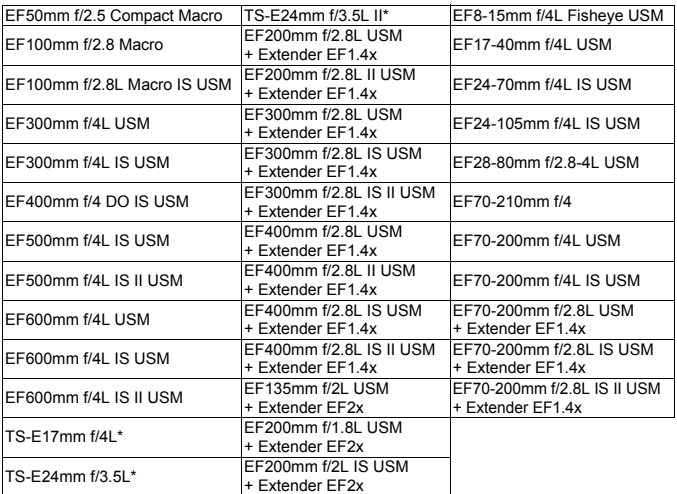

\* Manuálne zaostrenie bez naklonenia/posunu.

## **Skupina D**

Je možné automatické zaostrenie pomocou 61 bodov. Je možné vybrať všetky režimy výberu oblasti AF.

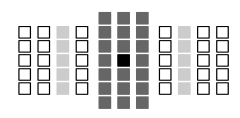

- ■: Duálny bod AF krížového typu. Sledovanie objektu je vynikajúce a presnosť zaostrenia je vyššia než pri ostatných bodoch AF.
- ■: Bod AF krížového typu. Sledovanie objektu je vynikajúce a dosahuje sa vysoká presnosť zaostrenia.
- : Body AF citlivé na horizontálne línie.

## **Skupina E**

Je možné automatické zaostrenie pomocou 61 bodov. Je možné vybrať všetky režimy výberu oblasti AF.

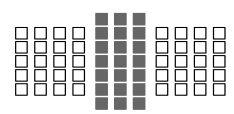

- **E: Bod AF krížového typu. Sledovanie** objektu je vynikajúce a dosahuje sa vysoká presnosť zaostrenia.
- : Body AF citlivé na horizontálne línie.

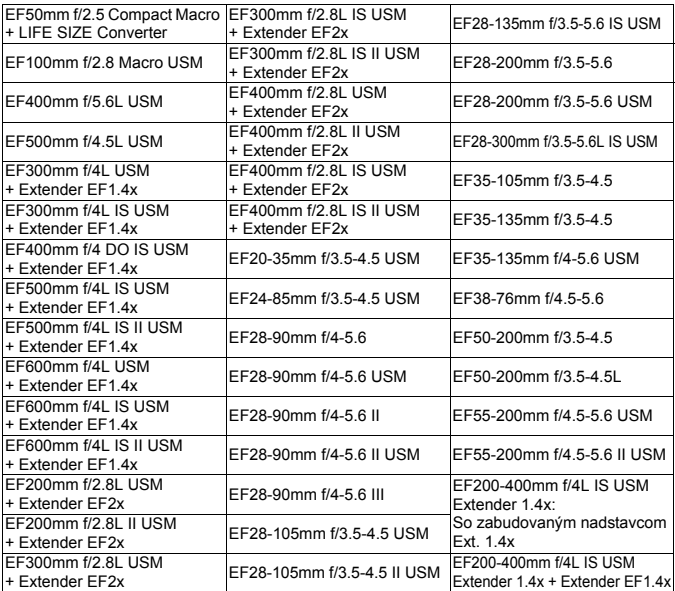

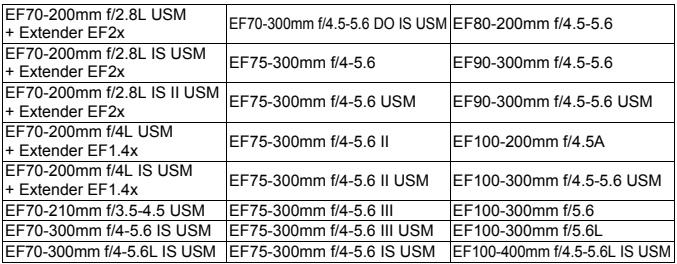

## **Skupina F**

Na automatické zaostrovanie možno použiť len 47 zo 61 bodov AF. Je možné vybrať všetky režimy výberu oblasti AF. Počas automatického výberu bodu AF bude označenie vonkajšieho ohraničenia oblasti AF (rám oblasti AF) iné ako pri 61-bodovom automatickom výbere AF.

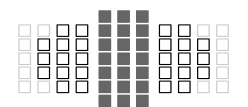

- ■: Bod AF krížového typu. Sledovanie objektu je vynikajúce a dosahuje sa vysoká presnosť zaostrenia.
- : Body AF citlivé na horizontálne línie.
- □: Neaktívne body AF (nezobrazené).

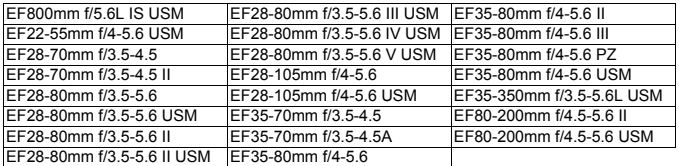

## **Skupina G**

Na automatické zaostrovanie možno použiť len 33 zo 61 bodov AF. Je možné vybrať všetky režimy výberu oblasti AF. Počas automatického výberu bodu AF bude označenie vonkajšieho ohraničenia oblasti AF (rám oblasti AF) iné ako pri 61-bodovom automatickom výbere AF.

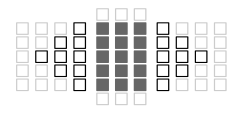

- **E: Bod AF krížového typu. Sledovanie** objektu je vynikajúce a dosahuje sa vysoká presnosť zaostrenia.
- : Body AF citlivé na horizontálne línie.
- □: Neaktívne body AF (nezobrazené).

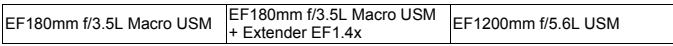

# **Skupina H**

Pri automatickom zaostrovaní možno použiť len bod AF v strede hladáčika a okolité body AF (nad, pod, vlavo, vpravo). Je možné vybrať len nasledujúce režimy výberu oblasti AF: Single-point AF (Jednobodové AF) (ručný výber), Single-point Spot AF (Presné jednobodové AF) (ručný výber) a AF point expansion (Rozšírenie bodov AF) (ručný výber ·= .).

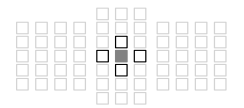

- **E: Bod AF krížového typu. Sledovanie** objektu je vynikajúce a dosahuje sa vysoká presnosť zaostrenia.
- : Body AF citlivé na horizontálne línie (vpravo a vlavo od stredného bodu AF) alebo vertikálne línie (nad a pod stredným bodom AF). Ruèný výber nie je možný. K dispozícii, len keď je vybratá možnosť "AF point expansion (Rozšírenie bodov AF) (ručný výber -p-)".

□: Neaktívne body AF (nezobrazené).

EF35-105mm f/4.5-5.6 EF35-105mm f/4.5-5.6 USM

#### **Automatické zaostrenie AF pri maximálnej clone f/8**

Ked je na objektíve nasadený nástavec, automatické zaostrenie AF je možné aj v prípade, ak je maximálna hodnota clony väcšia ako f/5.6 až po hodnotu f/8. Nastaviť možno rovnaké režimy výberu oblasti AF ako pri skupine H (str. 82).

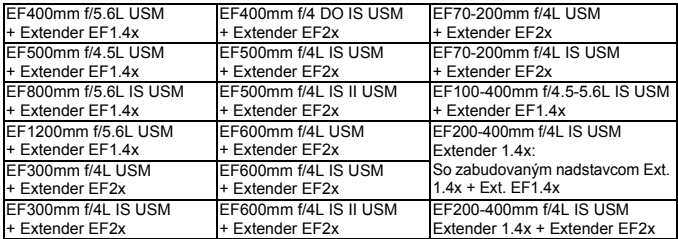

- Ak je maximálna clona menšia ako hodnota f/5.6 (maximálna hodnota clony je väcšia ako f/5.6 až po hodnotu f/8), zaostrenie pomocou AF sa nemusí dosiahnut pri snímaní v podmienkach s nízkym kontrastom alebo slabým osvetlením.
	- Keď je na objektíve EF180mm f/3.5L Macro USM nasadený nástavec Extender EF2x, automatické zaostrenie AF nie je možné.
	- Ak je hodnota maximálnej clony menšia ako f/8 (maximálna hodnota clony presahuje clonové číslo f/8), nie je automatické zaostrenie AF možné pri fotografovaní pomocou hľadáčika. Automatické zaostrenie AF nie je možné ani s režimom AFCIII počas fotografovania so živým náhľadom Live View a snímania videozáznamu.

#### **Skupina I**

Je možné automatické zaostrenie pomocou 61 bodov. Je možné vybrať všetky režimy výberu oblasti AF.

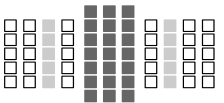

- **E: Bod AF krížového typu. Sledovanie**
- objektu je vynikajúce a dosahuje sa vysoká presnosť zaostrenia.
- : Body AF citlivé na horizontálne línie.

EF200-400mm f/4L IS USM Extender 1.4x

# 3**Výber charakteristiky režimu AI Servo AF (Inteligentné AF-servo) (podľa snímaného objektu)**

Výberom scenára 1 až 6 môžete režim [AI Servo AF/Inteligentné AF-servo] jednoducho upraviť tak, aby zodpovedal príslušnému snímanému objektu alebo scéne. Táto funkcia sa označuje ako "nástroj na konfiguráciu AF".

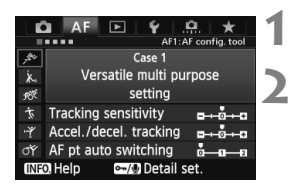

# **1** Vyberte kartu [AF1].

# **2 Vyberte scenár.**

- Otočením voliča < s> vyberte ikonu scenára, potom stlačte tlačidlo  $\leq$   $\sqrt{\epsilon}$ )>.
- ▶ Nastaví sa vybratý scenár. Vybratý scenár bude označený na modro.

# **Informácie o scenároch 1 až 6**

Podľa opisu na stranách 90 až 92 scenáre 1 až 6 predstavujú šesť kombinácií nastavení citlivosti sledovania objektov, sledovania zrýchľovania/spomaľovania a automatického prepínania bodov AF. Podľa nasledujúcej tabuľky vyberte scenár, ktorý zodpovedá príslušnému snímanému objektu alebo scéne.

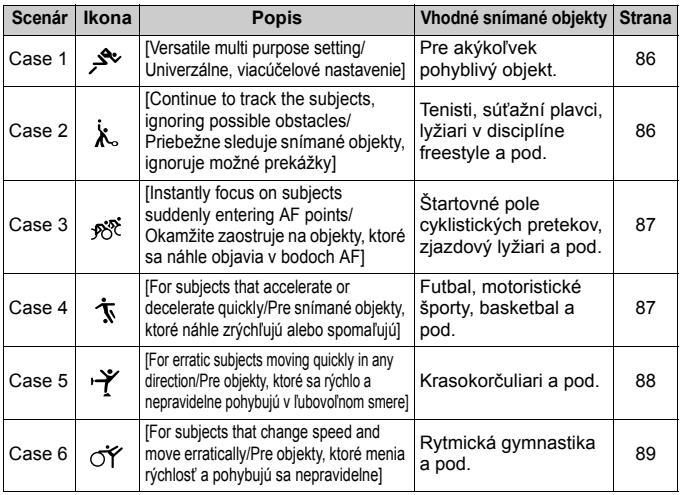

#### **[Case 1: Versatile multi purpose setting/Scenár 1: Univerzálne, viacúčelové nastavenie]**

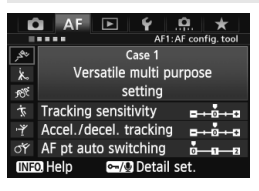

#### **Predvolené nastavenia**

- [Tracking sensitivity/Citlivosť sledovania]: [**0**]
- [Accel./decel. tracking/Sledovanie zrýchľovania/spomaľovania]: [**0**]
- [AF pt auto switching/Automatické prepínanie bodov AF]: [**0**]

Štandardné nastavenie vhodné pre akýkoľvek pohyblivý objekt. Možno ho použiť pre mnohé snímané objekty a scény.

Položky [**Case 2**] až [**Case 6**] vyberte v nasledujúcich prípadoch: keď body AF prekryjú prekážky, keď má snímaný objekt tendenciu posúvať sa mimo bodov AF, keď chcete zaostriť na objekt, ktorý sa náhle objaví, alebo keď sa objekt výrazne pohybuje nahor, nadol, doľava alebo doprava.

 $\overline{a}$  Ak ie pri snímaní objektu pohybujúceho sa rovnomernou rýchlosťou (s minimálnou zmenou rýchlosti pohybu) zaostrenie nestabilné v dôsledku mierneho pohybu objektu alebo prekážky pred objektom, nastavením položky [**Accel./decel. tracking/Sledovanie zrýchľovania/ spomaľovania**] na možnosť [**-2**] alebo [**-1**] možno dosiahnuť lepšie výsledky (str. 91).

# **[Case 2: Continue to track subjects, ignoring possible obstacles/ Case 2: Priebežne sleduje snímané objekty, ignoruje možné prekážky]**

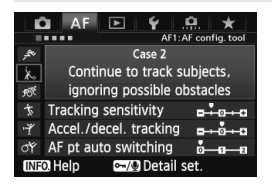

#### **Predvolené nastavenia**

- [Tracking sensitivity/Citlivosť sledovania]: [**Locked on: -1/Zameranie: -1**]
- [Accel./decel. tracking/Sledovanie zrýchľovania/spomaľovania]: [**0**]
- [AF pt auto switching/Automatické prepínanie bodov AF]: [**0**]

Fotoaparát sa bude snažiť priebežne zaostrovať na snímaný objekt, aj keď body AF prekryje prekážka alebo sa snímaný objekt posúva mimo bodov AF. Je to efektívne v prípade, ak snímaný objekt prekryje prekážka alebo ak nechcete zostriť na pozadie.

Ak sa v zábere vyskytne prekážka alebo sa snímaný objekt na dlhšie dostane mimo bodov AF a nie je možné dosiahnuť zaostrenie cieľového objektu pomocou predvoleného nastavenia, nastavením položky [**Tracking sensitivity/Citlivosť sledovania**] na možnosť [**Locked on: -2/Zameranie: -2**] možno dosiahnuť lepšie výsledky (str. 90).

#### **[Case 3: Instantly focus on subjects suddenly entering AF points/ Scenár 3: Okamžite zaostruje na objekty, ktoré sa náhle objavia v bodoch AF]**

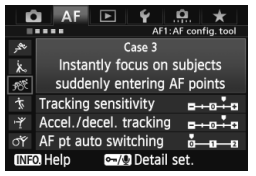

#### **Predvolené nastavenia**

- [Tracking sensitivity/Citlivosť sledovania]: [**Responsive: +1/Rýchlosť reakcie: +1**]
- [Accel./decel. tracking/Sledovanie zrýchľovania/spomaľovania]: [**+1**]
- [AF pt auto switching/Automatické prepínanie bodov AF]: [**0**]

Keď bod AF začne sledovať snímaný objekt, toto nastavenie umožňuje fotoaparátu zaostrovať na následné objekty v rôznych vzdialenostiach. Ak sa nový objekt objaví pred cieľovým objektom, fotoaparát začne zaostrovať na nový objekt. Je to efektívne aj v prípade, keď chcete vždy zaostrovať na najbližší objekt.

Ak chcete rýchlo zaostriť na objekt, ktorý sa objaví náhle, nastavením položky [**Tracking sensitivity/ Citlivosť sledovania**] na možnosť [**+2**] možno dosiahnuť lepšie výsledky (str. 90).

#### **[Case 4: For subjects that accelerate or decelerate quickly/ Scenár 4: Pre snímané objekty, ktoré náhle zrýchľujú alebo spomaľujú]**

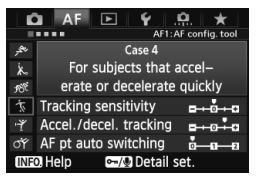

#### **Predvolené nastavenia**

- [Tracking sensitivity/Citlivosť sledovania]: [**0**]
- [Accel./decel. tracking/Sledovanie zrýchľovania/spomaľovania]: [**+1**]
- [AF pt auto switching/Automatické prepínanie bodov AF]: [**0**]

Určené na sledovanie pohyblivých objektov, ktorých rýchlosť sa môže výrazne a náhle meniť. Efektívne pre objekty, pri ktorých dochádza k náhlym pohybom, náhlemu zrýchľovaniu/spomaľovaniu alebo zastaveniu.

Ak je snímaný objekt v pohybe a náhle a výrazne sa mení jeho rýchlosť, nastavením položky [**Accel./decel. tracking/Sledovanie zrýchľovania/ spomaľovania**] na možnosť [**+2**] možno dosiahnuť lepšie výsledky (str. 91).

# **[Case 5: For erratic subjects moving quickly in any direction/Scenár 5: Pre objekty, ktoré sa rýchlo a nepravidelne pohybujú v ľubovoľnom smere]**

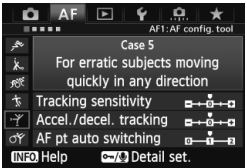

#### **Predvolené nastavenia**

- ITracking sensitivity/Citlivosť sledovania]: [**0**]
- [Accel./decel. tracking/ Sledovanie zrýchľovania/ spomaľovania]: [**0**]
- [AF pt auto switching/ Automatické prepínanie bodov AF]: [**+1**]

Aj keď sa cieľový objekt výrazne pohybuje nahor, nadol, doľava alebo doprava, bod AF sa automaticky prepne tak, aby sa pri zaostrovaní sledoval snímaný objekt. Efektívne na snímanie objektov, ktoré sa výrazne pohybujú nahor, nadol, doľava alebo doprava. Toto nastavenie sa použije, keď sú nastavené nasledujúce režimy výberu oblasti AF: [AF point expansion/Rozšírenie bodov AF] (ručný výber · .... ), [AF point expansion/Rozšírenie bodov AF] (ručný výber, okolité body), [Zone AF/Zónové AF] (ručný výber zóny), [61-point automatic selection AF/61-bodový automatický výber AF]. **Toto nastavenie nie je k dispozícii v režimoch [Single-point Spot AF/ Presné jednobodové AF] (ručný výber) a [Single-point AF/ Jednobodové AF] (ručný výber).**

 $\boxed{5}$  Ak sa objekt náhle a nepravidelne pohybuje nahor, nadol, doľava alebo doprava, lepšie výsledky možno dosiahnuť pri nastavení položky [**AF pt auto switching/Automatické prepínanie bodov AF**] na možnosť [**+2**] (str. 92).

# **[Case 6: For subjects that change speed and move erratically/Scenár 6: Pre objekty, ktoré menia rýchlosť a pohybujú sa nepravidelne]**

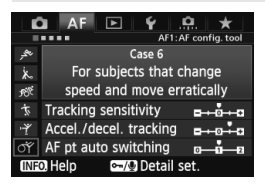

#### **Predvolené nastavenia**

- [Tracking sensitivity/Citlivosť sledovania]: [**0**]
- [Accel./decel. tracking/ Sledovanie zrýchľovania/ spomaľovania]: [**+1**]
- [AF pt auto switching/ Automatické prepínanie bodov AF]: [**+1**]

Určené na sledovanie pohyblivých objektov, ktorých rýchlosť sa výrazne a náhle mení. Aj keď sa cieľový objekt výrazne pohybuje nahor, nadol, doľava alebo doprava a zaostrenie je náročné, bod AF sa automaticky prepne tak, aby sa sledoval snímaný objekt. Toto nastavenie sa použije, keď sú nastavené nasledujúce režimy výberu oblasti AF: [AF point expansion/ Rozšírenie bodov AF] (ručný výber رأ، [AF point expansion/Rozšírenie bodov AF] (ručný výber, okolité body), [Zone AF/Zónové AF] (ručný výber zóny), [61 point automatic selection AF/61-bodový automatický výber AF]. **Toto nastavenie nie je k dispozícii v režimoch [Single-point Spot AF/ Presné jednobodové AF] (ručný výber) a [Single-point AF/ Jednobodové AF] (ručný výber).**

H Ak sa náhle a výrazne mení rýchlosť pohyblivého objektu, nastavením položky [**Accel./decel. tracking/Sledovanie zrýchľovania/ spomaľovania**] na možnosť [**+2**] možno dosiahnuť lepšie výsledky (str. 91).

 Ak sa objekt náhle a výrazne pohybuje nahor, nadol, doľava alebo doprava, lepšie výsledky možno dosiahnuť pri nastavení položky [**AF pt auto switching/Automatické prepínanie bodov AF**] na možnosť [**+2**] (str. 92).

# **Informácie o parametroch**

#### **[Tracking sensitivity/Citlivosť sledovania]**

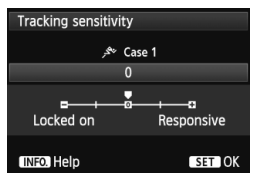

Nastavuje citlivosť sledovania objektu v režime [AI Servo AF/Inteligentné AFservo], keď body AF prekryje prekážka alebo sa body AF posunú mimo snímaného objektu.

[**0**]

Štandardné nastavenie vhodné pre väčšinu pohyblivých objektov.

# [**Locked on: -2/Zameranie: -2] / [Locked on: -1/Zameranie: -1**]

Fotoaparát sa bude snažiť priebežne zaostrovať na snímaný objekt, aj keď body AF prekryje prekážka alebo sa snímaný objekt posúva mimo bodov AF. Pri nastavení -2 fotoaparát sleduje cieľový objekt dlhšie ako pri nastavení -1.

Ak však fotoaparát zaostrí na nesprávny objekt, zmena objektov a opätovné zaostrenie na cieľový objekt môže trvať o niečo dlhšie.

#### [**Responsive: +2/Rýchlosť reakcie: +2] / [Responsive:+1/Rýchlosť reakcie: +1**]

Keď bod AF sleduje snímaný objekt, fotoaparát môže zaostrovať na následné objekty v rôznych vzdialenostiach. Je to efektívne aj v prípade, keď chcete vždy zaostrovať na najbližší objekt. Pri nastavení +2 bude zaostrenie na ďalší následný objekt rýchlejšie ako pri nastavení +1.

Bude však väčšia pravdepodobnosť, že fotoaparát zaostrí na nesprávny objekt.

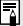

Možnosť [**Tracking sensitivity/Citlivosť sledovania**] predstavuje parameter s označením [**AI Servo tracking sensitivity/Citlivosť sledovania inteligentného serva**] na modeloch EOS-1D Mark III/IV, EOS-1Ds Mark III a EOS 7D.

 **[Acceleration/deceleration tracking/Sledovanie zrýchľovania/ spomaľovania]**

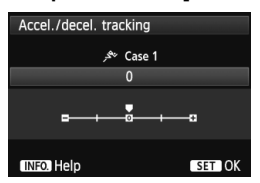

Táto položka nastavuje citlivosť sledovania pohyblivých objektov, ktorých rýchlosť sa môže náhle výrazne zmeniť v dôsledku toho, že sa náhle začnú pohybovať alebo sa zastavia a pod.

#### [**0**]

Vhodné pre objekty pohybujúce sa rovnomernou rýchlosťou (s minimálnou zmenou rýchlosti pohybu).

#### [**-2 / -1**]

Vhodné pre objekty pohybujúce sa rovnomernou rýchlosťou (s minimálnou zmenou rýchlosti pohybu). Účinné, ak je pri nastavení 0 zaostrenie nestabilné v dôsledku mierneho pohybu objektu alebo prekážky pred objektom.

#### [**+2 / +1**]

Efektívne pre objekty, pri ktorých dochádza k náhlym pohybom, náhlemu zrýchľovaniu/spomaľovaniu alebo zastaveniu. Aj keď sa náhle výrazne zmení rýchlosť pohyblivého objektu, fotoaparát bude aj naďalej zaostrovať na cieľový objekt. Napríklad pri približujúcom sa objekte je menej pravdepodobné, že fotoaparát zaostrí za tento objekt, čo by spôsobilo jeho rozmazanie. Pri objekte, ktorý náhle zastaví, je menej pravdepodobné, že fotoaparát zaostrí pred neho. Nastavenie +2 umožňuje lepšie sledovanie výrazných zmien pohyblivého objektu ako nastavenie +1.

Fotoaparát však bude citlivo reagovať aj na malé pohyby objektu, zaostrenie preto môže byť krátkodobo nestabilné.

#### **[AF point auto switching/Automatické prepínanie bodov AF]**

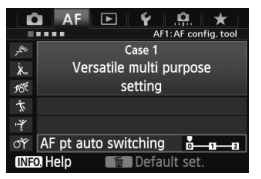

Nastaví citlivosť prepínania bodov AF pri sledovaní objektu, ktorý sa výrazne pohybuje nahor, nadol, doľava alebo doprava.

Toto nastavenie sa použije v nasledujúcich režimoch výberu oblasti AF: [AF point expansion/Rozšírenie bodov AF] (ručný výber · de ), [AF point expansion/Rozšírenie bodov AF] (ručný výber, okolité body), [Zone AF/Zónové AF] (ručný výber zóny), [61-point automatic selection AF/61-bodový automatický výber AF].

#### [**0**]

Štandardné nastavenie na postupné prepínanie bodov AF.

#### [**+2 / +1**]

Aj keď sa cieľový objekt výrazne pohybuje nahor, nadol, doľava alebo doprava a vzďaľuje sa od bodu AF, bod AF sa automaticky prepne na ďalší bod tak, aby sa priebežne zaostroval snímaný objekt. Fotoaparát sa prepne na bod AF, pri ktorom je najvyššia pravdepodobnosť, že zaostrí na snímaný objekt, na základe jeho prebiehajúceho pohybu, kontrastu a pod. Pri nastavení +2 sa fotoaparát skôr prepne bod AF ako pri nastavení +1. Pri použití širokouhlého objektívu s veľkou hĺbkou poľa alebo v prípade, že je snímaný objekt na snímke príliš malý, fotoaparát môže zaostriť na nesprávny bod AF.

#### **Zmena nastavenia parametrov jednotlivých scenárov**

Pri každom scenári možno podľa potreby upraviť tri parametre (1. [Tracking sensitivity/Citlivosť sledovanial, 2. [Accel./decel. tracking/Sledovanie zrýchľovania/ spomaľovania] a 3. [AF pt auto switching/Automatické prepínanie bodov AF]).

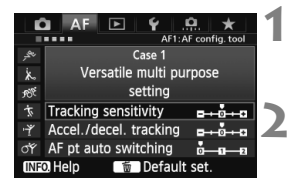

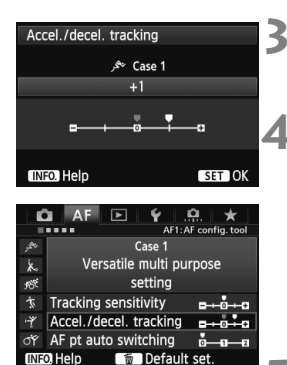

## **1 Vyberte scenár.**

● Otočením voliča < s> vyberte ikonu scenára, ktorý chcete upraviť.

## **2 Stlačte tlačidlo <**J**/**K**>.**

 Vybratý parameter sa zobrazí s purpurovým rámikom.

## **3 Vyberte požadovanú položku.**

● Otočením voliča <1> vyberte parameter, potom stlačte tlačidlo < $(s_{F})$ >.

#### **4 Vykonajte nastavenie.**

- $\bullet$  Otočením voliča < $\circledS$  > upravte parameter podľa potreby, potom stlačte tlačidlo  $\leq$   $\leq$   $\geq$ .
- ▶ Upravené nastavenie sa uloží.
- Predvolené nastavenie označuje svetlosivá značka [<sup>1</sup>].

#### **5 Ukončite nastavenie.**

- Ak sa chcete vrátiť k obrazovke v kroku 1, stlačte tlačidlo < $\sim$  >.
- $\boxed{\frac{1}{2}}$  V kroku 2 sa stlačením tlačidla < $\frac{1}{2}$  > obnovia predvolené nastavenia troch parametrov príslušného scenára.
	- Nastavenia každého z týchto troch parametrov môžete zaregistrovať v ponuke My Menu (Moja ponuka) (str. 357). Zmenia sa tým nastavenia vybratého scenára.
	- Pri snímaní pomocou scenára s upravenými parametrami vyberte upravený scenár a potom nasnímajte obrázok.

# 3 **Prispôsobenie funkcií AF**

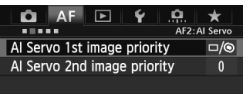

Pomocou kariet ponuky [2**2**] až [2**5**] môžete nastaviť funkcie AF tak, aby vyhovovali vášmu štýlu snímania alebo snímanému objektu.

# 2**2: Inteligentné AF-servo**

## **[AI Servo 1st image priority/Priorita inteligentného serva prvého obrázka]**

Môžete nastaviť charakteristiku funkcie AF a časovanie otvorenia uzávierky pre prvý záber počas sériového snímania v režime [AI Servo AF/Inteligentné AF-servo].

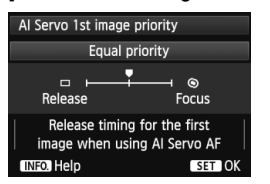

**: [Equal priority/Rovnaká priorita]** Zaostrovanie a otvorenie uzávierky majú rovnakú prioritu.

# **: [Release priority/Priorita otvorenia uzávierky]**

Po stlačení tlačidla spúšte sa obrázok nasníma okamžite, aj keď nebolo dosiahnuté zaostrenie. Prioritné je dosiahnutie záberu, a nie dosiahnutie správneho zaostrenia.

# **: [Focus priority/Priorita zaostrenia]**

Po stlačení tlačidla spúšte sa obrázok nenasníma, pokiaľ sa nedosiahne zaostrenie. Je to efektívne v prípade, keď chcete dosiahnuť zaostrenie pred nasnímaním záberu.

# **[Al Servo 2nd image priority/Priorita inteligentného serva druhého obrázka]**

Môžete nastaviť charakteristiku funkcie AF a časovanie otvorenia uzávierky pre nasledujúce zábery počas sériového snímania v režime [AI Servo AF/Inteligentné AF-servo].

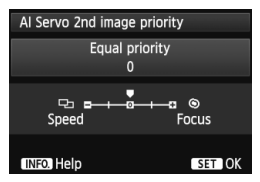

#### **0: [Equal priority/Rovnaká priorita]** Zaostrovanie a rýchlosť sériového snímania majú rovnakú prioritu. Pri slabom svetle alebo pri objektoch s nízkym kontrastom sa môže rýchlosť snímania znížiť.

#### -2/-1: [Shooting speed priority **Pal/Priorita rýchlosti snímania Pal**]

Prioritu má rýchlosť sériového snímania pred dosiahnutím zaostrenia. Pri nastavení -2 možno lepšie predísť poklesu rýchlosti sériového snímania ako pri nastavení -1. +1/+2: [Focus priority <sup>@</sup>/Priorita zaostrenia <sup>@</sup>]

Prioritu má dosiahnutie zaostrenia pred rýchlosťou sériového snímania. Obrázok sa nenasníma, pokiaľ sa nedosiahne zaostrenie. Pri slabom svetle možno pomocou nastavenia +2 ľahšie dosiahnuť zaostrenie než pri nastavení +1, môže sa však znížiť rýchlosť sériového snímania.

Ak pri nastavení [**0: Equal priority/0: Rovnaká priorita**] nemožno dosiahnuť zaostrenie pri slabom svetle, lepšie výsledky sa možno podarí dosiahnuť pri nastavení položky [**Focus** 

#### **priority/Priorita zaostrenia**] na možnosť [**+1**] alebo [**+2**].

# 2**3: Režim jedného obrázka**

#### **[USM lens electronic MF/Elektronické MF objektívu USM]**

Môžete nastaviť, či a ako sa má používať elektronický zaostrovací prstenec pri používaní jedného z nižšie uvedených objektívov vybavených elektronickým zaostrovacím prstencom.

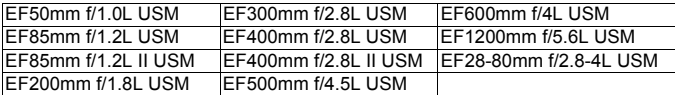

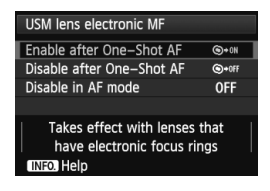

## **: [Enable after One-Shot AF/Povoliť po nastavení Jednoobrázkový AF]**

Ak držíte stlačené tlačidlo spúšte po operácii automatického zaostrenia, môžete zaostriť manuálne.

**: [Disable after One-Shot AF/Zakázať po nastavení Jednoobrázkový AF]**

Po operácii automatického zaostrenia je manuálne zaostrenie zakázané.

## **[OFF/VYP.]: [Disable in AF mode/Zakázať v režime AF]**

Ak je prepínač režimov zaostrovania na objektíve v polohe [**AF**], manuálne zaostrenie je zakázané.

## **[AF-assist beam firing/Rozsvietenie pomocného lúča AF]**

Povolí alebo zakáže pomocný lúč AF blesku Speedlite určeného pre fotoaparáty EOS.

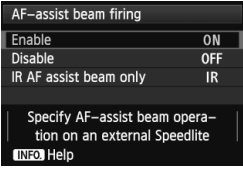

**[ON/ZAP.]: [Enable/Povoliť]** Externý blesk Speedlite v prípade potreby rozsvieti pomocný lúč AF. **[OFF/VYP.]: [Disable/Zakázať]** Externý blesk Speedlite nerozsvieti pomocný lúč AF. Zabráni sa tým tomu, aby pomocný lúč AF pôsobil rušivo.

#### **[IR]: [IR AF assist beam only/Iba infračervený pomocný lúč AF]**

Pomocný lúč AF budú emitovať iba tie modely externých bleskov Speedlite, ktoré majú infračervený pomocný lúč AF. Nastavte túto možnosť, ak nechcete, aby bol pomocný lúč AF emitovaný v podobe krátkych zábleskov.

Ak je užívateľská funkcia externého blesku Speedlite [**AF-assist beam firing/ Rozsvietenie pomocného lúča AF**] nastavená na možnosť [**Disable/ Zakázať**], pomocný lúč AF sa nerozsvieti bez ohľadu na nastavenie tejto funkcie.

## **[One-Shot AF release priority/Priorita otvorenia uzávierky v nastavení Jednoobrázkový AF]**

Môžete nastaviť charakteristiku funkcie AF a časovanie otvorenia uzávierky v režime [One-Shot AF/Jednoobrázkový AF].

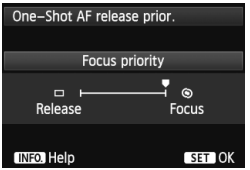

**: [Focus priority/Priorita zaostrenia]** Obrázok sa nenasníma, pokiaľ sa nedosiahne zaostrenie. Je to efektívne v prípade, keď chcete dosiahnuť zaostrenie pred nasnímaním záberu.

#### **: [Release priority/Priorita otvorenia uzávierky]**

Prioritu má nasnímanie obrázka pred dosiahnutím zaostrenia. Prioritné je dosiahnutie záberu.

**Obrázok sa nasníma, aj keď nebolo dosiahnuté zaostrenie.**

# 2**4**

#### **[Auto AF point selection: EOS iTR AF/Automatický výber bodu AF: EOS iTR AF]**

Ak je režim výberu oblasti AF nastavený na 61-bodový automatický výber AF alebo zónové AF, automatické zaostrenie je možné s použitím informácií o farbe alebo detekcii tváre snímaného objektu.

Pomocou tejto funkcie možno jednoduchšie pokračovať v zaostrovaní na pohyblivý objekt v režime [AI Servo AF/Inteligentné AF-servo]. Pomocou tejto funkcie možno tiež jednoduchšie zaostrovať na snímané osoby v režime [One-Shot AF/Jednoobrázkový AF].

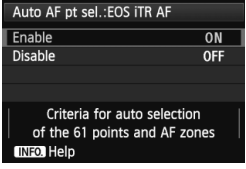

**[ON/ZAP.]: [Enable/Povoliť]** Bod AF sa vyberie automaticky na základe informácií AF v spojení s informáciami o farbe a tvári snímaného objektu. V režime [AI Servo AF/Inteligentné AF-servo] sa zaznamená farba oblasti, v ktorej bolo pôvodne dosiahnuté zaostrenie.

Fotoaparát potom sleduje danú farbu prepínaním bodov AF. Ak sa rozpozná ľudská tvár, sledovanie AF a prepínanie bodov AF sa prepne na túto tvár. Pri 61-bodovom automatickom výbere AF a režime [AI Servo AF/ Inteligentné AF-servo] môžete manuálne vybrať počiatočný bod AF, ktorý sa má použiť na zaostrovanie. Ak sa rozpoznajú viaceré tváre, fotoaparát zaostrí pomocou bodu AF na optimálnu tvár za daných podmienok. V režime [One-Shot AF/Jednoobrázkový AF] fotoaparát vyberie bod AF na základe informácií o polohe tváre a pri snímaní záberu sa môžete prioritne venovať jeho kompozícii.

# **[OFF/VYP.]: [Disable/Zakázať]**

Bod AF sa vyberie automaticky len na základe informácií AF.

- Ak je položka [**Auto AF pt sel.: EOS iTR AF/Automatický výber bodu AF: EOS iTR AF**] nastavená na možnosť [**Enable/Povoliť**], zaostrenie bude trvať o niečo dlhšie ako pri nastavení [**Disable/Zakázať**].
	- Aj keď vyberiete možnosť [**Enable/Povoliť**], v závislosti od podmienok snímania a snímaného objektu sa nemusia dosiahnuť požadované výsledky.
	- Pri slabom svetle, keď blesk automaticky emituje pomocný lúč AF, sa bod AF vyberie automaticky len na základe informácií AF. (Funkcia AF nepoužíva informácie o tvári.)
	- Detekcia tváre nemusí byť funkčná, ak je tvár malá alebo pri slabom svetle.

#### **[Lens drive when AF impossible/Posun objektívu, ak nemožno použiť AF]**

Ak sa nedá dosiahnuť automatické zaostrenie, fotoaparát môžete nastaviť tak, aby pokračoval v pokusoch o správne zaostrenie alebo zaostrovanie zastavil.

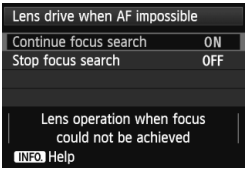

**[ON/ZAP.]: [Continue focus search/ Pokračovať vo vyhľadávaní zaostrenia]** Ak sa nedá dosiahnuť automatické zaostrenie, posunom objektívu sa bude vyhľadávať správne zaostrenie. **[OFF/VYP.]: [Stop focus search/**

# **Zastaviť vyhľadávanie zaostrenia]**

Ak sa spustí automatické zaostrovanie a rozostrenie je príliš veľké alebo zaostrenie nemožno dosiahnuť, posun objektívu sa zastaví. Zabráni sa tým tomu, aby sa fotoaparát pri vyhľadávaní zaostrenia dostal výrazne mimo oblasť zaostrenia.

Superteleobjektívy sa môžu dostať výrazne mimo oblasť zaostrenia pri pokračovaní vo vyhľadávaní zaostrenia, takže ďalšie zaostrenie bude trvať dlhšie. Preto sa pre superteleobjektívy odporúča nastavenie [**Stop focus search/Zastaviť vyhľadávanie zaostrenia**].

### **[Selectable AF point/Bod AF s možnosťou výberu]**

Môžete zmeniť počet bodov AF, ktoré možno vybrať ručne. V prípade automatického výberu bodu AF zostane aktívnych všetkých 61 bodov AF bez ohľadu na toto nastavenie.

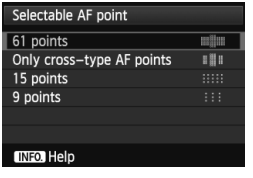

# **: [61 points/61 bodov]**

Ručne bude možné vybrať všetkých 61 bodov AF. **: [Only cross-type AF points/ Len body AF krížového typu]**

Ručne bude možné vybrať len body AF krížového typu. Počet bodov AF krížového typu, ktoré možno vybrať, sa bude líšiť v závislosti od objektívu.

# **: [15 points/15 bodov]**

Ručne bude možné vybrať 15 hlavných bodov AF.

#### **: [9 points/9 bodov]**

Ručne bude možné vybrať 9 hlavných bodov AF.

Pri objektívoch zo skupín F až H (str. 81-83) bude nižší počet bodov AF, ktoré možno vybrať ručne.

- R. Aj pri iných nastaveniach ako [**61 points/61 bodov**] možno použiť možnosti [AF point expansion/Rozšírenie bodov AF] (ručný výber • ,), [AF point expansion/Rozšírenie bodov AF] (ručný výber, okolité body) a [Zone AF/Zónové AF] (ručný výber zóny).
	- Keď stlačíte tlačidlo < $\Xi$ >, body AF, ktoré nemožno vybrať ručne, sa nezobrazia.

#### **[Select AF area selection mode/Výber režimu výberu oblasti AF]**

Môžete obmedziť režimy výberu oblasti AF, ktoré možno vybrať, aby zodpovedali vašim potrebám pri snímaní. Otočením voliča < s vyberte režim výberu a stlačením tlačidla <
sen> pridajte označenie <X>. Nastavenie zaregistrujte výberom položky [**OK**].

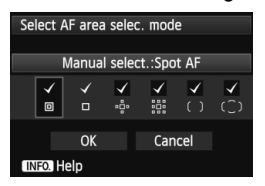

### **: [Manual select.:Spot AF/Ručný výber: presné AF]**

Na presné zostrenie s užším bodom AF ako pri nastavení [Single-point AF/ Jednobodové AF] (ručný výber). **: [Manual selection:1 pt AF/ Ručný výber: jednobodové AF]** Umožňuje vybrať jeden bod AF určený v nastavení [**Selectable AF point/Bod AF s možnosťou výberu**].

#### **: [Expand AF area: /Rozšírenie oblasti AF: ]**

Fotoaparát bude zaostrovať ručne vybratým bodom AF a susediacimi bodmi AF (nad, pod, vľavo a vpravo).

**: [Expand AF area:Surround/Rozšírenie oblasti AF: okolité body]** Fotoaparát bude zaostrovať ručne vybratým bodom AF a okolitými bodmi AF.

#### **: [Manual select.:Zone AF/Ručný výber: zónové AF]**

61 bodov AF je na účely zaostrenia rozdelených do deviatich zón.

**: [Auto selection: 61 pt AF/Automatický výber: 61-bodové AF]** Na zaostrovanie sa používajú všetky body AF.

● Značku <√ > nemožno vymazať pri nastavení [Manual selection:1 pt **AF/Ručný výber: jednobodové AF**].

 Ak nasadený objektív patrí do skupiny H (str. 82, 83), môžete vybrať len možnosti [**Manual select.:Spot AF/Ručný výber: presné AF**], [**Manual selection:1 pt AF/** Ručný výber: jednobodové AF] a [Expand AF area:  $\frac{a}{2}$ <sup>o</sup>/Rozšírenie oblasti AF:  $\frac{a}{2}$ <sup>o</sup>].

## **[AF area selection method/Spôsob výberu oblasti AF]**

Môžete nastaviť spôsob zmeny režimu výberu oblasti AF.

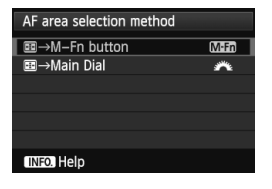

 $\textbf{M} \textbf{m}$  **: [ 国**  $\rightarrow$  **M-Fn button/ 国**  $\rightarrow$ **Tlačidlo M-Fn]**

Po stlačení tlačidla <**E** > sa pri každom stlačení tlačidla <M-Fn> zmení režim výberu oblasti AF.

 **<del>■</del> → Main Dial/ ■ → Hlavný volič]** Po stlačení tlačidla <S> sa otočením voliča <<br />zmení režim výberu oblasti AF.

 $\boxed{5}$  Keď je nastavená možnosť [ → **Main Dial/** → **Hlavný volič**], pomocou voliča < $\frac{4}{50}$ > posuňte bod AF vo vodorovnom smere.

## **[Orientation linked AF point/Body AF podľa orientácie]**

Bod AF alebo kombináciu režimu výberu oblasti AF a bodu AF môžete nastaviť samostatne pre vertikálne a horizontálne snímanie.

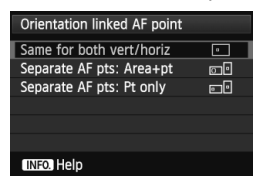

**12. [Same for both vert/horiz/ Rovnaké nastavenie pre vertikálnu/horizontálnu orientáciu]** Pri vertikálnom a horizontálnom snímaní sa použije rovnaký režim výberu oblasti AF a ručne vybratý bod AF.

#### **: [Separate AF pts: Area+pt/Samostatné body AF: Oblasť + bod]**

Pre každú orientáciu fotoaparátu môžete samostatne nastaviť režim výberu oblasti AF a ručne vybratý bod AF (alebo zónu) (1. horizontálne, 2. vertikálne s držadlom fotoaparátu navrchu, 3. vertikálne s držadlom fotoaparátu naspodku).

Keď pre každú z troch orientácií fotoaparátu ručne vyberiete režim výberu oblasti AF a bod AF (alebo zónu), zaznamenajú sa pre príslušnú orientáciu. Keď zmeníte orientáciu fotoaparátu počas snímania, fotoaparát sa prepne na režim výberu oblasti AF a ručne vybratý bod AF (alebo zónu) nastavené pre danú orientáciu fotoaparátu.

#### **: [Separate AF pts: pt only/Samostatné body AF: Len bod]**

Pre každú orientáciu fotoaparátu môžete samostatne nastaviť bod AF (1. horizontálne, 2. vertikálne s držadlom fotoaparátu navrchu, 3. vertikálne s držadlom fotoaparátu naspodku). Pri používaní rovnakého režimu výberu oblasti AF sa bod AF automaticky prepne pre príslušnú orientáciu fotoaparátu. Túto funkciu možno použiť pri nastavení [Manual select.:Spot AF/Ručný výber: presné AF], [Manual selection:1 pt AF/Ručný výber: iednobodové AFI, [Expand AF area:  $\frac{6}{5}$  /Rozšírenie oblasti AF:  $\frac{6}{5}$ ] a [Expand AF area:Surround/Rozšírenie oblasti AF: okolité body]. Keď pre každú z troch orientácií fotoaparátu ručne vyberiete bod AF, zaznamená sa pre príslušnú orientáciu. Počas snímania sa ručne vybratý bod AF prepne tak, aby zodpovedal príslušnej orientácii fotoaparátu. Aj keď zmeníte režim výberu oblasti AF na možnosť [Manual select.:Spot AF/ Ručný výber: presné AF], [Manual selection:1 pt AF/Ručný výber: jednobodové AF], [Expand AF area: · e /Rozšírenie oblasti AF: · e · ] alebo [Expand AF area:Surround/Rozšírenie oblasti AF: okolité body], zachová sa bod AF nastavený pre príslušnú orientáciu.

Ak zmeníte režim výberu oblasti AF na možnosť [Zone AF/Zónové AF] (ručný výber zóny), zóna sa prepne tak, aby zodpovedala príslušnej orientácii fotoaparátu.

û Pri obnovení predvolených nastavení fotoaparátu (str. 58) bude použité nastavenie [**Same for both vert/horiz/Rovnaké nastavenie pre vertikálnu/ horizontálnu orientáciu**]. Zrušia sa aj vaše nastavenia pre príslušné tri orientácie fotoaparátu a pri všetkých nastaveniach sa obnoví možnosť [Single-point AF/Jednobodové AF] (ručný výber) s vybratým stredným bodom AF.

 Ak vykonáte toto nastavenie a potom pripojíte objektív z inej skupiny AF (str. 77 – 84, najmä skupiny H), nastavenie sa môže vymazať.

#### **[Initial AF point/Počiatočný bod AF], [ AI Servo AF/ Inteligentné AF-servo]**

Môžete nastaviť počiatočný bod AF pre režim [AI Servo AF/Inteligentné AF-servo], keď je režim výberu oblasti AF nastavený na možnosť [Auto selection: 61 pt AF/Automatický výber: 61-bodové AF].

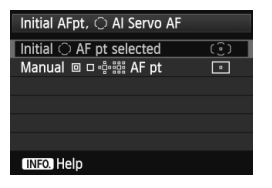

#### **: [Initial AF pt selected/Počiatočný bod AF vybratý pri nastavení (C)**

Funkcia [AI Servo AF/Inteligentné AF-servo] sa spustí s ručne vybratým bodom AF pri nastavení režimu AF na možnosť [AI Servo AF/Inteligentné AF-servo] a režimu výberu oblasti AF na možnosť [Auto selection: 61 pt AF/Automatický výber: 61-bodové AF].

## **i : [Manual □ □ ·ै:▒ AF pt/Ručne vybratý bod AF □ □ ·ै:▒ ]**

Ak sa prepnete z nastavenia [Manual select.:Spot AF/Ručný výber: presné AF], [Manual selection:1 pt AF/Ručný výber: jednobodové AF], [Expand AF area: /Rozšírenie oblasti AF:] alebo [Expand AF area:Surround/Rozšírenie oblasti AF: okolité body] na možnosť [Auto selection: 61 pt AF/Automatický výber: 61-bodové AF], funkcia [AI Servo AF/Inteligentné AFservo] sa spustí s bodom AF, ktorý bol ručne vybratý pred zmenou nastavenia. Je to účinné v prípade, ak chcete, aby sa funkcia [AI Servo AF/Inteligentné AF-servo] spustila s bodom AF, ktorý bol vybratý pred prepnutím režimu výberu oblasti AF na možnosť [Auto selection: 61 pt AF/Automatický výber: 61-bodové AF].

Ak je v časti [8**5: Custom Controls/**8**5 Užívateľské ovládacie prvky**] položka [**AF area selection mode/Režim výberu oblasti AF**] nastavená na možnosť [Auto selection: 61 pt AF/Automatický výber: 61-bodové AF] na obrazovke nastavenia [**Switch to registered AF func./Prepnutie na zaregistrovanú funkciu AF**] (str. 350) alebo [**Register/recall shooting func/Zaregistrovanie/ vyvolanie funkcie snímania**] (str. 355) a použijete nastavenie [Manual select.:Spot AF/Ručný výber: presné AF], [Manual selection:1 pt AF/Ručný výber: jednobodové AF] alebo [Expand AF area: - p-/ Rozšírenie oblasti AF: ], môžete stlačením tlačidla s priradenou funkciou prepínať z predchádzajúceho bodu AF na režim [AI Servo AF/Inteligentné AF-servo], ktorý používa nastavenie [Auto selection: 61 pt AF/Automatický výber: 61-bodové AF].

Keď je nastavená možnosť [**Manual AF pt**/**Ručne vybratý bod AF**  $\Box$   $\Box$   $\Box$   $\Diamond$ <sub>2</sub><sup>2</sup>, funkcia [AI Servo AF/Inteligentné AF-servo] sa spustí so zónou, ktorá obsahuje ručne vybratý bod AF. Platí to aj v prípade, ak sa režim výberu oblasti AF prepne na možnosť [Zone AF/Zónové AF] (ručný výber zóny).

# 2**5**

# **[Manual AF point selection pattern/Spôsob ručného výberu bodu AF]**

Počas ručného výberu bodu AF sa môže výber zastaviť na vonkajšom okraji rámu oblasti AF alebo prejsť na protiľahlý bod AF. Táto funkcia pracuje v režimoch výberu oblasti AF okrem režimov [61-point automatic selection AF/61-bodový automatický výber AF] a [Zone AF/Zónové AF]. (V režime [61-point automatic selection AF/61 bodový automatický výber AF] sa použije len pri nastavení [AI Servo AF/Inteligentné AF-servo].)

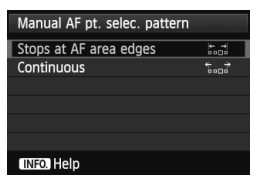

# **: [Stops at AF area edges/ Zastaviť na okraji oblasti AF]**

Výhodné, ak často používate bod AF umiestnený pri okraji. **: [Continuous/Súvislé]** Výber bodu AF sa na vonkajšom okraji nezastaví, ale pokračuje na opačnej strane rámu oblasti AF.

# **[AF point display during focus/Zobrazenie bodu AF počas zaostrovania]**

Môžete nastaviť, či sa má, alebo nemá zobraziť bod (body) AF v nasledujúcich prípadoch: 1. pri výbere bodu (bodov) AF, 2. keď je fotoaparát pripravený na fotografovanie (pred operáciou automatického zaostrenia), 3. počas operácie automatického zaostrenia a 4. pri dosiahnutí zaostrenia.

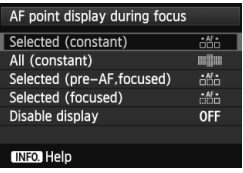

**: [Selected (constant)/Vybraté (konštantné)]** Vždy sa zobrazí vybratý bod (body) AF. **: [All (constant)/Všetky (konštantné)]** Vždy sa zobrazí všetkých 61 bodov AF.

**: [Selected (pre-AF, focused)/Vybraté (pred AF, zaostrené)]** Vybratý bod (body) AF sa zobrazí pre možnosti 1, 2 a 4. **: [Selected (focused)/Vybraté (zaostrené)]** Vybratý bod (body) AF sa zobrazí pre možnosti 1 a 4. **[OFF/VYP.]**: **[Disable display/Zakázať zobrazenie]** Pri možnostiach 2, 3 a 4 sa nezobrazí vybratý bod (body) AF.

Ak je nastavená možnosť [**Selected (pre-AF, focused)/Vybraté (pred AF, zaostrené)**] alebo [**Selected (focused)/Vybraté (zaostrené)**], bod AF sa nezobrazí ani pri dosiahnutí zaostrenia v režime [AI Servo AF/Inteligentné AF-servo].

# **[VF display illumination/Osvetlenie displeja VF]**

Pri dosiahnutí zaostrenia možno body AF a mriežku v hľadáčiku osvetliť na červeno.

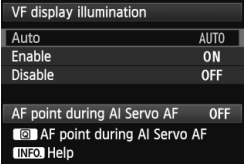

**[AUTO/AUTOMATICKY]: [Auto/Automaticky]** Body AF a mriežka sa automaticky osvetlia na červeno pri slabom svetle. **[ON/ZAP.]: [Enable/Povoliť]** Body AF a mriežka sa automaticky osvetlia na červeno bez ohľadu na úroveň okolitého osvetlenia. **[OFF/VYP.]: [Disable/Zakázať]** Body AF a mriežka sa neosvetlia na červeno.

Stlačením tlačidla < $\overline{Q}$  > nastavte, aby sa body AF osvetlili na červeno (blikali) počas režimu [AI Servo AF/Inteligentné AF-servo].

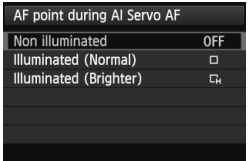

**[OFF/VYP.]: [Non illuminated/Neosvetlené]** Body AF sa neosvetlia na červeno počas režimu [AI Servo AF/Inteligentné AF-servo].

#### **: [Illuminated (Normal)/ Osvetlené (normálne)]**

Body AF použité na zaostrenie sa osvetlia na červeno počas režimu [AI Servo AF/Inteligentné AF-servo]. Osvetlenie na červeno sa použije, ak je položka [**VF display illumination/Osvetlenie displeja VF**] nastavená na možnosť [**Auto/ Automaticky**] alebo [**Enable/Povoliť**].

#### **: [Illuminated (Brighter)/ Osvetlené (jasnejšie)]**

Funkcia je rovnaká ako pri možnosti [**Illuminated (Normal)/Osvetlené (normálne)**]. Osvetlenie však bude jasnejšie.

 $\bigoplus$  secto nastavenie sa nepoužije na zobrazenie elektronickej vodováhy (str. 61) v hľadáčiku. Interval blikania závisí od podmienok snímania.

Keď stlačíte tlačidlo < $\Xi$  > na výber bodu AF, body AF a mriežka sa vždy osvetlia na červeno.

#### **[AF status in viewfinder/Stav AF v hľadáčiku]**

Indikátor stavu AF, ktorý signalizuje činnosť AF, možno zobraziť v zornom poli hľadáčika alebo mimo jeho zorného poľa.

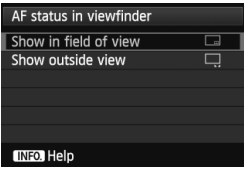

**: [Show in field of view/ Zobraziť v zornom poli]** Ikona stavu AF < <a>
sa zobrazí v pravom dolnom rohu zorného poľa hľadáčika. **: [Show outside view/Zobraziť**

**mimo zorného poľa]** Ikona <⊾ ⊿> sa zobrazí pod potvrdzovacím svetlom zaostrenia  $\leq$ mimo jeho zorného poľa hľadáčika.

Indikátor stavu AF sa zobrazí aj pri stlačení tlačidla spúšte do polovice po dosiahnutí zaostrenia alebo pri podržaní tlačidla <AF-ON>.

#### **[AF Microadjustment/Jemné nastavenie AF]**

Bod zaostrenia AF môžete jemne nastaviť. Podrobnosti nájdete v časti "Jemné nastavenie bodu zaostrenia AF" na nasledujúcej strane.

# **MENU Jemné nastavenie bodu zaostrenia AF**

Jemné nastavenie bodu zaostrenia AF je možné pri fotografovaní pomocou hľadáčika a fotografovaní so živým náhľadom Live View v režime [Quick mode/Rýchly režim]. Táto funkcia sa nazýva "jemné nastavenie AF". Pred nastavím si prečítajte časť "Poznámky pre jemné nastavenie AF" na strane 112.

**V normálnej situácii nie je toto nastavenie potrebné. Používajte ho len v prípade potreby. Upozorňujeme, že jemné nastavenie AF môže spôsobiť problémy s dosiahnutím zaostrenia.**

# **[Adjust all by same amount/Pre všetky použiť rovnaký rozsah nastavenia]**

Upravte hodnotu nastavenia ručne tak, že vykonáte úpravu nastavenia, nasnímate záber a skontrolujete výsledok. Postup opakujte, až kým nedosiahnete požadované nastavenie. Počas automatického zaostrenia sa bez ohľadu na použitý objektív bod zaostrenia vždy posunie o daný rozsah nastavenia.

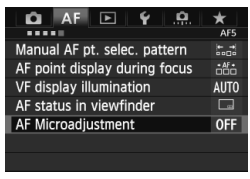

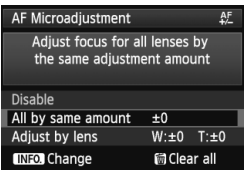

# **1 Vyberte položku [AF Microadjustment/Jemné nastavenie AF].**

- Na karte [2**5**] vyberte položku [**AF Microadjustment/Jemné nastavenie AF**] a stlačte tlačidlo < $(SET)$ >.
- **2 Vyberte položku [Adjust all by same amount/Pre všetky použiť rovnaký rozsah nastavenia].**
	- $\bullet$  Otočením voliča < $\circ$ > vyberte položku [**Adjust all by same amount/Pre všetky použiť rovnaký rozsah nastavenia**].
- **Stlačte tlačidlo <BDFO.>.** 
	- X Zobrazí sa obrazovka [**Adjust all by same amount/Pre všetky použiť rovnaký rozsah nastavenia**].

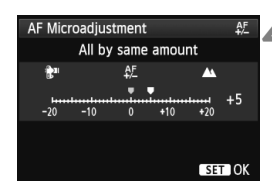

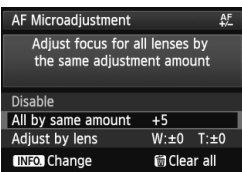

#### **4 Vykonajte nastavenie.**

- Otočením voliča < e> upravte nastavenie. Rozsah nastavenia je ±20 krokov.
- Nastavením smerom k možnosti ..–: ka sa bod zaostrenia posunie pred štandardný bod zaostrenia.
- Nastavením smerom k možnosti +:  $\triangle$  " sa bod zaostrenia posunie za štandardný bod zaostrenia.
- Po úprave nastavenia stlačte tlačidlo  $<$   $(SET)$   $>$ .
- $\bullet$  Otočením voliča < $\circled{>}$  vyberte položku [**Adjust all by same amount/Pre všetky použiť rovnaký rozsah nastavenia**], potom stlačte tlačidlo < (sET) >. Znovu sa zobrazí ponuka.

# **5 Skontrolujte výsledok nastavenia.**

- Nasnímajte obrázok a prehrajte ho (str. 252), čím skontrolujete výsledok nastavenia.
- Keď je výsledný obrázok zaostrený pred cieľovým bodom, upravte nastavenie smerom k možnosti "+: A ". Keď je výsledný obrázok zaostrený za cieľovým bodom, upravte nastavenie smerom k možnosti "–∷ tam".
- V prípade potreby nastavenie zopakujte.

Ak je vybratá možnosť [**Adjust all by same amount/Pre všetky použiť rovnaký rozsah nastavenia**] nastavenie AF nebude možné pre širokouhlý a telefotografický rozsah objektívov so zoomom.
### **[Adjust by lens/Nastaviť podľa objektívu]**

Jemné nastavenie AF môžete vykonať pre každý objektív a zaregistrovať ho vo fotoaparáte. Nastavenie môžete zaregistrovať až pre 40 objektívov. Keď použijete automatické zaostrenie s objektívom so zaregistrovaným nastavením, bod zaostrenia sa vždy posunie o daný rozsah nastavenia. Upravte nastavenie ručne tak, že vykonáte úpravu nastavenia, nasnímate záber a skontrolujete výsledok. Postup opakujte, až kým nedosiahnete požadované nastavenie. Ak používate objektív so zoomom, vykonajte nastavenie pre širokouhlý (W) a telefotografický (T) rozsah.

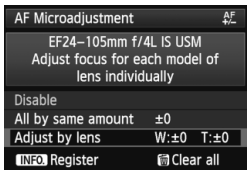

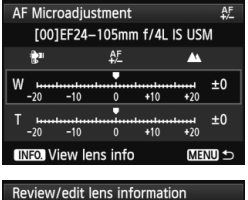

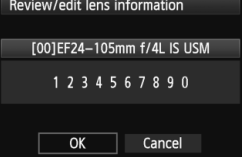

### **1 Vyberte položku [Adjust by lens/ Nastaviť podľa objektívu].**

● Otočením voliča < s> vyberte položku [**Adjust by lens/Nastaviť podľa objektívu**].

### $2$  **Stlačte tlačidlo <** $\mathsf{INFO}$  >.

- ▶ Zobrazí sa obrazovka [**Adjust by lens/Nastaviť podľa objektívu**].
- **3 Skontrolujte a zmeňte informácie o objektíve. Skontrolujte informácie o objektíve.**
	- $\bullet$  Stlačte tlačidlo  $\leq$ INFO  $\geq$
	- $\triangleright$  Na obrazovke sa zobrazí názov objektívu a desaťmiestne sériové číslo. Keď sa zobrazí sériové číslo, vyberte položku [**OK**] a prejdite ku kroku 4.
	- Ak nemožno potvrdiť sériové číslo objektívu, zobrazí sa položka "0000000000". Podľa pokynov nižšie zadajte číslo. Pozrite si informácie o hviezdičke "\* " zobrazenej na začiatku sériového čísla objektívu na nasledujúcej strane.

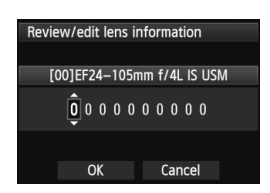

#### **Zadajte sériové číslo.**

- $\bullet$  Otočením voliča < $\circ$  > vyberte číslicu a stlačením tlačidla <<sup>(ET</sup>) > zobrazte symbol  $\leq \bigcirc$  >.
- $\bullet$  Otočením voliča < $\circ$ > zadajte číslo, potom stlačte tlačidlo  $\leq$   $(5\pi)$  >.
- Po zadaní všetkých číslic otočením voliča <5> vyberte položku [**OK**] a potom stlačte tlačidlo  $\leq$   $(5\pi)$  >.

**Informácie o sériovom čísle objektívu**

- **Ak sa v kroku 3 zobrazí hviezdička "\* " pred desaťmiestnym sériovým číslom objektívu, nemôžete zaregistrovať viacero kópií rovnakého modelu objektívu. Aj keď zadáte sériové číslo, hviezdička " \* " sa bude aj naďalej zobrazovať.**
- **Sériové číslo na objektíve sa môže líšiť od sériového čísla zobrazeného na obrazovke v kroku 3. Nie je to chyba.**
- Ak sériové číslo objektívu obsahuje písmená, v kroku 3 zadajte len číslice.
- Umiestnenie sériového čísla sa líši v závislosti od objektívu.
- Na niektorých objektívoch nemusí byť uvedené sériové číslo. Ak chcete zaregistrovať objektív bez uvedeného sériového čísla, v kroku 3 zadajte ľubovoľné sériové číslo.

- h Ak je vybratá možnosť [**Adjust by lens/Nastaviť podľa objektívu**] a používa sa nadstavec, nastavenie sa zaregistruje pre kombináciu objektívu a nadstavca.
	- Ak ste už zaregistrovali 40 objektívov, zobrazí sa správa. Po výbere objektívu, ktorého registráciu chcete vymazať (prepísať), môžete zaregistrovať iný objektív.

Objektív s jednou ohniskovou vzdialenosťou

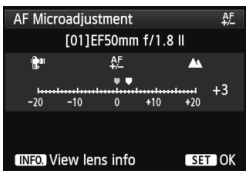

#### Objektív so zoomom

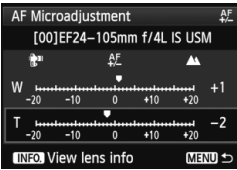

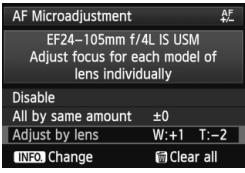

### **4 Vykonajte nastavenie.**

- V prípade objektívu so zoomom otočte volič < sold a vyberte širokouhlý (W) alebo telefotografický (T) rozsah. Stlačením tlačidla < (sET) > vypnite purpurový rámik a vykonajte nastavenie.
- $\bullet$  Otočením voliča < $\circ$  > upravte nastavenie podľa potreby, potom stlačte tlačidlo <0>. Rozsah nastavenia je ±20 krokov.
- Zmenou nastavenia smerom k možnosti "-: ₩ " sa bod zaostrenia posunie pred štandardný bod zaostrenia.
- Zmenou nastavenia smerom k možnosti "+: ▲ " sa bod zaostrenia posunie za štandardný bod zaostrenia.
- V prípade objektívu so zoomom zopakujte krok 4 a upravte širokouhlý (W) a telefotografický (T) rozsah.
- Po dokončení nastavenia sa stlačením tlačidla <MENU> vráťte na obrazovku v kroku 1.
- Otočením voliča < <sub>3</sub> > vyberte položku [**Adjust by lens/Nastaviť podľa objektívu**], potom stlačte tlačidlo < (set) >. Znovu sa zobrazí ponuka.

### **5 Skontrolujte výsledok nastavenia.**

- Nasnímaite obrázok a prehrajte ho (str. 252). čím skontrolujete výsledok nastavenia.
- Keď je výsledný obrázok zaostrený pred cieľovým bodom, upravte nastavenie smerom k možnosti .+: A. ". Keď je výsledný obrázok zaostrený za cieľovým bodom, upravte nastavenie smerom k možnosti "- : t....
- V prípade potreby nastavenie zopakujte.

**Pri snímaní v strednom rozsahu (ohniskovej vzdialenosti) objektívu so** zoomom sa bod zaostrenia AF skoriguje vzhľadom na nastavenia pre širokouhlý a telefotografický rozsah. Aj keď bol nastavený len širokouhlý alebo telefotografický rozsah, automaticky sa vykoná korekcia pre stredný rozsah.

### **Zrušenie všetkých údajov jemného nastavenia AF**

Keď sa v spodnej časti obrazovky zobrazí položka [ **iii Clear all**/ *M* Zrušiť všetky], stlačením tlačidla < m̃ > zrušíte všetky údaje nastavenia v položkách [**Adjust all by same amount/Pre všetky použiť rovnaký rozsah nastavenia**] a [**Adjust by lens/Nastaviť podľa objektívu**].

#### **Poznámky pre jemné nastavenie AF**

- Bod zaostrenia AF sa bude mierne líšiť v závislosti od podmienok snímaného objektu, jasu, nastavenia transfokácie a iných podmienok snímania. Preto, aj keď vykonáte jemné nastavenie AF, nemusí sa dosiahnuť zaostrenie vo vhodnej polohe.
	- Údaje nastavenia sa zachovajú, aj keď zrušíte všetky nastavenia fotoaparátu (str. 58). Pre samotné nastavenie sa však nastaví možnosť [**Disable/Zakázať**].
- $\overline{\mathbb{S}}$   $\bullet$  Najlepšie je vykonať nastavenie priamo na mieste, na ktorom sa chystáte fotografovať. Dosiahnete tak presnejšie nastavenie.
	- Pri nastavovaní sa odporúča používať statív.
	- Pri kontrole výsledku nastavenia sa odporúča nastaviť veľkosť obrázka na možnosť JPEG L (Veľký) a kvalitu JPEG (kompresiu) na úroveň 8 alebo vyššiu.
	- Rozsah nastavenia jedným krokom sa mení podľa maximálnej clony objektívu. Pri nastavení bodu zaostrenia AF opakovane upravte nastavenie, nasnímajte záber a skontrolujte výsledok.
	- Nastavenie AF nie je možné pri fotografovaní so živým náhľadom Live View v režime [**Live mode/Režim zaostrenia naživo**] a [u **Live mode**/ **L' Režim zaostrenia naživo**l (AF na základe kontrastu).

### **Keď automatické zaostrenie zlyhá**

Systém automatického zaostrenia nemusí dosiahnuť zaostrenie (potvrdzovacie svetlo zaostrenia < •> v hľadáčiku bliká) pri určitých objektoch, napríklad:

### **Objekty, na ktoré je ťažké zaostriť**

- Objekty s veľmi nízkym kontrastom (Napríklad: modrá obloha, jednofarebné steny a pod.)
- Objekty vo veľmi slabom svetle
- Extrémne presvetlené alebo lesklé objekty (Napríklad: automobil s veľmi lesklou karosériou a pod.)
- Blízke a vzdialené objekty, ktoré zachytí bod AF (Napríklad: zviera v klietke a pod.)
- Opakujúce sa vzory (Napríklad: okná mrakodrapov, počítačové klávesnice a pod.)

V takýchto prípadoch vykonajte jeden z nasledovných úkonov:

- (1) V režime [One-Shot AF/Jednoobrázkový AF] zaostrite na objekt, ktorý je v rovnakej vzdialenosti ako snímaný objekt, a pred zmenou kompozície uzamknite zaostrenie (str. 67).
- (2) Prepínač režimov zaostrenia na objektíve prepnite do polohy <**MF**> a zaostrite manuálne (str. 114).

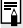

Podmienky, ktoré môžu znemožniť dosiahnutie zaostrenia pri automatickom zaostrení v režimoch [Live mode/Režim zaostrenia naživo]/[1] Live **mode/** $U$  **Režim zaostrenia naživo**] počas fotografovania so živým náhľadom Live View, sú uvedené na strane 219.

### **MF: Manuálne zaostrovanie**

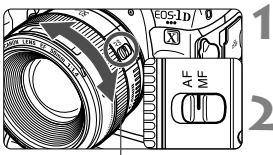

Zaostrovací prstenec

- **1 Prepínač režimov zaostrenia na objektíve prepnite do polohy <MF>.**
- **2 Zaostrite na objekt.**
- Zaostrovací prstenec objektívu otočte tak, aby bol objekt v hľadáčiku ostrý.

- 围 Ak počas manuálneho zaostrovania stlačíte tlačidlo spúšte do polovice, potvrdzovacie svetlo zaostrenia < $\bullet$  > sa rozsvieti, keď sa dosiahne zaostrenie.
	- Keď pri nastavení [61-point automatic selection AF/61-bodový automatický výber AF] dosiahne zaostrenie stredný bod AF, rozsvieti sa potvrdzovacie svetlo zaostrenia < $\bullet$  >.

### R**: Výber režimu priebehu snímania**

K dispozícii sú režimy priebehu snímania na snímanie jedného záberu a sériové snímanie.

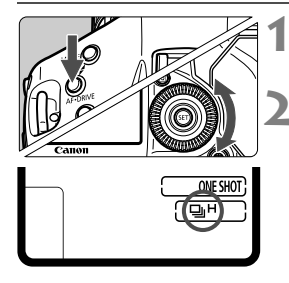

### **1 Stlačte tlačidlo <**AF · DRIVE>. ( $\oslash$ 6)

### **2 Vyberte režim priebehu snímania.**

● Pozeraite sa na vrchný panel LCD a otáčajte voličom <1>>.

u : **Snímanie jedného záberu** Po úplnom stlačení tlačidla spúšte sa odfotografuje len jeden záber.

- o : **Sériové snímanie vysokou rýchlosťou** (Max. približne 12 záberov/s)
- p : **Sériové snímanie nízkou rýchlosťou** (Max. približne 3 zábery/s) Počas úplného stlačenia tlačidla spúšte bude prebiehať sériové snímanie.
	- $\bigoplus$  Ak ie nastavená možnosť < $\bigoplus$ H>, maximálna rýchlosť sériového snímania bude približne 10 záberov/s v prípade, že je citlivosť ISO nastavená na jednu z nasledujúcich možností:
		- **•** Citlivosť ISO 32000 alebo vyššia je nastavená ručne.
		- **•** V položke [**Auto ISO range/Rozsah automatického nastavenia ISO**] je možnosť [**Maximum**] nastavená na hodnotu [**51200**] a automatické nastavenie citlivosti ISO automaticky nastavuje citlivosť ISO 32000 alebo vyššiu.
		- **•** Položka [8**1: Safety shift**/8**1: Bezpečnostný posun**] je nastavená na možnosť [**ISO speed/Citlivosť ISO**] a funkcia bezpečnostného posunu automaticky nastavuje citlivosť ISO 32000 alebo vyššiu.

Upozorňujeme, že ak je vnútorná teplota fotoaparátu nízka a manuálne alebo automaticky je nastavená citlivosť ISO 20000 alebo vyššia, maximálna rýchlosť sériového snímania v režime < $\Box$ F > bude približne 10 snímok/s.

k : **10-sekundová samospúšť**

#### l : **2-sekundová samospúšť**

Postup ovládania samospúšte nájdete na strane 117.

### 6 : **Jednotlivé obrázky: Tiché snímanie**

Zvuk pri snímaní jedného záberu je tichší ako pri nastavení <u>. Interná mechanická operáciu sa nevykoná, pokiaľ sa tlačidlo spúšte nevráti do polohy stlačenia do polovice.

#### K: **Sériové snímanie veľmi vysokou rýchlosťou**

(Max. približne 14 snímok/s) Ak značkou <  $\sqrt{\ }$  označíte možnosť  $[\underline{\Box}_{l_2}^{\mathsf{H}}]$ : 14fps super high speed/ $\Box_{l_2}^{\mathsf{H}}$ : **Snímanie veľmi vysokou rýchlosťou 14 sn./s**] v položke [8**3**: **Restrict drive modes**/8**3**: **Obmedzenie režimov priebehu snímania**], môžete použiť sériové snímanie veľmi vysokou rýchlosťou (str. 333). Keď je nastavené sériové snímanie veľmi vysokou rýchlosťou, na vrchnom paneli LCD bude blikať symbol <**H**>. Na obrazovke LCD sa zobrazí symbol < **Unity** >. Počas úplného stlačenia tlačidla spúšte bude prebiehať sériové snímanie. Pretože sériové snímanie prebieha pri sklopenom zrkadle, počas snímania bude pevne nastavené zaostrenie a obrázky sa zaznamenajú v kvalite JPEG. Ak je nastavená možnosť RAW alebo RAW+JPEG, automaticky sa prepne nastavenie < $\Box$ H > (sériové snímanie vysokou rýchlosťou).

 o: Maximálna rýchlosť sériového snímania približne 12 záberov/s sa dosiahne pri nasledujúcich podmienkach\*: Pri citlivosti ISO 25600 alebo nižšej, rýchlosti uzávierky 1/1000 s alebo vyššej a pri maximálnej hodnote clony (líši sa v závislosti od daného objektívu). Rýchlosť sériového snímania môže byť nižšia v závislosti od citlivosti ISO, rýchlosti uzávierky, clony, podmienok snímaného objektu, jasu, typu objektívu, použitia blesku a pod. \* Pri režime AF nastavenom na možnosť [One-Shot AF/Jednoobrázkový AF] a vypnutej funkcii Image Stabilizer (Stabilizátor obrazu) pri použití nasledujúcich objektívov: EF300mm f/4L IS USM,

EF28-135mm f/3.5-5.6 IS USM, EF75-300mm f/4-5.6 IS USM, EF100-400mm f/4.5-5.6L IS USM.

- コド:Maximálna rýchlosť sériového snímania približne 14 záberov/s sa dosiahne pri nasledujúcich podmienkach: rýchlosť uzávierky 1/1000 s alebo vyššia.
- Ak je položka [**Auto AF pt sel.: EOS iTR AF/Automatický výber bodu AF: EOS iTR AF**] nastavená na možnosť [**Enable/Povoliť**] (str. 97), rýchlosť sériového snímania sa zníži pri slabom svetle, napríklad v interiéri.
- Ak sa nastavenie kvality záznamu záberov pre kartu  $\boxed{1}$  a kartu  $\boxed{2}$  líši pri nastavení položky [5**1: Record func./**5**1: Funkcia nahrávania**] na možnosť [**Rec. separately/Samostatné zaznamenávanie**] (str. 120), maximálny počet záberov pri sériovom snímaní sa výrazne zníži (str. 126). Ked sa počas sériového snímania zaplní interná pamäť, rýchlosť sériového snímania sa môže znížiť, pretože snímanie sa dočasne vypne (str. 128).

### j **Použitie samospúšte**

Samospúšť sa používa, ak sa chcete aj vy nachádzať na obrázku.

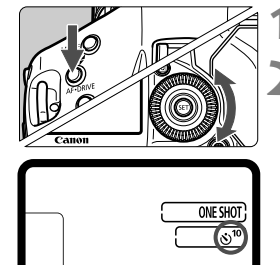

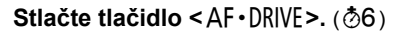

### **2 Vyberte samospúšť.**

- Pozerajte sa na vrchný panel LCD a otočením voliča <1>> vyberte samospúšť.
	- k: **10-sekundová samospúšť**
	- l: **2-sekundová samospúšť**

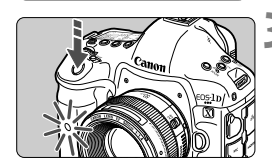

### **3 Nasnímajte obrázok.**

- Pozrite sa cez hľadáčik, zaostrite na objekt a úplne stlačte tlačidlo spúšte.
- ▶ Funkciu samospúšte môžete kontrolovať pomocou indikátora samospúšte a odpočítavania času (v sekundách) na vrchnom paneli LCD.
- $\blacktriangleright$  Dve sekundy pred nasnímaním obrázka sa blikanie indikátora zrýchli.

Ak sa pri stlačení tlačidla spúšte nebudete dívať cez hľadáčik, nasaďte pred snímaním kryt okulára (str. 185). Ak by sa pri nasnímaní záberu dostalo do fotoaparátu cez hľadáčik nežiaduce svetlo, mohlo by dôjsť k narušeniu nastavenia expozície.

- Režim < $\circ$  2> umožňuje snímať bez dotknutia sa fotoaparátu nainštalovaného na statíve. Predchádza sa tak otrasom fotoaparátu pri snímaní zátiší a dlhodobých expozícií (Bulb).
	- Po nasnímaní záberu pomocou samospúšte sa odporúča prehrať obrázok (str. 252) a skontrolovať zaostrenie a expozíciu.
	- Ak chcete použiť samospúšť na odfotografovanie iba vás, použite funkciu uzamknutie zaostrenia (str. 67) na objekt, ktorý je v približne rovnakej vzdialenosti, v akej budete stáť vy.
	- $\bullet$  Ak chcete samospúšť po spustení zrušiť, prepnite vypínač do polohy < $\bullet$ FF>.

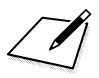

## **Nastavenia obrázkov**

**3**

V tejto kapitole sa vysvetľujú nastavenia obrazových funkcií: kvalita záznamu záberov, citlivosť ISO, štýl Picture Style, vyváženie bielej, funkcia Auto Lighting Optimizer (Automatická optimalizácia úrovne osvetlenia), korekcia periférneho osvetlenia objektívu, korekcia chromatickej aberácie a iné funkcie.

### 3**Výber karty pre nahrávanie a prehrávanie**

#### Ak je vložená karta  $\boxed{1}$  alebo karta  $\boxed{2}$ , môžete začať fotografovať. **Keď je vložená len jedna karta, nie je potrebné vykonať postupy opísané na stranách 120 až 122.**

Ak vložíte dve karty, môžete vybrať spôsob záznamu a vybrať, ktorá karta sa použije na nahrávanie a prehrávanie obrázkov.

### **Spôsob záznamu s dvoma vloženými kartami**

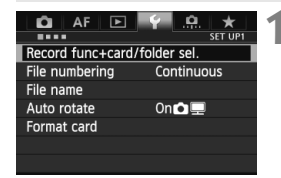

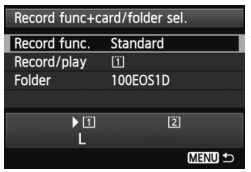

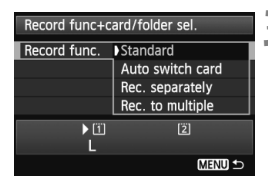

- **1 Vyberte položku [Record func+card/folder sel./Funkcia nahrávania+výber karty/ priečinka].**
	- Na karte [5**1**] vyberte položku [**Record func+card/folder sel./ Funkcia nahrávania+výber karty/ priečinka**], potom stlačte tlačidlo  $<$  (SET)  $>$ .

### **2 Vyberte položku [Record func./ Funkcia nahrávania].**

 $\bullet$  Otočením voliča < $\circ$  > vyberte položku [**Record func./Funkcia nahrávania**], potom stlačte tlačidlo  $<$  (SET)  $>$ .

### **3 Vyberte spôsob záznamu.**

 $\bullet$  Otočením voliča < $\circledS$  > vyberte spôsob záznamu, potom stlačte tlačidlo  $\leq$   $(5E)$  >.

### **[Standard/Štandardná]**

Obrázky sa zaznamenajú na kartu vybratú v nastavení [**Record/ play/Nahrávanie/prehrávanie**].

- **[Auto switch card/Automatické prepínanie karty]** Rovnaký spôsob ako pri nastavení [**Standard/Štandardná**], keď sa však karta zaplní, fotoaparát sa pri zaznamenávaní obrázkov automaticky prepne na druhú kartu. Keď sa fotoaparát prepne na druhú kartu, automaticky sa vytvorí nový priečinok.
- **[Rec. separately/Samostatné zaznamenávanie]** Veľkosť obrázka môžete nastaviť pre každú kartu (str. 123). Každý obrázok sa zaznamená na kartu [1] aj kartu [2] s nastavenou kvalitou záznamu záberov. Veľkosť obrázka môžete bez obmedzenia nastaviť na možnosť L a **RAW** alebo M2 a 5 **RAW** a pod.
- **[Rec. to multiple/Viacnásobné zaznamenanie]** Každý obrázok sa zaznamená na kartu [1] aj kartu [2] s rovnakou nastavenou kvalitou záznamu záberov. Môžete vybrať aj možnosť RAW+JPEG.

Keď je nastavená možnosť [**Rec. separately/Samostatné**  zaznamenávaniel a nastavenie kvality záznamu záberov pre kartu [1] a kartu [2] sa líši, maximálny počeť záberov pri sériovom snímaní sa výrazne zníži (str. 126).

Pri nastavení [**Rec. separately/Samostatné zaznamenávanie**] alebo [**Rec. to multiple/Viacnásobné zaznamenanie**] sa obrázok zaznamená s rovnakým číslom súboru na kartu [1] aj kartu [2]. Na vrchnom paneli LCD sa zobrazí počet možných záberov pre kartu obsahujúcu nižší počet záberov. Ak sa jedna z kariet zaplní, zobrazí sa správa [**Card\* full/Karta\* zaplnená**] a snímanie nebude možné. V takom prípade vymeňte kartu alebo nastavte spôsob záznamu na možnosť [**Standard/Štandardná**] alebo [**Auto switch card/Automatické prepínanie karty**] a vyberte kartu, na ktorej je voľné miesto, aby bolo možné pokračovať v snímaní.

### **Výber karty pre nahrávanie a prehrávanie pri vložení dvoch kariet**

Ak je položka [**Record func./Funkcia nahrávania**] nastavená na možnosť [**Standard/Štandardná**] alebo [**Auto switch card/Automatické prepínanie karty**], vyberte kartu na nahrávanie a prehrávanie obrázkov. Ak je položka [**Record func./Funkcia nahrávania**] nastavená na možnosť [**Rec. separately/Samostatné zaznamenávanie**] alebo [**Rec. to multiple/Viacnásobné zaznamenanie**], vyberte kartu na prehrávanie obrázkov.

**Ak je nastavená možnosť [Standard/Štandardná] alebo [Auto switch card/Automatické prepínanie karty]:**

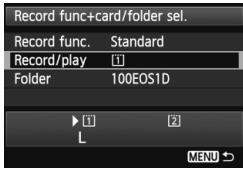

### **Vyberte možnosť [Record/play/ Nahrávanie/prehrávanie].**

- Otočením voliča < e> vyberte položku [**Record/play/Nahrávanie/prehrávanie**], potom stlačte tlačidlo  $\leq$   $(s_{\text{ET}})$  $\geq$ .
	- [1]: Nahrávanie obrázkov na kartu 1 a prehrávanie obrázkov z karty 1.
	- g: Nahrávanie obrázkov na kartu 2 a prehrávanie obrázkov z karty 2.
- Kartu vyberte otočením voliča < $\textcircled{\scriptsize\textsf{S}}$ >, potom stlačte tlačidlo  $\leq$   $\sqrt{\sin}$  >.

**Ak je nastavená možnosť [Rec. separately/Samostatné zaznamenávanie] alebo [Rec. to multiple/Viacnásobné zaznamenanie]:**

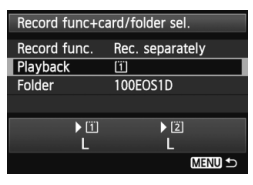

### **Vyberte položku [Playback/Prehrávanie].**

- $\bullet$  Otočením voliča < $\circ$  > vyberte položku [**Playback/Prehrávanie**], potom stlačte tlačidlo  $\leq$   $\leq$   $\leq$   $\geq$ .
	- f: Prehrávanie obrázkov z karty 1.
	- [ $\overline{2}$ ]: Prehrávanie obrázkov z karty 2.
- Kartu vyberte otočením voliča < $\circ$ >, potom stlačte tlačidlo  $\leq$   $($

**Výber karty pomocou zadného panela LCD**

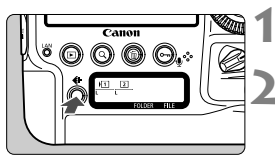

### **Stlačte tlačidlo <** $\leftarrow$ **: >.** ( $\ddot{\odot}$ 6)

### **2 Vyberte kartu.**

Otočením voliča <  $\leq$   $\leq$  vyberte kartu. Kartu s označením <  $\triangleright$  > možno použiť pre funkciu [**Record/play/Nahrávanie/ prehrávanie**] alebo [**Playback/Prehrávanie**].

### **Nastavenie kvality záznamu záberov**

Môžete nastaviť veľkosť obrázka (počet zaznamenaných pixelov pre obrázok JPEG/RAW) a kvalitu JPEG (úroveň kompresie).

### H **Výber veľkosti obrázka**

Pri nastaveniach L, M1, M2 alebo S sa obrázok zaznamená ako obrázok JPEG. Pri nastaveniach **RAW**, MRAW alebo 5 RAW použite program Digital Photo Professional (softvér dodávaný s fotoaparátom, str. 418) na spracovanie obrázka po nasnímaní. Pomocou fotoaparátu môžete spracovať aj obrázky RWM.

Veľkosť obrázka môžete nastaviť jedným z dvoch spôsobov uvedených nižšie.

### **Nastavenie veľkosti obrázka pomocou zadného panela LCD**

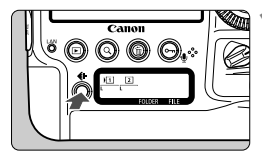

**Stlačte tlačidlo <** $\leftarrow$  $\leftarrow$  $\left(\frac{\delta}{\delta}\right)$ 

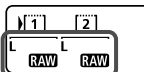

### **2 Vyberte požadovanú veľkosť obrázka.**

- Otočením voliča < 
se vyberte veľkosť obrázka.
- Ak sa súčasne zobrazujú možnosť **RAW/M RAW/S RAW a L/M1/M2/S, na** kartu sa súčasne uloží obrázok RAW aj JPEG.
- Otočením voliča <ﷺ> vyberte kartu na záznam alebo prehrávanie obrázkov (str. 122).
- b. Keď je položka [**Record func./Funkcia nahrávania**] nastavená na možnosť [**Rec. separately/Samostatné zaznamenávanie**] (str. 121), otočením voličom < $\frac{1}{2}$ > vyberte kartu a nastavte veľkosť obrázka pre príslušnú kartu.
	- V tejto príručke sa veľkosť obrázka a kvalita JPEG (úroveň kompresie, str. 129) spoločne označujú ako kvalita záznamu záberov.

#### **Nastavenie veľkosti obrázka pomocou obrazovky ponuky**

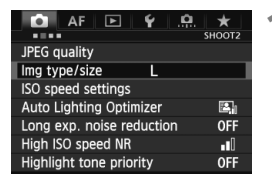

**Pri nastavení [Standard/Auto switch card/Rec. to multiple/Štandardná/ Automatické prepínanie karty/ Viacnásobné zaznamenanie]:**

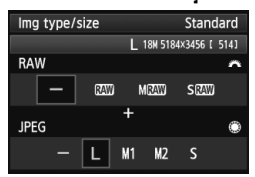

#### **Pri nastavení možnosti [Rec. separately/Samostatné zaznamenávanie]:**

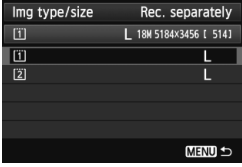

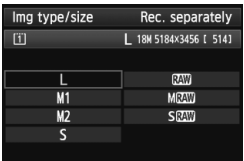

### **1 Vyberte položku [Img type/size/ Typ/veľkosť obrázka].**

 Na karte [z**2**] vyberte položku [**Img type/size/Typ/veľkosť obrázka**], potom stlačte tlačidlo < $(s_{ET})$  >.

### **2 Nastavte veľkosť obrázka.**

- Ak chcete vybrať veľkosť obrázka RAW, otáčajte voličom < $\frac{1}{2}$ >. Ak chcete vybrať veľkosť obrázka JPEG, otáčaite voličom <1>>.
- Číslo "**\*\*\*M** (megapixelov) **\*\*\*\* x \*\*\*\***" na obrazovke označuje zaznamenaný počet pixelov a [**\*\*\*\***] počet možných záberov (zobrazuje sa po 9999).
- Požadované nastavenie aktivujte stlačením tlačidla < $(F)$ >.
- Aj keď je v položke [5**1: Record func+card/folder sel.**/5**1: Funkcia nahrávania+výber karty/priečinka**] položka [**Record func./Funkcia nahrávania**] nastavená na možnosť [**Rec. separately/Samostatné zaznamenávanie**], otočením voliča <<br />
vyberte možnosť <[1]<br />
alebo <[2]>, potom stlačte tlačidlo < $(F)$ >. Na zobrazenej obrazovke otočením voliča < s> vyberte veľkosť obrázka, potom stlačte tlačidlo < $(F)$ >.

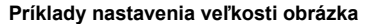

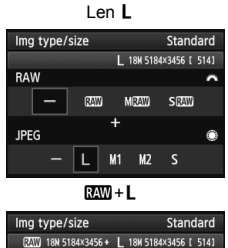

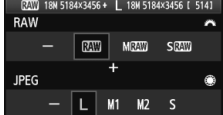

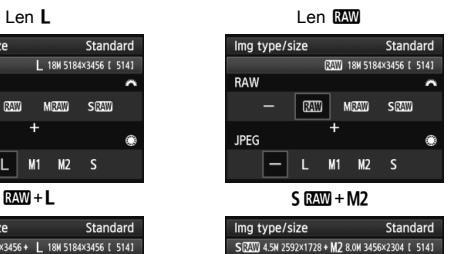

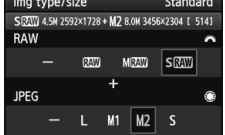

 Ak je pre obrázky RAW aj JPEG nastavená možnosť [–], nastaví sa kvalita L.

 Počet zostávajúcich záberov sa zobrazí do hodnoty 1999 na vrchnom paneli LCD a v hľadáčiku.

#### **Pomôcka na nastavenie veľkosti obrázka (približné údaje)**

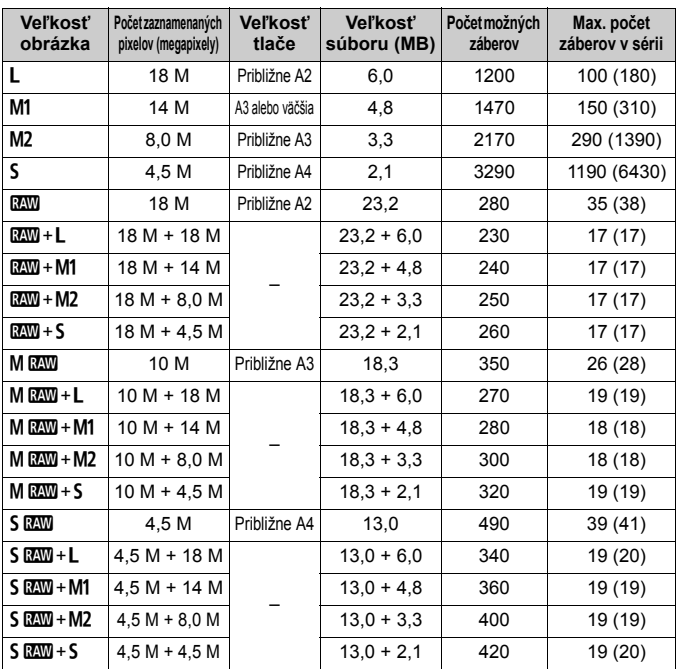

 Veľkosť súborov, počet možných záberov a maximálny počet záberov v sérii pri sériovom snímaní sú založené na použití testovacej karty Canon s kapacitou 8 GB a testovacích normách spoločnosti Canon (kvalita JPEG 8, ISO 100 a štandardný štýl Picture Style). **Tieto údaje sa budú meniť v závislosti od objektu, značky karty, citlivosti ISO, štýlu Picture Style, užívateľských funkcií a ďalších nastavení.**

 Maximálny počet záberov v sérii sa vzťahuje na sériové snímanie vysokou rýchlosťou <**QiH**>. Údaje v zátvorkách platia pre kartu Ultra DMA (UDMA) s režimom 7 a kapacitou 128 GB a sú založené na testovacích normách spoločnosti Canon.

- $\boxed{5}$  . Ak vyberiete oba typy, RAW aj JPEG, ten istý obrázok sa súčasne zaznamená na kartu ako obrázok RAW aj JPEG s nastavenou kvalitou záznamu záberov. Oba obrázky sa zaznamenajú s rovnakým číslom súboru (prípona súboru .JPG pre obrázok JPEG a .CR2 pre obrázok RAW).
	- Podľa nastavenej veľkosti obrázka sa na pravej strane hľadáčika zobrazí  $ikona < 100$  alebo  $\leq 100$ .
	- $\bullet$  Ikony veľkosti obrázka označujú nasledujúce možnosti:  $\mathbb{R}$ W (RAW), MEZ (Stredný RAW), SEZ (Malý RAW), JPEG, L (Veľký), M1 (Stredný 1),  $M2$  (Stredný 2),  $S$  (Malý).

### **Informácie o obrázkoch RAW**

Obrázok RAW je nespracovaný výstup údajov z obrazového snímača konvertovaný na digitálne údaje. Obrazové údaje sa v nezmenenej podobe zaznamenávajú na kartu, pričom kvalitu môžete nastaviť nasledovne: **RAW**, MRAW alebo 5 RAW.

Obrázok **M**<sup>m</sup> možno spracovať pomocou funkcie [**▶ 2: RAW image processing/▶2: Spracovanie obrázkov RAW**] (str. 292) a uložiť ako obrázok JPEG. (Obrázky MRIM a 5 RIM nemožno spracovať pomocou fotoaparátu.) Zatiaľ čo samotný obrázok RAW sa nemení, pri spracovaní obrázka RAW možno použiť rozličné podmienky spracovania, a tak na základe neho vytvoriť ľubovoľný počet obrázkov JPEG.

Všetky obrázky RAW môžete rôznym spôsobom upraviť pomocou programu Digital Photo Professional (softvér dodávaný s fotoaparátom, str. 418) a vytvoriť z nich obrázky JPEG, TIFF a pod., ktoré obsahujú tieto úpravy.

Obrázky RAW sa nemusia dať zobraziť pomocou komerčne dostupného softvéru. Odporúča sa používať softvér dodaný s fotoaparátom.

### **Nastavenie kvality záberov jedným dotykom**

Pomocou užívateľských ovládacích prvkov môžete priradiť kvalitu záznamu záberov tlačidlu <M-Fn>, multifunkčnému tlačidlu 2 alebo tlačidlu na kontrolu hĺbky poľa pomocou položky [**One-touch image quality setting/Nastavenie kvality záberov jedným dotykom**], takže môžete pred snímaním dočasne prepnúť nastavenie kvality obrázka stlačením jedného tlačidla.

Podrobnosti nájdete v časti Užívateľské ovládacie prvky (str. 343).

Ak je položka [5**1: Record func+card/folder sel.**/5**1: Funkcia nahrávania+výber karty/priečinka**] nastavená na možnosť [**Rec. separately/Samostatné zaznamenávanie**], nemožno sa prepnúť na nastavenie kvality záberov jedným dotykom.

### **Maximálny počet záberov pri sériovom snímaní**

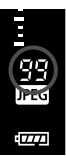

Maximálny počet záberov v sérii sa zobrazuje v pravej časti hľadáčika. Ak je maximálny počet záberov v sérii 99 alebo väčší, zobrazí sa údaj "99".

Maximálny počet záberov v sérii sa zobrazuje aj v prípade, keď vo fotoaparáte nie je vložená karta. Pred fotografovaním skontrolujte, či je vložená karta.

- h Ak sa v hľadáčiku pre maximálny počet záberov v sérii zobrazuje údaj "**99**", znamená to, že maximálny počet záberov v sérii je 99 alebo viac. Ak maximálny počet záberov v sérii klesne na 98 alebo menej a zaplní sa interná vyrovnávacia pamäť, v hľadáčiku a na vrchnom paneli LCD sa zobrazí správa "buSY". Snímanie sa potom dočasne vypne. Ak zastavíte sériové snímanie, maximálny počet záberov v sérii sa zvýši. Po zapísaní všetkých zaznamenaných obrázkov na kartu bude pre maximálny počet záberov v sérii platiť údaj uvedený na strane 126.
	- Indikátor maximálneho počtu záberov v sérii v hľadáčiku sa nezmení pri použití karty UDMA CF. Platiť však bude maximálny počet záberov v sérii uvedený v zátvorkách na strane 126.

### 3 **Nastavenie kvality JPEG (úroveň kompresie)**

Pri obrázkoch JPEG možno kvalitu záznamu (úroveň kompresie) nastaviť samostatne pre každú veľkosť obrázka: L, M1, M2 a S.

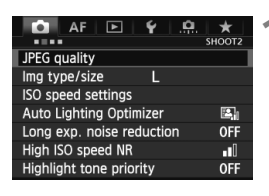

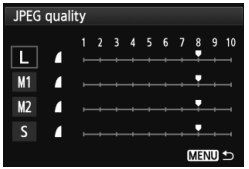

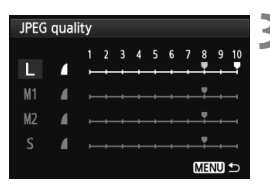

### **1 Vyberte položku [JPEG quality/ Kvalita JPEG].**

● Na karte [**□2**] vyberte položku [**JPEG quality/Kvalita JPEG**] a stlačte tlačidlo  $\leq$   $\sqrt{\sin 2}$ .

### **2 Vyberte požadovanú veľkos<sup>ť</sup> obrázka.**

 $\bullet$  Otočením voliča < $\circ$ > vyberte veľkosť obrázka, potom stlačte tlačidlo  $\leq$   $(SET)$  >.

### **3 Nastavte požadovanú kvalitu JPEG (úroveň kompresie).**

- $\bullet$  Otočením voliča < $\circ$ > vyberte nastavenie, potom stlačte tlačidlo  $<$   $(SET)$   $>$ .
- Čím je číslo vyššie, tým vyššia bude kvalita (nižšia kompresia).
- $\bullet$  Pre hodnoty 6 10 sa zobrazí symbol  $\leq$  >. Pre hodnoty 1 – 5 sa zobrazí  $symbol < \cdot$   $\blacktriangleright$ .

 $\overline{\mathbb{E}}$  Čím je kvalita záznamu vyššia, tým menší bude počet možných záberov. A naopak, čím je kvalita záznamu nižšia, tým väčší bude počet možných záberov.

### i**: Nastavenie citlivosti ISO**

Môžete nastaviť citlivosť ISO (citlivosť obrazového snímača na svetlo) zodpovedajúcu úrovní okolitého osvetlenia. Informácie o citlivosti ISO počas snímania videozáznamu nájdete na strane 230 a 232.

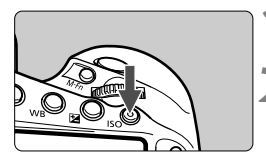

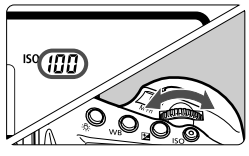

### **1 Stlačte tlačidlo <ISO**>. ( $\oslash$ 6)

### **2 Nastavte citlivosť ISO.**

- Pozerajte sa na vrchný panel LCD alebo do hľadáčika a otáčajte voličom  $\langle \xi \rangle^{\text{max}}$  > alebo  $\langle \xi \rangle$  >.
- Citlivosť ISO môžete nastaviť v rozsahu 100 – 51200 s krokom nastavenia 1/3.
- **Symbol "A" označuje automatické** nastavenie citlivosti ISO. Citlivosť ISO sa nastaví automaticky (str. 131).

### **Návod pre správne nastavenie citlivosti ISO**

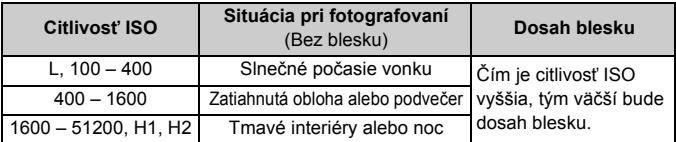

\* Vyššie hodnoty citlivosti ISO spôsobia vyššiu zrnitosť obrázkov.

- **Ak je položka [** $\Omega$ **2: Highlight tone priority/** $\Omega$ **2: Priorita jasných tónov**] nastavená na možnosť [**Enable/Povoliť**], nemôžete vybrať možnosti "L" (ekvivalentné citlivosti ISO 50), ISO 100/125/160, "H1" (ekvivalentné citlivosti ISO 102400) a "H2" (ekvivalentné citlivosti ISO 204800) (str. 156).
	- Snímanie pri vysokých teplotách môže spôsobiť vyššiu zrnitosť obrázkov. Pri dlhej expozícii môžu na obrázku vzniknúť aj nepravidelné farby.
	- Pri snímaní s vysokou citlivosťou ISO sa môže objaviť viditeľný šum (napríklad svetelné body a pruhy).
	- Pri dlhej expozícii s vysokou citlivosťou ISO môžu na obrázku vzniknúť nepravidelné farby.
	- Obrázky sa nemusia správne zaznamenať pri snímaní v podmienkach, pri ktorých vzniká vysoká úroveň šumu, napríklad pri kombinácii vysokej citlivosti ISO, vysokej teploty a dlhodobej expozície.
- Keďže nastavenia H1 (ekvivalent ISO 102400) a H2 (ekvivalent 204800) sú rozšírené nastavenia citlivosti ISO, môže sa objaviť výraznejší šum (napríklad svetelné body a pruhy) a nepravidelné farby a rozlíšenie bude nižšie než zvyčajne.
	- Ak na snímanie blízkeho objektu používate vysokú citlivosť ISO a blesk, môže nastať preexponovanie.
	- Ak je položka [**ISO speed range/Nastavenie rozsahu citlivosti ISO**] nastavená na možnosť [**Maximum: 51200**] a snímate videozáznam s nastavením citlivosti ISO 32000/40000/51200, citlivosť ISO sa prepne na možnosť ISO 25600 (počas snímania videozáznamu s manuálnym nastavením expozície). Aj keď prepnete späť na snímanie statických záberov, citlivosť ISO sa neprepne na predchádzajúce nastavenie citlivosti ISO.
	- Ak je nastavená možnosť L (ekvivalentná možnosti ISO 50) a snímate videozáznam, citlivosť ISO sa prepne na možnosť ISO 100 (počas snímania videozáznamu s manuálnym nastavením expozície). Aj keď prepnete späť na snímanie statických záberov, citlivosť ISO sa neprepne späť na nastavenie L.
	- Ak je nastavená citlivosť ISO 32000 alebo vyššia (resp. citlivosť ISO 20000 alebo vyššia v prípade nízkej vnútornej teploty fotoaparátu), maximálna rýchlosť sériového snímania v režime <**http://**> bude približne 10 záberov/s.

**Z** ∨ časti [ $\bullet$ **2: ISO speed settings/** $\bullet$ **2: Nastavenia citlivosti ISO] môžete** pomocou položky [**ISO speed range/Rozsah citlivosti ISO**] rozšíriť nastaviteľný rozsah citlivosti ISO od ekvivalentnej hodnoty ISO 50 (L) po ekvivalentnú hodnotu ISO 204800 (H2) (str. 132).

### **Automatické nastavenie citlivosti ISO**

Ak sa pre citlivosť ISO nastaví možnosť "**A**" (Automaticky), aktuálna hodnota citlivosti ISO, ktorá sa má nastaviť, sa zobrazí po stlačení tlačidla spúšte do polovice. Ako je uvedené nižšie, citlivosť ISO sa automaticky nastaví tak, aby vyhovovala režimu snímania.

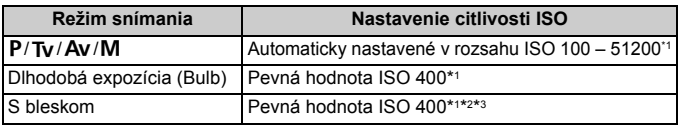

\*1: Skutočná citlivosť ISO závisí od nastavení [**Minimum**] a [**Maximum**] v položke [**Auto ISO range/Rozsah automatického nastavenia ISO**].

- \*2: Ak výplňový blesk spôsobuje preexponovanie, nastaví sa citlivosť ISO 100 alebo vyššia.
- \*3: Ak je použitý blesk s odrazom pomocou externého blesku Speedlite v režime <P>, citlivosť ISO sa nastaví automaticky v rozsahu ISO 400 – 1600.
- 

Ak je v položke [**Auto ISO range/Rozsah automatického nastavenia ISO**] možnosť [**Maximum**] nastavená na hodnotu [**51200**] (str. 133) a je automaticky nastavená citlivosť ISO 32000 alebo vyššia (resp. citlivosť ISO 20000 alebo vyššia v prípade nízkej vnútornej teploty fotoaparátu), maximálna rýchlosť sériového snímania v režime <<br/>  $\Box$ H > bude približne 10 záberov/s.

### 3 **Nastavenie rozsahu citlivosti ISO**

Môžete určiť ručne nastaviteľný rozsah citlivosti ISO (minimálny a maximálny limit). Minimálny limit môžete nastaviť v rozsahu L (ISO 50) až H1 (ISO 102400) a maximálny limit v rozsahu ISO 100 až H2 (ISO 204800).

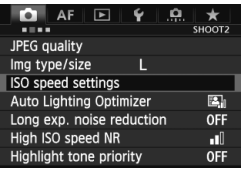

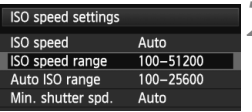

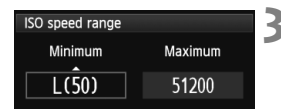

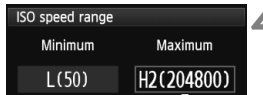

### **1 Vyberte položku [ISO speed settings/Nastavenia citlivosti ISO].**

 Na karte [z**2**] vyberte položku [**ISO speed settings/Nastavenia citlivosti ISO**] a stlačte tlačidlo < $\S$ ( $\epsilon$ )>.

### **2 Vyberte položku [ISO speed range/Rozsah citlivosti ISO].**

 Vyberte položku [**ISO speed range/ Rozsah citlivosti ISO**] a stlačte tlačidlo  $\leq$   $(55)$  >.

### **3 Nastavte minimálny limit.**

- Vyberte pole so zoznamom **[Minimum]** a stlačte tlačidlo < $(F)$ >.
- $\bullet$  Otočením voliča < $\circ$ > vyberte minimálny limit citlivosti ISO a stlačte tlačidlo  $\leq$   $(55)$  >.

### **4 Nastavte maximálny limit.**

- Vyberte pole so zoznamom [Maximum] a stlačte tlačidlo < $\S$ F) >.
- Otočením voliča < s> vyberte maximálny limit citlivosti ISO a stlačte tlačidlo  $\leq$   $(5E)$  >.

### **5 Ukončite nastavenie.**

- $\bullet$  Otočením voliča < $\circledS$  > vyberte položku  $[OK]$ , potom stlačte tlačidlo < $(F)$ >.
- $\triangleright$  Znova sa zobrazí ponuka.

### **MENU Nastavenie rozsahu citlivosti ISO pre automatické nastavenie citlivosti ISO**

Rozsah citlivosti ISO pre automatické nastavenie citlivosti ISO môžete nastaviť v rozsahu ISO 100 – 51200. Minimálny limit môžete nastaviť v rozsahu ISO 100 – 25600 a maximálny limit v rozsahu ISO 200 – 51200 v celých hodnotách.

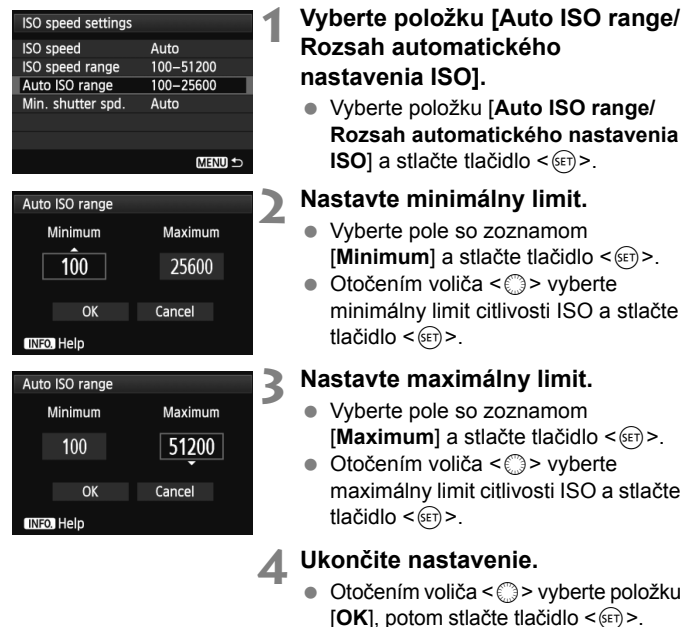

 $\triangleright$  Znova sa zobrazí ponuka.

Nastavenia [**Minimum**] a [**Maximum**] sa použijú aj na minimálnu a maximálnu citlivosť ISO pri bezpečnostnom posune citlivosti ISO (str. 329).

### 3 **Nastavenie minimálnej rýchlosti uzávierky pre automatické nastavenie citlivosti ISO**

Pri automatickom nastavení citlivosti ISO môžete nastaviť minimálnu rýchlosť uzávierky (1/8000 s až 1 s), aby automaticky nastavená rýchlosť uzávierky nebola príliš nízka.

Je to praktické v režimoch < $P$ > a < $Av$ > pri použití širokouhlého objektívu na snímanie pohyblivého objektu alebo pri použití teleobjektívu. Pomáha to zmierniť vplyv otrasov fotoaparátu a rozostrenie snímaného objektu.

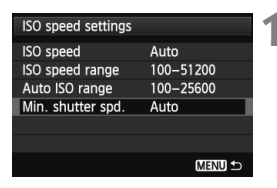

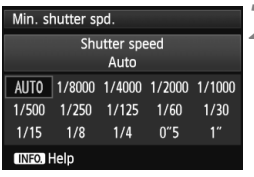

- **1 Vyberte položku [Min. shutter spd./Minimálna rýchlosť uzávierky].**
	- Vyberte položku [**Min. shutter spd./ Minimálna rýchlosť uzávierky**] a stlačte tlačidlo  $\leq$  $(F)$ >.

### **2 Nastavte požadovanú minimálnu rýchlosť uzávierky.**

- Otočením voliča <<sub>3</sub>> vyberte rýchlosť uzávierky a stlačte tlačidlo  $<$  (SET)  $>$ .
- $\triangleright$  Znova sa zobrazí ponuka.

- Ak nemožno dosiahnuť správnu expozíciu s maximálnym limitom citlivosti ISO nastaveným pomocou položky [**Auto ISO range/Rozsah automatického nastavenia ISO**], na dosiahnutie štandardnej expozícii sa nastaví rýchlosť uzávierky nižšia ako hodnota nastavenia [**Min. shutter spd./Minimálna rýchlosť uzávierky**].
	- Táto funkcia nefunguje pri snímaní s bleskom.

### **MENU Výber štýlu Picture Style**

Výberom štýlu Picture Style môžete získať charakteristiky obrázka, ktoré budú vyjadrovať vaše fotografické cítenie alebo budú vhodné pre daný objekt.

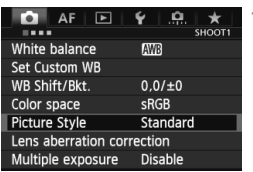

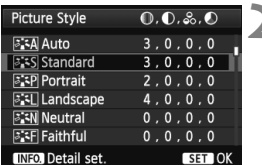

### **1 Vyberte položku [Picture Style/ Štýl obrázka].**

- Na karte [**□1**] vyberte položku [**Picture Style/Štýl obrázka**] a stlačte tlačidlo  $\leq$   $\sqrt{\epsilon}$
- $\triangleright$  Zobrazí sa obrazovka pre výber štýlu Picture Style.

### **2 Vyberte štýl Picture Style.**

- $\bullet$  Otočením voliča < $\circ$  > vyberte požadovaný štýl Picture Style, potom stlačte tlačidlo  $\leq$   $\sqrt{3}$  >.
- **Nastaví sa štýl Picture Style a znovu** sa zobrazí ponuka.

### **Charakteristiky štýlu Picture Style**

### *B* [Auto/Automatický]

Farebný tón sa automaticky upraví tak, aby zodpovedal danej scéne. Farby budú vyzerať živšie, najmä v prípade modrej oblohy, zelene a pri scénach v prírode, exteriéroch a pri západe slnka.

### **PES [Standard/Štandardný]**

Obrázok je jasný, ostrý a výrazný. Toto je univerzálny štýl Picture Style vhodný pre väčšinu scén.

### Q [**Portrait/Portrét**]

Pre príjemné tóny farby pleti. Obrázky vyzerajú mäkšie. Vhodný na snímanie portrétov zblízka.

Zmenou nastavenia [**Color tone/Farebný tón**] (str. 138) môžete upraviť odtieň pokožky.

Ak sa nedosiahne požadovaný farebný tón pri nastavení [**Auto/ Automatický**], použite iný štýl Picture Style.

#### R [**Landscape/Krajina**]

Pre jasné modré a zelené odtiene a veľmi ostré a výrazné obrázky. Vhodný pri vytváraní pôsobivých záberov krajiny.

#### S[**Neutral/Neutrálny**]

Štýl Picture Style určený pre používateľov, ktorí chcú spracovávať obrázky pomocou počítača. Pre prirodzené farby a tlmené obrázky.

#### U[**Faithful/Verný**]

Štýl Picture Style určený pre používateľov, ktorí chcú spracovávať obrázky pomocou počítača. Ak je objekt odfotografovaný pri farebnej teplote denného svetla 5200 K, farby sa kolorimetricky nastavia, aby sa zhodovali s farbami objektu. Obrázky budú vyzerať nevýrazné a utlmené.

#### V [**Monochrome/Monochromatický**]

Na vytvorenie čiernobielych obrázkov.

 $\bigoplus$  Čiernobiele obrázky nasnímané vo formáte JPEG nemožno zmeniť naspäť na farebné. Ak chcete neskôr snímať farebné obrázky, nezabudnite zrušiť nastavenie [**Monochrome/Monochromatický**]. Ak vyberiete nastavenie [**Monochrome/Monochromatický**], na vrchnom paneli LCD sa zobrazí  $ikona < B/W$ 

#### W[**User Def. 1-3/Def. užívateľom 1-3**]

Môžete zaregistrovať základný štýl, napr. [**Portrait/Portrét**], [**Landscape/Krajina**], súbor štýlu Picture Style atď., a podľa potreby ho prispôsobiť (str. 141). Každý štýl Picture Style definovaný používateľom, ktorý ešte nebol nastavený, má rovnaké nastavenia ako štýl Picture Style [**Standard/Štandardný**].

### **Informácie o symboloch**

Symboly na obrazovke výberu štýlu Picture Style označujú parametre, ako sú [**Sharpness/Ostrosť**] a [**Contrast/Kontrast**]. Číselné hodnoty označujú nastavenia parametrov, ako sú [**Sharpness/Ostrosť**] a [**Contrast/Kontrast**], pre každý štýl Picture Style.

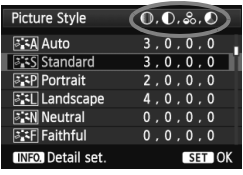

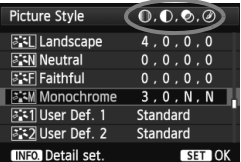

### **Symboly**

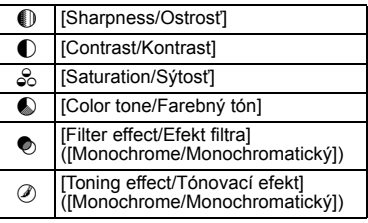

### 3 **Prispôsobenie štýlu Picture Style**

Štýl Picture Style je možné prispôsobiť nastavením jednotlivých parametrov, ako napríklad [**Sharpness/Ostrosť**] a [**Contrast/ Kontrast**]. Na overenie výsledného efektu nasnímajte skúšobné zábery. Informácie o prispôsobení štýlu [**Monochrome/ Monochromatický**] nájdete na strane 140.

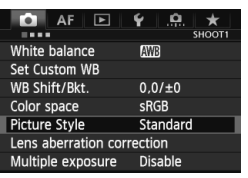

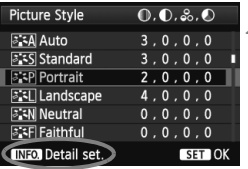

#### **BIP** Portrait Detail set.  $\overline{0}$  .  $\overline{1}$  ,  $\overline{1}$  ,  $\overline{1}$  ,  $\overline{1}$  ,  $\overline{1}$  ,  $\overline{1}$ **OSharpness OContrast** <del>- 6 - 6</del> &Saturation  $5 + 10 + 10$ Color tone  $- + + 0 + + + 0$ Default set. **MENU**

### **1 Vyberte položku [Picture Style/ Štýl obrázka].**

- Na karte [**□1**] vyberte položku [**Picture Style/Štýl obrázka**] a stlačte tlačidlo  $\leq$   $\sqrt{\text{er}}$  $>$ .
- ▶ Zobrazí sa obrazovka pre výber štýlu Picture Style.

## **2 Vyberte štýl Picture Style.**

 $\bullet$  Otočením voliča < $\circ$ > vyberte požadovaný štýl Picture Style, potom stlačte tlačidlo  $\langle NFO \rangle$ 

### **3 Vyberte parameter.**

● Otočením voliča < s> vyberte parameter, napríklad [**Sharpness/ Ostrosť**], potom stlačte tlačidlo  $<$  (SET) >.

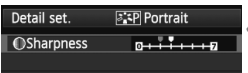

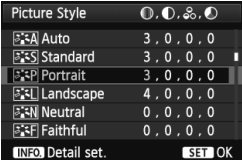

### **4 Nastavte zvolený parameter.**

- $\bullet$  Otočením voliča < $\circ$ > nastavte parameter podľa potreby, potom stlačte tlačidlo  $\leq$   $($ Fr $)$  $>$ .
- Ak chcete upravené parametre uložiť, stlačte tlačidlo <MENU>. Znovu sa zobrazí obrazovka pre výber štýlu Picture Style.
- X Všetky nastavenia, ktoré sa líšia od predvolených nastavení, sa zobrazia modrou farbou.

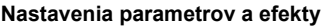

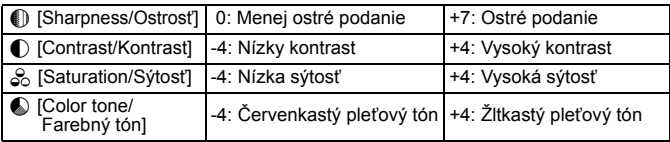

- **Estima Vybratím možnosti [Default set./Pôvodné nastavenia]** v kroku 3 môžete parametre príslušného štýlu Picture Style vrátiť na predvolené nastavenia.
	- Ak chcete použiť upravený štýl Picture Style, najskôr ho vyberte a potom snímajte.

### V **Úprava štýlu [Monochrome/Monochromatický]**

Pri štýle [Monochrome/Monochromatický] môžete okrem možností [**Sharpness/Ostrosť**] a [**Contrast/Kontrast**] opísaných na predchádzajúcej strane nastaviť aj možnosti [**Filter effect/Efekt filtra**] a [**Toning effect/Tónovací efekt**].

### $\bullet$  **[Filter effect/Efekt filtra]**

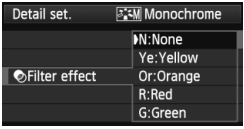

Pomocou aplikovania efektu filtra na monochromatický obrázok môžete nechať viac vyniknúť biele oblaky alebo zelené stromy.

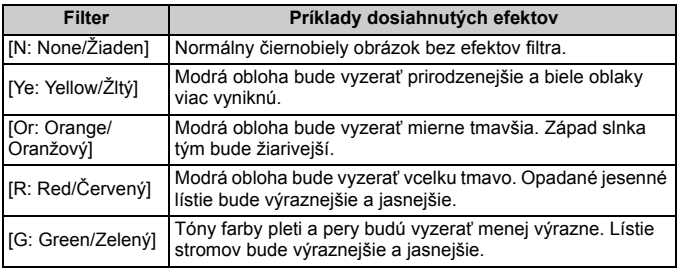

Nastavením vyššej hodnoty pre možnosť [**Contrast/Kontrast**] sa zvýrazní efekt filtra.

### l**[Toning effect/Tónovací efekt]**

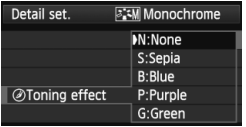

Aplikovaním tónovacieho efektu môžete vytvoriť monochromatický obrázok v danej farbe. Obrázok tak môže vyzerať oveľa pôsobivejšie. Vybrať si môžete tieto nastavenia: [**N:None/Žiaden**] [**S:Sepia/Sépia**], [**B:Blue/Modrý**], [**P:Purple/Purpurový**] alebo [**G:Green/Zelený**].

### **MENU Zaregistrovanie štýlu Picture Style**

Môžete si vybrať základný štýl Picture Style, ako napríklad [**Portrait/Portrét**] alebo [**Landscape/Krajina**], a podľa potreby prispôsobiť jeho parametre a zaregistrovať ho pod položkou [**User Def. 1/Def. užívateľom 1**], [**User Def. 2/Def. užívateľom 2**] alebo [**User Def. 3/Def. užívateľom 3**]. Môžete vytvoriť štýly Picture Styles s rozdielnymi nastaveniami parametrov napríklad pre ostrosť a kontrast.

Tiež môžete upraviť parametre štýlu Picture Style, ktorý bol zaregistrovaný vo fotoaparáte pomocou nástroja EOS Utility (softvér dodávaný s fotoaparátom, str. 418).

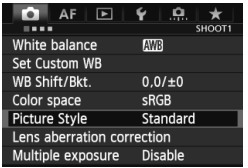

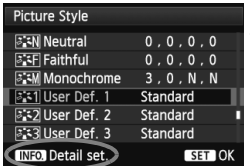

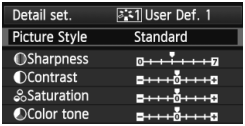

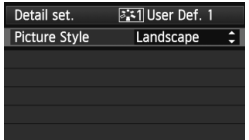

### **1 Vyberte položku [Picture Style/ Štýl obrázka].**

- Na karte [z**1**] vyberte položku [**Picture Style/Štýl obrázka**] a stlačte tlačidlo <  $(SET)$  >.
- $\triangleright$  Zobrazí sa obrazovka pre výber štýlu Picture Style.

# **2 Vyberte možnosť [User Def. \*/Def. užívateľom \*].**

 $\bullet$  Otočením voliča < $\circ$  > vyberte položku [**User Def. \*/Def. užívateľom \***], potom stlačte tlačidlo  $<$  INFO.  $>$ .

### **3 Stlačte tlačidlo <**0**>.**

 Po vybratí štýlu [**Picture Style/Štýl obrázka**] stlačte tlačidlo <(ET) >.

### **4 Vyberte základný štýl Picture Style.**

- $\bullet$  Otočením voliča < $\circledS$  > vyberte základný štýl Picture Style, potom stlačte tlačidlo  $\leq$   $\leq$   $\geq$ .
- Ak chcete upraviť parametre štýlu Picture Style, ktorý bol zaregistrovaný vo fotoaparáte pomocou nástroja EOS Utility (softvér dodávaný s fotoaparátom), vyberte teraz štýl Picture Style.

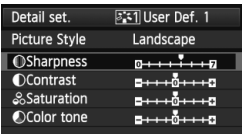

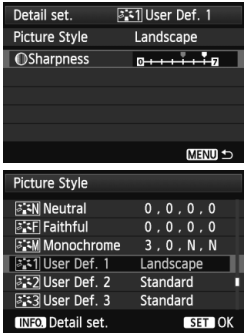

### **5 Vyberte parameter.**

 $\bullet$  Otočením voliča < $\circ$  > vyberte parameter, napríklad [**Sharpness/ Ostrosť**], potom stlačte tlačidlo  $<$  (SET) >.

### **6 Nastavte zvolený parameter.**

- $\bullet$  Otočením voliča < $\circ$  > nastavte parameter podľa potreby, potom stlačte tlačidlo  $\leq$   $(\sqrt{5}t)$  >. Podrobnosti nájdete v časti "Prispôsobenie štýlu Picture Style" na stranách 138 – 140.
- **Ak chcete upravený štýl Picture Style** zaregistrovať, stlačte tlačidlo <MENU>. Znovu sa zobrazí obrazovka pre výber štýlu Picture Style.
- ▶ Základný štýl Picture Style bude zobrazený napravo od položky [**User Def. \*/Def. užívateľom \***].
- $\blacktriangleright$  Ak boli nastavenia v štýle Picture Style zaregistrovanom v položke [**User Def. \*/ Def. užívateľom \***] zmenené oproti základným nastaveniam štýlu Picture Style, názov štýlu Picture Style sa zobrazí na modro.
- Ak už bol štýl Picture Style zaregistrovaný pod položku [**User Def. \*/Def. užívateľom \***], zmena základného štýlu Picture Style v kroku 4 vynuluje nastavenia parametrov zaregistrovaného štýlu Picture Style.
	- Pomocou položky [**Clear all camera settings/Zrušiť všetky nastavenia fotoaparátu**] (str. 58) sa obnovia predvolené nastavenia všetkých položiek [**User Def. \*/ Def. užívateľom \***]. Pri štýloch Picture Styles zaregistrovaných pomocou nástroja EOS Utility (softvér dodávaný s fotoaparátom) sa obnovia predvolené nastavenia len pri zmenených parametroch.
- $\overline{\mathbb{R}}$  Ak chcete použiť upravený štýl Picture Style, najskôr vyberte zaregistrovanú položku [**User Def. \*/Def. užívateľom \***] a potom snímajte.
	- Postup zaregistrovania súboru štýlu Picture Style do fotoaparátu nájdete v návode na používanie nástroja EOS Utility (str. 421).

### B**: Nastavenie vyváženia bielej**

Vyváženie bielej (WB) slúži na to, aby biele časti obrázku vyzerali bielo. Pri obvyklom fotografovaní dosiahnete nastavením hodnoty < **(AUIII)** > (Automaticky) správne vyváženie bielej. Ak s nastavením možnosti < $\Box$  nedosiahnete prirodzený vzhľad farieb, môžete vybrať vyváženie bielej zodpovedajúce zdroju svetla alebo nastaviť vyváženie bielej ručne nasnímaním bieleho objektu.

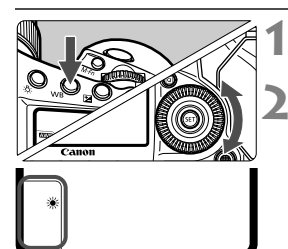

### **1 Stlačte tlačidlo <WB>.** ( $\Phi$ 6)

### **2 Vyberte nastavenie vyváženie bielej.**

 Pozerajte sa na vrchný panel LCD a otáčajte voličom < s>.

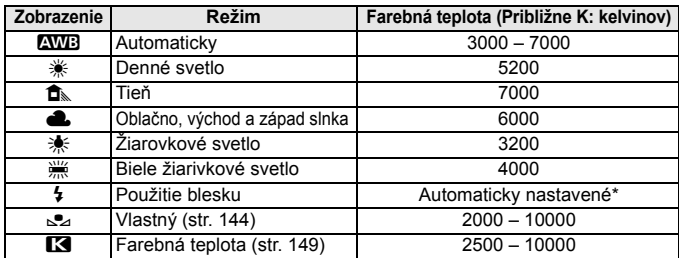

\* Použiteľné s bleskami Speedlite s funkciu prenosu farebnej teploty. V opačnom prípade sa pevne nastaví hodnota približne 6000 K.

### **Informácie o vyvážení bielej**

Ľudské oko vníma biele objekty ako biele bez ohľadu na typ osvetlenia. V prípade digitálneho fotoaparátu sa pomocou softvéru upravuje farebná teplota, aby sa biele plochy zobrazovali ako biele. Toto nastavenie slúži ako základ farebných korekcií. Výsledkom je prirodzený vzhľad farieb na obrázkoch.

 Vyváženie bielej môžete nastaviť aj pomocou položky [z**1: White balance**/z**1: Vyváženie bielej**].

 Ak chcete nastaviť osobné vyváženie bielej, vyberte možnosť [**PC-\***]. Postup zaregistrovania osobného vyváženia bielej nájdete v príručke EOS Utility Návod na používanie.

### O **Vlastné vyváženie bielej**

Vlastné vyváženie bielej vám umožňuje ručne nastaviť vyváženie bielej pre určitý druh svetelného zdroja na dosiahnutie vyššej presnosti. Tento postup vykonajte pomocou skutočného svetelného zdroja, ktorý budete používať. Vo fotoaparáte možno zaregistrovať až päť množín údajov vlastného vyváženia bielej. K zaregistrovaným údajom vlastného vyváženia bielej môžete pridať aj názov (titulok).

### 3 **Zaregistrovanie vlastného vyváženia bielej**

K dispozícii sú dva spôsoby na zaregistrovanie vlastného vyváženia bielej. Môžete nasnímať obrázok a zaregistrovať ho alebo zaregistrovať obrázok, ktorý je už uložený na karte.

### **Zaznamenanie a zaregistrovanie vyváženia bielej**

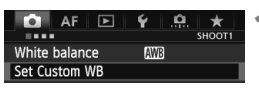

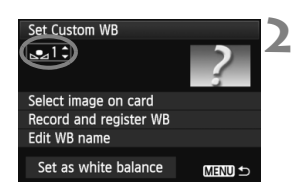

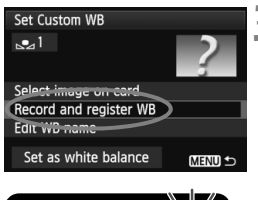

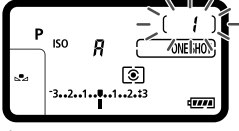

### **1 Vyberte položku [Set Custom WB/ Nastavenie vlastného vyváženia bielej].**

 Na karte [z**1**] vyberte položku [**Set Custom WB/Nastavenie vlastného vyváženia bielej**], potom stlačte tlačidlo < $(s_{F} \rightarrow s_{F})$ >.

### **2 Vyberte číslo vlastného vyváženia bielej, ktoré chcete zaregistrovať.**

- $\bullet$  Stlačte tlačidlo  $\lt$   $\circ$   $\circ$   $\circ$   $\cdot$  .
- $\bullet$  Otočením voliča < $\circ$  > vyberte číslo 1 až 5 pre položku <sa \*> a potom stlačte tlačidlo <  $(F)$ >. Údaje vlastného vyváženia bielej sa zaregistrujú pod vybratým číslom.

### **3 Vyberte položku [Record and register WB/Zaznamenať a zaregistrovať vyváženie bielej].**

- Otočením voliča < s> vyberte položku [**Record and register WB/ Zaznamenať a zaregistrovať vyváženie bielej**], potom stlačte tlačidlo  $\leq$   $(s_{ET})$  >.
- $\triangleright$  Obrazovka LCD sa vypne a vybraté číslo [ \* ] bude blikať na vrchnom paneli LCD.
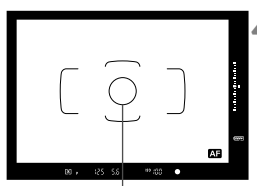

Kruh bodového merania

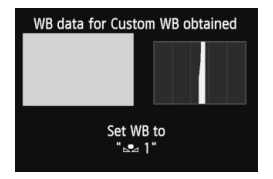

#### **4 Odfotografujte biely predmet.**

- **Jednoduchý biely predmet musí** vyplniť kruh bodového merania.
- Ručne zaostrite a pre biely predmet nastavte štandardnú expozíciu.
- Vybrať možno ľubovoľné nastavenie vyváženia bielej.
- ▶ Údaje vlastného vyváženia bielej sa zaregistrujú.
- Ak chcete použiť vlastné vyváženie bielei, pozrite si časť "Výber a snímanie pomocou údajov vlastného vyváženia bielej" (str. 147).

- $\boxed{5}$   $\bullet$  Údaje vlastného vyváženia bielej možno zaregistrovať aj nasledovne:
	- 1. Stlačte tlačidlo < WB > a otočením voliča < e> vyberte položku <<s> (str. 143).
	- 2. Potom otočením voliča < $\mathbb{Z}^3$ > vyberte číslo, pod ktorým sa má zaregistrovať vlastné vyváženie bielej.
	- $3.$  Stlačte tlačidlo  $\leq$   $\sim$   $\geq$ 
		- → [ \* ] bude blikať na vrchnom paneli LCD.
	- 4. Podľa kroku 4 odfotografujte biely predmet.

 $\rightarrow$  Údaje vlastného vyváženia bielej sa zaregistrujú pod vybratým číslom. Pri nasnímaní obrázka sa použije zaregistrované vlastné vyváženie bielej.

- Ak sa expozícia obrázka výrazne líši od štandardnej expozície, nemusí sa získať správne vyváženie bielej. Ak sa v kroku 4 zobrazí správa [**Correct WB may not be obtained with the selected image/Pri vybratom obrázku nemožno získať správne vyváženie bielej**], vráťte sa ku kroku 1 a skúste to znovu.
- Obrázok nasnímaný v kroku 4 sa nezaznamená na kartu.
- Namiesto bieleho objektu môže presnejšie vyváženie bielej zabezpečiť karta s šedou tónovou hodnotu 18 %.

#### **Výber obrázka na karte**

**Najskôr podľa kroku 4 v časti "Zaznamenanie a zaregistrovanie vyváženia bielej"** (str. 144) **nasnímajte obrázok jednoduchého bieleho predmetu. Tento obrázok uložený na karte možno potom zaregistrovať pre vlastné vyváženie bielej.** Postup po krok 2 je rovnaký ako v časti "Zaznamenanie a zaregistrovanie vyváženia bielej".

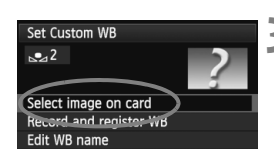

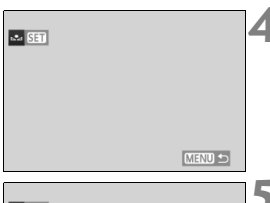

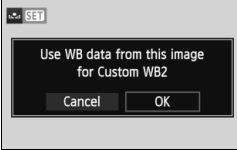

- **1 Vyberte položku [Set Custom WB/ Nastavenie vlastného vyváženia bielej]. 2 Vyberte číslo vlastného vyváženia**
- **bielej, ktoré chcete zaregistrovať.**
- **3 Vyberte položku [Select image on card/Vybrať obrázok na karte].**
	- $\bullet$  Otočením voliča < $\circ$  > vyberte položku [**Select image on card/Vybrať obrázok na karte**], potom stlačte tlačidlo < $(F)$ >.  $\triangleright$  Zobrazia sa obrázky uložené na karte.
- **4 Vyberte obrázok, ktorý chcete použiť na zaregistrovanie údajov vlastného vyváženia bielej.**
	- $\bullet$  Otočením voliča < $\circledast$  > vyberte obrázok, ktorý chcete zaregistrovať pre údaje vlastného vyváženia bielej, a potom stlačte tlačidlo < $(F)$ >.
- **5 Vyberte možnosť [OK].**
	- $\bullet$  Otočením voliča < $\circ$ > vyberte položku  $[OK]$ , potom stlačte tlačidlo < $(F)$ >.
	- ▶ Údaje vlastného vyváženia bielej sa zaregistrujú. Keď sa zobrazí správa, stlačením tlačidla < $(s_{F}$ ) > sa vrátite ku kroku 3.

V kroku 4 nemožno vybrať nasledujúce obrázky: obrázky zaznamenané so štýlom Picture Style nastaveným na možnosť [**Monochrome/Monochromatický**], obrázky s viacnásobnou expozíciou a obrázky zhotovené iným fotoaparátom.

Ak chcete snímať so zaregistrovaným vlastným vyvážením bielej, najskôr vyberte číslo zaregistrovaného vlastného vyváženia bielej a potom snímajte (str. 147).

#### 3**Výber a snímanie pomocou údajov vlastného vyváženia bielej**

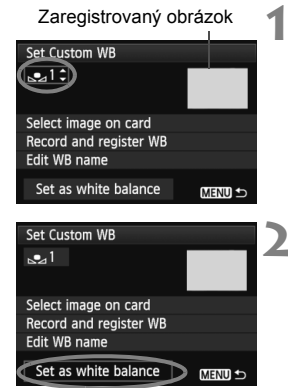

#### **1 Vyberte číslo vlastného vyváženia bielej.**

- Na obrazovke zaregistrovania vlastného vyváženia bielej vyberte číslo zaregistrovaného vlastného vyváženia bielej.
- **2 Vyberte položku [Set as white balance/ Nastaviť ako vyváženie bielej].**
	- Otočením voliča <**ces** > vyberte položku [Set **as white balance/Nastaviť ako vyváženie bielei**], potom stlačte tlačidlo < $(SET)$  >.
	- X Vyváženie bielej sa nastaví na zaregistrovanú hodnotu < $S_2$ \*>.

#### **3 Nasnímajte obrázok.**

 $\triangleright$  Obrázok sa nasníma s nastavením  $\leq_{\sim} \leq^*$ >.

 $\boxed{5}$  Číslo vlastného vyváženia bielej môžete vybrať aj pri pohľade na vrchný panel LCD. Stlačte tlačidlo < WB > a otočením voliča < s> vyberte položku < $\leq$  >. Potom otočením voliča < $\leq$  vyberte zaregistrované číslo vlastného vyváženia bielej.

#### **MENU** Pomenovanie údajov vlastného vyváženia bielej

K zaregistrovaným údajom vlastného vyváženia bielej môžete pridať aj názov (titulok).

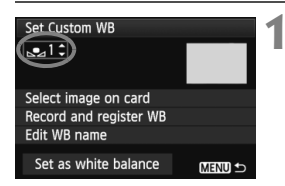

#### **1 Vyberte číslo vlastného vyváženia bielej.**

● Na obrazovke zaregistrovania údajov vlastného vyváženia bielej vyberte číslo vlastného vyváženia bielej, ku ktorému sa má priradiť názov.

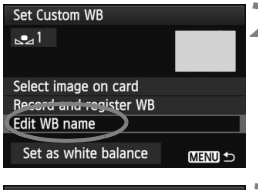

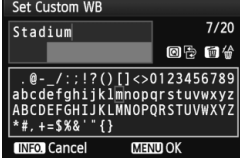

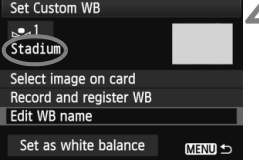

# **2 Vyberte položku [Edit WB name/ Upraviť názov vyváženia bielej].**

 $\bullet$  Otočením voliča < $\circ$ > vyberte položku [**Edit WB name/Upraviť názov vyváženia biele**], potom stlačte tlačidlo  $\leq$  $(F)$ >.

#### **3 Zadajte text.**

- Stlačte tlačidlo < $\overline{Q}$  >, čím sa textová paleta zvýrazní pomocou farebného rámika. Teraz je možné zadať text.
- Pomocou voliča < 3/6 3> alebo ovládacieho prvku < $\frac{47}{27}$  posúvajte symbol a vyberte požadovaný znak. Potom ho zadajte stlačením tlačidla  $<$   $(SET)$   $>$ .
- Môžete zadať až 20 znakov.
- Ak chcete odstrániť znak, stlačte tlačidlo  $<\widehat{\mathfrak{m}}$  >.

#### **4 Ukončite nastavenie.**

- Po zadaní textu stlačte tlačidlo  $<$ MFNI  $\vert$   $>$
- ▶ Názov sa uloží a obrazovka sa vráti ku kroku 2. Zadaný názov sa zobrazí  $pod$  položkou  $\leq_{\mathbb{Z}}$ \*>.

Často je praktické pomenovať vlastné vyváženie bielej podľa príslušného miesta alebo svetelného zdroja.

# **R** Nastavenie farebnej teploty

Farebnú teplotu vyváženia bielej môžete nastaviť ako numerickú hodnotu v kelvinoch. Táto funkcia je určená pre skúsených používateľov.

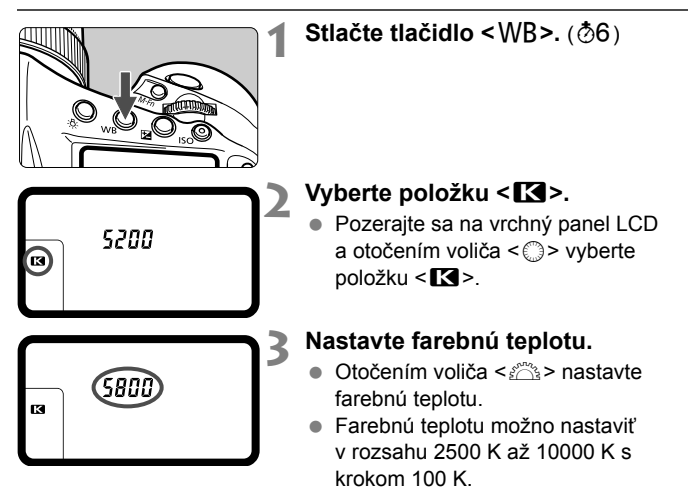

 Keď sa pre zdroj umelého svetla nastaví farebná teplota, podľa potreby nastavte korekciu vyváženia bielej (purpurovú alebo zelenú).

Ak možnosť < $R$  > nastavíte podľa údajov komerčne dostupného meradla farebnej teploty, odfotografujte testovacie snímky a upravte nastavenia tak, aby sa kompenzoval rozdiel medzi hodnotou farebnej teploty podľa meradla a hodnotou farebnej teploty fotoaparátu.

Farebnú teplotu môžete nastaviť aj pomocou položky [**1: White balance**/ z**1: Vyváženie bielej**].

# u **Korekcia vyváženia bielej**

Nastavené vyváženie bielej je možné korigovať. Nastavenie bude mať rovnaký efekt ako použitie komerčne dostupného konverzného filtra farebnej teploty alebo farebného kompenzačného filtra. Každú farbu je možné korigovať na jednu z deviatich úrovní.

Táto funkcia je určená pre používateľov, ktorí majú skúsenosti s konverzným filtrami farebnej teploty alebo farebnými kompenzačnými filtrami.

#### **Korekcia vyváženia bielej**

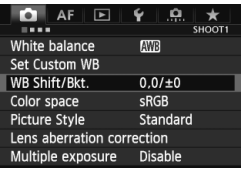

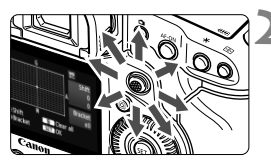

Príklad nastavenia: A2, G1

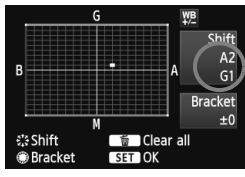

#### **1 Vyberte možnosť [WB Shift/Bkt./ Posun/stupňovanie vyváž. bielej].**

 Na karte [z**1**] vyberte položku [**WB Shift/Bkt./Posun/stupňovanie vyváž. bielej**], potom stlačte tlačidlo  $<$  (SET)  $>$ .

#### **2 Nastavte korekciu vyváženia bielej.**

- Pomocou ovládacieho prvku < $\frac{45}{2}$ > posuňte značku "" do požadovanej polohy.
- B je skratkou pre blue (modrá), A pre amber (jantárová). M pre magenta (purpurová) a G pre green (zelená). Farba sa skoriguje v príslušnom smere.
- Nápis "**Shift**" (Posun) vpravo hore označuje smer a veľkosť korekcie.
- $\bullet$  Stlačením tlačidla < $\overline{m}$  > zrušíte všetky nastavenia položky [**WB Shift/Bkt./ Posun/stupňovanie vyváž. bielej**].
- Stlačením tlačidla < $(F)$ > nastavenie ukončíte a vrátite sa do ponuky.
- Počas korekcie vyváženia bielej sa v hľadáčiku a na vrchnom paneli LCD</u> zobrazí ikona  $\leq 100$ 
	- Jedna úroveň korekcie modrej/jantárovej zodpovedá ekvivalentu približne 5 mired filtra pre konverziu farebnej teploty. (Mired: merná jednotka na označenie optickej hustoty filtra pre konverziu farebnej teploty.)

 $\overline{\mathbb{R}}$ 

#### **Automatické stupňovanie vyváženia bielej**

Jedným odfotografovaním je možné zaznamenať súčasne tri obrázky s rôznym vyvážením farby. S ohľadom na farebnú teplotu aktuálneho nastavenia vyváženia bielej bude obrázok posunutý s odchýlkou do modrej/jantárovej alebo purpurovej/zelenej. Toto sa nazýva stupňovanie vyváženia bielej (skratka WB-BKT). Je možné nastaviť až ±3 úrovne s krokom po jednej úrovni.

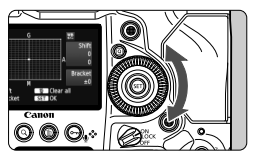

Odchýlka B/A ±3 úrovne

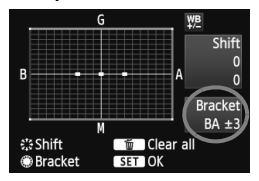

#### **Nastavte veľkosť stupňovania vyváženia bielej.**

- Ak v kroku 2 korekcie vyváženia bielej otočíte volič <5>, značka " " na obrazovke sa zmení na " " (3 body). Otočením voliča doprava sa nastaví stupňovanie B/A (modrá/jantárová) a otočením doľava stupňovanie M/G (purpurová/zelená).
- **Nápis "Bracket"** (Stupňovanie) vpravo označuje smer stupňovania a veľkosť korekcie.
- Stlačením tlačidla < $\overline{m}$  > zrušíte všetky nastavenia položky [**WB Shift/Bkt./ Posun/stupňovanie vyváž. bielej**].
- $\bullet$  Stlačením tlačidla < $(s_{F} \geqslant)$  nastavenie ukončíte a vrátite sa do ponuky.

#### **Postupnosť stupňovania**

Obrázky sa budú stupňovať v nasledujúcom poradí: 1. Štandardné vyváženie bielej, 2. Odchýlka do modrej farby (B) a 3. Odchýlka do jantárovej farby (A) alebo 1. Štandardné vyváženie bielej, 2. Odchýlka do purpurovej farby (M) a 3. Odchýlka do zelenej farby (G).

- Ħ Pri nastavení stupňovania vyváženia bielej sa počet obrázkov v sérii a počet zhotoviteľných obrázkov zníži približne na jednu tretinu oproti normálnemu počtu.
	- Spolu so stupňovaním vyváženia bielej môžete nastaviť korekciu vyváženia bielej a snímanie s viacnásobným nastavením expozície (AEB). Ak snímanie s viacnásobným nastavením expozície nastavíte spolu so stupňovaným vyváženia bielej, jedným stlačením spúšte sa môže nasnímať celkovo deväť obrázkov.
	- Keďže sa pri snímaní jedného záberu zaznamenajú tri obrázky, bude záznam na kartu trvať dlhšie.
	- Keď je nastavené stupňovanie vyváženia bielej, ikona vyváženia bielej bude blikať.
	- Počet záberov pri stupňovaní vyváženia bielej môžete zmeniť (str. 327).
	- **·** Značka "**BKT**" predstavuje skratku pre anglický výraz bracketing (stupňovanie).

# 3**Automatická korekcia jasu a kontrastu**

Ak sa obrázok nasníma ako príliš tmavý alebo s nízkym kontrastom, jas a kontrast obrázka možno automaticky opraviť. Táto funkcia sa označuje ako Auto Lighting Optimizer (Automatická optimalizácia úrovne osvetlenia). Predvolené nastavenie je [**Standard/ Štandardná**]. V prípade obrázkov JPEG sa korekcia vykonáva pri zaznamenaní obrázka.

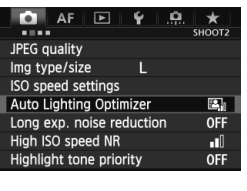

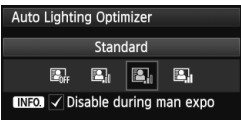

#### **1 Vyberte položku [Auto Lighting Optimizer/ Automatická optimalizácia úrovne osvetlenia].**

 Na karte [z**2**] vyberte položku [**Auto Lighting Optimizer/Automatická optimalizácia úrovne osvetlenia]**, potom stlačte tlačidlo < $(s_{ET})$  >.

# **2 Vyberte nastavenie.**

 $\bullet$  Otočením voliča < $\circ$ > vyberte požadované nastavenie a potom stlačte tlačidlo <6er)>.

## **3 Nasnímajte obrázok.**

- Obrázok sa v prípade potreby zaznamená s korigovaným jasom a kontrastom.
- **Ak položka [** $\Omega$ **2: Highlight tone priority/** $\Omega$ **2: Priorita jasných tónov]** nastavená na možnosť [**Enable/Povoliť**], funkcia Auto Lighting Optimizer (Automatická optimalizácia úrovne osvetlenia) sa automaticky nastaví na možnosť [**Disable/Zakázať**] a toto nastavenie nemožno zmeniť.
	- V závislosti od podmienok pri snímaní sa šum môže zvýšiť.
	- Ak je nastavená iná možnosť ako [**Disable/Zakázať**] a použijete kompenzáciu expozície alebo kompenzáciu expozície blesku na dosiahnutie tmavšej expozície, obrázok sa aj napriek tomu môže nasnímať ako svetlý. Ak chcete dosiahnuť tmavšiu expozíciu, nastavte túto funkciu na možnosť [**Disable/Zakázať**].
	- Ak je nastavené snímanie s viacnásobnou expozíciou (str. 186), funkcia Auto Lighting Optimizer (Automatická optimalizácia úrovne osvetlenia) sa automaticky nastaví na možnosť [**Disable/ Zakázať**]. Keď sa zruší snímanie s viacnásobnou expozíciou, obnoví sa pôvodné nastavenie funkcie Auto Lighting Optimizer (Automatická optimalizácia úrovne osvetlenia).

**EL** Ak v kroku 2 stlačíte tlačidlo <INFO > a zrušíte začiarknutie < $\sqrt{}$  v nastavení [Disable **during man expo/Zakázať počas manuálnej expozície**], funkciu Auto Lighting Optimizer (Automatická optimalizácia úrovne osvetlenia) možno nastaviť v režime

# 3 **Nastavenia redukcie šumu**

#### **Redukcia šumu pri vysokej citlivosti ISO**

Táto funkcia znižuje mieru vzniknutého šumu v obraze. Napriek tomu, že redukcia šumu sa aplikuje pri všetkých nastaveniach citlivosti ISO, je vhodná najmä pri nastavení vyššej citlivosti ISO. Pri nastavení nízkej citlivosti ISO sa šum v tmavších častiach obrázka redukuje ešte viac.

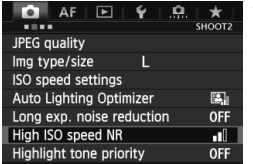

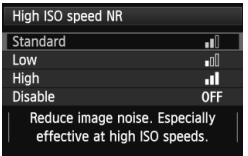

#### **1 Vyberte položku [High ISO speed NR/Redukcia šumu pri vysokej citlivosti ISO].**

 Na karte [z**2**] vyberte položku [**High ISO speed NR/Redukcia šumu pri vysokej citlivosti ISO**], potom stlačte tlačidlo  $\leq$   $\sqrt{\text{err}}$  >.

#### **2 Vykonajte požadované nastavenie.**

- $\bullet$  Otočením voliča < $\circ$  > vyberte požadované nastavenie redukcie šumu a potom stlačte tlačidlo  $\leq$   $(n)$  >.
- ▶ Obrazovka nastavenia sa zatvorí a znovu sa zobrazí ponuka.

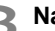

#### **3 Nasnímajte obrázok.**

 Obrázok sa zaznamená s použitou redukciou šumu.

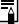

Ak prehráte obrázok **RW** pomocou fotoaparátu, efekt redukcie šumu pri vysokej citlivosti ISO sa môže javiť ako minimálny. Skontrolujte efekt redukcie šumu pomocou programu Digital Photo Professional (softvér dodávaný s fotoaparátom, str. 418).

#### **Redukcia šumu pri dlhodobej expozícii**

Redukcia šumu je možná pri obrázkoch s expozíciou s dĺžkou 1 s a viac.

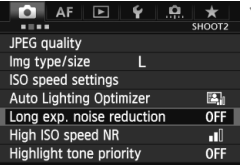

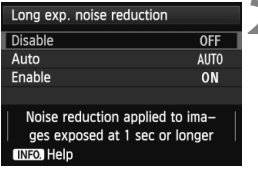

- **1 Vyberte položku [Long exp. noise reduction/Redukcia šumu pri dlhodobej expozícii].**
- Na karte [z**2**] vyberte položku [**Long exp. noise reduction/Redukcia šumu pri dlhodobej expozícii**], potom stlačte tlačidlo < $(s_{F}$ )>.

## **2 Vykonajte požadované nastavenie.**

- $\bullet$  Otočením voliča < $\circ$ > vyberte požadované nastavenie a potom stlačte tlačidlo  $\leq$   $(5E)$  >.
- $\triangleright$  Obrazovka nastavenia sa zatvorí a znovu sa zobrazí ponuka.

#### **[Auto/Automaticky]**

Ak sa pri expozícii dlhej 1 s alebo dlhšej zistí šum typický pre dlhé expozície, automaticky sa vykoná redukcia šumu. Toto nastavenie [**Auto/Automaticky**] je vhodné vo väčšine prípadov.

#### **[Enable/Povoliť]**

Redukcia šumu sa vykonáva pri všetkých expozičných časoch 1 s a viac. Nastavenie [**Enable/Povoliť**] môže byť schopné znížiť šum, ktorý inak nie je možné zistiť pomocou nastavenia [**Auto/ Automaticky**].

#### **3 Nasnímajte obrázok.**

 Obrázok sa zaznamená s použitou redukciou šumu.

- Pri nastavení [**Auto/Automaticky**] a [**Enable/Povoliť**] môže po nasnímaní záberu trvať proces redukcie šumu tak dlho ako samotná expozícia. Počas redukcie šumu je možné snímanie, pokiaľ ukazovateľ maximálneho počtu záberov pri sériovom snímaní zobrazuje hodnotu "1" alebo vyššiu.
	- Obrázky nasnímané s citlivosťou ISO 1600 alebo vyššou môžu pri nastavení [**Enable/Povoliť**] vyzerať zrnitejšie než pri nastavení [**Disable/Zakázať**] alebo [**Auto/Automaticky**].
	- Ak pri nastavení [**Enable/Povoliť**] snímate s dlhodobou expozíciou počas zobrazenia obrazu živého náhľadu Live View, počas procesu redukcie šumu sa zobrazí správa "**BUSY**". Obraz živého náhľadu Live View sa zobrazí až po skončení procesu redukcie šumu. (Nemožno nasnímať ďalší obrázok.)

# 3 **Priorita jasných tónov**

Preexponovanie svetlých oblastí je možné minimalizovať.

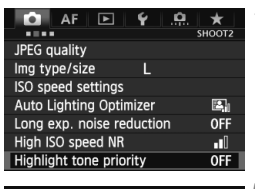

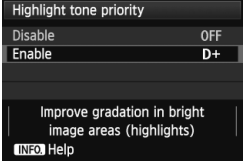

#### **1 Vyberte položku [Highlight tone priority/Priorita jasných tónov].**

 Na karte [z**2**] vyberte položku [**Highlight tone priority/Priorita jasných tónov**], potom stlačte tlačidlo  $\leq$   $(SET)$  >.

## **2 Vyberte možnosť [Enable/ Povoliť].**

- $\bullet$  Otočením voliča < $\circ$  > vyberte položku [**Enable/Povoliť**], potom stlačte tlačidlo  $\leq$   $(51)$  >.
- Zlepšia sa detaily vo svetlých oblastiach. Dynamický rozsah sa rozšíri od štandardnej sivej tónovej hodnoty 18 % po jasné tóny. Kontrast medzi sivými tónmi a jasnými tónmi bude plynulejší.

#### **3 Nasnímajte obrázok.**

- Obrázok sa zaznamená s použitou prioritou jasných tónov.
- Pri nastavení [**Enable/Povoliť**] sa funkcia Auto Lighting Optimizer (Automatická optimalizácia úrovne osvetlenia) (str. 152) automaticky nastaví na možnosť [**Disable/Zakázať**] a toto nastavenie nemožno zmeniť. Keď je položka [**Highlight tone priority/Priorita jasných tónov**] nastavená na možnosť [**Disable/Zakázať**], obnoví sa pôvodné nastavenie funkcie Auto Lighting Optimizer (Automatická optimalizácia úrovne osvetlenia).
	- Pri nastavení [**Enable/Povoliť**] môže byť šum v obrázku o niečo vyšší než pri nastavení [**Disable/Zakázať**].

**Pri nastavení [Enable/Povolit**] bude nastaviteľný rozsah ISO 200 – 51200 (ISO 200 – 25600 pre snímanie videozáznamu). Keď je povolená priorita jasných tónov, v hľadáčiku a na vrchnom paneli LCD sa zobrazí aj ikona  $\langle D+ \rangle$ .

# 3**Korekcia periférneho osvetlenia objektívu/chromatickej aberácie**

Pokles periférneho osvetlenia (vinetácia) sa vyskytuje pri objektívoch, ktorých charakteristika spôsobuje, že rohy obrázka môžu vyzerať tmavšie. Farebné lemovanie okolo okrajov snímaného objektu predstavuje ďalší druh chromatickej aberácie. Oba druhy aberácie sa dajú korigovať. Predvolené nastavenie pre obe korekcie je [**Enable/Povoliť**].

#### **Korekcia periférneho osvetlenia 1 Vyberte položku [Lens aberration COL correction/Korekcia aberácie objektívu].** White balance **AWB** Set Custom WB Na karte [z**1**] vyberte položku [**Lens**   $0.01 + 0$ WB Shift/Bkt. **aberration correction/Korekcia aberácie**  Color space sRGB Standard **Picture Style objektívu**], potom stlačte tlačidlo < $(s_{ET})$  >. Lens aberration correction **2 Vyberte nastavenie.** Lens aberration correction EF24-105mm f/4L IS USM Skontrolujte, či sa pre nasadený objektív zobrazuje správa [**Correction data**  Correction data available **available/Korekčné údaje dostupné**]. Peripheral illumin. Enable  $\bullet$  Otočením voliča < $\circ$  > vyberte položku Disable [**Peripheral illumin./Periférne**  MENU S **osvetlenie**], potom stlačte tlačidlo < $(s_{F} \rightarrow s)$ . Vyberte položku [**Enable/Povoliť**] a stlačte tlačidlo  $\leq$   $\sqrt{\sin}$  >. Ak sa zobrazuje správa [**Correction data not available/Korekčné údaje nedostupné**], pozrite si časť "Informácie o korekčných údajoch pre objektív" na strane 159.

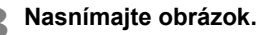

 Obrázok sa zaznamená s korigovaným periférnym osvetlením.

Podľa podmienok pri snímaní sa na okrajoch obrázka môže objaviť šum.

- R. Rozsah aplikovanej korekcie bude o niečo menší ako maximálny rozsah korekcie, ktorý sa dá nastaviť v programe Digital Photo Professional (softvér dodávaný s fotoaparátom, str. 418).
	- Čím väčšia citlivosť ISO sa použije, tým menší bude rozsah korekcie.

#### **Korekcia chromatickej aberácie**

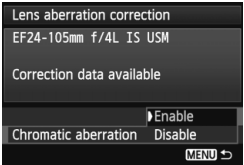

#### **1 Vyberte nastavenie.**

- Skontrolujte, či sa pre nasadený objektív zobrazuje správa [**Correction data available/ Korekčné údaje dostupné**].
- $\bullet$  Otočením voliča < $\circ$  > vyberte položku [**Chromatic aberration/ Chromatická aberácia**], potom stlačte tlačidlo  $\leq$   $(5E)$  >.
- Vyberte položku [**Enable/Povoliť**] a stlačte tlačidlo  $\leq$   $(51)$  >.
- Ak sa zobrazuje správa [**Correction data not available/Korekčné údaje nedostupné**], pozrite si časť "Informácie o korekčných údajoch pre objektív" na nasledujúcej strane.

# **2 Nasnímajte obrázok.**

 Obrázok sa zaznamená s korigovanou chromatickou aberáciou.

Ak prehráte obrázok **RW** nasnímaný s korigovanou chromatickou aberáciou, obrázok sa na fotoaparáte zobrazí bez použitej korekcie chromatickej aberácie. Skontrolujte korekciu chromatickej aberácie pomocou programu Digital Photo Professional (softvér dodávaný s fotoaparátom, str. 418).

#### **Informácie o korekčných údajoch pre objektív**

Fotoaparát už obsahuje údaje na korekciu periférneho osvetlenia objektívu a údaje na korekciu chromatickej aberácie pre približne 25 objektívov. Ak vyberiete položku [**Enable/Povoliť**], korekcia periférneho osvetlenia a korekcia chromatickej aberácie sa použije automaticky pre každý objektív, pre ktorý sú korekčné údaje zaregistrované vo fotoaparáte.

Pomocou nástroja EOS Utility (softvér dodávaný s fotoaparátom) môžete skontrolovať, pre ktoré objektívy sú vo fotoaparáte zaregistrované korekčné údaje. Môžete tiež zaregistrovať korekčné údaje pre nezaregistrované objektívy. Podrobné informácie nájdete v návode na používanie softvéru EOS Utility vo formáte PDF (str. 421) na disku EOS Software Instruction Manuals Disk.

#### **Poznámky o korekcii periférneho osvetlenia a korekcii chromatickej aberácie**

- û Korekcie nemožno následne použiť pri obrázkoch JPEG nasnímaných s nastavením [**Disable/Zakázať**].
	- Keď sa používajú objektívy od iných výrobcov ako spoločnosť Canon, odporúča sa nastaviť pre korekcie možnosť [**Disable/Zakázať**] aj v prípade, ak sa zobrazí správa [**Correction data available/Korekčné údaje dostupné**].
	- Ak počas fotografovania so živým náhľadom Live View používate zväčšené zobrazenie, korekcia periférneho osvetlenia a korekcia chromatickej aberácie sa na obrázku neprejaví.
- $\overline{\mathbb{R}}$  · Ak efekt korekcie nie je príliš viditeľný, zväčšite obrázok a skontrolujte ho.
	- Korekcie sa použijú aj v prípade, keď je nasadený nadstavec.
	- Ak korekčné údaje pre nasadený objektív nie sú vo fotoaparáte zaregistrované, výsledok bude rovnaký, ako keď sa pre korekciu nastaví možnosť [**Disable/Zakázať**].
	- Ak pre objektív nie je k dispozícii informácia o vzdialenosti, rozsah korekcie bude menší.

# 3 **Vytvorenie a výber priečinka**

Môžete bez obmedzenia vytvárať a vyberať priečinky na uloženie zaznamenaných obrázkov.

Táto operácia je voliteľná, pretože priečinok na uloženie zaznamenaných obrázkov sa vytvorí automaticky.

## **Vytvorenie priečinka**

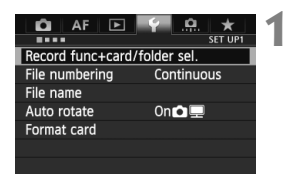

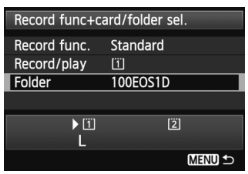

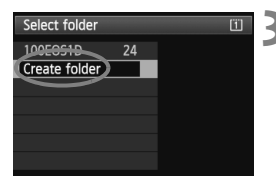

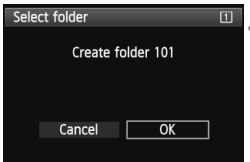

#### **1 Vyberte položku [Record func+card/folder sel./Funkcia nahrávania+výber karty/ priečinka].**

- Na karte [5**1**] vyberte položku [**Record func+card/folder sel./Funkcia nahrávania+výber karty/priečinka**], potom stlačte tlačidlo  $\leq$   $(s_{ET})$  >.
- **2 Vyberte položku [Folder/ Priečinok].**
	- Otočením voliča < s> vyberte položku [**Folder/Priečinok**], potom stlačte tlačidlo  $\leq$   $\sqrt{8}$   $\geq$ .

#### **3 Vyberte položku [Create folder/ Vytvoriť priečinok].**

Otočením voliča < e> vyberte položku [**Create folder/Vytvoriť priečinok**], potom stlačte tlačidlo  $<$   $(SET)$   $>$ .

## **4 Vytvorte nový priečinok.**

- Otočením voliča < e> vvberte položku [**OK**], potom stlačte tlačidlo  $<$  (SET)  $>$ .
- X Vytvorí sa nový priečinok s číslom o jedno väčším.

## **Výber priečinka**

Počet obrázkov v priečinku Najnižšie číslo súboru

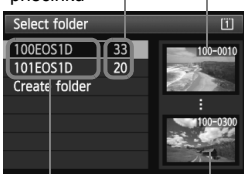

Názov priečinka Najvyššie číslo súboru

- Keď sa zobrazuje obrazovka výberu priečinka, otočením voliča  $\leq$  > vyberte požadovaný priečinok a stlačte tlačidlo  $\leq$   $(51)$  >.
- $\triangleright$  Vyberie sa priečinok, do ktorého sa budú ukladať zaznamenané obrázky.
- Nasledujúce zaznamenané obrázky sa budú ukladať do vybratého priečinka.

#### **Informácie o priečinkoch**

Názov priečinka začína tromi číslicami (číslo priečinka), za ktorými nasleduje päť alfanumerických znakov, napríklad "100EOS1D". Priečinok môže obsahovať až 9999 obrázkov (súbor č. 0001 – 9999). Keď sa priečinok zaplní, automaticky sa vytvorí nový priečinok s číslom o jedno väčším. Nový priečinok sa vytvorí aj v prípade ručného vynulovania (str. 165). Vytvoriť možno priečinky s číslami od 100 do 999.

#### **Vytvorenie priečinkov na osobnom počítači**

Keď je na obrazovke otvorená karta, vytvorte nový priečinok s názvom "**DCIM**". Otvorte priečinok DCIM a vytvorte toľko priečinkov, koľko potrebujete na uloženie a usporiadanie súborov. Názov priečinka musí mať formát "100ABC\_D". Prvé tri číslice predstavujú číslo priečinka od 100 do 999. Posledných päť znakov môže byť ľubovoľnou kombináciou veľkých a malých písmen od A do Z, číslic a znaku podčiarknutia "\_". Nemožno použiť medzeru. Zapamätajte si, že názvy dvoch priečinkov nesmú mať rovnaké trojmiestne číslo priečinka (napríklad "100ABC\_D" a "100W\_XYZ"), a to ani v prípade, ak je ostatných päť znakov v jednotlivých názvoch odlišných.

# 3 **Zmena názvu súboru**

Názov súboru obsahuje štyri alfanumerické znaky, za ktorými nasleduje štvormiestne číslo obrázka (str. 164) a prípona. Prvé štyri alfanumerické znaky sú nastavené pri výrobe a sú jedinečné pre daný fotoaparát. Môžete ich však zmeniť.

#### (Príklad) **BE3B0001.JPG**

V prípade nastavenia "User setting1 (Používateľské nastavenie 1)" môžete podľa potreby zmeniť a zaregistrovať tieto štyri znaky. Ak v prípade nastavenia "User setting2 (Používateľské nastavenie 2)" zaregistrujete tri znaky, štvrtý znak zľava sa pridá automaticky a označuje veľkosť obrázka.

#### **Zaregistrovanie alebo zmena názvu súboru**

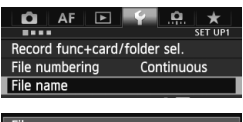

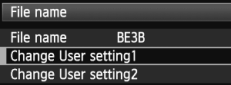

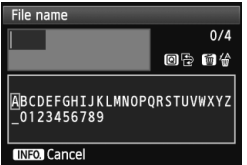

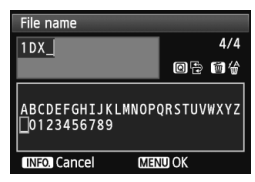

#### **1 Vyberte položku [File name/Názov súboru].**

 Na karte [5**1**] vyberte položku [**File name/ Názov súboru**l a stlačte tlačidlo <6 $\epsilon$ r)>.

#### **2 Vyberte položku [Change User setting\*/ Zmeniť používateľské nastavenie\*].**

 $\bullet$  Otočením voliča < $\circ$  > vvberte položku [**Change User setting\*/Zmeniť používateľské nastavenie\***], potom stlačte tlačidlo < $(SET)$ >.

#### **3 Zadajte ľubovoľné alfanumerické znaky.**

- V prípade používateľského nastavenia 1 zadajte štyri znaky. V prípade používateľského nastavenia 2 zadajte tri znaky.
- Ak chcete odstrániť nepotrebné znaky, stlačte tlačidlo  $\leq \frac{1}{2}$ .
- Stlačte tlačidlo < $\overline{Q}$  >, čím sa textová paleta zvýrazní pomocou farebného rámika. Teraz je možné zadať text.
- $\bullet$  Pomocou voliča < $\circ$  / $\circ$   $\circ$  > alebo ovládacieho prvku < $\frac{25}{2}$  > posúvaite symbol a vyberte požadovaný znak. Potom ho zadajte stlačením tlačidla  $<$  (SET)  $>$ .

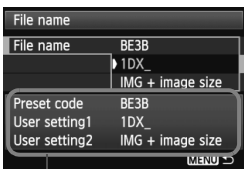

Nastavenia

### **4 Ukončite nastavenie.**

- Zadajte požadovaný počet alfanumerických znakov a stlačte tlačidlo <MENU>.
- ▶ Nový názov súboru sa zaregistruje a znova sa zobrazí obrazovka uvedená v kroku 2.

#### **5 Vyberte požadovaný názov súboru.**

- $\bullet$  Otočením voliča < $\circ$  > vyberte položku [**File name/Názov súboru**], potom stlačte tlačidlo  $\leq$   $(n)$  >.
- $\bullet$  Otočením voliča < $\circ$ > vyberte zaregistrovaný názov súboru, potom stlačte tlačidlo  $\leq$   $\sqrt{\text{err}}$ >.
- Ak bolo zaregistrované používateľské nastavenie 2, vyberte možnosť "\*\*\* (3 zaregistrované znaky) + veľkosť obrázka".

**Informácie o používateľskom nastavení 2** Keď vyberiete možnosť "\*\*\* + veľkosť obrázka" zaregistrovanú v používateľskom nastavení 2 a nasnímate obrázky, znak označujúci kvalitu záznamu záberov sa automaticky pridá k názvu súboru ako štvrtý znak zľava. Znaky označujúce veľkosť obrázka majú nasledujúci význam: \*\*\* **L**" = **L**, **EXW**<br>
\*\*\* **N**" = M2 \*\*\* **S**" = S. 5 EXW  $\cdot^*$ **S**" = **5**, **S RM** Pri prenesení obrázka do osobného počítača sa použije aj automaticky pridaný štvrtý znak. Môžete tak vidieť veľkosť obrázka bez toho, aby ste ho museli otvoriť. Obrázky RAW alebo JPEG možno rozlíšiť podľa prípony.

 $\bigoplus$  Prvý znak nemôže byť podčiarknutie (" $'$ ").

- **Prípona bude "JPG" pri obrázkoch JPEG, "CR2" pri obrázkoch RAW a** ".MOV" pri videozáznamoch.
	- Pri snímaní videozáznamu s používateľským nastavením 2 sa ako štvrtý znak názvu súboru použije podčiarknutie "\_".

# 3 **Spôsoby číslovania súborov**

Štvormiestne číslo súboru je ako číslo políčka na klasickom filme. Zhotoveným obrázkom sa priraďujú poradové čísla od 0001 do 9999 a obrázky sa ukladajú do jedného priečinka. Spôsob priraďovania čísla súboru môžete zmeniť.

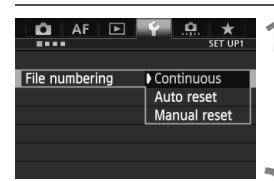

#### **1 Vyberte položku [File numbering/ Číslovanie súborov].**

(Príklad) **BE3B0001.JPG**

 Na karte [5**1**] vyberte položku [**File numbering/Číslovanie súborov**] a stlačte tlačidlo  $\leq$   $(55)$  >.

## **2 Vyberte spôsob číslovania.**

 $\bullet$  Otočením voliča < $\circ$  > vyberte požadované nastavenie a potom stlačte tlačidlo  $\leq$  $(F)$ >.

## **[Continuous/Súvislé]**

#### **Súvislé číslovanie súborov pokračuje aj po výmene karty alebo po vytvorení nového priečinka.**

Postupnosť číslovania súborov uložených obrázkov pokračuje do 9999 aj po výmene karty, vytvorení priečinka alebo prepnutí cieľovej karty (napríklad  $\boxed{1} \rightarrow \boxed{2}$ ). Tento spôsob je praktický v prípade, ak chcete obrázky číslované v rozmedzí 0001 do 9999 na rôznych kartách alebo v priečinkoch ukladať v jednom priečinku osobného počítača. Ak však nová vložená karta alebo existujúci priečinok už obsahujú predtým uložené obrázky, číslovanie nových obrázkov môže pokračovať od čísla súboru posledného obrázka na karte alebo v priečinku. Ak chcete používať súvislé číslovanie súborov, mali by ste vždy používať nanovo naformátovanú kartu.

> **Číslovanie súborov po výmene karty**

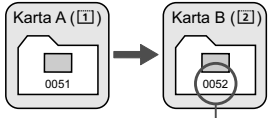

Ďalšie číslo súboru v poradí

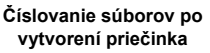

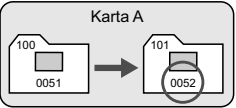

#### **[Auto reset/Automatické vynulovanie]**

#### **Číslovanie súborov od 0001 sa obnoví po každej výmene karty alebo po vytvorení nového priečinka.**

Postupnosť číslovania súborov nových uložených obrázkov začne znova od 0001 po výmene karty, vytvorení priečinka alebo prepnutí cieľovej karty (napríklad  $\boxed{1} \rightarrow \boxed{2}$ ). Toto nastavenie je praktické, ak chcete obrázky organizovať podľa jednotlivých kariet alebo priečinkov. Ak však nová vložená karta alebo existujúci priečinok už obsahujú predtým uložené obrázky, číslovanie nových obrázkov môže pokračovať od čísla súboru posledného obrázka na karte alebo v priečinku. Vždy, keď chcete ukladať obrázky s číslovaním súborom začínajúcim od 0001, použite novú formátovanú kartu.

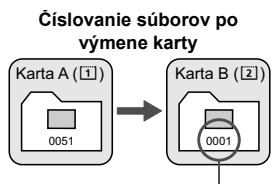

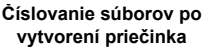

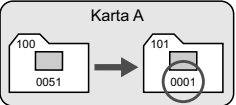

Číslovanie súborov sa vynulovalo

#### **[Manual reset/Ručné vynulovanie]**

#### **Vynulovanie číslovania súborov na 0001 alebo začiatok od súboru číslo 0001 v novom priečinku.**

Ak ručne vynulujete číslovanie súborov, automaticky sa vytvorí nový priečinok a číslovanie súborov obrázkov uložených do daného priečinka sa začne od 0001.

Tento spôsob je praktický v prípade, ak chcete používať rôzne priečinky pre obrázky odfotografované napríklad včera a dnes. Po ručnom vynulovaní sa číslovanie súborov vráti na súvislé alebo automatické vynulovanie. (Nezobrazuje sa obrazovka s potvrdením ručného vynulovania.)

Ak číslo súboru dosiahlo hodnotu 9999 v priečinku č. 999, nebude ďalej možné snímať ani v prípade, že je na karte ešte voľné miesto. Na obrazovke LCD sa zobrazí správa o tom, že je potrebné vymeniť kartu. Vymeňte kartu za novú.

# 3**Nastavenie informácií o autorských právach**

Po nastavení informácií o autorských právach sa tieto informácie zaznamenajú do obrázka ako informácie Exif.

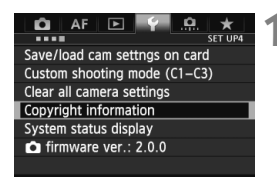

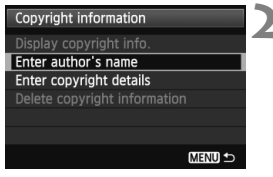

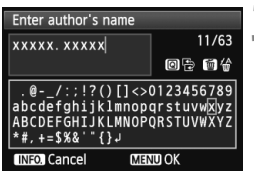

#### **1 Vyberte položku [Copyright information/Informácia o autorských právach].**

 Na karte [5**4**] vyberte položku [**Copyright information/Informácia o autorských právach**] a stlačte tlačidlo  $\leq$   $(s$ <sub>ET</sub> $)$  $>$ .

#### **2 Vyberte možnosť, ktorú chcete nastaviť.**

 $\bullet$  Otočením voliča < $\circ$  > vyberte možnosť [**Enter author's name/ Zadať meno autora**] alebo [**Enter copyright details/Zadať podrobnosti o autorských právach**] a stlačte tlačidlo  $\leq$   $(n)$  >.

## **3 Zadajte text.**

- $\bullet$  Stlačte tlačidlo < $\overline{Q}$  >, čím sa textová paleta zvýrazní pomocou farebného rámika. Teraz je možné zadať text.
- Pomocou voliča < 3/6 %> alebo ovládacieho prvku < $\frac{5}{2}$  > posúvajte symbol a vyberte požadovaný znak. Potom ho zadajte stlačením tlačidla  $<$   $(SET)$   $>$ .
- Môžete zadať až 63 znakov.
- Ak chcete odstrániť znak, stlačte tlačidlo < $\overline{m}$  >.

## **4 Ukončite nastavenie.**

- Po zadaní textu stlačte tlačidlo <MENU>.
- $\blacktriangleright$  Informácia sa uloží a obrazovka sa vráti ku kroku 2.

#### **Kontrola informácií o autorských právach**

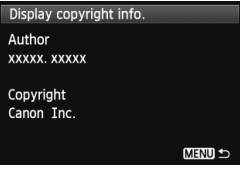

Keď v kroku 2 na predchádzajúcej strane vyberiete možnosť [**Display copyright info./Zobraziť informáciu o autorských právach**], môžete skontrolovať informácie zadané v položkách [**Author/Autor**] a [**Copyright/ Autorské práva**].

#### **Odstránenie informácií o autorských právach**

Keď v kroku 2 vyberiete možnosť [**Delete copyright information/ Vymazať informáciu o autorských právach**], môžete odstrániť informácie v položkách [**Author/Autor**] a [**Copyright/Autorské práva**].

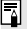

Informácie o autorských právach môžete nastaviť alebo skontrolovať aj pomocou nástroja EOS Utility (softvér dodávaný s fotoaparátom, str. 418).

# 3 **Nastavenie farebného priestoru**

Rozsah reprodukovateľných farieb sa označuje ako farebný priestor. V tomto fotoaparáte môžete pre zaznamenané obrázky nastaviť farebný priestor sRGB alebo Adobe RGB. Na bežné fotografovanie sa odporúča priestor sRGB.

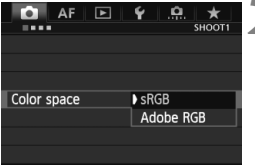

#### **1 Vyberte možnosť [Color space/ Farebný priestor].**

● Na karte [**□1**] vyberte položku [**Color space/Farebný priestor**] a stlačte tlačidlo  $\leq$   $(5r)$  >.

# **2 Nastavte požadovaný farebný priestor.**

 Vyberte možnosť [**sRGB**] alebo [Adobe RGB] a stlačte tlačidlo < $(SF)$  >.

## **O priestore Adobe RGB**

Tento farebný priestor sa používa najmä pri komerčnej tlači alebo na iné komerčné účely. Toto nastavenie neodporúčame, ak nemáte znalosti z oblasti spracovania obrazu, štandardu Adobe RGB a štandardu Design rule for Camera File System 2.0 (Exif 2.21 alebo vyšší). Na počítačoch s farebným priestorom sRGB a výtlačkoch z tlačiarní, ktoré nie sú kompatibilné so štandardom Design rule for Camera File System 2.0 (Exif 2.21 alebo vyšší), bude obrázok vyzerať veľmi nevýrazný. Preto bude potrebné ďalšie softvérové spracovanie obrázka.

- $\overline{\mathbb{R}}$  Ak je obrázok nasnímaný s farebným priestorom Adobe RGB, názov súboru bude začínať znakom podčiarknutia "".
	- Profil ICC nie je priložený. Pozrite si vysvetlenie profilu ICC na disku EOS Software Instruction Manuals Disk (str. 421).

# **Nastavenie expozície**

**4**

Vyberte režim snímania, ktorý zodpovedá snímanému objektu alebo cieľu snímania. Na dosiahnutie požadovanej expozície môžete nastaviť rýchlosť uzávierky a clonu.

- Po stlačení tlačidla spúšte do polovice a jeho uvoľnení sa hodnoty expozície budú zobrazovať v hľadáčiku a na vrchnom paneli LCD počas približne 6 s  $(\bar{\diamond}6)$ .
- Na strane 366 sú uvedené funkcie, ktoré možno nastaviť v jednotlivých režimoch snímania.

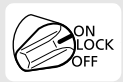

Nastavte vypínač do polohy <ON>.

# **P: Program AE**

Fotoaparát automaticky nastaví rýchlosť uzávierky a clonu, ktoré vyhovujú jasu objektu. Tento režim sa nazýva Program AE.

- \* <P> znamená Program.
- \* AE znamená "autoexposure" (automatická expozícia).

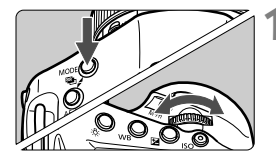

#### **1 Režim snímania nastavte na**  možnosť <P>.

 $\bullet$  Stlačte tlačidlo <MODE> a otočením voliča < $\text{S}^{\text{max}}$ > alebo <1> vyberte  $max<sub>p</sub>$ 

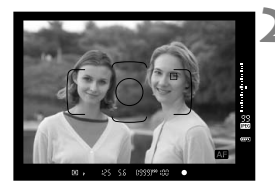

#### **2 Zaostrite na objekt.**

- Pozrite sa do hľadáčika a bod AF zamierte na objekt. Potom stlačte do polovice tlačidlo spúšte.
- $\blacktriangleright$  Keď sa zaostrí, vpravo dole v hľadáčiku sa rozsvieti potvrdzovacie svetlo zaostrenia <<sup>o</sup> > (v režime [One-Shot AF/Jednoobrázkový AF]).
- ▶ Rýchlosť uzávierky a clona sa nastavia automaticky a zobrazia sa v hľadáčiku a na vrchnom paneli LCD.

#### **3 Skontrolujte zobrazenie na displeji.**

 Keď sa dosiahne štandardná expozícia, hodnoty rýchlosti uzávierky a clony neblikajú.

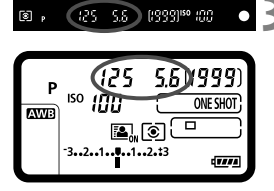

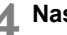

#### **4 Nasnímajte obrázok.**

 Zostavte kompozíciu záberu a úplne stlačte tlačidlo spúšte.

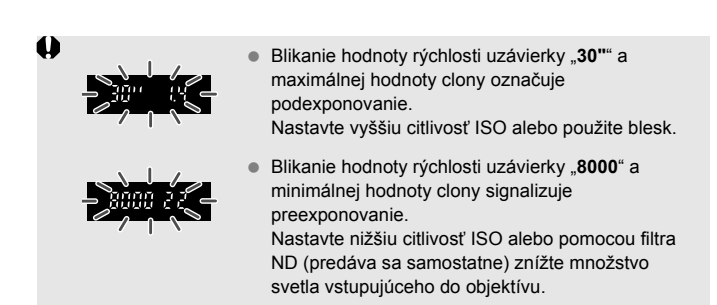

# **Informácie o funkcii Posun programu**

- V režime Program AE môžete bez obmedzenia meniť kombináciu rýchlosti uzávierky a clony (Program) automaticky nastavenú fotoaparátom, pričom zostane zachovaná expozícia. Táto funkcia sa nazýva Posun programu.
- Ak chcete vykonať posun programu, stlačte tlačidlo spúšte do polovice, potom otáčajte voličom < $\sin^2$ >, kým sa nezobrazí požadovaná hodnota rýchlosti uzávierky alebo clony.
- Funkcia Posun programu sa zruší automaticky po odfotografovaní obrázka.
- Funkcia Posun programu sa nedá používať s bleskom.

#### **Často kladené otázky**

**Potvrdzovacie svetlo zaostrenia <@>> bliká a zaostrenie sa nedosiahlo.**

Zamierte stred rámu oblasti AF na miesto s dobrým kontrastom a potom stlačte tlačidlo spúšte do polovice (str. 46). Ak ste príliš blízko objektu, vzdiaľte sa a skúste to znovu.

#### **Niekedy sa rozsvieti viacero bodov AF súčasne.**

Zaostrenie sa dosiahlo pri všetkých týchto bodoch AF. Pokiaľ bod AF pokrývajúci požadovaný objekt svieti, môžete nasnímať obrázok.

#### ● Potvrdzovacie svetlo zaostrenia <●> sa nerozsvieti.

V režime [AI Servo AF/Inteligentné AF-servo] to signalizuje, že fotoaparát priebežne zaostruje na pohybujúci sa objekt. (Hoci sa zobrazuje indikátor stavu AF < $\Omega$  >, potvrdzovacie svetlo zaostrenia < $\bullet$  > sa nerozsvieti.) V režime [AI Servo AF/Inteligentné AF-servo] nebude funkčné uzamknutie zaostrenia (str. 67).

 **Stlačením tlačidla spúšte do polovice sa objekt nezaostrí.** Ak je prepínač režimu zaostrenia na objektíve nastavený do polohy <**MF**> (Ručné zaostrovanie), nastavte ho do polohy <**AF**> (Automatické zaostrovanie).

#### **Zobrazenie rýchlosti uzávierky a clony bliká.**

Vzhľadom na nízku úroveň osvetlenia môže byť snímaný objekt rozmazaný v dôsledku chvenia fotoaparátu. Odporúča sa použiť statív alebo blesk Canon Speedlite radu EX (str. 196) (predáva sa samostatne).

 **Po použití blesku je spodná časť obrázka neprirodzene tmavá.** Ak je na objektíve nasadená slnečná clona, môže brániť pokrytiu blesku. Ak je snímaný objekt blízko, pred snímaním s bleskom zložte slnečnú clonu.

#### 173

# **Tv: Priorita uzávierky AE**

V tomto režime nastavujete rýchlosť uzávierky a fotoaparát automaticky nastaví clonu, aby sa dosiahla štandardná expozícia zodpovedajúca jasu daného objektu. Tento postup sa nazýva priorita uzávierky AE. Pomocou vyššej rýchlosti uzávierky možno ostro zachytiť dej alebo pohybujúci sa objekt. Pomocou nižšej rýchlosti uzávierky možno vytvoriť efekt rozmazania, ktorý vytvára dojem pohybu. \* Skratka < Tv > znamená Time value (časová hodnota).

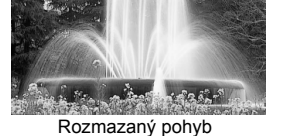

(Nízka rýchlosť uzávierky: 1/30 s)

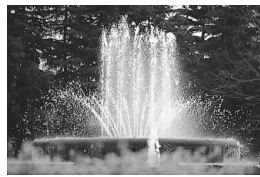

Zachytený ostrý pohyb (Vysoká rýchlosť uzávierky: 1/2000 s)

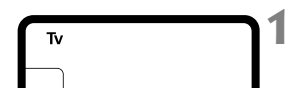

#### **1 Režim snímania nastavte na**  možnosť <**T**<sub>v</sub> $>$ .

Stlačte tlačidlo <MODE> a otočením voliča < $\mathcal{E}$  > alebo <1> vyberte  $možnosť **TV**$ 

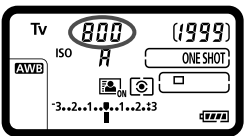

#### **2 Nastavte požadovanú rýchlos<sup>ť</sup> uzávierky.**

 Pozerajte sa na vrchný panel LCD a otáčajte voličom < $65$ >.

# **3 Zaostrite na objekt.**

- **Stlačte do polovice tlačidlo spúšte.**
- $\blacktriangleright$  Clona sa nastaví automaticky.

#### **4 Skontrolujte zobrazenie v hľadáčiku a fotografujte.**

 Ak hodnota clony nebliká, bude dosiahnutá štandardná expozícia.

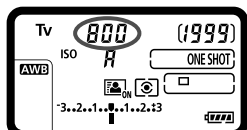

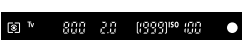

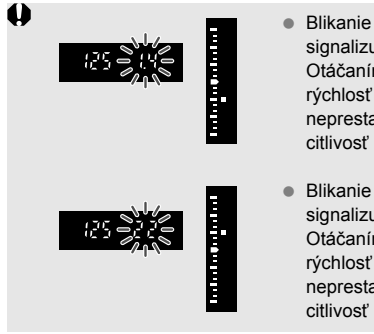

- Blikanie maximálnej hodnoty clony signalizuje podexponovanie. Otáčaním voliča < $65$ >nastavujte nižšiu rýchlosť uzávierky, kým hodnota clony neprestane blikať, alebo nastavte vyššiu citlivosť ISO.
- Blikanie minimálnej hodnoty clony signalizuje preexponovanie. Otáčaním voliča < $\frac{1}{2}$ > nastavujte vyššiu rýchlosť uzávierky, kým hodnota clony neprestane blikať, alebo nastavte nižšiu citlivosť ISO.

## **Zobrazenie rýchlosti uzávierky**

Hodnota rýchlosti uzávierky od "**8000**" po "**4**" označuje menovateľ zlomku rýchlosti uzávierky. Napríklad hodnota "**125**" označuje 1/125 s. Rovnako, hodnota "0"5" predstavuje 0,5 s a hodnota "15"" 15 s.

#### 175

# f**: Priorita clony AE**

V tomto režime nastavujete požadovanú hodnotu clony a fotoaparát automaticky nastavuje rýchlosť uzávierky, aby sa dosiahla štandardná expozícia vyhovujúca jasu daného objektu. Tento postup sa nazýva priorita clony AE. Nastavením vyššieho clonového čísla (menšieho clonového otvoru) sa do rozsahu prijateľného zaostrenia dostane väčšia časť pozadia a popredia. Naopak, nastavením nižšieho clonového čísla (väčšieho clonového otvoru) sa do rozsahu prijateľného zaostrenia dostane menšia časť pozadia a popredia.

\* Skratka < Av > znamená Aperture value (clonové číslo).

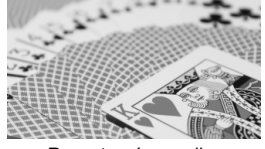

Rozostrené pozadie (S nízkym clonovým číslom: f/5.6)

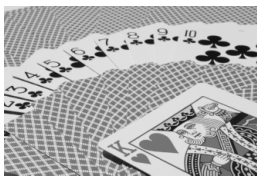

Ostré popredie aj pozadie (S vysokým clonovým číslom: f/32)

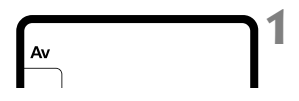

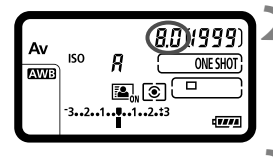

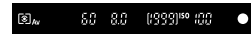

#### **1 Režim snímania nastavte na možnosť** <**Av** $>$ .

Stlačte tlačidlo <MODF> a otočením voliča < $m \geq 2$ alebo <1> vyberte  $možnosť < Av>$ 

#### **2 Nastavte požadované clonové číslo.**

 Pozerajte sa na vrchný panel LCD a otáčajte voličom < $\frac{1}{2}$ >.

## **3 Zaostrite na objekt.**

- **Stlačte do polovice tlačidlo spúšte.**
- $\blacktriangleright$  Rýchlosť uzávierky sa nastaví automaticky.

#### **4 Skontrolujte zobrazenie v hľadáčiku a fotografujte.**

 Ak hodnota rýchlosti uzávierky nebliká, bude dosiahnutá štandardná expozícia.

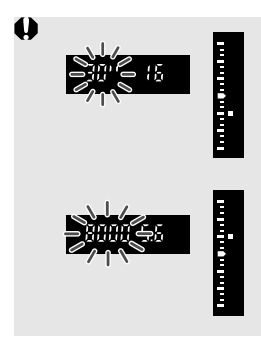

- **Blikanie hodnoty rýchlosti uzávierky "30"** signalizuje podexponovanie. Otáčaním voliča < $\frac{6}{3}$ > nastavujte väčšiu clonu (nižšie clonové číslo), kým sa blikanie rýchlosti uzávierky nezastaví, alebo nastavte vyššiu citlivosť ISO.
- Blikanie hodnoty rýchlosti uzávierky "8000" signalizuje preexponovanie. Otáčaním voliča <ﷺ> nastavujte menšiu clonu (vyššie clonové číslo), kým sa blikanie rýchlosti uzávierky nezastaví, alebo nastavte nižšiu citlivosť ISO.

#### **Zobrazenie clony**

Čím vyššie je clonové číslo, tým menší je otvor clony. Zobrazené hodnoty clony sa budú v závislosti od objektívu líšiť. Ak nie je na fotoaparáte nasadený žiadny objektív, zobrazí sa clonové číslo "00".

#### **Kontrola hĺbky poľa**

Otvor clony (membrána) sa mení len v okamihu nasnímania obrázka. Clona inak zostáva úplne otvorená. Pri pohľade na scénu prostredníctvom hľadáčika alebo obrazovky LCD sa preto bude hĺbka poľa javiť ako nízka.

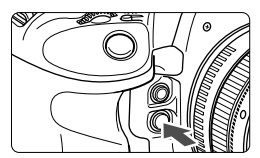

Stlačením tlačidla na kontrolu hĺbky poľa nastavte objektív na aktuálne zvolenú hodnotu clonového čísla a skontrolujte hĺbku poľa (rozsah akceptovateľného zaostrenia).

N

 Nastavením vyššieho clonového čísla sa do rozsahu prijateľného zaostrenia dostane väčšia časť pozadia a popredia. Zobrazenie v hľadáčiku však bude tmavšie.

- Efekt hĺbky poľa možno jasne vidieť na obraze živého náhľadu Live View, keď zmeníte clonu, a zároveň podržíte stlačené tlačidlo na kontrolu hĺbky poľa (str. 207).
- Kým je stlačené tlačidlo na kontrolu hĺbky poľa, expozícia je uzamknutá (uzamknutie AE).

# a**: Manuálne nastavenie expozície**

V tomto režime sa podľa potreby nastavujú rýchlosť uzávierky a clona. Ak chcete určiť expozíciu, použite ukazovateľ úrovne expozície v hľadáčiku alebo komerčne dostupný expozimeter. Tento postup sa nazýva manuálne nastavenie expozície. \* Skratka <M> znamená Manual (manuálne).

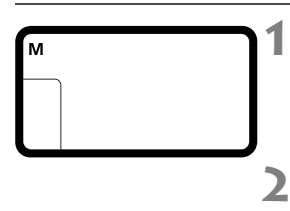

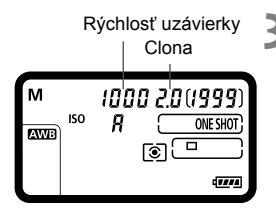

#### **1 Režim snímania nastavte na možnosť** <**M**>.

- Stlačte tlačidlo <MODE> a otočením voliča < $\frac{1}{2}$ > alebo <1> vyberteť  $max<sub>1</sub>$ možnosť  $\langle M \rangle$
- **2 Nastavte citlivosť ISO** (str. 130)**.**

#### **3 Nastavte požadovanú rýchlos<sup>ť</sup> uzávierky a clonu.**

- Rýchlosť uzávierky nastavíte otočením voliča < $\mathcal{E}$ :
- $\bullet$  Clonu nastavíte otočením voliča < $\circ$  >.
- Clonu môžete nastaviť aj stlačením tlačidla < $\underline{\mathbb{Z}}$  > a následným otočením voliča < $\mathcal{E}$ <sup>3</sup>> alebo <1>
- Ak nemôžete nastaviť rýchlosť uzávierky alebo clonu, prepnite vypínač do polohy <0N> a potom otočte volič < $\mathcal{E}^*$ > alebo <1>>.

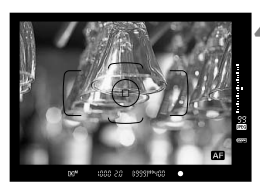

#### **4 Zaostrite na objekt.**

- **Stlačte do polovice tlačidlo spúšte.**
- $\blacktriangleright$  Nastavenie expozície sa zobrazí v hľadáčiku a na vrchnom paneli LCD.
- Na pravej strane hľadáčika zobrazuje ukazovateľ expozičnej úrovne < > aktuálnu expozičnú úroveň vzhľadom na značku štandardnej expozície <>>.

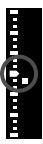

#### **5 Nastavte expozíciu.**

- Skontrolujte expozičnú úroveň a nastavte požadovanú rýchlosť uzávierky a clonu.
- Ak rozdiel oproti štandardnej expozícii prekračuje ±3 dieliky, na konci ukazovateľa expozičnej úrovne sa zobrazia symboly < $\triangle$  > alebo < $\blacktriangleright$ .

## **6 Nasnímajte obrázok.**

#### **Kompenzácia expozície pri automatickom nastavení citlivosti ISO**

Ak je pre citlivosť ISO nastavená možnosť A (AUTOMATICKY), kompenzáciu expozície (str. 181) môžete nastaviť nasledovne.

- V časti [8**5: Custom Controls/**8**5: Užívateľské ovládacie prvky**] použite položku [s**: Expo comp (hold btn, turn )/**s**: Kompenzácia expozície (podržaním tlačidla, otočením voliča )**] (str. 353).
- Rýchle ovládanie (str. 51).

 $\mathbf u$  Pri automatickom nastavení citlivosti ISO sa nastavenie citlivosti ISO bude meniť, aby sa dosiahla štandardná expozícia pri danej rýchlosti uzávierky a clone. Nemusí sa preto dosiahnuť požadovaný efekt expozície. V takomto prípade nastavte kompenzáciu expozície.

 Ak sa pri automatickom nastavení citlivosti ISO použije blesk, kompenzácia expozície sa nepoužije ani v prípade, že je nastavená hodnota kompenzácie expozície.

⊓ Ak je v položke [**○2: Auto Lighting Optimizer/○2: Automatická optimalizácia úrovne osvetlenia**] zrušené začiarknutie <  $\checkmark$  > pri položke [**Disable during man expo/Zakázat**' **počas manuálnej expozície**], nastavenie je možné v režime <M> (str. 152).

- Pri automatickom nastavení citlivosti ISO môžete stlačením tlačidla < $\bigstar$  > uzamknúť citlivosť ISO.
- Po zmene kompozície obrázka uvidíte rozdiel expozičnej úrovne na ukazovateli expozičnej úrovne (str. 22) v porovnaní s hodnotou pri stlačení tlačidla < $\bigstar$  >.
- Ak sa kompenzácia expozície (str. 181) použila v režime < $P/T_V/Av$  a potom sa režim snímania prepne na možnosť <M> a nastaví sa automatické nastavenie citlivosti ISO, zachová sa hodnota kompenzácie expozície, ktorá už bola nastavená.

# q **Výber režimu merania**

Môžete vybrať jeden zo štyroch spôsobov na meranie jasu snímaného objektu.

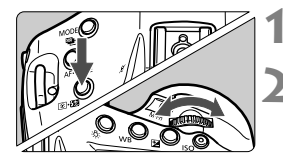

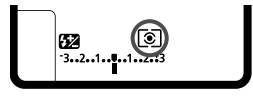

## **1 Stlačte tlačidlo <** $\circ$ **:**  $\circ$ **2** > . ( $\circ$ 6)

#### **2 Vyberte režim merania.**

- Pozerajte sa na vrchný panel LCD a otáčajte voličom < $\mathcal{E}^*$ >.
	- q**: Pomerové meranie**
	- $\boxed{\circ}$ : Selektívne meranie
	- r**: Bodové meranie**
	- e**: Priemerové meranie s vyvážením na stred**

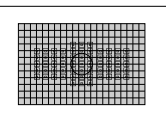

#### q **Pomerové meranie**

Toto je univerzálny režim merania vhodný dokonca aj pre objekty v protisvetle. Fotoaparát automaticky nastaví expozíciu vhodnú pre danú scénu.

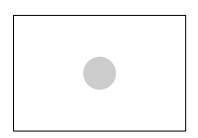

#### $\boxed{\circ}$  Selektívne meranie

Režim merania efektívny v prípade, keď je pozadie vplyvom protisvetla a pod. omnoho jasnejšie ako samotný objekt. Selektívne meranie pokrýva približne 6,5 % plochy v strede hľadáčika.

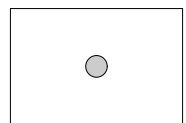

#### r **Bodové meranie**

Je určené na meranie konkrétneho bodu objektu alebo scény. Jas sa meria v strede s pokrytím približne 2,5 % plochy hľadáčika.

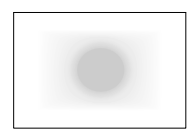

#### e **Priemerové meranie s vyvážením na stred**

Jas sa meria v strede a následne je spriemerovaný na celú scénu.

Ak je položka [8**1: Spot meter. linked to AF point/**8**1: Prepojenie bodového merania s bodom AF**] nastavená na možnosť [**Linked to active AF point/Prepojenie na aktívny bod AF**], bude možné bodové meranie prepojené na ľubovoľný zo 61 bodov AF (str. 328).

#### **Viacbodové meranie**

S údajmi získanými z viacerých bodov merania môžete vidieť relatívne expozičné úrovne viacerých oblastí na obrázku a nastaviť expozíciu tak, aby ste dosiahli požadovaný výsledok. Viacbodové meranie je možné v režimoch  $P/TV/AV$ .

#### **Nastavte režim merania na bodové meranie**  $\lceil \cdot \rceil$ **.**

## $\mathbb{Z}$  Stlačte tlačidlo <M-Fn>. ( $\ddot{\odot}$ 16)

- Namierte kruh bodového merania na oblasť, pre ktorú chcete získať relatívnu expozičnú úroveň, a stlačte tlačidlo <M-Fn>. Vykonajte tento postup pre všetky oblasti, pri ktorých chcete uskutočniť meranie.
- ▶ Na pravej strane hľadáčika sa pre údaj bodového merania získaný v príslušnom bode zobrazí relatívna expozičná úroveň. Údaje bodového merania sa spriemerujú a použijú na nastavenie expozície.

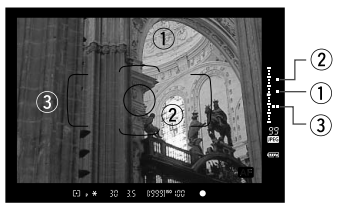

- Na základe troch značiek ukazovateľa expozičnej úrovne bodového merania môžete nastaviť kompenzáciu expozície na nastavenie konečnej expozície tak, aby ste dosiahli požadovaný výsledok.
	- Pre jeden obrázok možno získať až osem údajov bodového merania.
	- Nastavenie expozície získané pomocou údajov viacbodového merania sa zruší v nasledujúcich prípadoch:
		- Po vykonaní posledného bodového merania uplynulo 16 sekúnd.
		- Stlačili ste tlačidlo <MODE>, <AF DRIVE>, < $\otimes$  + $\otimes$  + $\otimes$ >, <ISO>, < $\otimes$  + $\otimes$  $\leq$   $\mathbb{Z}$  > alebo  $\leq$   $\mathbb{W}$  R  $\geq$
	- Viacbodové meranie bude možné, aj keď je položka [8**1: Spot meter. linked to AF point**/8**1: Prepojenie bodového merania s bodom AF**] nastavená na možnosť [**Linked to active AF point/Prepojenie na aktívny bod AF**] (str. 328).

圖
# O **Nastavenie kompenzácie expozície**

Kompenzácia expozície umožňuje dosiahnuť jasnejšie (zvýšenie expozície) alebo tmavšie (zníženie expozície) nastavenie štandardnej expozície nastavenej fotoaparátom. Kompenzáciu expozície možno nastaviť v režimoch snímania  $P/T_V/AV$ . Kompenzáciu expozície môžete nastaviť až do ±5 dielikov s krokom po 1/3 dielika, ukazovateľ kompenzácie expozície v hľadáčiku a na vrchnom paneli LCD však umožňuje zobraziť nastavenie len do ±3 dielikov. Ak hodnota kompenzácie expozície prekračuje ±3 dieliky, odporúča sa nastavenie pomocou obrazovky rýchleho ovládania (str. 51). Ak je nastavený režim  $\leq M$  aj automatické nastavenie citlivosti ISO, pozrite si postup nastavenia kompenzácie expozície na strane 178.

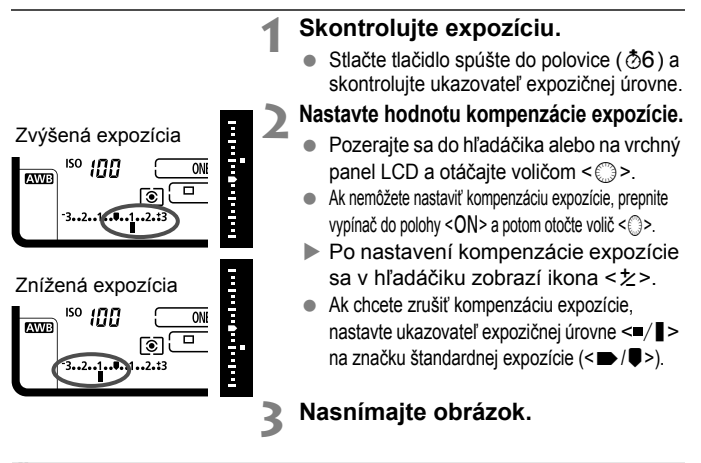

Ak položka [z**2: Auto Lighting Optimizer/**z**2: Automatická optimalizácia úrovne osvetlenia**] (str. 152) nie je nastavená na možnosť [**Disable/Zakázať**], obrázok môže vyzerať jasnejší aj pri nastavení tmavšej kompenzácie expozície.

 Hodnota kompenzácie expozície zostane v platnosti aj po prepnutí vypínača do polohy <OFF>.

Ħ

- Po nastavení hodnoty kompenzácie expozície môžete prepnúť vypínač do polohy <LOCK >, aby sa predišlo neúmyselnej zmene hodnoty kompenzácie expozície.
- Ak hodnota kompenzácie expozície prekračuje ±3 dieliky, na konci ukazovateľa expozičnej úrovne sa zobrazia symboly < (/ ▼> alebo < /></>/
- Môžete ju nastaviť aj stlačením tlačidla < $\blacksquare$ > a otočením voliča < $\mathcal{E}$  > alebo < $\odot$ >.

# h**Stupňovanie automatickej expozície (AEB)**

Automatickou zmenou rýchlosti uzávierky alebo clony fotoaparát stupňuje expozíciu až o ±3 dieliky s krokom po 1/3 dielika v troch nasledujúcich záberoch. Táto funkcia sa nazýva AEB. \* AEB znamená Auto Exposure Bracketing (Stupňovanie automatickej expozície).

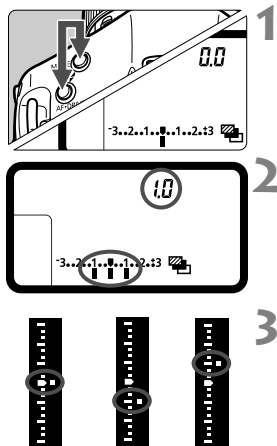

Štandardná expozícia

l۳

Znížená expozícia expozícia Zvýšená

- **1 Podržte súčasne stlačené tlačidlá <**MODE> a <AF • DRIVE>. (⊘6)
- ▶ Na vrchnom paneli LCD sa zobrazí ikona < $\mathbf{a}$ <sub>1</sub>> a údaj "**0.0**".

# **2 Nastavte rozsah AEB.**

- Otočením voliča < come> alebo < solo nastavte rozsah AEB.
- "1.0" je prírastok hodnoty AEB a < $\blacktriangleright$ je rozsah AEB.

# **3 Nasnímajte obrázok.**

- V aktuálnom režime priebehu snímania sa obrázky nasnímajú v nasledujúcej postupnosti: štandardná expozícia, znížená expozícia a zvýšená expozícia.
- Funkcia AEB sa nezruší automaticky. Ak chcete zrušiť funkciu AEB, nastavte prírastok hodnoty AEB na hodnotu "**0.0**".
- $\bullet$  Počas snímania s AEB bude blikať ikona < $\clubsuit$ > v hľadáčiku a ikona <<a>
<<br/>
<>
<a>
<</a>
<</a>
<</a>
<</a>
<</a>
<</a>
<</a>
<</a>
<</a>
<</a>
<</a>
<</a>
<</a>
<</a>
<</a>
<</a>
<</a>
<</a>
<</a>
<</a>
<</a>
<</a>
<</a>
<</a>
<</a>
<</a>
<</a>
<</a>
<</a>
<</a>
<</a>
<</a>
<</a>
<</a>
- Ak je pre režim priebehu snímania nastavená možnosť  $\leq \square$  > alebo  $\leq$  >. pri každom zábere stlačte tlačidlo spúšte trikrát. Keď je nastavená možnosť < 델버 >, < 델 | > alebo < 델 H > a podržíte úplne stlačené tlačidlo spúšte, postupne sa nasnímajú tri odstupňované zábery a potom fotoaparát automaticky prestane snímať. Ak je nastavená možnosť < $\langle \cdot \rangle^{10}$  > alebo < $\dot{\cup}$  2>, postupne sa nasnímajú tri odstupňované zábery po oneskorení 10 s alebo 2 s.
- Funkciu AEB môžete nastaviť v kombinácii s kompenzáciou expozície.
- Ak rozsah AEB prekračuje ±3 dieliky, na konci ukazovateľa expozičnej úrovne sa zobrazia symboly < $\langle / \blacktriangledown \rangle$  alebo < $\rangle / \blacktriangle \rangle$ .
- Funkciu AEB nemožno nastaviť pri dlhodobých expozíciách ani používať s bleskom.
- Funkcia AEB sa automaticky zruší po prepnutí vypínača do polohy < OFF > alebo keď sa blesk pripraví na spustenie.

# A **Uzamknutie AE**

Uzamknutie AE použite vtedy, keď má byť oblasť zaostrenia na inom mieste, než oblasť merania expozície, alebo ak chcete zhotoviť viacero obrázkov s rovnakým nastavením expozície. Stlačením tlačidla < $\angle$  > uzamknite expozíciu, potom zmeňte kompozíciu a nasnímajte obrázok. Táto funkcia sa nazýva uzamknutie AE. Táto funkcia je vhodná pri objektoch v protisvetle.

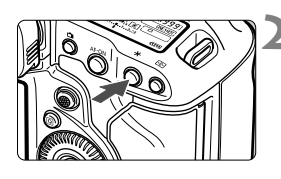

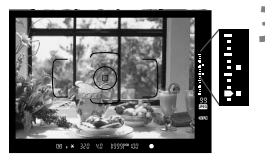

# **1 Zaostrite na objekt.**

- Stlačte do polovice tlačidlo spúšte.
- $\triangleright$  Zobrazí sa nastavenie expozície.

# **2 Stlačte tlačidlo <**A**>.** (9)

- $\triangleright$  V hľadáčiku sa rozsvieti ikona < $\bigstar$ >. ktorá označuje, že nastavenie expozície je uzamknuté (Uzamknutie AE).
- $\bullet$  Pri každom stlačení tlačidla < $\clubsuit$  > sa uzamkne aktuálne automatické nastavenie expozície.
- **3 Zmeňte kompozíciu záberu a nasnímajte obrázok.**
	- Ukazovateľ expozičnej úrovne na pravej strane hľadáčika zobrazuje expozičnú úroveň uzamknutia AE a aktuálnu expozičnú úroveň v reálnom čase.
	- Ak chcete zachovať uzamknutie AE počas snímania viacerých záberov, podržte stlačené tlačidlo < $\bigstar$  > a stlačením tlačidla spúšte nasnímajte ďalší záber.

# **Efekty funkcie uzamknutia AE**

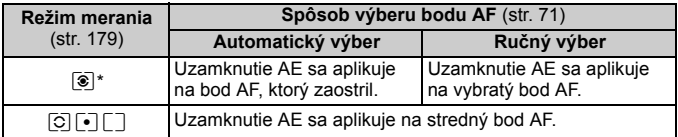

\* Ak je prepínač režimov zaostrovania na objektíve v polohe <**MF**>, uzamknutie AE sa aplikuje na stredný bod AF.

Uzamknutie AE nie je možné pri dlhodobých expozíciách (bulb).

# **Dlhodobé expozície (Bulb)**

Keď je nastavené snímanie s dlhodobou expozíciou, uzávierka zostáva otvorená, kým držíte tlačidlo spúšte úplne stlačené, a zatvorí sa, keď tlačidlo spúšte uvoľníte. Dlhodobá expozícia sa používa pri fotografovaní nočných scén, ohňostrojov, oblohy a ďalších objektov, ktoré vyžadujú dlhú expozíciu.

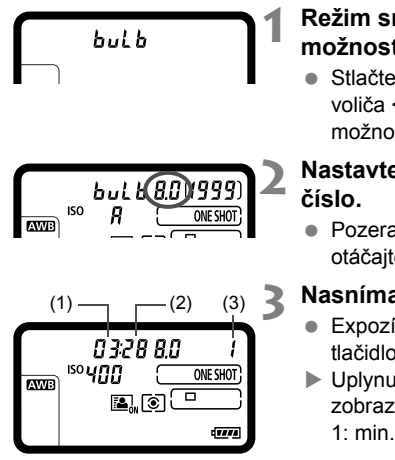

## **1 Režim snímania nastavte na možnosť <buLb>.**

 $\bullet$  Stlačte tlačidlo <MODE> a otočením voliča < $\mathcal{E}$ > alebo <1> vyberte možnosť <**buLb**>.

# **2 Nastavte požadované clonové**

 Pozerajte sa na vrchný panel LCD a otáčajte voličom < $\mathcal{E}^*$ > alebo < $\mathcal{E}$ >.

# **3 Nasnímajte obrázok.**

- Expozícia bude prebiehať, kým bude tlačidlo spúšte úplne stlačené.
- ▶ Uplynutá doba expozície sa zobrazuje na vrchnom paneli LCD. 1: min., 2: sek., 3: hod.

Pri dlhodobých expozíciách vzniká viac šumu než zvyčajne.

- Ak je vybraté automatické nastavenie citlivosti ISO, nastaví sa citlivosť ISO 400 (str. 131).
- R Keď je položka [z**2: Long exp. noise reduction/**z**2: Redukcia šumu pri dlhodobej expozícii**] nastavená na možnosť [**Auto/Automaticky**] alebo [**Enable/Povoliť**], možno obmedziť šum vznikajúci pri dlhodobej expozícii (str. 154).
	- Pri dlhodobých expozíciách sa odporúča používať statív a diaľkovú spúšť RS-80N3 (predáva sa samostatne) alebo diaľkovú spúšť s časovačom TC-80N3 (predáva sa samostatne) (str. 185).

#### **Používanie uzatváracieho krytu okulára**

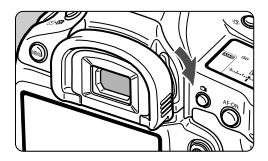

Ak používate samospúšť alebo dlhodobú expozíciu a snímate obrázok bez toho, aby ste sa pozerali cez hľadáčik, môže nežiaduce svetlo prenikajúce cez okulár spôsobiť nesprávne nastavenie expozície, v dôsledku čoho môže obrázok vyzerať tmavo. Aby k tomu nedošlo, na zatienenie okulára posuňte páčku uzatváracieho krytu okulára v smere šípky.

Počas fotografovania so živým náhľadom Live View alebo pri snímaní videozáznamu nie je potrebné zatienenie okulára.

# F **Používanie diaľkovej spúšte**

Diaľkovú spúšť RS-80N3 alebo diaľkovú spúšť s časovačom TC-80N3 (obe zariadenia sa predávajú samostatne) alebo iné príslušenstvo fotoaparátu EOS vybavené konektorom typu N3 môžete pripojiť k fotoaparátu a použiť pri fotografovaní (str. 369).

Informácie o ovládaní príslušenstva nájdete v príslušnom návode na používanie.

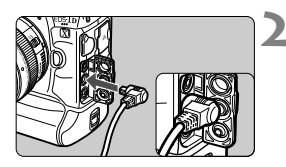

# **1 Otvorte kryt konektora.**

# **2 Zapojte zástrčku do konektora diaľkového ovládania.**

- Zástrčku zapojte podľa obrázka.
- Pri odpájaní uchopte zástrčku za striebornú časť a vytiahnite ju.

# **P** Viacnásobné expozície

Môžete nasnímať dve až deväť expozícií, ktoré sa zlúčia do jedného obrázka. Ak snímate obrázky s viacnásobnou expozíciou pri fotografovaní so živým náhľadom Live View (str. 205), počas snímania môžete sledovať, ako sa jednotlivé expozície zlučujú.

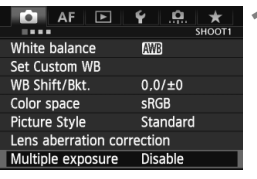

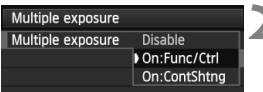

# **1 Vyberte položku [Multiple exposure/Viacnásobná expozícia].**

- Na karte [**□1**] vyberte položku [**Multiple exposure/Viacnásobná expozícia**] a stlačte tlačidlo < $(SET)$  >.
- $\triangleright$  Zobrazí sa obrazovka nastavenia viacnásobnej expozície.

# **2 Nastavte položku [Multiple exposure/Viacnásobná expozícia].**

- Vyberte položku [**On:Func/Ctrl/Zap.: funkcia/ovládanie**] alebo [**On:ContShtng/Zap.: sériové**  snímanie], potom stlačte tlačidlo <6 $\epsilon$ n>.
- Ak chcete ukončiť snímanie viacnásobných expozícií, vyberte položku [**Disable/Zakázať**].
- **[On: Func/Ctrl/Zap.: funkcia/ovládanie] (priorita funkcie a ovládania)** Praktické v prípade, keď chcete snímať viacnásobné expozície, a zároveň priebežne kontrolovať výsledok. Počas sériového snímania sa rýchlosť sériového snímania výrazne zníži.
- **[On: ContShtng/Zap.: sériové snímanie] (priorita sériového snímania)** Určené na sériové snímanie pohyblivého objektu s viacnásobnou expozíciou. Sériové snímanie je možné, počas snímania sú však zakázané nasledujúce operácie: zobrazenie ponuky, zobrazenie živého náhľadu Live View, náhľad obrázka po nasnímaní obrázka, prehrávanie obrázka a zrušenie posledného obrázka (str. 191). Taktiež sa uloží len obrázok s viacnásobnou expozíciou. (Jednotlivé expozície zlúčené do obrázka s viacnásobnou expozíciou sa neuložia.)
- û **•** Ak nastavíte stupňovanie vyváženia bielej alebo ak je položka [LV  $\triangle$ / **k** set./Nastavenie LV  $\Omega$ /', nastavená na možnosť [Movies/ **Videozáznamy**], snímanie s viacnásobnou expozíciou nie je možné.
	- Ak fotografujete so živým náhľadom Live View, keď je nastavená možnosť [**On:ContShtng/ Zap.: sériové snímanie**], funkcia fotografovania so živým náhľadom Live View sa automaticky zastaví po nasnímaní prvého záberu. Od druhého záberu snímajte pomocou hľadáčika.

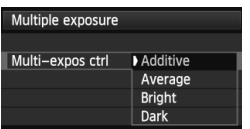

# **3 Nastavte položku [Multi-expos ctrl/ Ovládanie viacnásobnej expozície].**

 Vyberte požadovaný spôsob ovládania viacnásobnej expozície a stlačte tlačidlo  $\leq$  $(F)$ >.

# **[Additive/Súčtové]**

Expozícia jednotlivých záberov sa súhrnne sčíta. Na základe položky [**No. of exposures/Počet expozícií**] nastavte zápornú kompenzáciu expozície. Informácie o nastavení zápornej kompenzácie expozície nájdete v základnom návode uvedenom nižšie.

**Príručka nastavenia kompenzácie expozície pre viacnásobné expozície** Dve expozície: -1 dielik, tri expozície: -1,5 dielika, štyri expozície: -2 dieliky

u Ak je nastavená možnosť [**On:Func/Ctrl/Zap.: funkcia/ovládanie**] a [**Additive/Súčtové**], obrázok zobrazený počas snímania môže vyzerať zašumený. Po dokončení snímania nastaveného počtu expozícií sa však vykoná redukcia šumu a výsledný obrázok s viacnásobnou expozíciou sa zaznamená s nižšou úrovňou šumu.

# **[Average/Priemerové]**

Na základe položky [**No. of exposures/Počet expozícií**] sa pri snímaní viacnásobných expozícií nastaví záporná kompenzácia expozície automaticky. Ak snímate viacnásobné expozície tej istej scény, automaticky sa bude ovládať expozícia pozadia snímaného objektu na dosiahnutie štandardnej expozície. Ak chcete zmeniť expozíciu jednotlivých záberov, vyberte položku [**Additive/Súčtové**].

# **[Bright/Jasné]/[Dark/Tmavé]**

Jas (alebo tmavosť) základného obrázka a pridávaných obrázkov sa porovná v rovnakej pozícii a následne sa v obrázku ponechá svetlá (alebo tmavá) časť. V závislosti od prekrývajúcich sa farieb môže dôjsť k zmiešaniu farieb, podľa pomeru jasu (alebo tmavosti) porovnávaných obrázkov.

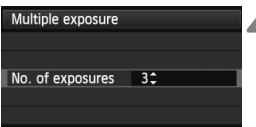

# **4 Nastavte položku [No. of exposures/Počet expozícií].**

- $\bullet$  Otočením voliča < $\circledS$  > vyberte počet expozícií a stlačte tlačidlo  $\leq$  $(F)$  $>$ .
- Nastaviť môžete od 2 do 9 expozícií.

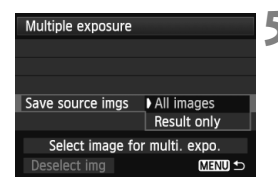

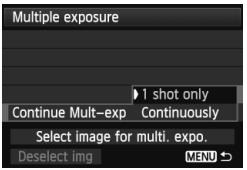

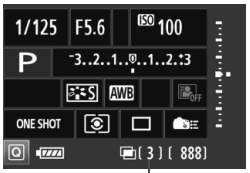

Zostávajúci počet expozícií

# **5 Nastavte obrázky, ktoré sa majú uložiť.**

- Ak chcete uložiť všetky jednotlivé expozície a zlúčený obrázok s viacnásobnou expozíciou, vyberte možnosť [**All images/Všetky obrázky**] a stlačte tlačidlo <  $(SF)$ >.
- Ak chcete uložiť len zlúčený obrázok s viacnásobnou expozíciou, vyberte možnosť [**Result only/** Len výsledok] a stlačte tlačidlo < $(s_{F7})$ >.

# **6 Vyberte položku [Continue Mult-exp/ Pokračovanie viacnásobnej expozície].**

- Vyberte možnosť [**1 shot only/Len 1 záber**] alebo [**Continuously/ Priebežne**] a stlačte tlačidlo < $(F)$ >.
- Pri nastavení [**1 shot only/Len 1 záber**] sa snímanie s viacnásobnou expozíciou automaticky zruší po skončení snímania.
- Pri nastavení [**Continuously/Priebežne**] snímanie s viacnásobnou expozíciou pokračuje, až kým v kroku 2 nenastavíte možnosť [**Disable/Zakázať**].

# **7 Nasnímajte prvú expozíciu.**

- ► Keď je nastavená možnosť **[On:Func/ Ctrl/Zap.: funkcia/ovládanie**], zobrazí sa nasnímaný obrázok.
- $\blacktriangleright$  Ikona < $\blacktriangleright$  bude blikať.
- Počet zostávajúcich expozícií sa zobrazí v pravej časti hľadáčika a v zátvorkách [ ] na obrazovke.
- $\bullet$  Stlačením tlačidla  $\lt \sqrt{\blacktriangleright}$  > môžete zobraziť nasnímaný obrázok (str. 191).
- û Počas snímania s viacnásobnou expozíciou budú zakázané funkcie Auto Lighting Optimizer (Automatická optimalizácia úrovne osvetlenia), priorita jasných tónov, korekcia periférneho osvetlenia a korekcia chromatickej aberácie.
	- Kvalita záznamu záberov, citlivosť ISO, štýl Picture Style, redukcia šumu pri vysokej citlivosti ISO a farebný priestor a pod., ktoré sú nastavené pre prvú expozíciu, sa použijú aj pre nasledujúce expozície.
	- Ak je pre štýl Picture Style nastavená možnosť [**Auto/Automatický**], na snímanie sa použije štýl Picture Style [**Standard/Štandardný**].

# **8 Nasnímajte nasledujúce expozície.**

- ► Keď je nastavená možnosť **[On:Func/Ctrl/Zap.: funkcia/ ovládanie**], zobrazí sa zlúčený obrázok s viacnásobnou expozíciou.
- Pri fotografovaní so živým náhľadom Live View sa zobrazia doteraz zlúčené obrázky s viacnásobnou expozíciou. Stlačením tlačidla <INFO > môžete zobraziť len obraz živého náhľadu Live View.
- Po nasnímaní nastaveného počtu expozícií sa snímanie s viacnásobnou expozíciou zruší. Keď pri sériovom snímaní dokončíte snímanie nastaveného počtu expozícií a držíte stlačené tlačidlo spúšte, snímanie sa zastaví.
- $\bigoplus$   $\bullet$  Čím je vyšší počet expozícií pri viacnásobných expozíciách, tým bude zreteľnejší šum, nepravidelné farby alebo pruhy. Pri vyšších citlivostiach ISO sa zvyšuje šum, preto sa odporúča snímať pri nízkych citlivostiach ISO.
	- Ak je nastavená možnosť [**Additive/Súčtové**], spracovanie obrázka po nasnímaní viacnásobných expozícií bude trvať určitý čas. (Kontrolka prístupu sa rozsvieti na dlhšie ako zvyčajne.)
	- Ak fotografujete so živým náhľadom Live View, keď je nastavená možnosť [**On:Func/Ctrl/Zap.: funkcia/ovládanie**] a [**Additive/Súčtové**], funkcia fotografovania so živým náhľadom Live View sa automaticky zastaví po skončení snímania s viacnásobnou expozíciou.
	- V kroku 8 bude jas a šum obrázka s viacnásobnou expozíciou zobrazeného počas fotografovania so živým náhľadom Live View odlišný od konečného zaznamenaného obrázka s viacnásobnou expozíciou.
	- Ak je nastavená možnosť [**On:ContShtng/Zap.: sériové snímanie**], po nasnímaní nastaveného počtu expozícií uvoľnite tlačidlo spúšte.
	- $\bullet$  Ak sa po nastavení viacnásobnej expozície prepne vypínač do polohy < $\mathsf{OFF}$  > alebo sa vymení batéria, snímanie s viacnásobnou expozíciou sa zruší.
	- $\bullet$  Ak počas snímania prepnete režim snímania na možnosť <C1/C2/C3>, snímanie s viacnásobnou expozíciou sa ukončí.
	- Pri nastavení viacnásobnej expozície alebo počas snímania s viacnásobnou expozíciou nemožno použiť funkcie, ktoré sú zobrazené sivo v ponuke fotoaparátu.
	- Ak pripojíte fotoaparát k počítaču alebo tlačiarni, snímanie s viacnásobnou expozíciou nemožno nastaviť.
- Keď je nastavená možnosť [**On:Func/Ctrl/Zap.: funkcia/ovládanie**], stlačením tlačidla < $\blacktriangleright$  > počas snímania môžete zobraziť doteraz nasnímané viacnásobné expozície alebo odstrániť poslednú samostatnú expozíciu (str. 191).

#### **Zlúčenie viacnásobných expozícií s obrázkom zaznamenaným na karte**

Obrázok zaznamenaný na karte môžete vybrať ako prvú samostatnú expozíciu. Originál vybratého obrázka zostane nezmenený. Vybrať môžete len obrázky **1740.** Nemôžete vybrať obrázky M 1740/15 1740 alebo JPEG.

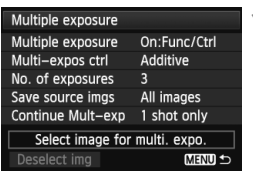

**1 Vyberte položku [Select image for multi. expo./ Výber obrázka pre viacnásobnú expozíciu].**

- Vyberte položku [**Select image for multi. expo./Výber obrázka pre viacnásobnú expozíciu**], potom stlačte tlačidlo < $(F)$ >.
- $\blacktriangleright$  Zobrazia sa obrázky na karte.

# **2 Vyberte obrázok.**

- $\bullet$  Otočením voliča < $\circledS$  > vyberte obrázok, ktorý sa má použiť ako prvá samostatná expozícia, a potom stlačte tlačidlo  $\leq$   $\leq$   $\geq$ .
- Otočením voliča < <sub>s</sub> > vyberte položku < O**K**>.
- ▶ Číslo súboru vybratého obrázka sa zobrazí v spodnej časti obrazovky.

# **3 Nasnímajte obrázok.**

● Keď vyberiete prvý obrázok, počet zostávajúcich expozícií nastavených v položke [**No. of exposures/Počet expozícií**] sa zníži o 1. Ak je napríklad položka [**No. of exposures/Počet expozícií**] nastavená na hodnotu 3, môžete nasnímať dve expozície.

û Obrázky nasnímané s prioritou jasných tónov nastavenou na možnosť [**Enable/Povoliť**] alebo s pridanými informáciami o orezaní (str. 339) nemožno vybrať ako prvú samostatnú expozíciu.

- Funkcie Auto Lighting Optimizer (Automatická optimalizácia úrovne osvetlenia), korekcia periférneho osvetlenia a korekcia chromatickej aberácie budú zakázané bez ohľadu na nastavenia obrázka **RXW**, ktorý bol vybratý ako prvá samostatná expozícia.
- Citlivosť ISO, štýl Picture Style, redukcia šumu pri vysokej citlivosti ISO a farebný priestor a pod., ktoré sú nastavené pre prvý obrázok **1740**, sa nastavia aj pre nasledujúce obrázky.

Ak je pre obrázok **MW** nastavený štýl Picture Style [Auto/Automatický], pre nasledujúce obrázky sa nastaví štýl Picture Style [**Standard/Štandardný**].

Môžete vybrať aj obrázok **KW** s viacnásobnou expozíciou.

Ak vyberiete položku [**Deselect img/Zrušiť výber obrázka**], vybratý obrázok sa zruší.

#### **Kontrola a odstránenie viacnásobných expozícií počas snímania**

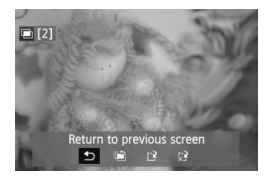

IħL

Keď je nastavená možnosť [**On:Func/ Ctrl/Zap.: funkcia/ovládanie**] a nedokončili ste snímanie nastaveného počtu expozícií, stlačením tlačidla  $\leq$  $\blacktriangleright$  > môžete zobraziť doteraz zlúčený obrázok s viacnásobnou expozíciou. Môžete skontrolovať jeho vzhľad a expozíciu. (Nie je možné pri nastavení [**On:ContShtng/ Zap.: sériové snímanie**].)

Ak stlačíte tlačidlo < fm>. zobrazia sa operácie, ktoré možno vykonať počas snímania s viacnásobnou expozíciou.

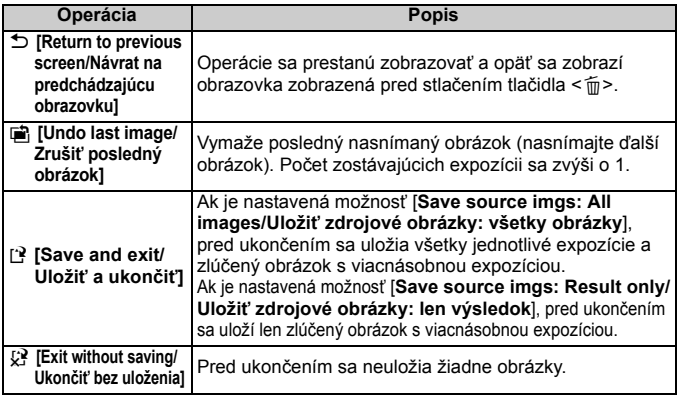

Počas snímania s viacnásobnou expozíciou možno prehrávať len obrázky s viacnásobnou expozíciou.

# **Často kladené otázky**

#### **Existujú obmedzenia týkajúce sa kvality záznamu záberov?**

Vybrať možno všetky nastavenia kvality záznamu záberov pre obrázky JPEG. Ak je nastavená možnosť M RAW alebo S RAW, zlúčená viacnásobná expozícia sa zaznamená ako obrázok RAW.

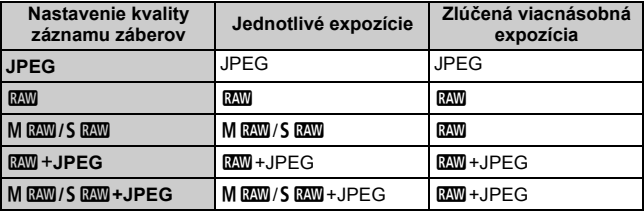

#### **Možno zlúčiť obrázky zaznamenané na karte?**

Pri nastavení [**Select image for multi. expo./Výber obrázka pre viacnásobnú expozíciu**] môžete vybrať prvú samostatnú expozíciu spomedzi obrázkov zaznamenaných na karte (str. 190). Nie je však možné zlúčiť viacero obrázkov, ktoré sú už zaznamenané na karte.

#### **Sú viacnásobné expozície možné pri fotografovaní so živým náhľadom Live View?**

Pri nastavení [**On:Func/Ctrl/Zap.: funkcia/ovládanie**] môžete snímať viacnásobné expozície pri fotografovaní so živým náhľadom Live View (str. 205).

#### **Aké čísla súborov sa použijú pri uložení zlúčených viacnásobných expozícií?**

Ak je nastavené uloženie všetkých obrázkov, číslo súboru zlúčeného obrázka s viacnásobnou expozíciou bude poradové číslo nasledujúce po čísle súboru poslednej jednotlivej expozície, ktorá sa použila na vytvorenie zlúčeného obrázka s viacnásobnou expozíciou.

 **Je počas snímania s viacnásobnou expozíciou aktívne automatické vypnutie?** Pokiaľ položka [5**2: Auto power off/**5**2: Automatické vypnutie**] nie je nastavená na možnosť [**Disable/Zakázať**], napájanie sa automaticky vypne po 30 minútach nečinnosti. Ak dôjde k automatickému vypnutiu, snímanie s viacnásobnou expozíciou sa ukončí a nastavenia pre viacnásobné expozície sa zrušia. Pred spustením snímania s viacnásobnou expozíciou sa aktivuje funkcia automatického vypnutia nastavená vo fotoaparáte a nastavenia pre viacnásobné expozície sa zrušia.

# **47 Predsklopenie zrkadla**

Aj keď je pomocou samospúšte alebo diaľkovej spúšte možné zabrániť chveniu fotoaparátu, používanie predsklopenia zrkadla môže pomôcť predísť chveniu fotoaparátu (otrasu zrkadla) aj pri fotografovaní so super teleobjektívom alebo pri záberoch zblízka (makrofotografia).

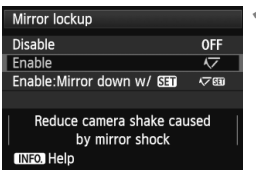

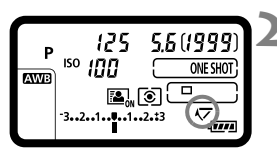

# **1 Nastavte možnosť [Mirror lockup/ Predsklopenie zrkadla].**

- Na karte [**□3**] vyberte položku [**Mirror lockup/Predsklopenie zrkadla**] a stlačte tlačidlo < $(SET)$  >.
- Vyberte položku [**Enable/Povoliť**] alebo [**Enable: Mirror down w/**s**/ Povoliť: sklopenie zrkadla pomocou <b>SEI**] a stlačte tlačidlo  $<$  (SET)  $>$ .

# **2 Zaostrite na daný objekt a úplne stlačte tlačidlo spúšte.**

 $\blacktriangleright$  Zrkadlo sa vyklopí a na vrchnom paneli LCD bude blikať ikona  $\langle \sqrt{7} \rangle$ .

# **3 Znovu úplne stlačte tlačidlo spúšte.**

- $\triangleright$  Obrázok sa nasníma.
- Pri nastavení možnosti [**Enable/ Povoliť**] sa po skončení snímania zrkadlo znovu vráti nadol.
- Ak je nastavená možnosť [**Enable: Mirror down w/**s**/Povoliť:**  sklopenie zrkadla pomocou **SEU**]. predsklopenie zrkadla zostane zachované aj po snímaní. Ak chcete zrušiť predsklopenie zrkadla, stlačte tlačidlo  $\leq$   $\sqrt{\sin}$  >.
- Vo veľmi jasnom svetle, aké býva na pláži alebo na lyžiarskych svahoch, fotografujte okamžite po predsklopení zrkadla.
	- Fotoaparátom nemierte na slnko. Slnečná žiara môže spáliť a poškodiť záves uzávierky.
	- Ak používate samospúšť a predsklopenie zrkadla v spojení s dlhodobou expozíciou (bulb), držte tlačidlo spúšte stále úplne stlačené (doba oneskorenia samospúšte + doba dlhodobej expozície). Ak počas odpočtu samospúšte uvoľníte tlačidlo spúšte, zaznie zvuk otvorenia uzávierky, žiadny obrázok sa však nenasníma.
	- Počas predsklopenia zrkadla nebude možné nastavenie funkcií snímania a ovládanie ponuky.
	- Keď je nastavená možnosť [**Enable/Povoliť**], snímanie jedného záberu bude aktívne aj v prípade, keď je režim priebehu snímania nastavený na sériové snímanie. Ak je nastavená možnosť [**Enable: Mirror down w/ SED**/Povolit': sklopenie zrkadla pomocou **SED**], na snímanie sa použije aktuálny režim priebehu snímania.
	- S predsklopením zrkadla môžete použiť aj samospúšť.
	- Ak po predsklopení zrkadla uplynie 30 sekúnd, vráti sa automaticky nadol. Ďalším úplným stlačením tlačidla spúšte sa znova vykoná predsklopenie zrkadla.
	- Pri snímaní s predsklopením zrkadla sa odporúča používať statív a diaľkovú spúšť RS-80N3 (predáva sa samostatne) alebo diaľkovú spúšť s časovačom TC-80N3 (predáva sa samostatne) (str. 185).

ħ

# **Fotografovanie s bleskom**

**5**

V tejto kapitole je vysvetlené snímanie s bleskom Speedlite radu EX určeným pre fotoaparáty EOS (predáva sa samostatne) alebo zábleskovou jednotkou inej značky ako Canon a spôsob nastavenia funkcií blesku na obrazovke ponuky fotoaparátu.

# D **Fotografovanie s bleskom**

# **Blesky Speedlite radu EX určené pre fotoaparáty EOS**

S bleskom Speedlite radu EX (predáva sa samostatne) je fotografovanie s bleskom rovnako jednoduché ako bežné fotografovanie. **Podrobné pokyny nájdete v návode na používanie blesku Speedlite radu EX.** Tento fotoaparát je fotoaparátom typu A, ktorý môže využívať všetky funkcie bleskov Speedlite radu EX. Ak chcete nastaviť funkcie blesku a užívateľské funkcie blesku pomocou ponuky fotoaparátu, pozrite si strany 199 – 204.

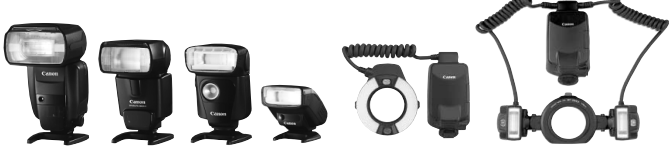

Blesky Speedlite, ktoré sa nasadzujú do pätice Makroblesky

# **[FE lock/Uzamknutie FE]**

Umožňuje dosiahnuť správnu expozíciu blesku pre konkrétnu časť snímaného objektu. Stred hľadáčika namierte na objekt, stlačte tlačidlo <M-Fn> na fotoaparáte a nasnímajte obrázok.

 **[Flash exposure compensation/Kompenzácia expozície blesku]** Kompenzáciu expozície blesku možno nastaviť rovnako ako normálnu kompenzáciu expozície. Môžete nastaviť kompenzáciu expozície blesku až do ±3 dielikov s krokom 1/3 dielika. Stlačte tlačidlo < $\circled{e}$   $\circled{z}$  > na fotoaparáte a potom otáčajte voličom <5> a zároveň pritom sledujte hľadáčik alebo vrchný panel LCD.

Ak položka [z**2: Auto Lighting Optimizer/**z**2: Automatická optimalizácia úrovne osvetlenia**] (str. 152) nie je nastavená na možnosť [**Disable/Zakázať**], obrázok môže vyzerať jasnejší aj pri nastavení tmavšej kompenzácie expozície blesku.

 $\boxed{1}$  Ak je náročné dosiahnuť zaostrenie pomocou automatického zaostrenia, externý blesk Speedlite určený pre fotoaparáty EOS môže automaticky rozsvietiť pomocný lúč AF.

#### **Používanie bleskov Canon Speedlite iného radu ako EX**

 **Pri nastavení blesku Speedlite radu EZ/E/EG/ML/TL do automatického režimu A-TTL alebo TTL sa blesk môže spustiť iba s plným výkonom.** 

Pred fotografovaním nastavte pre režim snímania fotoaparátu možnosť < $M$ > (manuálne nastavenie expozície) alebo < $Av$ > (priorita clony AE) a upravte nastavenie clony.

 Pri používaní blesku Speedlite, ktorý má režim ručného nastavenia blesku, používajte pri snímaní blesk v tomto režime.

#### **Používanie zábleskových jednotiek inej značky než Canon**

#### **Synchronizačný čas**

Fotoaparát sa dokáže synchronizovať s kompaktnými zábleskovými jednotkami inej značky ako Canon pre rýchlosť uzávierky 1/250 s a nižšie rýchlosti uzávierky. Pre veľké štúdiové zábleskové jednotky, ktoré majú dlhšie trvanie záblesku než kompaktné zábleskové jednotky, nastavte synchronizačný čas v rozsahu 1/125 s až 1/30 s. Nezabudnite pred fotografovaním vyskúšať synchronizáciu blesku.

#### **Konektor PC**

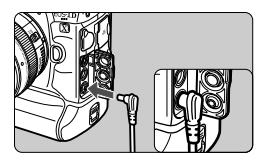

- Konektor PC fotoaparátu sa môže použiť pre zábleskové jednotky vybavené synchronizačným káblom. Konektor PC je zabezpečený závitom pred neúmyselným odpojením.
- Konektor PC fotoaparátu nemá polaritu. Môžete pripojiť každý synchronizačný kábel bez ohľadu na polaritu.

**Upozornenia pre fotografovanie so živým náhľadom Live View** Ak používate zábleskovú jednotku inej značky ako Canon pri fotografovaní so živým náhľadom Live View, nastavte položku [ $\triangle 4$ : Silent LV shoot./ $\Omega$ 4: Tiché fotografovanie s Live View] na možnosť [**Disable/Zakázať**] (str. 214). Ak je pre túto položku nastavená možnosť [**Mode 1/Režim 1**] alebo [**Mode 2/Režim 2**], blesk sa nespustí.

- Ak sa fotoaparát používa so zábleskovou jednotkou alebo zábleskovým príslušenstvom pre inú značku fotoaparátu, nemusí vždy pracovať správne.
	- Do konektora PC fotoaparátu nepripájajte zábleskovú jednotku vyžadujúcu napätie 250 V alebo vyššie.
	- Do pätice fotoaparátu nenasadzujte vysokonapäťovú zábleskovú jednotku. Nemusí sa spustiť.

Záblesková jednotka nasadená do pätice fotoaparátu a záblesková jednotka pripojená ku konektoru PC sa môžu používať naraz.

#### **Meraná expozícia s manuálnym bleskom**

Táto funkcia je určená na snímanie záberov zblízka s bleskom, ak chcete nastaviť úroveň blesku ručne. Použite kartu so šedou tónovou hodnotou 18 % a blesk Speedlite radu EX s režimom manuálneho blesku. Postupujte podľa pokynov uvedených nižšie:

- 1. Vykonajte nastavenia fotoaparátu a blesku Speedlite.
	- Režim snímania fotoaparátu nastavte na možnosť < $M$ > alebo < $Av$ >.
	- Nastavte blesk Speedlite do režimu manuálneho blesku.
- 2. Zaostrite na objekt.
	- Zaostrite manuálne.
- 3. Pripravte si kartu so šedou tónovou hodnotu 18 %.
	- Umiestnite túto šedú kartu na miesto snímaného objektu.
	- V hľadáčiku by mal celý kruh bodového merania pokrývať šedú kartu.
- 4. Stlačte tlačidlo <M-Fn>. (\$16)
- 5. Nastavte úroveň expozície blesku.
	- Upravte úroveň manuálneho blesku Speedlite a clonu fotoaparátu, aby bola úroveň expozície blesku zarovnaná so značkou štandardnej expozície.
- 
- 6. Nasnímajte obrázok.
	- Odstráňte šedú kartu a nasnímajte obrázok.

# 3**Nastavenie blesku**

S bleskom Speedlite radu EX s kompatibilnými nastaveniami funkcií blesku môžete nastaviť funkcie a užívateľské funkcie blesku Speedlite pomocou obrazovky ponuky fotoaparátu. **Nasaďte blesk Speedlite na fotoaparát a zapnite ho.**

Podrobnosti o funkciách blesku Speedlite nájdete v jeho návode na používanie.

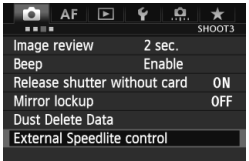

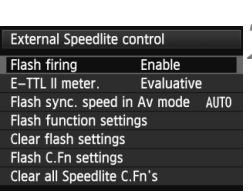

# **1 Vyberte položku [External Speedlite control/ Ovládanie externého blesku Speedlite].**

- Na karte [**□3**] vyberte položku [**External Speedlite control/ Ovládanie externého blesku Speedlite**] a stlačte tlačidlo < $(F)$ >.
- $\triangleright$  Zobrazí sa obrazovka ovládania externého blesku Speedlite.

#### **2 Vyberte požadovanú položku.** Vyberte možnosť ponuky, ktorú

chcete nastaviť, a potom stlačte tlačidlo  $\leq$   $\sqrt{\sin}$  >.

# **[Flash firing/Spustenie blesku]**

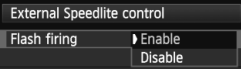

Ak chcete povoliť fotografovanie s bleskom, nastavte možnosť [**Enable/Povoliť**]. Ak chcete povoliť len rozsvietenie pomocného lúča AF, nastavte možnosť [**Disable/Zakázať**].

# **[E-TTL II meter./Meranie E-TTL II]**

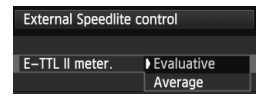

Pre normálne expozície blesku túto položku nastavte na možnosť [**Evaluative/ Pomerové**]. Ak nastavíte možnosť [**Average/ Priemerované**], expozícia blesku sa spriemeruje na celú meranú scénu. Môže byť potrebná kompenzácia expozície blesku. Toto nastavenie je určené pre skúsených používateľov.

#### **[Flash sync. speed in Av mode/Synchronizačný čas blesku v režime Av]**

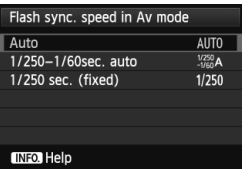

Môžete nastaviť synchronizačný čas blesku pre snímanie s bleskom v režime priority clony  $AE$  ( $Av$ ).

#### **: [Auto/Automaticky]**

Synchronizačný čas blesku sa nastavuje automaticky v rozsahu od 1/250 s do 30 s, aby zodpovedal jasu scény. Možno použiť aj synchronizáciu s krátkymi časmi.

 **: [1/250-1/60 sec. auto/1/250 – 1/60 s automaticky]** Zabraňuje nastaveniu nízkej rýchlosti uzávierky pri slabom osvetlení. Pomáha predísť rozostreniu snímaného objektu a otrasom fotoaparátu. Snímaný objekt bude správne exponovaný pomocou blesku, pozadie však môže byť tmavé.

 **: [1/250 sec. (fixed)/1/250 s (pevné nastavenie)]** Synchronizačný čas blesku bude pevne nastavený na hodnotu 1/250 s. Toto nastavenie pomáha ešte účinnejšie predísť rozostreniu snímaného objektu a otrasom fotoaparátu než nastavenie [**1/250-1/60 sec. auto/ 1/250 – 1/60 s automaticky**]. Pri slabom svetle však bude pozadie tmavšie ako v prípade nastavenia [**1/250-1/60 sec. auto/1/250 – 1/60 s automaticky**].

Ak je nastavená možnosť [**1/250-1/60 sec. auto/1/250 – 1/60 s automaticky**] alebo [**1/250 sec. (fixed)/1/250 s (pevné nastavenie)**], v režime < $Av$ > nie je možná synchronizácia s krátkymi časmi.

# **[Flash function settings/Nastavenia funkcií blesku]**

#### **Informácie a dostupné funkcie zobrazené na obrazovke sa budú líšiť v závislosti od blesku Speedlite, aktuálneho režimu blesku, nastavenia užívateľských funkcií blesku a pod.**

Podrobnosti o funkciách daného blesku Speedlite nájdete v jeho návode na používanie.

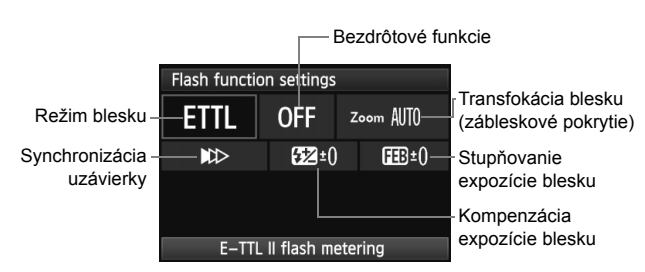

#### **Ukážka zobrazenia**

#### **[Flash mode/Režim blesku]**

Môžete vybrať režim blesku, ktorý zodpovedá vášmu snímaniu s bleskom.

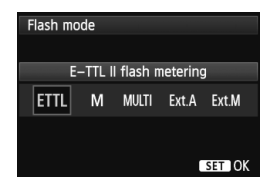

Nastavenie [**E-TTL II flash metering/ Meranie blesku E-TTL II**] predstavuje štandardný režim bleskov Speedlite radu EX pre automatické snímanie s bleskom. V režime [**Manual flash**] môžete sami vybrať nastavenie [**Flash output level/ Úroveň výkonu blesku**] pre blesk Speedlite.

Informácie o ďalších režimoch blesku nájdete v návode na používanie blesku Speedlite.

#### **[Wireless functions/Bezdrôtové funkcie]**

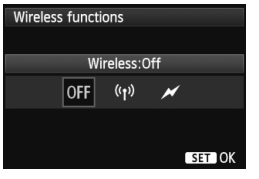

Snímanie pomocou bezdrôtového blesku (viacerých bleskov) je možné pomocou rádiového alebo optického prenosu. Podrobnosti o bezdrôtovom blesku nájdete v jeho návode na používanie.

#### **[Flash zoom/Transfokácia blesku] (zábleskové pokrytie)**

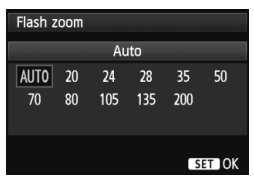

Pri bleskoch Speedlite s hlavou blesku s transfokáciou môžete nastaviť zábleskové pokrytie. Za normálnych okolností je táto položka nastavená na možnosť [**AUTO/AUTOMATICKY**], takže fotoaparát automaticky nastaví zábleskové pokrytie tak, aby zodpovedalo ohniskovej vzdialenosti objektívu.

#### **[Shutter synchronization/Synchronizácia uzávierky]**

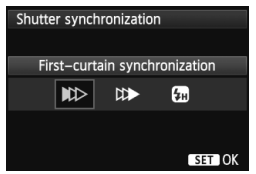

Štandardne túto položku nastavte na možnosť [**First-curtain synchronization/Synchronizácia na prvú lamelu**], aby sa blesk spustil ihneď potom, ako sa začne expozícia.

Ak nastavíte možnosť [**Second-curtain synchronization/ Synchronizácia na druhú lamelu**], blesk sa spustí tesne pred zatvorením uzávierky. Pri skombinovaní s nízkou rýchlosťou uzávierky môžete vytvoriť efekt svetelnej stopy, napríklad od svetiel áut v noci. Pri synchronizácii na druhú lamelu sa spustia dva záblesky: Jeden vtedy, keď úplne stlačíte tlačidlo spúšte, a jeden tesne pred koncom expozície. Pri nastavení [**High-speed synchronization/Synchronizácia s krátkymi časmi**] možno blesk použiť pri všetkých rýchlostiach uzávierky. Je to praktické najmä pri portrétoch snímaných pomocou výplňového blesku, ak chcete ako prioritu použiť nastavenie clony.

#### **[Flash exposure compensation/Kompenzácia expozície blesku]**

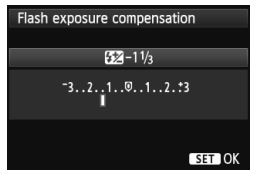

Možno vykonať rovnaké nastavenie ako v položke "Kompenzácia expozície blesku" na strane 196. Podrobnosti nájdete v návode na používanie blesku Speedlite.

#### **[Flash exposure bracketing/Stupňovanie expozície blesku]**

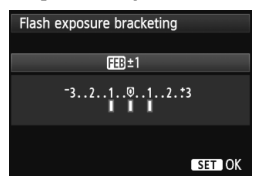

Nasnímajú sa tri zábery, pričom sa bude automaticky meniť výkon blesku. Podrobnosti o funkcii FEB (stupňovanie expozície blesku) nájdete v návode na používanie blesku Speedlite.

Pri použití synchronizácie na druhú lamelu nastavte rýchlosť uzávierky na 1/25 s alebo nižšiu. Ak je rýchlosť uzávierky 1/30 s alebo vyššia, použije sa synchronizácia na prvú lamelu aj v prípade nastavenia [**Second-curtain synchronization/Synchronizácia na druhú lamelu**].

- 同 Pomocou položky [**Clear flash settings/Zrušiť nastavenia blesku**] môžete obnoviť predvolené nastavenia blesku.
	- V prípade blesku Speedlite radu EX, ktorý nie je kompatibilný s nastaveniami funkcií blesku, môžete nastaviť len nasledujúce položky: [**Flash firing/Spustenie blesku**], [**E-TTL II meter./Meranie E-TTL II**] a [**Flash exposure compensation/Kompenzácia expozície blesku**] v časti [**Flash function settings/Nastavenia funkcií blesku**]. (Pri niektorých bleskoch Speedlite radu EX možno nastaviť aj položku [**Shutter synchronization/Synchronizácia uzávierky**].)
	- Ak je kompenzácia expozície blesku nastavená pomocou blesku Speedlite, nemožno ju nastaviť na fotoaparáte (pomocou tlačidla <  $\sqrt{2}$  > ani nastavení funkcií blesku). Ak je nastavená pomocou fotoaparátu aj blesku Speedlite, nastavenie na blesku Speedlite bude mať prioritu pred nastavením na fotoaparáte.

## **Nastavenia užívateľských funkcií blesku**

Podrobnosti o užívateľských funkciách blesku Speedlite nájdete v jeho návode na používanie.

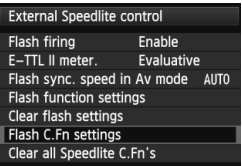

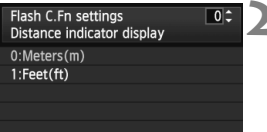

## **1 Vyberte položku [Flash C.Fn settings/Nastavenia užívateľských funkcií blesku].**

 Vyberte položku [**Flash C.Fn settings/Nastavenia užívateľských funkcií blesku**] a stlačte tlačidlo  $<$  (SET)  $>$ .

#### **2 Nastavte funkcie.**

- $\bullet$  Otočením voliča < $\circ$  > vyberte číslo a stlačte tlačidlo  $\leq$   $(51)$  >.
- $\bullet$  Otočením voliča < $\circ$  > vyberte položku ponuky a stlačte tlačidlo  $<$  (SET) >.

# **Zrušenie nastavení užívateľských funkcií blesku**

Výberom položky [**Clear all Speedlite C.Fn's/Vynulovať všetky užívateľské funkcie blesku Speedlite**] zrušíte všetky nastavenia užívateľských funkcií blesku Speedlite (okrem funkcie [**C.Fn-00: Distance indicator display/C.Fn-00: Zobrazenie ukazovateľa vzdialenosti**]).

Ak je pri blesku Speedlite radu EX užívateľská funkcia [**Flash metering mode/Režim merania blesku**] nastavená na možnosť [**TTL**] (automatický blesk), blesk Speedlite sa vždy spustí s plným výkonom.

Osobné funkcie (P.Fn) blesku Speedlite nemožno nastaviť ani zrušiť pomocou obrazovky [**External Speedlite control/Ovládanie externého blesku Speedlite**] fotoaparátu. Nastavte ich pomocou blesku Speedlite.

# **Fotografovanie pomocou obrazovky LCD (fotografovanie so živým náhľadom Live View)**

**6**

Pri fotografovaní môžete sledovať obraz na obrazovke LCD fotoaparátu. Táto funkcia sa nazýva "fotografovanie so živým náhľadom Live View" (Live View - živý náhľad).

**Fotografovanie so živým náhľadom Live View je efektívne pri fotografovaní statických objektov. Ak budete fotoaparát držať v ruke a pri fotografovaní sledovať obrazovku LCD, chvenie fotoaparátu môže spôsobiť rozmazané obrázky. Odporúča sa používať statív.**

**Informácie o vzdialenom fotografovaní so živým náhľadom Live View**

Ak máte v počítači nainštalovaný nástroj EOS Utility (softvér dodávaný s fotoaparátom, str. 418), môžete fotoaparát pripojiť k počítaču a fotografovať vzdialene pomocou sledovania obrazovky počítača. Podrobnosti nájdete na disku EOS Software Instruction Manuals Disk (str. 421).

# A **Príprava na fotografovanie so živým náhľadom Live View**

Počas fotografovania so živým náhľadom Live View môžete snímať statické fotografie. Informácie o snímaní videozáznamov nájdete na strane 225.

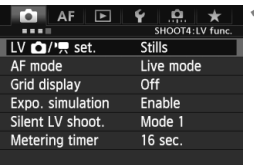

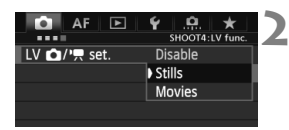

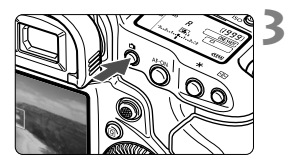

# **1 Vyberte položku [LV**  $\Omega$ **/'只 set./ Nastavenie LV ロ/県1.**

- Na karte [**□ 4**] vyberte položku  $[LV \Delta/P]$  set./Nastavenie LV  $\Delta$ /  $\mathbf{F}$ ] a potom stlačte tlačidlo < $(s_{\text{F}})$ >.
- Skratka "LV" znamená Live View (Živý náhľad).

# **2 Vyberte položku [Stills/Statické zábery].**

 $\bullet$  Otočením voliča < $\circledS$  > vyberte položku [**Stills/Statické zábery**], potom stlačte tlačidlo < $(s_{ET})$  >.

# **3 Zobrazte obraz živého náhľadu Live View.**

- $\bullet$  Stlačte tlačidlo < $\bullet$  >.
- $\blacktriangleright$  Na obrazovke LCD sa zobrazí obraz živého náhľadu Live View.
- Obraz živého náhľadu Live View do značnej miery zodpovedá jasu skutočného snímaného obrázka.
- Ak nebola dosiahnutá štandardná expozícia, nastavte ju otočením voliča < $\mathcal{E}^*$ > alebo <1>>.

# **A** Fotografovanie pomocou obrazovky LCD

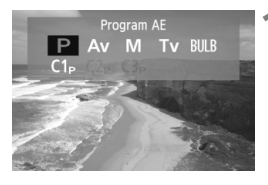

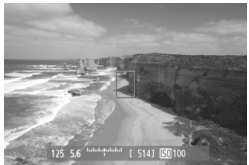

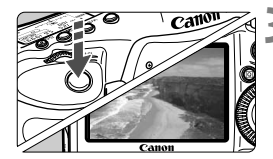

## **1 Vyberte režim snímania.**

• Stlačte tlačidlo <MODE> a otočením voliča < $6\frac{1}{2}$ > alebo <1> vyberte režim snímania.

# **2 Zaostrite na objekt.**

 Stlačením tlačidla spúšte do polovice fotoaparát zaostrí pomocou aktuálneho režimu AF (str. 215).

# **3 Nasnímajte obrázok.**

- Úplne stlačte tlačidlo spúšte.
- ▶ Obrázok sa nasníma a zobrazí sa na obrazovke LCD.
- $\blacktriangleright$  Po skončení náhľadu obrázka sa fotoaparát vráti do režimu fotografovania so živým náhľadom Live View.
- $\bullet$  Stlačením tlačidla < $\bullet$  > ukončite fotografovanie so živým náhľadom Live View.
- Ħ. Zorné pole obrázka je približne 100 % (keď je veľkosť obrázka nastavená na možnosť JPEG L).
	- Pri fotografovaní so živým náhľadom Live View sa režim merania nastaví na pomerové meranie.
	- Ak chcete skontrolovať hĺbku poľa, stlačte tlačidlo na kontrolu hĺbky poľa.
	- Počas sériového snímania sa expozícia nastavená pre prvý záber aplikuje aj na nasledujúce zábery.
	- Ak prepnete režim snímania  $P/T_V/Av/M/BULE$  na užívateľský režim snímania (alebo naopak) (str. 361), zobrazenie funkcie Live View sa ukončí. Znova stlačte tlačidlo < $\Box$ .

#### **Výdrž batérie pri fotografovaní so živým náhľadom Live View**

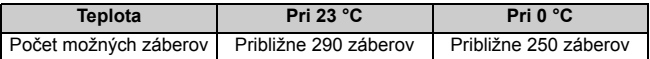

- Vyššie uvedené údaje platia pre úplne nabitú súpravu batérií LP-E4N pri testovacích podmienkach podľa asociácie CIPA (Camera & Imaging Products Association).
- $\bullet$  S úplne nabitou súpravou batérií LP-E4N bude doba súvislého fotografovania so živým náhľadom Live View približne 2 hod. 30 min. pri teplote 23 °C.

- Fotoaparátom nemierte na zdroj intenzívneho svetla, ako je slnko počas slnečného dňa alebo silný zdroj umelého osvetlenia. Mohlo by tým dôjsť k poškodeniu obrazového snímača alebo iných vnútorných súčastí fotoaparátu.
	- **Upozornenia týkajúce sa používania fotografovania so živým náhľadom Live View nájdete na stranách 223 – 224.**
- 同  $\bullet$  Zaostriť môžete aj stlačením tlačidla < AF-ON>.
	- Pri použití blesku zaznejú dva zvuky uzávierky, nasníma sa však len jeden záber.
	- Ak sa fotoaparát nebude dlhšie používať, automaticky sa vypne podľa nastavenia položky [5**2: Auto power off**/5**2: Automatické vypnutie**] (str. 57). Ak je položka [5**2: Auto power off**/5**2: Automatické vypnutie**] nastavená na možnosť [**Disable/Zakázať**], fotografovanie so živým náhľadom Live View sa automaticky vypne po 30 minútach (napájanie fotoaparátu zostane zapnuté).
	- Pomocou stereofónneho kábla AV (dodáva sa s fotoaparátom) alebo kábla HDMI (predáva sa samostatne) môžete obraz živého náhľadu Live View zobraziť na obrazovke televízora (str. 275, 278).

#### **Zobrazené informácie na displeji**

 $\bullet$  Každým stlačením tlačidla < NFO  $\geq$  sa zobrazené informácie zmenia.

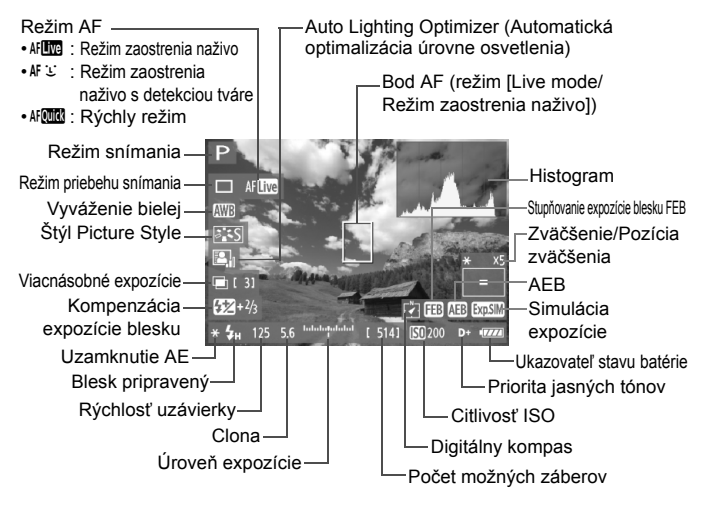

- EI. Histogram možno zobraziť pri nastavení položky [**Expo. simulation: Enable/Simulácia expozície: Povoliť**] (str. 213).
	- Stlačením tlačidla < NFO > môžete zobraziť elektronickú vodováhu (str. 62). Zapamätajte si, že ak je režim AF nastavený na možnosť ["L" Live mode/ u **Režim zaostrenia naživo**] alebo je fotoaparát pripojený k televízoru pomocou kábla HDMI, elektronickú vodováhu nemožno zobraziť.
	- Keď sa symbol < **EDM** > zobrazuje bielou farbou, znamená to, že jas obrazu živého náhľadu Live View je podobný tomu, ako bude vyzerať nasnímaný obrázok.
	- Blikanie symbolu <<br />
	znamená, že obraz živého náhľadu Live View sa nezobrazuje s vhodnou úrovňou jasu v dôsledku príliš nízkej alebo príliš vysokej úrovne osvetlenia. Skutočný nasnímaný obraz však bude zodpovedať nastaveniu expozície.
	- Ak sa používa blesk alebo nastavenie dlhodobej expozície (bulb), ikona < $\frac{1}{200}$  > a histogram sa zobrazia sivo (pre vašu informáciu). Histogram sa nemusí správne zobraziť pri nízkej alebo príliš vysokej úrovni osvetlenia.

#### **Simulácia finálneho obrazu**

Simulácia finálneho obrazu zohľadňuje efekty štýlu Picture Style, vyváženia bielej a pod. v obraze živého náhľadu Live View, takže uvidíte, ako bude vyzerať nasnímaný obrázok.

Počas snímania bude obraz živého náhľadu Live View automaticky zohľadňovať nasledujúce nastavenia funkcií.

#### **Simulácia finálneho obrazu počas fotografovania so živým náhľadom Live View**

- Štýl Picture Style
	- \* Zohľadnené budú všetky parametre ako ostrosť, kontrast, sýtosť farieb a farebný tón.
- Vyváženie bielej
- Úprava vyváženia bielej
- Expozícia (s nastavením [**Expo. simulation: Enable/Simulácia expozície: Povoliť**])
- Hĺbka poľa (pri stlačení tlačidla na kontrolu hĺbky poľa)
- Auto Lighting Optimizer (Automatická optimalizácia úrovne osvetlenia)
- Korekcia periférneho osvetlenia
- Priorita jasných tónov

# **Nastavenia funkcií snímania**

# **Nastavenia MODE / AF / DRIVE / 32 /**  $\Xi$  **/ ISO /**  $\Xi$  **/ WB**

Ak počas zobrazovania obrazu živého náhľadu Live View stlačíte tlačidlo <MODE>, <AF · DRIVE>, <**od · 629** >, <
<del>E</del> >, <ISO >, <
E > alebo <WB>, na obrazovke LCD sa zobrazí obrazovka nastavenia a otočením voliča < $\frac{2}{3}$  > alebo < solete nastaviť príslušnú funkciu snímania.

Keď je vybratá možnosť AFCI stlačením tlačidla <<a> <<a> môžete vybrať režim výberu oblasti AF a bod AF. Postup snímania je rovnaký ako pri fotografovaní pomocou hľadáčika. Zapamätajte si, že režim merania <[o]> nemožno nastaviť.

**Ak prepnete režim snímania P/Tv/Av/M/BULB** na užívateľský režim snímania (alebo naopak) (str. 361), zobrazenie funkcie Live View sa ukončí. Znova stlačte tlačidlo <**a** >.

# Q **Rýchle ovládanie**

Počas zobrazovania obrazu živého náhľadu Live View môžete stlačením tlačidla < $\overline{Q}$  > nastaviť režim AF, režim priebehu snímania, vyváženie bielej, štýl Picture Style a funkciu Auto Lighting Optimizer (Automatická optimalizácia úrovne osvetlenia).

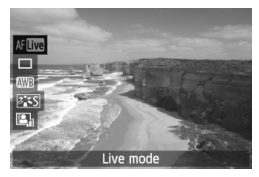

- **1 Stlačte tlačidlo <**Q**>.**
	- $\triangleright$  Zobrazia sa nastaviteľné funkcie.

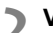

# **2 Vyberte funkciu a nastavte ju.**

- Na výber funkcie použite ovládací  $prvok < \frac{2}{2}$
- X V spodnej časti sa zobrazí nastavenie vybratej funkcie.
- Otočením voliča < 
se alebo < vykonajte nastavenie.

# 3 **Nastavenia funkcií ponuky**

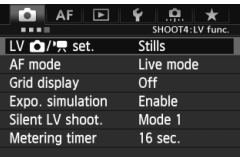

V tejto časti sú vysvetlené nastavenia funkcií týkajúcich sa fotografovania so živým náhľadom Live View. Položky ponuky na karte [z**4**] sú vysvetlené na stranách 212 – 214.

**Funkcie, ktoré možno nastaviť na tejto obrazovke ponuky, sa použijú len počas fotografovania so živým náhľadom Live View. Tieto funkcie sa neprejavia pri fotografovaní pomocou hľadáčika.**

## ● **[LV 立/<sup>k</sup>, setting/Nastavenie LV 立/k, 】**

Môžete vybrať nastavenia fotografovania so živým náhľadom Live View. Bližšie informácie nájdete na strane 206.

#### **[AF mode/Režim AF]**

Môžete vybrať režim [**Live mode/Režim zaostrenia naživo**] (str. 215), [i] Live mode/i] Režim zaostrenia naživo] (str. 216) alebo [Quick **mode/Rýchly režim**] (str. 220).

#### **[Grid display/Zobrazenie mriežky]**

Zobrazením mriežky [3x3 #] alebo [6x4 ##] môžete skontrolovať naklonenie obrázka. Pri nastavení <sup>[</sup>3x3+diag ] **[473+diagonály ] ]** sa spolu s mriežkou zobrazia aj diagonálne čiary, vďaka čomu môžete zarovnať priesečníky nad snímaným objektom a dosiahnuť tak lepšie vyváženie kompozície.

#### **[Exposure simulation/Simulácia expozície]**

Pri simulácii expozície sa zobrazuje a simuluje, ako bude vyzerať jas (expozícia) skutočného obrázka.

#### • **[Enable/Povoliť] (**g**)**

Jas zobrazeného obrázka bude podobný skutočnému jasu (expozícii) výsledného obrázka. Ak nastavíte kompenzáciu expozície, príslušne sa zmení jas obrázka.

#### • **[During** e**/Počas** e**]**

Obrázok sa bežne zobrazuje so štandardným jasom, aby bol obraz živého náhľadu Live View jednoducho viditeľný. Obrázok sa zobrazí s jasom podobným skutočnému jasu (expozícii) výsledného obrázka, len keď podržíte stlačené tlačidlo na kontrolu hĺbky poľa.

#### • **[Disable/Zakázať] (**E**)**

Obrázok sa zobrazuje so štandardným jasom, aby bol obraz živého náhľadu Live View jednoducho viditeľný. Aj keď nastavíte kompenzáciu expozície, obraz živého náhľadu Live View sa zobrazí so štandardným jasom.

- Ak nastavíte rozšírenú citlivosť ISO na možnosť [**Maximum**] v položke [**ISO speed range/Rozsah citlivosti ISO**], fotografovanie so živým náhľadom Live View bude možné aj v tmavších podmienkach.
	- Aj pri nastavení nízkej citlivosti ISO môže byť pri slabom osvetlení v zobrazenom obraze živého náhľadu Live View viditeľný šum. Pri snímaní sa však obrázok zaznamená s minimálnym šumom. (Kvalita obrazu živého náhľadu Live View sa líši od kvality zaznamenaného obrázka.)

# **[Silent LV shooting/Tiché fotografovanie s Live View]**

#### • **[Mode 1/Režim 1]**

Zvuk pri snímaní je tichší ako pri bežnom snímaní. Je možné aj sériové snímanie. Pri nastavení < $\Box$ H > bude maximálna rýchlosť sériového snímania približne 12 záberov/s. Pri nastavení <**□ il > to bude približne 14 záberov/s.** 

#### • **[Mode 2/Režim 2]**

Po úplnom stlačení tlačidla spúšte sa nasníma len jeden záber. Kým budete držať tlačidlo spúšte stlačené, fotoaparát nebude fungovať. Keď potom tlačidlo spúšte uvoľníte do polovice, funkcie fotoaparátu sa obnovia. Zvuk pri snímaní bude preto minimálny. Aj keď je nastavené sériové snímanie, nasníma sa len jeden záber.

#### • **[Disable/Zakázať]**

Nastavte túto funkciu na možnosť [**Disable**], ak používate objektív TS-E (iný ako objektívy uvedené v časti nižšie) na **posun alebo naklonenie objektívu** alebo ak používate nadstavbový tubus. Nastavenie možnosti [**Mode 1/Režim 1**] alebo [**Mode 2/Režim 2**] spôsobí nesprávnu alebo nepravidelnú expozíciu. Keď úplne stlačíte tlačidlo spúšte, zaznie zvuk, akoby sa nasnímali dva obrázky. Nasníma sa však len jeden obrázok.

- Ak používate blesk, tiché fotografovanie nebude možné bez ohľadu na nastavenie [**Silent LV shoot./Tiché fotografovanie s Live View**].
	- Ak sa používa záblesková jednotka inej značky ako Canon, nastavte túto funkciu na možnosť [**Disable/Zakázať**]. Ak je pre túto položku nastavená možnosť [**Mode 1/Režim 1**] alebo [**Mode 2/Režim 2**], blesk sa nespustí.
	- Ak je nastavená citlivosť ISO 32000 alebo vyššia (resp. citlivosť ISO 20000 alebo vyššia v prípade nízkej vnútornej teploty fotoaparátu), maximálna rýchlosť sériového snímania v režime < $\Box$ H > bude približne 10 záberov/s.

S objektívom TS-E17mm f/4L alebo TS-E24mm f/3.5L II môžete použiť nastavenie [**Mode 1/Režim 1**] alebo [**Mode 2/Režim 2**].

#### **[Metering timer/Časovač merania]**

Môžete zmeniť, ako dlho sa zobrazuje nastavenie expozície (doba uzamknutia AE).

Ak vyberiete položku [z**1: Set Custom WB/**z**1: Nastavenie vlastného vyváženia bielej**], [z**3: Dust Delete Data/**z**3: Údaje pre vymazanie prachových škvŕn**], [5**3: Sensor cleaning/**5**3: Čistenie snímača**], [5**4: Clear all camera settings/** 5**4: Zrušiť všetky nastavenia fotoaparátu**] alebo [5**4:** z **Firmware ver./** 5**4:** z **Ver. firmvéru**], fotografovanie so živým náhľadom Live View sa ukončí.

# **Zaostrovanie pomocou automatického zaostrenia**

# **Výber režimu AF**

Dostupné režimy AF sú [**Live mode/Režim zaostrenia naživo**], [i Live mode/i Režim zaostrenia naživo] (s detekciou tváre, str. 216) a [**Quick mode/Rýchly režim**] (str. 220).

Ak chcete dosiahnuť presné zaostrenie, prepínač režimov zaostrenia na objektíve prepnite do polohy <**MF**>, zväčšite obraz a zaostrite manuálne (str. 222).

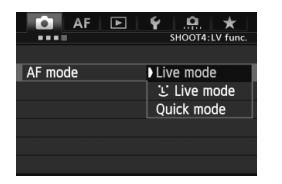

## **Vyberte režim AF.**

- Na karte [**□4**] vyberte položku [**AF mode/Režim AF**].
- Počas zobrazovania obrazu živého náhľadu Live View môžete stlačiť aj tlačidlo < AF · DRIVE > a vybrať režim AF na zobrazenej obrazovke nastavenia.

# **[Live mode/Režim zaostrenia naživo]:** d

Na zaostrenie sa používa obrazový snímač. Automatické zaostrenie je možné pri zobrazení obrazu živého náhľadu Live View, **činnosť automatického zaostrenia však potrvá dlhšie ako v režime [Quick mode/Rýchly režim].** Takisto dosiahnutie zaostrenia môže byť ťažšie ako v režime [Quick mode/Rýchly režim].

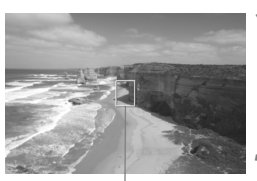

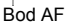

#### **1 Zobrazte obraz živého náhľadu Live View.**

- $\bullet$  Stlačte tlačidlo < $\bullet$  >.
- $\triangleright$  Na obrazovke LCD sa zobrazí obraz živého náhľadu Live View.
- $\triangleright$  Zobrazí sa bod AF < $\square$ >.

# **2 Presuňte bod AF.**

- $\bullet$  Pomocou ovládacieho prvku < $\frac{2}{2}$ > môžete presunúť bod AF na miesto, kde chcete zaostriť. (Nedá sa posunúť k okrajom obrázka.)
- Ak stlačíte ovládací prvok  $\leq \frac{2}{3}$  > priamo nadol, bod AF sa vráti do stredu obrazu.

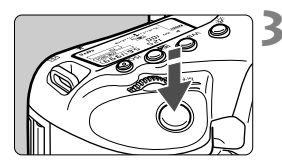

## **3 Zaostrite na objekt.**

- Zamerajte bod automatického zaostrenia AF na snímaný objekt a stlačte tlačidlo spúšte do polovice.
- $\blacktriangleright$  Po dosiahnutí zaostrenia sa bod AF zobrazí na zeleno a zaznie zvuková signalizácia.
- $\blacktriangleright$  Ak sa zaostrenie nedosiahne, bod AF sa zobrazí oranžovou.

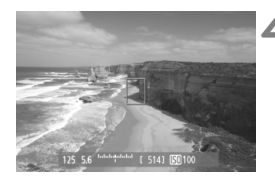

# **4 Nasnímajte obrázok.**

 Skontrolujte zaostrenie a expozíciu a potom úplným stlačením tlačidla spúšte nasnímajte obrázok (str. 207).

# **[i** Live Mode / Live Režim zaostrenia naživo] (s detekciou tváre):  $\text{AF} \subseteq$

Rovnakým spôsobom automatického zaostrenia ako v režime [Live mode/Režim zaostrenia naživo] sa vyhľadajú a zaostria ľudské tváre. Snímaná osoba musí byť otočená k fotoaparátu.

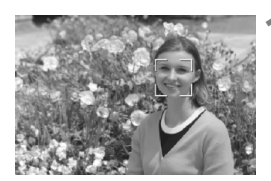

## **1 Zobrazte obraz živého náhľadu Live View.**

- $\bullet$  Stlačte tlačidlo  $\leq$ **n** $\geq$ .
- $\blacktriangleright$  Na obrazovke LCD sa zobrazí obraz živého náhľadu Live View.
- Po detekcii sa okolo tváre, ktorá sa má zaostriť, zobrazí rámik  $\langle \cdot \rangle$ .
- Ak sa nájde viacero tvárí, zobrazí sa rámik << >> Pomocou ovládacieho prvku < $\leftrightarrow$  > presuňte rámik < $\langle \rangle$  > na požadovanú tvár.
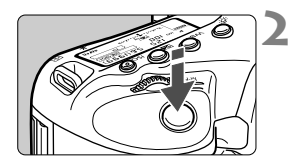

# **2 Zaostrite na objekt.**

- Stlačte spúšť do polovice a fotoaparát zaostrí na tvár, ktorá sa nachádza v  $r$ ámiku  $\lt$ .
- $\triangleright$  Po dosiahnutí zaostrenia sa bod AF zobrazí na zeleno a zaznie zvuková signalizácia.
- $\blacktriangleright$  Ak sa zaostrenie nedosiahne, bod AF sa zobrazí oranžovou.
- Ak sa tvár nedá nájsť, zobrazí sa bod AF <[]> a vykoná sa automatické zaostrenie na stred.

# **3 Nasnímajte obrázok.**

 Skontrolujte zaostrenie a expozíciu a potom úplným stlačením tlačidla spúšte nasnímajte obrázok (str. 207).

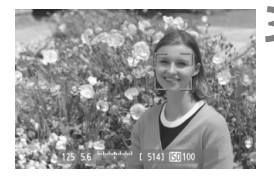

- Ak je obrázok príliš rozostrený, detekcia tváre nebude možná. Ak objektív umožňuje manuálne zaostrenie aj pri nastavení prepínača režimov zaostrenia na objektíve do polohy <**AF**>, otáčaním zaostrovacieho prstenca nastavte približné zaostrenie. Vykoná sa detekcia tváre a zobrazí sa symbol < [...] >.
	- Namiesto ľudskej tváre mohol byť rozpoznaný iný objekt.
	- Funkcia detekcie tváre nebude fungovať, ak je tvár na obrázku veľmi veľká alebo malá, veľmi jasná alebo veľmi tmavá, naklonená vodorovne alebo do uhla alebo čiastočne skrytá.
	- Zaostrovací rámik < : > môže pokrývať len časť tváre.
- $\blacksquare$ Po stlačení ovládacieho prvku < $\langle \hat{\psi} \rangle$  > priamo nadol alebo po stlačení tlačidla < $\langle \hat{\psi} \rangle$ > sa režim AF prepne na režim [Live mode/Režim zaostrenia naživo] (str. 215). Naklonením ovládacieho prvku < $\frac{55}{2}$  > môžete presunúť bod AF. Opakovaným stlačením ovládacieho prvku <  $\frac{2}{5}$ > priamo nadol alebo stlačením tlačidla <  $(s_{F})$  > sa vrátite do režimu [[L] Live mode/[L] Režim zaostrenia naživo] (s detekciou tváre).
	- Automatické zaostrenie nie je možné, keď sa tvár rozpozná v blízkosti okraja obrázka, rámik <<a></a>sa preto zobrazí sivý. Ak v takom prípade stlačíte tlačidlo spúšte do polovice, na zaostrenie sa použije stredný bod AF < $\square$ >.

# **Poznámky k režimom [Live mode/Režim zaostrenia naživo] a**  [i Live Mode/i Režim zaostrenia naživo] (s detekciou tváre)

### **Automatické zaostrenie**

- Zaostrenie trvá o niečo dlhšie.
- Aj keď sa zaostrenie dosiahlo, stlačením tlačidla spúšte do polovice sa zaostrí znovu.
- Počas operácie automatického zaostrenia a po nej sa jas obrázka môže zmeniť.
- Ak sa zdroj svetla mení počas zobrazovania obrazu živého náhľadu Live View, obrazovka môže blikať a zaostrenie môže byť náročné. V takom prípade ukončite fotografovanie so živým náhľadom Live View a vykonajte automatické zaostrenie pri skutočnom zdroji svetla.
- Ak v režime [Live mode/Režim zaostrenia naživo] stlačíte tlačidlo <u>, obrázok sa v bode AF zväčší. Ak je zaostrenie pomocou zväčšeného zobrazenia náročné, obnovte normálne zobrazenie a vykonajte automatické zaostrenie. Upozorňujeme, že rýchlosť automatického zaostrenia v normálnom a zväčšenom zobrazení môže byť rôzna.
- Ak použijete automatické zaostrenie v režime [Live mode/Režim zaostrenia naživo] a potom obrázok zväčšíte, zaostrenie už nemusí byť správne.
- Stlačením tlačidla <Q > v režime [じ Live mode/じ Režim zaostrenia naživo] sa obrázok nezväčší.
- 围 Ak chcete v režime [Live mode/Režim zaostrenia naživo] alebo  $[\mathcal{L}]$  Live mode/ $U$  Režim zaostrenia naživol (s detekciou tváre) snímať objekt na okraji a tento snímaný objekt je mierne nezaostrený, zaostrite namierením stredného bodu AF na objekt a potom nasnímajte záber.
	- Externý blesk Speedlite nerozsvieti pomocný lúč AF. Ak sa však používa blesk Speedlite radu EX (predáva sa samostatne) vybavený svetlom LED, svetlo LED sa v prípade potreby zapne automaticky ako pomocný lúč AF v režime [Live mode/Režim zaostrenia naživo] a [L] Live Mode/ **L** Režim zaostrenia naživol (s detekciou tváre).

#### **Podmienky snímania, ktoré spôsobujú problémy pri zaostrovaní**

- Scény s nízkym kontrastom, napr. modrá obloha alebo hladké plochy s jednoliatou farbou.
- Objekty v slabom svetle.
- Pruhy alebo iné vzory s kontrastom len vo vodorovnom smere.
- Osvetlenie zdrojom sveta s premenlivým jasom, farbou alebo vzorom.
- Nočné scény alebo svetelné body.
- Osvetlenie žiarivkovými svietidlami alebo svietidlami LED alebo blikanie obrazu.
- **Extrémne malé objekty.**
- Objekty na okraji obrázka.
- Objekty výrazne odrážajúce svetlo.
- Bod AF pokrýva blízky aj vzdialený objekt (napríklad zviera v klietke).
- Objekty, ktoré sa v rámci bodu AF pohybujú a nemožno ich udržať v stabilnej polohe v dôsledku otrasov fotoaparátu alebo rozostrenia snímaného objektu.
- Objekt približujúci sa alebo vzďaľujúci sa od fotoaparátu.
- Automatické zaostrovanie, keď je snímaný objekt výrazne nezaostrený.
- Používa sa efekt rozostrených záberov pomocou objektívu s funkciou na zmäkčenie kresby (tzv. soft-focus).
- Používa sa filter so špeciálnym efektom.

Ak používate funkciu AF s niektorým z nasledujúcich objektívov, odporúča sa použiť režim [**Quick mode/Rýchly režim**]. Ak pre funkciu AF používate režim [**Live mode/Režim zaostrenia naživo**] alebo [u **Live mode**/u **Režim zaostrenia naživo**], dosiahnutie zaostrenia môže trvať dlhšie alebo fotoaparát nemusí dosiahnuť správne zaostrenie.

EF50mm f/1.4 USM, EF50mm f/1.8 II, EF50mm f/2.5 Compact Macro, EF75-300mm f/4-5.6 III, EF75-300mm f/4-5.6 III USM Aktuálne informácie o objektívoch, ktorých výroba bola ukončená, nájdete na miestnej webovej stránke spoločnosti Canon.

# **[Quick mode/Rýchly režim]:** f

Na zostrenie v režime [One-Shot AF/Jednoobrázkový AF] (str. 67) sa používa špecializovaný snímač AF s rovnakým spôsobom automatického zaostrenia ako pri fotografovaní pomocou hľadáčika. Na požadovanú oblasť je možné zaostriť rýchlo, **počas činnosti automatického zaostrenia sa však na okamih preruší obraz živého náhľadu Live View.**

V režimoch výberu oblasti AF okrem režimu [61-point automatic selection AF/61-bodový automatický výber AF] môžete ručne vybrať bod alebo zónu AF.

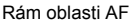

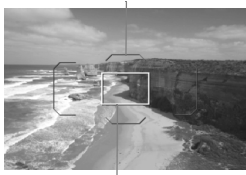

Rámik zväčšenia

# **1 Zobrazte obraz živého náhľadu Live View.**

- $\bullet$  Stlačte tlačidlo < $\bullet$ .
- $\blacktriangleright$  Na obrazovke LCD sa zobrazí obraz živého náhľadu Live View.
- Ak je režim výberu oblasti AF nastavený na možnosť "[61-point automatic selection AF/61-bodový automatický výber AF]", zobrazí sa rám oblasti AF.
- V iných režimoch sa zobrazí bod AF ako malý rámik.
- Väčší obdĺžnikový rámik je rámik zväčšenia.

# **2 Vyberte režim výberu oblasti AF.**

- Stlačte tlačidlo  $\leq$  $\cdot$  $\geq$ .
- $\bullet$  Každým stlačením tlačidla <M-Fn> sa zmení režim výberu oblasti AF.

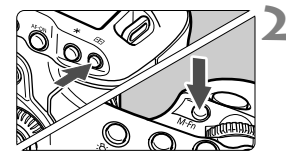

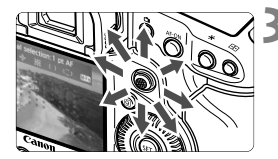

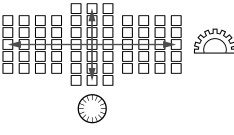

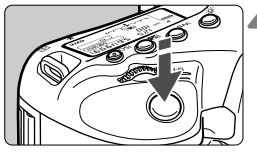

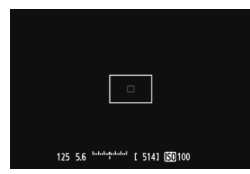

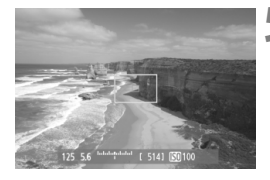

# **3 Vyberte bod AF.**

- $\bullet$  Pomocou ovládacieho prvku < $\frac{25}{2}$ > vyberte bod AF. Ak stlačíte ovládací prvok < $\frac{4}{5}$  > priamo nadol, vyberie sa stredný bod AF (alebo stredná zóna).
- Na výber bodu AF môžete použiť aj voliče < $6 \leq k \leq 2$  > a < set > Pomocou voliča < $\mathcal{E}$  > vyberiete bod AF v horizontálnom smere a pomocou voliča < se > vo vertikálnom smere.

# **4 Zaostrite na objekt.**

- Zamerajte bod automatického zaostrenia AF na snímaný objekt a stlačte tlačidlo spúšte do polovice.
- $\triangleright$  Živý náhľad Live View sa vypne. zrkadlo sa vráti do dolnej polohy a vykoná sa zaostrenie pomocou AF. (Nenasníma sa obrázok.)
- $\blacktriangleright$  Keď sa dosiahne zaostrenie, zaznie zvukový signál a znovu sa zobrazí obraz živého náhľadu Live View.
- Bod AF použitý na zaostrenie sa rozsvieti na zeleno.
- $\blacktriangleright$  Ak sa zaostrenie nedosiahne, bod AF bude blikať na oranžovo.

# **5 Nasnímajte obrázok.**

 Skontrolujte zaostrenie a expozíciu a potom úplným stlačením tlačidla spúšte nasnímajte obrázok (str. 207).

Počas automatického zaostrovania nemôžete nasnímať obrázok. Obrázok nasnímajte počas zobrazenia živého náhľadu Live View.

# **Manuálne zaostrovanie**

Môžete zväčšiť obraz a manuálne presne zaostriť.

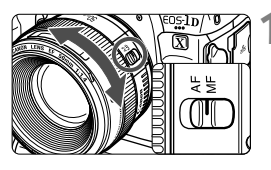

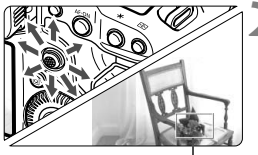

Rámik zväčšenia

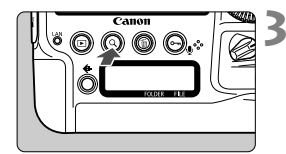

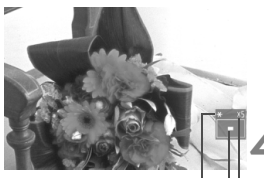

Uzamknutie AE Poloha zväčšenej oblasti Zväčšenie

# **1 Prepínač režimov zaostrenia na objektíve prepnite do polohy <MF>.**

 Približne zaostrite otočením zaostrovacieho prstenca objektívu.

# **2 Presuňte rámik zväčšenia.**

- Pomocou ovládacieho prvku < $\frac{25}{2}$ > presuňte rámik zväčšenia presuňte na miesto, ktoré chcete zaostriť.
- Ak stlačíte ovládací prvok  $\leq$ priamo nadol, rámik zväčšenia sa vráti do stredu obrazu.

# **3 Zväčšite obrázok.**

- Stlačte tlačidlo  $Q > 0$
- X Oblasť vo vnútri rámika zväčšenia sa zväčší.
- Každým stlačením tlačidla  $< Q >$ sa zobrazenie zväčší nasledujúcim spôsobom:
	- Približne Približne Normálne 5x 10x zobrazenie

# **4 Zaostrite manuálne.**

- **Sledujte zväčšený obraz a otáčaním** zaostrovacieho prstenca objektívu zaostrite.
- Po zaostrení sa stlačením tlačidla < Q > vrátite k normálnemu zobrazeniu.

# **5 Nasnímajte obrázok.**

 Skontrolujte zaostrenie a expozíciu a potom úplným stlačením tlačidla spúšte nasnímajte obrázok (str. 207).

# **Upozornenia pre fotografovanie so živým náhľadom Live View**

#### **Kvalita snímky**

- Pri snímaní s vysokou citlivosťou ISO sa môže objaviť viditeľný šum (napríklad svetelné body a pruhy).
- Snímanie pri vysokých teplotách môže spôsobiť šum alebo nesprávne podanie farieb v obrázku.
- Pri dlhodobom fotografovaní pomocou funkcie Live View sa môže zvýšiť vnútorná teplota fotoaparátu, čo môže znížiť kvalitu obrázkov. Keď nesnímate obrázky, fotografovanie so živým náhľadom Live View vypnite.
- Ak snímate s dlhodobou expozíciou pri vysokej vnútornej teplote fotoaparátu, kvalita obrazu sa môže znížiť. Vypnite fotografovanie so živým náhľadom Live View a pred ďalším snímaním niekoľko minút počkajte.

#### **Biela <**s**> a červená <**E**> výstražná ikona vnútornej teploty**

- Ak sa zvýši vnútorná teplota fotoaparátu v dôsledku dlhodobého fotografovania so živým náhľadom Live View alebo vysokej okolitej teploty, zobrazí sa biela ikona < $\mathbb{N}$  >. Ak pokračujete v snímaní, aj keď sa zobrazuje táto ikona, kvalita obrázkov sa môže znížiť. Odporúča sa na istý čas ukončiť fotografovanie so živým náhľadom Live View a pred ďalším fotografovaním nechať fotoaparát vychladnúť.
- Ak sa vnútorná teplota fotoaparátu aj naďalej zvyšuje počas zobrazenia bielej ikony <图>, začne blikať červená ikona <图>. Blikanie tejto ikony je varovaním, že fotografovanie so živým náhľadom Live View sa čoskoro automaticky ukončí. V takom prípade nebudete môcť pokračovať v snímaní, pokým vnútorná teplota fotoaparátu neklesne. Vypnite napájanie a fotoaparát na chvíľu nepoužívajte.
- Dlhodobé fotografovanie so živým náhľadom Live View pri vysokých teplotách spôsobí, že sa ikony <■ > a <■ > zobrazia skôr. Keď nesnímate, vypnite fotoaparát.
- V prípade vysokej vnútornej teploty fotoaparátu sa kvalita obrázkov s vysokou citlivosťou ISO alebo dlhodobou expozíciou môže znížiť aj pred zobrazením bielej ikony  $\leq 8$  >.

#### **Výsledok fotografovania**

- Ak nasnímate obrázok pri zväčšenom zobrazení, nemusí sa dosiahnuť požadovaná expozícia. Pred nasnímaním obrázka obnovte normálne zobrazenie. Pri zväčšenom zobrazení sa rýchlosť uzávierky a clona zobrazuje oranžovou farbou. Aj keď nasnímate obrázok pri zväčšenom zobrazení, obrázok sa zaznamená v normálnom zobrazení.
- Ak položka [**Ĉi 2: Auto Lighting Optimizer/Ĉi 2: Automatická optimalizácia úrovne osvetlenia**] (str. 152) nie je nastavená na možnosť [**Disable/Zakázať**], obrázok môže vyzerať jasnejší aj pri nastavení zníženej kompenzácie expozície alebo zníženej kompenzácie expozície blesku.

# **Upozornenia pre fotografovanie so živým náhľadom Live View**

#### **Obraz živého náhľadu Live View**

- Pri nízkej alebo príliš vysokej hladine okolitého osvetlenia nemusí obraz živého náhľadu Live View zodpovedať jasu snímaného obrázka.
- Ak sa zdroj svetla v zábere zmení, obrazovka môže blikať. V takom prípade ukončite fotografovanie so živým náhľadom Live View a obnovte ho v podmienkach, ktoré zodpovedajú skutočne použitému zdroju svetla.
- Ak fotoaparát namierite iným smerom, na okamih sa môže zmeniť správne zobrazenie jasu obrazu v živom náhľade Live View. Pred fotografovaním počkajte, kým sa jas obrazu stabilizuje.
- Ak sa na obrázku nachádza veľmi jasný zdroj svetla, jasná oblasť na obrazovke LCD sa môže zobrazovať tmavá. Na nasnímanom obrázku však bude jasná oblasť zobrazená správne.
- Ak pri slabom svetle v položke [5**2: LCD brightness**/5**2: Jas obrazovky LCD**] vyberiete jasné nastavenie, v obraze živého náhľadu Live View sa môže zobraziť šum alebo nepravidelné podanie farieb. Šum alebo nepravidelné podanie farieb sa však nezaznamená do nasnímaného obrázka.
- Pri zväčšení obrázka môže ostrosť obrázka pôsobiť výraznejšie ako v skutočnosti.

#### **Užívateľské funkcie**

 Pri fotografovaní so živým náhľadom Live View sa nepoužijú niektoré nastavenia užívateľských funkcií (str. 324).

#### **Objektívy a blesk**

- Funkciu zaostrenia na vopred nastavenú vzdialenosť je možné použiť počas fotografovania so živým náhľadom Live View len pri použití (super) teleobjektívov s režimom zaostrenia na vopred nastavenú vzdialenosť, ktoré boli uvedené na trh od druhej polovice roka 2011.
- Uzamknutie FE a modelovací blesk nebudú funkčné, ak sa používa externý blesk Speedlite.

# **Snímanie videozáznamov**

**7**

Živý obraz zobrazený na obrazovke LCD fotoaparátu je možné zaznamenať ako videozáznam na kartu. Videozáznam sa zaznamená vo formáte MOV.

**Karty, ktoré umožňujú nahrávanie videozáznamov**

 **Pri snímaní videozáznamov používajte kartu s veľkou kapacitou a s vysokou rýchlosťou čítania/zápisu podľa informácií v tabuľke.**

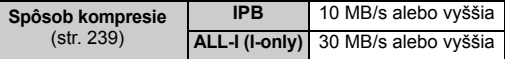

- Ak pri snímaní videozáznamov používate kartu s nízkou rýchlosťou zápisu, videozáznam sa nemusí správne zaznamenať. Ak prehrávate videozáznamy z karty s nízkou rýchlosťou čítania, videozáznam sa nemusí správne prehrávať.
- Ak chcete počas snímania videozáznamu snímať statické zábery, budete potrebovať ešte rýchlejšiu kartu.
- Ak chcete skontrolovať rýchlosť čítania/zápisu príslušnej karty, pozrite si informácie na webovej lokalite výrobcu karty.

# **"只 Príprava na snímanie videozáznamov**

Nastavte fotoaparát tak, aby mohol zaznamenávať živý obraz zobrazený na obrazovke LCD ako videozáznam. Informácie o snímaní statických záberov nájdete na strane 205.

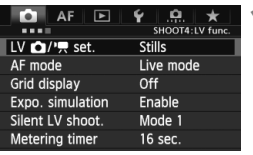

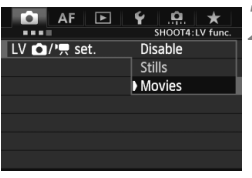

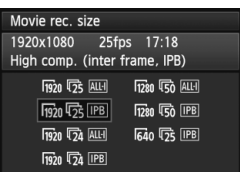

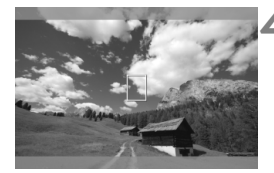

# **1 Vyberte položku [LV 立/'貝 set./ Nastavenie LV 立/'只**].

- Na karte [z**4**] vyberte položku [**LV 立//宗** set./Nastavenie LV  $\Omega$ //宗1 a potom stlačte tlačidlo  $\leq$   $(51)$  >.
- · Skratka "LV" znamená Live View (Živý náhľad).

# **2 Vyberte položku [Movies/ Videozáznamy].**

 $\bullet$  Otočením voliča < $\circ$ > vyberte položku [**Movies/Videozáznamy**], potom stlačte tlačidlo < $(s_{ET})$  >.

# **3 Nastavte položku [Movie rec. size/ Veľkosť videozáznamu].**

 Podrobnejšie informácie o položke [**Movie rec. size/Veľkosť videozáznamu**] nájdete na strane 239.

# **4 Zobrazte obraz.**

- $\bullet$  Stlačte tlačidlo  $\leq \bullet$  >.
- ▶ Obraz sa zobrazí na obrazovke LCD.
- V hornej/dolnej alebo pravej/ľavej časti sa zobrazí polopriehľadná maska. Oblasť obrazu ohraničená touto maskou sa zaznamená ako videozáznam.
- $\bullet$  V režime snímania < $M$ > upravte jas otočením voliča < $\mathcal{E}^*$ > alebo <1>>.

# **k Snímanie videozáznamov**

# **Snímanie s automatickým nastavením expozície**

Keď je pre režim snímania nastavená možnosť <P > alebo <**BULB**>, použije sa ovládanie automatickej expozície vyhovujúce aktuálnemu jasu danej scény. Ovládanie automatickej expozície bude rovnaké pre režimy <**P** > aj <**BULB** >.

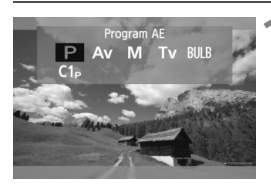

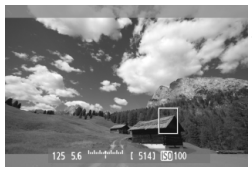

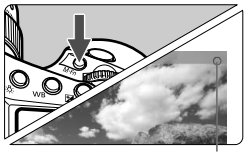

Nahrávanie videozáznamu

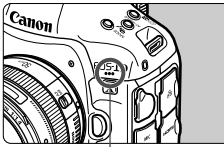

Mikrofón videozáznamu

# **1 Režim snímania nastavte na možnosť <**d**/BULB>.**

 $\bullet$  Stlačte tlačidlo <MODE> a otočením voliča < $\frac{1}{2}$ > alebo <1> vyberte možnosť <**P**> alebo <**BULB**>.

# **2 Zaostrite na objekt.**

- Pred snímaním zaostrite pomocou automatického alebo manuálneho zaostrenia (str. 215 – 222).
- Stlačením tlačidla spúšte do polovice fotoaparát zaostrí pomocou aktuálneho režimu AF.

# **3 Nasnímajte videozáznam.**

- $\bullet$  Stlačením tlačidla <M-Fn> spustite snímanie videozáznamu.
- $\blacktriangleright$  Počas snímania videozáznamu sa bude v pravom hornom rohu obrazovky zobrazovať značka "●".
- Ak chcete zastaviť snímanie videozáznamu, znovu stlačte tlačidlo <M-Fn>

# **Priorita uzávierky AE**

V režime snímania < $T_V$  > môžete pre snímanie videozáznamov manuálne nastaviť rýchlosť uzávierky. Citlivosť ISO a clona sa automaticky nastavia tak, aby vyhovovali danému jasu a dosiahla sa štandardná expozícia.

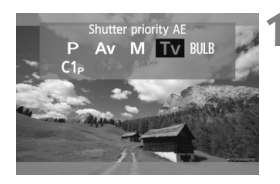

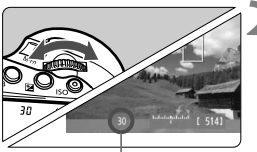

Rýchlosť uzávierky

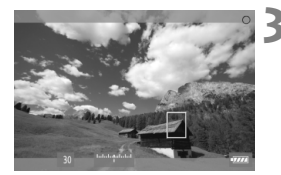

# **1 Režim snímania nastavte na**  možnosť <**T**<sub>v</sub> $>$ .

● Stlačte tlačidlo <MODE> a otočením voliča < $\mathcal{E}^*$ > alebo <1> vvberte možnosť < $Tv$  >.

# **2 Nastavte požadovanú rýchlos<sup>ť</sup> uzávierky.**

- Sledujte obrazovku LCD a otáčajte pritom voličom <6>. Nastaviteľné rýchlosti uzávierky závisia od snímkovej frekvencie < $\sqrt{m}$ >.
	- $\overline{0}0$   $\overline{0}$   $\overline{2}$   $\overline{2}$  : 1/4000 s 1/30 s
	- $\overline{\mathbb{R}}$   $\overline{\mathbb{R}}$   $\overline{\mathbb{R}}$  : 1/4000 s 1/60 s

## **3 Zaostrite a nasnímajte videozáznam.**

● Postup je rovnaký ako v krokoch 2 a 3 v časti "Snímanie s automatickým nastavením expozície" (str. 227).

 Počas snímania videozáznamu sa neodporúča meniť rýchlosť uzávierky, pretože sa zaznamenajú zmeny v expozícii.

- Pri snímaní videozáznamu pohybujúceho sa objektu sa odporúča použiť rýchlosť uzávierky 1/30 s až 1/125 s. Čím je rýchlejšia rýchlosť uzávierky, tým menej plynulý bude vyzerať pohyb snímaného objektu.
- Keď zmeníte rýchlosť uzávierky počas snímania pri žiarivkovom osvetlení alebo osvetlení LED, môže sa zaznamenať blikanie obrazu.

# **Priorita clony AE**

V režime snímania < $A$ v > môžete pre snímanie videozáznamov ručne nastaviť clonu. Citlivosť ISO a rýchlosť uzávierky sa automaticky nastavia tak, aby vyhovovali jasu a dosiahla sa štandardná expozícia.

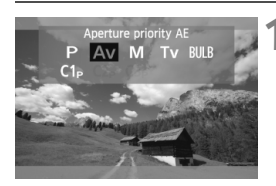

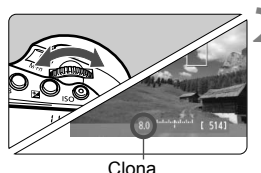

# **1 Režim snímania nastavte na možnosť**<br>**<br/>
<b>/***<Av*

 $\bullet$  Stlačte tlačidlo <MODE> a otočením voliča < $m \geq 2$ alebo <1> vvberte  $možnosť < Av>$ 

# **2 Nastavte požadované clonové číslo.**

 Sledujte obrazovku LCD a otáčajte pritom voličom  $\leq \frac{1}{2}$ >.

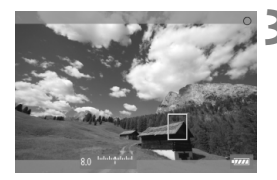

# **3 Zaostrite a nasnímajte videozáznam.**

● Postup je rovnaký ako v krokoch 2 a 3 v časti "Snímanie s automatickým nastavením expozície" (str. 227).

Zmena clony počas snímania videozáznamu sa neodporúča, pretože sa zaznamenajú rozdiely v expozícii spôsobené pohybom clony objektívu.

### **Citlivosť ISO v režimoch P, Tv, Av a BULB**

- Citlivosť ISO sa nastaví automaticky v rozsahu ISO 100 25600.
- Ak je v časti **[△2: ISO speed settings/△2: Nastavenia citlivosti ISO**] v položke **[ISO speed range/Rozsah citlivosti ISO**] nastavenie [**Maximum/Maximálny**] (str. 132) nastavené na hodnotu [51200/H] v režimoch **P**, Tv a BULB, maximálny limit rozsahu automatického nastavenia citlivosti ISO sa rozšíri po možnosť H (ekvivalent ISO 51200). Aj keď nastavenie [**Maximum/Maximálny**] nastavíte na hodnotu [**51200**], maximálny limit zostane na hodnote ISO 25600 a rozsah nastavenia sa nerozšíri.
- Ak je položka **[立2: Highlight tone priority/立2: Priorita jasných tónov**] nastavená na možnosť [**Enable/Povoliť**] (str. 156), citlivosť ISO bude v rozsahu ISO 200 – 25600.
- V časti **[** $\bullet$ **2: ISO speed settings/** $\bullet$ **2: Nastavenia citlivosti ISO**] nemožno pre snímanie videozáznamu nastaviť položky [**Auto ISO range/Rozsah automatického nastavenia ISO**] a [**Min. shutter spd./Minimálna rýchlosť uzávierky**] (str. 133, 134). Položku **[ISO speed range/Rozsah citlivosti ISO**] nemožno nastaviť v režime Tv.

Ak je v časti [**ISO speed range/Rozsah citlivosti ISO**] položka [**Minimum**] nastavená na hodnotu [**L (50)**] a prepnete sa zo snímania statických záberov na snímanie videozáznamu, minimálne nastavenie rozsahu automatického nastavenia citlivosti ISO bude ISO 100. Rozsah nemožno rozšíriť po hodnotu ISO 50.

# **Poznámky k automatickej expozícii, priorite uzávierky AE a priorite clony AE**

- l۳ Môžete uzamknúť expozíciu (uzamknutie AE) stlačením tlačidla < $\bigstar$ > (str. 183). Po použití uzamknutia AE počas snímania videozáznamu ho môžete zrušiť stlačením tlačidla <**ED**>. (Nastavenie uzamknutia AE sa zachová, až kým nestlačíte tlačidlo  $\leq$ FF $\geq$ .)
	- Ak prepnete vypínač do polohy < $ON$ > a otáčate voličom < $\textcircled{>}$ , môžete nastaviť kompenzáciu expozície.
	- Stlačením tlačidla spúšte do polovice sa v spodnej časti obrazovky zobrazí citlivosť ISO a rýchlosť uzávierky. Je to nastavenie expozície pre snímanie statického záberu (str. 233). Nastavenie expozície pre snímanie videozáznamu sa nezobrazí. Nastavenie expozície pre snímanie videozáznamu sa môže líšiť od nastavenia expozície pre snímanie statického záberu.

#### **Používanie blesku Speedlite radu EX (predáva sa samostatne) vybaveného svetlom LED**

Počas snímania videozáznamu v režimoch P, Tv, Av alebo BULB tento fotoaparát podporuje funkciu, ktorá automaticky zapne svetlo LED blesku Speedlite pri slabom osvetlení. **Podrobnosti nájdete v návode na používanie blesku Speedlite.**

## **Manuálne nastavenie expozície**

Môžete ručne nastaviť rýchlosť uzávierky, clonu a citlivosť ISO pre snímanie videozáznamu. Použitie manuálneho nastavenia expozície pri snímaní videozáznamov je určené pre skúsených používateľov.

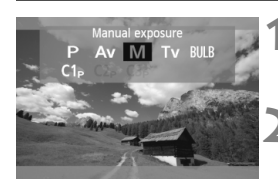

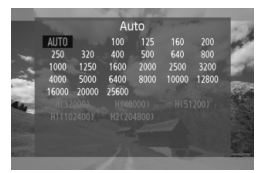

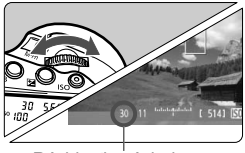

Rýchlosť uzávierky

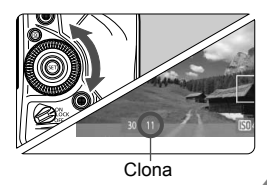

# **Režim snímania nastavte na možnosť** <**M**>.

 $\bullet$  Stlačte tlačidlo  $\leq$ MODE > a otočením voliča < $\leq$  alebo < sets > vyberte možnosť < $M$ >.

# **2 Nastavte citlivosť ISO.**

- Stlačte tlačidlo <ISO>
- $\blacktriangleright$  Na obrazovke LCD sa zobrazí obrazovka nastavenia citlivosti ISO.
- $\bullet$  Otočením voliča < $\mathcal{E}^*$ > alebo < $\circ$ nastavte citlivosť ISO.
- Podrobnejšie informácie o citlivosti ISO nájdete na nasledujúcej strane.

# **3 Nastavte požadovanú rýchlos<sup>ť</sup> uzávierky a clonu.**

- Stlačte tlačidlo spúšte do polovice a skontrolujte ukazovateľ úrovne expozície.
- Rýchlosť uzávierky nastavíte otočením voliča < $\frac{2}{100}$ >. Nastaviteľné rýchlosti uzávierky závisia od snímkovej frekvencie < $\mathbb{R}$ >.
	- $\overline{r}_0$   $\overline{r}_2$   $\overline{r}_4$  : 1/4000 s 1/30 s
	- 8 7 : 1/4000 s 1/60 s
- Clonu nastavíte otočením voliča  $\leq$   $\geq$ .
- Ak nemôžete nastaviť rýchlosť uzávierky alebo clonu, prepnite vypínač do polohy  $\leq$ ON > a potom otočte volič < $s \gtrsim$  alebo < $\textcircled{\scriptsize\textsf{m}}$ >.

# **4 Zaostrite a nasnímajte videozáznam.**

● Postup je rovnaký ako v krokoch 2 a 3 v časti "Snímanie s automatickým nastavením expozície" (str. 227).

## **Citlivosť ISO pri snímaní s manuálnym nastavením expozície**

- V režime [**Auto/Automaticky**] (**A**) sa citlivosť ISO nastaví automaticky v rozsahu ISO 100 – 25600.
- Citlivosť ISO môžete nastaviť ručne v rozsahu ISO 100 25600 s krokom nastavenia 1/3. Ak je v časti [z**2: ISO speed settings/**z**2: Nastavenia citlivosti ISO**] v položke [**ISO speed range/Rozsah citlivosti ISO**] nastavenie [**Maximum/Maximálny**] nastavené na hodnotu [**51200/H**], maximálny limit rozsahu ručného nastavenia citlivosti ISO sa rozšíri po možnosť H (ekvivalent ISO 51200). Aj keď nastavenie [**Maximum**] nastavíte na hodnotu [**51200**], maximálny limit zostane na hodnote ISO 25600 a rozsah nastavenia sa nerozšíri. Pri nastavení položky [**Maximum**] na hodnotu [**H1 (102400)**] alebo [**H2 (204800)**] je možné rozšíriť rozsah nastavenia po hodnotu ISO 102400/204800.
- Ak je položka [**■2: Highlight tone priority/■2: Priorita jasných tónov**] nastavená na možnosť [**Enable/Povoliť**] (str. 156), citlivosť ISO môžete nastaviť v rozsahu ISO 200 – 25600 (v závislosti od nastavenia [**ISO speed range/Rozsah citlivosti ISO**]).
- V časti [ $\bigcirc$ **2: ISO speed settings/** $\bigcirc$ **2: Nastavenia citlivosti ISO**] nemožno pre snímanie videozáznamu nastaviť položky [**Auto ISO range/Rozsah automatického nastavenia ISO**] a [**Min. shutter spd./Minimálna rýchlosť uzávierky**] (str. 133, 134).
	- Keďže snímanie videozáznamu pri citlivosti ISO 32000/40000/51200 môže spôsobiť značnú úroveň šumu, tieto hodnoty citlivosti sa označujú ako rozšírená citlivosť ISO (zobrazuje sa ako [**H**]).
	- Ak je v časti [**ISO speed range/Rozsah citlivosti ISO**] položka [**Minimum**] nastavená na hodnotu [**L (50)**] a prepnete sa zo snímania statických záberov na snímanie videozáznamu, minimálne nastavenie rozsahu manuálneho nastavenia citlivosti ISO bude ISO 100. Rozsah nemožno rozšíriť po hodnotu ISO 50.
	- Počas snímania videozáznamu sa neodporúča meniť rýchlosť uzávierky ani clonu, ani používať transfokáciu objektívu, pretože sa môžu zaznamenať aj zmeny v expozícii alebo šum pri vysokých citlivostiach ISO.
	- Pri snímaní videozáznamu pohybujúceho sa objektu sa odporúča použiť rýchlosť uzávierky 1/30 s až 1/125 s. Čím je rýchlejšia rýchlosť uzávierky, tým menej plynulý bude vyzerať pohyb snímaného objektu.
	- Keď zmeníte rýchlosť uzávierky počas snímania pri žiarivkovom osvetlení alebo osvetlení LED, môže sa zaznamenať blikanie obrazu.
- $\overline{A}$ Pri nastavení položky [**siii**]: Expo comp (hold btn, turn  $\mathcal{H}_k$ )/ s**: Kompenzácia expozície (podržaním tlačidla, otočením voliča )**] v časti [8**5: Custom Controls/**8**: Užívateľské ovládacie prvky**] (str. 353), je možné použiť kompenzáciu expozície pri automatickom nastavení citlivosti ISO.
	- Pri automatickom nastavení citlivosti ISO môžete stlačením tlačidla <¥ > uzamknúť citlivosť ISO.
	- $\bullet$  Po stlačení tlačidla < $\bigstar$ > a zmene kompozície obrázka uvidíte rozdiel expozičnej úrovne na ukazovateli expozičnej úrovne na ukazovateli úrovne expozície (str. 25, 233) v porovnaní s hodnotou pri stlačení tlačidla < $\bigstar$  >.
	- Stlačením tlačidla <INFO > môžete zobraziť histogram.

o

### **Zobrazenie informácií**

Každým stlačením tlačidla <INFO > sa zobrazené informácie zmenia.

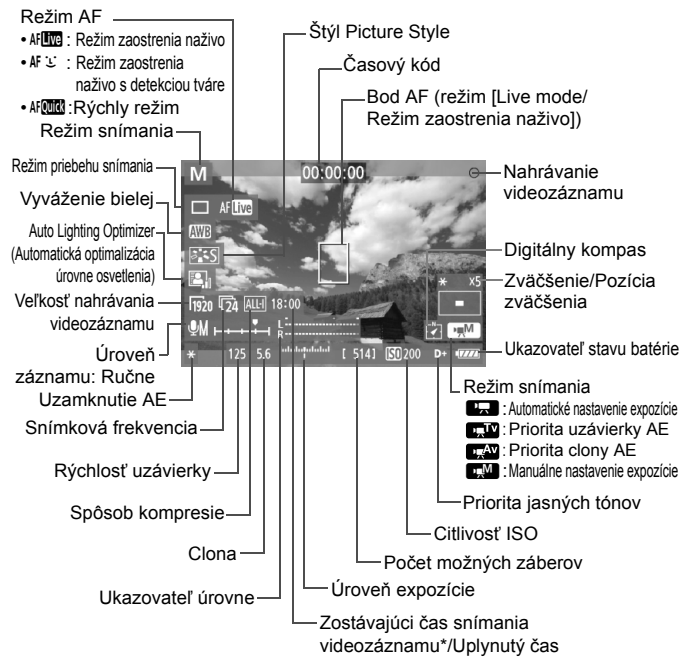

\* Platí pre jeden videozáznam.

- $\overline{5}$  · Stlačením tlačidla <INFO > môžete zobraziť elektronickú vodováhu (str. 62).
	- Ak je režim AF nastavený na možnosť [*U* **Live mode/***U* **Režim zaostrenia naživo**] alebo je fotoaparát pripojený k televízoru pomocou kábla HDMI (str. 275), elektronická vodováha sa nezobrazí.
	- Ak nie je vo fotoaparáte vložená karta, zostávajúci čas snímania videozáznamu sa zobrazí červenou farbou.
	- Pri spustení snímania videozáznamu sa zostávajúci čas snímania videozáznamu zmení na uplynutý čas.

#### **Poznámky o snímaní videozáznamov**

- - Fotoaparát nedokáže priebežne automaticky zaostrovať ako videokamera.
	- Automatické zaostrovanie počas snímania videozáznamu môže na okamih výrazne narušiť zaostrenie alebo zmeniť expozíciu.
	- Počas automatického zaostrovania pri snímaní videozáznamu v slabom svetle pomocou objektívu USM sa môžu zaznamenať vodorovné pruhy (šum). Pri niektorých objektívoch vybavených elektronickým zaostrovacím prstencom sa môže podobný zvuk zaznamenať aj pri manuálnom zaostrovaní (MF).
	- Fotoaparátom nemierte na zdroj intenzívneho svetla, ako je slnko počas slnečného dňa alebo silný zdroj umelého osvetlenia. Mohlo by tým dôjsť k poškodeniu obrazového snímača alebo iných vnútorných súčastí fotoaparátu.
	- Aj keď je v položke [5**1: Record func+card/folder sel./**5**1: Funkcia nahrávania+výber karty/priečinka**] položka [**Record func./Funkcia nahrávania**] nastavená na možnosť [**Rec. to multiple/Viacnásobné zaznamenanie**] (str. 120), videozáznam nemožno zaznamenať na kartu  $1 \leq 1$  > aj kartu  $2 \leq 2$  >. Ak je nastavená možnosť [**Rec. separately/Samostatné zaznamenávanie**] alebo [**Rec. to multiple/Viacnásobné zaznamenanie**], videozáznam sa zaznamená na kartu, ktorá je nastavená pre položku [**Playback/Prehrávanie**].
	- Ak je nastavená možnosť < **AWB** > a počas snímania videozáznamu sa zmení citlivosť ISO alebo clona, môže sa zmeniť aj vyváženie bielej.
	- Pri snímaní videozáznamu pri žiarivkovom osvetlení alebo osvetlení LED môže dôjsť k blikaniu videozáznamu.
	- Počas snímania videozáznamu sa neodporúča meniť transfokáciu objektívu. Zmena transfokácie objektívu môže spôsobiť zmeny expozície bez ohľadu na to, či sa zmenila maximálna clona objektívu. V dôsledku toho by sa mohli zaznamenať zmeny expozície.
	- **Upozornenia týkajúce sa snímania videozáznamu nájdete na stranách 249 a 250.**
	- **V prípade potreby si prečítajte aj upozornenia pre fotografovanie so živým náhľadom Live View na strane 223 a 224.**
- R Nastavenia týkajúce sa videozáznamu sa nachádzajú na kartách [z**4**] a [z**5**] (str. 247).
	- Pri každom snímaní videozáznamu sa zaznamená súbor videozáznamu. Ak veľkosť súboru prekročí 4 GB, vytvorí sa nový súbor.
	- Zorné pole obrazu videozáznamu je približne 100 % (keď je veľkosť nahrávania videozáznamu nastavená na možnosť [Rgo]).
	- · Obraz môžete zaostriť stlačením tlačidla < AF-ON>.
	- Počas snímania videozáznamu môžete zaostriť stlačením tlačidla < AF-ON>. Nemožno zaostriť stlačením tlačidla spúšte.

#### **Poznámky o snímaní videozáznamov**

R.

 Ak je v položke [z**5: Movie shoot. btn/**z**5: Tlačidlo snímania videozáznamu**] vybratá možnosť [**Q**/**Mn**], úplným stlačením tlačidla spúšte môžete spustiť alebo zastaviť snímanie videozáznamu (str. 248).

- Zvuk sa zaznamená monofónne pomocou mikrofónu zabudovaného vo fotoaparáte (str. 227).
- Stereofónny záznam zvuku je možný po pripojení stereofónneho mikrofónu (komerčne dostupného) s minikonektorom s priemerom 3,5 mm do vstupného konektora externého mikrofónu vo fotoaparáte (str. 21).
- S úplne nabitou súpravou batérií LP-E4N bude celková doba snímania videozáznamu nasledovná: približne 2 hod. 10 min. pri izbovej teplote (23 °C) a približne 2 hod. pri nízkej teplote (0 °C).
- Funkciu zaostrenia na vopred nastavenú vzdialenosť je možné použit počas snímania videozáznamu pri použití (super) teleobjektívov s režimom zaostrenia na vopred nastavenú vzdialenosť, ktoré boli uvedené na trh od druhej polovice roka 2011.

#### **Simulácia finálneho obrazu**

Simulácia finálneho obrazu je funkcia, pomocou ktorej môžete vidieť vplyv efektov štýlu Picture Style, vyváženia bielej a pod. na obraz. Počas snímania videozáznamu bude obraz automaticky zohľadňovať vplyv nasledujúcich nastavení.

#### **Simulácia finálneho obrazu pre videozáznamy**

- Štýl Picture Style
	- \* Zohľadnené budú všetky nastavenia ako ostrosť, kontrast, sýtosť farieb a farebný tón.
- Vyváženie bielej
- Korekcia vyváženia bielej
- **Expozícia**
- Hĺbka poľa
- Auto Lighting Optimizer (Automatická optimalizácia úrovne osvetlenia)
- Korekcia periférneho osvetlenia
- Korekcia chromatickej aberácie
- Priorita jasných tónov

# **Snímanie statických záberov**

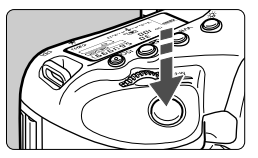

Úplným stlačením tlačidla spúšte môžete aj počas snímania videozáznamu nasnímať statický záber.

### **Snímanie statických záberov počas snímania videozáznamu**

- Ak nasnímate statický záber počas snímania videozáznamu, vo videozázname sa zaznamená statický záber v trvaní približne 1 sekundy.
- Nasnímaný statický záber sa zaznamená na kartu a po zobrazení obrazu živého náhľadu Live View sa automaticky obnoví snímanie videozáznamu.
- Na karte sa videozáznam a statický záber zaznamenajú ako samostatné súbory.
- Ak je položka [**Record func./Funkcia nahrávania**] (str. 120) nastavená na možnosť [**Standard/Štandardná**] alebo [**Auto switch card/ Automatické prepínanie karty**], videozáznamy a statické zábery sa zaznamenajú na tú istú kartu. Ak je nastavená možnosť [**Rec. separately/ Samostatné zaznamenávanie**] alebo [**Rec. to multiple/ Viacnásobné zaznamenanie**], videozáznamy sa zaznamenajú na kartu, ktorá bola nastavená pre položku [**Playback/Prehrávanie**]. Statické zábery sa zaznamenajú s kvalitou záznamu záberov, ktorá bola nastavená pre príslušnú kartu.
- Funkcie týkajúce sa snímania statických záberov sú uvedené nižšie. Ostatné funkcie sú rovnaké ako pri snímaní videozáznamov.

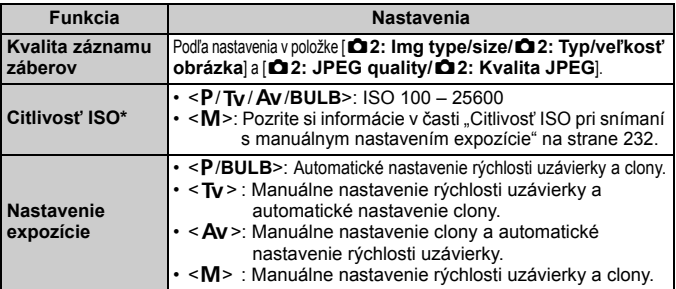

\* Ak je nastavená priorita jasných tónov, rozsah citlivosti ISO bude začínať od hodnoty ISO 200.

- $\bigoplus$  Funkciu AEB nemožno použiť.
	- Aj keď je použitý externý blesk Speedlite, nespustí sa.
	- Počas snímania videozáznamu je možné sériové snímanie statických záberov. Nasnímané zábery sa však na obrazovke nezobrazia. V závislosti od kvality záznamu statických záberov, počtu záberov počas sériového snímania, výkonu karty a pod. sa snímanie videozáznamu môže automaticky zastaviť.

 Ak je položka [z**5: Movie shoot. btn/**z**5: Tlačidlo snímania videozáznamu**] nastavená na možnosť [**Q**/**III**], snímanie statických záberov nie je možné.

- b. Ak chcete sériovo snímať statické zábery počas snímania videozáznamu, odporúča sa používať vysokorýchlostnú kartu. Odporúča sa aj nastaviť menšiu veľkosť statického záberu a snímať menej statických záberov v sérii.
	- Statické zábery môžete snímať vo všetkých režimoch priebehu snímania.
	- Pred začatím snímania videozáznamu možno použiť samospúšť. V prípade použitia počas snímania videozáznamu spôsobí samospúšť prepnutie na snímanie jedného záberu.

# **Nastavenia funkcií snímania**

# **Nastavenia MODE / AF / DRIVE / FED / ISO / EA / WR**

Ak stlačíte tlačidlo <MODE>, <AF · DRIVE>, <<a><<a>
<<br/>
SO>, <<a>
<>
</a>
</a>
alebo < WB > počas zobrazenia obrazu na obrazovke LCD, na obrazovke LCD sa zobrazí obrazovka nastavenia a otočením voliča < $\epsilon \gg 1$ alebo <5> môžete nastaviť príslušnú funkciu.

Keď je vybratá možnosť AFCU stlačením tlačidla <<a> môžete vybrať režim výberu oblasti AF a bod AF. Postup snímania je rovnaký ako pri fotografovaní pomocou hľadáčika. Počas snímania s manuálnym nastavením expozície (str. 231) môžete stlačením tlačidla <i> nastaviť citlivosť ISO.

Zapamätajte si, že nemožno nastaviť režim merania  $\leq$   $\geq$   $\geq$  a kompenzáciu expozície blesku <22 >.

# Q **Rýchle ovládanie**

Ak stlačíte tlačidlo < $\overline{Q}$  > pri zobrazení obrazu na obrazovke LCD, môžete nastaviť nasledujúce položky: režim AF, režim priebehu snímania, vyváženie bielej, štýl Picture Style, Auto Lighting Optimizer (Automatická optimalizácia úrovne osvetlenia), veľkosť nahrávania videozáznamu a úroveň záznamu zvuku (s nastavenou možnosťou [**Sound recording: Manual/Záznam zvuku: ručne**]).

# **1 Stlačte tlačidlo <**Q**>.**

 $\triangleright$  Zobrazia sa nastaviteľné funkcie.

# **2 Vyberte funkciu a nastavte ju.**

- $\bullet$  Na výber funkcie použite ovládací prvok < $\langle\hat{\psi}\rangle$ >.
- $\triangleright$  V spodnej časti sa zobrazí nastavenie vybratej funkcie.
- Otočením voliča < seta valebo < $\leq$ eta vykonajte nastavenie.

**Počas snímania videozáznamu môžete nastaviť nasledujúce položky:** rýchlosť uzávierky, clona, citlivosť ISO, kompenzácia expozície a úroveň záznamu zvuku. (Nastaviteľné funkcie sa môžu líšiť v závislosti od režimu snímania a nastavenia [**Sound recording/Záznam zvuku**].)

# 3 **Nastavenie veľkosti nahrávania videozáznamu**

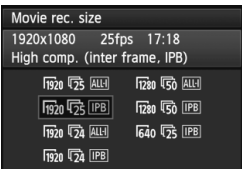

Pomocou položky [ $\Delta$ **4: Movie rec. size**/z**4: Veľkosť videozáznamu**] môžete nastaviť veľkosť obrazu videozáznamu, snímkovú frekvenciu za sekundu a spôsob kompresie. Snímková frekvencia sa prepne automaticky v závislosti od nastavenia [5**3: Video system**/5**3: Video systém**].

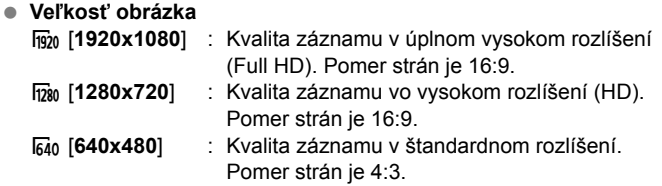

- **[Frame rate/Snímková frekvencia]** (snímok/s: počet snímok za sekundu)
	- h. (雨/do:: Pre oblasti s televíznym vysielaním vo formáte NTSC (Severná Amerika, Japonsko, Kórea, Mexiko atď.)
	- **感/**% : Pre oblasti s televíznym vysielaním vo formáte PAL (Európa, Rusko, Čína, Austrália atď.)
	- $\overline{b}_4$  : Hlavne pre záznam filmov.

# **Spôsob kompresie**<br> **IPB** IPB

- : Efektívne komprimuje viacero snímok záznamu naraz. Veľkosť súboru bude menšia ako pri nastavení ALL-I, môžete preto snímať dlhšie.
- **ALL-I (I-only)** : Naraz komprimuje len jednu snímku pre záznam. Veľkosť súboru bude väčšia ako pri nastavení IPB, videozáznam však bude vhodnejší na ďalšie úpravy.

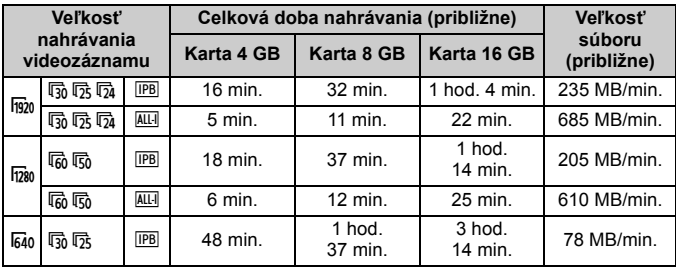

### **Celková doba nahrávania videozáznamu a veľkosť súboru za minútu**

### **Videozáznamy s veľkosťou väčšou ako 4 GB**

Aj keď snímate videozáznam s veľkosťou väčšou ako 4 GB, môžete v snímaní pokračovať bez prerušenia.

Počas snímania videozáznamu približne 30 sekúnd pred tým, ako veľkosť súboru videozáznamu dosiahne 4 GB, začne blikať uplynutý čas snímania alebo časový kód zobrazený v obraze snímania videozáznamu. Ak pokračujete v snímaní videozáznamu, až kým veľkosť súboru presiahne 4 GB, automaticky sa vytvorí nový súbor videozáznamu a uplynutý čas snímania alebo časový kód prestane blikať.

Pri prehrávaní videozáznamu budete musieť prehrať jednotlivé súbory videozáznamov samostatne. Súbory videozáznamov nie je možné automaticky prehrať súvisle za sebou. Po skončení prehrávania videozáznamu vyberte nasledujúci videozáznam, ktorý sa má prehrať.

### **Časový limit pre snímanie videozáznamu**

Maximálna doba jedného videozáznamu je 29 minút. 59 sekúnd. Ak doba snímania videozáznamu dosiahne 29 minút 59 sekúnd, snímanie videozáznamu sa automaticky zastaví. Snímanie videozáznamu môžete znova spustiť stlačením tlačidla <M-Fn>. (Zaznamená sa nový súbor videozáznamu.)

- Zvýšenie vnútornej teploty fotoaparátu môže spôsobiť zastavenie snímania videozáznamu ešte pred uplynutím maximálnej doby záznamu uvedenej na predchádzajúcej strane (str. 249).
	- Aj keď je položka [**Record func./Funkcia nahrávania**] nastavená na možnosť [**Auto switch card/Automatické prepínanie karty**], počas snímania videozáznamu nie je možné automatické prepínanie karty.

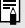

# **Informácie o označení Full HD 1080**

Označenie Full HD 1080 označuje kompatibilitu s formátom vysokého rozlíšenia s 1080 pixelmi (zobrazovacími riadkami) vo zvislom smere.

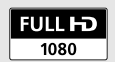

# 3 **Nastavenie záznamu zvuku**

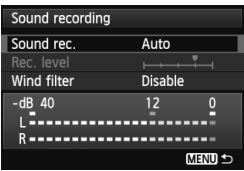

Môžete snímať videozáznamy spolu so záznamom zvuku pomocou zabudovaného monofónneho mikrofónu alebo komerčne dostupného stereofónneho mikrofónu. Bez obmedzenia môžete nastaviť aj úroveň záznamu zvuku. Záznam zvuku nastavte pomocou

položky [z**4: Sound recording**/ z**4: Záznam zvuku**]

# **[Sound Recording/Sound-Recording Level/ Záznam zvuku/Úroveň záznamu zvuku]**

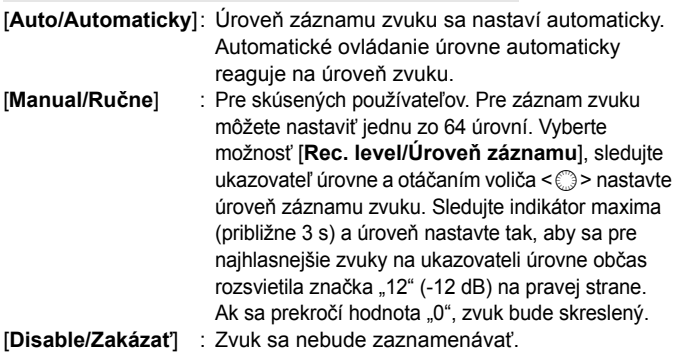

# **[Wind Filter/Filter proti vetru]**

Pri nastavení [**Enable/Povoliť**] potláča toto nastavenie zvuk vetra pri veternom počasí. Táto funkcia funguje len so zabudovaným mikrofónom. Upozorňujeme, že nastavenie [**Enable/Povoliť**] obmedzuje aj hlboké basové zvuky, preto pre túto funkciu nastavte možnosť [**Disable/ Zakázať**], ak nefúka vietor. Zaznamená sa prirodzenejší zvuk ako pri nastavení [**Enable/Povoliť**].

#### **Používanie mikrofónu**

Zabudovaný mikrofón zaznamenávať monofónny zvuk. Stereofónny záznam zvuku je možný po pripojení externého mikrofónu (komerčne dostupného) so stereofónnym minikonektorom (3,5 mm) do vstupného konektora externého mikrofónu na fotoaparáte (str. 21). Pri pripojení externého mikrofónu sa na záznam zvuku automaticky použije pripojený externý mikrofón.

- $\boxed{3}$  Vyváženie hlasitosti zvuku medzi kanálmi L (ľavý) a R (pravý) sa nedá nastaviť.
	- Cez kanál L aj R sa zvuk zaznamenáva so vzorkovacou frekvenciou 48 kHz/16-bitov.
	- **Ak ie položka [立5: Silent Control/立5: Tiché ovládanie] nastavená** na možnosť [Enable  $\bigcirc$ /Povoliť  $\bigcirc$ ] (str. 244), úroveň záznamu zvuku možno nastaviť pomocou dotykového ovládača < $\bigcirc$  >, aby sa znížila prevádzková hlučnosť počas snímania videozáznamu.

# 3 **Tiché ovládanie**

Táto funkcia je praktická, ak chcete počas snímania videozáznamu nehlučne zmeniť citlivosť ISO, úroveň záznamu zvuku a pod.

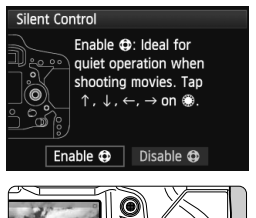

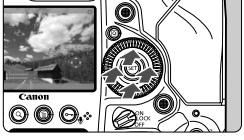

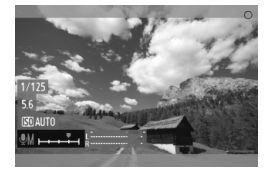

Keď je položka [z**5: Silent Control/** z**5: Tiché ovládanie**] nastavená na možnosť [**Enable**  $\bigcirc$  /**Povolit**<sup> $'$ </sup>  $\bigcirc$  ], môžete použiť dotykový ovládač < $\bigcirc$ > na vnútornom prstenci voliča rýchleho ovládania.

Fotoaparát môžete ovládať nehlučne dotykom vrchnej, spodnej, ľavej alebo pravej časti ovládača < $\bigcirc$  >.

Počas snímania videozáznamu môžete stlačením tlačidla < [Q] > zobraziť obrazovku rýchleho ovládania a pomocou ovládača < $\bigcirc$  > zmeniť nasledujúce nastavenia.

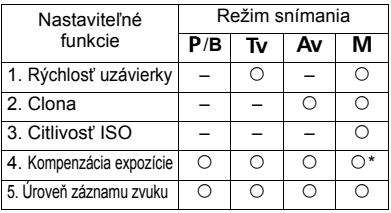

\* Pri automatickom nastavení citlivosti ISO

- **Ak je položka [<b>ĈI**5: Silent Control/**ĈI5: Tiché ovládanie**] nastavená na možnosť [Enable  $\bigcirc$  /Povolit'  $\bigcirc$ ], počas snímania videozáznamu nemôžete nastaviť úroveň záznamu zvuku pomocou voliča rýchleho ovládania < s>.
	- $\bullet$  Aj keď zmeníte clonu nehlučne pomocou ovládača < $\bullet$  >, vo videozázname sa aj tak zaznamená zvuk pohybu clony objektívu.
	- $\bullet$  Ak sa na ovládači < $\bullet$  > nachádza voda alebo nečistoty, dotykové ovládanie nemusí fungovať. V takom prípade očistite ovládač < $\bigcirc$  > pomocou čistej tkaniny. Ak ovládanie stále nefunguje, chvíľu počkajte a skúste to znova.

 $\boxed{1}$  Pred snímaním videozáznamu pomocou ovládača < $\bigcirc$  nastavte úroveň záznamu zvuku na obrazovke rýchleho ovládania a na obrazovke [**Rec. level/Úroveň záznamu**].

# 3 **Nastavenie časového kódu**

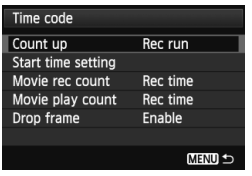

Časový kód je referenčný časový údaj, ktorý sa automaticky zaznamenáva na synchronizáciu videa a zvuku počas snímania videozáznamu. Zaznamenáva sa neustále v nasledujúcich jednotkách: hodiny, minúty, sekundy a snímky. Používa sa najmä počas úprav videozáznamu. Časový kód nastavte pomocou položky [z**5: Time code/**z**5: Časový kód**].

# **[Count up/Počítanie]**

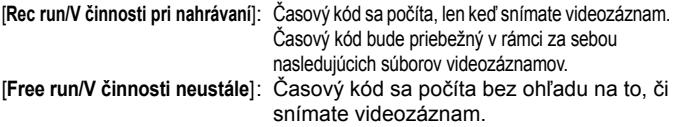

# **[Start time setting/Nastavenie času začiatku]**

Môžete nastaviť počiatočný čas časového kódu. [**Manual input setting/Ručné zadanie**]: Bez obmedzenia môžete nastaviť hodiny,

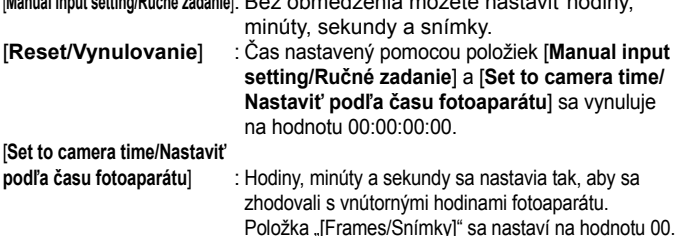

### **[Movie Recording Count/Údaje pri nahrávaní videozáznamov]**

Môžete vybrať údaje zobrazené na obrazovke snímania videozáznamu. [**Rec time/Čas záznamu**] : Uvádza čas uplynutý od začiatku snímania videozáznamu. [**Time code/Časový kód**] : Uvádza časový kód počas snímania videozáznamu.

- $\bigoplus$  · Snímanie statických záberov počas snímania videozáznamu spôsobí nesúlad medzi skutočným časom a časovým kódom.
	- Ak pri nastavení [**Free run/V činnosti neustále**] zmeníte čas, pásmo alebo letný čas (str. 40), ovplyvní to časový kód.

Bez ohľadu na nastavenie [**Movie rec count/Údaje pri nahrávaní videozáznamov**] sa časový kód vždy zaznamená do súboru videozáznamu.

## **[Movie Playback Count/Údaje pri prehrávaní videozáznamov]**

Môžete vybrať údaje zobrazené na obrazovke prehrávania videozáznamu. [**Rec time/Čas záznamu**] : Zobrazí čas záznamu a čas prehrávania počas prehrávania videozáznamu.

[**Time code/Časový kód**] : Zobrazí časový kód počas prehrávania videozáznamu.

**Pri nastavenej položke [Time code/Časový kód]:**

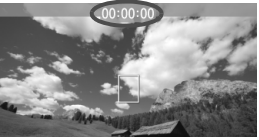

Počas snímania videozáznamu Počas prehrávania videozáznamu

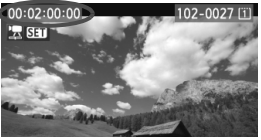

- R. Ak zmeníte nastavenie položky [**Movie play count/Údaje pri prehrávaní videozáznamov**] v časti [z**5 (movie): Time code**/z**5 (videozáznam): Časový kód**] alebo položky [x**3: Movie play count**/x**3: Údaje pri prehrávaní videozáznamov**], aj ostatné nastavenia sa zmenia automaticky.
	- Počas snímania a prehrávania videozáznamu sa nezobrazí položka "[Frames/Snímky]".

### **[Drop Frame/Vynechanie snímok]**

Pri nastavení snímkovej frekvencie  $\overline{sp}$  (29,97 snímok/s) alebo  $\overline{sp}$  (59,94 snímok/s) počet snímok v časovom kóde spôsobuje nesúlad medzi skutočným časom a časovým kódom. Tento nesúlad možno automaticky korigovať. Táto korekčná funkcia sa označuje ako "vynechanie snímok". [**Enable/Povoliť**] : Nesúlad sa bude automaticky korigovať

vynechaním určitých čísel časového kódu (DF: Vynechanie snímok).

[**Disable/Zakázať**]: Nesúlad sa nebude korigovať (NDF: Bez vynechania snímok).

Keď ie snímková frekvencia nastavená na možnosť  $\overline{12}$ 4 (23,976 snímok/s),  $\overline{12}$ s (25,00 snímok/s) alebo  $\overline{15}$ o (50,00 snímok/s), funkcia vynechania snímok sa nepoužije. (Ak je nastavená možnosť  $\overline{12a}$  alebo je položka [ $\blacktriangleright$ 3: **Video system**/5**3: Video systém**] nastavená na možnosť [**PAL**], možnosť vynechania snímok sa nezobrazí.)

# 3 **Nastavenia funkcií ponuky**

# **Ponuka [**z**4]**

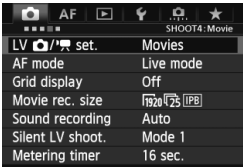

Keď vyberiete možnosť [**Movies/ Videozáznamy**] v položke [ $\Omega$ 4: LV  $\Omega$ / **/** set./**立**4: Nastavenie LV 立// 見 zobrazia sa karty [**Q4**] [Q5] pre snímanie videozáznamu. Možnosti ponuky sú nasledovné.

## **[AF mode/Režim AF]**

Režimy AF budú rovnaké, ako je uvedené na stranách 215 – 221. Môžete vybrať režim [**Live mode/Režim zaostrenia naživo**], [L**ive mode/L** Režim zaostrenia naživo] alebo [Quick mode/ **Rýchly režim**]. Zapamätajte si, že nie je možné priebežné zaostrovanie na pohybujúci sa objekt.

Aj keď je režim AF nastavený na možnosť [**Quick mode/Rýchly režim**], počas snímania videozáznamu sa prepne na možnosť [**Live mode/Režim zaostrenia naživo**].

## **[Grid display/Zobrazenie mriežky]**

Pomocou nastavenia [3x3 #] alebo [6x4 ##] môžete zobraziť čiary mriežky ako pomôcku pri vyrovnaní fotoaparátu vo zvislom alebo vodorovnom smere. Pri nastavení [**3x3+diag** n/ **3x3+diagonály**  $\neq$ 1 sa spolu s mriežkou zobrazia aj diagonálne čiary, vďaka čomu môžete zarovnať priesečníky nad snímaným objektom a dosiahnuť lepšie vyváženie kompozície.

- **[Movie recording size/Veľkosť nahrávania videozáznamu]** Môžete nastaviť veľkosť nahrávania videozáznamu (veľkosť obrazu, snímková frekvencia a spôsob kompresie). Podrobné informácie nájdete na stranách 239 – 241.
- **[Sound recording/Záznam zvuku]** Môžete vybrať nastavenia záznamu zvuku. Podrobnosti nájdete na stranách 242 a 243.

 **[Silent LV shooting/Tiché fotografovanie s Live View]** Táto funkcia sa použije pri snímaní statických záberov. Bližšie informácie nájdete na strane 214.

#### **[Metering timer/Časovač merania]** Môžete zmeniť, ako dlho sa zobrazujú nastavenia expozície (doba uzamknutia AE).

# **Ponuka [**z**5]**

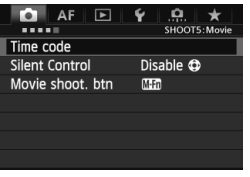

### **[Time code/Časový kód]**

Môžete nastaviť časový kód. Podrobnosti nájdete na stranách 245 a 246.

#### **[Silent Control/Tiché ovládanie]**

Keď je nastavená možnosť [Enable  $\bigcirc$  /Povolit<sup>*'*</sup>  $\bigcirc$ ], pomocou dotykového ovládača < $\bigcirc$  > a obrazovky rýchleho ovládania môžete nehlučne zmeniť nastavenia počas snímania videozáznamu. Bližšie informácie nájdete na strane 244.

 **[Movie shooting button/Tlačidlo snímania videozáznamu]** Keď je nastavená možnosť [*Q/***IIII**], okrem stlačenia tlačidla <M-Fn> môžete snímanie videozáznamu spustiť a zastaviť aj úplným stlačením tlačidla spúšte alebo pomocou diaľkovej spúšte RS-80N3 (predáva sa samostatne) alebo diaľkovej spúšte s časovačom TC-80N3 (predáva sa samostatne) (str. 185). Keď je nastavená možnosť [*Q*/**Mn**], snímanie statických záberov nie je možné (str. 236).

# **Upozornenia pre snímanie videozáznamov**

#### **Biela <**s**> a červená <**E**> výstražná ikona vnútornej teploty**

- Ak sa zvýši vnútorná teplota fotoaparátu v dôsledku dlhodobého snímania videozáznamu alebo vysokej okolitej teploty, zobrazí sa biela ikona < $\mathbb{N}$  >. Ak snímate videozáznam, aj keď sa zobrazuje táto ikona, nebude to mať takmer žiaden vplyv na kvalitu obrazu videozáznamu. Ak však snímate statické zábery, ich kvalita sa môže znížiť. Mali by ste na určitú dobu prestať snímať statické zábery a nechať fotoaparát vychladnúť.
- Ak sa vnútorná teplota fotoaparátu aj naďalej zvyšuje počas zobrazenia bielej ikony <  $\cdot$  >, môže začať blikať červená ikona <  $\cdot$  >. Blikanie tejto ikony je varovaním, že snímanie videozáznamu sa čoskoro automaticky zastaví. V takom prípade nebudete môcť pokračovať v snímaní, pokým vnútorná teplota fotoaparátu neklesne. Vypnite napájanie a fotoaparát na chvíľu nepoužívajte.
- Dlhodobé snímanie videozáznamu pri vysokých teplotách spôsobí, že sa ikony <  $\cdot$  > a <  $\cdot$  > zobrazia skôr. Keď nesnímate, vypnite fotoaparát.

#### **Záznam a obrazová kvalita**

- Ak je nasadený objektív vybavený funkciou Image Stabilizer (Stabilizátor obrazu), táto funkcia bude aktívna trvalo, aj keď nestlačíte tlačidlo spúšte do polovice. Funkcia Image Stabilizer (Stabilizátor obrazu) preto spotrebováva energiu batérie a môže spôsobiť zníženie celkovej doby snímania videozáznamu alebo počtu zhotoviteľných záberov. Ak používate statív alebo ak funkcia Image Stabilizer (Stabilizátor obrazu) nie je potrebná, mali by ste prepínač IS nastaviť do polohy <OFF>.
- Zabudovaný mikrofón fotoaparátu zaznamená aj prevádzkové zvuky fotoaparátu. Zaznamenaniu týchto zvukov môžete zabrániť (alebo ho obmedziť), ak použijete komerčne dostupný externý mikrofón.
- Ku vstupnému konektoru fotoaparátu na pripojenie externého mikrofónu pripájajte len externý mikrofón.
- Ak sa na obrázku nachádza veľmi jasný zdroj svetla, jasná oblasť na obrazovke LCD sa môže zobrazovať tmavá. Pri videozáznamoch sa jasné oblasti zaznamenajú v takmer rovnakej podobe, ako sú zobrazené na obrazovke LCD.
- Pri slabom svetle sa na obrázku môže objaviť šum alebo nepravidelné farby. Pri videozáznamoch sa jasné oblasti zaznamenajú v takmer rovnakej podobe, ako sú zobrazené na obrazovke LCD.

# **Upozornenia pre snímanie videozáznamov**

#### **Záznam a obrazová kvalita**

 Ak používate kartu s nízkou rýchlosťou zápisu, počas snímania videozáznamu sa môže v pravej časti obrazovky zobraziť päťstupňový ukazovateľ. Signalizuje, aký objem údajov sa ešte nezapísal na kartu (zostávajúca kapacita internej vyrovnávacej pamäte). Čím je karta pomalšia, tým rýchlejšie bude ukazovateľ stúpať. Pri dosiahnutí najvyššej úrovne ukazovateľa sa snímanie videozáznamu automaticky zastaví.

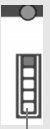

Indikátor

Ak má karta vysokú rýchlosť zápisu, ukazovateľ sa nezobrazí alebo sa jeho úroveň (ak sa zobrazí) takmer vôbec nezvýši. Nasnímajte najskôr niekoľko skúšobných videozáznamov, aby ste sa presvedčili, či karta dokáže dostatočne rýchlo zapisovať.

#### **Snímanie statických záberov počas snímania videozáznamu**

• Informácie o kvalite statických záberov nájdete v časti "Kvalita snímky" na strane 223.

#### **Prehrávanie a pripojenie k televízoru**

- Ak sa počas snímania videozáznamu v režimoch snímania s automatickým nastavením expozície, priority uzávierky AE alebo priority clony AE zmení jas, videozáznam sa môže na okamih zdať ako statický. V takých prípadoch snímajte videozáznamy s manuálnym nastavením expozície.
- Ak pripojíte fotoaparát k televízoru (str. 275, 278) a snímate videozáznam, na televízore nebude počas snímania počuť zvukový výstup. Zvuk sa však zaznamená správne.

# **Prehrávanie obrázkov**

**8**

V tejto kapitole nájdete vysvetlenie, ako sa prehrávajú a vymazávajú fotografie a videozáznamy, ako sa zobrazujú na televíznej obrazovke, a vysvetlenie ďalších funkcií týkajúcich sa prehrávania.

#### **Informácie o obrázkoch zhotovených iným fotoaparátom**

Fotoaparát nemusí správne zobraziť obrázky zhotovené iným fotoaparátom, upravené pomocou počítača alebo tie, ktorých názov súboru bol zmenený.

# **E** Prehrávanie obrázkov

# **Zobrazenie jednotlivých obrázkov**

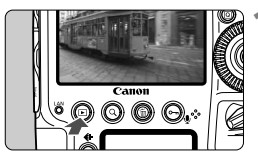

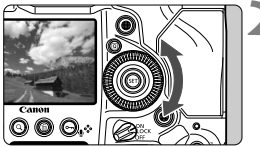

# **1 Prehrajte obrázok.**

- Stlačte tlačidlo  $\leq$  $\blacktriangleright$ ) >.
- $\triangleright$  Zobrazí sa posledný zaznamenaný alebo posledný zobrazovaný obrázok.

# **2 Vyberte obrázok.**

- Ak chcete prehrávať obrázky a začať od posledného obrázka, otočte voličom < se > proti smeru hodinových ručičiek. Ak chcete prehrávať obrázky a začať s prvým zaznamenaným obrázkom, otočte voličom v smere hodinových ručičiek.
- $\bullet$  Každým stlačením tlačidla <INFO > sa formát zobrazenia zmení.

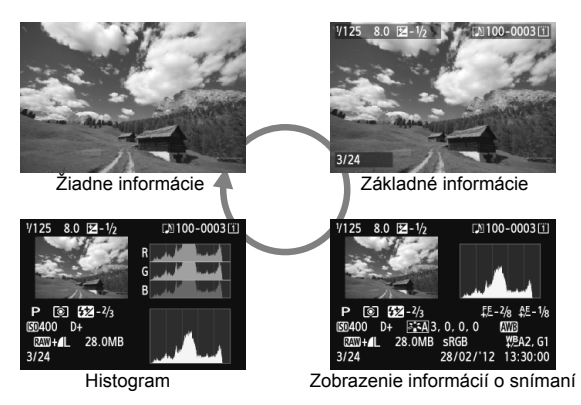
#### **3 Ukončite prehrávanie obrázkov.**

 $\bullet$  Stlačením tlačidla < $\square$ > ukončíte prehrávanie obrázkov a fotoaparát sa pripraví na fotografovanie.

#### 3 **Zobrazenie mriežky**

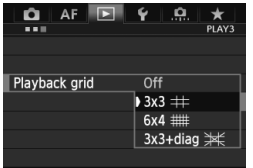

V zobrazení jednotlivých obrázkov môžete pri prehrávaní obrázkov zobraziť v obraze mriežku. Pomocou položky [**■3: Playback grid**/ 3**3: Mriežka pri prehrávaní**] môžete

vybrať možnosť [3x3 #], [6x4 ##] alebo [3x3+diag  $\divideontimes$ /3x3+diagonály  $\divideontimes$ ]. Táto funkcia je praktická pri kontrole naklonenia a kompozície obrázka.

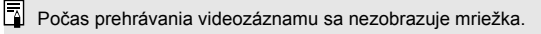

### B**: Zobrazenie informácií o snímaní**

#### **Ukážka informácií pre statické zábery**

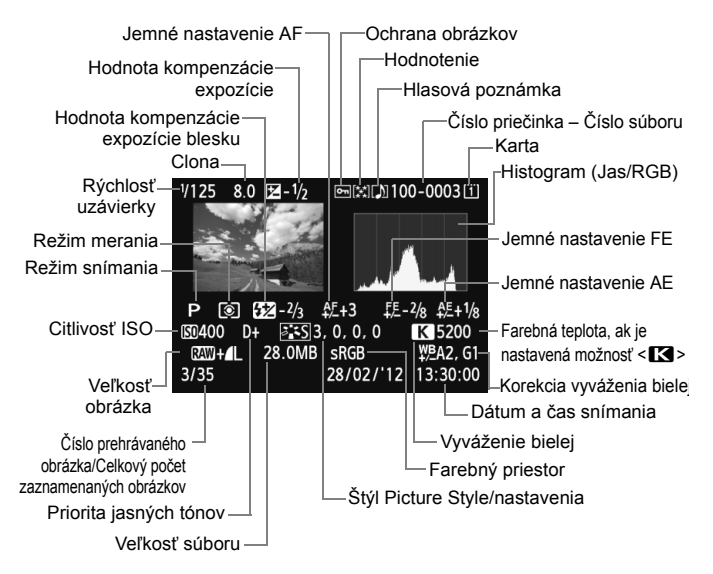

- \* Pri snímaní s kvalitou snímky RAW+JPEG sa zobrazí veľkosť súboru obrázka RAW.
- \* Pri fotografovaní s bleskom bez kompenzácie expozície blesku sa zobrazí ikona  $\langle \mathbf{R} \rangle$
- \* V prípade záberov s viacnásobnou expozíciou sa zobrazí symbol  $\leq \blacksquare$ >.
- \* Pre statické zábery nasnímané počas snímania videozáznamu sa zobrazí symbol  $\leq n$  $\Box$
- \* Pre obrázky JPEG, ktoré boli vyvolané pomocou funkcie spracovania obrázkov RAW vo fotoaparáte alebo pri ktorých sa zmenila veľkosť a následne sa uložili, sa zobrazí ikona < DI>.</u>

#### **Ukážka informácií pre videozáznamy**

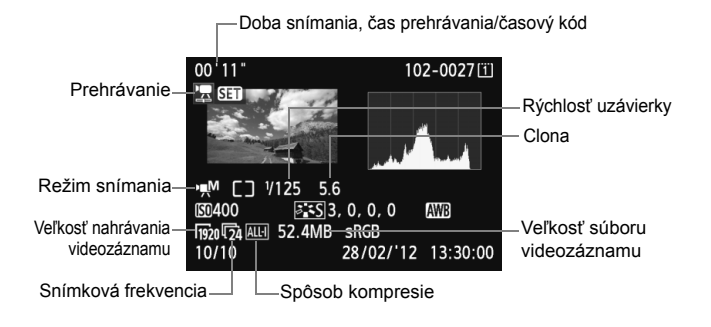

 **Informácie o upozornení na najjasnejšie oblasti** Keď je položka [3**3: Highlight alert/**3**3: Upozornenie na najjasnejšie oblasti**] nastavená na možnosť [**Enable/Povoliť**], preexponované svetlé oblasti budú blikať. Ak chcete získať viac detailov v preexponovaných oblastiach, nastavte kompenzáciu expozície na zápornú hodnotu a znovu nasnímajte obrázok.

#### **Informácie o zobrazení bodu AF**

Keď je položka [3**3: AF point disp.**/3**3: Zobrazenie bodu AF**] nastavená na možnosť [**Enable/Povoliť**], bod AF, ktorý dosiahol zaostrenie, sa zobrazí červenou farbou. Ak sa použil automatický výber bodu AF, môžu sa zobraziť viaceré body AF.

#### **Čo je histogram**

Histogram jasu zobrazuje rozloženie expozičnej úrovne a celkový jas. Histogram RGB je určený na kontrolu sýtosti farieb a gradácie. Zobrazenie možno meniť pomocou položky [3**3: Histogram disp/** 3**3: Zobrazenie histogramu**].

#### **Zobrazenie [Brightness/Jas]**

Histogram je graf, ktorý znázorňuje rozloženie jasu v obraze. Na vodorovnej osi je úroveň jasu (tmavšia naľavo a svetlejšia napravo) a na zvislej osi je počet pixelov pre každú z úrovní jasu. Čím viac pixelov je naľavo, tým je obraz tmavší. Čím viac pixelov je napravo, tým je obraz svetlejší. Ak je príliš veľa pixelov naľavo, stratia sa detaily v tieňoch. Ak je príliš veľa pixelov napravo, stratia sa detaily v jasných oblastiach. Stredné tóny budú zreprodukované. Na obrázku a histograme jasov môžete skontrolovať inklináciu expozičnej úrovne a celkovú gradáciu.

#### **Vzorové histogramy**

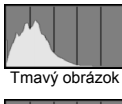

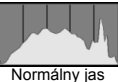

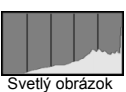

#### **Zobrazenie [RGB]**

Tento histogram je graf, ktorý zobrazuje rozdelenie úrovne jasu jednotlivých základných farieb obrázka (RGB čiže červená, zelená a modrá). Na vodorovnej osi sa zobrazuje úroveň jasu farby (tmavšia naľavo a svetlejšia napravo) a na zvislej osi sa zobrazuje počet pixelov pre každú z úrovní jasu danej farby. Čím viac pixelov je naľavo, tým je farba tmavšia a menej výrazná. Čím viac pixelov je napravo, tým je farba svetlejšia a sýtejšia. Ak je príliš veľa pixelov naľavo, príslušné farebné informácie budú chýbať. Ak je príliš veľa pixelov napravo, farba bude príliš sýta a bez gradácie. Skontrolovaním histogramu RGB obrázka môžete sledovať sýtosť farieb, stav odstupňovania a inklináciu vyváženia bielej.

### x **Rýchle vyhľadávanie obrázkov**

#### H **Zobrazenie viacerých obrázkov na jednej obrazovke (Zobrazenie registra)**

Obrázky možno rýchlo vyhľadať pomocou zobrazenia registra, pri ktorom sa na jednej obrazovke zobrazujú štyri alebo deväť obrázkov.

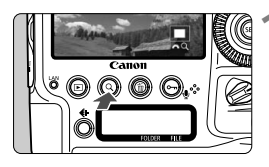

#### **Stlačte tlačidlo <** $Q >$ **.**

- Počas prehrávania obrázkov stlačte tlačidlo  $<\Omega$  >.
- $\triangleright$  V pravej dolnej časti obrazovky sa zobrazí symbol [ $\mathbb{Z}$ ].

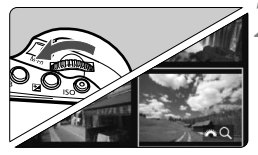

#### **2 Prepnite sa na zobrazenie registra.**

- $\bullet$  Otočte voličom < $\mathcal{E}^{\text{max}}$ > proti smeru hodinových ručičiek.
- ▶ Zobrazí sa register so 4 obrázkami. Aktuálne vybraný obrázok bude zvýraznený modrým rámikom.
- Ak otočíte voličom < $\frac{1}{2}$  > ďalej proti smeru hodinových ručičiek, zobrazí sa register s 9 obrázkami. Otočením voliča < $\frac{1}{2}$ e $\frac{1}{2}$  v smere hodinových ručičiek prepnete medzi zobrazením 9 obrázkov, 4 obrázkov a 1 obrázka.

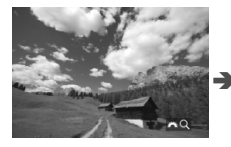

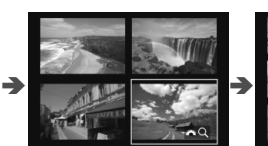

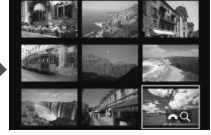

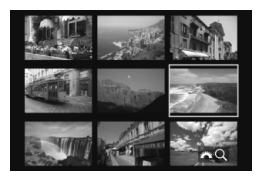

#### **3 Vyberte obrázok.**

- $\bullet$  Otočením voliča < $\circ$ > posuňte modrý rámik a vyberte obrázok.
- $\bullet$  Stlačením tlačidla < Q > vypnite ikonu  $\int \hat{s}^{\text{max}}$   $Q$  l a otočením voliča < $\hat{s}^{\text{max}}$  > preidite na nasledujúcu alebo predchádzajúcu obrazovku.
- Stlačte tlačidlo < $(F)$  > v zobrazení registra a vybratý obrázok sa zobrazí ako jeden obrázok.

#### I **Preskakovanie obrázkov (Zobrazenie s preskakovaním obrázkov)**

V zobrazení jednotlivých obrázkov môžete otáčaním voliča < $\frac{1}{2}$ > preskakovať po obrázkoch dopredu alebo dozadu podľa nastaveného spôsobu preskakovania.

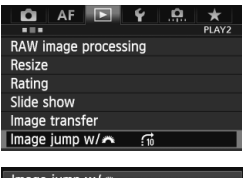

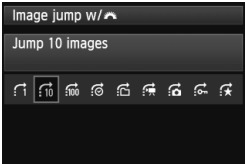

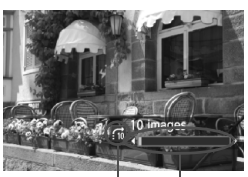

Pozícia prehrávania Spôsob preskakovania

- **1 Vyberte položku [Image jump w/**6**/ Preskakovanie obrázkov s** 6**].**
- Na karte [3**2**] vyberte položku [**Image jump w/**6/**Preskakovanie obrázkov s 623 a stlačte tlačidlo <6F7>.**

#### **2 Vyberte spôsob preskakovania.**

- Otočením voliča < s> vyberte spôsob preskakovania, potom stlačte tlačidlo < $(F)$  >.
	- d: **[Display images one by one/Zobrazenie obrázkov jeden po druhom]**
	- e: **[Jump 10 images/Skok o 10 obrázkov]**
	- f: **[Jump 100 images/Skok o 100 obrázkov]**
	- g: **[Display by date/Zobrazenie podľa dátumu]**
	- h: **[Display by folder/Zobrazenie podľa priečinka]**
	- i: **[Display movies only/Len zobrazenie videozáznamov]**
	- j: **[Display stills only/Len zobrazenie statických záberov]**
	- : [**Display protected images only/Len zobrazenie obrázkov s nastavenou ochranou]**
	- k: **[Display by image rating/Zobrazenie podľa hodnotenia obrázka]** (str. 262) Otočením voliča < $\text{S}$ > vyberte hodnotenie.
- **3 Prehľadávanie pomocou preskakovania.**
	- Stlačením tlačidla < $\blacktriangleright$  > prehrajte obrázky.
	- V zobrazení jednotlivých obrázkov otočte voličom < $\frac{1}{2}$ .
- Ak chcete vyhľadávať obrázky podľa dátumu snímania, vyberte možnosť [**Date/Dátum**].
	- Ak chcete vyhľadávať obrázky podľa priečinka, vyberte možnosť [**Folder/Priečinok**].
	- Ak karta obsahuje videozáznamy aj statické zábery, výberom možnosti [**Movies/ Videozáznamy**] alebo [**Stills/Statické zábery**] zobrazíte len jednu z týchto možností.
	- Ak žiadne obrázky nezodpovedajú vybratej položke [**Protected/S nastavenou ochranou**] alebo **[Rating/Hodnotenie**], prehľadávanie obrázkov pomocou voliča < $\frac{1}{2}$ > nie je možné.

围

## u **Zväčšené zobrazenie**

Na obrazovke LCD môžete nasnímaný obrázok zväčšiť približne 1,5x až 10x.

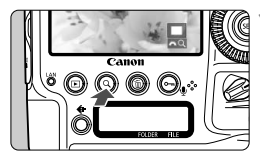

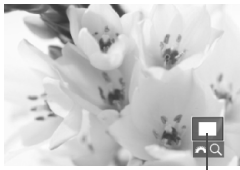

Poloha zväčšenej oblasti

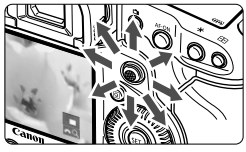

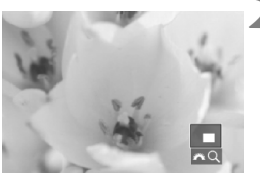

#### **1 Zväčšite obrázok.**

- Obrázok možno zväčšiť počas prehrávania obrázka (zobrazenie jednotlivých obrázkov), počas náhľadu obrázka po jeho nasnímaní a vtedy, keď je fotoaparát pripravený na fotografovanie.
- $\bullet$  Stlačte tlačidlo < $Q$  >.
- $\triangleright$  Zobrazí sa zväčšené zobrazenie. V pravej dolnej časti obrazovky sa zobrazí zväčšená oblasť a symbol  $[s^{\text{max}}]$ .
- Zväčšenie obrázka sa zvyšuje pri otáčaní voličom < $\frac{1}{2}$ > v smere hodinových ručičiek. Obrázok môžete zväčšiť až 10-násobne.
- Zväčšenie obrázka sa znižuje pri otáčaní voličom < $\frac{2}{2}$ > proti smeru hodinových ručičiek. Ďalším otáčaním voliča sa zobrazí zobrazenie registra (str. 257).

#### **2 Posúvajte zväčšený obrázok.**

- Zväčšený obrázok sa posúva pomocou ovládacieho prvku < $\langle 3 \rangle$ >.
- Ak chcete skončiť zväčšené zobrazenie, stlačte tlačidlo < Q >  $alebo \leq k \geq$  a obnoví sa zobrazenie jednotlivých obrázkov.
- **Fi** Pri zväčšenom zobrazení môžete otočením voliča < s> zobraziť ďalší obrázok s rovnakým zväčšením.
	- Obrázok možno zväčšiť aj ihneď po nasnímaní počas zobrazenia náhľadu obrázka.
	- Videozáznam nemožno zväčšiť.

#### 3 **Nastavenia zväčšenia**

#### Magnificatn (apx)

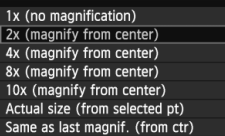

Keď na karte [3**3**] vyberiete položku [**Magnificatn (apx)/Zväčšenie (nastavenia)**], môžete nastaviť počiatočné zväčšenie a počiatočnú pozíciu zväčšeného zobrazenia.

#### **[1x (no magnification)/1x (žiadne zväčšenie)]** Obrázok sa nezväčší. Zväčšené zobrazenie bude začínať od zobrazenia jednotlivých obrázkov.

 **[2x, 4x, 8x, 10x (magnify from center)/2x, 4x, 8x, 10x (zväčšenie od stredu)]**

Zväčšené zobrazenie bude začínať od stredu obrázka pri vybratej úrovni zväčšenia.

 **[Actual size (from selected point)/Skutočná veľkosť (od vybratého bodu)]**

Jednotlivé pixely zaznamenaného obrázka sa zobrazia s veľkosťou približne 100 %. Zväčšené zobrazenie bude začínať od bodu AF, ktorý dosiahol zaostrenie. Ak bol obrázok nasnímaný pomocou manuálneho zaostrenia, zväčšené zobrazenie bude začínať od stredu obrázka.

 **[Same as last magnification (from center)/Rovnaké ako posledné zväčšenie (od stredu)]**

Zväčšenie bude zhodné so zväčšením, ktoré bolo nastavené, keď ste naposledy ukončili zväčšené zobrazenie pomocou tlačidla < $\square$ > alebo < Q >. Zväčšené zobrazenie bude začínať od stredu obrázka.

Pri obrázkoch nasnímaných v režime [**Live mode/Režim zaostrenia naživo**] (str. 215) alebo [じ Live mode/じ Režim zaostrenia naživo] (str. 216) začína zväčšené zobrazenie od stredu obrázka.

### b **Otáčanie obrázka**

Zobrazený obrázok môžete otočiť do požadovanej polohy.

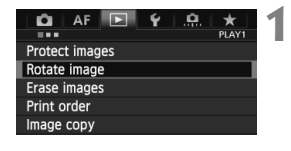

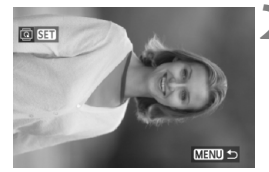

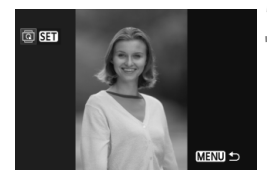

#### **1 Vyberte položku [Rotate image/ Otočiť obrázok].**

 Na karte [3**1**] vyberte položku [**Rotate/Otočiť**] a stlačte tlačidlo  $<$  (SET)  $>$ .

#### **2 Vyberte obrázok.**

- $\bullet$  Otočením voliča < $\circ$ > vyberte obrázok, ktorý sa má otočiť.
- Obrázok môžete vybrať aj v zobrazení registra (str. 257).

#### **3 Otočte obrázok.**

- Každým stlačením tlačidla < $(F)$ > sa obrázok otočí v smere hodinových ručičiek nasledovne:  $90^\circ \rightarrow 270^\circ \rightarrow 0^\circ$ .
- Ak chcete otočiť ďalší obrázok, zopakujte kroky 2 a 3.
- Stlačením tlačidla <MENU> sa vrátite späť do ponuky.

 Ak ste nastavili položku [5**1: Auto rotate/**5**1: Automatické otáčanie**] na možnosť **[On <b>Ō** ■ Zap. **D** ■ (str. 289) pred fotografovaním zvislých obrázkov, obrázok nemusíte otáčať vyššie uvedeným postupom.

- Ak sa pri prehrávaní otočený obrázok nezobrazí v otočenej polohe, nastavte položku [5**1: Auto rotate**/5**1: Automatické otáčanie**] na možnosť **[OnDD**/**Zap.DD**.
- Videozáznam nemožno otočiť.

### **Nastavenie hodnotenia**

Obrázky a videozáznamy môžete hodnotiť pomocou jednej z piatich značiek hodnotenia: [\*]/[\*]/[\*]/[\*\*]/[\*\*]]. Táto funkcia sa nazýva "hodnotenie".

#### 3 **Nastavenie hodnotenia pomocou ponuky**

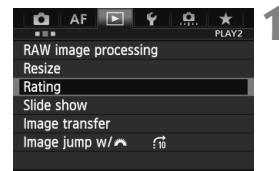

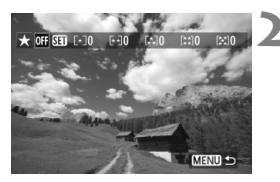

#### **1 Vyberte položku [Rating/ Hodnotenie].**

 Na karte [3**2**] vyberte položku [**Rating/Hodnotenie**] a stlačte tlačidlo  $\leq$   $(SET)$  >.

#### **2 Vyberte obrázok alebo videozáznam.**

- Otočením voliča < 3> vyberte obrázok alebo videozáznam, ktorý chcete hodnotiť.
- Ak stlačíte tlačidlo  $Q > a$  otočíte voličom < $\frac{1}{2}$  > proti smeru hodinových ručičiek, môžete vybrať obrázok alebo videozáznam v zobrazení troch obrázkov. K zobrazeniu jednotlivých obrázkov sa vrátite otočením voliča  $\langle \xi_i^{\text{max}} \rangle$  v smere hodinových ručičiek.

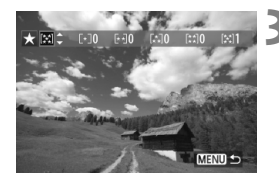

#### **3 Ohodnoťte obrázok alebo videozáznam.**

- $\bullet$  Stlačením tlačidla < $(F)$  vypnite  $ikonu$  [ $Sii$ ].
- $\bullet$  Otočením voliča < $\circ$  > vyberte hodnotenie.
- X Pre každé hodnotenie sa stanoví celkový počet hodnotených obrázkov a videozáznamov.
- Ak chcete hodnotiť ďalší obrázok alebo videozáznam, zopakujte kroky 2 a 3.
- Stlačením tlačidla <MENU> sa vrátite späť do ponuky.

#### **Používanie tlačidla <**J**>**

Ak v položke  $\left[\begin{array}{c} 0.76 \\ 0.76\end{array}\right)$  button function/ $\left[\begin{array}{c} 0.76 \\ 0.76\end{array}\right]$ : Funkcia tlačidla  $\left[\begin{array}{c} 0.76 \\ 0.76\end{array}\right]$ nastavíte možnosť [**Rating** ( $\circ$  **a**  $\&$  **disabled)/Hodnotenie** ( $\circ$  **a**  $\&$ neaktívne)] (str. 338), stlačením tlačidla < $\sim$  > môžete ohodnotiť obrázky/videozáznamy počas prehrávania.

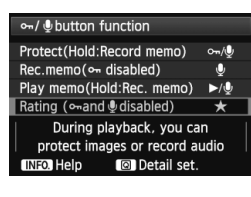

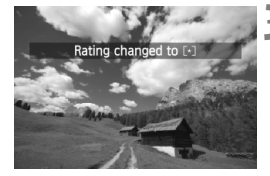

#### **Nastavte funkciu tlačidla <—>.**

Nastavte položku [.**0.5**: ⊶/ Ubutton **function/**8**5**: **Funkcia tlačidla** J/  $\bullet$ ] na možnosť [**Rating** ( $\circ$ **- a**  $\bullet$ disabled)/Hodnotenie ( $\sim a \Phi$ **neaktívne)**].

### **2 Prehrajte obrázok.**

 $\bullet$  Otočením voliča < $\circ$  > vvberte obrázok alebo videozáznam, ktorý chcete hodnotiť.

#### **3 Ohodnoťte obrázok alebo videozáznam.**

- $\bullet$  Každým stlačením tlačidla < $\bullet$  > sa zmení značka hodnotenia:  $\lceil r \cdot 7 / \lceil r \cdot 7 / 7 \rceil$ [*\**J/[\*\*]/[\*\*]/žiadne.
- Ak chcete hodnotiť ďalší obrázok alebo videozáznam, zopakujte kroky 2 a 3.

Celkový počet obrázkov s určitým hodnotením, ktorý možno zobraziť, je 999. Ak pre dané hodnotenie existuje viac ako 999 obrázkov, zobrazí sa položka [**###**].

#### **Využitie výhod hodnotenia**

- Pomocou položky [3**2: Image jump w**/6/3**2: Preskakovanie obrázkov s** 6] môžete zobraziť len obrázky a videozáznamy s určitým hodnotením.
- **Pomocou položky [12: Slide show/12: Prezentácia**] môžete prehrať len obrázky a videozáznamy s určitým hodnotením.
- Pomocou programu Digital Photo Professional (softvér dodávaný s fotoaparátom, str. 418) môžete vybrať len obrázky a videozáznamy s určitým hodnotením.
- V operačnom systéme Windows 8, Windows 7 a Windows Vista môžete zobraziť hodnotenie jednotlivých súborov v rámci zobrazenia informácií o súbore alebo pomocou dodaného prehliadača obrázkov.

### Q **Rýchle ovládanie počas prehrávania**

Počas prehrávania môžete stlačením tlačidla < Q > nastaviť nasledujúce možnosti: [K**: Protect images/**K**: Ochrániť obrázky**], [**@: Rotate image/**@: Otočiť obrázok], [★: Rating/★: Hodnotenie], [RAW]: RAW image processing/RAW]: Spracovanie obrázkov RAW] (len obrázky RAW), [Fi]: Resize/Fi]: Zmena veľkosti] (len obrázky JPEG), [ $\mathcal{C}_M$ : Highlight alert/ $\mathcal{C}_M$ : Upozornenie na najjasnejšie oblastil, [ $\cdot$  $\frac{2}{3}$ . AF **point display/**  $\frac{1}{20}$ **: Zobrazenie bodu AF**], [ $\frac{1}{20}$ : Image jump w/ $\frac{1}{200}$ / **nd**: Preskakovanie obrázkov s **complete** il.

V prípade videozáznamov možno nastaviť len funkcie uvedené tučným písmom.

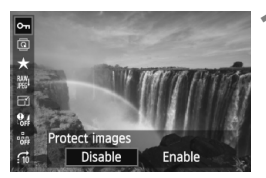

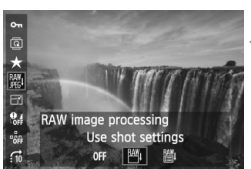

#### **1 Stlačte tlačidlo <**Q**>.**

- Počas prehrávania obrázkov stlačte tlačidlo  $\leq |\overline{Q}|$ .
- ▶ Zobrazí sa obrazovka rýchleho ovládania.

### **2 Vyberte funkciu a nastavte ju.**

- $\bullet$  Naklonením ovládacieho prvku < $\frac{65}{2}$ > nahor alebo nadol vyberte funkciu.
- $\triangleright$  V spodnej časti obrazovky sa zobrazí nastavenie vybratej funkcie.
- $\bullet$  Otočením voliča < $\circ$  > nastavte funkciu.
- V prípade položiek [RAW image processing/Spracovanie obrázkov RAW] a [Resize/Zmena veľkosti] stlačte tlačidlo < $(s_{F7})$ > a nastavte funkciu. Podrobnejšie informácie o položke [RAW image processing/Spracovanie obrázkov RAW] nájdete na strane 292 a o položke [Resize/Zmena veľkosti] na strane 297. Funkciu zrušte stlačením tlačidla <MENU>.

#### **3 Ukončite nastavenie.**

 $\bullet$  Stlačením tlačidla < $\overline{Q}$  > ukončíte obrazovku rýchleho ovládania.

Ak chcete otočiť obrázok, nastavte položku [51**: Auto rotate**/51**: Automatické otáčanie**] na možnosť [**On立**■/Zap.立■). Ak je položka [5**1: Auto rotate**/5**1: Automatické otáčanie**] nastavená na možnosť  $[On \n  $\equiv$  /Zap.  $\equiv$  *alebo* [Off/Vyp.], nastavenie  $[③$  Rotate image/2 Otočiť$ **obrázok**] sa zaznamená do obrázka, ale fotoaparát pri zobrazení obrázok neotočí.

- $\Box$ Stlačením tlačidla < $\overline{Q}$  > počas zobrazenia registra sa prepne zobrazenie jednotlivých obrázkov a zobrazí sa obrazovka rýchleho ovládania. Opätovným stlačením tlačidla < @ > sa obnoví zobrazenie registra.
	- V prípade obrázkov, ktoré boli nasnímané iným fotoaparátom, môže byť obmedzený počet funkcií, ktoré možno vybrať.

### k **Používanie videozáznamov**

Videozáznamy môžete prehrávať nasledujúcimi tromi spôsobmi:

#### **Prehrávanie na televízore** (str. 275, 278)

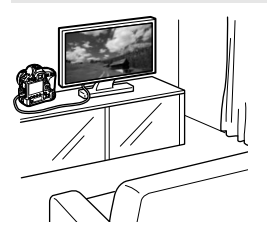

Na pripojenie fotoaparátu k televízoru použite dodaný kábel AV alebo kábel HDMI HTC-100 (predáva sa samostatne). Zaznamenané videozáznamy a fotografie potom môžete prehrávať na obrazovke televízora. Ak máte televízor s vysokým rozlíšením a pripojíte k nemu fotoaparát pomocou kábla HDMI, môžete sledovať videozáznamy v úplnom vysokom rozlíšení (Full HD: 1920 x 1080) a vysokom rozlíšení (HD: 1280 x 720) s vyššou kvalitou obrazu.

- Videozáznamy na karte možno prehrávať len na zariadeniach kompatibilných so súbormi MOV.
	- Keďže rekordéry s pevným diskom nie sú vybavené vstupom HDMI IN, fotoaparát nemožno pripojiť k rekordéru s pevným diskom pomocou kábla HDMI.
	- Videozáznamy a statické zábery nemožno prehrávať ani uložiť ani v prípade, keď je fotoaparát pripojený k rekordéru s pevným diskom pomocou kábla USB.

#### **Prehrávanie na obrazovke LCD fotoaparátu** (str. 268 – 274)

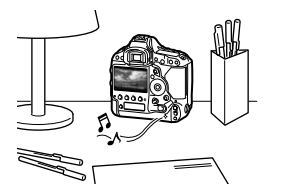

Videozáznamy môžete prehrávať na obrazovke LCD fotoaparátu. Môžete aj zostrihať prvú a poslednú scénu videozáznamu a prehrávať statické zábery a videozáznamy na karte prostredníctvom automatickej prezentácie.

Videozáznam upravený pomocou osobného počítača nemožno opätovne zapísať na kartu a prehrať pomocou fotoaparátu.

#### **Prehrávanie a úprava pomocou osobného počítača** (str. 418)

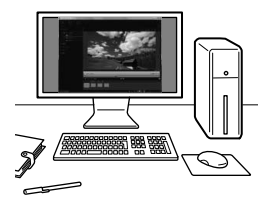

Súbory videozáznamov zaznamenané na karte možno preniesť do osobného počítača a prehrať pomocou programu ImageBrowser EX.

- Na dosiahnutie plynulého prehrávania videozáznamu v osobnom počítači použite počítač s vysokým výkonom. Informácie o hardvérových požiadavkách počítača pre program ImageBrowser EX nájdete v príručke Program ImageBrowser EX Užívateľská príručka vo formáte PDF.
	- Ak chcete na prehrávanie alebo úpravu videozáznamov použiť komerčne dostupný softvér, tento softvér musí byť kompatibilný so súbormi MOV. Podrobnosti o komerčne dostupnom softvéri môžete získať od jeho výrobcu.

### **PR Prehrávanie videozáznamov**

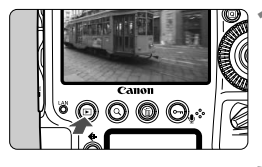

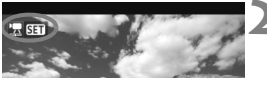

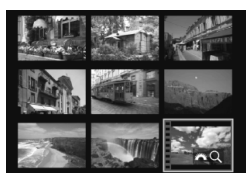

#### SMSNSK

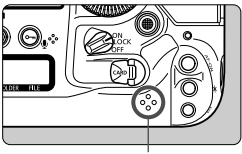

Reproduktor

#### **1 Prehrajte obrázok.**

Stlačením tlačidla <**F**> zobrazte obrázky.

#### **2 Vyberte videozáznam.**

- Otočením voliča <<sub>3</sub>> vyberte videozáznam, ktorý chcete prehrať.
- Pri zobrazení jednotlivých obrázkov označuje ikona <2 SET > zobrazená v ľavom hornom rohu, že ide o videozáznam.
- Pri zobrazení registra označuje perforácia na ľavom okraji miniatúry, že ide o videozáznam. **Keďže videozáznamy nemožno prehrávať zo zobrazenia registra, prepnite sa stlačením tlačidla <**0**> do zobrazenia jednotlivých obrázkov.**

#### **3 V zobrazení jednotlivých obrázkov stlačte tlačidlo <**0**>.**

 $\triangleright$  Na spodnej strane obrazovky sa zobrazí panel prehrávania videozáznamu.

#### **4 Prehrajte videozáznam.**

- $\bullet$  Otočením voliča < $\circledS$  > vyberte položku [ $\blacktriangleright$ ] (Prehrávanie), potom stlačte tlačidlo < $(s_{F})$ >.
- Spustí sa prehrávanie videozáznamu.
- $\bullet$  Stlačením tlačidla < $(s_{F})$ > môžete prehrávanie videozáznamu pozastaviť.
- Počas prehrávania videozáznamu môžete nastaviť hlasitosť zvuku otočením voliča  $\langle \hat{\ell}^{\text{max}} \rangle$
- Podrobnejšie informácie o postupe prehrávania nájdete na nasledujúcej strane.

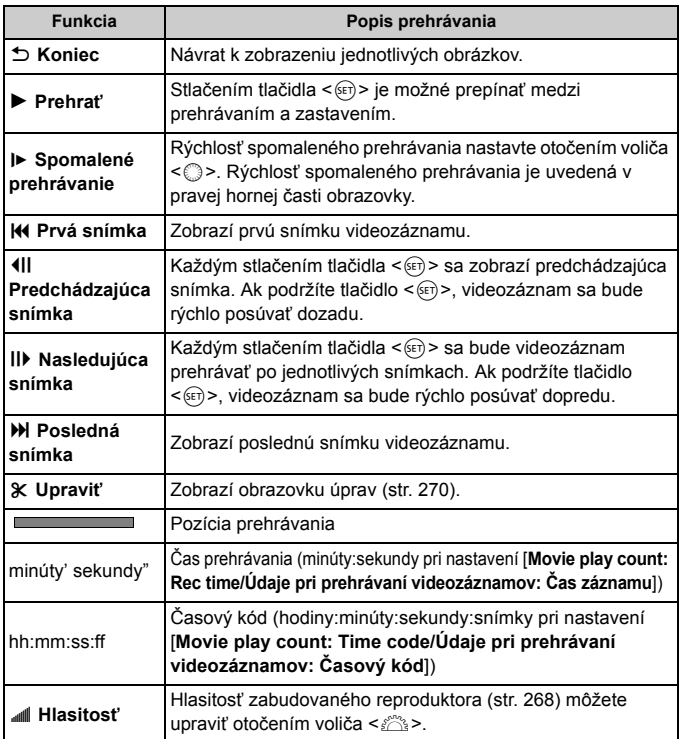

- $\boxed{5}$   $\bullet$  S úplne nabitou súpravou batérií LP-E4N bude celková doba prehrávania pri teplote 23 °C nasledovná: približne 4 hod. 50 min.
	- Ak pripojíte fotoaparát k televízoru (str. 275, 278) na prehrávanie videozáznamu, nastavte hlasitosť zvuku na televízore. (Otočením voliča sa hlasitosť zvuku nenastaví.)
	- Ak ste nasnímali statický záber počas snímania videozáznamu, zobrazený obraz videozáznamu bude približne 1 sekundu vyzerať ako statický.

### X **Úprava prvej a poslednej scény videozáznamu**

Prvú a poslednú scénu môžete zostrihať po 1-sekundových krokoch.

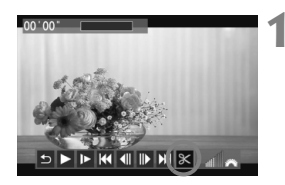

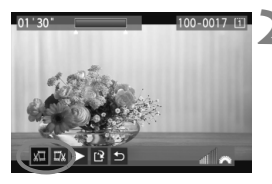

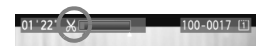

#### **1 Na obrazovke prehrávania videozáznamu vyberte možnosť [**X**].**

▶ Panel na úpravu videozáznamu sa zobrazí v spodnej časti obrazovky.

#### **2 Vyberte časť, ktorú chcete vystrihnúť.**

- Vyberte možnosť [‰] (Vystrihnúť začiatok) alebo [Ea] (Vystrihnúť koniec) a potom stlačte tlačidlo  $\leq$   $(F)$  >.
- Naklonením ovládacieho prvku < $\frac{55}{2}$ > doľava alebo doprava zobrazíte predchádzajúce alebo nasledujúce snímky. Jeho podržaním sa môžete rýchlo posúvať po snímkach dopredu. Otočením voliča < s> môžete prehrávať po jednotlivých snímkach.
- Keď sa rozhodnete, ktorú časť chcete vystrihnúť, stlačte tlačidlo <  $(F)$ >. Časť zvýraznená modrou v hornej časti obrazovky zostane zachovaná.

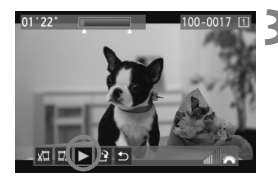

#### **3 Skontrolujte upravený videozáznam.**

- Vyberte možnosť [▶] a stlačením tlačidla <(F) > prehrajte časť zvýraznenú modrou.
- Ak chcete zmeniť úpravu, vráťte sa ku kroku 2.
- Ak chcete úpravu zrušiť, vyberte možnosť [1] a stlačte tlačidlo < $(n)$  >.

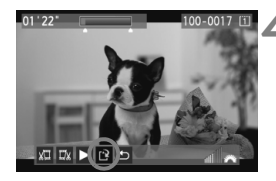

#### **4 Uložte videozáznam.**

- Vyberte možnosť [W] a potom stlačte tlačidlo  $\leq$   $(SET)$  >.
- ▶ Zobrazí sa obrazovka uloženia.
- Ak chcete obsah uložiť ako nový videozáznam, vyberte možnosť [**New file/Nový súbor**]. Ak ho chcete uložiť a prepísať tak pôvodný súbor videozáznamu, vyberte možnosť [**Overwrite/Prepísať**]. Potom stlačte tlačidlo  $\leq$   $(557)$  >.
- Na obrazovke s potvrdením vyberte položku [**OK**] a potom stlačením tlačidla <(ET) > uložte upravený videozáznam a vráťte sa na obrazovku prehrávania videozáznamu.

- **P** Pretože úpravy sa vykonávajú v 1-sekundových krokoch (pozícia označená symbolom [X]), presná pozícia úpravy videozáznamu sa môže mierne líšiť od pozície, ktorú ste určili.
	- Ak na karte nie je dostatok voľného miesta, možnosť [**New file/Nový súbor**] nebude dostupná.

### 3**Prezentácia (automatické prehrávanie)**

Obrázky uložené na karte môžete prehrávať prostredníctvom automatickej prezentácie.

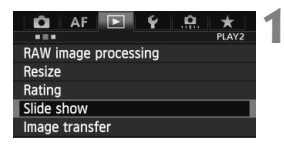

Počet obrázkov, ktoré sa prehrajú

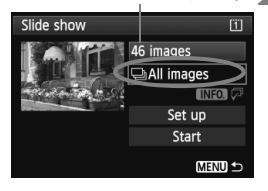

#### **1 Vyberte položku [Slide show/Prezentácia].**

 Na karte [3**2**] vyberte položku [**Slide show/Prezentácia**] a potom stlačte tlačidlo  $\leq$   $\sqrt{(8+1)}$ 

#### **2 Vyberte obrázky, ktoré sa majú prehrať.**

Otočením voliča < se > vyberte požadovanú možnosť a potom stlačte tlačidlo < $(s_{F})$ >.

#### **Všetky obrázky/Videozáznamy/ Statické zábery/Ochrana**

 Otočením voliča <5> vyberte jednu z nasledujúcich možností: [j**All images/**j**Všetky obrázky**], [k**Movies/**k**Videozáznamy**], [z**Stills/ Za Statické zábery**], alebo [  $\sim$  **Protect/ O-D Ochrana**]. Potom stlačte tlačidlo <  $(s_{\text{F}})$ >.

#### **Dátum/Priečinok/Hodnotenie**

- $\bullet$  Otočením voliča < $\circ$  > vyberte jednu z nasledovných položiek: [i**Date/** i**Dátum**], [n**Folder/**n**Priečinok**] alebo [9**Rating/**9**Hodnotenie**].
- Keď je zvýraznená možnosť <**INFOL**  $\overline{Q}$  >, stlačte tlačidlo <INFO >.
- $\bullet$  Otočením voliča < $\circledS$  > vyberte požadované nastavenie a potom stlačte tlačidlo < $(s_{\text{F}})$ >.

# $6 \overline{6}$

28

 $\overline{12}$ 

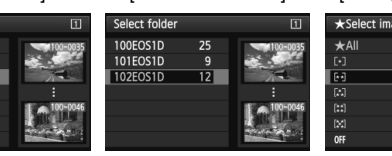

#### [**Date/Dátum**] [**Folder/Priečinok**] [**Rating/Hodnotenie**]

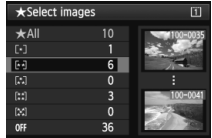

Select date

28/02/2012

01/03/2012

07/03/2012

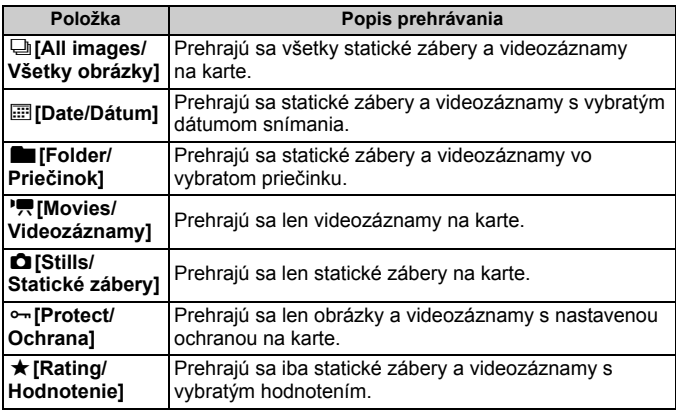

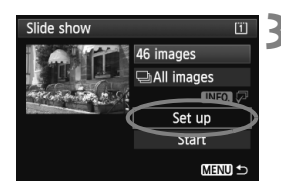

#### **3 Nastavte čas prehrávania a možnosť opakovania.**

- $\bullet$  Otočením voliča < $\circ$ > vyberte položku [**Set up/Nastavenie**], potom stlačte tlačidlo  $\leq$   $\sqrt{\text{sn}}$  >.
- **Pre statické zábery nastavte** možnosti [**Display time/Čas zobrazenia**] a [**Repeat/Opakovať**], potom stlačte tlačidlo <MENU>.

#### [**Display time/Čas zobrazenia**] [**Repeat/Opakovať**]

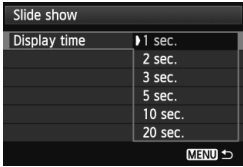

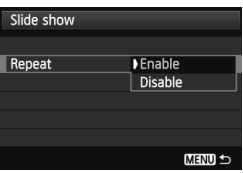

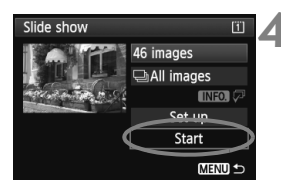

#### **4 Spustite prezentáciu.**

- Otočením voliča < 3> vyberte položku [**Start/Spustiť**], potom stlačte tlačidlo  $\leq$   $($ Fr $)$  $>$ .
- ▶ Po zobrazení položky [**Loading image.../Načítava sa obrázok...**] sa spustí prezentácia.
- **5 Ukončite prezentáciu.**
	- Ak chcete ukončiť prezentáciu a vrátiť sa na obrazovku nastavenia, stlačte tlačidlo <MFNU>

- ∏ Ak chcete prezentáciu pozastaviť, stlačte tlačidlo < $\varepsilon$ <sub>set</sub> $>$ . Počas pozastavenia sa v ľavej hornej časti obrázka zobrazí ikona [II]. Ak chcete obnoviť prehrávanie prezentácie, znovu stlačte tlačidlo <(ET) >.
	- $\bullet$  Počas automatického prehrávania môžete stlačením tlačidla <INFO.> zmeniť formát zobrazenia statických záberov (str. 252).
	- Počas prehrávania videozáznamu môžete nastaviť hlasitosť zvuku otočením voliča < $\frac{1}{2}$ >.
	- Počas automatického prehrávania alebo pozastavenia môžete otočením voliča < s> zobraziť iný obrázok.
	- Pri automatickom prehrávaní nebude automatické vypnutie fotoaparátu fungovať.
	- Čas zobrazenia obrázka sa môže líšiť v závislosti od príslušného obrázka.
	- Ak chcete prezentáciu zobraziť na televízore, pozrite si strany 275 a 278.

### **Prezeranie obrázkov na obrazovke televízora**

Statické zábery a videozáznamy môžete zobraziť na obrazovke televízora.

- Hlasitosť zvuku videozáznamu nastavte na televízore. Hlasitosť nemožno nastaviť pomocou fotoaparátu.
	- Pred pripojením alebo odpojením kábla medzi fotoaparátom a televízorom vypnite fotoaparát aj televízor.
	- V závislosti od daného televízora môže byť časť zobrazeného obrázka orezaná.

#### **Zobrazenie na televízoroch s vysokým rozlíšením (HD)**

Je potrebný kábel HDMI HTC-100 (predáva sa samostatne).

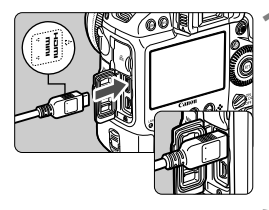

#### **1 Kábel HDMI zapojte do fotoaparátu.**

● Logo <**AHDMI MINI**> na zástrčke otočte k prednej strane fotoaparátu a zástrčku zasuňte do konektora <HDMI>.

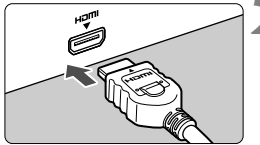

#### **2 Kábel HDMI zapojte do televízora.**

- Kábel HDMI zapojte do portu HDMI IN televízora.
- **3 Zapnite televízor a videovstup prepnite na pripojený port.**
- **4 Vypínač fotoaparátu prepnite do**  polohy < $ON$ >.

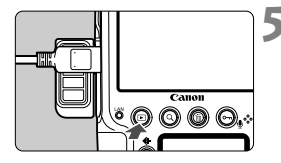

#### **5 Stlačte tlačidlo <**x**>.**

- $\triangleright$  Obrázok sa zobrazí na obrazovke televízora. (Na obrazovke LCD fotoaparátu sa nezobrazí nič.)
- Obrázky sa automaticky zobrazia s optimálnym rozlíšením televízora.
- $\bullet$  Stlačením tlačidla <INFO > môžete zmeniť formát zobrazenia.
- **Informácie o prehrávaní** videozáznamov nájdete na strane 268.

Na výstup videozáznamu nemožno naraz používať konektory <HDMI> a  $<$  A/V OUT >

- R Do konektora <HDmI> fotoaparátu nepripájajte výstup žiadneho iného zariadenia. Mohlo by to spôsobiť poruchu.
	- Na niektorých televízoroch sa zaznamenané obrázky nemusia dať prehrať. V takom prípade použite na pripojenie k televízoru dodaný kábel AV.

#### **Používanie televízorov s rozhraním HDMI CEC**

Keď je televízor pripojený k fotoaparátu pomocou kábla HDMI kompatibilný s rozhraním HDMI CEC\*, môžete na ovládanie prehrávania používať diaľkový ovládač televízora.

\* Funkcia rozhrania HDMI, ktorá umožňuje vzájomné ovládanie medzi zariadeniami s rozhraním HDMI, takže ich môžete ovládať pomocou jedného diaľkového ovládača.

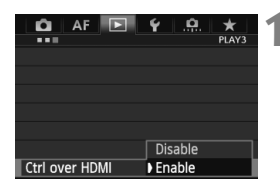

#### **1 Nastavte položku [Ctrl over HDMI/ Ovládanie cez HDMI] na možnosť [Enable/Povoliť].**

- Na karte [3**3**] vyberte položku [**Ctrl over HDMI/Ovládanie cez HDMI**] a stlačte tlačidlo  $\leq$   $(n)$  >.
- Vyberte položku [**Enable/Povoliť**] a stlačte tlačidlo  $\leq$   $(557)$  >.

#### **2 Pripojte fotoaparát k televízoru.**

- Na pripojenie fotoaparátu k televízoru použite kábel HDMI.
- $\triangleright$  Vstup televízora sa automaticky prepne na port HDMI pripojený ku fotoaparátu.

#### **3 Stlačte tlačidlo <**x**> na fotoaparáte.**

 $\blacktriangleright$  Na obrazovke televízora sa zobrazí obrázok a na prehrávanie obrázkov môžete použiť diaľkový ovládač televízora.

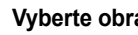

#### **4 Vyberte obrázok alebo videozáznam.**

 Namierte diaľkovým ovládačom na televízor a stlačením tlačidla  $\leftarrow$ / $\rightarrow$ vyberte obrázok.

#### **5 Stlačte tlačidlo Enter na diaľkovom ovládači.**

- ▶ Zobrazí sa ponuka a môžete vykonať operácie prehrávania uvedené vľavo.
- $\bullet$  Stlačením tlačidla  $\leftarrow/\rightarrow$  vyberte požadovanú možnosť a potom stlačte tlačidlo Enter. V prípade prezentácie stlačením tlačidla 1/1 na diaľkovom ovládači vyberte príslušnú možnosť a potom stlačte tlačidlo Enter.
- Ak vyberiete možnosť [**Return/Návrat**] a stlačíte tlačidlo Enter, ponuka sa prestane zobrazovať a pomocou tlačidla  $\leftarrow$ / $\rightarrow$  môžete vybrať obrázok.
- $\Box$  Niektoré televízory vyžadujú, aby ste najskôr povolili pripojenie HDMI CEC. Podrobnosti nájdete v návode na používanie televízora.
	- Niektoré televízory, aj keď sú kompatibilné s rozhraním HDMI CEC, nemusia pracovať správne. V takom prípade nastavte položku [3**3: Ctrl over HDMI**/3**3: Ovládanie cez HDMI**] na možnosť [**Disable/ Zakázať**] a na ovládanie prehrávania použite fotoaparát.

**Ponuka prehrávania statických záberov**

⊕ INFO. ত্ৰ

> ⊕ INFO.

#### **Ponuka prehrávania videozáznamov**

開

- ↽ : Návrat
- 鼺 : Register s 9 obrázkami
- 螴 : Prehrávanie videozáznamu
- $\oplus$ : Prezentácia
- INFO.: Zobrazenie informácií o snímaní
- ⊡ : Otočiť

#### **Zobrazenie na televízoroch bez podpory vysokého rozlíšenia (HD)**

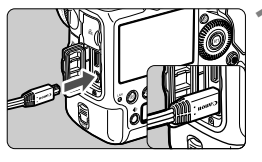

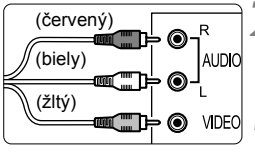

#### **1 Dodaný kábel AV zapojte do fotoaparátu.**

 Logo <**Canon**> na zástrčke otočte k zadnej strane fotoaparátu a zasuňte zástrčku do konektora  $\leq$ A/V OUT $\geq$ .

#### **2 Kábel AV zapojte do televízora.**

 Kábel AV zapojte do vstupného videokonektora a vstupného zvukového konektora na televízore.

#### **3 Zapnite televízor a videovstup prepnite na pripojený port.**

#### **4 Vypínač fotoaparátu prepnite do**  polohy < $ON$ >.

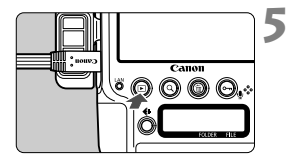

#### **Stlačte tlačidlo <** $\square$ **>.**

- $\triangleright$  Obrázok sa zobrazí na obrazovke televízora. (Na obrazovke LCD fotoaparátu sa nezobrazí nič.)
- Informácie o prehrávaní videozáznamov nájdete na strane 268.

- Nepoužívajte žiadny iný prepojovací kábel než kábel AV dodaný s fotoaparátom. Pri použití iného kábla sa obrázky nemusia zobraziť.
	- Ak sa formát video systému nastavený vo fotoaparáte nezhoduje s formátom televízora, obrázky sa nezobrazia správne. V takom prípade nastavte správny formát video systému pomocou položky [5**3: Video system/**5**3: Video systém**].

### J **Ochrana obrázkov**

Ochranou obrázka predídete jeho neúmyselnému zmazaniu.

#### **Nastavenie ochrany jednotlivých obrázkov pomocou tlačidla <**J**>**

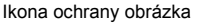

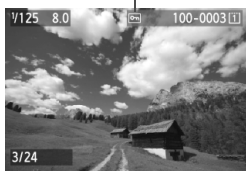

#### **1 Vyberte obrázok, ktorého ochranu chcete nastaviť.**

Stlačením tlačidla < $\square$ > prehrajte obrázky a potom otočením voliča < < > vyberte obrázok.

#### **2 Nastavte ochranu obrázka.**

- $\bullet$  Keď stlačíte tlačidlo < $\bullet$  >, nastaví sa ochrana obrázka a v hornej časti obrazovky sa zobrazí ikona  $\leq$   $\sim$   $\geq$ .
- Ak chcete ochranu obrázka zrušiť, znovu stlačte tlačidlo <o->>. Ikona <K> zmizne.
- Ak chcete nastaviť ochranu pre ďalší obrázok, zopakujte kroky 1 a 2.

#### 3 **Nastavenie ochrany jednotlivých obrázkov pomocou ponuky**

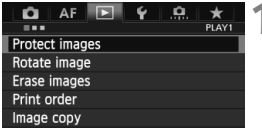

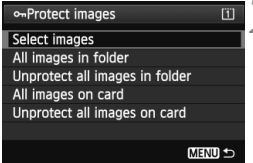

#### **1 Vyberte možnosť [Protect images/Ochrániť obrázky].**

- Na karte [3**1**] vyberte položku [**Protect images/Ochrániť obrázky**] a stlačte tlačidlo  $\leq$   $(51)$  >.
- **2 Vyberte položku [Select images/ Vybrať obrázky].**
	- Vyberte položku [**Select images/ Vybrať obrázky**], potom stlačte tlačidlo  $\leq$  $(F)$ >.
	- ▶ Obrázky sa zobrazia.

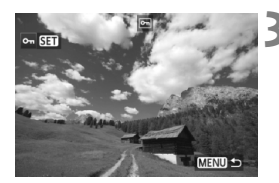

#### **3 Nastavte ochranu obrázka.**

- $\bullet$  Otočením voliča < $\circled{=}$  > vyberte obrázok, ktorý chcete ochrániť, a stlačte tlačidlo < $(s_{ET})$  >.
- ▶ Nastaví sa ochrana obrázka a v hornej časti obrazovky sa zobrazí ikona < $\overline{M}$ >.
- Ak chcete ochranu obrázka zrušiť, znovu stlačte tlačidlo < $(s_{ET})$ >. Ikona < $\overline{S_{T}}$  > zmizne.
- Ak chcete ochrániť ďalší obrázok, zopakujte krok 3.
- $\bullet$  Stlačením tlačidla <MENU> sa vrátite späť do ponuky.

#### 3 **Ochrana všetkých obrázkov v priečinku alebo na karte**

Ochranu môžete naraz nastaviť pre všetky obrázky v priečinku alebo na karte.

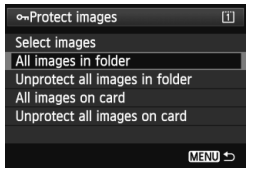

Keď vyberiete možnosti [**All images in folder/Všetky obrázky v priečinku**] alebo [**All images on card/Všetky obrázky na karte**] v položke [**▶1: Protect images/▶1: Ochrana obrázkov**], nastaví sa ochrana pre všetky obrázky v priečinku alebo na karte. Ak chcete zrušiť ochranu obrázkov, vyberte položku [**Unprotect all images in folder/Zrušiť ochranu pre všetky obrázky v priečinku**] alebo [**Unprotect all images on card/Zrušiť ochranu pre všetky obrázky na karte**].

**Pri formátovaní karty** (str. 55) **sa zmažú aj chránené obrázky.**

Ak chcete nastaviť ochranu obrázka, stlačte a rýchlo uvoľnite tlačidlo  $\leq \sim$  >. Ak podržíte tlačidlo stlačené približne 2 sekundy, zaznamená sa hlasová poznámka.

- Ak položka [ $\Omega$ , 5;  $\Omega$ ,  $\phi$  button function/ $\Omega$ , 5; Funkcia tlačidla  $\Omega$ nie je nastavená na možnosť [**Protect (Hold: Record memo)/Ochrana (podržanie: Zaznamenať poznámku)**], ochranu obrázkov nemožno nastaviť pomocou tlačidla < $\rightarrow$ . Na nastavenie ochrany obrázkov použite ponuku [**E**]1: Protect images/**E**]1: Ochrana obrázkov].
- $\overline{\phantom{a}}$  Ochranu možno nastaviť aj pre videozáznamy.
	- Chránený obrázok nie je možné vymazať vo fotoaparáte pomocou funkcie vymazávania. Ak chcete zmazať chránený obrázok, musíte najskôr zrušiť jeho ochranu.
	- Ak vymažete všetky obrázky (str. 287), zostanú len obrázky s nastavenou ochranou. To je praktické v prípade, že chcete naraz zmazať všetky nepotrebné obrázky.

### K **Záznam a prehrávanie hlasových poznámok**

K nasnímanému obrázku môžete pridať hlasovú poznámku. Hlasová poznámka sa uloží ako zvukový súbor WAV s rovnakým číslom súboru, aké má obrázok. Možno ho prehrať pomocou fotoaparátu alebo softvéru dodaného s fotoaparátom.

#### **Záznam hlasovej poznámky**

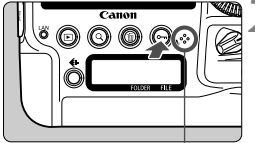

Mikrofón pre hlasové poznámky

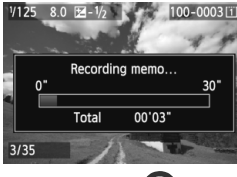

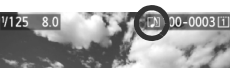

#### **1 Vyberte obrázok, ku ktorému chcete pridať hlasovú poznámku.**

Stlačením tlačidla < $\square$ > prehrajte obrázky a potom otočením voliča <5> vyberte obrázok.

#### **2 Záznam hlasovej poznámky**

- Podržte tlačidlo < → stlačené približne 2 sekundy.
- Keď sa zobrazí správa [**Recording memo.../Nahráva sa poznámka...**], držte tlačidlo ďalej stlačené a hovorte do mikrofónu na záznam hlasovej poznámky. Maximálna doba záznamu hlasovej poznámky je 30 sekúnd.
- Keď dohovoríte, uvoľnite tlačidlo.
- ▶ V hornej časti obrazovky sa zobrazí ikona [[J]].
- Ü Hlasovú poznámku nemožno pridať k chránenému obrázku.
	- Hlasovú poznámku nemožno pridať k videozáznamu.
	- Hlasovú poznámku nemožno zaznamenať pomocou externého mikrofónu.
- $\overline{\phantom{a}}$ ● Pomocou nastavenia [**.O.6: Memo audio quality/ O.6: Kvalita zvuku poznámky**] môžete zmeniť kvalitu záznamu hlasovej poznámky.
	- Ak chcete zaznamenať hlasovú poznámku dlhšiu ako 30 sekúnd, zopakujte krok 2.
	- Jednu hlasovú poznámku môžete zaznamenať aj priamo po nasnímaní obrázka počas náhľadu obrázka pomocou postupu v kroku 2.

#### **Prehratie hlasovej poznámky**

Keď je položka [8**5:** J**/**K **button function/**8**5: Funkcia tlačidla** J**/**K] nastavená na možnosť [**Play memo (Hold: Rec. memo/Prehrať poznámku (podržanie: Zaznamenať poznámku)**] (str. 338), môžete prehrať hlasovú poznámku pridanú k obrázku.

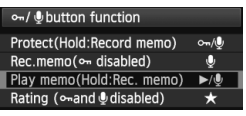

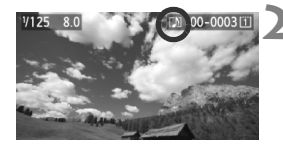

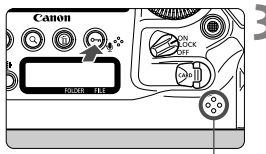

#### Reproduktor

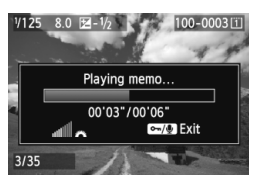

#### **1 Nastavte položku [.0.5:**  $\sim$  **/** $\psi$  **button function/**8**5: Funkcia tlačidla** J**/**K**] na možnosť [Play memo (Hold: Rec. memo)/Prehrať poznámku (podržanie: Zaznamenať poznámku)].**

Nastavte túto funkciu podľa informácií na strane 338.

#### **2 Vyberte obrázok, ktorého hlasovú poznámku chcete prehrať.**

Stlačením tlačidla < $\square$ > prehrajte obrázky a potom otočením voliča < s> vyberte obrázok, ktorý má v hornej časti zobrazenú ikonu [[J]].

#### **3 Prehrajte hlasovú poznámku.**

- Stlačením tlačidla < $\bullet$  > prehráte hlasovú poznámku.
- Otočením voliča <<<br/>  $\leq$  upravte hlasitosť zvuku.
- Ak chcete zastaviť prehrávanie, stlačte tlačidlo  $\langle \Psi \rangle$ .

- ħ Ak boli k obrázku pripojené viaceré hlasové poznámky, prehrajú sa za sebou.
	- Pomocou fotoaparátu nemožno vymazať len hlasovú poznámku pripojenú k obrázku.
		- Pri vymazaní obrázka (str. 286) sa vymaže aj pripojená hlasová poznámka.

### a **Kopírovanie obrázkov**

Obrázky zaznamenané na jednej karte možno skopírovať na inú kartu.

#### **MENU Kopírovanie jednotlivých obrázkov**

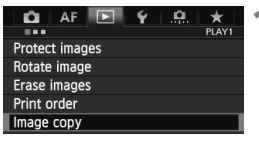

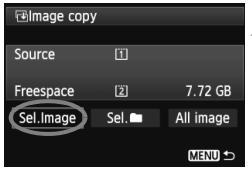

Počet obrázkov v priečinku Najnižšie číslo súboru

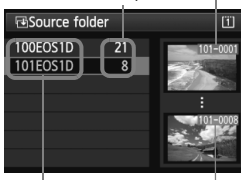

Názov priečinka Najvyššie číslo súboru

#### **1 Vyberte položku [Image copy/ Kopírovanie obrázka].**

 Na karte [3**1**] vyberte položku [**Image copy/Kopírovanie obrázka**] a stlačte tlačidlo  $\leq$   $(557)$  >.

### **2 Vyberte položku [Sel.Image/ Vybrať obrázok].**

- Skontrolujte zdroj kopírovania a kapacitu cieľovej karty.
- $\bullet$  Otočením voliča < $\circ$ > vyberte položku [**Sel.Image/Vybrať obrázok**], potom stlačte tlačidlo  $<$   $(SET)$   $>$ .

#### **3 Vyberte priečinok.**

- Otočením voliča < 
se vyberte priečinok obsahujúci obrázok, ktorý chcete skopírovať, a potom stlačte tlačidlo  $\leq$   $(557)$  >.
- Pri výbere požadovaného priečinka sa riaďte podľa obrázkov zobrazených vpravo.
- $\blacktriangleright$  Zobrazia sa obrázky vo vybratom priečinku.

Zdrojom kopírovania je karta vybratá v ponuke [5**1: Record func+card/ folder sel./**5**1: Funkcia nahrávania+výber karty/priečinka**] pomocou nastavenia [**Record/play/Nahrávanie/prehrávanie**] ([**Playback/ Prehrávanie**]).

Celkový počet vybraných obrázkov

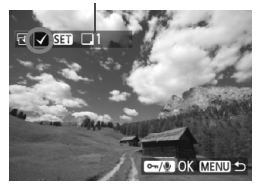

#### **4 Vyberte obrázky, ktoré sa majú skopírovať.**

- $\bullet$  Otočením voliča < $\circ$ > vyberte obrázok, ktorý chcete skopírovať, a potom stlačte tlačidlo  $\leq$   $\sqrt{\sin}$  >.
- ▶ V ľavej hornej časti obrazovky sa zobrazí ikona  $\langle \sqrt{\rangle}$ .
- Ak stlačíte tlačidlo  $Q > a$  otočíte voličom < $\leq$  proti smeru hodinových ručičiek, môžete vybrať obrázok v zobrazení troch obrázkov. K zobrazeniu jednotlivých obrázkov sa vrátite otočením voliča < $\leq$  v smere hodinových ručičiek.
- Ak chcete vybrať iné obrázky na kopírovanie, zopakujte krok 4.

#### **5 Stlačte tlačidlo <**J**>.**

 Po vybratí všetkých obrázkov, ktoré chcete skopírovať, stlačte tlačidlo <o->.

#### **6 Vyberte možnosť [OK].**

 Skontrolujte cieľovú kartu a stlačte tlačidlo  $\leq$   $(5E)$  >.

#### **7 Vyberte cieľový priečinok.**

- $\bullet$  Otočením voliča < $\circledS$  > vyberte priečinok, do ktorého chcete obrázky skopírovať, a potom stlačte tlačidlo  $<$  (SET)  $>$ .
- Ak chcete vytvoriť nový priečinok, vyberte položku [**Create folder/ Vytvoriť priečinok**].

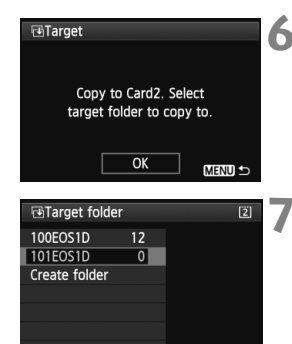

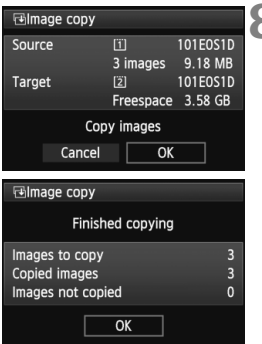

#### **8 Vyberte možnosť [OK].**

- Skontrolujte zdroj kopírovania a informácie o cieľovej karte.
- Otočením voliča <<sub>3</sub>> vyberte položku [**OK**], potom stlačte tlačidlo  $<$   $(SET)$   $>$ .
- $\triangleright$  Spustí sa kopírovanie, pričom sa zobrazí jeho priebeh.
- Po dokončení kopírovania sa zobrazí jeho výsledok.
- Výberom možnosti [**OK**] sa vrátite na obrazovku v kroku 2.

3 **Kopírovanie všetkých obrázkov v priečinku alebo na karte**

Naraz môžete skopírovať všetky obrázky v priečinku alebo na karte. Keď v položke [**E**1: Image copy/**E**1: Kopírovanie obrázka] vyberiete možnosť [Sel. **naprace]** alebo [All image/Všetky **obrázky**], môžete skopírovať všetky obrázky v priečinku alebo na karte.

R. Názov súboru skopírovaného obrázka bude rovnaký ako názov súboru zdrojového obrázka.

- Ak je nastavená možnosť [**Sel.Image/Vybrať obrázok**], nemôžete naraz kopírovať obrázky vo viacerých priečinkoch. Vyberte obrázky v každom priečinku a skopírujte ich postupne po jednotlivých priečinkoch.
- Ak sa obrázok kopíruje do cieľového priečinka alebo na kartu, kde sa už nachádza obrázok s rovnakým číslom súboru, zobrazia sa nasledujúce možnosti: [**Skip image and continue/ Preskočiť obrázok a pokračovať**] [**Replace existing image/Nahradiť existujúci obrázok**] [**Cancel copy/Zrušiť kopírovanie**]. Vyberte spôsob kopírovania a stlačte tlačidlo  $\langle$  (SET) >.
	- [**Skip image and continue/Preskočiť obrázok a pokračovať**]: Akékoľvek obrázky v zdrojovom priečinku s rovnakým číslom súboru ako obrázky v cieľovom priečinku sa preskočia a neskopírujú sa.
	- [**Replace existing image/Nahradiť existujúci obrázok**]: Akékoľvek obrázky v cieľovom priečinku s rovnakým číslom súboru ako zdrojové obrázky (vrátane chránených obrázkov) sa prepíšu.
	- Ak sa prepíše obrázok s nastaveným poradím tlače (str. 315), poradie tlače bude potrebné znova nastaviť.
- Pri skopírovaní obrázka sa nezachová informácia o poradí tlače obrázka ani o prenose obrázka.
- Počas kopírovania nie je možné snímanie. Pred snímaním vyberte

### L **Zmazanie obrázkov**

Obrázky môžete buď mazať po jednom, alebo všetky naraz. Obrázky s nastavenou ochranou (str. 279) sa nezmažú.

**Zmazaný obrázok sa už nedá obnoviť. Pred vymazaním obrázka sa preto uistite, že ho už nepotrebujete. Ak chcete zabrániť nechcenému zmazaniu dôležitých obrázkov, nastavte ich ochranu. Pri vymazaní obrázka RAW+JPEG sa vymaže obrázok RAW aj JPEG.**

#### **Zmazanie jednotlivých obrázkov**

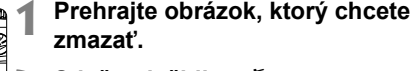

- **2 Stlačte tlačidlo <**L**>.**
- $\triangleright$  V dolnej časti obrazovky sa objaví ponuka zmazania.
- **3 Vymažte želaný obrázok.**
	- $\bullet$  Otočením voliča < $\circledS$  > vyberte položku [**Erase/Zmazať**], potom stlačte tlačidlo <(F) > Zobrazený obrázok sa zmaže.

Ak ste nastavili položku [8**6: Default Erase option/**8**6: Predvolená možnosť vymazania**] na možnosť [**[Erase] selected/[Vymazať] vybraté**], obrázky môžete vymazávať rýchlejšie (str. 340).

#### 3 **Označenie <**X**> obrázkov pre hromadné zmazanie**

Označením obrázkov, ktoré chcete zmazať, symbolom <v > môžete zmazať viacero obrázkov naraz.

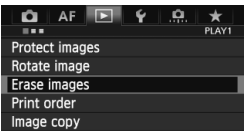

#### **1 Vyberte položku [Erase images/ Zmazať obrázky].**

 Na karte [3**1**] vyberte položku [**Erase images/Zmazať obrázky**] a stlačte tlačidlo  $\leq$   $(5r)$  >.

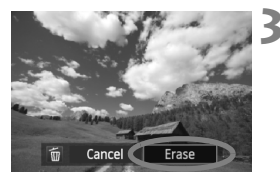

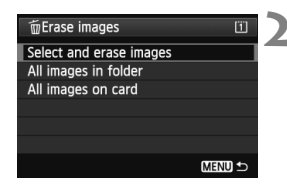

## $CCT$ MENU<sup>+</sup> **In Erase**

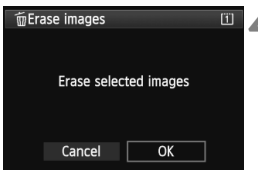

R.

#### **2 Vyberte položku [Select and erase images/Vybrať a zmazať obrázky].**

- Vyberte položku [**Select and erase images/Vybrať a zmazať obrázky**], potom stlačte tlačidlo  $\leq$  (set) >.
- $\triangleright$  Obrázky sa zobrazia.
- Ak stlačíte tlačidlo  $Q > a$  otočíte voličom  $\langle \xi \hat{\otimes} \xi \rangle$  proti smeru hodinových ručičiek, môžete vybrať obrázok v zobrazení troch obrázkov. K zobrazeniu jednotlivých obrázkov sa vrátite otočením voliča <<br />
v smere hodinových ručičiek.

#### **3 Vyberte obrázky určené na vymazanie.**

- Otočením voliča <€ > vyberte obrázok, ktorý chcete vymazať, a potom stlačte tlačidlo < $(s_{\text{ET}})$ >.
- $\triangleright$  V ľavom hornom rohu obrazovky sa zobrazí značka < $\checkmark$  >.
- Ak chcete na vymazanie vybrať iné obrázky, zopakujte krok 3.

#### **4 Vymažte obrázky.**

- $\bullet$  Stlačte tlačidlo < $\overline{m}$ >.
- $\bullet$  Vyberte [OK] a stlačte tlačidlo < $(F)$ >.
- ▶ Vybraté obrázky sa vymažú.

#### 3 **Zmazanie všetkých obrázkov v priečinku alebo na karte**

Všetky obrázky v priečinku alebo na karte môžete zmazať naraz. Keď je položka [3**1: Erase images**/3**1: Zmazať obrázky**] nastavená na možnosť [**All images in folder/Všetky obrázky v priečinku**] alebo [**All images on card/Všetky obrázky na karte**], zmažú sa všetky obrázky v danom priečinku alebo na danej karte.

 Ak chcete vymazať aj obrázky s nastavenou ochranou, naformátujte kartu (str. 55). Keď je vybratá možnosť [**All images on card/Všetky obrázky na karte**], vymažú sa obrázky na karte vybratej v položke [5**1: Record func+card/folder sel.**/5**1: Funkcia nahrávania+výber karty/priečinka**] pomocou možnosti [**Record/play/Nahrávanie/prehrávanie**] ([**Playback/Prehrávanie**]).

### **Zmena nastavení prehrávania obrázkov**

#### **MENU** Úprava jasu obrazovky LCD

Jas obrazovky LCD môžete nastaviť tak, aby bola čitateľnejšia.

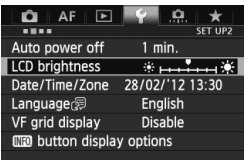

#### **1 Vyberte položku [LCD brightness/ Jas obrazovky LCD].**

 Na karte [5**2**] vyberte položku [**LCD brightness/Jas obrazovky LCD**] a stlačte tlačidlo  $\leq$  $(F)$ >.

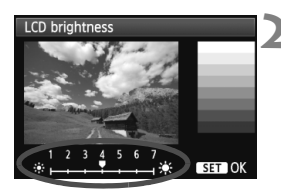

#### **2 Upravte jas.**

 Podľa stupnice sivých tónov otáčajte voličom < se >>, potom stlačte tlačidlo  $<$  (SET)  $>$ .

凮 Ak chcete skontrolovať expozíciu obrázka, odporúča sa skontrolovať histogram (str. 256).

 $\bullet$  Počas prehrávania obrázkov môžete stlačením tlačidla < $\frac{1}{2}$  > zobraziť obrazovku v kroku 2 a upraviť jas.
#### 3 **Automatické otočenie zvislých obrázkov**

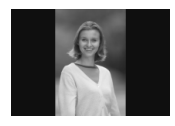

Zvislé obrázky sa automaticky otáčajú, aby sa na obrazovke LCD fotoaparátu a obrazovke počítača namiesto vodorovného zobrazenia zobrazili zvislo. Môžete zmeniť nastavenie tejto funkcie.

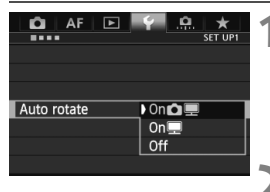

#### **1 Vyberte možnosť [Auto rotate/ Automatické otáčanie].**

 Na karte [5**1**] vyberte položku [**Auto rotate/Automatické otáčanie**] a stlačte tlačidlo  $\leq$  $(F)$ >.

#### **2 Nastavte automatické otáčanie.**

 Vyberte požadovanú možnosť a potom stlačte tlačidlo  $\leq$   $\sqrt{\epsilon}$ ) >.

#### **• [On立里/Zap.立里]**

Zvislý obrázok sa automaticky otočí počas prehrávania na obrazovke LCD fotoaparátu, aj na obrazovke počítača.

#### [**On**D/**Zap.**D]

Zvislý obrázok sa automaticky otočí len na obrazovke počítača.

[**Off/Vyp.**]

Zvislý obrázok sa automaticky neotáča.

Zvislé obrázky nasnímané s nastavením automatického otáčania na možnosť [**Off/Vyp.**] sa automaticky neotočia, ani keď neskôr pri prehrávaní zmeníte nastavenie automatického otáčania na možnosť [**On/Zap.**].

- $\boxed{5}$   $\bullet$  Zvislé obrázky sa automaticky neotočia ihneď po nasnímaní.
	- Ak nasnímate zvislý obrázok a fotoaparát bol namierený nahor alebo nadol, obrázok sa pri prehrávaní nemusí automaticky otočiť.
	- Ak sa zvislý obrázok na obrazovke počítača neotočí, znamená to, že používate softvér, ktorý nedokáže obrázok otočiť. Odporúča sa používať softvér dodaný s fotoaparátom.

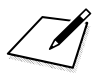

# **Ďalšie spracovanie obrázkov**

**9**

Pomocou fotoaparátu môžete spracovať obrázky RAW alebo zmeniť veľkosť obrázkov JPEG (zmenšiť ich).

 Obrázky nasnímané pomocou iného fotoaparátu sa nemusia dať spracovať týmto fotoaparátom.

 Ďalšie spracovanie obrázkov uvedené v tejto kapitole nie je možné, keď je fotoaparát nastavený na snímanie s viacnásobnou expozíciou alebo počas pripojenia fotoaparátu k počítaču pomocou konektora <DIGITAL >.

### R**Spracovanie obrázkov RAW pomocou fotoaparátu**

Obrázky **RW** môžete spracovať pomocou fotoaparátu a uložiť ich ako obrázky typu JPEG. Zatiaľ čo samotný obrázok RAW sa nemení, pri spracovaní obrázka RAW možno použiť rozličné podmienky, a tým z neho vytvoriť ľubovoľný počet obrázkov typu JPEG.

Obrázky MRAW a 5 RAW nemožno spracovať pomocou fotoaparátu. Na spracovanie týchto obrázkov použite program Digital Photo Professional (softvér dodávaný s fotoaparátom, str. 418).

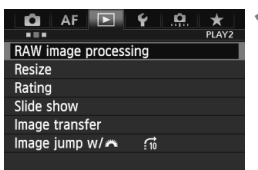

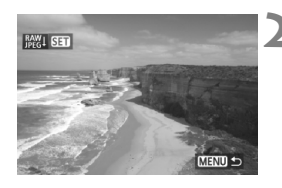

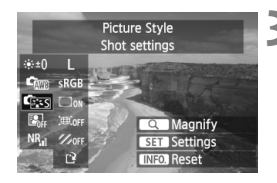

#### **1 Vyberte položku [RAW image processing/ Spracovanie obrázkov RAW].**

- Na karte [3**2**] vyberte položku [**RAW image processing/ Spracovanie obrázkov RAW**] a stlačte tlačidlo  $\leq$   $\sqrt{\text{er}}$  $>$ .
- $\triangleright$  Zobrazia sa obrázky  $\mathbb{R}\mathbb{N}$ .

#### **2 Vyberte obrázok.**

- Otočením voliča <**s** > vyberte obrázok, ktorý chcete spracovať.
- Ak stlačíte tlačidlo  $Q > a$  otočíte voličom < $\frac{1}{6}$ > proti smeru hodinových ručičiek, môžete vybrať obrázok v zobrazení registra.

#### **3 Vykonajte spracovanie obrázka.**

- $\bullet$  Stlačte tlačidlo < $(s_{\text{eff}})$ > a zobrazia sa možnosti spracovania obrázkov RAW (str. 294 – 296).
- $\bullet$  Pomocou ovládacieho prvku < $\frac{25}{2}$ > vyberte možnosť a otočením voliča < < > ju nastavte.
- $\triangleright$  Zobrazený obrázok bude zohľadňovať úpravy jasu, vyváženia bielej a ďalších nastavení.
- Ak sa chcete vrátiť k nastaveniam obrázka v čase nasnímania, stlačte tlačidlo <INFO.>.

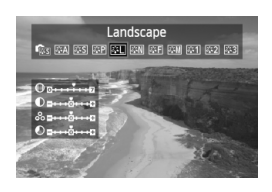

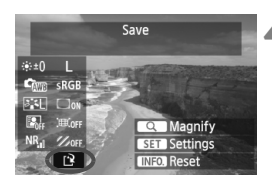

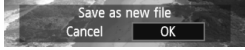

#### **Zobrazenie obrazovky nastavenia**

 $\bullet$  Stlačením tlačidla < $(F)$  zobrazte obrazovku nastavenia vybratej funkcie. Otočením voliča < se > alebo s < $\epsilon \gtrsim$  zmeňte nastavenie. Stlačením tlačidla  $\leq$   $(n)$  sa vrátite na obrazovku v kroku 3.

#### **4 Uložte obrázok.**

- Vyberte možnosť [[?] (Uložiť) a potom stlačte tlačidlo  $\leq$   $(n)$  >.
- Výberom položky [**OK**] uložte obrázok.
- Skontrolujte cieľový priečinok a číslo súboru obrázka a potom vyberte položku [**OK**].
- Ak chcete spracovať ďalší obrázok, zopakujte kroky 2 až 4.
- $\bullet$  Stlačením tlačidla <MENU> sa vrátite späť do ponuky.

#### **Informácie o zväčšenom zobrazení**

Obrázok môžete zväčšiť stlačením tlačidla <u> v kroku 3. Zväčšenie sa bude líšiť v závislosti od počtu pixelov nastavených v možnosti [**Image quality/Kvalita snímky**] v položke [**RAW image processing/ Spracovanie obrázkov RAW**]. Pomocou ovládacieho prvku < $\frac{25}{27}$ > sa môžete posúvať po zväčšenom obrázku.

Ak chcete zväčšené zobrazenie zrušiť, znovu stlačte tlačidlo < Q >.

#### **Možnosti spracovania obrázkov RAW**

- **[Brightness adjustment/Nastavenie jasu]** Jas obrázka môžete upraviť v rozsahu ±1 dielika s krokom po 1/3 dielika. Zobrazený obrázok bude zohľadňovať daný efekt nastavenia.
- **[White balance/Vyváženie bielej]** (str. 143) Môžete nastaviť vyváženie bielej. Ak vyberiete možnosť [Ka], pomocou voliča < $\frac{1}{2}$ > nastavte farebnú teplotu na obrazovke nastavenia. Zobrazený obrázok bude zohľadňovať daný efekt nastavenia.
- **Cas IPicture Style/Štýl obrázkal** (str. 135) Môžete vybrať štýl Picture Style. Ak chcete nastaviť parametre, napríklad ostrosť, stlačením tlačidla < $(F)$  zobrazte obrazovku nastavenia. Otočením voliča < $\frac{1}{2}$ > vyberte štýl obrázka Picture Style. Otočením voliča < s> vyberte parameter, ktorý chcete upraviť, a potom ho nastavte otočením voliča < $\mathcal{E}^*$ >. Stlačením tlačidla <0> sa vrátite na obrazovku v kroku 3. Zobrazený obrázok bude zohľadňovať daný efekt nastavenia.
- **[Auto Lighting Optimizer/Automatická optimalizácia úrovne osvetlenia]** (str. 152)

Môžete nastaviť funkciu Auto Lighting Optimizer (Automatická optimalizácia úrovne osvetlenia). Zobrazený obrázok bude zohľadňovať daný efekt nastavenia.

 **[High ISO speed noise reduction/Redukcia šumu pri vysokej citlivosti ISO]** (str. 153) Môžete nastaviť redukciu šumu pri vysokých citlivostiach ISO. Zobrazený obrázok bude zohľadňovať daný efekt nastavenia. Ak sa efekt nedá jednoducho rozpoznať, zväčšite obrázok stlačením tlačidla <u>. (Opätovným stlačením tlačidla <u> sa vrátite k normálnemu zobrazeniu.)

 3 **[Image quality/Kvalita snímky]** (str. 123) Nastaví kvalitu záznamu záberov pri konverzii obrázka do formátu JPEG. Ak chcete nastaviť veľkosť obrázka a kvalitu JPEG, stlačením tlačidla < $(F)$  zobrazte obrazovku nastavenia. Otočením voliča < s > vyberte parameter, ktorý chcete upraviť, a potom ho nastavte otočením voliča < $\leq$  >. Ak chcete uložiť nastavenie a vrátiť sa na obrazovku v kroku 3, stlačte tlačidlo <6F7>.

- **[Color space/Farebný priestor]** (str. 168) Môžete vybrať možnosť sRGB alebo Adobe RGB. Keďže obrazovka LCD fotoaparátu nie je kompatibilná s farebným priestorom Adobe RGB, obrázok nebude vyzerať príliš odlišne pri nastavení ktoréhokoľvek farebného priestoru.
- **[Peripheral illumination correction/Korekcia periférneho osvetlenia]** (str. 157)

Ak je nastavená možnosť [**Enable/Povoliť**], zobrazí sa obrázok s korekciou. Ak sa efekt nedá jednoducho rozpoznať, zväčšite obrázok stlačením tlačidla < Q > a skontrolujte rohy obrázka. (Opätovným stlačením tlačidla < Q > sa vrátite k normálnemu zobrazeniu.) Korekcia periférneho osvetlenia vykonaná pomocou fotoaparátu bude menej výrazná než pomocou programu Digital Photo Professional (softvér dodávaný s fotoaparátom) a môže byť menej viditeľná. V takom prípade na korekciu periférneho osvetlenia použite program Digital Photo Professional.

**•**  $\mathbb{R}_{\text{off}}$  **[Distortion correction/Korekcia skreslenia]** Ak je nastavená možnosť [**Enable/Povoliť**], skoriguje sa skreslenie obrázka spôsobené charakteristikou objektívu. Ak je nastavená možnosť [**Enable/Povoliť**], zobrazí sa obrázok s korekciou. Na skorigovanom obrázku bude v dôsledku spracovania orezaný okraj obrázka.

Keďže rozlíšenie obrázka sa môže mierne znížiť, podľa potreby vykonajte potrebné úpravy pomocou parametra [Sharpness/Ostrosť] štýlu Picture Style.

Pri spracovaní obrázkov pomocou funkcie [**Distortion correction/Korekcia skreslenia**] nastavenej na možnosť [**Enable/Povoliť**] sa k obrázku nepripoja informácie o zobrazení bodov AF (str. 255) a údaje pre vymazanie prachových škvŕn (str. 301).

#### **<sup>** $\bullet$ **</sup>**  $\mathscr{C}_{\text{OFF}}$  [Chromatic aberration correction/Korekcia chromatickej **aberácie]**

Keď je nastavená možnosť [**Enable/Povoliť**], je možné vykonať korekciu chromatickej aberácie objektívu (farebného lemovania okolo okrajov snímaného objektu). Ak je nastavená možnosť [**Enable/Povoliť**], zobrazí sa obrázok s korekciou. Ak sa efekt nedá jednoducho rozpoznať, zväčšite obrázok stlačením tlačidla < Q >. (Opätovným stlačením tlačidla <u> sa vrátite k normálnemu zobrazeniu.)

**Informácie o korekcii periférneho osvetlenia objektívu, korekcii skreslenia a korekcii chromatickej aberácie** Ak chcete vykonať korekciu periférneho osvetlenia objektívu, korekciu skreslenia a korekciu chromatickej aberácie pomocou fotoaparátu, vo fotoaparáte musia byť zaregistrované údaje o objektíve, pomocou ktorého bol záber nasnímaný. Ak údaje o objektíve neboli zaregistrované vo fotoaparáte, zaregistrujte ich pomocou nástroja EOS Utility (softvér dodávaný s fotoaparátom, str. 418).

Spracovanie obrázkov RAW vo fotoaparáte neposkytne rovnaké výsledky ako spracovanie obrázkov RAW pomocou programu Digital Photo Professional.

### S **Zmena veľkosti**

Môžete zmeniť veľkosť obrázka, čím sa zníži počet pixelov, a uložiť ho ako nový obrázok. Zmena veľkosti obrázka je možná len pri obrázkoch typu JPEG 3/H/5. **Veľkosť obrázkov JPEG** 6 **a RAW nemožno zmeniť.**

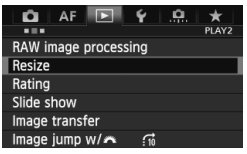

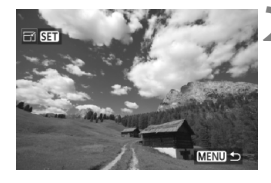

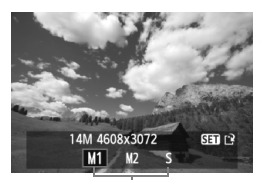

Cieľové veľkosti

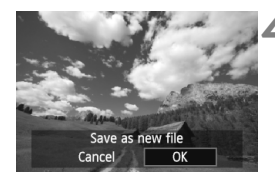

#### **1 Vyberte položku [Resize/Zmena veľkosti].**

- Na karte [3**2**] vyberte položku [**Resize/Zmena veľkosti**] a stlačte tlačidlo  $\leq$   $(F)$  >.
- ▶ Obrázky sa zobrazia.

#### **2 Vyberte obrázok.**

- Otočením voliča <<sub>3</sub>> vyberte obrázok, ktorého veľkosť chcete zmeniť.
- Ak stlačíte tlačidlo <u> a otočíte voličom < $\mathcal{E}^{\text{max}}$ > proti smeru hodinových ručičiek, môžete vybrať obrázok v zobrazení registra.

#### **3 Vyberte požadovanú veľkos<sup>ť</sup> obrázka.**

- $\bullet$  Stlačením tlačidla < $(F)$  zobrazte veľkosti obrázka.
- $\bullet$  Otočením voliča < $\circ$  > vyberte požadovanú veľkosť obrázka, potom stlačte tlačidlo  $\leq$  $(F)$ >.

#### **4 Uložte obrázok.**

- Výberom položky [**OK**] uložte obrázok so zmenenou veľkosťou.
- Skontrolujte cieľový priečinok a číslo súboru obrázka a potom vyberte položku [**OK**].
- Ak chcete zmeniť veľkosť ďalšieho obrázka, zopakujte kroky 2 až 4.
- $\bullet$  Stlačením tlačidla <MENU> sa vrátite späť do ponuky.

#### **Možnosti zmeny veľkosti obrázka podľa pôvodnej veľkosti obrázka**

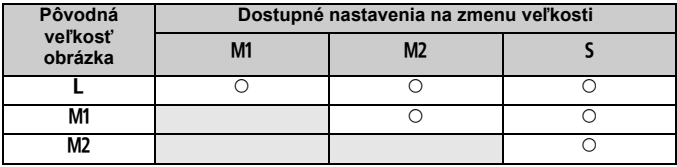

# **Čistenie snímača**

**10**

Fotoaparát je vybavený samočistiacou jednotkou snímača, ktorá je pripevnená k prednej vrstve obrazového snímača (nízkopásmový filter) a slúži na automatické odstránenie prachu zo snímača.

K obrázku sa môžu pridať aj údaje pre vymazanie prachových škvŕn, a zostávajúce prachové škvrny tak možno automaticky odstrániť pomocou programu Digital Photo Professional (softvér dodávaný s fotoaparátom, str. 418).

#### **Nečistoty prichytené na prednej strane snímača**

Okrem prachu, ktorý sa môže dostať do fotoaparátu zvonka, sa vo veľmi zriedkavých prípadoch môže na prednú stranu snímača dostať mazivo z vnútorných častí fotoaparátu. Ak aj po automatickom čistení snímača zostanú viditeľné škvrny, odporúčame nechať snímač vyčistiť v servisnom stredisku spoločnosti Canon.

Aj počas činnosti samočistiacej jednotky snímača môžete stlačením tlačidla spúšte do polovice prerušiť čistenie a ihneď začať fotografovať.

## f **Automatické čistenie snímača**

Vždy, keď sa vypínač prepne do polohy < ON/LOCK > alebo < OFF >, spustí sa samočistiaca jednotka snímača, ktorá slúži na automatické odstránenie prachu z prednej časti snímača. Štandardne nemusíte tejto operácii venovať pozornosť. Čistenie snímača však môžete vykonať kedykoľvek alebo ho môžete zakázať.

#### **Okamžité vyčistenie snímača**

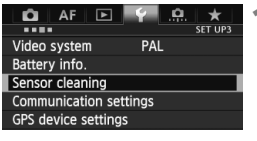

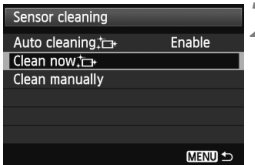

#### **1 Vyberte položku [Sensor cleaning/Čistenie snímača].**

- Na karte [5**3**] vyberte položku [**Sensor cleaning/Čistenie snímača**] a stlačte tlačidlo < $(F)$ >.
- **2 Vyberte možnosť [Clean now**. $\leftarrow$ /<br>**Vyčistiť** teraz <u>†→</u> ].
	- Vyberte možnosť [Clean now.j.} **Vyčistiť teraz** interazion a potom stlačte tlačidlo  $\leq$   $(s$ <sub>ET</sub> $)$  $>$ .
	- V dialógovom okne vyberte položku  $[OK]$  a stlačte tlačidlo  $\leq$   $(SF)$  $>$ .
	- **Displej bude signalizovať čistenie** snímača. Napriek tomu, že počas čistenia bude počuť zvuk uzávierky, obrázok sa nenasníma.

围 Najlepšie výsledky dosiahnete, ak počas čistenia snímača fotoaparát položíte nastojato a v stabilnej polohe na stôl alebo iný rovný povrch.

 Aj v prípade, že čistenie snímača viackrát zopakujete, výsledok sa príliš nezlepší. Hneď po dokončení čistenia snímača zostane možnosť [**Clean now**f**/Vyčistiť teraz**f] dočasne nedostupná.

#### **Zakázanie automatického čistenia snímača**

- **•** V kroku č. 2 vyberte položku [Auto cleaning  $\uparrow$  / Automatické **čistenie**f] a nastavte ju na možnosť [**Disable/Zakázať**].
- $\triangleright$  Po prepnutí vypínača do polohy < $ON/LOCK$  > alebo < $OFF$  > sa už čistenie snímača nevykoná.

### 3 **Pridávanie údajov pre vymazanie prachových škvŕn**

Samočistiaca jednotka snímača štandardne odstráni väčšinu prachu, ktorý by sa mohol viditeľne prejaviť na nasnímaných obrázkoch. Ak sa však nepodarí odstrániť všetok prach, môžete k obrázku pridať údaje pre vymazanie prachových škvŕn, na základe ktorých môžete neskôr prachové škvrny z obrázka odstrániť. Údaje pre vymazanie prachových škvŕn využíva program Digital Photo Professional (softvér dodávaný s fotoaparátom, str. 418) na automatické odstránenie prachových škvŕn.

#### **Príprava**

- Pripravte si jednofarebný biely predmet, napríklad list papiera.
- Ohniskovú vzdialenosť nastavte na 50 mm alebo viac.
- Prepínač režimov zaostrovania na objektíve prepnite do polohy <**MF**> a zaostrite na nekonečno (∞). Ak objektív nemá stupnicu so vzdialenosťou, sledujte prednú časť objektívu a otočte zaostrovacím prstencom v smere pohybu hodinových ručičiek až na doraz.

#### **Získanie údajov pre vymazanie prachových škvŕn**

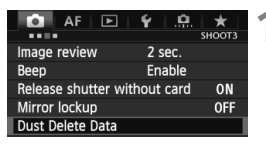

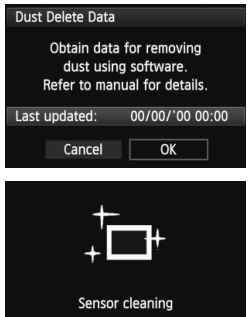

**1 Vyberte možnosť [Dust Delete Data/ Údaje pre vymazanie prachových škvŕn].**

- Na karte [z**3**] vyberte položku [**Dust Delete Data/Údaje pre vymazanie prachových škvŕn]** a stlačte tlačidlo < $(F)$  >.
- **2 Vyberte možnosť [OK].**
	- Vyberte možnosť [**OK**] a stlačte tlačidlo < (sET) >. Po vykonaní automatického samočistenia snímača sa zobrazí správa. Napriek tomu, že počas čistenia bude počuť zvuk uzávierky, nenasníma sa žiaden obrázok.

#### Dust Delete Data

Fully press the shutter button, when ready

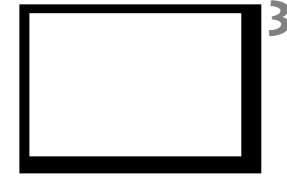

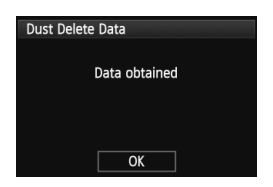

#### **3 Odfotografujte biely predmet.**

- Zo vzdialenosti 20 30 cm vyplňte rámec hľadáčika bielym predmetom bez vzoru a nasnímajte obrázok.
- ▶ Obrázok sa nasníma v režime priority clony AE s clonou f/22.
- Keďže sa obrázok neukladá, údaje je možné získať aj v prípade, že vo fotoaparáte nie je vložená karta.
- X Po nasnímaní obrázka začne fotoaparát získavať údaje pre vymazanie prachových škvŕn. Po získaní údajov pre vymazanie prachových škvŕn sa zobrazí správa. Vyberte možnosť [**OK**] a znovu sa zobrazí ponuka.
- Ak nebolo získanie dát úspešné, zobrazí sa príslušná správa. Postupujte podľa pokynov v časti "Príprava" na predchádzajúcej strane a potom vyberte možnosť [**OK**]. Znovu nasnímajte obrázok.

#### **Informácie o údajoch pre vymazanie prachových škvŕn**

Po získaní údajov pre vymazanie prachových škvŕn sa tieto údaje pripoja ku všetkým následne zhotoveným obrázkom JPEG a RAW. Pred dôležitým fotografovaním by ste mali údaje pre vymazanie prachových škvŕn aktualizovať tak, že ich získate nanovo. Podrobnosti o používaní programu Digital Photo Professional (softvér dodávaný s fotoaparátom, str. 418) na odstránenie prachových škvŕn nájdete na disku EOS Software Instruction Manuals Disk (str. 421). Údaje pre vymazanie prachových škvŕn pripojené k obrázku sú také malé, že sotva ovplyvnia veľkosť súboru obrázka.

Musí sa použiť jednofarebný biely predmet, ako je napríklad list bieleho papiera. Ak sa na papieri nachádza nejaká vzorka alebo kresba, môže byť rozpoznaná ako prachové častice a to môže ovplyvniť presnosť odstraňovania prachových škvŕn pomocou softvéru.

### 3 **Ručné čistenie snímača**

Prach, ktorý nebolo možné odstrániť automatickým čistením snímača, je možné odstrániť ručne pomocou balónika na ofukovanie, a pod. Pred čistením snímača demontujte objektív z fotoaparátu. **Povrch snímača je mimoriadne krehký. Ak je potrebné vyčistiť priamo snímač, odporúčame nechať tento úkon vykonať odborníkom v servisnom stredisku spoločnosti Canon.**

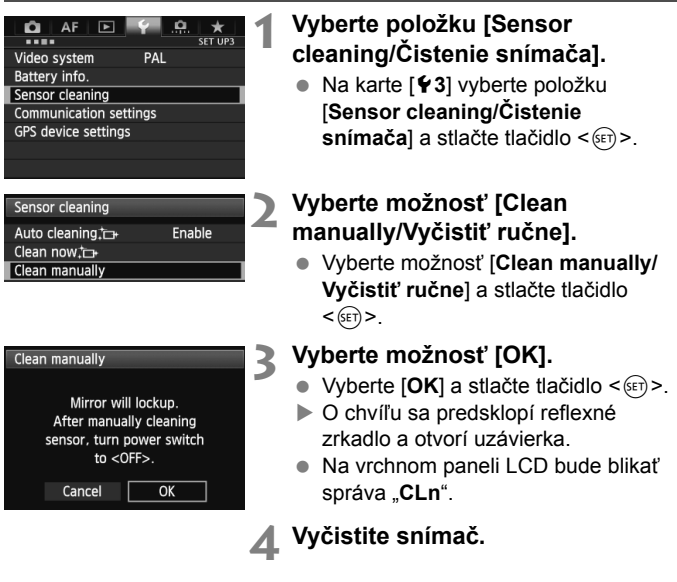

#### **5 Dokončite čistenie.**

 $\bullet$  Vypínač prepnite do polohy < $\bullet$ FF>.

Ak používate batériu, uistite sa, že je úplne nabitá.

Ako zdroj napájania sa odporúča použiť súpravu sieťového adaptéra ACK-E4 (predáva sa samostatne).

- **Počas čistenia snímača nesmiete nikdy robiť žiadnu z nasledujúcich činností. Pri každej z nasledujúcich činností sa vypne napájanie a uzatvorí uzávierka. Mohli by sa tým poškodiť lamely uzávierky a obrazový snímač.**
	- • **Prepnutie vypínača do polohy <**2**>.**
	- • **Vybratie alebo vloženie batérie.**
	- Povrch snímača je mimoriadne krehký. Snímač čistite veľmi opatrne.
	- Použite balónik na ofukovanie bez akéhokoľvek štetca. Štetec by mohol snímač poškriabať.
	- Nevkladajte hrot balónika do vnútra fotoaparátu hlbšie, než po bajonet objektívu. Ak sa napájanie preruší, uzávierka sa zatvorí a jej lamely alebo zrkadlo sa môžu poškodiť.
	- Na čistenie snímača nikdy nepoužívajte stlačený vzduch ani plyn. Tlak vzduchu by mohol snímač poškodiť a rozprášený plyn by mohol na snímači zamrznúť.
	- Ak počas čistenia snímača klesne kapacita batérie na nízku úroveň, ako varovanie zaznie zvuková signalizácia. Ukončite čistenie snímača.
	- Ak zostane na snímači nečistota, ktorú nemožno odstrániť pomocou balónika, odporúčame nechať snímač vyčistiť v servisnom stredisku spoločnosti Canon.

## **Tlač a prenos obrázkov do počítača**

**11**

**Tlač** (str. 308)

Fotoaparát môžete pripojiť priamo k tlačiarni a vytlačiť obrázky uložené na karte. Fotoaparát je kompatibilný s technológiou " $\gamma$ PictBridge", ktorá je štandardom pre priamu tlač.

 **Digital Print Order Format (DPOF)** (str. 315) Formát DPOF (Digital Print Order Format) umožňuje tlačiť fotografie zaznamenané na karte podľa pokynov na tlač, ktoré udávajú napríklad výber obrázkov, počet výtlačkov a pod. Na jedenkrát môžete vytlačiť viacero obrázkov alebo odoslať objednávku tlače do fotoslužby.

 **Prenos obrázkov do osobného počítača** (str. 319) Fotoaparát môžete pripojiť k počítaču a pomocou fotoaparátu preniesť do počítača obrázky zaznamenané na karte.

### **Príprava na tlač**

**Celý postup priamej tlače možno vykonávať len prostredníctvom fotoaparátu**, pričom sledujete obrazovku LCD.

#### **Pripojenie fotoaparátu k tlačiarni**

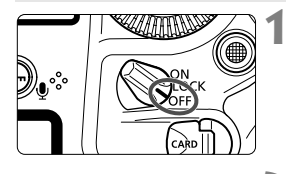

**1 Vypínač fotoaparátu prepnite do**  polohy <OFF>.

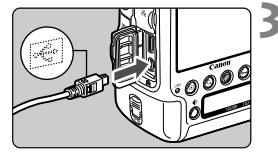

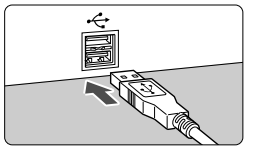

### **3 Pripojte fotoaparát k tlačiarni.**

Podrobnosti nájdete v návode na

**2 Nastavte tlačiareň.**

používanie tlačiarne.

- Použite prepojovací kábel dodaný s fotoaparátom.
- Pripojte kábel ku konektoru <DIGITAL > na fotoaparáte tak. aby ikona < $\Leftrightarrow$  > na zástrčke kábla smerovala k prednej časti fotoaparátu.
- Informácie o pripojení kábla do tlačiarne nájdete v návode na používanie tlačiarne.

### **4 Zapnite tlačiareň.**

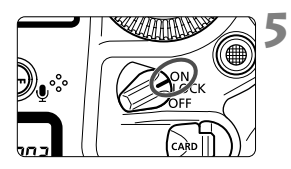

#### **5 Vypínač fotoaparátu prepnite do**  polohy < $ON$ >.

▶ Niektoré tlačiarne vydajú zvukový signál.

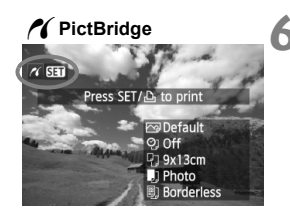

#### **6 Prehrajte obrázok.**

- $\bullet$  Stlačte tlačidlo < $\square$ >.
- ▶ Zobrazí sa obrázok a vľavo hore sa zobrazí ikona </a></a>, ktorá signalizuje, že fotoaparát je pripojený k tlačiarni.

- Videozáznamy nemožno vytlačiť.
	- Fotoaparát nie je možné použiť s tlačiarňami kompatibilnými so štandardmi CP Direct alebo Bubble Jet Direct.
	- Nepoužívajte žiadny iný prepojovací kábel než ten, ktorý bol dodaný s fotoaparátom.
	- Ak sa pri kroku č. 5 vyskytne dlhé pípnutie, znamená to, že sa vyskytol problém s tlačiarňou. Odstráňte problém signalizovaný chybovou správou (str. 314).
- $\boxed{5}$  . Môžete vytlačiť aj obrázky RAW nasnímané týmto fotoaparátom.
	- Ak na napájanie fotoaparátu používate súpravu batérií, skontrolujte, či je úplne nabitá. S úplne nabitou batériou je možné tlačiť približne až 4 hod. a 30 min.
	- Pred odpojením kábla najskôr vypnite fotoaparát a tlačiareň. Ak chcete kábel vytiahnuť, uchopte ho za zástrčku (nie za kábel).
	- Ako zdroj napájania fotoaparátu pri priamej tlači sa odporúča použiť súpravu sieťového adaptéra ACK-E4 (predáva sa samostatne).

## w**Tlač**

**V závislosti od tlačiarne sa zobrazenie na displeji a možnosti nastavenia môžu líšiť.** Niektoré nastavenia nemusia byť dostupné. Podrobnosti nájdete v návode na používanie tlačiarne.

Ikona pripojenej tlačiarne

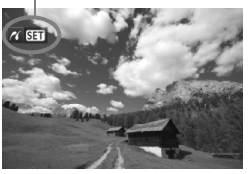

#### **1 Vyberte obrázok na vytlačenie.**

- Skontrolujte, či sa v ľavom hornom rohu obrazovky LCD zobrazuje ikona  $\langle \mathcal{N} \rangle$ .
- $\bullet$  Otočením voliča < $\circledS$  > vyberte obrázok, ktorý sa má vytlačiť.

#### **2 Stlačte tlačidlo <**0**>.**

 $\triangleright$  Zobrazí sa obrazovka nastavenia tlače.

#### **Obrazovka nastavení tlače**

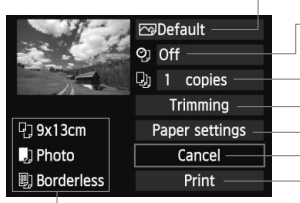

Určuje nastavenie tlačových efektov (str. 310). Určuje, či sa má alebo nemá na obrázku vytlačiť dátum alebo číslo súboru. Určuje počet kópií, ktoré sa majú vytlačiť. Určuje orezanie (str. 313). Určuje veľkosť papiera, typ papiera a rozloženie. Návrat na obrazovku v kroku 1. Spustí tlač.

Zobrazí sa veľkosť papiera, typ papiera a rozloženie, ktoré ste nastavili.

**\* V závislosti od danej tlačiarne nemusia byť dostupné určité nastavenia, napríklad nastavenia týkajúce sa vytlačenia dátumu a čísla súboru do obrázka a orezania.**

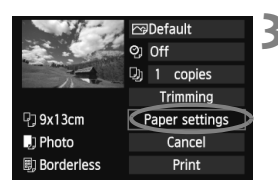

#### **3 Vyberte možnosť [Paper settings/ Nastavenia papiera].**

- Vyberte možnosť [**Paper settings/ Nastavenia papiera**] a potom stlačte tlačidlo  $\leq$   $\sqrt{(357)}$
- $\blacktriangleright$  Zobrazí sa obrazovka s nastavením papiera.

#### Q **Nastavenie [Paper size/Veľkosť papiera]**

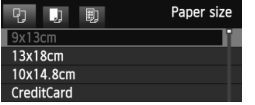

- Vyberte veľkosť papiera vloženého do tlačiarne a stlačte tlačidlo  $\leq$   $(5\pi)$  >.
- $\triangleright$  Zobrazí sa obrazovka s nastavením typu papiera.

#### Y **Nastavenie [Paper type/Typ papiera]**

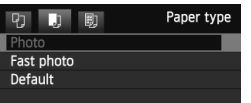

- Vyberte typ papiera vloženého do tlačiarne a stlačte tlačidlo  $\leq$   $($ ET)  $>$ .
- $\triangleright$  Zobrazí sa obrazovka s rozložením strany.

#### U **Nastavenie [Page layout/Rozloženie strany]**

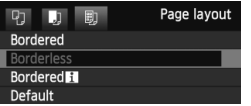

- Vyberte rozloženie strany a stlačte  $t$ lačidlo < $(s_{ET})$ >.
- $\blacktriangleright$  Znovu sa zobrazí obrazovka s nastavením tlače.

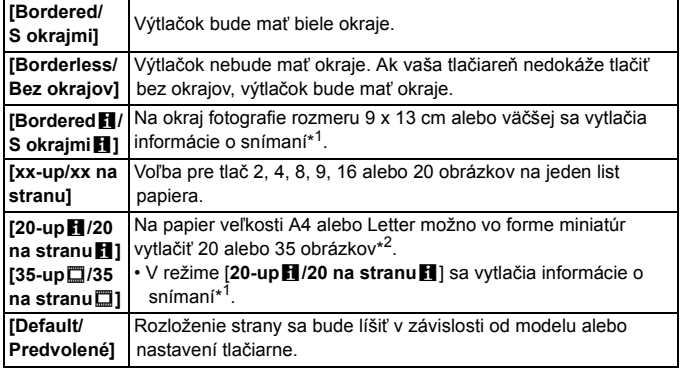

\*1: Z údajov Exif sa vytlačí názov fotoaparátu, názov objektívu, režim snímania, rýchlosť uzávierky, clona, hodnota kompenzácie expozície, citlivosť ISO, vyváženie bielej, a pod.

\*2: Po vytvorení poradia tlače pomocou formátu "Digital Print Order Format (DPOF)" (str. 315) odporúčame, aby ste tlač vykonali podľa pokynov v časti "Priama tlač pomocou DPOF" (str. 318).

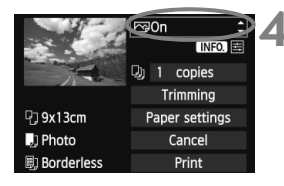

#### **4 Nastavte tlačové efekty.**

- Nastavte tieto možnosti v prípade potreby. Ak nepotrebujete nastaviť tlačové efekty, pokračuje krokom 5.
- **V závislosti od tlačiarne sa zobrazenie na obrazovke môže líšiť.**
- $\bullet$  Vyberte príslušnú možnosť a stlačte tlačidlo < $(F)$ >.
- Vyberte požadovaný tlačový efekt a stlačte tlačidlo  $\leq$  $(F)$ >.
- Ak sa ikona < $\equiv$  > zvýrazní vedľa ikony <  $\ln 2$  >, môžete upraviť aj tlačový efekt (str. 312).

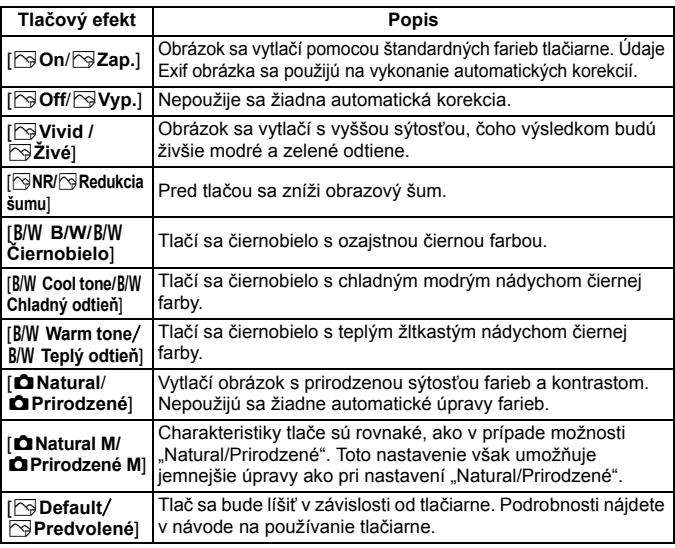

\* **Ak sa tlačové efekty zmenia, zmeny sa prejavia na obrázku zobrazenom vľavo hore. Upozorňujeme, že vzhľad vytlačeného obrázka sa môže mierne líšiť od zobrazeného obrázka, ktorý je len približný. Vzťahuje sa to aj na položky [Brightness/Jas] a [Adjust levels/Nastavenie úrovní] na strane 312.**

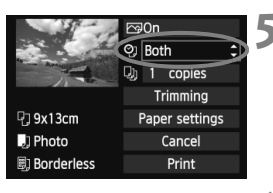

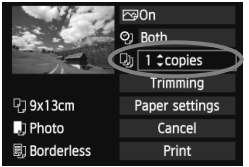

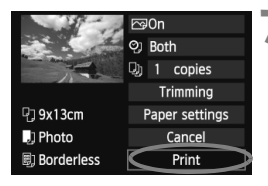

#### **5 Nastavte, či sa má do obrázka tlačiť dátum a číslo súboru.**

- Nastavte tieto možnosti v prípade potreby.
- Vyberte možnosť < $\heartsuit$  > a stlačte tlačidlo < $(s_{\text{ET}})$ >.
- Nastavte požadovanú možnosť a stlačte tlačidlo  $\leq$   $\sqrt{\epsilon}$

### **6 Nastavte počet kópií.**

- Nastavte tieto možnosti v prípade potreby.
- Vyberte možnosť <<a> a stlačte  $t$ lačidlo < $(s_{ET})$ >.
- Nastavte počet kópií a stlačte tlačidlo  $<$   $(SET)$   $>$ .

### **7 Spustite tlač.**

 Vyberte možnosť [**Print/Tlač**] a stlačte tlačidlo  $\leq$   $\sqrt{\sin 2}$ .

Pri vytlačení informácií o snímaní (str. 309) pre obrázok nasnímaný s citlivosťou ISO 51200, H1 alebo H2 sa nemusí vytlačiť správna citlivosť ISO.

- b. Nastavenie [**Default/Predvolené**] pre tlačové efekty a iné voľby sú predvolenými nastaveniami tlačiarne od jej výrobcu. Informácie o tom, aké nastavenia sú v rámci položky [**Default/Predvolené**], nájdete v návode na používanie tlačiarne.
	- V závislosti od veľkosti súboru obrázka a záznamovej kvality obrázka môže trvať určitý čas, kým sa po vybratí možnosti [**Print/Tlač**] spustí tlač.
	- Ak sa použila korekcia naklonenia obrázka (str. 313), tlač obrázka môže trvať dlhšie.
	- Ak chcete tlač zastaviť, stlačte tlačidlo < $(F)$ >, kým sa zobrazuje nápis [**Stop**], a stlačte tlačidlo [**OK**].
	- Ak spustíte položku [5**4: Clear all camera settings**/5**4: Zrušiť všetky nastavenia fotoaparátu**] (str. 58), obnovia sa všetky predvolené nastavenia.

#### e **Úprava tlačových efektov**

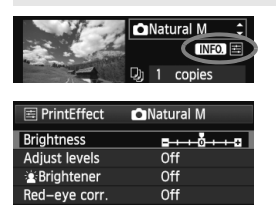

V kroku č. 4 na strane 310 vyberte príslušný tlačový efekt. Ak sa vedľa ikony <**INEO** > zvýrazní ikona <国>, môžete stlačiť tlačidlo  $\langle$ NFO > Potom môžete tlačové efekty upraviť. Položky, ktoré je možné upraviť alebo ktoré sa zobrazujú, závisia od výberu v kroku č. 4.

- **[Brightness/Jas]** Je možné upraviť jas obrázka.
- **[Adjust levels/Nastavenie úrovní]** Ak vyberiete možnosť [**Manual/Ručne**], môžete zmeniť rozloženie histogramu a upraviť jas a kontrast obrázka. Na obrazovke s nastavením úrovní stlačením tlačidla <INFO > zmeňte polohu ukazovateľa < $\blacktriangle$  >. Stlačením tlačidla < $\mathcal{F}$ >ľubovoľne upravte úrovne tmavých (0 – 127) alebo svetlých (128 – 255) častí.

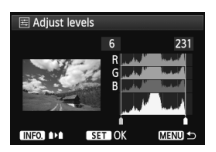

#### [k**Brightener/**k**Zosvetliť**]

Táto funkcia je vhodná pri fotografovaní v protisvetle, ktoré môže spôsobiť, že tvár snímanej osoby bude príliš tmavá. Ak je vybraná možnosť [**On/Zap.**], tvár sa pri tlači zosvetlí.

- **[Red-eye corr./Korekcia efektu červených očí]** Vhodné pri obrázkoch s bleskom, na ktorých má odfotografovaná osoba červené oči. Ak je vybraná možnosť [**On/Zap.**], pri tlači sa červené oči opravia.
- $\overline{\mathbf{h}}$  Efekty [k**Brightener/**k**Zosvetliť**] a [**Red-eye corr./Korekcia efektu červených očí**] sa na obrazovke nezobrazia.

 Ak vyberiete možnosť [**Detail set./Podrobné nastavenie**], môžete upraviť položky [**Contrast/Kontrast**], [**Saturation/Sýtosť**], [**Color tone/Farebný tón**] a [**Color balance/Vyváženie farieb**]. Položku [**Color balance/ Vyváženie farieb**] upravte pomocou ovládacieho prvku < $\langle \frac{3}{2} \rangle$ >. B je skratkou pre blue (modrá), A pre amber (jantárová), M pre magenta (purpurová) a G pre green (zelená). Vyváženie farieb obrázka sa skoriguje smerom k vybratej farbe.

 Ak vyberiete možnosť [**Clear all/Zrušiť všetky**], všetky tlačové efekty sa nastavia na predvolené hodnoty.

#### **Orezanie obrázka**

Korekcia naklonenia

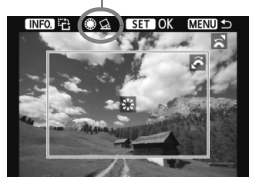

Na obrázku môžete urobiť výrez a vytlačiť len ten, ako keby ste zmenili kompozíciu obrázka. **Nastavenie výrezu urobte priamo pred tlačou.** Ak nastavíte výrez a potom vykonáte nastavenia tlače, je možné, že pred tlačou budete musieť znovu nastaviť výrez obrázka.

#### **1 Na obrazovke nastavenia tlače vyberte možnosť [Trimming/Orezanie].**

#### **2 Nastavte veľkosť a polohu rámu pre orezanie a pomer strán.**

 Oblasť vo vnútri rámu pre orezanie sa vytlačí. Pomer strán rámu pre orezanie možno zmeniť pomocou ponuky [**Paper settings/Nastavenia papiera**].

#### **Zmena veľkosti rámu pre orezanie**

Otočením voliča < $\frac{1}{2}$ > zmeňte veľkosť rámu pre orezanie. Čím menší bude rám pre orezanie, tým väčšie bude zväčšenie obrázka na tlač.

#### **Presúvanie rámu pre orezanie**

Pomocou ovládacieho prvku < $\frac{25}{20}$  > sa rám posúva na obrázku vo zvislom alebo vodorovnom smere. Posúvajte rám pre orezanie tak, aby vyznačil požadovanú oblasť obrázka.

#### **Otáčanie rámu**

Stlačením tlačidla <INFO .> dôjde k prepnutiu medzi zvislým a vodorovným otočením rámu pre orezanie. To vám umožní vytvoriť zvislo orientovaný výtlačok z vodorovného obrázka.

#### **Korekcia naklonenia obrázka**

Otáčaním voliča < se > môžete upraviť uhol naklonenia obrázka o ±10 stupňov s krokom 0,5 stupňa. Pri úprave naklonenia obrázka sa farba ikony  $\langle \mathcal{Q} \rangle$  na obrazovke zmení na modrú.

### **3 Stlačením tlačidla <**0**> ukončite orezávanie.**

- $\triangleright$  Znovu sa zobrazí obrazovka s nastavením tlače.
- V ľavej hornej časti obrazovky s nastavením tlače môžete skontrolovať orezanú oblasť obrázka.
- V závislosti od tlačiarne sa nemusí oblasť výrezu vytlačiť tak, ako ste určili.
	- Čím menší rám pre orezanie nastavíte, tým zrnitejšia bude fotografia pri vytlačení.
	- Pri orezávaní obrázka sledujte obrazovku LCD fotoaparátu. Ak sa pozeráte na obrázok na televízore, rám pre orezanie sa nemusí zobrazovať správne.

#### **Riešenie chýb tlačiarne**

Ak sa vyskytne chyba tlačiarne (nie je atrament, papier, a pod.) a vyberiete možnosť [**Continue/Pokračovať**], aby tlač pokračovala, ale tlač napriek tomu nebude pokračovať, tlač obnovte pomocou tlačiarne. Podrobnosti o obnovení tlače nájdete v návode na používanie tlačiarne.

#### **Chybové správy**

Ak sa počas tlače vyskytne problém, na obrazovke LCD fotoaparátu sa zobrazí chybová správa. Stlačením tlačidla < $(F)$ > tlač zastavte. Po vyriešení problému tlač obnovte. Podrobnosti o tom, ako riešiť problémy pri tlači, nájdete v návode na používanie tlačiarne.

#### **[Paper error/Chyba papiera]**

Skontrolujte, či je papier v tlačiarni vložený správne.

#### **[Ink error/Chyba atramentu]**

Skontrolujte hladinu atramentu v tlačiarni a zásobník na odpadový atrament.

#### **[Hardware error/Chyba hardvéru]**

Skontrolujte všetky ostatné možné problémy okrem problémov s papierom a atramentom.

#### **[File error/Chyba súboru]**

Vybraný obrázok nie je možné vytlačiť prostredníctvom PictBridge. Obrázky zhotovené iným fotoaparátom alebo upravené na počítači sa nemusia dať vytlačiť.

### W **Formát Digital Print Order Format (DPOF)**

Môžete nastaviť typ tlače, tlač dátumu a tlač čísla súboru. Tlačové nastavenia sa aplikujú na všetky obrázky zadané do poradia na tlač. (Nastavenia nie je možné nastaviť jednotlivo pre každý obrázok.)

#### **Nastavenie možností tlače**

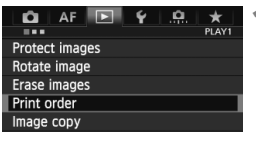

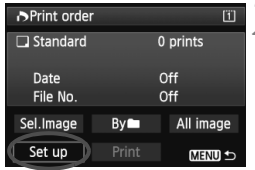

#### **1 Vyberte možnosť [Print order/ Poradie tlače].**

 Na karte [3**1**] vyberte položku [**Print order/Poradie tlače**] a stlačte tlačidlo  $<$  (SET)  $>$ .

#### **2 Vyberte možnosť [Set up/ Nastavenie].**

 Vyberte možnosť [**Set up/ Nastavenie**] a potom stlačte tlačidlo  $\leq$   $(5E)$  >.

#### **3 Podľa potreby nastavte príslušnú možnosť.**

- Nastavte možnosti [**Print type/Typ tlače**], [**Date/Dátum**] a [**File No./ Číslo súboru**].
- Vyberte možnosť, ktorú chcete nastaviť, a potom stlačte tlačidlo <0>. Vyberte požadované nastavenie a potom stlačte tlačidlo  $<$  (SET)  $>$ .

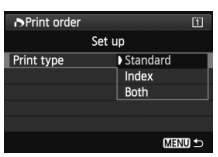

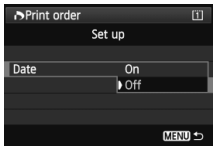

#### [**Print type/Typ tlače**] [**Date/Dátum**] [**File No./Číslo súboru**]

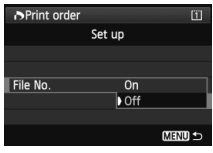

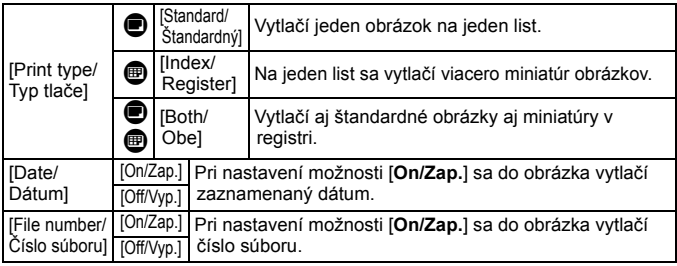

**4 Ukončite nastavenie.**

- $\bullet$  Stlačte tlačidlo <MFNU>
- $\triangleright$  Znovu sa zobrazí obrazovka s poradím tlače.
- Potom vyberte možnosť [**Sel.Image/**  $V$ ybrať obrázok], [Byn/**Podľa**n] alebo [**All image/Všetky obrázky**] pre zaradenie obrázkov, ktoré sa majú vytlačiť.
- Aj v prípade, že sú položky [**Date/Dátum**] a [**File No./Číslo súboru**] nastavené na možnosť [**On/Zap.**], dátum a číslo súboru sa v závislosti od nastavenia typu tlače a od modelu tlačiarne nemusia vytlačiť.
	- Pri nastavení možnosti tlače [**Index/Register**] nie je možné súčasne nastaviť položky [**Date/Dátum**] a [**File No./Číslo súboru**] na možnosť [**On/Zap.**].
	- Pri tlači s formátom DPOF musíte použiť kartu, na ktorej boli nastavené údaje poradia tlače. Ak iba extrahujete obrázky z karty a pokúsite sa ich vytlačiť, tlač nebude možná.
	- Niektoré tlačiarne kompatibilné s DPOF a fotolaboratóriá nemusia byť schopné vytlačiť fotografie podľa vašej špecifikácie. Ak k tomu dôjde na vašej tlačiarni, prečítajte si informácie v návode na jej používanie. Prípadne si kompatibilitu overte pri zadávaní zákazky do fotolaboratória.
	- Nevkladajte do fotoaparátu kartu, na ktorej bolo poradie tlače nastavené iným fotoaparátom, a nepokúšajte sa potom nastaviť poradie tlače. Poradie tlače nemusí fungovať alebo sa môže prepísať. V závislosti od typu obrázka nemusí byť poradie tlače možné.

**D** Obrázky RAW a videozáznamy nemožno zahrnúť do poradia tlače. Obrázky RAW môžete vytlačiť pomocou štandardu PictBridge (str. 306).

#### **Nastavenie poradia tlače**

#### **[Sel.Image/Vybrať obrázok]**

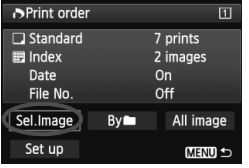

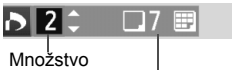

Celkový počet vybraných obrázkov

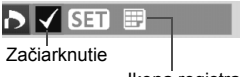

Ikona registra

#### Vyberte a určte poradie obrázkov jeden po druhom. Ak stlačíte tlačidlo <  $Q > a$  otočíte voličom < $\frac{1}{6}$ > proti smeru hodinových ručičiek, môžete vybrať obrázok v zobrazení troch obrázkov. K zobrazeniu jednotlivých obrázkov sa vrátite otočením voliča  $\langle \xi_i^{\text{max}} \rangle$  v smere hodinových ručičiek. Stlačením tlačidla <MENU> uložíte poradie tlače na kartu.

#### **[Standard/Štandardný] [Both/Obe]**

Stlačte tlačidlo < $(F)$ > a na tlač sa zaradí jedna kópia zobrazeného obrázka. Otočením voliča <5> môžete nastaviť počet kópií po hodnotu 99.

#### **[Index/Register]**

Stlačením tlačidla < $(s_{F}$ ) > sa do tlače registra zaradia obrázky so značkou  $\langle \sqrt{2} \rangle$ 

#### **[By**n**/Podľa**n]

Vyberte položku [**Mark all in folder/Označiť všetky v priečinku**] a vyberte priečinok. Na tlač sa zaradí jedna kópia každého obrázka v danom priečinku. Ak vyberiete položku [**Clear all in folder/Zrušiť všetky v priečinku**], zruší sa poradie tlače pre celý priečinok.

#### **[All image/Všetky obrázky]**

Ak vyberiete položku [**Mark all on card/Označiť všetky na karte**], nastaví sa tlač jednej kópie každého obrázka na karte. Ak vyberiete položku [**Clear all on card/Zrušiť všetky na karte**], pre všetky obrázky na karte sa zruší poradie tlače.

- û Zapamätajte si, že obrázky RAW a videozáznamy nebudú zahrnuté do poradia tlače ani v prípade, že vyberiete možnosť [Byn/Podľani alebo [All image/Všetky obrázky].
	- Ak používate tlačiareň kompatibilnú so štandardom PictBridge, tlačte pri jednom poradí tlače maximálne 400 obrázkov. Ak sa v poradí tlače vyberie viac obrázkov, niektoré obrázky sa nemusia vytlačiť.

### W **Priama tlač pomocou DPOF**

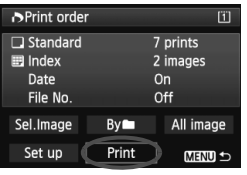

Na tlačiarni kompatibilnej so štandardom PictBridge môžete jednoducho tlačiť obrázky pomocou formátu DPOF.

### **1 Pripravte tlač.**

● Pozrite si stranu 306. Postupujte podľa pokynov v časti "Pripojenie fotoaparátu k tlačiarni" až po krok č. 5.

### **2 Na karte [**3**1] vyberte možnosť [Print order/Poradie tlače].**

### **3 Vyberte možnosť [Print/Tlač].**

 Možnosť [**Print/Tlač**] sa zobrazí iba v prípade, že je fotoaparát pripojený k tlačiarni a je možné vykonať tlač.

#### **4 Nastavte položku [Paper settings/Nastavenia papiera]** (str. 308).

● Podľa potreby nastavte tlačové efekty (str. 310).

### **5 Vyberte možnosť [OK].**

- $\bigoplus$  . Nezabudnite pred tlačou nastaviť veľkosť papiera.
	- Niektoré tlačiarne nedokážu vytlačiť do obrázka číslo súboru.
	- Ak je nastavená možnosť [**Bordered/S okrajmi**], niektoré tlačiarne môžu vytlačiť dátum na okraj.
	- V závislosti od tlačiarne môže byť dátum nevýrazný, ak sa vytlačí na jasné pozadie alebo na okraj.
- **E**D · Pod položkou [Adjust levels/Nastavenie úrovní] nie je možné vybrať možnosť [**Manual/Ručne**].
	- Ak ste pozastavili tlač a chcete obnoviť tlač zvyšných obrázkov, vyberte možnosť [**Resume/Obnoviť**]. Pamätajte, že tlač sa neobnoví v prípade, že ste ju zastavili a nastala niektorá z týchto situácií:
		- Pred obnovením tlače ste zmenili poradie tlače alebo vymazali obrázky zadané v poradí tlače.
		- Pri nastavení registra ste pred obnovením tlače zmenili nastavenie papiera.
		- Pri pozastavení tlače bola príliš malá zvyšná kapacita karty.
	- Ak sa počas tlače vyskytne problém, pozrite si stranu 314.

### **F** $\rightarrow$  Prenos obrázkov do osobného počítača

Fotoaparát môžete pripojiť k osobnému počítaču a pomocou fotoaparátu preniesť do počítača obrázky na karte. Tento postup sa označuje ako priamy prenos obrázkov.

**Priamy prenos obrázkov sa vykonáva a ovláda z fotoaparátu, pomocou rozhrania zobrazeného na obrazovke LCD fotoaparátu.** Obrázky prenesené do počítača sa uložia do priečinka [**Pictures/ Obrázky**] alebo do priečinka [**My Pictures/Obrázky**] a usporiadajú sa do priečinkov podľa dátumu snímania.

**Pred pripojením fotoaparátu k počítaču nezabudnite do počítača najskôr nainštalovať dodaný softvér (EOS Solution Disk na disku CD-ROM).**

Postup inštalácie dodaného softvéru nájdete na stranách 419 – 420.

#### **Príprava na prenos obrázkov**

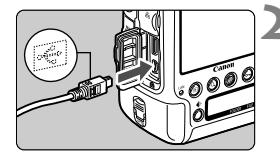

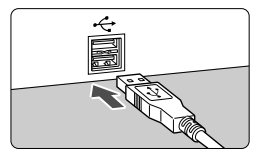

#### **1 Vypínač fotoaparátu prepnite do**  polohy <OFF>.

#### **2 Pripojte fotoaparát k počítaču.**

- Použite prepojovací kábel dodaný s fotoaparátom.
- **Pripoite kábel ku konektoru** <DIGITAL > na fotoaparáte tak, aby ikona < $\Leftrightarrow$  > na zástrčke kábla smerovala k prednej časti fotoaparátu.
- Zástrčku kábla pripojte do portu USB počítača.

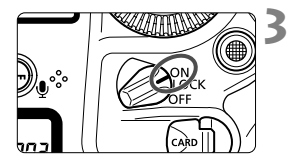

#### **3 Vypínač fotoaparátu prepnite do**  polohy < $ON$ >.

- Keď sa v počítači zobrazí výzva na výber programu, vyberte možnosť [**EOS Utility**].
- ▶ V počítači sa zobrazí obrazovka nástroja EOS Utility.

**Po zobrazení obrazovky nástroja EOS Utility nepoužívajte nástroj EOS Utility.** Ak sa zobrazuje akákoľvek iná obrazovka než úvodná obrazovka nástroja EOS Utility, v kroku 5 na strane 322 sa nezobrazí položka [**Direct transfer/Priamy prenos**]. (Funkcia prenosu obrázkov nebude dostupná.)

- Ak sa nezobrazí obrazovka nástroja EOS Utility, pozrite si informácie na disku EOS Software Instruction Manuals Disk (str. 421).
- Pred odpojením kábla fotoaparát vypnite. Ak chcete kábel vytiahnuť, uchopte ho za zástrčku (nie za kábel).
- Obrázky môžete preniesť aj na server ftp pomocou káblovej siete LAN pripojenej ku konektoru Ethernet RJ-45 (str. 21). Podrobnosti nájdete v samostatnej príručke "Návod na používanie káblovej siete LAN" na disku EOS Wired LAN Instruction Manuals Disk.

#### 3 **Prenos obrázkov RAW+JPEG**

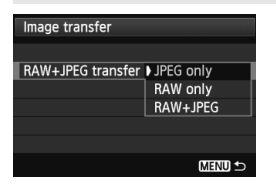

Pri obrázkoch RAW+JPEG môžete určiť, ktorý obrázok sa má preniesť. V kroku 2 na nasledujúcej strane vyberte položku [**RAW+JPEG transfer/Prenos obrázkov RAW+JPEG**] a vyberte obrázky, ktoré sa majú preniesť: [**JPEG only/Len JPEG**], [**RAW only/Len RAW**] alebo [**RAW+JPEG**].

Nastavenie [**RAW+JPEG transfer/Prenos obrázkov RAW+JPEG**] sa zmení automaticky v súvislosti s nastavením položiek [**Communication settings/Nastavenie komunikácie**] → [**Network settings/Sieťové nastavenia**] → [**Set up/Nastavenie**] → [**Transfer type/ size/Typ/veľkosť prenosu**] → [**RAW+JPEG transfer/Prenos obrázkov RAW+JPEG**].

R

#### 3 **Výber obrázkov, ktoré sa majú preniesť**

#### **[Sel.Image/Vybrať obrázok]**

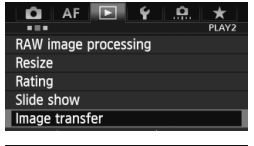

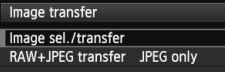

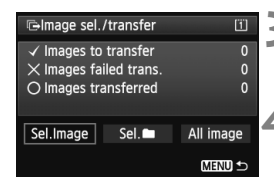

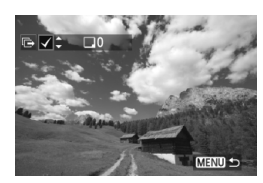

#### **1 Vyberte položku [Image transfer/ Prenos obrázkov].**

 Na karte [3**2**] vyberte položku [**Image transfer/Prenos obrázkov**] a stlačte tlačidlo  $\leq$   $(5r)$  >.

#### **2 Vyberte položku [Image sel./ transfer/Výber/prenos obrázkov].**

- Vyberte možnosť [**Image sel./transfer/Výber/ prenos obrázkov**] a stlačte tlačidlo < $(SET)$  >.
- **3 Vyberte položku [Sel.Image/Vybrať obrázok].**
- Vyberte možnosť [**Sel.Image/Vybrať obrázok**] a stlačte tlačidlo < $(F)$ >.

#### **4 Vyberte obrázky určené na prenos.**

- $\bullet$  Otočením voliča < $\circledast$  > vyberte obrázok, ktorý chcete preniesť, a stlačte tlačidlo  $\leq$   $\sqrt{\text{sr}}$ ) >.
- $\bullet$  Otočením voliča < $\circledS$  > nastavte zobrazenie značky <√ > v ľavom hornom rohu obrazovky a stlačte tlačidlo  $\leq$   $\leq$   $\geq$ .
- Ak stlačíte tlačidlo <  $Q > a$  otočíte voličom < $s^{\text{max}}$ > proti smeru hodinových ručičiek, môžete vybrať obrázok v zobrazení troch obrázkov. K zobrazeniu jednotlivých obrázkov sa vrátite otočením voliča  $\langle \xi_i^{\text{max}} \rangle$  v smere hodinových ručičiek.
- Ak chcete na prenos vybrať iné obrázky, zopakujte krok 4.
- Ak sa chcete vrátiť k obrazovke v kroku 3, stlačte tlačidlo <MENU>.
- N Keď je vybratá možnosť [**Sel.Image/Vybrať obrázok**], v ľavej hornej časti obrazovky môžete skontrolovať stav prenosu obrázka: Žiadna značka: Nie je vybratý. √: Vybratý na prenos. X: Prenos neúspešný. O: Prenesený.
	- Postup pre položku [**RAW+JPEG transfer/Prenos obrázkov RAW+JPEG**] na strane 314 a kroky 1 až 4 uvedené vyššie možno vykonať aj vtedy, keď fotoaparát nie je pripojený k počítaču.

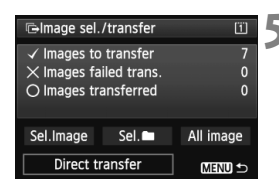

#### **5 Preneste obrázok.**

- Skontrolujte, či sa na obrazovke počítača zobrazuje úvodná obrazovka nástroja EOS Utility.
- Vyberte položku [**Direct transfer/ Priamy prenos**] a stlačte tlačidlo < $(s_{F})$ >.
- Na obrazovke s potvrdením vyberte položku [**OK**] a obrázky sa prenesú do počítača.
- Týmto spôsobom možno preniesť aj obrázky vybraté pomocou možností [Sel.<sup>n/</sup>/ **Vybrať**n] a [**All image/Všetky obrázky**].

#### $\bullet$  [Sel.**na**/*Vvbrat*<sup>'</sup>n]

Vyberte položku [Sel.**ne] Vybraťn**] a potom vyberte položku [**Folder images not transfer'd/Neprenesené obrázky v priečinku**]. Keď vyberiete priečinok, vyberú sa všetky obrázky v danom priečinku, ktoré ešte neboli prenesené do počítača. Výberom položky [**Folder images failed transf./Obrázky v priečinku, ktorých prenos zlyhal**] sa vyberú obrázky vo vybratom priečinku, ktorých prenos nebol úspešný. Výberom položky [**Clear folder transf. history/Vymazať históriu** 

**prenosu priečinka**] sa vymaže história prenosu obrázkov vo vybratom priečinku. Po vymazaní histórie môžete vybrať položku [**Folder images not transfer'd/ Neprenesené obrázky v priečinku**] a znova preniesť všetky obrázky v priečinku.

#### **[All image/Všetky obrázky]**

Ak je vybratá položka [**All image/Všetky obrázky**] a vyberiete položku [**Card images not transferred/Neprenesené obrázky na karte**], vyberú sa všetky obrázky na karte, ktoré ešte neboli prenesené do počítača. Opis položiek [**Card images failed transfer/Obrázky na karte, ktorých prenos zlyhal**] a [**Clear card's transf. history/Vymazať históriu prenosu karty**] nájdete v časti "**[Sel.na/Vybraťn**]" uvedenej vyššie.

#### Ak sa na počítači zobrazuje akákoľvek iná obrazovka než úvodná obrazovka nástroja EOS Utility, nezobrazí sa položka [**Direct transfer/Priamy prenos**].

- Počas prenosu obrázkov nemožno použiť niektoré možnosti ponuky.
- N Prenášať možno aj videozáznamy.
	- Naraz možno preniesť až 9 999 obrázkov.
	- Počas prenosu obrázkov je možné snímanie.

## **Užívateľské prispôsobenie fotoaparátu**

**12**

Rozličné funkcie fotoaparátu môžete prispôsobiť svojim potrebám pri snímaní fotografií pomocou užívateľských funkcií.

Aktuálne nastavenia fotoaparátu môžete tiež zaregistrovať v režimoch snímania <**C1**>, <**C2**> alebo <C3> alebo uložiť nastavenia fotoaparátu na kartu.

### 3 **Užívateľské funkcie**

### **[C.Fn1: Exposure/C.Fn1: Expozícia]** <sup>A</sup> **Fotografovanie**

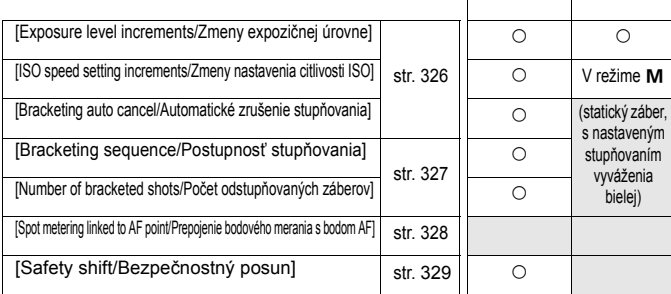

**s Live View**

**k** Snímanie **video-záznamov**

#### **[C.Fn2: Exposure/C.Fn2: Expozícia]**

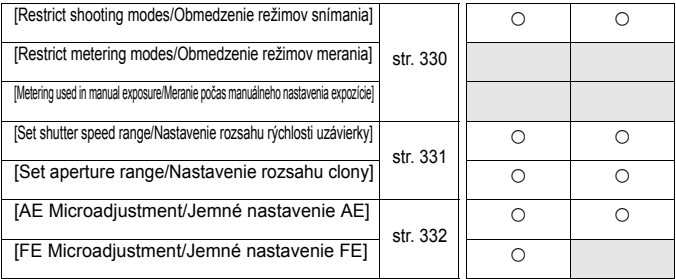

#### **[C.Fn3: Drive/C.Fn3: Priebeh snímania]**

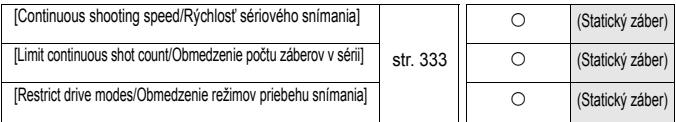

Sivo označené užívateľské funkcie nefungujú pri fotografovaní so živým náhľadom Live View (LV) ani pri snímaní videozáznamu. (Nastavenia sú vypnuté.)
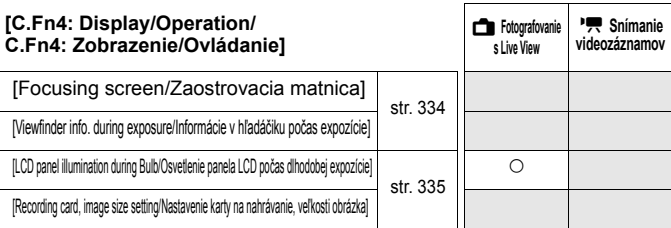

#### **[C.Fn5: Operation/C.Fn5: Ovládanie]**

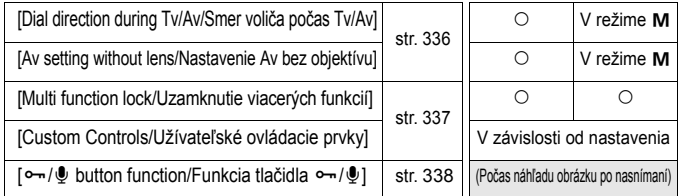

#### **[C.Fn6: Others/C.Fn6: Iné]**

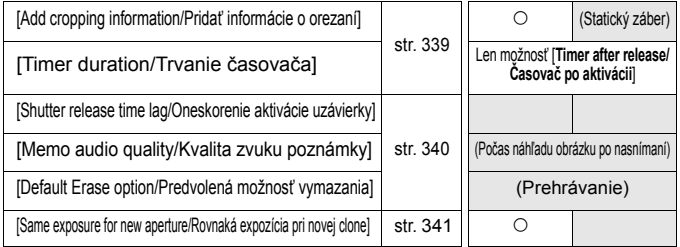

# **[C.Fn7: Clear/C.Fn7: Zrušenie]**

Výberom položky [8**7: Clear all Custom Func. (C.Fn)/**8**7: Zrušiť všetky užívateľské funkcie (C.Fn)**] sa zrušia všetky nastavenia užívateľských funkcií.

Aj pri zrušení všetkých užívateľských funkcií zostane nastavenie funkcie [8**4: Focusing Screen**/ 8**4: Zaostrovacia matnica**] a [8**5: Custom Controls/**8**5: Užívateľské ovládacie prvky**] nezmenené. Vykonané nastavenia sa nezrušia, avšak položky [8**2: AE Microadjustment/**8**2: Jemné nastavenie AE**] a [8**2: FE Microadjustment/**8**2: Jemné nastavenie FE**] sa nastavia na možnosť [**Disable/Zakázať**].

# 3 **Nastavenia užívateľských funkcií**

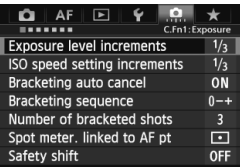

Na karte [....] môžete rozličné funkcie fotoaparátu prispôsobiť svojim potrebám pri snímaní fotografií. Všetky nastavenia, ktoré sa líšia od predvolených nastavení, sa zobrazia modrou farbou.

# **[C.Fn1: Exposure/C.Fn1: Expozícia]**

### **[Exposure level increments/Zmeny expozičnej úrovne]**

#### **[1/3: 1/3-stop, Exposure compensation 1/3-stop/1/3: 1/3 dielika, kompenzácia expozície po 1/3 dielika]**

Nastaví zmeny rýchlosti uzávierky, clony, kompenzácie expozície a kompenzácie expozície blesku po 1/3 dielika.

### **[1/1: 1-stop, Exposure compensation 1/3-stop/1/1: 1 dielik,**

#### **kompenzácia expozície po 1/3 dielika]**

Nastaví zmeny rýchlosti uzávierky, clony po jednom dieliku a zmeny kompenzácie expozície a kompenzácie expozície blesku po 1/3 dielika.

# **[1/2: 1/2-stop, Exposure compensation 1/2-stop/1/2: 1/2 dielika,**

### **kompenzácia expozície po 1/2 dielika]**

Nastaví zmeny rýchlosti uzávierky, clony, kompenzácie expozície a kompenzácie expozície blesku po 1/2 dielika.

# **[ISO speed setting increments/Zmeny nastavenia citlivosti ISO]**

### **[1/3: 1/3-stop/1/3: 1/3 dielika]**

### **[1/1: 1-stop/1/1: 1 dielik]**

### **[Bracketing auto cancel/Automatické zrušenie stupňovania]**

#### **[ON: Enable/ZAP.: Povoliť]**

Keď prepnete vypínač do polohy < OFF >, zrušia sa nastavenia funkcie AEB a stupňovania vyváženia bielej. Funkcia AEB sa zruší aj v prípade, keď je blesk pripravený na spustenie alebo keď sa prepnete na snímanie videozáznamu.

### **[OFF: Disable/VYP.: Zakázať]**

Nastavenia funkcie AEB a stupňovania vyváženia bielej sa nezrušia ani po nastavení vypínača do polohy <OFF> (Ak je blesk pripravený na spustenie alebo ak sa prepnete na snímanie videozáznamu, dočasne sa zruší funkcia AEB, ale rozsah AEB sa zachová.)

#### **[Bracketing sequence/Postupnosť stupňovania]**

Postupnosť snímania AEB a postupnosť stupňovania vyváženia bielej sa môžu zmeniť.

**[0 - +: 0, -, +] [- 0+ : -, 0, +] [+0 - : +, 0, -]**

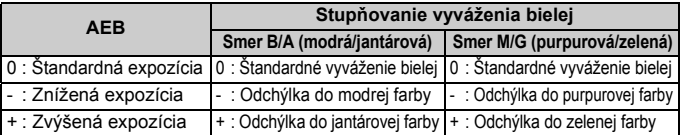

#### **[Number of bracketed shots/Počet odstupňovaných záberov]**

Počet záberov nasnímaných pomocou funkcie AEB a stupňovanie vyváženia bielej možno zmeniť zo zvyčajných 3 na 2, 5 alebo 7 záberov. Keď je nastavená možnosť [**Bracketing sequence: 0, -, +/Postupnosť stupňovania: 0, -, +/**], odstupňované zábery sa nasnímajú podľa nasledujúcej tabuľky.

- **[3: 3 shots/3: 3 zábery]**
- **[2: 2 shots/2: 2 zábery]**
- **[5: 5 shots/5: 5 záberov]**
- **[7: 7 shots/7: 7 záberov]**

(krok nastavenia 1)

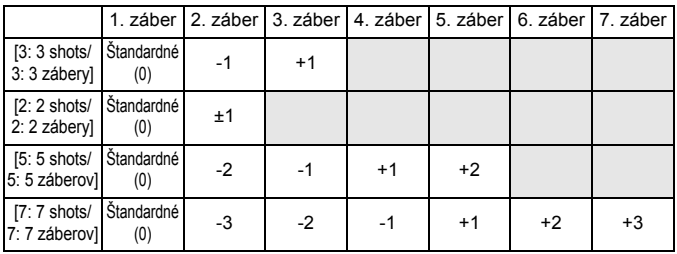

Ak je nastavená možnosť [**2 shots/2 zábery**], pri nastavení rozsahu AEB môžete vybrať stranu s označením + alebo -.

### **[Spot metering linked to AF point/Prepojenie bodového merania s bodom AF]**

Môžete povoliť alebo zakázať bodové meranie prepojené s bodom AF v režime  $\leq$ [ $\geq$ ]>.

# **[Center AF point only/Len stredný bod AF]**

Bez ohľadu na aktuálne vybratý bod AF bude bodové meranie vždy prepojené na stredný bod AF v hľadáčiku.

#### **[Linked to active AF point/Prepojenie na aktívny bod AF]**

Bodové meranie bude prepojené na ručne vybratý bod AF. Ak je režim výberu oblasti AF nastavený na 61-bodový automatický výber AF alebo zónové AF (automatický výber zóny), bodové meranie sa vykoná v strede hľadáčika.

# **[Safety shift/Bezpečnostný posun]**

#### **[OFF: Disable/VYP.: Zakázať]**

#### **[Tv/Av: Shutter speed/Aperture/Tv/Av: Rýchlosť uzávierky/Clona]**

Táto funkcia sa použije v režime priority uzávierky AE ( $\text{Tw}$ ) a v režime priority clony AE (Av). Ak sa mení jas objektu a nemožno dosiahnuť štandardnú expozíciu v rámci rozsahu automatického nastavenia expozície, fotoaparát automaticky zmení ručne vybraté nastavenie, aby sa dosiahla štandardná expozícia.

#### **[ISO: ISO speed/ISO: Citlivosť ISO]**

Táto funkcia sa použije v režime Program AE ( $P$ ), v režime priority uzávierky AE ( $Tv$ ) a v režime priority clony AE ( $Av$ ). Ak sa mení jas objektu a nemožno dosiahnuť štandardnú expozíciu v rámci rozsahu automatického nastavenia expozície, fotoaparát automaticky zmení ručne nastavenú citlivosť ISO, aby sa dosiahla štandardná expozícia.

Ak funkcia bezpečnostného posunu automaticky nastaví citlivosť ISO 32000 alebo vyššiu (resp. citlivosť ISO 20000 alebo vyššiu v prípade nízkej vnútornej teploty fotoaparátu), keď je nastavená položka [**ISO speed/ Citlivosť ISO**], maximálna rýchlosť sériového snímania v režime < $\Box$ <sub>II</sub>H > bude približne 10 záberov/s.

- Aj keď sa v časti [z**2: ISO speed settings/**z**2: Nastavenia citlivosti ISO**] zmení predvolené nastavenie položky [**ISO speed range/Rozsah citlivosti ISO**] alebo [**Min. shutter spd./Minimálna rýchlosť uzávierky**], funkcia bezpečnostného posunu bude mať prioritu pred touto zmenou, ak nemožno dosiahnuť štandardnú expozíciu.
	- Minimálna a maximálna citlivosť pre bezpečnostný posun pomocou citlivosti ISO sa určí na základe nastavenia [**Auto ISO range/Rozsah automatického nastavenia ISO**] (str. 133). Ak však ručne nastavená citlivosť ISO prekračuje nastavenie položky [**Auto ISO range/Rozsah automatického nastavenia ISO**], bezpečnostný posun sa rozšíri až po hodnotu ručne nastavenej citlivosti ISO.
	- Ak je nastavená možnosť [**Shutter speed/Aperture/Rýchlosť uzávierky/Clona**] alebo [**ISO speed/Citlivosť ISO**], bezpečnostný posun sa v prípade potreby použije pri použití blesku.

# **[C.Fn2: Exposure/C.Fn2: Expozícia]**

#### **[Restrict shooting modes/Obmedzenie režimov snímania]**

Môžete obmedziť režimy snímania, ktoré možno vybrať pomocou tlačidla <MODE>. Vyberte režim snímania (M/Tv/Av/P/BULB/C1/C2/C3), ktorý sa má dať vybrať, a stlačením tlačidla < $\frac{\epsilon}{\epsilon}$  > pridaite značku < $\sqrt{2}$ .

- Obmedzené nastavenia režimov snímania sa nezaregistrujú v režimoch C1, C2 ani C3.
	- $\bullet$  Značkou  $\lt\sqrt{2}$  musí byť označený aspoň jeden režim snímania.

#### **[Restrict metering modes/Obmedzenie režimov merania]**

Môžete obmedziť režimy merania, ktoré možno vybrať pomocou tlačidla <[3]>. Vyberte režim merania ([3]/[3]/[-]/[]), ktorý sa má dať vybrať, a stlačením tlačidla < $(n)$  pridajte značku < $\sqrt{$  >.

**↓** Značkou <√ > musí byť označený aspoň jeden režim merania.

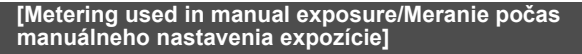

Môžete nastaviť režim merania, ktorý sa použije v režime snímania < $M$ >.

**[√ s]** Specified metering mode/ $\sqrt{ }$  **s]** Určený režim merania]

Použije sa aktuálne nastavený režim merania.

- **[**q **Evaluative metering/**q **Pomerové meranie]**
- **[** $\odot$ **]** Partial metering/ $\odot$ ] Selektívne meranie]
- **[**r **Spot metering/**r **Bodové meranie]**
- **[** $\lceil \cdot \rceil$  **Center-weighted average metering/** $\lceil \cdot \rceil$  Priemerové meranie s **vyvážením na stred]**

Ak je nastavená možnosť **o**/o/e/e, stlačením tlačidla <**o**> počas snímania s manuálnym nastavením expozície sa nevyberie režim merania.

#### **[Set shutter speed range/Nastavenie rozsahu rýchlosti uzávierky]**

Môžete nastaviť rozsah rýchlosti uzávierky. V režimoch < Tv > a < M > môžete nastaviť rýchlosť uzávierky manuálne v rozsahu, ktorý ste nastavili. V režimoch <**P**> a <**Av**> sa rýchlosť uzávierky nastaví automaticky v rozsahu, ktorý ste nastavili.

**[Highest speed/Najvyššia rýchlosť]**

Nastavenie je možné od 1/8000 s po 15 s.

#### **[Lowest speed/Najnižšia rýchlosť]**

Nastavenie je možné od 30 s po 1/4000 s.

#### **[Set aperture range/Nastavenie rozsahu clony]**

Môžete nastaviť rozsah clony. V režimoch < Av > a < M > môžete nastaviť clonu manuálne v rozsahu, ktorý ste nastavili. V režimoch  $\langle P \rangle$  a  $\langle Tv \rangle$  sa clona nastaví automaticky v rozsahu, ktorý ste nastavili.

#### **[Min. aperture (Max. f/)/Minimálna clona (max. f/)]**

Nastavenie je možné od f/91 do f/1.4.

#### **[Max. aperture (Min. f/)/Maximálna clona (min. f/)]** Nastavenie je možné od f/1.0 do f/64.

Nastaviteľný rozsah clony sa bude líšiť v závislosti od maximálnej a minimálnej clony objektívu.

# **[AE Microadjustment/Jemné nastavenie AE]**

#### **V normálnej situácii nie je toto nastavenie potrebné. Používajte ho len v prípade potreby. Upozorňujeme, že toto nastavenie môže spôsobiť problémy s dosiahnutím správnej expozície.**

Môžete jemne upraviť štandardné nastavenie merania expozície. Toto nastavenie môže byť užitočné v prípade, že pri automatickom nastavení expozície obrázok vždy vyzerá príliš tmavý alebo príliš svetlý aj bez použitia kompenzácie expozície.

#### **[OFF: Disable/VYP.: Zakázať]**

#### **[ON: Enable/ZAP.: Povoliť]**

Vyberte možnosť [**Enable/Povoliť**] a stlačte tlačidlo <Q>. Zobrazí sa obrazovka nastavenia. Nastavenie možno vykonať v rozsahu ±1 dielik s krokom po 1/8 dielika. Ak má meranie expozície tendenciu spôsobovať podexponovanie, nastavte položku na stranu so znamienkom plus (+). Ak má tendenciu spôsobovať preexponovanie, nastavte položku na stranu so znamienkom mínus (-).

### **[FE Microadjustment/Jemné nastavenie FE]**

### **V normálnej situácii nie je toto nastavenie potrebné. Používajte ho len v prípade potreby. Upozorňujeme, že toto nastavenie môže spôsobiť problémy s dosiahnutím správnej expozície blesku.**

Môžete jemne upraviť štandardné nastavenie expozície blesku fotoaparátu. Toto nastavenie môže byť užitočné v prípade, že pri automatickom nastavení expozície blesku snímaný objekt vždy vyzerá príliš tmavý alebo príliš svetlý aj bez použitia kompenzácie expozície blesku.

#### **[OFF: Disable/VYP.: Zakázať]**

#### **[ON: Enable/ZAP.: Povoliť]**

Vyberte možnosť [**Enable/Povoliť**] a stlačte tlačidlo < $\overline{Q}$  >. Zobrazí sa obrazovka nastavenia. Nastavenie možno vykonať v rozsahu ±1 dielik s krokom po 1/8 dielika. Ak má meranie expozície blesku tendenciu spôsobovať podexponovanie hlavného snímaného objektu, nastavte položku na stranu so znamienkom plus (+). Ak má tendenciu spôsobovať preexponovanie hlavného snímaného objektu, nastavte položku na stranu so znamienkom mínus (-).

# **[C.Fn3: Drive/C.Fn3: Priebeh snímania]**

### **[Continuous shooting speed/Rýchlosť sériového snímania]**

Môžete nastaviť rýchlosť sériového snímania pre sériové snímanie vysokou rýchlosťou <델버> a sériové snímanie nízkou rýchlosťou <델L>.

#### **[High speed/Vysoká rýchlosť]**

Nastavenie je možné od 2 do 12 záberov/s.

#### **[Low speed/Nízka rýchlosť]**

Nastavenie je možné od 1 do 11 záberov/s.

Ak nastavíte 12 alebo 11 záberov/s pre režim <**qu**H> alebo 11 záberov/s pre režim <<br />
s a použijete citlivosť ISO 32000 alebo vyššiu (resp. citlivosť ISO 20000 alebo vyššiu v prípade nízkej vnútornej teploty fotoaparátu), maximálna rýchlosť sériového snímania bude približne 10 záberov/s. Ak sa používa automatické nastavenie citlivosti ISO a automaticky sa nastaví citlivosť ISO 32000 alebo vyššia (resp. citlivosť ISO 20000 alebo vyššia v prípade nízkej vnútornej teploty fotoaparátu), maximálna rýchlosť sériového snímania bude približne 10 záberov/s.

### **[Limit continuous shot count/Obmedzenie počtu záberov v sérii]**

Môžete obmedziť maximálny počet záberov pri sériovom snímaní, takže fotoaparát zastaví snímanie po nasnímaní nastaveného počtu záberov v sérii. Nastaviť môžete od 2 do 99 záberov. Stlačením tlačidla < $\overline{m}$  > sa obnoví nastavenie [**Disable/Zakázať**].

Ak je nastavená možnosť [**Disable/Zakázať**], sériové snímanie bude pokračovať až do dosiahnutia maximálneho počtu záberov pri sériovom snímaní (str. 128) zobrazeného v hľadáčiku.

#### **[Restrict drive modes/Obmedzenie režimov priebehu snímania]**

Môžete obmedziť režimy priebehu snímania, ktoré možno vybrať pomocou tlačidla <AF • DRIVE>. Vyberte režim priebehu snímania (□/딜버/델」/ $\circ$ <sup>10</sup>/  $\mathcal{O}_2/\square$ s/ $\Box$ ktorý sa má dať vybrať, a stlačením tlačidla < $\mathcal{O}_1$  pridajte značku  $\langle \sqrt{\rangle}$ .

- V predvolenom nastavení nemožno vybrať možnosť <**UK pomocou tlačidla <AF · DRIVE>. Ak chcete, aby sa možnosť <** $\Box$ dala vybrať pre sériové snímanie veľmi vysokou rýchlosťou, priraďte jej značku  $\langle \sqrt{\rangle}$  (str. 116).
- $\bullet$  Značkou < $\checkmark$ > musí byť označený aspoň jeden režim priebehu snímania.

# **[C.Fn4: Display/Operation/C.Fn4: Zobrazenie/Ovládanie]**

# **[Focusing screen/Zaostrovacia matnica]**

Zaostrovaciu matnicu môžete vymeniť za zaostrovaciu matnicu série Ec vhodnejšiu pre váš spôsob snímania. **Pri výmene zaostrovacej matnice zmeňte toto nastavenie podľa typu zaostrovacej matnice, aby sa dosiahla správna expozícia.**

# **[Std.: Ec-CV/Štandardná: Ec-CV]**

Štandardná zaostrovacia matnica.

**: [Ec-A, B, D, H, I, L]** 

Pre matnice typu Laser-matte.

- **Pretože zaostrovacie matnice Ec-A/B/I/L majú hranol v strede, pomocoural** pomerového merania alebo bodového merania v strede nemožno dosiahnuť správnu expozíciu. Použite priemerové meranie s vyvážením na stred alebo bodové meranie prepojené s bodom AF (okrem stredného bodu AF).
	- Pretože zaostrovacie matnice Ec-A/B/I/L maiú hranol v strede. automatické zaostrenie na základe informácií o farbe a tvári snímaného objektu v strede hľadáčika sa nemusí dosiahnuť, ani keď je položka [**Auto AF pt sel.: EOS iTR AF/Automatický výber bodu AF: EOS iTR AF**] nastavená na možnosť [**Enable/Povoliť**] (str. 97).
	- Do fotoaparátu možno nainštalovať zaostrovaciu matnicu Ec-C/CII/CIII/ CIV/N/R/S, nemožno však dosiahnuť správnu expozíciu. Pomocou komerčne dostupného expozimetra manuálne nastavte expozíciu alebo nastavte kompenzáciu expozície a snímajte.
	- Rám oblasti AF zobrazený na zaostrovacích matniciach Ec-CIII/CIV/N/S sa líši od oblasti AF tohto fotoaparátu.

**Pri výmene zaostrovacej matnice postupujte podľa pokynov dodaných so** zaostrovacou matnicou.

#### **[Viewfinder info. during exposure/Informácie v hľadáčiku počas expozície]**

Môžete povoliť alebo zakázať zobrazenie informácií v hľadáčiku počas expozície.

#### **[OFF: Disable/VYP.: Zakázať]**

#### **[ON: Enable/ZAP.: Povoliť]**

Informácie v hľadáčiku sa budú zobrazovať aj počas expozície. Je to praktické, ak chcete skontrolovať nastavenie expozície, počet možných záberov a pod. počas sériového snímania. Keď je režim snímania nastavený na možnosť "Bulb", informácie v hľadáčiku sa nezobrazia ani pri nastavení možnosti [**Enable/Povoliť**].

#### **[LCD panel illumination during Bulb/Osvetlenie panela LCD počas dlhodobej expozície]**

Môžete nastaviť správanie osvetlenia panela LCD počas dlhodobej expozície Bulb, napríklad či zostane zapnuté počas expozície a či sa vypne alebo zostane zapnuté pri stlačení tlačidla < $\frac{1}{2}$ .

#### **[OFF: Off/VYP.: Vypnuté]**

Keď sa spustí dlhodobá expozícia Bulb, osvetlenie panela LCD sa vypne. Stlačením tlačidla < B: > počas dlhodobej expozície Bulb sa panel LCD osvetlí na 6 s.

#### **[ON: On during Bulb/ZAP.: Zapnuté počas dlhodobej expozície]**

Osvetlenie panela LCD zostane zapnuté až do skončenia dlhodobej expozície Bulb. Je to praktické, ak snímate dlhodobú expozíciu Bulb pri slabom svetle a chcete pritom skontrolovať dobu trvania expozície.

#### **[Recording card, image size setting/Nastavenie karty na nahrávanie, veľkosti obrázka]**

Keď stlačíte tlačidlo < di > na výber karty alebo nastavenie veľkosti obrázka, môžete sa rozhodnúť, či na to chcete použiť zadný panel LCD, alebo obrazovku LCD.

#### $\blacksquare$  [Rear LCD panel/Zadný panel LCD]

Môžete stlačiť tlačidlo < $\leftarrow \rightarrow a$  otáčať voličom < $\leftarrow \rightarrow a$  alebo < $\odot$ >, a zároveň sledovať zadný panel LCD.

#### **[LCD monitor/Obrazovka LCD]**

Keď stlačíte tlačidlo <<ii>> zobrazí sa obrazovka [**Record func+card/ folder sel./Funkcia nahrávania+výber karty/priečinka**] alebo [**Img type/size/Typ/veľkosť obrázka**]. Stlačením tohto tlačidla môžete prepínať medzi týmito dvomi obrazovkami.

#### **[OFF/VYP.]: Vypnutie tlačidla** H

Stlačením tlačidla < $\Leftrightarrow$  nie je možné vybrať kartu ani nastaviť veľkosť obrázka. Táto funkcia zabráni zmene veľkosti obrázka alebo karty určenej na nahrávanie pri náhodnom stlačení tlačidla <<a>. Vyberte kartu alebo nastavte veľkosť obrázka pomocou obrazovky s ponukou.

# **[C.Fn5: Operation/C.Fn5: Ovládanie]**

# **[Dial direction during Tv/Av/Smer voliča počas Tv/Av]**

#### **[Normal/Normálne]**

#### **[Reverse direction/Opačný smer otáčania]**

Môžete zmeniť smer otáčania voliča pri nastavení rýchlosti uzávierky a clony.

V režime snímania  $\leq M$  sa nastaví opačný smer otáčania pre voliče < $\leq$  > a < ⊜>. V ostatných režimoch snímania sa nastaví opačný smer otáčania len pre volič < $\frac{1}{2}$ >. Smer otáčania voliča <1>> bude rovnaký v režime < $M$ > a pri nastavení kompenzácie expozície.

### **[Av setting without lens/Nastavenie Av bez objektívu]**

Môžete nastaviť, či bude možné nastaviť clonu, keď k fotoaparátu nie je pripojený objektív.

#### **[OFF: Disable/VYP.: Zakázať]**

#### **[ON: Enable/ZAP.: Povoliť]**

Clonu môžete nastaviť pomocou fotoaparátu, aj keď nie je pripojený objektív. Je to praktické pri fotografovaní v štúdiu, ak je clona už určená, takže ju môžete nastaviť vopred.

# **[Multi function lock/Uzamknutie viacerých funkcií]**

Nastavením vypínača do polohy <LOCK > sa zabráni neúmyselnej zmene nastavenia pomocou ovládacích prvkov < $\text{S} >$  <  $\text{S} > a < \text{S}$ >. Vyberte ovládací prvok (prvky) fotoaparátu, ktorý chcete uzamknúť pri prepnutí vypínača do polohy <**LOCK** >, a potom stlačením tlačidla < $\frac{\text{C}}{\text{C}}$  > pridajte značku <X> a vyberte položku [**OK**].

#### **[**6**Main Dial/**6 **Hlavný volič]**

Uzamkne sa hlavný volič a hlavný volič pri zvislom držaní.

#### **[**5**Quick Control Dial/**5 **Volič rýchleho ovládania]**

Uzamkne sa volič rýchleho ovládania.

#### **[**9**Multi-controller/**9 **Združený ovládací prvok]**

Uzamkne sa združený ovládací prvok a združený ovládací prvok pri zvislom držaní.

- $\boxed{5}$  . Ak sa pokúsite použiť niektorý z uzamknutých ovládacích prvkov fotoaparátu, keď je vypínač nastavený do polohy <LOCK > v hľadáčiku a na vrchnom paneli LCD sa zobrazí položka <3> a v zobrazení nastavení snímania sa zobrazí položka [**LOCK**] (str. 50).
	- Pri nastavení vypínača do polohy < $LOCK$  > sa predvolene uzamkne volič < $\textcircled{\textsf{s}}$  >.
	- $\bullet$  Aj keď je k voliču < s > priradená značka < $\checkmark$  > a je uzamknutý, môžete aj naďalej používať dotykový ovládač < $\bullet$ >.

#### **[Custom Controls/Užívateľské ovládacie prvky]**

Často používané funkcie môžete podľa potreby priradiť tlačidlám alebo voličom fotoaparátu. Bližšie informácie nájdete na strane 343.

# **[**J**/**K **button function/Funkcia tlačidla** J**/**K**]**

Môžete zmeniť funkciu tlačidla < ~ / [a > . Počas prehrávania obrázka môžete nastaviť ochranu obrázkov, zaznamenať hlasovú poznámku alebo hodnotiť obrázky.

#### **[**J**/**K **Protect (Hold: Record memo)/**J**/**K **Ochrana (podržanie: Zaznamenať poznámku)]**

Ak chcete nastaviť ochranu obrázka, stlačte tlačidlo < $\sim$ / $\blacklozenge$  >. Ak chcete začať nahrávať hlasovú poznámku, podržte tlačidlo <m/></br/>> stlačené 2 sekundy. Ak chcete ukončiť nahrávanie, uvoľnite tlačidlo.

#### $\theta$  Record memo ( $\theta$ <sup>n</sup> disabled)/ $\theta$  Zaznamenať poznámku ( $\theta$ <sup>n</sup> **neaktívne)]**

Stlačením tlačidla < $\leftarrow$ / $\psi$ > sa okamžite spustí nahrávanie hlasovej poznámky a uvoľnením tlačidla sa nahrávanie ukončí. Na nastavenie ochrany obrázka použite položku **[▶1: Protect images/▶1: Ochrana obrázkov**].

#### **[**7**/**K **Play memo (Hold: Record memo)/**7**/**K**: Prehrať poznámku (podržanie: Zaznamenať poznámku)]**

Keď prehrávate obrázok s hlasovou poznámkou, stlačením tlačidla < $\sim$ -/ $\bullet$ > môžete prehrať hlasovú poznámku. Ak chcete začať nahrávať hlasovú poznámku, podržte tlačidlo < $\sim$  / $\bullet$  > stlačené 2 sekundy. Ak chcete ukončiť nahrávanie, uvoľnite tlačidlo. Na nastavenie ochrany obrázka použite položku [x**1: Protect images/**x**1: Ochrana obrázkov**].

#### **[★Rating (** $\sim$  and  $\Phi$  disabled)/★Hodnotenie ( $\sim$  a  $\Phi$  neaktivne)] Ak chcete ohodnotiť obrázok, stlačte tlačidlo < $\sim$ / $\bullet$ >. Každým stlačením tlačidla sa hodnotenie zmení nasledovne: **[OFF/VYP.1**, [\*],

[뭔, [제, [제, [제,

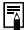

**A**k je vybratá možnosť [Rating ( $\circ$ <sub>T</sub> and  $\oint$  disabled)/Hodnotenie ( $\circ$ <sub>T</sub> a  $\oint$ neaktívne)] a stlačíte tlačidlo < $\overline{Q}$  >, môžete nastaviť hodnotenia, ktoré možno vybrať tlačidlom  $\langle \bullet, \bullet \rangle$ .

# **[C.Fn6: Others/C.Fn6: Iné]**

# **[Add cropping information/Pridať informácie o orezaní]**

Ak nastavíte informácie o orezaní, v obraze živého náhľadu Live View sa zobrazia vertikálne čiary podľa nastaveného pomeru strán. Potom môžete pri kompozícii záberu postupovať ako pri snímaní s fotoaparátom stredného alebo veľkého formátu (6 x 6 cm, 4 x 5 palcov atď.). Keď nasnímate obrázok, k obrázku sa pripoja informácie o pomere strán na orezanie obrázka pomocou softvéru dodaného s fotoaparátom. (Obrázok sa na kartu zaznamená bez orezania.)

Po prenesení obrázka do počítača môžete pomocou programu Digital

Photo Professional (softvér dodaný s fotoaparátom, str. 418) jednoducho orezať obrázok podľa nastaveného pomeru strán.

**[OFF: Off (aspect ratio 3:2/VYP.: Vypnuté (pomer strán 3:2)] [6:7: Aspect ratio 6:7/6:7 Pomer strán 6:7]**

**[6:6: Aspect ratio 6:6/6:6: Pomer strán 6:6] [5:6: Aspect ratio 10:12/5:6: Pomer strán 10:12]**

**[3:4: Aspect ratio 3:4/3:4: Pomer strán 3:4] [5:7: Aspect ratio 5:7/5:7 Pomer strán 5:7]**

- **[4:5: Aspect ratio 4:5/4:5 Pomer strán 4:5]**
- **Informácie o orezaní sa zaznamenajú počas fotografovania so živým náhľadom Live** View, fotografovania pomocou hľadáčika a snímania statických záberov počas snímania videozáznamu. Informácie o orezaní nemožno zaznamenať k videozáznamom.
	- · Obrázok **RW** s pridanými informáciami o orezaní nemožno orezať pomocou funkcie spracovania obrázkov RAW vo fotoaparáte.

# **[Timer duration/Trvanie časovača]**

Je možné zmeniť, ako dlho zostane nastavenie funkcie priradené tlačidlu v platnosti po uvoľnení príslušného tlačidla. Trvanie časovača môžete nastaviť od 0 s po 59 s alebo od 1 min. po 60 min.

#### **[6-sec. timer/6-sekundový časovač]**

Počas tejto doby zostane zachované meranie a uzamknutie AE.

#### **[16-sec. timer/16-sekundový časovač]**

Počas tejto doby zostane zachované viacbodové meranie a uzamknutie FE. **[Timer after release/Časovač po aktivácii]**

Počas tejto doby zostane zachované meranie po aktivácii uzávierky. Za normálnych okolností je dĺžka časovača 2 s po aktivácii uzávierky. Väčšia dĺžka časovača uľahčí použitie uzamknutia AE pre dosiahnutie rovnakej expozície.

# **[Shutter release time lag/Oneskorenie aktivácie uzávierky]**

Za normálnych okolností sa aktivácia uzávierky riadi s cieľom dosiahnuť stabilné oneskorenie jej aktivácie. Výberom nastavenia [**Shortened/Skrátené**] možno na skrátenie oneskorenia aktivácie uzávierky vynechať kontrolu stabilizácie.

### **[Standard/Štandardné]**

#### **[Shortened/Skrátené]**

Bežné oneskorenie aktivácie uzávierky je približne 0,055 s, keď je clona nastavená na maximálne štyri dieliky (v závislosti od objektívu). Pri nastavení [Shortened/ Skrátené] je oneskorenie aktivácie uzávierky približne 0,036 s. Pri maximálnej clone je oneskorenie aktivácie uzávierky približne 0,036 s bez ohľadu na objektív.

Skrátené oneskorenie aktivácie uzávierky sa bude líšiť v závislosti od objektívu a nastavenia clony.

# **[Memo audio quality/Kvalita zvuku poznámky]**

Môžete nastaviť kvalitu zvuku pri zázname hlasovej poznámky.

#### **[48kHz: High quality (48 kHz)/48 kHz: Vysoká kvalita (48 kHz)]**

Hlasovú poznámku môžete zaznamenať s rovnakou kvalitou zvuku ako videozáznam.

#### **[8kHz: Low quality (8 kHz)/8 kHz: Nízka kvalita (8 kHz)]** Veľkosť súboru hlasovej poznámky bude menšia než pri nastavení [**High quality (48 kHz)/Vysoká kvalita (48 kHz)**].

Ak k obrázku, ktorý už obsahuje hlasovú poznámku, zaznamenáte ďalšiu hlasovú poznámku, kvalita zvuku bude rovnaká ako pri prvej hlasovej poznámke, bez ohľadu na toto nastavenie.

### **[Default Erase option/Predvolená možnosť vymazania]**

Keď počas prehrávania obrázkov a náhľadu obrázka po nasnímaní stlačíte tlačidlo < $m$ >, zobrazí sa ponuka zmazania (str. 286). Môžete nastaviť, ktorá z možností [**Cancel/Zrušiť**] alebo [**Erase/Zmazať**] má byť na tejto obrazovke predvolená.

Ak je nastavená možnosť [Erase], stlačením tlačidla <<sup>(er)</sup>> môžete obrázok rýchlo zmazať.

- **[[Cancel] selected/Vybraté [Zrušiť]]**
- L **[[Erase] selected/Vybraté [Zmazať]]**

Ak je nastavená možnosť [**Erase/Zmazať**], postupujte opatrne, aby ste obrázok nevymazali neúmyselne.

#### **[Same exposure for new aperture/Rovnaká expozícia pri novej clone]**

Ak je nastavený režim  $\leq M$  > (snímanie s manuálnym nastavením expozície) a citlivosť ISO je nastavená ručne (iné nastavenie ako automatické nastavenie citlivosti ISO), maximálne clonové číslo sa môže zmeniť na vyššiu hodnotu (menšia clona) alebo nižšiu hodnotu v prípade: 1. výmeny objektívu, 2. pripojenia alebo odpojenia nadstavca alebo 3. použitia objektívu so zoomom, ktorého maximálne clonové číslo sa mení. Ak potom snímate s pôvodným nastavením expozície, obrázok môže byť podexponovaný alebo preexponovaný o hodnotu zmeny maximálneho clonového čísla. Automatickou zmenou citlivosti ISO alebo rýchlosti uzávierky (Tv) však môžete dosiahnuť rovnakú expozíciu, ako by sa dosiahla pred vykonaním kroku 1, 2 alebo 3.

#### **[OFF: Disable/VYP.: Zakázať]**

Nepoužijú sa automatické zmeny nastavení na zachovanie stanovenej expozície. Pri snímaní sa použijú aktuálne nastavené hodnoty citlivosti ISO, rýchlosti uzávierky a clony. Ak vykonáte krok 1, 2 alebo 3 a maximálne clonové číslo sa zmení, upravte pred snímaním citlivosť ISO a rýchlosť uzávierky.

#### **[ISO: ISO speed/ISO: Citlivosť ISO]**

Ak vykonáte krok 1, 2 alebo 3, citlivosť ISO sa automaticky zvýši alebo zníži o hodnotu zmeny maximálneho clonového čísla. Dosiahne sa rovnaká expozícia, aká by sa dosiahla pred vykonaním kroku 1, 2 alebo 3.

#### **[Tv: Shutter speed/Tv: Rýchlosť uzávierky]**

Ak vykonáte krok 1, 2 alebo 3, rýchlosť uzávierky sa automaticky zvýši alebo zníži o hodnotu zmeny maximálneho clonového čísla. Dosiahne sa rovnaká expozícia, aká by sa dosiahla pred vykonaním kroku 1, 2 alebo 3.

- Táto funkcia nefunguje pri makroobjektívoch, ktorých skutočné clonové číslo sa mení pri zmene zväčšenia.
	- **Táto funkcia nefunguje pri videozáznamoch.**
	- Ak je nastavená možnosť [**Shutter speed/Rýchlosť uzávierky**] a rovnakú expozíciu nemožno zachovať v rozsahu rýchlosti uzávierky podľa nastavenia [8**2: Set shutter speed range**/8**2: Nastavenie rozsahu rýchlosti uzávierky**], rýchlosť uzávierky sa automaticky nezmení.
	- Ak je nastavená možnosť [**ISO speed/Citlivosť ISO**] a rovnakú expozíciu nemožno zachovať v rozsahu citlivosti ISO podľa nastavenia [**ISO speed range/Rozsah citlivosti ISO**], citlivosť ISO sa automaticky nezmení.
	- Táto funkcia je funkčná aj pri zmenách maximálneho clonového čísla (najmenšia clona).
	- Ak nastavíte možnosť [**ISO speed/Citlivosť ISO**] alebo [**Shutter speed/ Rýchlosť uzávierky**], vykonáte krok 1, 2 alebo 3 a potom zrušíte krok 1, 2 alebo 3, takže sa obnoví pôvodný stav fotoaparátu, obnoví sa pôvodné nastavenie expozície bez toho, aby ste ručne zmenili citlivosť ISO, rýchlosť uzávierky alebo clonu.
	- Ak je položka [**ISO speed/Citlivosť ISO**] nastavená na možnosť "L", "H1" alebo "H2", rýchlosť uzávierky sa môže zmeniť, aby sa zachovala rovnaká expozícia.

 $\overline{a}$ 

# 8**5: Užívateľské ovládacie prvky**

Často používané funkcie môžete podľa potreby prideliť k tlačidlám alebo voličom fotoaparátu.

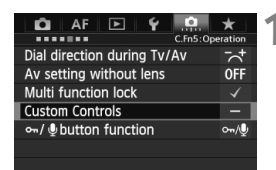

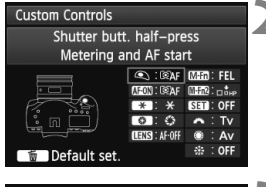

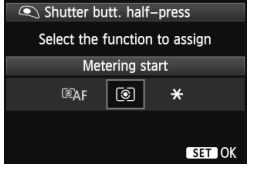

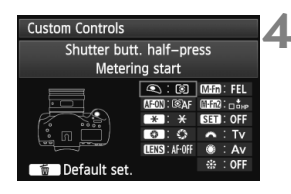

### **1 Vyberte položku [**8**5: Custom Controls/** 8**5: Užívateľské ovládacie prvky].**

- Na karte [8**5**] vyberte položku [**Custom Controls/Užívateľské ovládacie prvky**] a stlačte tlačidlo < $(s_{F})$ >.
- $\blacktriangleright$  Zobrazí sa obrazovka [Custom Controls/Užívateľské ovládacie prvky].

# **2 Vyberte tlačidlo alebo volič fotoaparátu.**

- $\bullet$  Otočením voliča < $\circ$  > vyberte tlačidlo alebo volič a stlačte tlačidlo  $\leq$   $(51)$  >.
- ▶ Zobrazí sa názov ovládacieho prvku fotoaparátu a funkcie, ktoré mu môžete priradiť.

# **3 Priraďte funkciu.**

- Otočením voliča <
se vyberte požadovanú funkciu a stlačte tlačidlo  $\leq$   $($ s $\epsilon$  $\rightarrow$  $>$ .
- Ak sa v ľavej spodnej časti obrazovky zobrazí ikona [**INFO**], môžete stlačiť tlačidlo <INFO > a nastaviť ďalšie súvisiace možnosti (str. 348 – 356). Na zobrazenej obrazovke vyberte požadovanú možnosť a stlačte tlačidlo < $(F)$  >.

# **4 Ukončite nastavenie.**

- Ak nastavenie ukončíte stlačením tlačidla < $(F)$ >, opätovne sa objaví obrazovka z kroku 2.
- Ukončíte ju stlačením tlačidla  $<$ MENU $>$ .

Keď sa zobrazuje obrazovka v kroku 2, stlačením tlačidla < $\overline{m}$  > môžete zrušiť nastavenia užívateľských ovládacích prvkov. Nastavenia v položke [8**5: Custom Controls/**8**5: Užívateľské ovládacie prvky**] sa nezrušia ani pri výbere položky [8**7: Clear all Custom Func. (C.Fn)/**8**7: Zrušiť všetky užívateľské funkcie (C.Fn)**].

# **Funkcie, ktoré možno priradiť ovládacím prvkom fotoaparátu**

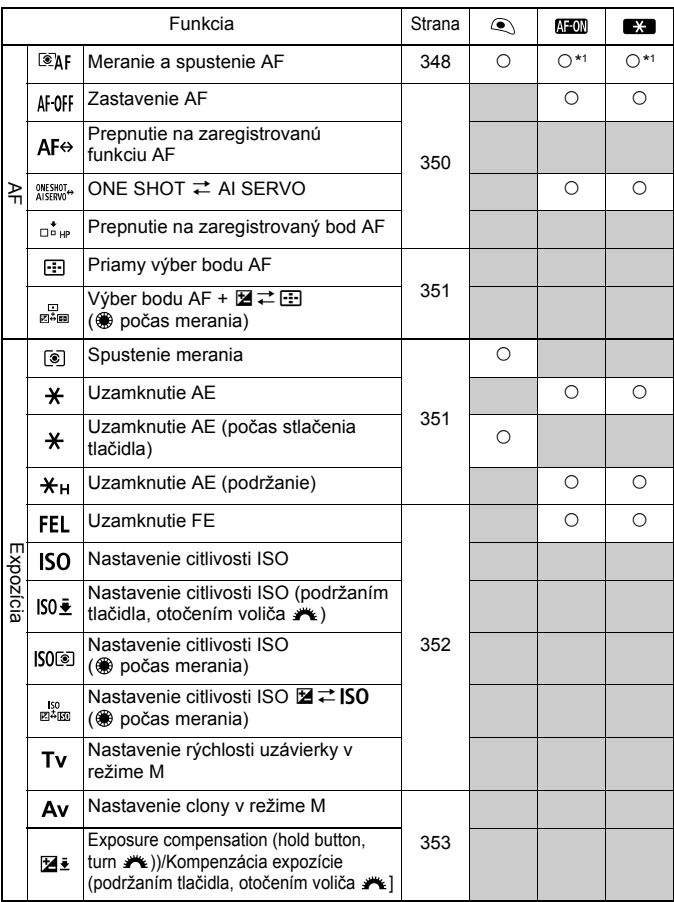

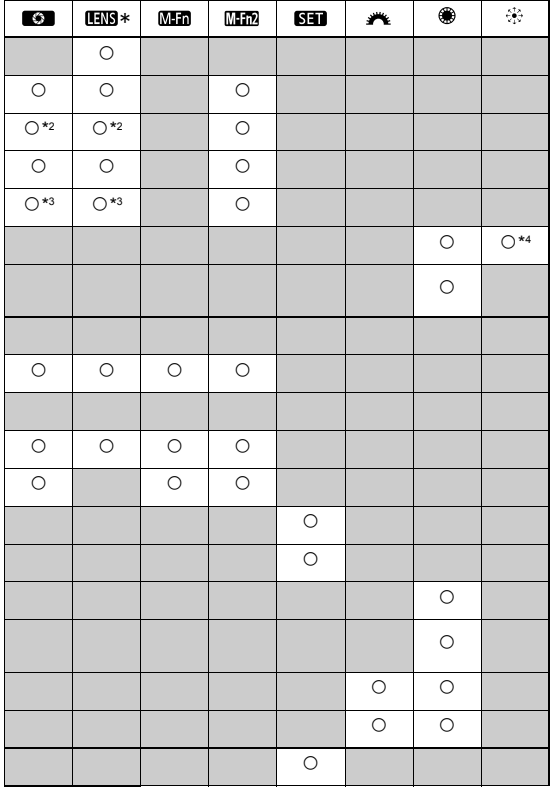

\* Tlačidlo zastavenia AF objektívu (**IIII**) je k dispozícii len na superteleobjektívoch IS.

#### 85: Užívateľské ovládacie prvky

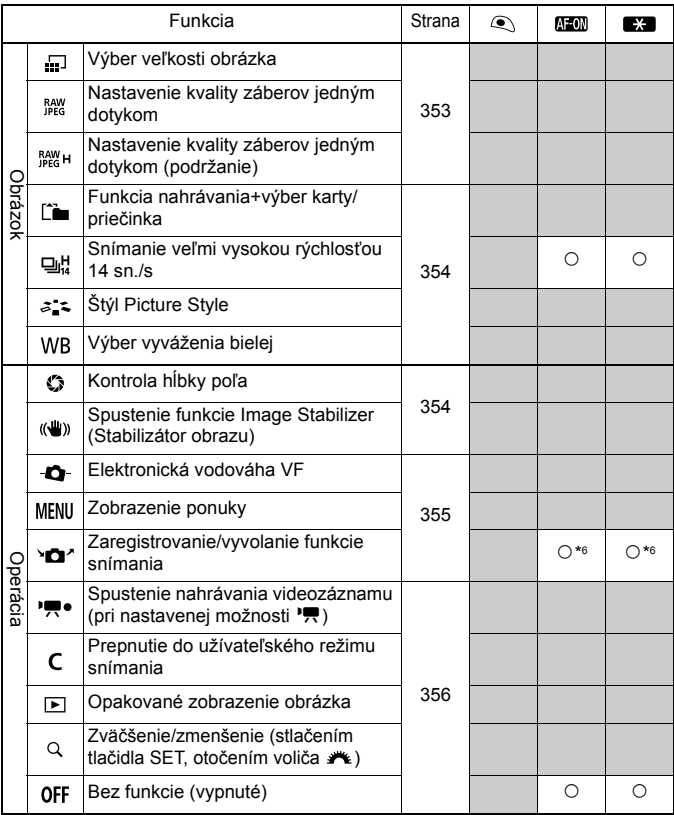

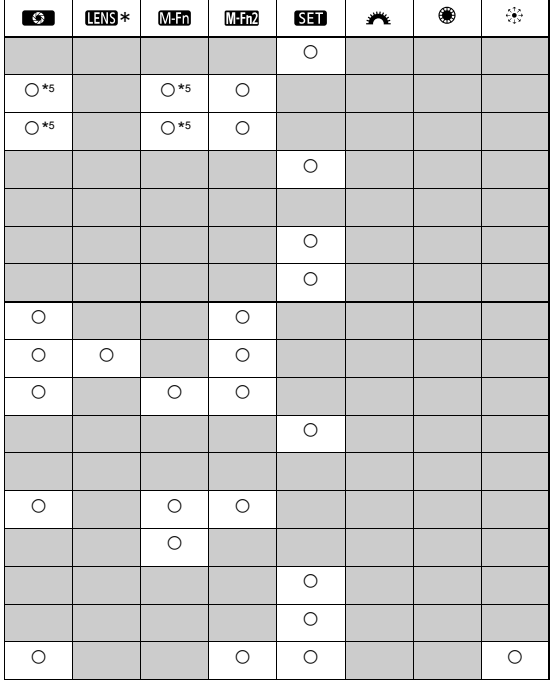

\* Tlačidlo zastavenia AF objektívu (**瓯函**) je k dispozícii len na<br>superteleobjektívoch IS.

#### **: [Metering and AF start/Meranie a spustenie AF]**

Po stlačení tlačidla, ku ktorému je priradená táto funkcia, sa uskutoční meranie a automatické zaostrenie.

\*1: Ak je táto funkcia priradená tlačidlu < AF-ON> alebo  $\leq$   $\neq$  > a stlačíte tlačidlo  $\leq$  INFO  $\geq$  v kroku 3 na strane 343, môžete podrobne nastaviť funkciu AF. Pri snímaní sa stlačením tlačidla < AF-ON> alebo < \* > vykoná funkcia AF podľa jej nastavenia.

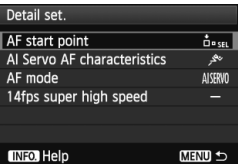

### **Počiatočný bod AF**

Keď je nastavená možnosť [**Registered AF point/Zaregistrovaný bod AF**], stlačením tlačidla <AF-ON> alebo < $\bigstar$ > môžete prepnúť na zaregistrovaný bod AF.

#### **Postup zaregistrovania bodu AF**

- 1. Nastavte režim výberu oblasti AF na jednu z nasledujúcich možností: [Single-point Spot AF/Presné jednobodové AF] (ručný výber), [Single-point AF/Jednobodové AF] (ručný výber), [AF point expansion/Rozšírenie bodov AFI (ručný výber = e i). [AF point expansion/Rozšírenie bodov AFI (ručný výber, okolité body) alebo [61-point automatic selection AF/61-bodový automatický výber AF]. Možnosť [Zone AF/Zónové AF] (ručný výber zóny) nie je možné vybrať.
- 2. Ručne vyberte bod AF.
- 3. Podržte stlačené tlačidlo <<a><a> a stlačte tlačidlo <<<a>
<a>
<a>
SD><br/>
. Budete počuť pípnutie a bod AF sa zaregistruje. Ak je režim výberu oblasti AF nastavený na inú možnosť ako [61-point automatic selection AF/61 bodový automatický výber AF], zaregistrovaný bod AF bude blikať.
- $\boxed{5}$  Keď je zaregistrovaný bod AF, zobrazia sa nasledovné položky:
	- 61-bodový automatický výber AF: **HP** (HP: základná pozícia)
	- Presné AF, Jednobodové AF, Rozšírenie oblasti AF: **SEL** (stred), **SEL HP** (mimo stredu)
	- **Pri zaregistrovaní pomocou nastavenia SEL [ ] alebo SEL HP bude zaregistrovaný bod AF blikať.**
	- Ak je položka [2**4: Orientation linked AF point**/2**4: Body AF podľa orientácie**] nastavená na možnosť [**Separate AF pts: Area+pt/Samostatné body AF: Oblasť + bod**] alebo [**Separate AF pts: Pt only/Samostatné body AF: Len bod**], môžete zaregistrovať body AF samostatne pre vertikálne (držadlo navrchu alebo naspodku fotoaparátu) a horizontálne snímanie.
	- Ak chcete zrušiť zaregistrovaný bod AF, podržte tlačidlo < $\Xi$ >a stlačte tlačidlo <<sup>1</sup>/2>. Zaregistrovaný bod AF sa zruší aj výberom položky [ $\blacklozenge$ 4: **Clear all camera settings/**5**4: Zrušiť všetky nastavenia fotoaparátu**].

 **Charakteristiky režimu AI Servo AF (Inteligentné AF-servo)** (str. 85)

Stlačením tlačidla <AF-ON> alebo < $\bigstar$ > vykonáte funkciu AF pri možnosti [**Case1/Scenár 1**] až [**Case6/Scenár 6**].

- **Režim AF** (str. 66) Stlačením tlačidla <AF-ON> alebo < $\bigstar$ > vykonáte funkciu AF s nastaveným režimom AF.
- **Sériové snímanie veľmi vysokou rýchlosťou** (str. 116) Stlačením tlačidla <AF-ON> alebo < $\bigstar$ > vykonáte sériové snímanie veľmi vysokou rýchlosťou <<br />  $\frac{1}{2}$  <<a>
k<br />
ightaryoned sériové snímanie vysokou rýchlosťou <**Q**H>.

Ak chcete použiť bod AF vybratý pri stlačení tlačidla < AF-ON> alebo <A>, nastavte položku [**AF start point/Počiatočný bod AF**] na možnosť [**Manually selected AF point/Ručne vybratý bod AF**]. Ak chcete namiesto toho zachovať nastavené charakteristiky režimu AI Servo AF (Inteligentné AF-servo), režim AF a režim priebehu snímania, vyberte možnosť [**-**].

### **: [AF stop/Zastavenie AF]**

Automatické zaostrenie zastavíte stlačením a podržaním tlačidla, ku ktorému je priradená táto funkcia. Výhodné pre uzamknutie zaostrenia počas režimu [AI Servo AF/Inteligentné AF-servo].

#### **: [Switch to registered AF function/Prepnutie na zaregistrovanú funkciu AF]**

Po nastavení režimu výberu oblasti AF (str. 69), citlivosti sledovania (str. 90), sledovania zrýchľovania/spomaľovania (str. 91), automatického prepínania bodov AF (str. 92), priority inteligentného serva prvého obrázka (str. 94) a priority inteligentného serva druhého obrázka (str. 94) a po priradení tejto funkcie tlačidlu môžete použiť tieto nastavenia pri podržaní priradeného tlačidla pre automatické zaostrenie. Výhodné, ak chcete zmeniť vlastnosti AF počas režimu [AI Servo AF/Inteligentné AF-servo].

\*2: Ak v kroku 3 na strane 343 stlačíte tlačidlo  $\leq$ NFO  $\geq$ . zobrazí sa obrazovka nastavenia "[Switch to registered AF func./Prepnutie na zaregistrovanú funkciu AF]". Otočením voliča < se > alebo < $\frac{2}{3}$  > vyberte parameter, ktorý chcete zaregistrovať, a potom stlačením tlačidla <<Fr> > pridajte značku < $\sqrt{$  >. Keď parameter vyberiete a stlačíte tlačidlo < om) >, môžete parameter nastaviť. Stlačením tlačidla < $\overline{\overline{m}}$  > môžete obnoviť nastavenia späť na predvolené hodnoty.

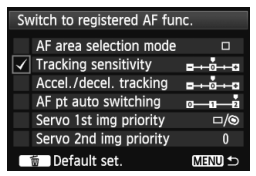

## **: [ONE SHOT** z **AI SERVO/JEDNOOBRÁZKOVÉ** z **INTELIGENTNÉ SERVO]**

Môžete prepnúť režim AF. Keď v režime [One-Shot AF/Jednoobrázkový AF] podržíte stlačené tlačidlo, ku ktorému je priradená táto funkcia, fotoaparát sa prepne do režimu [AI Servo AF/Inteligentné AF-servo]. V režime [AI Servo AF/Inteligentné AFservo] sa fotoaparát prepne na režim [One-Shot AF/Jednoobrázkový AF], len pokiaľ držíte stlačené toto tlačidlo. Je to výhodné, keď potrebujete prepínať medzi režimami [One-Shot AF/Jednoobrázkový AF] a [AI Servo AF/Inteligentné AF-servo] pri fotografovaní objektu, ktorý sa striedavo pohybuje a zastavuje.

### **: [Switch to registered AF point/Prepnúť na zaregistrovaný bod AF]**

Keď počas merania stlačíte tlačidlo priradené tejto funkcii, fotoaparát sa prepne na bod AF zaregistrovaný na strane 348.

\*3: Keď v kroku 3 na strane 343 stlačíte tlačidlo <INFO.>, môžete vybrať možnosť [**Switch only when btn is held/Prepnúť len pri podržaní tlačidla**] alebo [**Switch each time btn is pressed/Prepnúť pri každom stlačení tlačidla**].

### **: [AF point direct selection/Priamy výber bodu AF]**

Počas merania môžete vybrať bod AF priamo pomocou voliča < $\textcircled{\scriptsize{3}}$ > alebo ovládacieho prvku < $\frac{35}{2}$  > bez toho, aby ste stlačili tlačidlo < $\overline{5}$  >. Pomocou voliča < s > môžete vybrať ľavý alebo pravý bod AF alebo postupne prechádzať zónami pri použití zónového AF.

\*4: Ak použijete ovládací prvok < $\dot{\phi}$ c > a stlačíte tlačidlo <INFO > v kroku 3 na strane 343, môžete stlačením ovládacieho prvku <9> smerom nadol vybrať možnosť [**Switch to center AF point/Prepnúť na stredný bod AF**] alebo [**Switch to registered AF point/Prepnúť na zaregistrovaný bod AF**].

#### $\frac{1}{n^2}$  (Select AF point,  $\boxed{2} \rightleftarrows$   $\frac{1}{n^2}$  ( $\textcircled{3}$ ) during metering)/Výber bodu AF,  $\boxed{2} \rightleftarrows$   $\frac{1}{n^2}$  ( $\textcircled{3}$ ) počas merania)]

Bod AF môžete vybrať priamo pomocou voliča < se bez toho, aby bolo potrebné najskôr stlačiť tlačidlo <<>>
. Keď je meranie aktívne, otočením voliča <<<a>
sete vybrať horizontálny bod AF alebo postupne prechádzať zónami pri použití zónového AF. Funkcie tlačidiel <**⊠** > a <**ED** > sa navzájom prepnú. Kompenzáciu expozície alebo clonu môžete nastaviť podržaním tlačidla < $\overline{\mathbb{E}}$ > a otáčaním voliča < $\mathbb{E}^*$ >.

#### **: [Metering start/Spustenie merania]**

Ak stlačíte tlačidlo spúšte do polovice, vykoná sa iba meranie expozície.

### **: [AE lock/Uzamknutie AE]**

Keď stlačíte tlačidlo priradené tejto funkcii, počas merania môžete uzamknúť expozíciu (uzamknutie AE). Je to praktické, keď chcete zaostriť a vykonať meranie záberu samostatne alebo keď chcete nasnímať viacero záberov s rovnakým nastavením expozície.

### **: [AE lock (while button pressed)/Uzamknutie AE (počas stlačenia tlačidla)]**

Expozícia bude uzamknutá (uzamknutie AE), kým je stlačené tlačidlo spúšte.

# **: [AE lock (hold)/Uzamknutie AE (podržanie)]**

Keď stlačíte tlačidlo priradené tejto funkcii, môžete uzamknúť expozíciu (uzamknutie AE). Uzamknutie AE sa zachová, až kým znova nestlačíte toto tlačidlo. Je to praktické, keď chcete zaostriť a vykonať meranie záberu samostatne alebo keď chcete nasnímať viacero záberov s rovnakým nastavením expozície.

Ak priradíte položku [**AE lock (while button pressed)/Uzamknutie AE (počas stlačenia tlačidla)**] tlačidlu spúšte, ľubovoľné tlačidlá priradené položkám [**AE lock/Uzamknutie AE**] alebo [**AE lock (hold)/Uzamknutie AE (podržanie)**] budú zároveň vykonávať funkciu položky [**AE lock (while button pressed)/Uzamknutie AE (počas stlačenia tlačidla)**].

# **: [FE lock/Uzamknutie FE]**

Pri fotografovaní s bleskom sa po stlačení tlačidla, ku ktorému je priradená táto funkcia, aktivuje predblesk a zaznamená požadovaný výkon blesku (uzamknutie FE).

# **: [Set ISO speed/Nastavenie citlivosti ISO]**

Stlačením tlačidla < $(F)$ > môžete zmeniť citlivosť ISO. Pri nastavení sledujte vrchný panel LCD, hľadáčik alebo obrazovku LCD.

# **: [Set ISO speed (hold button, turn )/Nastavenie citlivosti ISO (podržaním tlačidla, otočením voliča )]**

Citlivosť ISO môžete nastaviť podržaním tlačidla < $\epsilon$ F) > a otočením voliča < $\frac{1}{2}$ >. Ak je vybraté automatické nastavenie citlivosti ISO, použije sa manuálne nastavenie citlivosti ISO. Toto nastavenie nemožno vrátiť na automatické nastavenie citlivosti ISO. Ak použijete túto funkciu v režime <M>>, môžete upraviť expozíciu pomocou citlivosti ISO, pričom sa zachová aktuálna rýchlosť uzávierky a clona.

### **ISOE: [Set ISO speed (@ during metering)/Nastavenie citlivosti ISO ( počas merania)]**

Počas merania môžete nastaviť citlivosť ISO otočením voliča < s>. Ak je vybraté automatické nastavenie citlivosti ISO, použije sa manuálne nastavenie citlivosti ISO. Toto nastavenie nemožno vrátiť na automatické nastavenie citlivosti ISO. Ak použijete túto funkciu v režime  $\leq M$  >. môžete upraviť expozíciu pomocou citlivosti ISO, pričom sa zachová aktuálna rýchlosť uzávierky a clona.

# $\mathbb{R}^{\text{so}}$  [Set ISO speed,  $\mathbb{Z} \rightleftarrows$  ISO ( $\mathbb{Z}$  during metering)/ **Nastavenie citlivosti ISO,**  $\mathbb{Z}$  $\rightleftarrows$  **ISO (
<b>
a** počas merania)]

Počas merania môžete nastaviť citlivosť ISO otočením voliča < s>. Funkcie tlačidiel <图> a <ISO> sa navzájom prepnú. Kompenzáciu expozície alebo clonu môžete nastaviť stlačením tlačidla <**SO**> a otáčaním voliča < $\frac{1}{2}$ >.

# **: [Shutter speed setting in M mode/Nastavenie rýchlosti uzávierky v režime M]**

Pri manuálnom nastavení expozície < $M$ >môžete pomocou voliča < $\mathcal{E}^{\mathbb{R}}$ > alebo < s > nastaviť rýchlosť uzávierky.

#### **: [Aperture setting in M mode/Nastavenie clony v režime M]**

Pri manuálnom nastavení expozície <M > môžete pomocou voliča <6> alebo <5> nastaviť clonu.

#### **[Exposure compensation (hold button, turn )/Kompenzácia expozície (podržaním tlačidla, otočením voliča )]**

Kompenzáciu expozície môžete nastaviť podržaním tlačidla  $\leq$   $\frac{1}{2}$  a otočením voliča  $\langle\hat{s}\rangle^{\text{max}}$ >. Je to praktické, ak chcete nastaviť kompenzáciu expozície pri manuálnom nastavení expozície v režime  $\langle M \rangle$  a automatickom nastavením citlivosti ISO.

#### **: [Image size selection/Výber veľkosti obrázka]**

Keď sledujete zadný panel LCD, môžete stlačením tlačidla < $(F)$  prepnúť na inú kartu alebo zmeniť veľkosť obrázka. Prepnúť na inú kartu môžete otočením voliča < $\ell$ Zmeniť veľkosť obrázka môžete otočením voliča < 
se

#### **: [One-touch image quality setting/Nastavenie kvality záberov jedným dotykom]**

Keď stlačíte tlačidlo priradené tejto funkcii, môžete sa prepnúť na veľkosť obrázka nastavenú v tejto položke. Keď sa fotoaparát prepne na danú veľkosť obrázka, veľkosť obrázka na zadnom paneli LCD a symboly **123** alebo 1200 v hľadáčiku budú blikať. Po skončení snímania sa automaticky zruší nastavenie kvality záberov jedným dotykom a fotoaparát sa prepne na predchádzajúcu kvalitu záznamu záberov.

\*5: Ak v kroku 3 na strane 343 stlačíte tlačidlo <INFO.>, môžete nastaviť veľkosť obrázka, na ktorú sa možno prepnúť pomocou tejto funkcie.

#### **: [One-touch image quality (hold)/Nastavenie kvality záberov jedným dotykom (podržanie)]**

Keď stlačíte tlačidlo priradené tejto funkcii, môžete sa prepnúť na veľkosť obrázka nastavenú v tejto položke. Keď sa fotoaparát prepne na danú veľkosť obrázka, veľkosť obrázka na zadnom paneli LCD a symboly **123** alebo 1200 v hľadáčiku budú blikať. Nastavenie kvality záberov jedným dotykom sa automaticky nezruší ani po skončení snímania. Ak sa chcete vrátiť na predchádzajúce nastavenie veľkosti obrázka, znova stlačte tlačidlo priradené tejto funkcii.

\*5: Ak v kroku 3 na strane 343 stlačíte tlačidlo <lNFO >, môžete nastaviť veľkosť obrázka, na ktorú sa možno prepnúť pomocou tejto funkcie.

### **: [Record func+card/folder selection/Funkcia nahrávania+výber karty/priečinka]**

Stlačením tlačidla <<sup>(ET</sup>) > zobrazíte obrazovku [**Record func+card**/ **folder sel./Funkcia nahrávania+výber karty/priečinka**] (str. 120) na obrazovke LCD.

#### **: [14fps super high speed/Snímanie veľmi vysokou rýchlosťou 14 sn./s]**

Keď v režime priebehu snímania <**Qd**H> podržíte tlačidlo <AF-ON> alebo  $\leq$   $\neq$  > a úplne stlačíte tlačidlo spúšte, môžete sa prepnúť na snímanie veľmi vysokou rýchlosťou (maximálne približne 14 snímok/s).

# **: [Picture Style/Štýl obrázka]**

Stlačením tlačidla <<sup>(st)</sup> > zobrazíte na obrazovke LCD obrazovku výberu štýlu Picture Style (str. 135).

### **: [White balance selection/Výber vyváženia bielej]**

Stlačením tlačidla <<sup>2</sup> môžete zmeniť vyváženie bielej. Pri nastavení sledujte vrchný panel LCD alebo obrazovku LCD.

### **: [Depth-of-field preview/Kontrola hĺbky poľa]**

Stlačením tlačidla na kontrolu hĺbky poľa alebo multifunkčného tlačidla 2 sa nastaví clona a môžete skontrolovať hĺbku poľa (str. 176).

### **: [IS start/Spustenie funkcie Image Stabilizer (Stabilizátor obrazu)]**

Ak je prepínač IS objektívu nastavený na možnosť <ON>, funkciu Image Stabilizer (Stabilizátor obrazu) objektívu ovládate stlačením tlačidla priradeného tejto funkcii.

### **: [VF electronic level/Elektronická vodováha VF]**

Stlačením tlačidla priradeného tejto funkcii sa v hľadáčiku zobrazí mriežka a elektronická vodováha pomocou bodov AF.

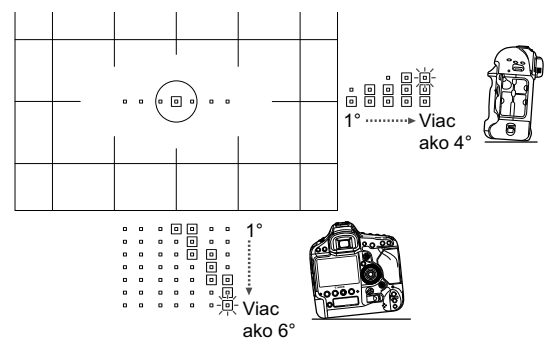

### **: [Menu display/Zobrazenie ponuky]**

Stlačením tlačidla < $(F)$  zobrazíte na obrazovke LCD ponuku.

#### **: [Register/recall shooting function/Zaregistrovanie/ vyvolanie funkcie snímania]**

Môžete manuálne nastaviť základné funkcie snímania, napríklad režim snímania, citlivosť ISO, režim merania a režim výberu oblasti AF, a zaregistrovať ich vo fotoaparáte. Môžete vyvolať a pri snímaní použiť zaregistrované nastavenia funkcií snímania, pričom nastavenia sú aktívne, len pokiaľ podržíte stlačené tlačidlo < AF-ON > alebo <  $\bigstar$  >.

\*6: V kroku 3 na strane 343 môžete stlačením tlačidla <INFO > nastaviť funkcie snímania, ktoré sa majú zaregistrovať. Otočením voliča < se > alebo < $\leq$ vyberte funkciu, ktorú chcete zaregistrovať, a potom stlačením tlačidla < sxi) > pridajte značku  $<$  $\sqrt{>}$ . Keď vyberiete názov funkcie a stlačíte tlačidlo < (EF) >, môžete funkciu nastaviť. Po zaregistrovaní všetkých funkcií snímania vykonajte zaregistrovanie stlačením tlačidla <MENU>. Pri zaregistrovaní aktuálnych nastavení vo

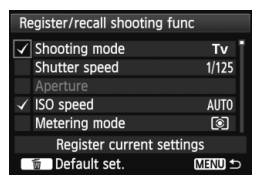

fotoaparáte vyberte položku [**Register current settings/Zaregistrovať aktuálne nastavenia**] v spodnej časti obrazovky, otočením voliča < spotvrďte nastavenia a vyberte položku [**Apply/Použiť**].

### **: [Start movie recording (when** k **set)/Spustenie nahrávania videozáznamu (pri nastavenej možnosti** k**)]**

Keď je položka [LV **D**I<sup>/•</sup>, set./Nastavenie LV **D**I<sup></sup><sup>•</sup>, inastavená na možnosť [**Movies/Videozáznamy**], stlačením tlačidla priradeného k tejto funkcii sa okamžite spustí snímanie videozáznamu. Ak chcete zastaviť snímanie videozáznamu, znovu stlačte toto tlačidlo.

### **: [Switch to Custom shooting mode/Prepnutie do užívateľského režimu snímania]**

Keď režim snímania nie je < C1>, < C2> ani < C3>, môžete sa stlačením tlačidla <M-Fn> prepnúť na zaregistrovaný užívateľský režim snímania (str. 361). Ak boli zaregistrované viaceré užívateľské režimy snímania, pri každom stlačení tlačidla <M-Fn> sa režim snímania prepne v poradí **C1** → **C2** → **C3** → aktuálny režim snímania. Počas snímania videozáznamu sa však pri stlačení tlačidla <M-Fn> neprepnú užívateľské režimy snímania. (Spustí sa snímanie videozáznamu.)

#### **: [Image replay/Opakované zobrazenie obrázka]**

Stlačením tlačidla < $(F)$  prehrajte obrázky.

#### **: [Magnify/Reduce (press SET, turn /Zväčšenie/ zmenšenie (stlačením tlačidla SET, otočením voliča )**

Stlačením tlačidla < $(F)$  zväčšíte obrázky zaznamenané na karte. Postup ovládania nájdete na str. 259. Zväčšiť môžete obraz živého náhľadu Live View počas fotografovania so živým náhľadom Live View a snímania videozáznamu pri zaostrovaní v režime [Live mode/Režim zaostrenia naživo], [Quick mode/Rýchly režim] a pri manuálnom zaostrovaní (str. 218, 222).

# **: [No function (disabled)/Bez funkcie (vypnuté)]**

Toto nastavenie použite v prípade, že nechcete tlačidlu priradiť žiadnu funkciu.

# **MENU Zaregistrovanie ponuky My Menu**

Na karte My Menu (Moja ponuka) môžete zaregistrovať až šesť možností ponuky a užívateľských funkcií, ktorých nastavenia často meníte.

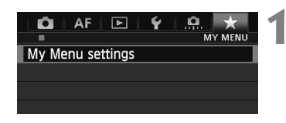

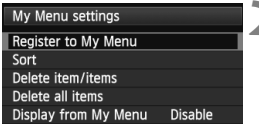

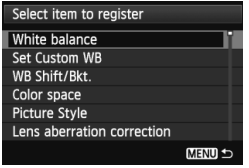

# **1 Vyberte položku [My Menu settings/ Nastavenia mojej ponuky].**

- Na karte [★] vyberte položku [My **Menu settings/Nastavenia mojej ponuky**] a stlačte tlačidlo < $(F)$ >.
- **2 Vyberte položku [Register to My Menu/ Zaregistrovať do mojej ponuky].**
	- Vyberte položku [**Register to My Menu/Zaregistrovať do mojej ponuky**] a potom stlačte tlačidlo < $(s_{F})$  >.

# **3 Zaregistrujte požadované položky.**

- Vyberte položku, ktorú chcete zaregistrovať, a stlačte tlačidlo < $(s_{F})$ >.
- V potvrdzovacom dialógovom okne vyberte možnos<sup>ť</sup> **[OK**] a stlačením tlačidla < (sex) > zaregistrujte položku.
- Zaregistrovať môžete až šesť položiek.
- Ak sa chcete vrátiť k obrazovke v kroku 2, stlačte tlačidlo <MENU>.

# **Informácie o nastaveniach ponuky My Menu**

# **[Sort/Triediť]**

Umožňuje zmeniť poradie registrovaných položiek v ponuke My Menu. Vyberte možnosť [**Sort/Triediť**] a vyberte položku, ktorej poradie chcete zmeniť. Potom stlačte tlačidlo < $(F)$ . Keď sa zobrazuje symbol  $[\triangleleft]$ , otočením voliča < $\textcircled{\textsf{F}}$ > zmeňte poradie, potom stlačte tlačidlo < $\textcircled{\textsf{F}}$ >.

- **[Delete item/items/Odstrániť položku/položky] a [Delete all items/Odstrániť všetky položky]** Môžete odstrániť ľubovoľnú zo zaregistrovaných položiek. Možnosť [**Delete item/ items/Odstrániť položku/položky**] odstráni naraz jednu položku a možnosť [**Delete all items/Odstrániť všetky položky**] odstráni všetky zaregistrované položky.
- **[Display from My Menu/Zobrazovať od ponuky My Menu]** Ak vyberiete možnosť [**Enable/Povoliť**], po zobrazení obrazovky ponuky sa ako prvá zobrazí karta [ $\star$ ].

# 3**Uloženie a načítanie nastavení fotoaparátu**

Režimy snímania, ponuky, užívateľské funkcie a iné nastavenia fotoaparátu možno uložiť na kartu do súboru s nastaveniami fotoaparátu. Pri načítaní tohto súboru do fotoaparátu sa použijú tieto uložené nastavenia fotoaparátu. Je to praktické, ak chcete načítať nastavenia fotoaparátu z iného fotoaparátu EOS-1D X a nastaviť fotoaparát rovnakým spôsobom. Alebo môžete uložiť a načítať rozličné nastavenia fotoaparátu pre rôzne situácie pri snímaní.

# **Uloženie nastavení fotoaparátu**

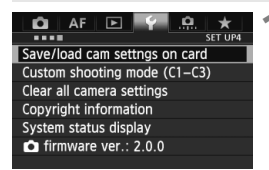

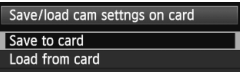

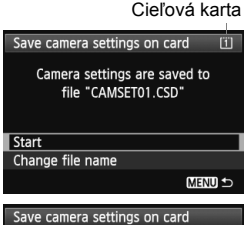

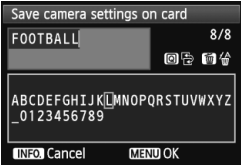

# **1 Vyberte položku [Save/load cam settings on card/Uloženie/načítanie nastavení fotoaparátu na karte].**

 Na karte [5**4**] vyberte položku [**Save/ load cam settings on card/Uloženie/ načítanie nastavení fotoaparátu na**  karte] a stlačte tlačidlo <(sET) >.

# **2 Vyberte položku [Save to card/ Uložiť na kartu].**

Otočením voliča < e> vvberte položku [**Save to card/Uložiť na kartu**] a stlačte tlačidlo <(ET) >.

# **3 Vyberte položku [Start/Spustiť].**

- Otočením voliča < 3> vyberte položku [**Start/Spustiť**], potom stlačte tlačidlo  $\leq$   $($ Fr $)$  $>$ .
- X Nastavenia fotoaparátu sa uložia na kartu a znova sa zobrazí obrazovka uvedená v kroku 2.
- Ak vyberiete možnosť [**Change file name/ Zmeniť názov súboru**], môžete zmeniť názov súboru (8 znakov) a súbor uložiť. Postup nájdete v časti "Zmena názvu súboru" na strane 162. Počet znakov, ktoré môžete zadať, bude odlišný, ale postup zadania názvu súboru je rovnaký.

# **Uložené nastavenia**

### **Funkcie fotografovania**

Režim snímania, rýchlosť uzávierky, clona, citlivosť ISO, režim AF, režim výberu oblasti AF, bod AF, režim merania, režim priebehu snímania, hodnota kompenzácie expozície, hodnota kompenzácie expozície blesku

# **Funkcie ponuky**

- [z**1**] [White balance/Vyváženie bielej], [Set Custom WB/Nastavenie vlastného vyváženia bielej], [White balance shift/bracketing/Posun/stupňovanie vyváženia bielej], [Color space/Farebný priestor], [Picture Style/Štýl obrázka], [Lens aberration correction/Korekcia aberácie objektívu] ([Peripheral illumination correction/Korekcia periférneho osvetlenia], [Chromatic aberration correction/Korekcia chromatickej aberácie]), [Multiple exposure/Viacnásobná expozícia] (nastavenia)
- [z**3**] [Image review/Náhľad obrázka], [Beep/Zvuková signalizácia], [Release shutter without card/Aktivácia uzávierky bez karty], [Mirror lockup/Predsklopenie zrkadla], [External Speedlite control/Ovládanie externého blesku Speedlite] ([Flash firing/Spustenie blesku], [E-TTL II metering /Meranie blesku E-TTL II], [Flash sync. speed in Av mode/Synchronizačný čas blesku v režime Av])

# [z**5 (Videozáznam)**]

[Silent Control/Tiché ovládanie], [Movie shooting button/ Tlačidlo snímania videozáznamu]

- **[** $\blacktriangleright$ **]** [Slide show/Prezentácia] (nastavenia), [Image jump with  $\triangleq$ Preskakovanie obrázkov s 6
- [x**3**] [Highlight alert/Upozornenie na najjasnejšie oblasti], [AF point display/Zobrazenie bodu AF], [Playback grid/ Mriežka pri prehrávaní], [Histogram], [Magnification (approx.)/Zväčšenie (približne)]
- [5**1**] [Recording function+card/folder selection/Funkcia nahrávania+výber karty/priečinka] (funkcia nahrávania), [File numbering/Číslovanie súborov], [File name/Názov súboru], [Auto rotate/Automatické otáčanie]
- [5**2**] [Auto power off/Automatické vypnutie], [LCD brightness/Jas LCD displeja], [VF grid display/Zobrazenie mriežky hľadáčika], [**INFO]** button display options/Možnosti zobrazenia tlačidla **INFO**]
- [5**3**] [Sensor cleaning/Čistenie snímača] ([Auto cleaning/Automatické čistenie]), [GPS device settings/ Nastavenia zariadenia GPS] ([GPS device/Zariadenie GPS], [Set time automatically/Automatické nastavenie času], [Digital compass/Digitálny kompas])
- [5**4**] [Custom shooting mode (C1-C3)/Užívateľský režim snímania (C1-C3)]
- [★] [My Menu settings/Nastavenia mojej ponuky]

Uložia sa všetky nastavenia ponuky na nasledujúcich kartách ponuky:

[z**2**], [z**4 (Fotografovanie so živým náhľadom Live View)**], [z**4 (Videozáznam)**], [2**1**], [2**2**], [2**3**], [2**4**], [2**5**], [8**1**], [8**2**], [8**3**], [8**4**], [8**5**], [8**6**]

### **Načítanie nastavení fotoaparátu**

V kroku 2 vyberte položku [**Load from card/Načítať z karty**]. Zobrazí sa najviac desať súborov s nastaveniami fotoaparátu, ktoré sú uložené na karte. Keď vyberiete požadovaný súbor, načíta sa a nastavenia sa použijú vo fotoaparáte.

#### **Kompatibilita súboru s nastaveniami fotoaparátu**

- Súbor uložený fotoaparátom s verziou firmvéru 2.x.x nemožno načítať pomocou fotoaparátu s verziou firmvéru 1.x.x. Súbor uložený fotoaparátom s verziou firmvéru 1.x.x je možné načítať pomocou fotoaparátu s verziou firmvéru 2.x.x.
- $\overline{\phantom{a}}$  Na kartu možno uložiť najviac desať súborov s nastaveniami fotoaparátu. Ak sa na karte už nachádza desať súborov s nastaveniami fotoaparátu, môžete prepísať existujúci súbor, vymeniť kartu alebo na uloženie použiť inú kartu.
	- Súbory s nastaveniami fotoaparátu uložené iným fotoaparátom ako EOS-1D X nemožno načítať do tohto fotoaparátu.
# w**: Zaregistrovanie užívateľských režimov snímania**

V užívateľských režimoch snímania < **C1**>/< **C2**>/< **C3**> môžete zaregistrovať preferovaný režim snímania, nastavenia ponuky, nastavenia užívateľských funkcií a iné aktuálne nastavenia fotoaparátu. Ak chcete použiť režimy <w**2**> alebo <w**3**>, nastavte ich v položke [8**2: Restrict shooting modes/**8**2: Obmedzenie režimov snímania**] (str. 330).

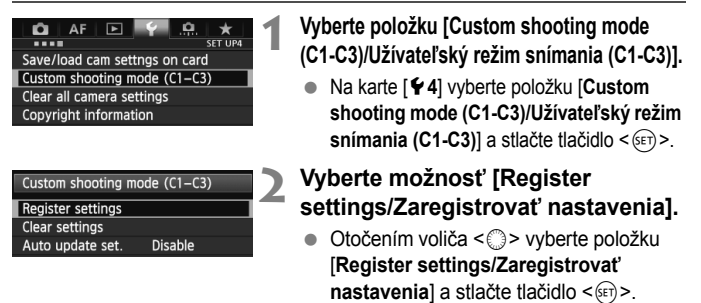

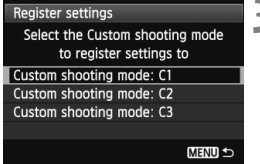

# **Automatická aktualizácia**

# **3 Zaregistrujte užívateľský režim snímania.**

- Otočením voliča < se > vyberte užívateľský režim snímania, ktorý chcete zaregistrovať, a stlačte tlačidlo < (ser) >.
- V potvrdzujúcom dialógovom okne vyberte položku **[OK**] a stlačte tlačidlo < $(s_{F}$ )>.
- $\blacktriangleright$  Aktuálne nastavenia fotoaparátu (str. 362) sa zaregistrujú v režime snímania C\*.

Ak snímate v režime < C 1>/< C 2>/< C 3> a zmeníte niektoré nastavenie fotoaparátu, užívateľský režim snímania sa môže automaticky aktualizovať, aby zodpovedal zmenenému nastaveniu. Ak chcete povoliť automatickú aktualizáciu, v kroku 2 nastavte položku [**Auto update set./Automatická aktualizácia nastavení**] na možnosť [**Enable/ Povoliť**]. Nastavenia, ktoré možno automaticky aktualizovať, sú uvedené na strane 362 a 363.

# **Zrušenie zaregistrovaných užívateľských režimov snímania**

Ak v kroku 2 vyberiete položku [**Clear settings/Zrušiť nastavenia**], pre príslušný užívateľský režim snímania sa obnovia predvolené nastavenia, ktoré platili pred zaregistrovaním nastavení fotoaparátu. Postup je rovnaký ako v kroku 3.

# **Zaregistrované nastavenia**

# **Funkcie fotografovania**

Režim snímania, rýchlosť uzávierky, clona, citlivosť ISO, režim AF, režim výberu oblasti AF, bod AF, režim merania, režim priebehu snímania, hodnota kompenzácie expozície, hodnota kompenzácie expozície blesku

# **Funkcie ponuky**

- [z**1**] [White balance/Vyváženie bielej], [Set Custom WB/Nastavenie vlastného vyváženia bielej], [White balance shift/bracketing/Posun/stupňovanie vyváženia bielej], [Color space/Farebný priestor], [Picture Style/Štýl obrázka], [Lens aberration correction/Korekcia aberácie objektívu] ([Peripheral illumination correction/Korekcia periférneho osvetlenia], [Chromatic aberration correction/Korekcia chromatickej aberácie]), [Multiple exposure/Viacnásobná expozícia] (nastavenia)
- [z**3**] [Image review/Náhľad obrázka], [Beep/Zvuková signalizácia], [Release shutter without card/Aktivácia uzávierky bez karty], [Mirror lockup/Predsklopenie zrkadla], [External Speedlite control/Ovládanie externého blesku Speedlite] ([Flash firing/Spustenie blesku], [E-TTL II metering /Meranie blesku E-TTL II], [Flash sync. speed in Av mode/Synchronizačný čas blesku v režime Av])

# [z**5 (Videozáznam)**]

[Movie recording count/Údaje pri nahrávaní videozáznamov], [Movie play count/Údaje pri prehrávaní videozáznamov], [Silent Control/Tiché ovládanie], [Movie shooting button/Tlačidlo snímania videozáznamu]

- **[** $\blacktriangleright$ **2**] [Slide show/Prezentácia] (nastavenia), [Image jump with  $\triangleq$ <sup>3</sup>/Preskakovanie  $\frac{1}{2}$ obrázkov s  $\frac{1}{2}$ ]
- [x**3**] [Highlight alert/Upozornenie na najjasnejšie oblasti], [AF point display/Zobrazenie bodu AF], [Playback grid/Mriežka pri prehrávaní], [Histogram Display/Zobrazenie histogramu], [Movie play count/Údaje pri prehrávaní videozáznamov], [Magnification (approx.)/Zväčšenie (približne)]
- [5**1**] [File numbering/Číslovanie súborov], [Auto rotate/Automatické otáčanie]
- [5**2**] [Auto power off/Automatické vypnutie], [LCD brightness/Jas LCD displeja], [VF grid display/Zobrazenie mriežky hľadáčika], [**INFO**] button display options/Možnosti zobrazenia tlačidla **INFO**]
- [5**3**] [Sensor cleaning/Čistenie snímača] (automatické čistenie)
- [8**2**] [Restrict shooting modes/Obmedzenie režimov snímania], [Metering used in manual exposure/Meranie počas manuálneho nastavenia expozície], [Set shutter speed range/ Nastavenie rozsahu rýchlosti uzávierky], [Set aperture range/Nastavenie rozsahu clony]
- [8**4**] [Viewfinder information during exposure/Informácie v hľadáčiku počas expozície], [LCD panel illumination during Bulb/Osvetlenie panela LCD počas dlhodobej expozície], [Recording card, image size setting/Nastavenie karty na nahrávanie, veľkosti obrázka]
- Uložia sa všetky nastavenia ponuky na nasledujúcich kartách ponuky:
- [z**2**], [z**4 (Fotografovanie so živým náhľadom Live View)**],
- [z**4 (Videozáznam)**], [2**1**], [2**2**], [2**3**], [2**4**], [2**5**], [8**1**],
- [8**3**], [8**5**] (okrem tlačidla <B>), [8**6**]
- $\bigoplus$  . Nastavenia ponuky My Menu sa nezaregistrujú.
	- V režime snímania <**C1**>, <**C2**> alebo <**C3**> nemožno vybrať položky [5**4: Clear all camera settings/**5**4: Zrušiť všetky nastavenia fotoaparátu**] a [8**7: Clear all Custom Func. (C.Fn)/**8**7: Zrušiť všetky užívateľské funkcie (C.Fn)**].
- **Ej** Aj v režime snímania <**C1**>, <**C2**> alebo <**C3**> môžete aj naďalej meniť nastavenia funkcií snímania a nastavenia ponuky.
	- $\bullet$  Položka < $\mathsf{C}^*$ > zobrazená na vrchnom paneli LCD spolu s režimom snímania signalizuje, že sa používa užívateľský režim snímania.

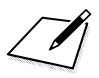

# **Referencie**

**13**

Táto kapitola poskytuje referenčné informácie o funkciách fotoaparátu, systémovom príslušenstve, a pod.

# **Používanie ochranného prvku kábla**

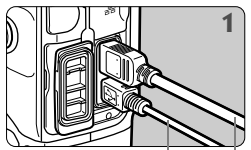

Prepojovací kábel Kábel HDMI (predáva sa samostatne)

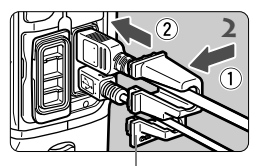

Ochranný prvok kábla

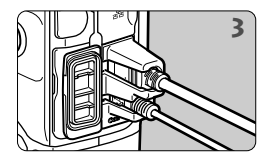

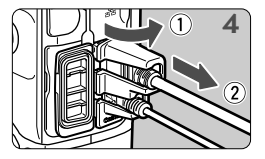

# **Tabuľka dostupnosti funkcií podľa režimu snímania**

●: Nastavuje sa automaticky ○: Voliteľné používateľom :: Nemožno vybrať/zakázané

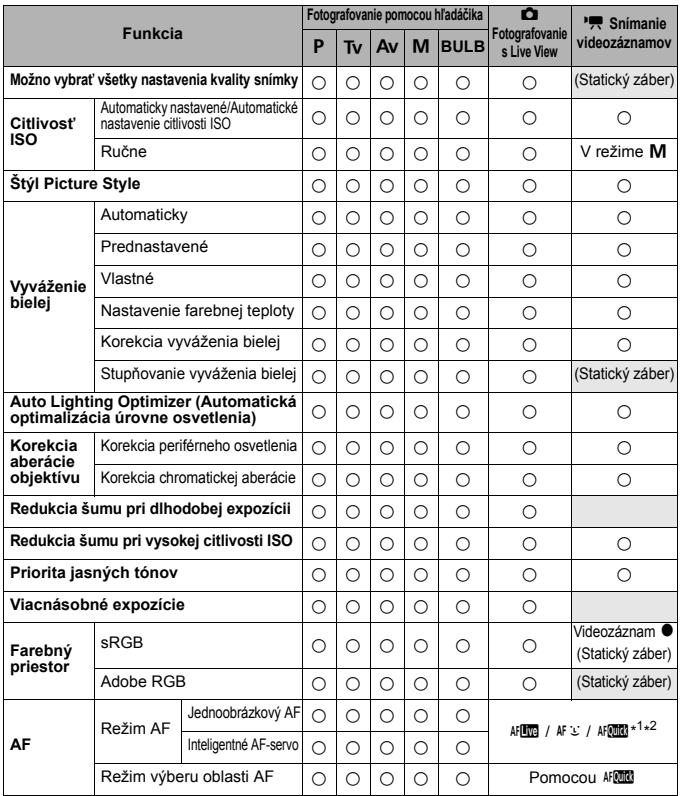

\*1: V prípade použitia počas snímania videozáznamu sa prepne na možnosť MID.

\*2: Funkčné len pred začiatkom snímania videozáznamu.

\*3: V režime <M > s automatickým nastavením citlivosti ISO môžete nastaviť pevnú hodnotu citlivosti ISO.

\*4: V režime < $M$  > s automatickým nastavením citlivosti ISO môžete nastaviť kompenzáciu expozície.

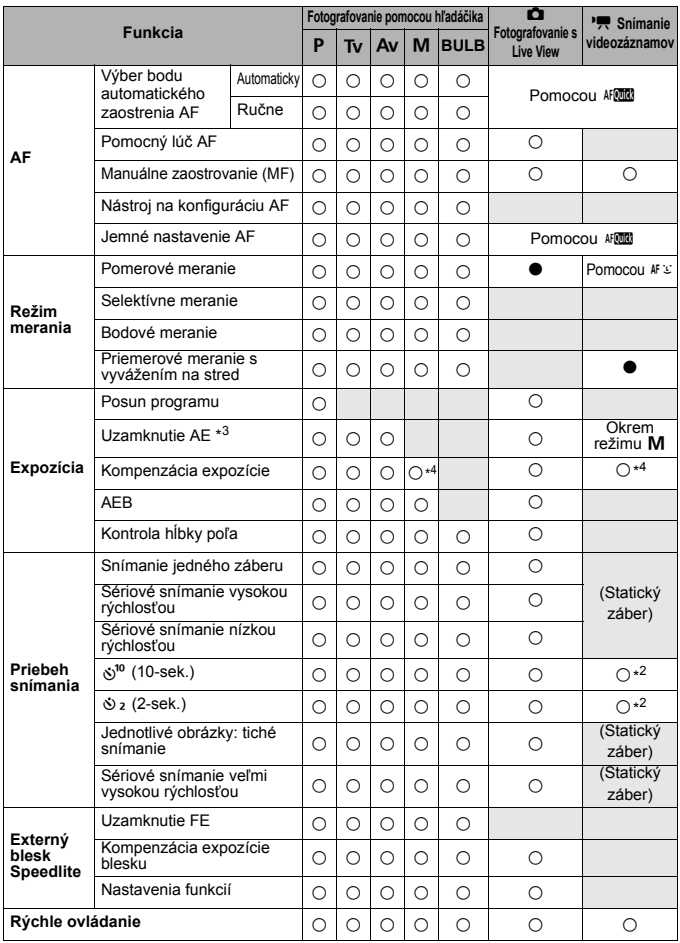

# **Mapa systému**

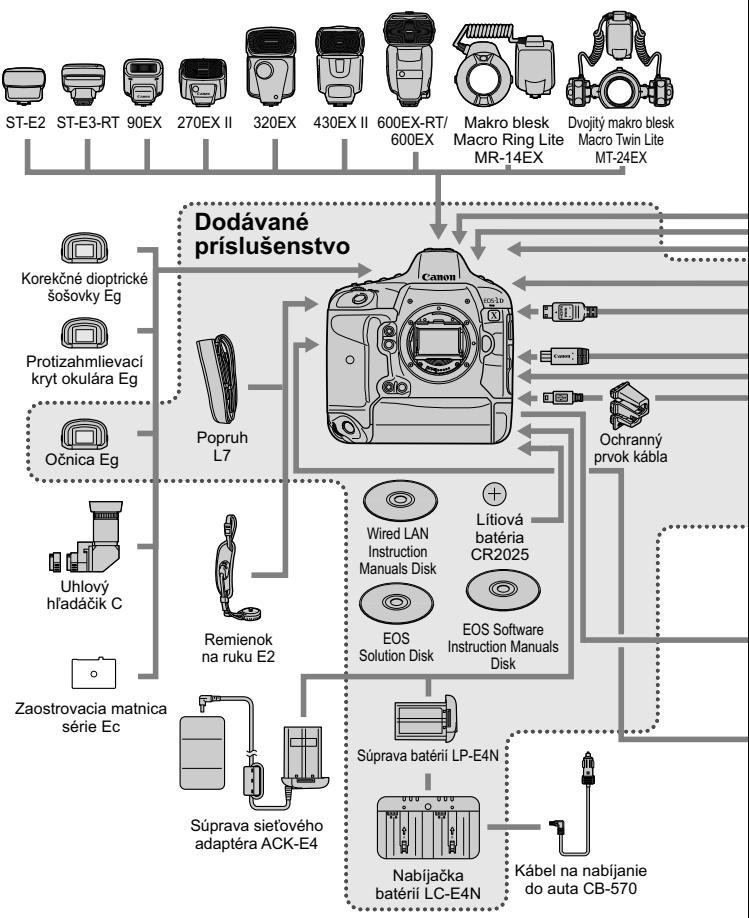

\* Kompatibilná je aj súprava batérií LP-E4 a nabíjačka batérií LC-E4.

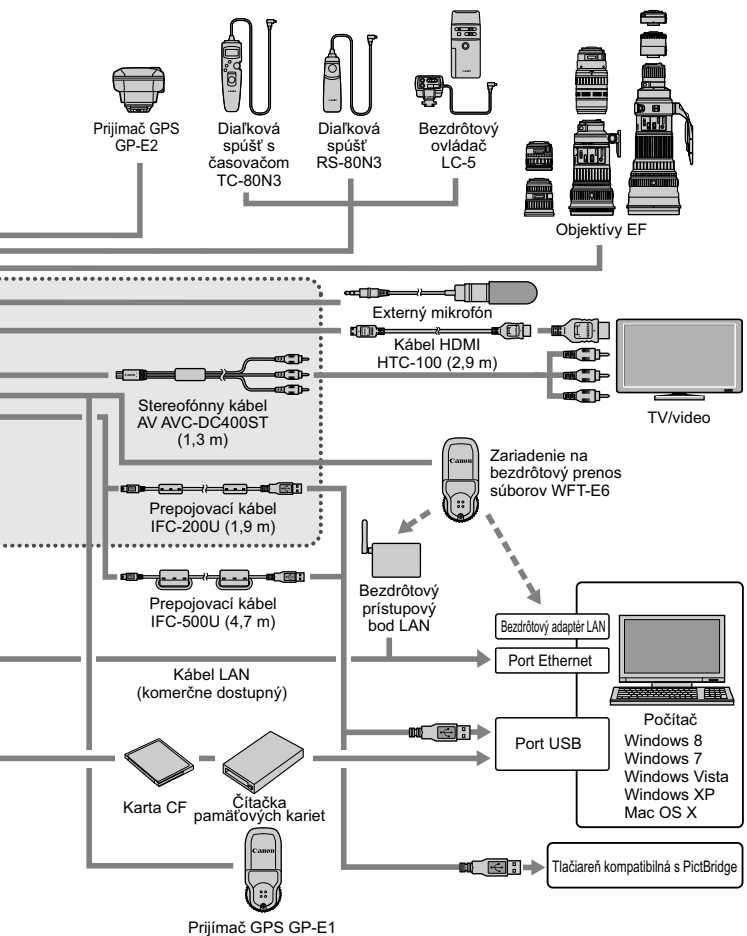

<sup>\*</sup> Dĺžka všetkých káblov je približne \*\* m.

# **Funkcie tlačidla INFO**

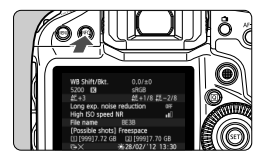

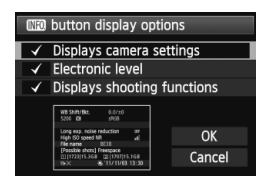

Ak stlačíte tlačidlo <INFO >, keď je fotoaparát pripravený na fotografovanie, môžete zobraziť položky [**Displays camera settings/ Zobrazenie nastavení fotoaparátu**], [**Electronic level/Elektronická vodováha**] (str. 61) a [**Displays shooting functions/ Zobrazenie funkcií snímania**] (str. 371). Na karte [ $\angle$ 2] môžete v položke [**INEO**] **button display options**/**Možnosti**   $z$ obrazenia tlačidla **INFO** l vybrať možnosti. ktoré sa zobrazia po stlačení tlačidla <INFO.>.

- Vyberte požadovanú možnosť zobrazenia a stlačením tlačidla < $(s_{F})$ > pridajte značku < $\checkmark$ >.
- Po dokončení výberu vyberte položku  $[OK]$  a stlačte tlačidlo  $\leq$   $(SF)$  >.
- h.  $\bullet$  Značku < $\checkmark$  > nemožno odstrániť pri všetkých troch možnostiach zobrazenia.
	- Vzorová obrazovka [**Displays camera settings/Zobrazenie nastavení fotoaparátu**] sa pre všetky jazyky zobrazuje v angličtine.
	- Aj keď zrušíte začiarknutie položky [**Electronic level/Elektronická vodováha**], aby sa táto položka nezobrazovala, zobrazí sa počas fotografovania so živým náhľadom Live View a snímania videozáznamov, keď stlačíte tlačidlo <INFO, >.

# **Nastavenia fotoaparátu**

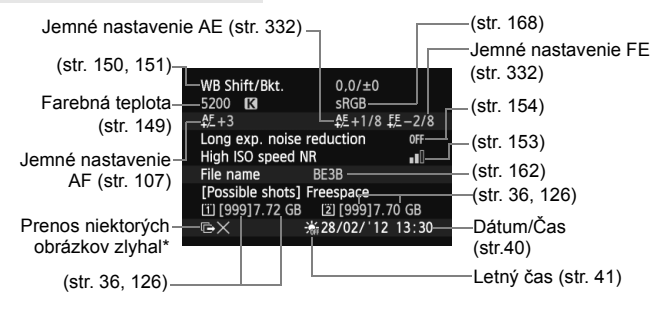

\* Táto ikona sa zobrazuje v prípade, keď zlyhá prenos obrázka.

# **Nastavenia snímania**

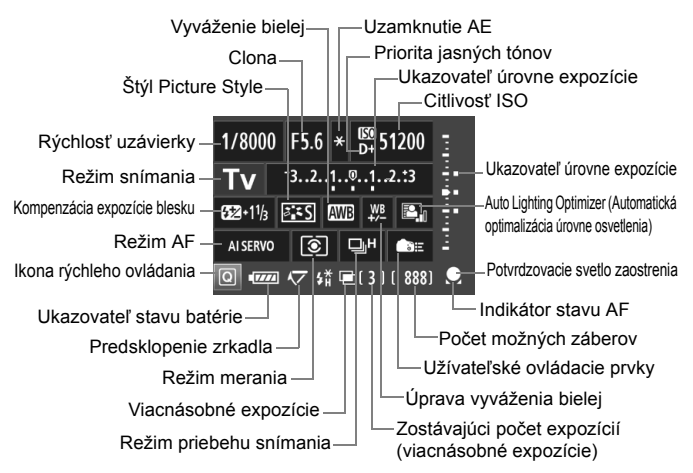

- Stlačením tlačidla < $\overline{Q}$  > povolíte rýchle ovládanie nastavení snímania (str. 51).
- Ak stlačíte tlačidlo <MODE>, <AF · DRIVE>, < $\circledast$  ·  $\circledast$ >, < $\circledast$ >, <ISO>, <⊠ > alebo < WB >, na obrazovke LCD sa zobrazí príslušná obrazovka nastavenia a otočením voliča < $\ell^*$  > alebo < set > môžete nastaviť danú funkciu. Na výber bodu AF môžete použiť aj ovládací prvok < $\frac{2}{3}$ >.

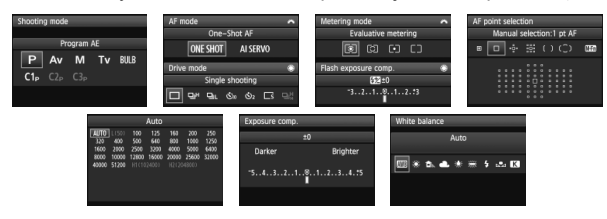

Ak vypnete napájanie, keď sa zobrazuje obrazovka "Zobrazenie nastavení snímania", tá istá obrazovka sa opäť zobrazí pri opätovnom zapnutí napájania. Ak chcete zrušiť tento postup, stlačením tlačidla <INFO > vypnite obrazovku a potom vypnite napájanie pomocou vypínača.

# 3 **Kontrola informácií o stave batérie**

Na obrazovke LCD môžete skontrolovať stav batérie.

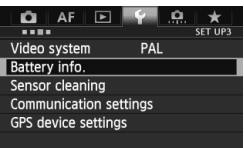

# **Vyberte položku [Battery info./ Informácie o stave batérie].**

 Na karte [5**3**] vyberte položku [**Battery info./Informácie o stave batérie**] a stlačte tlačidlo <(ET) >.

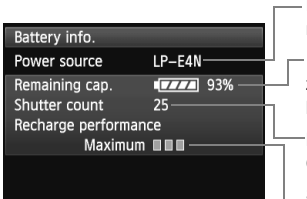

#### Model použitej batérie alebo sieťového napájacieho zdroja.

Ikona úrovne nabitia batérie (str. 39) sa zobrazuje spolu so zvyšnou kapacitou batérie v krokoch po 1 %.

Počet záberov nasnímaných aktuálnou batériou. Číslo sa vynuluje pri dobíjaní batérie (str. 30).

Stav dobíjania batérie sa zobrazuje v jednej z troch úrovní.

**IIII** (Zelená):

Stav dobíjania batérie je dobrý.

**IIII** ∏ (Zelená):

Stav dobíjania batérie je mierne zhoršený. **∎**∏∏(Červená):

Odporúča sa zakúpiť novú batériu.

Odporúča sa používať originálnu súpravu batérií LP-E4N alebo LP-E4 od spoločnosti Canon. Ak používate inú batériu ako súpravu batérií LP-E4N alebo LP-E4, nemusí sa dosiahnuť plný výkon fotoaparátu alebo môže dôjsť k poruche.

围 Počet aktivácií uzávierky predstavuje počet nasnímaných statických záberov. (Videozáznamy sa nezapočítavajú.)

 Ak sa zobrazí správa [**Calibration is recommended when charging battery next time/Pri nasledujúcom nabíjaní batérie sa odporúča kalibrácia**], pozrite si informácie na strane 32.

 Ak z určitého dôvodu komunikácia s batériou nie je úspešná, zobrazí sa správa [**Use this battery?/Používať túto batériu?**]. Vyberte položku [**OK**] a môžete pokračovať v snímaní. Obrazovka informácií o stave batérie sa však nemusí zobraziť.

# **Používanie domácej elektrickej zásuvky**

Pomocou súpravy sieťového adaptéra ACK-E4 (predáva sa samostatne) môžete fotoaparát pripojiť k domácej elektrickej zásuvke a nemusíte sa starať o zostávajúcu úroveň nabitia batérie.

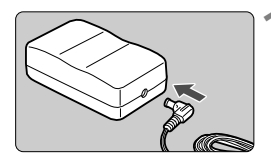

# **1 Zapojte zástrčku DC adaptéra.**

 Zapojte zástrčku kábla DC adaptéra do konektora DC sieťového adaptéra.

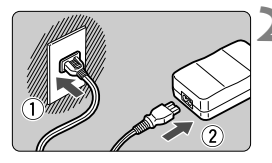

# **2 Pripojte napájací kábel.**

- Napájací kábel zapojte podľa obrázka.
- Po skončení používania fotoaparátu vytiahnite zástrčku zo zásuvky.

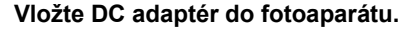

 Vložte DC adaptér až na doraz a otočte páčkou na uvoľnenie v smere šípky.

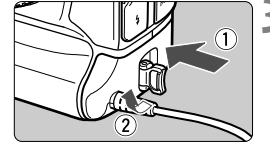

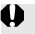

Keďže DC adaptér nie je odolný voči vode, chráňte ho pred vlhkosťou.

Kým je vypínač fotoaparátu prepnutý do polohy < $ON/LOCK$ >, nepripájajte ani neodpájajte napájací kábel ani DC adaptér.

# **Výmena batérie pre dátum/čas**

Batéria pre dátum/čas (zálohovacia) zabezpečuje zachovanie dátumu a času fotoaparátu. Jej životnosť je približne 5 rokov. Ak sa pri zapnutí fotoaparátu vynuluje dátum a čas, vymeňte zálohovaciu batériu za novú lítiovú batériu typu CR2025 podľa postupu uvedeného nižšie.

**V tomto prípade sa tiež vynuluje dátum/čas/pásmo, preto nezabudnite nastaviť správny dátum/čas/pásmo** (str. 40)**.**

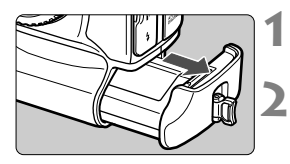

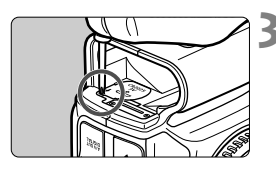

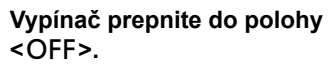

# **2 Vyberte batériu.**

 Zálohovacia batéria sa nachádza v hornej časti priestoru pre batériu.

# **3 Odstráňte kryt zálohovacej batérie.**

- Pomocou malého skrutkovača uvoľnite skrutku a odstráňte kryt.
- Dajte pozor, aby ste kryt a skrutku nestratili.

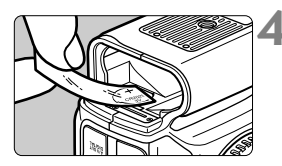

# **4 Vyberte batériu.**

 Na batériu nalepte kus pásky a vyberte batériu.

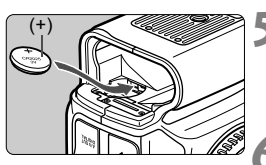

# **5 Nainštalujte novú zálohovaciu batériu.**

**Strana s kladným pólom batérie musí** byť otočená nahor.

# **6 Nasaďte kryt.**

Ako batéria pre dátum a čas sa musí používať lítiová batéria typu CR2025.

# **Nastavenia ponuky**

# **Pre fotografovanie pomocou hľadáčika a fotografovanie so živým náhľadom Live View**

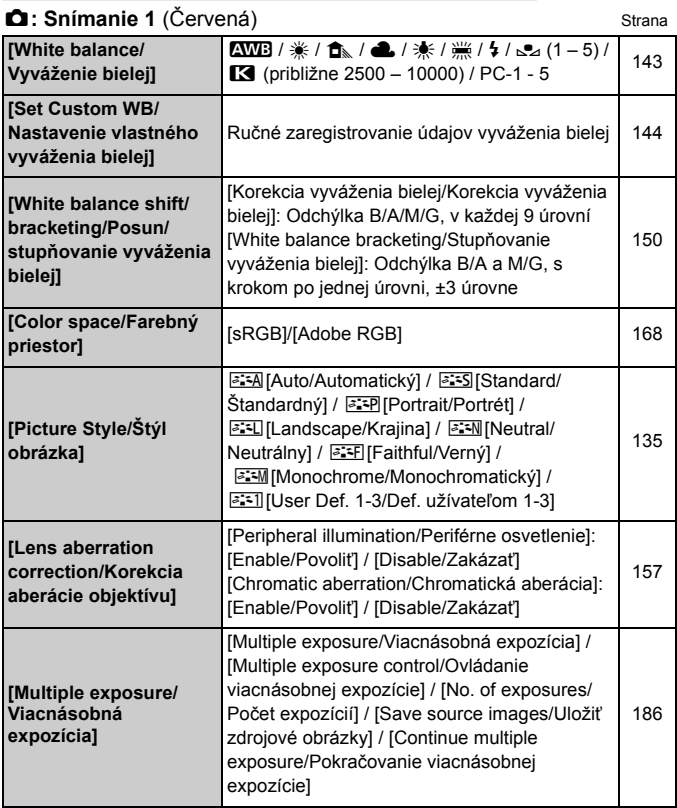

\* Pri snímaní videozáznamu nemožno vybrať položku [**Multiple exposure/ Viacnásobná expozícia**] (je zobrazená sivo).

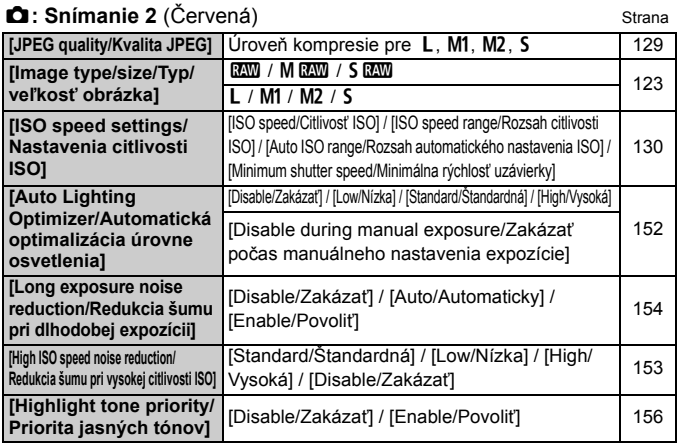

# z**: Snímanie 3** (Červená)

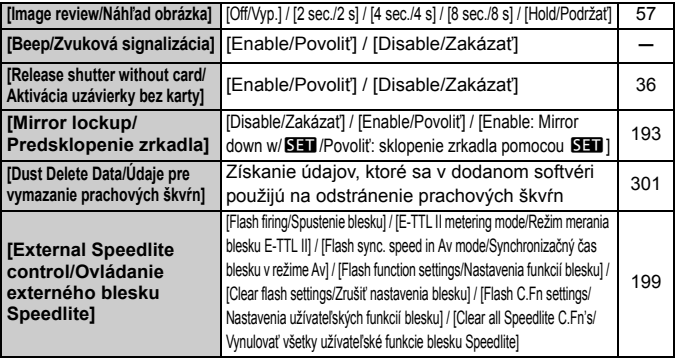

Položky zobrazené v časti [z**2: Image size/**z**2: Veľkosť obrázka**] závisia od nastavenia [**Record func./Funkcia nahrávania**] (str. 120) v položke [5**1: Record func+card/folder sel./**5**1: Funkcia nahrávania+výber karty/priečinka**]. Ak je nastavená možnosť [**Rec. separately/Samostatné zaznamenávanie**], nastavte veľkosť obrázka pre každú kartu.

# $\bullet$ **:** Snímanie 4\* (Červená) Strana

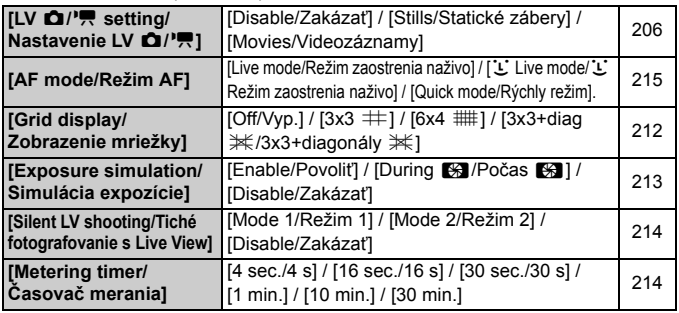

# 2**: AF1** (Purpurová)

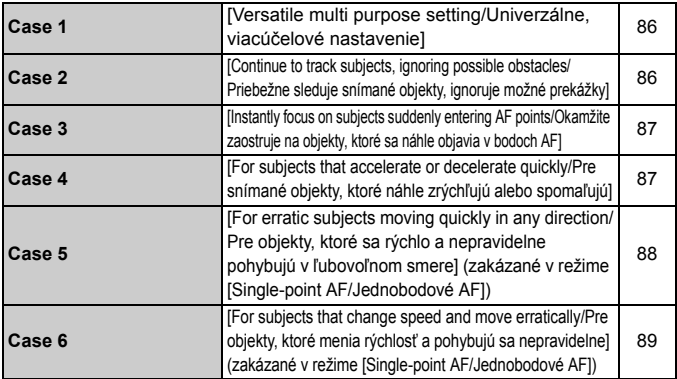

# 2**: AF2** (Purpurová)

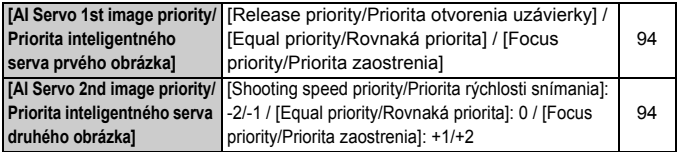

# AF: AF3 (Purpurová) Strana

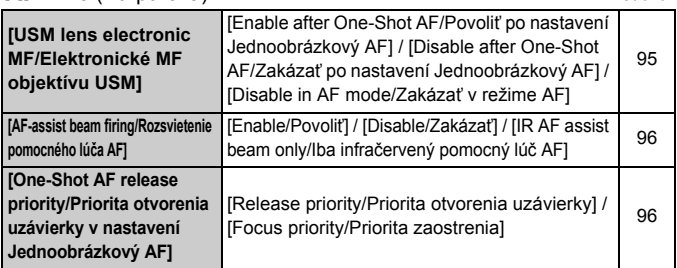

# 2**: AF4** (Purpurová)

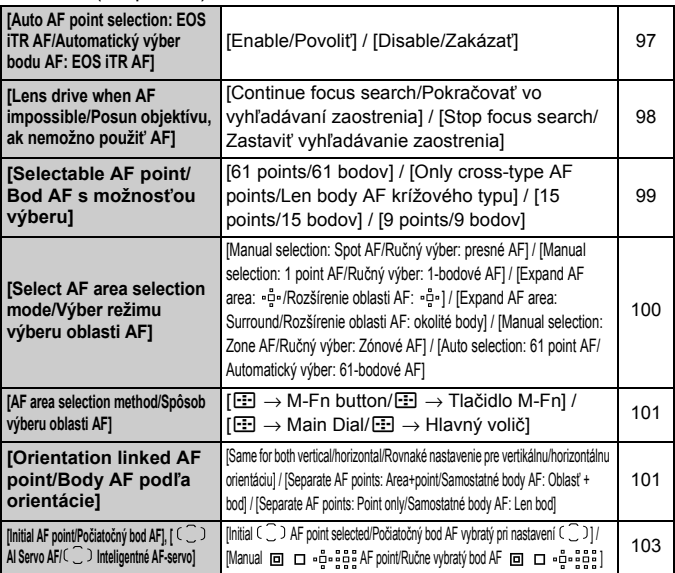

# **AF: AF5** (Purpurová) Strana

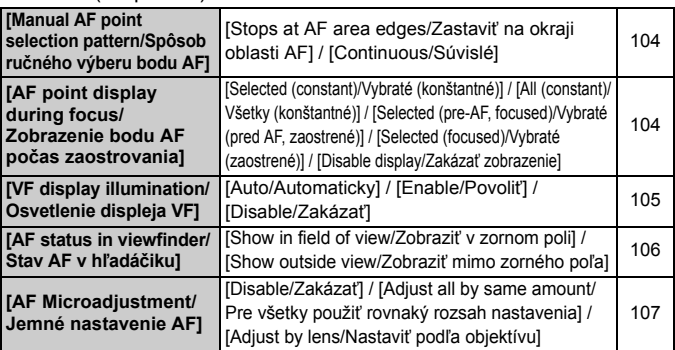

### 3**: Prehrávanie 1** (Modrá)

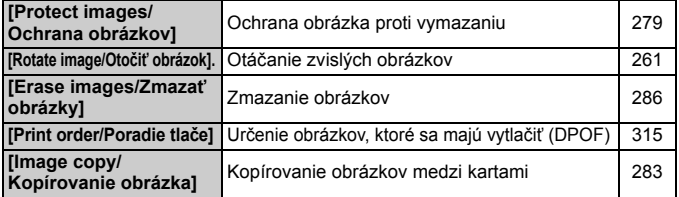

#### 3**: Prehrávanie 2** (Modrá)

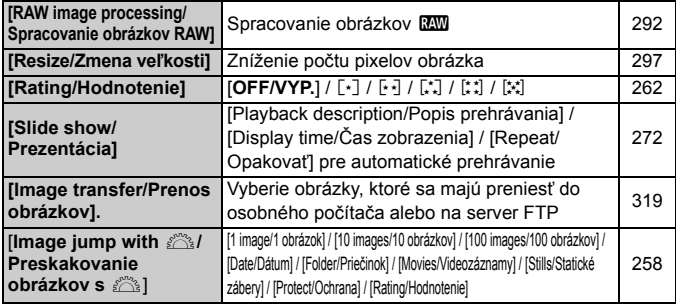

# **<u>■</u>: Prehrávanie 3** (Modrá) Strana

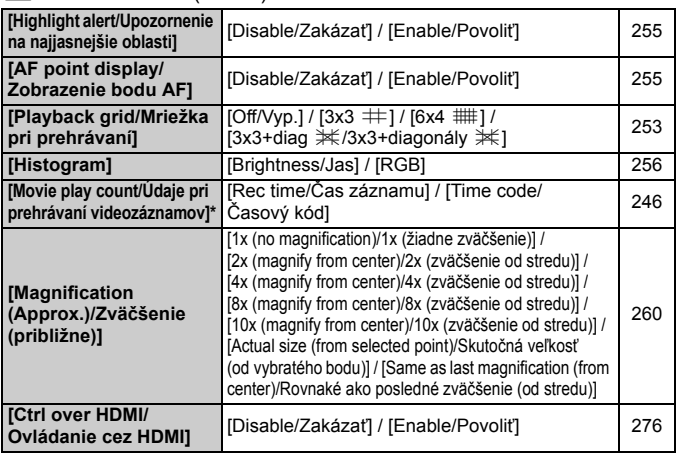

\* Toto nastavenie je prepojené s nastavením [**Movie play count/Údaje pri prehrávaní videozáznamov**] v položke [**Time code/Časový kód**] na karte [z**5 (Videozáznam)**].

5**: Nastavenie 1** (Žltá)

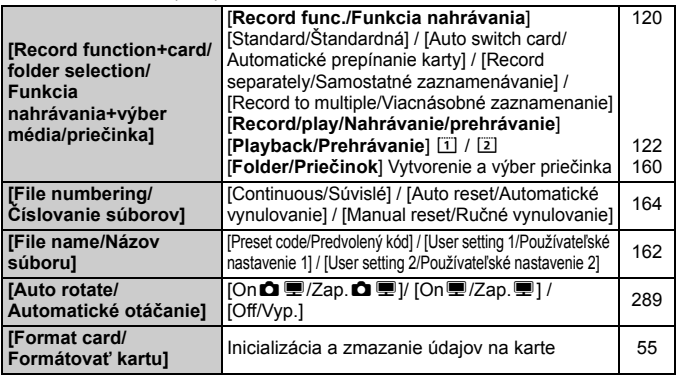

# **6**: Nastavenie 2 (Žltá) Strana

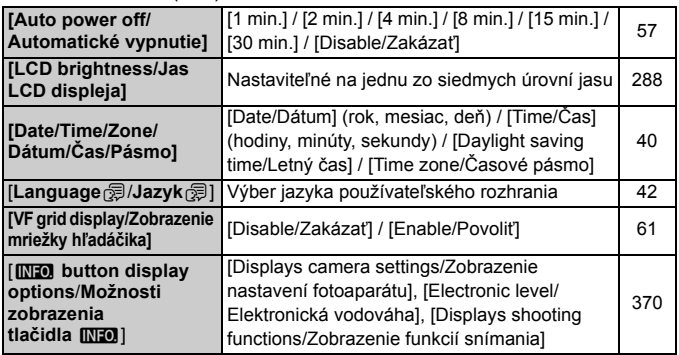

#### 5**: Nastavenie 3** (Žltá)

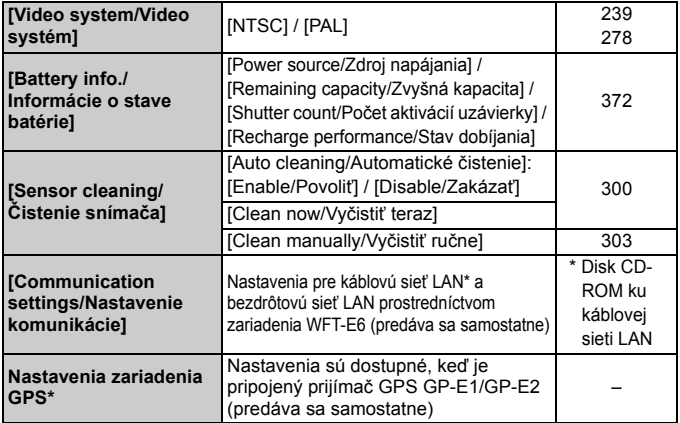

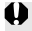

Pri používaní zariadenia GPS alebo zariadenia na bezdrôtový prenos súborov používajte dané zariadenie v súlade so zákonmi a predpismi krajín alebo oblastí, v ktorých ho používate.

# **6** · Nastavenie 4 (Žltá) Strana

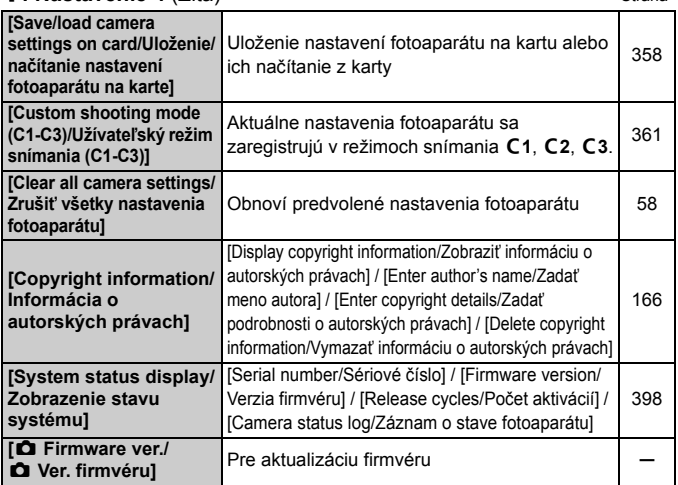

# 8**: Užívateľské funkcie** (Oranžová)

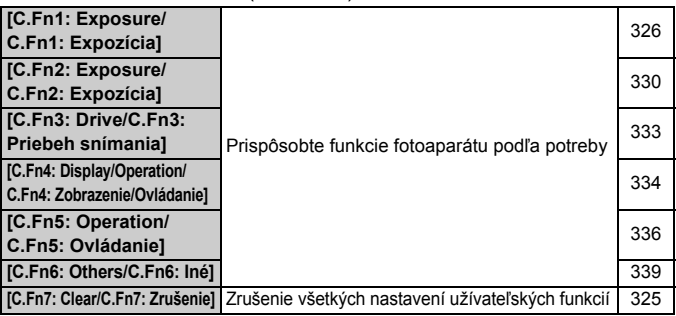

# 9**: Ponuka My Menu** (Zelená)

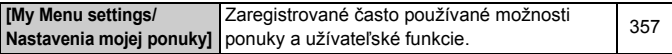

# **Pre snímanie videozáznamov**

### $\bullet$ **: Snímanie 4 (Videozáznam)** (Červená) Strana

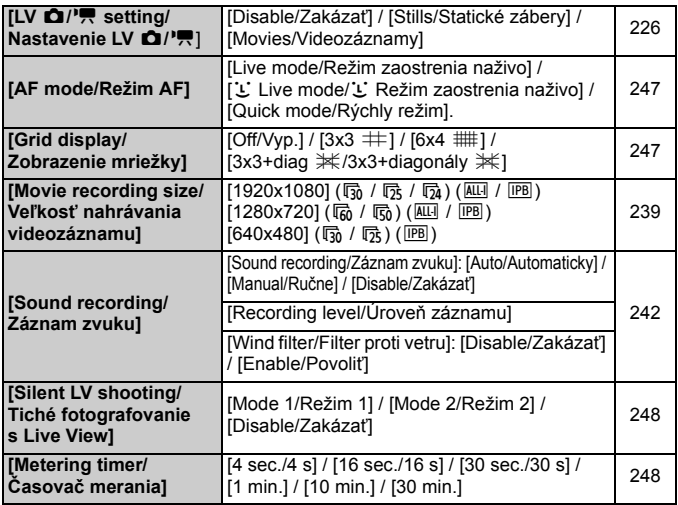

#### z**: Snímanie 5 (Videozáznam)** (Červená)

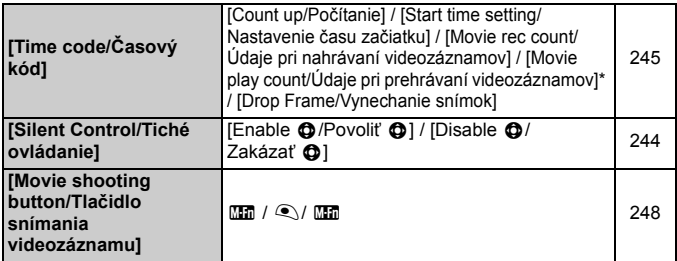

\* Toto nastavenie je prepojené s nastavením [**Movie play count/Údaje pri prehrávaní videozáznamov**] na karte [ $\blacktriangleright$ 3].

# **Poradca pri riešení problémov**

Ak sa vyskytne problém s fotoaparátom, skúste ho najskôr odstrániť pomocou pokynov v tomto poradcovi pri riešení problémov. Ak pomocou týchto pokynov problém nevyriešite, obráťte sa na predajcu alebo najbližšie servisné stredisko Canon.

# **Problémy súvisiace s napájaním**

# **Súprava batérií sa nenabíja.**

 Okrem originálnych súprav batérií LP-E4N alebo LP-E4 od spoločnosti Canon nenabíjajte iné súpravy batérií.

# **Indikátor <CAL/CHARGE> nabíjačky batérií bliká na červeno, nesvieti žiaden indikátor úrovne nabitia alebo blikajú všetky tri indikátory úrovne nabitia.**

- Pozrite si strany 32 a 33. Ak nabíjate súpravu batérií LP-E4N pomocou nabíjačky batérií LC-E4 a všetky tri indikátory úrovne nabitia blikajú na zeleno, overte stav dobíjania súpravy batérií pomocou nabíjačky (str. 31).
	- Ak sa rozsvieti indikátor úrovne nabitia, súpravu batérií môžete aj naďalej používať. Ak je však stav nabíjania súpravy batérií nedostatočný, odporúča sa jej výmena za novú súpravu batérií.
	- Ak sa nerozsvieti žiaden indikátor úrovne nabitia, súprava batérií je chybná. Vyberte súpravu batérií z nabíjačky a poraďte sa s predajcom alebo najbližším servisným strediskom spoločnosti Canon.

# **Fotoaparát nepracuje, aj keď je vypínač prepnutý do polohy <**1**>.**

- Skontrolujte, či je batéria správne vložená do fotoaparátu (str. 34).
- Uistite sa, že je kryt otvoru na kartu zatvorený (str. 35).
- Nabite batériu (str. 30).

# **Kontrolka prístupu stále bliká, aj keď je vypínač prepnutý do**  polohy <OFF>.

 Ak sa napájanie vypne počas ukladania obrázka na kartu, kontrolka prístupu bude ešte niekoľko sekúnd svietiť alebo blikať. Po uložení obrázka sa napájanie automaticky vypne.

#### **Batéria sa veľmi rýchlo vybije.**

- Použite úplne nabitú súpravu batérií (str. 30).
- Výkon batérie môže byť znížený. V ponuke [5**3: Battery info.**/ 5**3: Informácie o stave batérie**] môžete skontrolovať stav dobíjania batérie (str. 372). Ak je výkon batérie nedostatočný, nahraďte ju novou súpravou batérií.
- Počet zhotoviteľných záberov sa zníži v prípade ktorejkoľvek z nasledujúcich operácií:
	- Dlhšie stlačenie tlačidla spúšte do polovice.
	- Časté aktivovanie len automatického zaostrenia bez nasnímania záberu.
	- Používanie funkcie objektívu Image Stabilizer (Stabilizátor obrazu).
	- Časté používanie obrazovky LCD.
	- Dlhodobé fotografovanie so živým náhľadom Live View alebo snímanie videozáznamu.

#### **Fotoaparát sa sám od seba vypína.**

- Je aktivovaná funkcia automatického vypnutia napájania. Ak nechcete, aby sa fotoaparát automaticky vypínal, nastavte položku [5**2: Auto power off**/5**2: Automatické vypnutie**] na možnosť [**Disable/Zakázať**] (str. 57).
- Aj keď je položka [5**2: Auto power off**/5**2: Automatické vypnutie**] nastavená na možnosť [**Disable/Zakázať**], obrazovka LCD sa vypne po 30 minútach nečinnosti fotoaparátu. (Napájanie fotoaparátu sa nevypne.)

# **Problémy súvisiace s fotografovaním**

#### **Objektív sa nedá nasadiť.**

Fotoaparát nemožno používať s objektívmi EF-S ani EF-M (str. 43).

#### **Hľadáčik je tmavý.**

Do fotoaparátu vložte nabitú súpravu batérií (str. 34).

# **Nie je možné nasnímať ani nahrať žiadny obrázok.**

- Skontrolujte, či je karta správne vložená (str. 35).
- Ak je karta plná, vymeňte ju alebo na nej vytvorte priestor odstránením nepotrebných obrázkov (str. 35, 286).
- Ak sa pokúšate zaostriť v režime [One-Shot AF/Jednoobrázkový AF] a potvrdzovacie svetlo zaostrenia <● > v hľadáčiku bliká, obrázok nie je možné nasnímať. Opäť vykonajte automatické zaostrenie stlačením tlačidla spúšte do polovice alebo zaostrite manuálne (str. 46, 114).

### **Karta sa nedá používať.**

 Ak sa zobrazuje chybová správa týkajúca sa karty, pozrite si informácie na strane 37 alebo 401.

### **Pri vložení karty do iného fotoaparátu sa zobrazí chybová správa.**

 Karty s kapacitou vyššou ako 128 GB sú naformátované vo formáte exFAT. Znamená to, že ak naformátujete kartu s kapacitou vyššou ako 128 GB pomocou tohto fotoaparátu a potom ju vložíte do iného fotoaparátu, môže sa zobraziť chyba a môže sa stať, že kartu nebude možné používať.

#### **Obrázok je nezaostrený.**

- Prepínač režimov zaostrenia na objektíve prepnite do polohy <**AF**> (str. 43).
- Tlačidlo spúšte stlačte jemne, aby ste predišli otrasom fotoaparátu (str. 45, 46).
- Ak je objektív vybavený funkciou Image Stabilizer (Stabilizátor obrazu), prepínač IS nastavte do polohy < ON >.
- Pri slabom osvetlení sa rýchlosť uzávierky môže znížiť. Použite vyššiu rýchlosť uzávierky (str. 173), nastavte vyššiu citlivosť ISO (str. 130), použite blesk (str. 195) alebo použite statív.

# **K dispozícii je menej bodov AF.**

 V závislosti od nasadeného objektívu sa počet použiteľných bodov AF a ich usporiadaní bude líšiť. Objektívy sú rozdelené do deviatich skupín od A po I. Zistite, do ktorej skupiny patrí váš objektív. Pri použití objektívov zo skupiny F až H bude možné použiť menej bodov AF (str. 77).

# **Body AF blikajú.**

- Keď stlačíte tlačidlo < $\equiv$  >, blikajúce body AF sú tie, ktoré nie sú krížového typu a sú citlivé len vo vodorovnom smere. Rozsvietené sú body AF krížového typu (str. 72).
- Bod AF v zaregistrovanej oblasti bliká (str. 348).

#### **Nie je možné uzamknutie zaostrenia a zmena kompozície záberu.**

 Nastavte režim AF na možnosť [One-Shot AF/Jednoobrázkový AF]. V režime [AI Servo AF/Inteligentné AF-servo] (str. 67) nebude funkčné uzamknutie zaostrenia.

#### **Rýchlosť sériového snímania sa zníži.**

- **Pri nastavení <** $\Box$ **H > bude maximálna rýchlosť sériového snímania približne** 10 záberov/s v prípade, že je citlivosť ISO nastavená na jednu z nasledujúcich možností:
	- Citlivosť ISO 32000 alebo vyššia je nastavená ručne.
	- V položke [**Auto ISO range/Rozsah automatického nastavenia ISO**] je možnosť [**Maximum**] nastavená na hodnotu [**51200**] a automatické nastavenie citlivosti ISO automaticky nastavuje citlivosť ISO 32000 alebo vyššiu.
	- Položka [8**1: Safety shift/**8**1: Bezpečnostný posun**] je nastavená na možnosť [**ISO speed/Citlivosť ISO**] a funkcia bezpečnostného posunu automaticky nastavuje citlivosť ISO 32000 alebo vyššiu. Upozorňujeme, že ak je vnútorná teplota fotoaparátu nízka a manuálne alebo automaticky je nastavená citlivosť ISO 20000 alebo vyššia, maximálna rýchlosť sériového snímania v režime <**https://**>bude približne 10 snímok/s.
- Rýchlosť sériového snímania sa môže znížiť v závislosti od citlivosti ISO, rýchlosti uzávierky, clony, podmienok snímaného objektu, jasu, typu objektívu a pod.
- Ak je položka [**Auto AF pt sel.: EOS iTR AF/Automatický výber bodu AF: EOS iTR AF**] nastavená na možnosť [**Enable/Povoliť**] (str. 97) a snímate pri slabom svetle, rýchlosť sériového snímania sa zníži.

# **Maximálny počet záberov pri sériovom snímaní je znížený.**

 Pri snímaní objektu s jemnými detailmi (napríklad trávnatá plocha) bude veľkosť súboru väčšia a skutočný maximálny počet záberov pri sériovom snímaní môže byť nižší v porovnaní s údajmi na strane 126.

# **Citlivosť ISO 100 nemožno nastaviť/rozšírenie citlivosti ISO nemožno vybrať.**

 Ak je položka [z**2: Highlight tone priority/**z**2: Priorita jasných tónov**] nastavená na možnosť [**Enable/Povoliť**], bude sa dať nastaviť rozsah citlivosť ISO z intervalu ISO 200 – 51200 (ISO 200 – 25600 pre snímanie videozáznamu). Aj keď rozšírite nastaviteľný rozsah citlivosti ISO v položke [**ISO speed range/Rozsah citlivosti ISO**], nemôžete nastaviť rozšírené hodnoty citlivosti ISO (L, H, H1 alebo H2). Ak je položka **[** $\Omega$ **2: Highlight tone priority/** $\Omega$ **2: Priorita jasných tónov] nastavená** na možnosť [**Disable/Zakázať**], môžete nastaviť citlivosť ISO 100/125/160 (str. 156).

#### **Funkciu Auto Lighting Optimizer (Automatická optimalizácia úrovne osvetlenia) nemožno nastaviť.**

**Ak je v položke [** $\Omega$ **2: Highlight tone priority/** $\Omega$ **2: Priorita jasných tónov]** nastavená možnosť [**Enable/Povoliť**], nemožno nastaviť funkciu Auto Lighting Optimizer (Automatická optimalizácia úrovne osvetlenia). Ak je položka [z**2: Highlight tone priority/** z**2:Priorita jasných tónov**] nastavená na možnosť [**Disable/Zakázať**], môžete nastaviť funkciu Auto Lighting Optimizer (Automatická optimalizácia úrovne osvetlenia) (str. 156).

#### **Aj keď je nastavená znížená kompenzácia expozície, obrázok sa nasníma ako svetlý.**

● Nastavte položku [**□2: Auto Lighting Optimizer/□2: Automatická optimalizácia úrovne osvetlenia**] na možnosť [**Disable/Zakázať**]. Keď je nastavená možnosť [**Standard/Low/High/Štandardná/Nízka/Vysoká**], obrázok sa môže nasnímať ako svetlý aj v prípade nastavenia zníženej kompenzácie expozície alebo kompenzácie expozície blesku (str. 152).

# **Nedarí sa mi nastaviť kompenzáciu expozície pri manuálnom nastavení expozície a automatickom nastavení citlivosti ISO.**

- Pozrite si postup nastavenia kompenzácie expozície na strane 178.
- Napriek nastaveniu kompenzácie expozície sa táto funkcia nepoužije pri fotografovaní s bleskom.

#### **Počas snímania s viacnásobnou expozíciou sa nezobrazuje obraz živého náhľadu Live View ani zaznamenaný obrázok.**

 Ak je nastavená možnosť [**On:ContShtng/Zap.: sériové snímanie**], počas snímania nie je možný živý náhľad Live View, náhľad obrázka po nasnímaní obrázka a prehrávanie obrázkov (str. 186).

#### **Obrázok s viacnásobnou expozíciou sa nasníma v kvalite** 1**.**

 $\bullet$  Keď je veľkosť obrázka nastavená na možnosť  $M$   $\overline{22}$  alebo  $S$   $\overline{22}$ . obrázok s viacnásobnou expozíciou sa zaznamená v kvalite **1.400 (str. 192).** 

#### **Pri použití režimu <**f**> s bleskom sa zníži rýchlosť uzávierky.**

 Pri snímaní v noci s tmavým pozadím sa rýchlosť uzávierky zníži automaticky (snímanie s dlhým synchronizačným časom), aby bol správne naexponovaný snímaný objekt aj pozadie. Aby sa predišlo nízkej rýchlosti uzávierky, v časti [z**3: External Speedlite control/**z**3: Ovládanie externého blesku Speedlite**] nastavte položku [**Flash sync. speed in Av mode/Synchronizačný čas blesku v režime Av**] na možnosť [**1/250-1/60 sec. auto/1/250 – 1/60 s automaticky**] alebo [**1/250 sec. (fixed)/1/250 s (pevné nastavenie)**] (str. 200).

#### **Blesk sa nespúšťa.**

- Skontrolujte, či je blesk (alebo synchronizačný kábel PC) bezpečne pripojený k fotoaparátu.
- Ak používate zábleskovú jednotku inej značky ako Canon pri fotografovaní so živým náhľadom Live View, nastavte položku [z**4: Silent LV shoot.**/z**4: Tiché fotografovanie s Live View**] na možnosť [**Disable/Zakázať**] (str. 214).

#### **Blesk sa vždy spustí s plným výkonom.**

- Ak používate inú zábleskovú jednotku ako Speedlite radu EX, blesk sa vždy spustí s plným výkonom (str. 197).
- Ak je užívateľská funkcia blesku [**Flash metering mode/Režim merania blesku**] nastavená na možnosť [**TTL**] (autoflash)/[**TTL**] (automatický blesk), blesk sa vždy spustí s plným výkonom (str. 204).

### **Nemožno nastaviť kompenzáciu expozície blesku.**

 Ak bola kompenzácia expozície blesku už nastavená pomocou blesku Speedlite, nemožno ju nastaviť pomocou fotoaparátu. Ak je kompenzácia expozície blesku Speedlite zrušená (nastavená na hodnotu 0), možno kompenzáciu expozície blesku nastaviť pomocou fotoaparátu.

### Synchronizáciu s krátkymi časmi nemožno nastaviť v režime < Av >.

● V časti [**○3:** External Speedlite control/**○3:** Ovládanie externého blesku **Speedlite**] nastavte položku [**Flash sync. speed in Av mode/Synchronizačný čas blesku v režime Av**] na možnosť [**Auto/Automaticky**] (str. 200).

#### **Počas fotografovania so živým náhľadom Live View vydá uzávierka dva zvuky snímania.**

Pri použití blesku vydá uzávierka pri každom snímaní dva zvuky (str. 208).

# **Počas fotografovania so živým náhľadom Live View alebo snímania videozáznamu sa zobrazuje biela ikona alebo červená ikona** E**.**

 Táto ikona signalizuje vysokú vnútornú teplotu fotoaparátu. Ak sa zobrazí biela ikona <  $\blacksquare$  >, kvalita obrazu statických záberov sa môže znížiť. Ak je zobrazená červená ikona <■>, signalizuje, že fotografovanie so živým náhľadom Live View alebo snímanie videozáznamu sa čoskoro automaticky zastaví (str. 223, 249).

#### **Snímanie videozáznamu sa samo automaticky zastaví.**

- Ak je rýchlosť zápisu karty nízka, snímanie videozáznamu sa môže automaticky zastaviť. Pri použití kompresie IPB použite kartu so skutočnou rýchlosťou čítania/zápisu minimálne 10 MB/s. Pri použití kompresie ALL-I (I-only) má mať karta skutočnú rýchlosť čítania/ zápisu minimálne 30 MB/s. Ak chcete zistiť rýchlosť príslušnej karty, pozrite si informácie na webovej lokalite výrobcu karty (str. 225).
- Ak doba snímania videozáznamu dosiahne 29 minút 59 sekúnd, snímanie videozáznamu sa automaticky zastaví.

# **Pri snímaní videozáznamov sa nedá nastaviť citlivosť ISO.**

 $\bullet$  V režime snímania  $\leq$ **P**/**T<sub>V</sub>**/**Av**/**BULB**> sa citlivosť ISO nastaví automaticky. V režime < $M$ > môžete citlivosť ISO nastaviť bez obmedzenia (str. 232).

#### **Pri snímaní videozáznamu nemožno nastaviť citlivosť ISO 32000/40000/51200.**

● Ak ie v časti **[立2: ISO speed settings/立2: Nastavenia citlivosti ISO**] v položke [**ISO speed range/Rozsah citlivosti ISO**] nastavenie [**Maximum**] nastavené na hodnotu [**51200/H**] alebo vyššie, maximálny limit rozsahu ručného nastavenia sa rozšíri, aby bolo možné nastaviť citlivosť ISO 32000/40000/51200. Keďže snímanie videozáznamu pri citlivosti ISO 32000/40000/51200 môže spôsobiť výrazný šum, použije sa rozšírená citlivosť ISO (zobrazuje sa položka "[H]").

# **Pri prepnutí na snímanie videozáznamu sa zmení manuálne nastavená citlivosť ISO.**

- Ak je pri snímaní videozáznamu možnosť [**Maximum: 51200**] nastavená v položke [**ISO speed range/Rozsah citlivosti ISO**] a citlivosť ISO je nastavená na možnosť ISO 32000/40000/51200, citlivosť ISO sa prepne na možnosť ISO 25600 (počas snímania videozáznamu s manuálnym nastavením expozície). Aj keď sa prepnete späť na snímanie statických záberov, neobnoví sa pôvodné nastavenie citlivosti ISO.
- Ak snímate videozáznam s nastavením L (ISO 50), citlivosť ISO sa prepne na možnosť ISO 100 (počas snímania videozáznamu s manuálnym nastavením expozície). Aj keď sa prepnete späť na snímanie statických záberov, neobnoví sa pôvodné nastavenie citlivosti ISO.

#### **Počas snímania videozáznamu sa mení expozícia.**

- Ak počas snímania videozáznamu zmeníte rýchlosť uzávierky alebo clonu, môžu sa zaznamenať zmeny v expozícii.
- Zmena transfokácie objektívu počas snímania videozáznamu môže spôsobiť zmeny expozície bez ohľadu na to, či sa zmení maximálna clona objektívu. V dôsledku toho by sa mohli zaznamenať zmeny expozície.

#### **Počas snímania videozáznamu vyzerá objekt skreslený.**

 Ak rýchlo pohybujete fotoaparátom doľava alebo doprava (vodorovný pohyb vysokou rýchlosťou) alebo snímate pohybujúci sa objekt, obraz môže vyzerať skreslený.

# **Počas snímania videozáznamu obraz bliká alebo sa zobrazujú vodorovné pruhy.**

 Príčinou blikania, vodorovných pruhov alebo nepravidelnej expozície počas snímania videozáznamu môže byť žiarivkové svetlo, svietidlá LED alebo iné zdroje osvetlenia. Zaznamenať sa môžu aj zmeny expozície (jasu) alebo farebného tónu. V režime  $\leq M$  sa môžete pokúsiť vyriešiť tento problém použitím nízkej rýchlosti uzávierky.

# **Pri snímaní statických záberov počas snímania videozáznamu sa snímanie videozáznamu zastaví.**

- Pri snímaní statických záberov počas snímania videozáznamu sa odporúča používať kartu CF kompatibilnú s rýchlosťou prenosu UDMA.
- Problém možno vyriešiť aj nastavením menšej veľkosti obrázka a snímaním menšieho počtu statických záberov v sérii.

# **Časový kód je nepresný.**

 Snímanie statických záberov počas snímania videozáznamu spôsobí nesúlad medzi skutočným časom a časovým kódom. Ak chcete upravovať videozáznam pomocou časového kódu, počas snímania videozáznamu sa neodporúča snímať statické zábery.

# **Problémy s ovládaním**

# **Nie je možné zmeniť nastavenie pomocou ovládacích prvkov <**6**>, <**5**> alebo <**9**>.**

- $\bullet$  Nastavte vypínač do polohy < $ON$ > (str. 38).
- Skontrolujte nastavenie [8**5: Multi function lock/**8**5: Uzamknutie viacerých funkcií**] (str. 337).

#### **Nefungujú ovládacie prvky pri zvislom držaní, napríklad <**6**> a <**9**>.**

Nastavte prepínač zvislého držania do polohy  $\langle ON \rangle$  (str. 49).

#### **Funkcia tlačidla/voliča fotoaparátu sa zmenila.**

 Skontrolujte nastavenie [8**5: Custom Controls/**8**5: Užívateľské ovládacie prvky**] (str. 343).

# **Problémy so zobrazením**

#### **Prvý znak názvu súboru je podčiarknutie ("\_").**

● Nastavte farebný priestor sRGB. Ak je nastavený priestor Adobe RGB, prvý znak bude podčiarknutie (str. 168).

#### **Štvrtý znak v názve súboru sa zmení.**

 Pomocou nastavenia [5**1: File name**/5**1: Názov súboru**] vyberte jedinečný názov súboru fotoaparátu alebo názov súboru zaregistrovaný v používateľskom nastavení 1 (str. 162).

### **Číslovanie súborov nezačína od 0001.**

 Ak karta už obsahuje zaznamenané obrázky, číslovanie obrázkov nemusí začínať od 0001 (str. 164).

#### **Zobrazený dátum a čas snímania je nesprávny.**

- Uistite sa, že bol nastavený správny dátum a čas (str. 40).
- Skontrolujte časové pásmo a letný čas (str. 41).

#### **Na obrázku sa nezobrazuje dátum a čas.**

 Dátum a čas snímania sa na obrázku nezobrazuje. Dátum a čas snímania sa namiesto toho zaznamená do obrázka v rámci informácií o snímaní. Pri tlači môžete na obrázok vytlačiť dátum a čas na základe dátumu a času zaznamenaného v informáciách o snímaní (str. 40, 311).

#### **Zobrazuje sa položka [###].**

 Ak sa na kartu zaznamenal väčší počet obrázkov, než dokáže fotoaparát zobraziť, zobrazí sa položka [**###**] (str. 263).

# **Rýchlosť zobrazenia bodov AF v hľadáčiku je nízka.**

 Pri nízkych teplotách môže byť rýchlosť zobrazenia bodov AF v hľadáčiku nižšia vzhľadom na charakteristiku zobrazovacieho zariadenia (displej z tekutých kryštálov). Pri izbovej teplote sa rýchlosť zobrazenia vráti do normálu.

# **Na obrazovke LCD sa obrázok nezobrazuje čisto.**

- Ak je obrazovka LCD znečistená, vyčistite ju mäkkou handričkou.
- Pri nízkej alebo vysokej okolitej teplote môže mať obrazovka LCD pomalé reakcie alebo môže stmavnúť. Pri izbovej teplote sa vráti do normálu.

# **Problémy s prehrávaním**

#### **Časť obrázka bliká načierno.**

 Položka [3**3: Highlight alert**/3**3: Upozornenie na najjasnejšie oblasti**] je nastavená na možnosť [**Enable/Povoliť**] (str. 255).

#### **Na obrázku sa zobrazuje červený rámik.**

 Položka [3**3: AF point disp.**/3**3: Zobrazenie bodu AF**] je nastavená na možnosť [**Enable/Povoliť**] (str. 255).

#### **Obrázok nie je možné zmazať.**

Ak je obrázok chránený, nedá sa zmazať (str. 279).

#### **Hlasovú poznámku nemožno prehrať.**

Nastavte položku [.**9.5 ···/** button function/ **9.5: Funkcia tlačidla** J**/**K] na možnosť [**Play memo (Hold: Record memo)/Prehrať poznámku (podržanie: Zaznamenať poznámku)**] (str. 338).

#### **Videozáznam nemožno prehrať.**

 Videozáznamy upravené pomocou osobného počítača nemožno prehrať pomocou fotoaparátu.

#### **Počas prehrávania videozáznamu možno počuť prevádzkové zvuky fotoaparátu.**

 Ak počas snímania videozáznamu manipulujte s otočnými voličmi fotoaparátu alebo objektívom fotoaparát, zaznamenajú sa aj tieto prevádzkové zvuky. Odporúča sa použiť externý mikrofón (komerčne dostupný) (str. 243).

#### **Videozáznam obsahuje miesta so statickým obrazom.**

 V prípade výraznej zmeny úrovne expozície počas snímania videozáznamu s automatickým nastavením expozície sa snímanie krátkodobo zastaví, kým sa úroveň jasu nestabilizuje. V takom prípade snímajte v režime  $\langle M \rangle$  (str. 231).

#### **Na obrazovke televízora sa nezobrazuje žiaden obrázok.**

- Použite stereofónny kábel AV dodaný s fotoaparátom (str. 278).
- Skontrolujte, či je konektor stereofónneho kábla AV alebo kábla HDMI úplne zasunutý (str. 275, 278).
- Nastavte rovnaký systém VÝSTUPU videosignálu (NTSC/PAL), aký sa používa v televízore (str. 278).

# **Pre jeden nasnímaný videozáznam existujú viaceré súbory videozáznamov.**

 Ak veľkosť súboru videozáznamu prekročí 4 GB, automaticky sa vytvorí ďalší súbor videozáznamu (str. 240).

### **Čítačka pamäťových kariet nedokázala rozpoznať kartu.**

 Ak je karta s kapacitou 128 GB alebo vyššou naformátovaná pomocou tohto fotoaparátu, naformátuje sa vo formáte exFAT. Znamená to, že niektoré čítačky pamäťových kariet a operačné systémy počítačov nemusia správne rozpoznať danú kartu. V takom prípade pripojte fotoaparát k počítaču prostredníctvom dodaného prepojovacieho kábla a preneste obrázky do počítača pomocou nástroja EOS Utility (softvér dodávaný s fotoaparátom, str. 418).

#### **Nie je možné spracovať obrázok RAW.**

• Obrázky MRW a 5 RW nemožno spracovať pomocou fotoaparátu. Na spracovanie obrázka použite dodaný softvér Digital Photo Professional (str. 418).

# **Nie je možné zmeniť veľkosť obrázka.**

 Fotoaparát nedokáže zmeniť veľkosť nasledujúcich obrázkov: JPEG 5 (Malý), RAW, MRAW a 5 RAW (str. 297).
## **Problémy pri čistení snímača**

#### **Počas čistenia snímača vydáva uzávierka zvuk.**

■ Ak ste vybrali možnosť [**Clean now** ħ **Vyčistiť teraz** ħ [. zaznie zvuk uzávierky, nenasníma sa však žiaden obrázok (str. 300).

#### **Automatické čistenie snímača nie je funkčné.**

Pri opakovanom prepnutí vypínača <ON> a <OFF> krátko po sebe sa ikona < $\pm$  + > nemusí zobraziť (str. 38).

## **Problémy súvisiace s tlačou**

## **K dispozícii je menej tlačových efektov, než je uvedené v návode na používanie.**

 V závislosti od tlačiarne sa zobrazenie na obrazovke môže líšiť. V tomto návode na používanie sú uvedené všetky dostupné tlačové efekty (str. 310).

## **Problémy pri prenose obrázkov**

#### **Obrázky sa nedajú preniesť do počítača.**

- Do počítača nainštalujte dodaný softvér (disk CD-ROM EOS Solution Disk) (str. 419, 420).
- Skontrolujte, či sa zobrazí úvodná obrazovka nástroja EOS Utility.

# 3**Zobrazenie stavu systému**

Na obrazovke môžete skontrolovať sériové číslo fotoaparátu, verziu firmvéru a počet aktivácií uzávierky. Skontrolovať môžete aj záznam o stave so správami o predchádzajúcich chybách a upozorneniach. Pomocou tejto funkcie môžete skontrolovať stav fotoaparátu. V prípade potreby zaneste fotoaparát do najbližšieho servisného strediska spoločnosti Canon na vykonanie údržby, aby sa minimalizovali problémy s fotoaparátom v budúcnosti.

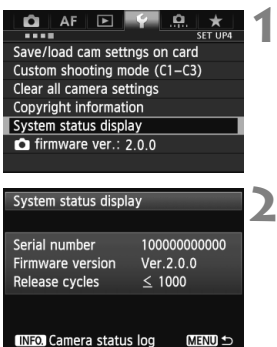

## **1 Vyberte položku [System status display/Zobrazenie stavu systému].**

 Na karte [5**4**] vyberte položku [**System status display/Zobrazenie stavu systému**] a stlačte tlačidlo  $<$  (SET)  $>$ .

## **2 Skontrolujte stav systému.**

 Môžete skontrolovať sériové číslo, verziu firmvéru a počet aktivácií uzávierky.

## **Kontrola záznamu o chybách a upozorneniach**

Môžete skontrolovať predchádzajúce chyby fotoaparátu, históriu upozornení a objektív, blesk a batériu, ktoré sa používali v čase výskytu chyby alebo upozornenia.

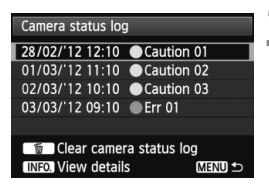

## **3 Skontrolujte záznam.**

- $\bullet$  V kroku 2 stlačte tlačidlo < $\mathsf{INFO}$  >.
- $\triangleright$  Zobrazí sa záznam o stave fotoaparátu.
- . "Err \*\*" predstavuje chybovú správu. Informácie o chybových správach nájdete na strane 401.
- "Caution \*\*" predstavuje upozornenie. Informácie o upozorneniach nájdete na nasledujúcej strane.

Camera status details 28/02/'12 12:10 Caution 01 Shutter speed repeatedly adjusted automatically. You may continue shooting but contacting a service center is recommended. **MENU** 

## **4 Skontrolujte stav systému.**

- $\bullet$  Otočením voliča < $\circledS$  > vyberte chybu alebo upozornenie a potom zobrazte príslušnú správu stlačením tlačidla <INFO >.
- $\bullet$  Otočením voliča < $\circ$  > skontrolujte správu.

## **Upozornenia**

Fotoaparát kontroluje správnu činnosť svojich dôležitých súčastí. Ak zistí operáciu, ktoré nie je optimálna, ale nie je príliš závažná na to, aby sa považovala za chybu, zaznamená ju ako upozornenie do záznamu o stave fotoaparátu. Hoci môže pokračovať v snímaní, mali by ste sa riadiť odporúčaniami v upozornení a navrhovaným riešením, pretože daný stav môže viesť k poruche.

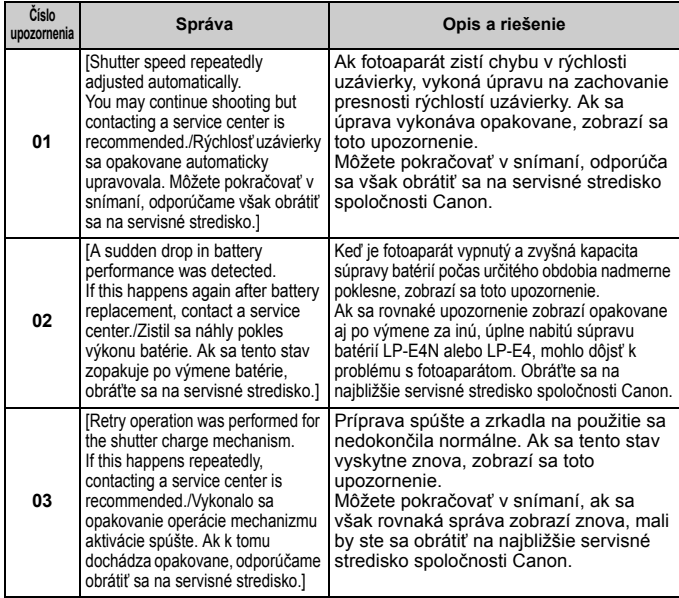

#### **Vymazanie záznamu o stave fotoaparátu**

Keď stlačíte tlačidlo < $\overline{m}$  > v kroku 3, môžete odstrániť všetky zobrazené položky záznamu.

- Na obrazovke so záznamom o stave fotoaparátu sa zobrazuje posledných päť položiek chýb a upozornení. Ak existuje viac ako päť položiek, najstaršie položky sa automaticky vymažú.
	- Počet aktivácií uzávierky sa zobrazuje v jednotkách po 1 000. Ak počet aktivácií uzávierky dosiahol hodnotu 1 000 000 alebo viac, zobrazí sa hodnota 1 000 000.
	- Ak sa často vyskytuje rovnaká chyba alebo upozornenie, obráťte sa na servisné stredisko spoločnosti Canon.

## **Chybové kódy**

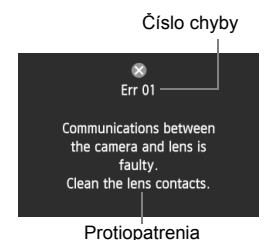

Ak sa vyskytol problém s fotoaparátom, zobrazí sa chybová správa. Postupujte podľa pokynov na obrazovke.

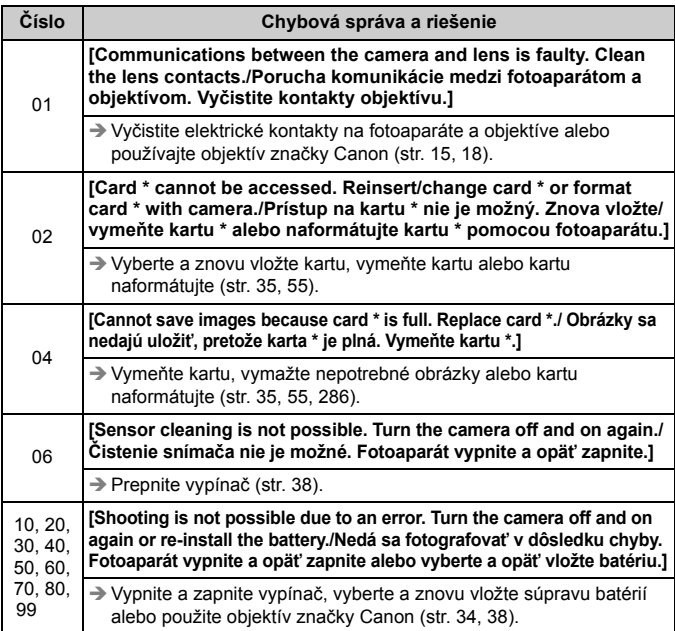

**\* Ak chyba pretrváva, poznačte si číslo chyby a obráťte sa na najbližšie servisné stredisko Canon.**

# **Technické parametre**

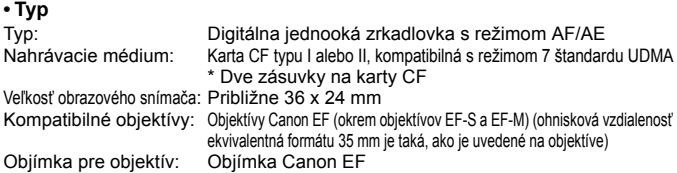

#### **• Obrazový snímač**

Typ: Snímač CMOS Efektívny počet pixelov: Približne 18,10 megapixelov<br>Pomer strán obrazu: 3:2 Pomer strán obrazu: Funkcia odstraňovania prachových škvŕn: Automaticky, ručne, pridávanie údajov pre vymazanie prachových škvŕn

#### **• Systém záznamu**

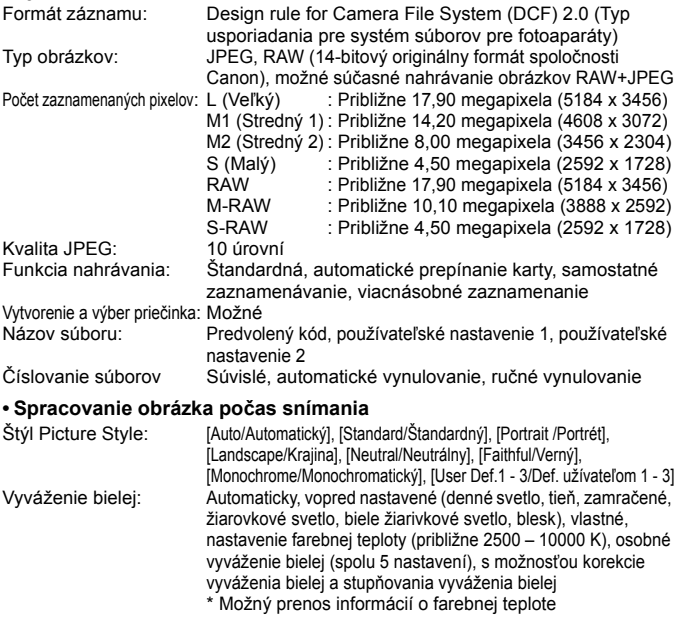

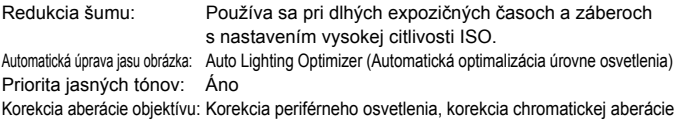

#### **• Hľadáčik**

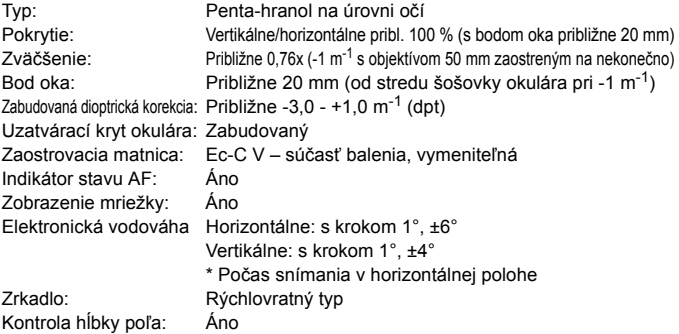

#### **• Automatické zaostrovanie**

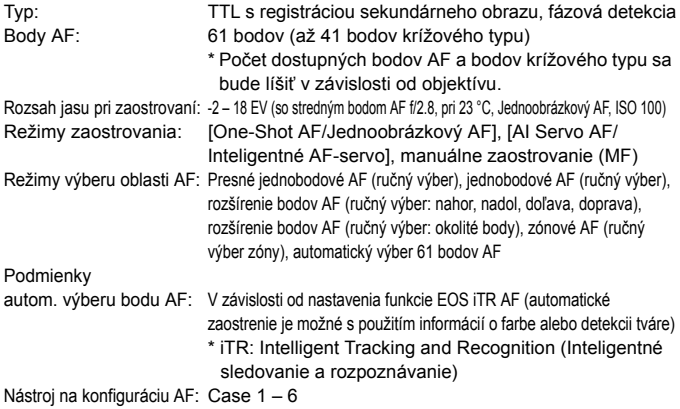

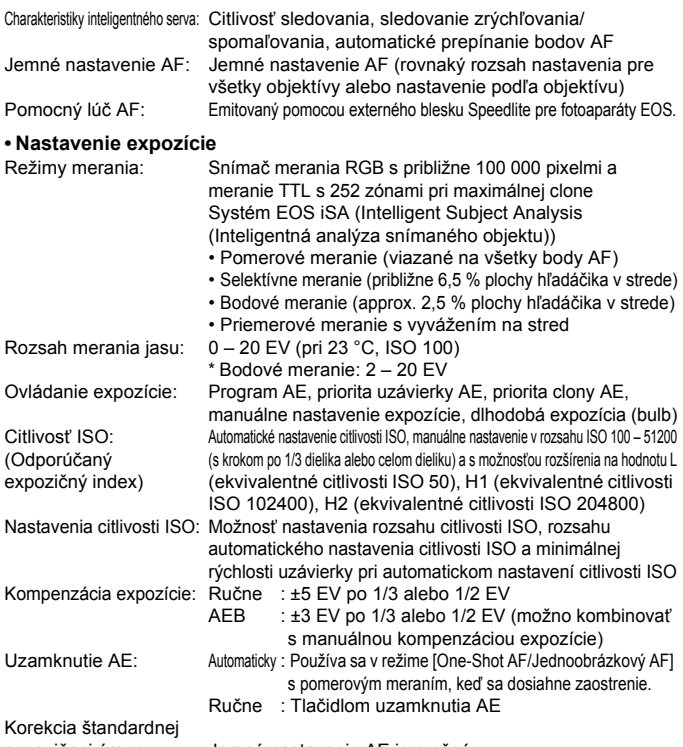

expozičnej úrovne: Jemné nastavenie AE je možné

#### **• Viacnásobné expozície**

Spôsob snímania: Priorita funkcie a ovládania, priorita sériového snímania Počet viacnásobných expozícií: 2 až 9 expozícií Ovládanie viacnásobnej expozície: Súčtové, priemerové, jasné, tmavé

#### **• Uzávierka**

Typ: Elektronicky riadená štrbinová uzávierka Rozsah rýchlosti uzávierky:1/8000 s až 30 s, dlhodobá expozícia (bulb) (Celkový rozsah rýchlosti uzávierky. Dostupný rozsah sa líši podľa režimu snímania.), X-sync pri 1/250 s

#### **• Systém priebehu snímania**

Režimy priebehu snímania: Snímanie jedného záberu, sériové snímanie vysokou rýchlosťou, sériové snímanie nízkou rýchlosťou, 10-sekundová samospúšť, 2-sekundová samospúšť, tiché snímanie jedného záberu, sériové snímanie veľmi vysokou rýchlosťou

Rýchlosť sériového snímania: Sériové snímanie veľmi vysokou rýchlosťou: Max. približne 14 snímok/s Sériové snímanie vysokou rýchlosťou: Max. približne 12 snímok/s Sériové snímanie nízkou rýchlosťou: Max. približne 3 snímky/s

> \* Keď je nastavená citlivosť ISO 32000 alebo vyššia (resp. citlivosť ISO 20000 alebo vyššia v prípade nízkej vnútornej teploty fotoaparátu), maximálna rýchlosť sériového snímania bude približne 10 snímok/s.

Max. počet záberov v sérii: JPEG Veľký: Približne 100 záberov (približne 180 záberov)

RAW: Približne 35 záberov (približne 38 záberov)

RAW+JPEG Veľký: Približne 17 záberov (približne 17 záberov)

- \* Počas sériového snímania vysokou rýchlosťou
- \* Údaje vychádzajú z testovacích noriem spoločnosti Canon (citlivosť ISO 100 a štandardný štýl Picture Style) pri použití karty s kapacitou 8 GB.
- \* Údaje v zátvorkách platia pre kartu UDMA s režimom 7 a kapacitou 128 GB a sú založené na testovacích normách spoločnosti Canon.

#### **• Externý blesk Speedlite**

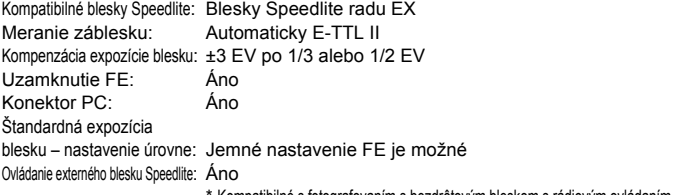

Kompatibilné s fotografovaním s bezdrôtovým bleskom s rádiovým ovládaním.

#### **• Fotografovanie so živým náhľadom Live View**

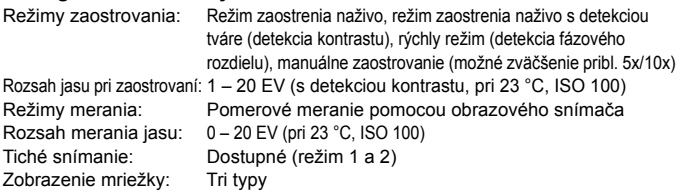

#### **• Snímanie videozáznamov**

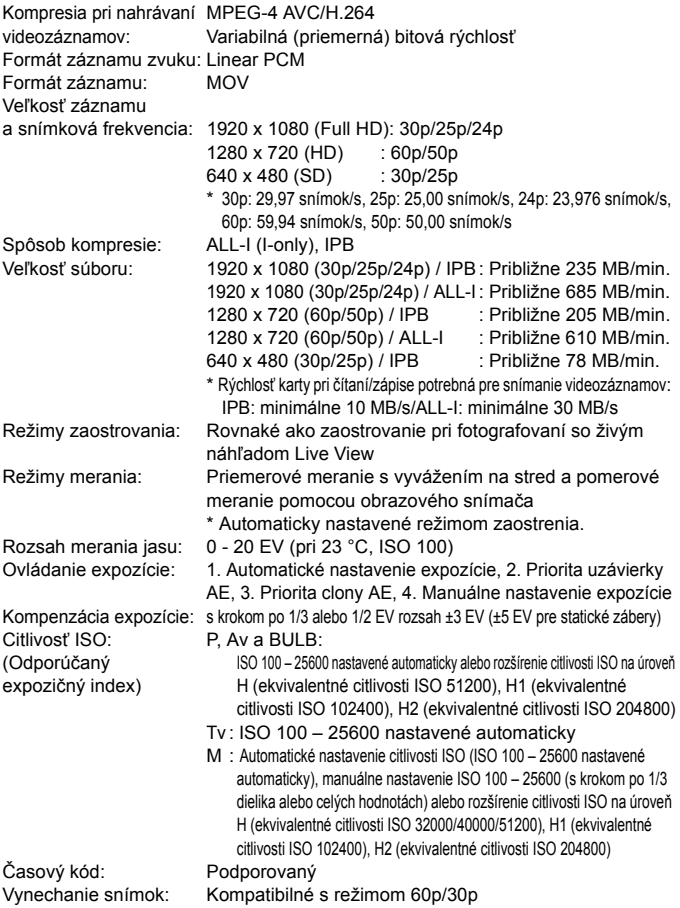

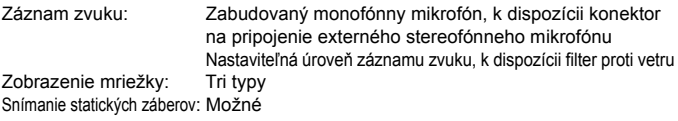

#### **• Obrazovka LCD**

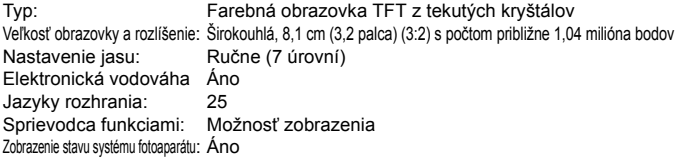

#### **• Prehrávanie**

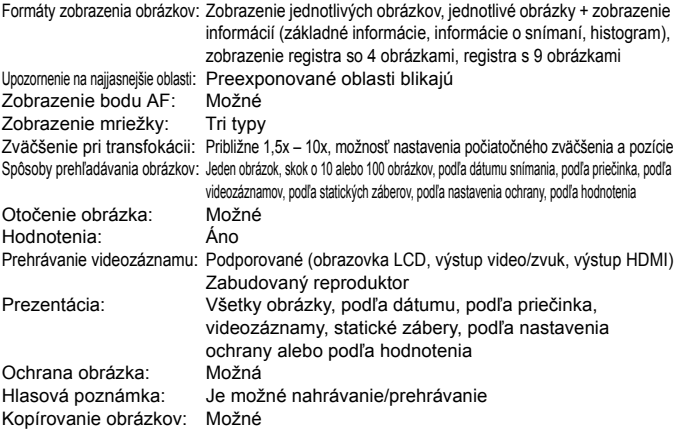

## **• Ďalšie spracovanie obrázkov**

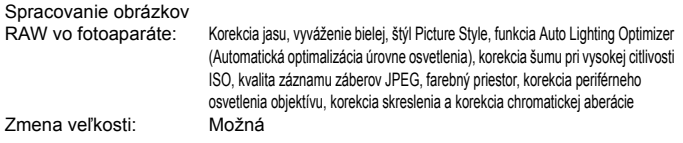

#### **• Priama tlač**

Kompatibilné tlačiarne: Tlačiarne kompatibilné s PictBridge Tlačiteľné obrázky: Obrázky JPEG a RAW Nastavenie poradia tlače: Kompatibilné s DPOF verzia 1.1

#### **• Káblová sieť LAN**

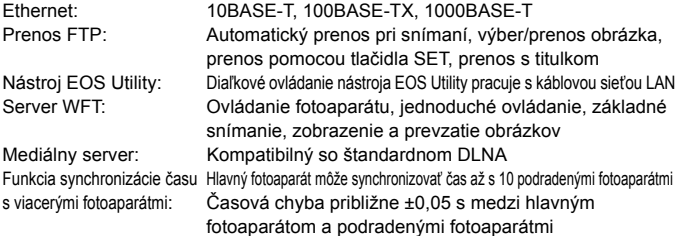

#### **• Prenos obrázkov**

Obrázky, ktoré možno preniesť: Statické zábery (obrázky JPEG, RAW, RAW+JPEG), videozáznam

#### **• Užívateľské funkcie**

Užívateľské funkcie: 32 Uloženie nastavení fotoaparátu: Na kartu možno zaregistrovať najviac desať množín nastavení Užívateľské režimy snímania: Registrácia v polohách C1/C2/C3 Registrácia v ponuke My Menu (Moja ponuka): Možná Informácia o autorských právach: Možnosť zadania a uloženia

#### **• Rozhranie**

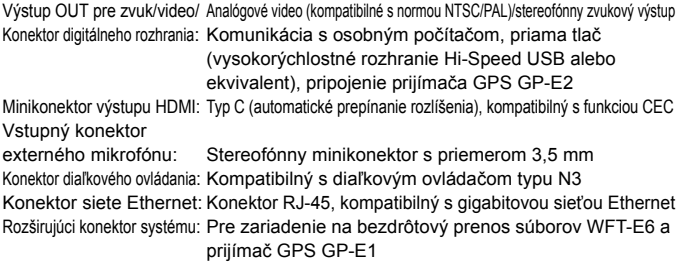

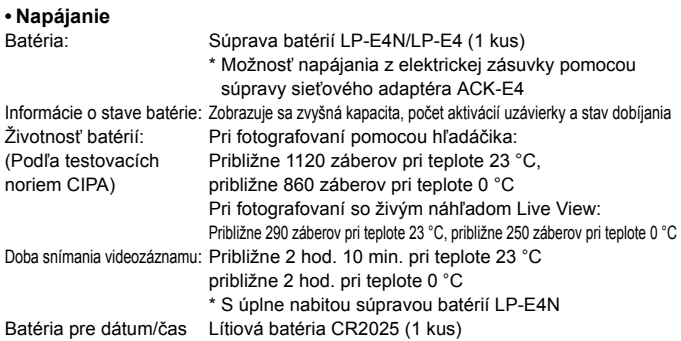

#### **• Rozmery a hmotnosť**

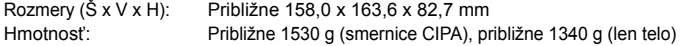

#### **• Prevádzkové podmienky**

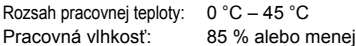

#### **• Súprava batérií LP-E4N**

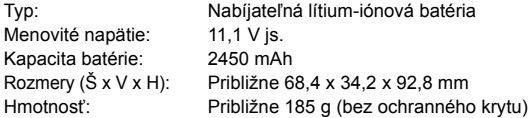

#### **• Nabíjačka batérií LC-E4N**

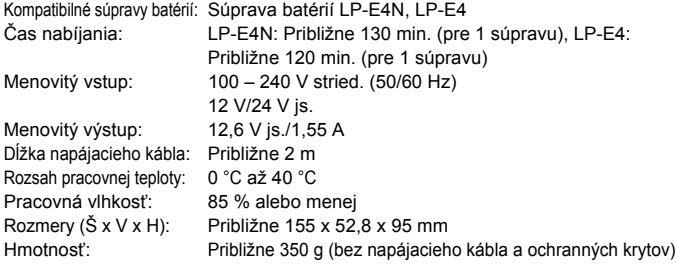

- Všetky vyššie uvedené údaje vychádzajú z testovacích noriem spoločnosti Canon a testovacích noriem a smerníc asociácie CIPA (Camera & Imaging Products Association).
- Vyššie uvedené rozmery, maximálny priemer, dĺžka a hmotnosť sú založené na smerniciach CIPA (okrem hmotnosti samotného tela fotoaparátu).
- Špecifikácie a vonkajší vzhľad produktu sa môžu zmeniť bez upozornenia.
- V prípade, že sa vyskytne problém s objektívom inej značky než Canon nasadeným na fotoaparáte, obráťte sa na príslušného výrobcu daného objektívu.

## **Ochranné známky**

- Adobe je ochranná známka spoločnosti Adobe Systems Incorporated.
- Microsoft a Windows sú ochranné známky alebo registrované ochranné známky spoločnosti Microsoft Corporation v USA a iných krajinách.
- Macintosh a Mac OS sú ochranné známky spoločnosti Apple Inc. registrované v USA a iných krajinách.
- CompactFlash je ochranná známka spoločnosti SanDisk Corporation.
- HDMI, logo HDMI a High-Definition Multimedia Interface sú ochranné známky alebo registrované ochranné známky spoločnosti HDMI Licensing LLC.
- Všetky ostatné ochranné známky sú majetkom ich príslušných vlastníkov.

## **Informácie o licencii formátu kompresie MPEG-4**

"Tento výrobok podlieha licencii na základe patentov AT&T pre štandard MPEG-4 a môže byť používaný na kódovanie videa kompatibilného s kompresiou MPEG-4 alebo na dekódovanie videa kompatibilného s kompresiou MPEG-4, ktoré bolo zakódované len (1) na súkromný a nekomerčný účel alebo (2) poskytovateľom video služieb s licenciou na základe patentov AT&T na poskytovanie video obsahu kompatibilného s MPEG-4. Na žiadny iný spôsob používania štandardu MPEG-4 sa nevzťahuje žiadna udelená ani vyplývajúca licencia."

## **About MPEG-4 Licensing**

"This product is licensed under AT&T patents for the MPEG-4 standard and may be used for encoding MPEG-4 compliant video and/or decoding MPEG-4 compliant video that was encoded only (1) for a personal and non-commercial purpose or (2) by a video provider licensed under the AT&T patents to provide MPEG-4 compliant video. No license is granted or implied for any other use for MPEG-4 standard."

\* Notice displayed in English as required.

#### **Odporúča sa používať originálne príslušenstvo Canon**

Tento produkt je určený na dosahovanie vynikajúcej výkonnosti, keď sa používa s originálnym príslušenstvom Canon. Spoločnosť Canon nepreberá zodpovednosť za žiadne poškodenie tohto produktu a nehody, ako je požiar atď., spôsobené poruchami príslušenstva, ktoré nie je originálnym príslušenstvom Canon (napr. netesnosť a výbuch súpravy batérií). Upozorňujeme, že táto záruka sa nevzťahuje na opravy v dôsledku poruchy príslušenstva, ktoré nie je originálnym príslušenstvom Canon. O takéto opravy môžete požiadať, sú však spoplatnené.

Súprava batérií LP-E4N je určená len pre produkty značky Canon. Ich použitie v nekompatibilnej nabíjačke batérií alebo produkte môže mať za následok nesprávnu funkciu alebo nehody, za ktoré spoločnosť Canon nenesie žiadnu zodpovednosť.

## **Bezpečnostné varovania**

Dodržiavajte nižšie uvedené bezpečnostné pokyny a riaďte sa nimi pri používaní prístroja, aby ste predišli úrazu, smrteľnému úrazu alebo majetkovým škodám.

#### **Zabránenie vážnemu alebo smrteľnému úrazu**

- Aby ste zabránili vzniku požiaru, tvorbe nadmerného tepla, vytekaniu chemikálií a výbuchu, dodržiavajte nižšie uvedené bezpečnostné pokyny:
	- Nepoužívajte žiadne iné batérie, napájacie zdroje a príslušenstvo, než je uvedené v tomto návode. Nepoužívajte žiadne domácky vyrobené ani upravené batérie.
	- Neskratujte, nerozoberajte ani neupravujte súpravu batérií ani zálohovaciu batériu. Súpravu batérií ani zálohovaciu batériu nezahrievajte ani nespájkujte. Súpravu batérií ani zálohovaciu batériu nevystavujte ohňu ani vode. Súpravu batérií ani zálohovaciu batériu nevystavujte silným mechanickým nárazom.
	- Súpravu batérií ani zálohovaciu batériu neinštalujte s opačnou polaritou  $(+ -)$ . Nepoužívajte spolu nové a staré batérie ani rozdielne typy batérií.
	- Nedobíjajte súpravu batérií mimo povoleného rozsahu okolitej teploty 0 až 40 °C. Taktiež neprekračujte dobu nabíjania.
	- Do elektrických kontaktov fotoaparátu, príslušenstva, spojovacích káblov a pod. nevkladajte žiadne cudzie kovové predmety.
- Zálohovaciu batériu uchovávajte mimo dosahu detí. V prípade, že dieťa batériu zhltne, ihneď vyhľadajte lekársku pomoc. (Chemikálie v batérii môžu poškodiť žalúdok alebo vnútornosti.)
- Pri likvidácii súpravy batérií alebo zálohovacej batérie zaizolujte elektrické kontakty páskou, aby ste zabránili ich kontaktu s inými kovovými predmetmi alebo batériami. Tým zabránite požiaru alebo výbuchu.
- Ak pri dobíjaní súpravy batérií vzniká nadmerné teplo, dym alebo výpary, okamžite nabíjačku batérií odpojte od siete, aby ste ukončili dobíjanie a zabránili požiaru.
- V prípade, že súprava batérií alebo zálohovacia batéria vytečú, zmenia farbu, dôjde k ich deformácii alebo z nich vychádza dym alebo výpary, okamžite ich vyberte. Dajte pozor, aby ste sa nepopálili.
- Zabráňte, aby sa chemikálie vytečené z batérií dostali do styku s očami, pokožkou alebo odevom. Mohli by spôsobiť slepotu alebo kožné problémy. V prípade, že sa dostanú chemikálie do styku s očami, pokožkou alebo odevom, opláchnite postihnuté miesto bez otierania dostatočným množstvom čistej vody. Potom ihneď vyhľadajte pomoc lekára.
- Počas nabíjania zariadenie udržiavajte mimo dosahu detí. V prípade nehody by sa dieťa mohlo uškrtiť káblom alebo by mohlo dôjsť k úrazu elektrickým prúdom.
- Nenechávajte šnúry ani káble v blízkosti zdrojov tepla. Mohli by sa deformovať alebo by sa mohla roztaviť izolácia a spôsobiť požiar alebo úraz elektrickým prúdom.
- Nefotografujte bleskom vodiča pri jazde. Mohli by ste spôsobiť nehodu.
- Nespúšťajte blesk v blízkosti očí. Mohlo by dôjsť k poškodeniu zraku. Pri fotografovaní detí s bleskom stojte aspoň 1 meter od nich.
- Pred uskladnením fotoaparátu alebo príslušenstva vyberte z prístroja súpravu batérií a odpojte ho od siete. Tým zabránite úrazu elektrickým prúdom, tvorbe tepla a požiaru.
- Nepoužívajte zariadenie na miestach, kde sú horľavé plyny. Predídete tak výbuchu alebo požiaru.
- V prípade, že vám zariadenie spadne a poškodí sa ochranný kryt tak, že dôjde k obnaženiu vnútorných súčiastok, v žiadnom prípade sa týchto súčiastok nedotýkajte, pretože hrozí nebezpečenstvo úrazu elektrickým prúdom.
- Zariadenie nerozoberajte ani neupravujte. Vysokonapäťové súčiastky vo vnútri by mohli spôsobiť úraz elektrickým prúdom.
- Nepozerajte sa cez fotoaparát alebo objektív do slnka ani do extrémne jasných zdrojov svetla. Mohli by ste si poškodiť zrak.
- Fotoaparát uchovávajte mimo dosahu malých detí. Dieťa by sa mohlo nešťastnou náhodou uškrtiť remienkom na krk.
- Neskladujte zariadenie na prašných ani vlhkých miestach. Predídete tak vzniku požiaru alebo úrazu elektrickým prúdom.
- Pred fotografovaním v lietadle alebo nemocnici si overte, či je to dovolené. Elektromagnetické vlny vytvárané fotoaparátom by mohli rušiť palubné prístroje lietadla alebo lekárske prístroje v nemocnici.
- Dodržujte nasledujúce bezpečnostné opatrenia, aby ste predišli vzniku požiaru a úrazu elektrickým prúdom:
	- Zástrčku vždy zasuňte úplne do zásuvky.
	- Nemanipulujte so zástrčkou mokrými rukami.
	- Pri vyťahovaní sieťového kábla ho vždy držte za zástrčku, nie za kábel.
	- Sieťový kábel neškriabte, nerežte ani ho nadmerne neohýnajte. Taktiež naň neklaďte žiadne ťažké predmety. Kábel tiež nekrúťte, ani na ňom nerobte uzly.
	- Do jednej sieťovej zásuvky nezapájajte príliš mnoho spotrebičov.
	- Nepoužívajte kábel, ktorý má poškodenú izoláciu.
- Občas sieťový kábel vytiahnite zo zásuvky a suchou látkou utrite prach v jeho okolí. V prípade, že je okolie zásuvky zaprášené, vlhké alebo znečistené olejom, môže zvlhnutý prach spôsobiť skrat s rizikom požiaru.

#### **Zabránenie poraneniu osôb alebo poškodeniu zariadenia**

- Nenechávajte zariadenie vo vnútri auta za slnečného dňa ani v blízkosti tepelných zdrojov. Zariadenie sa môže zahriať a spôsobiť popáleniny.
- Neprenášajte fotoaparát, keď je nasadený na statíve. Mohli by ste sa poraniť. Taktiež skontrolujte, či je statív dostatočne stabilný na to, aby udržal fotoaparát aj s objektívom.
- Nenechávajte objektív, či už samotný alebo nasadený na fotoaparáte, na slnku bez nasadeného krytu objektívu. V opačnom prípade sa môžu slnečné lúče optikou objektívu koncentrovať a spôsobiť požiar.
- Aparatúru na nabíjanie batérií nezakrývajte látkou ani ju do nej nebaľte. Mohlo by vzniknúť teplo, ktoré by mohlo spôsobiť deformácie alebo dokonca požiar.
- Ak vám fotoaparát spadne do vody alebo sa doň dostane voda či kovové úlomky, okamžite vyberte súpravu batérií a zálohovaciu batériu. Predídete tak vzniku požiaru alebo úrazu elektrickým prúdom.
- Nepoužívajte ani nenechávajte súpravu batérií ani zálohovaciu batériu na horúcich miestach. Mohlo by dôjsť k úniku chemikálií alebo ku skráteniu životnosti batérií. Súprava batérií alebo zálohovacia batéria sa môže zahriať aj na teplotu spôsobujúcu popáleniny.
- Na čistenie zariadenia nepoužívajte riedidlá, benzén, ani iné organické rozpúšťadlá. Môže dôjsť k požiaru alebo úrazu.

#### **Ak prístroj nepracuje správne alebo si vyžaduje opravu, obráťte sa na predajcu alebo najbližšie servisné stredisko spoločnosti Canon.**

#### **Platí len pre štáty Európskej únie a EHP (Nórsko, Island a Lichtenštajnsko)**

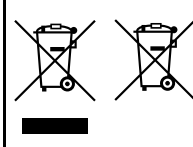

Tieto symboly označujú, že podľa Smernice o odpade z elektrických a elektronických zariadení (OEEZ) 2012/ 19/EÚ, Smernice o batériách (2006/66/ES) a podľa platnej legislatívy Slovenskej republiky sa tento produkt nesmie likvidovať spolu s komunálnym odpadom. Ak je chemická značka vytlačená pod vyššie uvedeným symbolom, znamená to, že táto batéria alebo akumulátor

obsahuje ťažký kov (Hg = ortuť, Cd = kadmium, Pb = olovo) v koncentrácii vyššej, ako je príslušná povolená hodnota stanovená v Smernici o batériách. Produkt je potrebné odovzdať do určenej zberne, napr. prostredníctvom výmeny za kúpu nového podobného produktu, alebo na autorizované zberné miesto, ktoré spracúva odpad z elektrických a elektronických zariadení (EEZ), batérií a akumulátorov. Nesprávna manipulácia s takýmto typom odpadu môže mať negatívny vplyv na životné prostredie a ľudské zdravie, pretože elektrické a elektronické zariadenia obsahujú potenciálne nebezpečné látky. Spoluprácou na správnej likvidácii tohto produktu prispejete k účinnému využívaniu prírodných zdrojov.

Ďalšie informácie o recyklácii tohto produktu získate od miestneho úradu, úradu životného prostredia, zo schváleného plánu OEEZ alebo od spoločnosti, ktorá zaisťuje likvidáciu komunálneho odpadu. Viac informácií nájdete aj na webovej stránke:

www.canon-europe.com/weee, alebo www.canon-europe.com/battery.

## **DÔLEŽITÉ BEZPEČNOSTNÉ POKYNY**

- 1. **TIETO POKYNY USCHOVAJTE** Táto príručka obsahuje dôležité bezpečnostné a prevádzkové pokyny pre nabíjačku batérií LC-E4N.
- 2. Skôr ako začnete nabíjačku používať, prečítajte si všetky pokyny a upozornenia na (1) nabíjačke, (2) súprave batérií a (3) výrobku, v ktorom sa používa súprava batérií.
- 3. **UPOZORNENIE** Na zníženie rizika poranenia nabíjajte len súpravu batérií LP-E4N. Pri iných druhoch batérií môže dôjsť k roztrhnutiu batérie s rizikom zranenia osôb a vzniku iných škôd.
- 4. Nabíjačku nevystavuje dažďu ani snehu.
- 5. Použitie adaptéra, ktorý neodporúča alebo nepredáva spoločnosť Canon, môže spôsobiť požiar, zásah elektrickým prúdom alebo zranenie.
- 6. Na zníženie rizika poškodenia elektrickej zástrčky alebo kábla pri odpájaní nabíjačky neťahajte za kábel, ale za zástrčku.
- 7. Skontrolujte, či je kábel umiestnený tak, aby sa naň nestúpalo, nemohlo sa oň zakopnúť, ani nebol inak poškodzovaný alebo namáhaný.
- 8. Nepoužívajte nabíjačku s poškodeným káblom alebo zástrčkou okamžite ich vymeňte.
- 9. Nabíjačku nepoužívajte, ak bola vystavená silnému nárazu, spadla alebo bola inak poškodená, odovzdajte ju na opravu kvalifikovanému servisnému technikovi.
- 10. Nabíjačku nerozoberajte. Ak je potrebný servisný zásah alebo oprava, odovzdajte ju kvalifikovanému servisnému technikovi. Nesprávne opätovné zostavenie môžu spôsobiť riziko zásahu elektrickým prúdom alebo požiaru.
- 11. Na zníženie rizika zásahu elektrickým prúdom pred vykonávaním údržby alebo čistenia nabíjačku odpojte od elektrickej zásuvky.

#### **POKYNY K ÚDRŽBE**

Pokiaľ sa v tejto príručke neuvádza inak, vo vnútri sa nenachádzajú žiadne súčasti, ktorých údržbu by mohol vykonávať používateľ. Servisný zásah prenechajte kvalifikovanému servisnému technikovi.

#### **UPOZORNENIE**

AK BATÉRIU VYMENÍTE ZA NESPRÁVNY TYP, HROZÍ RIZIKO VÝBUCHU. POUŽITÉ BATÉRIE ZLIKVIDUJTE V SÚLADE S MIESTNYMI NARIADENIAMI.

# **Úvodná príručka k softvéru**

Táto kapitola prináša prehľad softvéru uloženého na disku EOS Solution Disk (disk CD-ROM) dodanom s fotoaparátom a uvádza pokyny na inštaláciu softvéru do osobného počítača. Poskytuje tiež návod, ako zobraziť súbory PDF uložené na disku EOS Software Instruction Manuals Disk (disk CD-ROM).

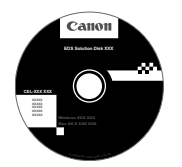

**Disk EOS Solution Disk** (Softvér)

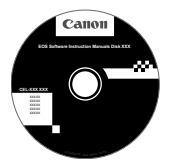

**14**

**Disk EOS Software Instruction Manuals Disk**

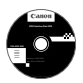

## **Disk EOS Solution Disk**

Tento disk obsahuje rozličný softvér pre fotoaparáty EOS.

## a **EOS Utility**

Komunikačný softvér pre fotoaparát a počítač

- Umožňuje prevziať obrázky (fotografie/videozáznamy) nasnímané fotoaparátom do počítača.
- Umožňuje nastaviť rozličné nastavenia fotoaparátu z počítača.
- Umožňuje snímať fotografie na diaľku pri pripojení fotoaparátu k počítaču.

## $\Theta$  Digital Photo Professional

Softvér na prezeranie a úpravu obrázkov

- Umožňuje rýchlo prezerať, upravovať a tlačiť nasnímané obrázky pomocou počítača.
- Umožňuje upravovať obrázky, pričom pôvodné obrázky zostávajú nezmenené.
- Je určený pre rôzne skupiny používateľov, od amatérov až po profesionálov. Odporúča sa najmä pre používateľov, ktorí snímajú predovšetkým obrázky RAW.

## **<sup>6</sup>** ImageBrowser EX

Softvér na prezeranie a úpravu obrázkov

- Umožňuje prezerať, prehľadávať a tlačiť obrázky JPEG pomocou počítača.
- Umožňuje prehrávať videozáznamy (súbory MOV) a albumy videoklipov a získavať z videozáznamov statické zábery.
- Po pripojení na internet si môžete prevziať ďalšie funkcie.
- Odporúča sa pre začiatočníkov, ktorí pracujú s digitálnym fotoaparátom po prvý raz, a pre amatérskych používateľov.
- Upozorňujeme, že softvér ZoomBrowser EX/ImageBrowser dodávaný s predchádzajúcimi modelmi fotoaparátov nepodporuje statické zábery ani súbory videozáznamov nasnímané týmto fotoaparátom (nie je kompatibilný). Použite softvér ImageBrowser EX dodaný s týmto fotoaparátom.

## d **Picture Style Editor**

Softvér na vytváranie súborov štýlov Picture Style

- Tento softvér je určený pre pokročilých používateľov, ktorí majú skúsenosti so spracovaním obrázkov.
- Môžete upraviť štýl Picture Style podľa jedinečných vlastností vašich obrázkov a vytvárať/ukladať originálne súbory Picture Style.

## **Inštalácia softvéru v systéme Windows**

Kompatibilné operačné systémy **Windows 8 Windows 7 Windows Vista Windows XP**

**1** Skontrolujte, či fotoaparát nie je pripojený k počítaču.

- Nikdy nepripájajte fotoaparát k počítaču pred nainštalovaním softvéru. Softvér sa nenainštaluje správne.
	- Pri prevzatí alebo inštalácii programu ImageBrowser EX postupujte podľa nasledujúcich krokov. Na prevzatie softvéru je potrebné internetové pripojenie.
	- Pomocou nasledujúcich krokov možno program ImageBrowser EX aktualizovať na najnovšiu verziu s optimalizovanými funkciami pre váš fotoaparát. Najnovšie funkcie sa tiež môžu pridať pomocou funkcie automatickej aktualizácie.
- **2** Vložte disk EOS Solution Disk (disk CD).
- **3** Vyberte geografickú oblasť, krajinu a jazyk.
- **4** Spustite inštaláciu kliknutím na položku [**Easy Installation/ Jednoduchá inštalácia**].
	- Postup inštalácie dokončite podľa pokynov na obrazovke.
	- Ak sa zobrazí výzva, nainštalujte doplnok Microsoft Silverlight.
- **5** Po dokončení inštalácie kliknite na položku [**Finish/Dokončiť**].
- **6** Vyberte disk CD.

## **Inštalácia softvéru v systéme Macintosh**

Kompatibilné operačné systémy **MAC OS X 10.6 - 10.8**

- **1** Skontrolujte, či fotoaparát nie je pripojený k počítaču.
- **2** Vložte disk EOS Solution Disk (disk CD).
	- Na pracovnej ploche vášho počítača spustite mechaniku CD-ROM dvojitým kliknutím na jej ikonu a potom dvakrát kliknite na položku [Canon EOS Digital Installer/Inštalačný program Canon EOS Digital].
- **3** Vyberte geografickú oblasť, krajinu a jazyk.
- **4** Spustite inštaláciu kliknutím na položku [**Easy Installation/ Jednoduchá inštalácia**].
	- Postup inštalácie dokončite podľa pokynov na obrazovke.
- **5** Po dokončení inštalácie kliknite na položku [**Restart/Reštartovať**].
- **6** Po reštartovaní počítača vyberte disk CD.

#### [**WINDOWS**]

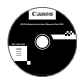

#### **Disk EOS Software Instruction Manuals Disk**

Z tohto disku skopírujte do počítača návody na používanie vo formáte PDF.

**1** Vložte disk CD EOS Software Instruction Manuals Disk do mechaniky CD-ROM v počítači.

## **2** Otvorte disk.

 Na pracovnej ploche dvakrát kliknite na ikonu [**My Computer/Tento počítač**] a potom dvakrát kliknite na ikonu jednotky CD-ROM, do ktorej ste vložili disk. Vyberte požadovaný jazyk a operačný systém. Zobrazí sa register návodov na používanie.

Aby bolo možné zobrazenie súborov s návodmi na používanie (formát PDF), musí byť nainštalovaný program Adobe Reader (odporúča sa najnovšia verzia). Ak program Adobe Reader ešte nie je v počítači nainštalovaný, nainštalujte ho. Ak chcete uložiť návod na používanie vo formáte PDF do počítača, použite funkciu "Save" (Uložiť) v programe Adobe Reader.

#### [**MACINTOSH**]

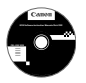

Ü

## **Disk EOS Software Instruction Manuals Disk**

Do počítača Macintosh skopírujte návody na používanie vo formáte PDF uložené na disku.

- **1** Vložte disk CD EOS Software Instruction Manuals Disk do mechaniky CD-ROM v počítači Macintosh.
- **2** Otvorte disk.
	- Dvakrát kliknite na ikonu disku.
- **3** Dvakrát kliknite na súbor START.html. Vyberte požadovaný jazyk a operačný systém. Zobrazí sa register návodov na používanie.
- ω Aby bolo možné zobrazenie súborov s návodmi na používanie (formát PDF), musí byť nainštalovaný program Adobe Reader (odporúča sa najnovšia verzia). Ak program Adobe Reader ešte nie je v počítači Macintosh nainštalovaný, nainštalujte ho. Ak chcete uložiť návod na používanie vo formáte PDF do počítača, použite funkciu "Save" (Uložiť) v programe Adobe Reader.

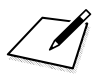

# **Register**

## **Čísla**

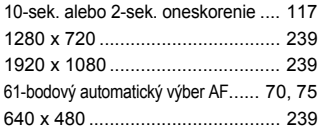

## **A**

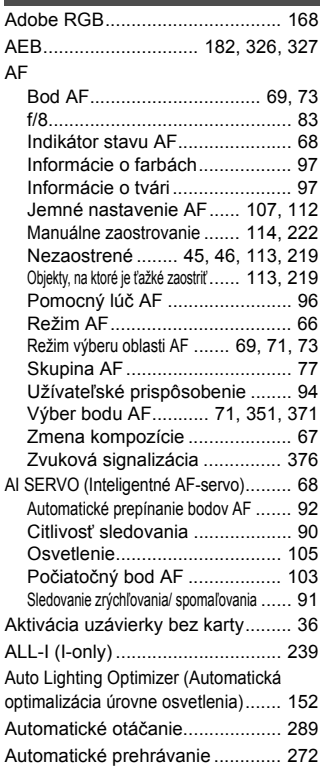

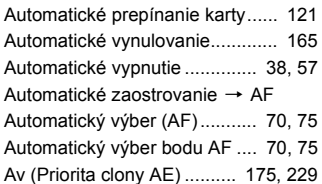

#### **B**

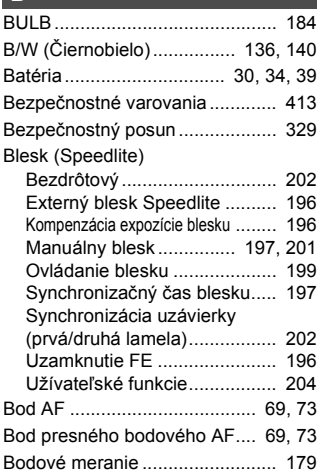

#### **C**

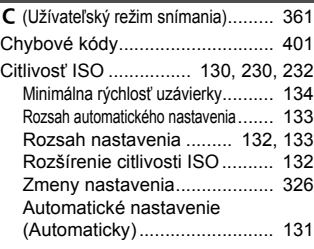

#### Register

## **Č**

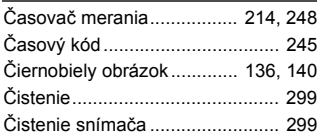

## **D**

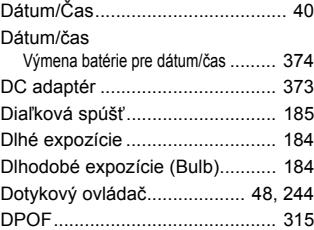

## **E**

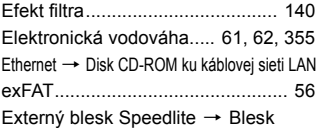

#### **F**

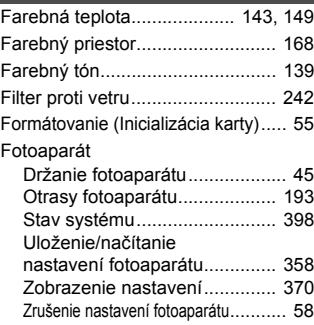

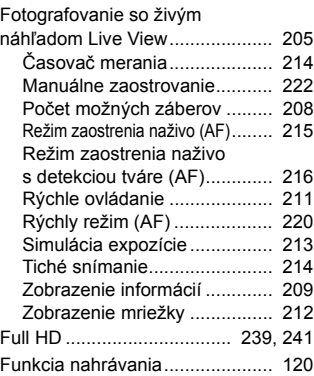

#### **H**

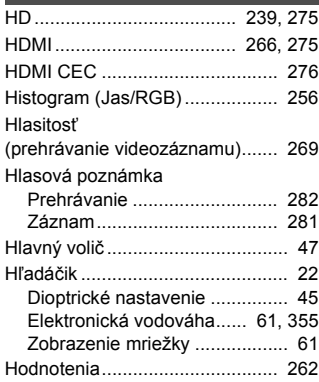

#### **I**

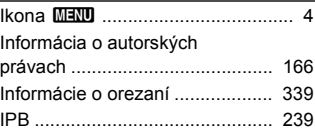

## **J**

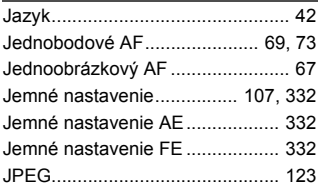

## **K**

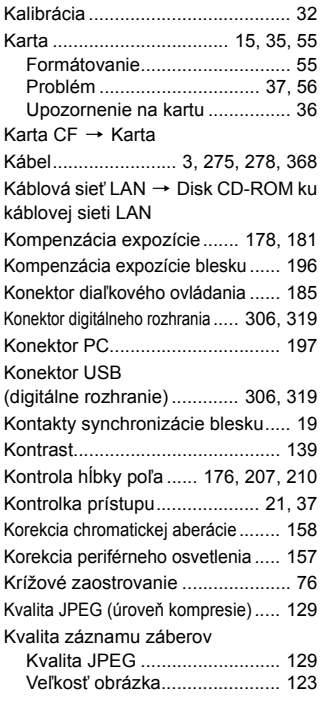

## **L**

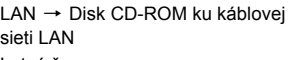

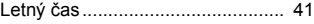

## **M**

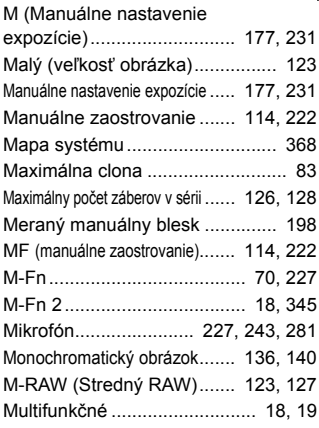

## **N**

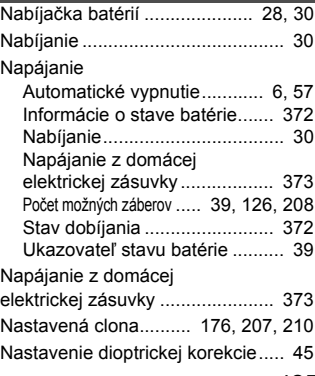

#### Register

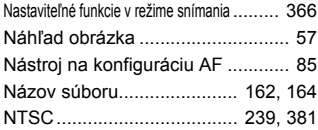

## **O**

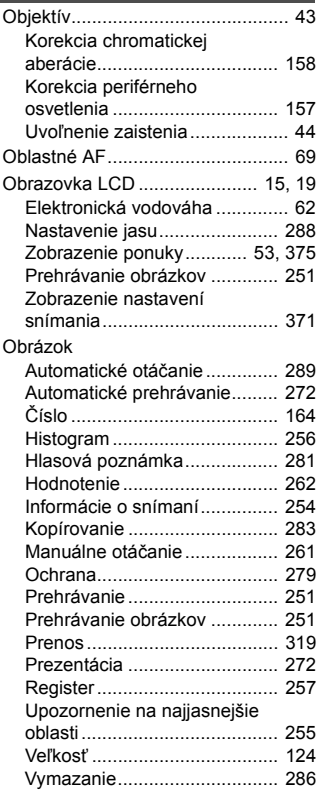

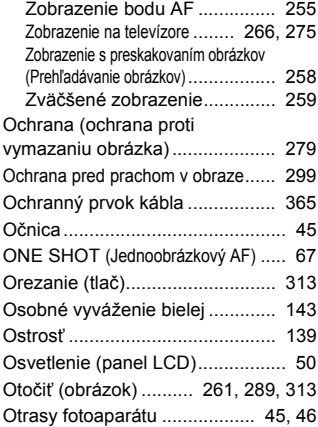

#### **P**

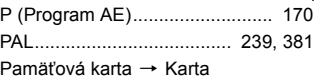

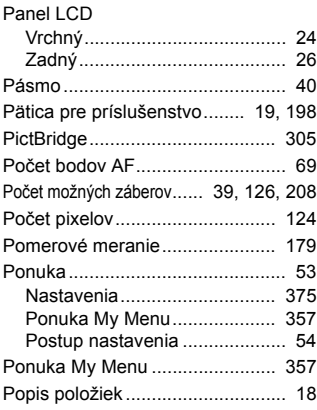

427

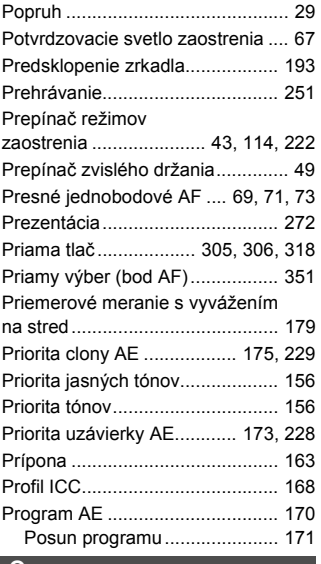

#### **Q** Q.......................... 51, 211, 238, 264

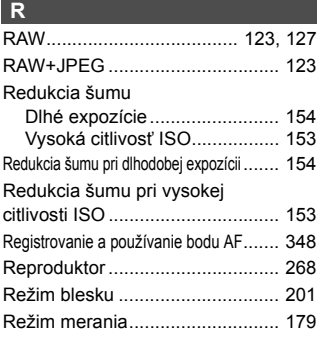

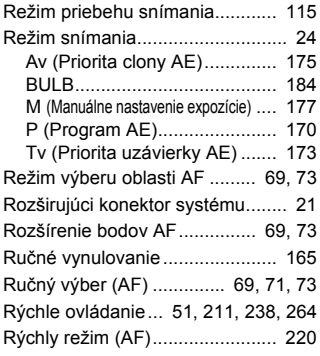

## **S**

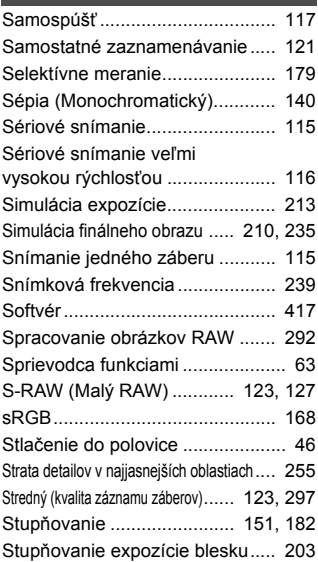

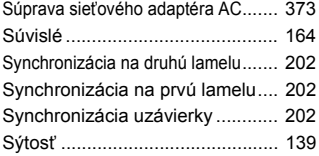

## **Š**

Štýl Picture Style.......... 135, 138, 141

## **T**

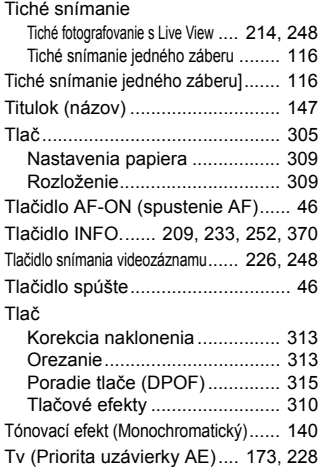

## **U**

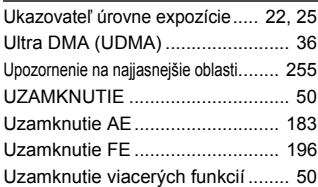

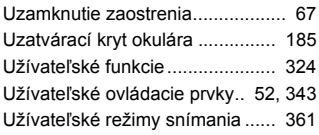

## **Ú**

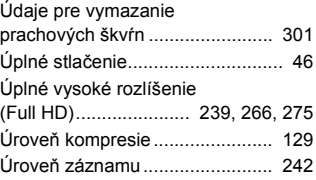

#### **V**

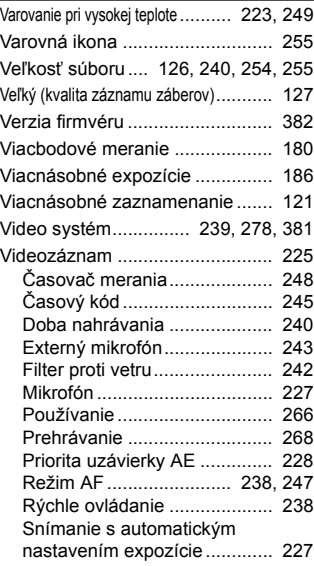

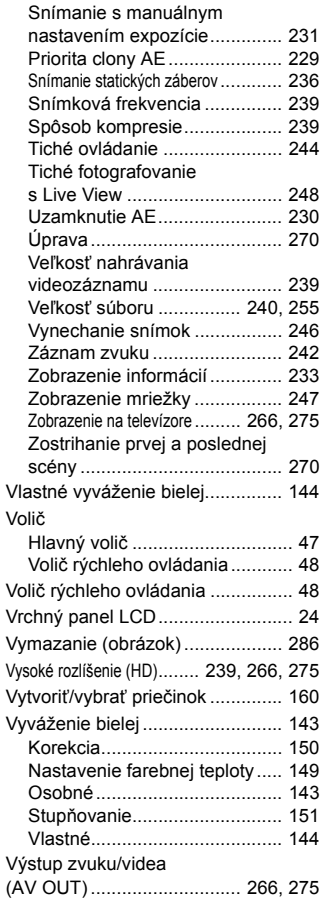

#### **W**

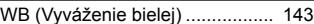

#### **Z**

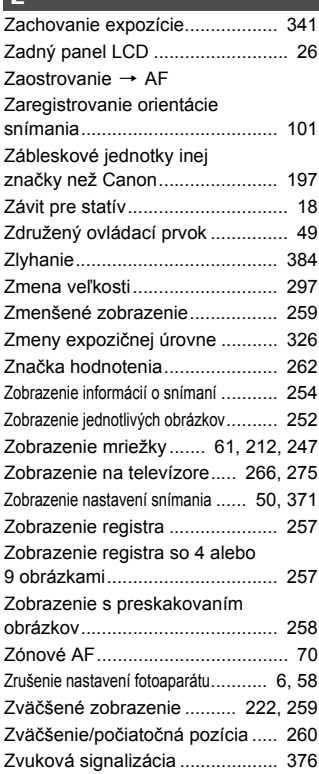

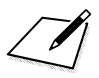

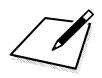

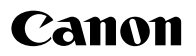

#### **CANON INC.**

30-2 Shimomaruko 3-chome, Ohta-ku, Tokyo 146-8501, Japonsko

*Európa, Afrika a Blízky východ*

#### **CANON EUROPA N.V.**

PO Box 2262, 1180 EG Amstelveen, Holandsko

Informácie o zastúpení spoločnosti Canon vo vašej krajine nájdete v záručnom liste alebo na stránke www.canon-europe.com/Support

Produkt a príslušná záruka sú v európskych krajinách poskytované spoločnosťou Canon Europa N.V.

Objektívy a príslušenstvo uvádzané v tomto návode na používanie sú aktuálne k novembru 2013. Ak chcete získať informácie o kompatibilite fotoaparátu s akýmkoľvek objektívom a príslušenstvom uvedeným na trh po tomto dátume, obráťte sa na ktorékoľvek servisné stredisko spoločnosti Canon.

CEL-SS4YA2R4 © CANON INC. 2013 VYTLAČENÉ V EÚ